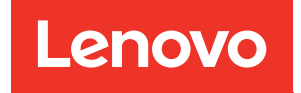

# ThinkSystem ST250 V3 Benutzerhandbuch

Maschinentyp: 7DCE, 7DCF

### Anmerkung

Vor Verwendung dieser Informationen und des darin beschriebenen Produkts lesen Sie die Sicherheitsinformationen und -hinweise, die auf der folgenden Website verfügbar sind: [https://pubs.lenovo.com/safety\\_documentation/](https://pubs.lenovo.com/safety_documentation/)

Außerdem müssen Sie sicherstellen, dass Sie mit den Geschäftsbedingungen der Lenovo Warranty für Ihren Server vertraut sind, die Sie hier finden: <http://datacentersupport.lenovo.com/warrantylookup>

### Dritte Ausgabe (März 2024)

### © Copyright Lenovo 2024.

HINWEIS ZU EINGESCHRÄNKTEN RECHTEN: Werden Daten oder Software gemäß einem GSA-Vertrag (General Services Administration) ausgeliefert, unterliegt die Verwendung, Vervielfältigung oder Offenlegung den in Vertrag Nr. GS-35F-05925 festgelegten Einschränkungen.

## <span id="page-2-0"></span>Inhaltsverzeichnis

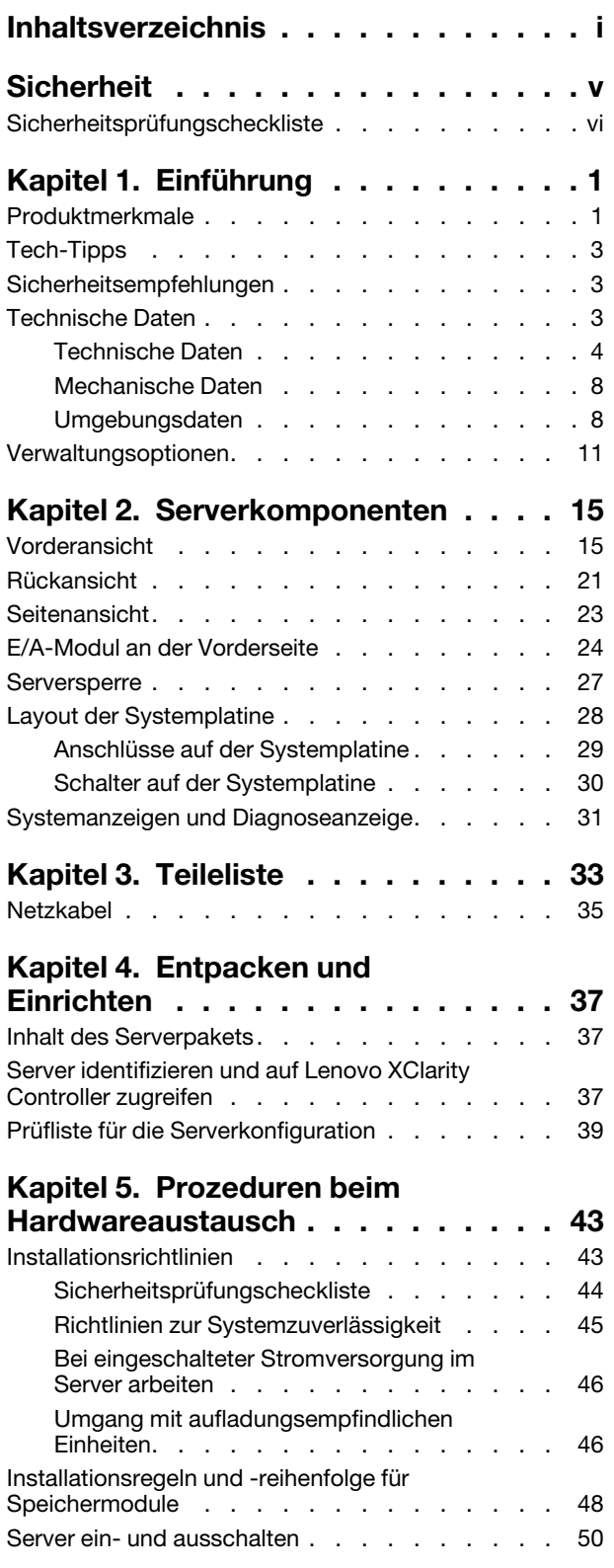

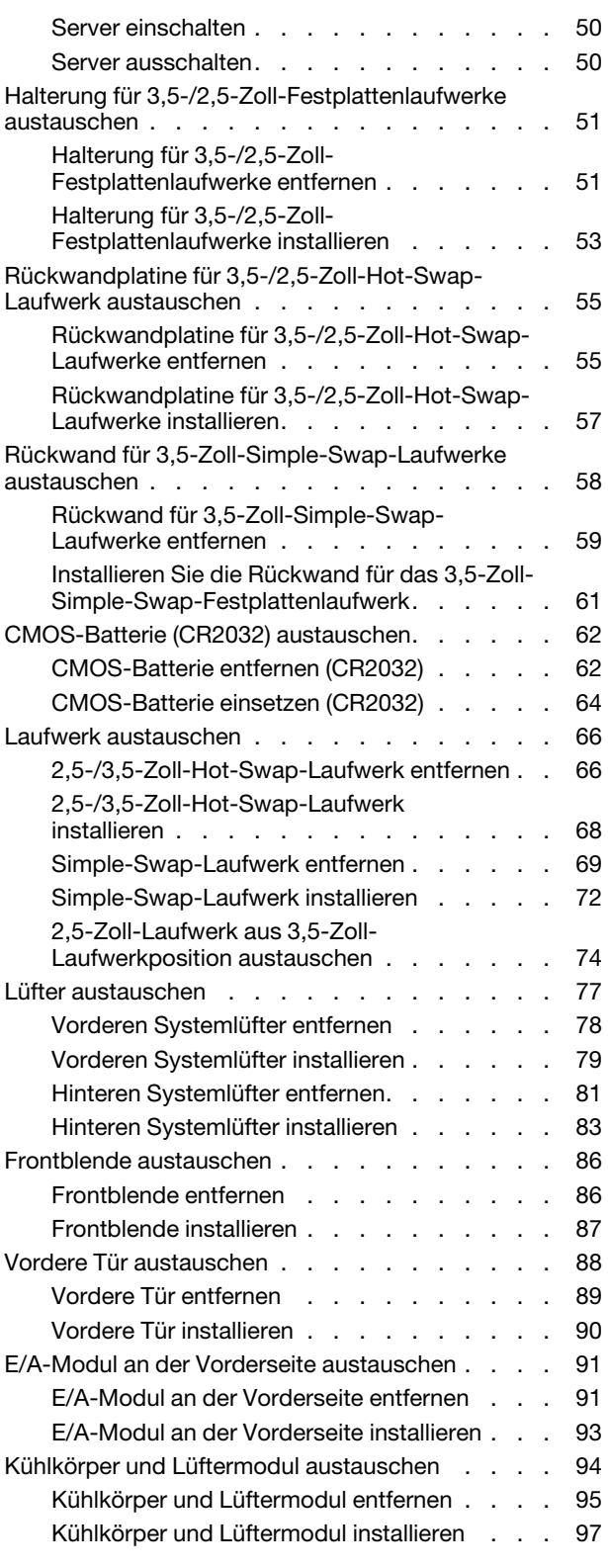

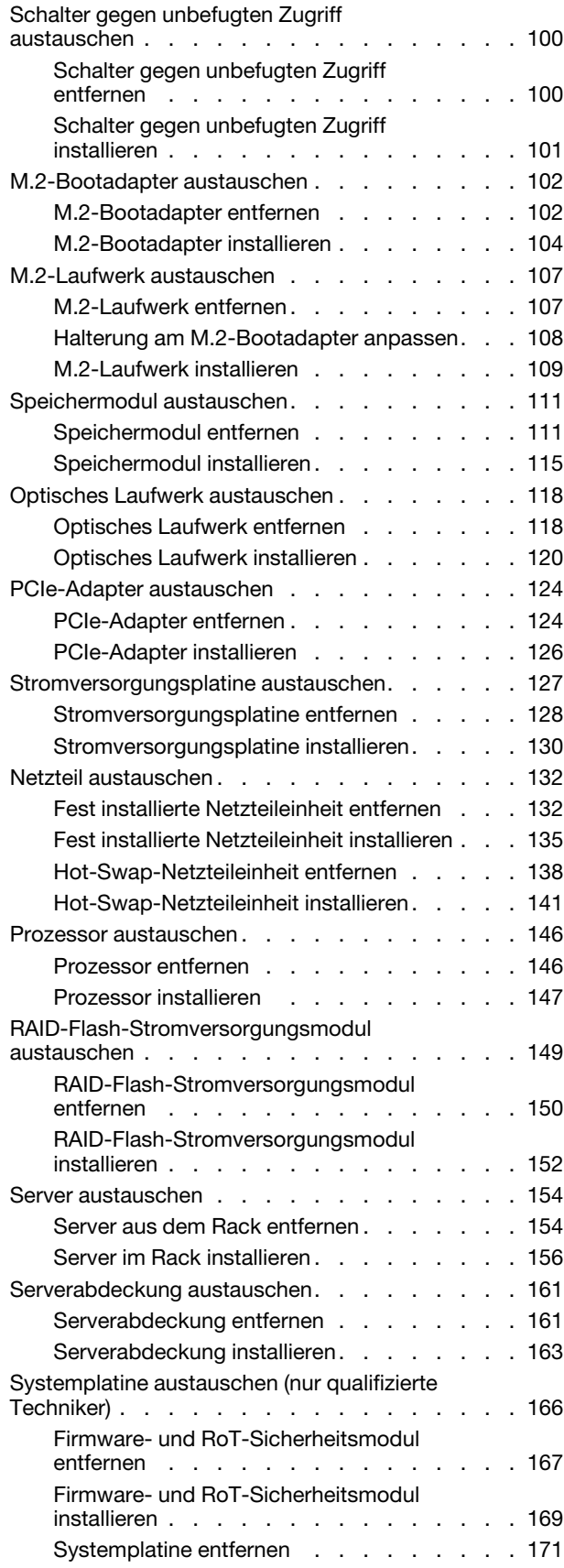

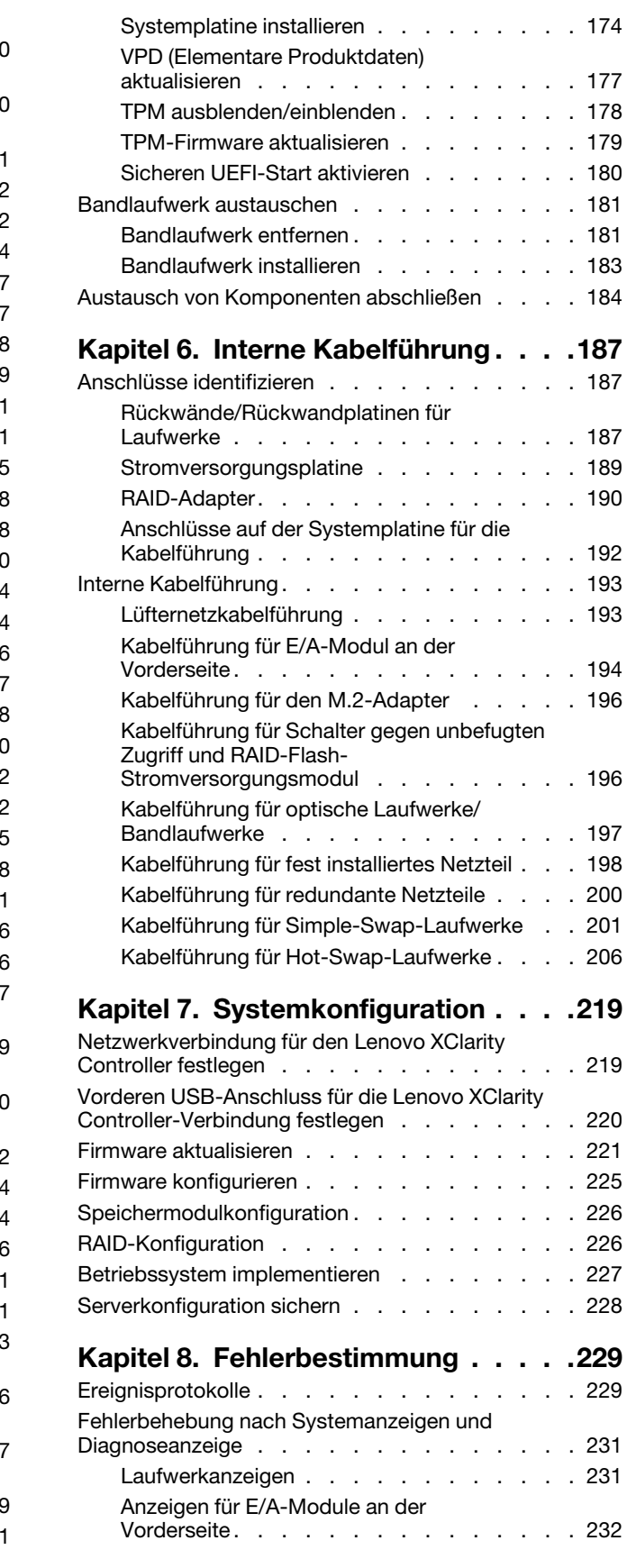

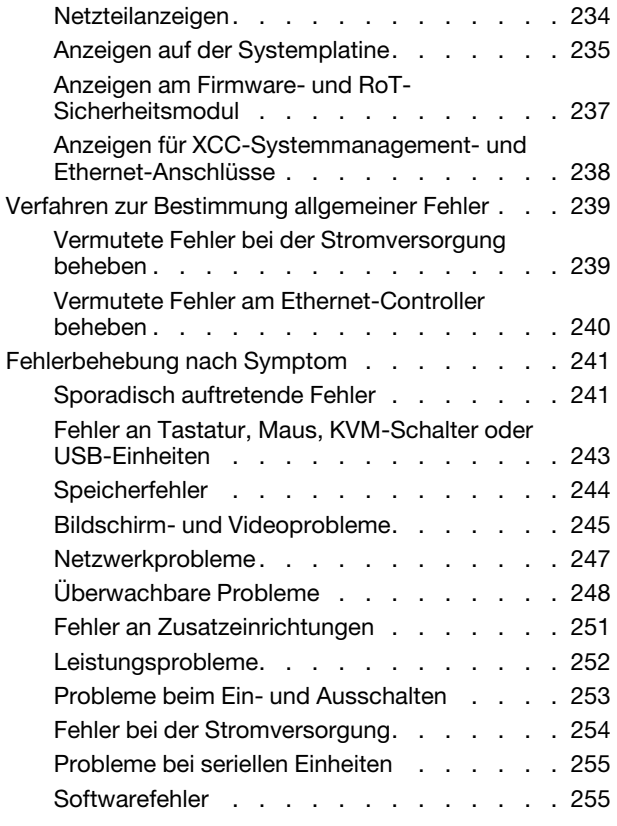

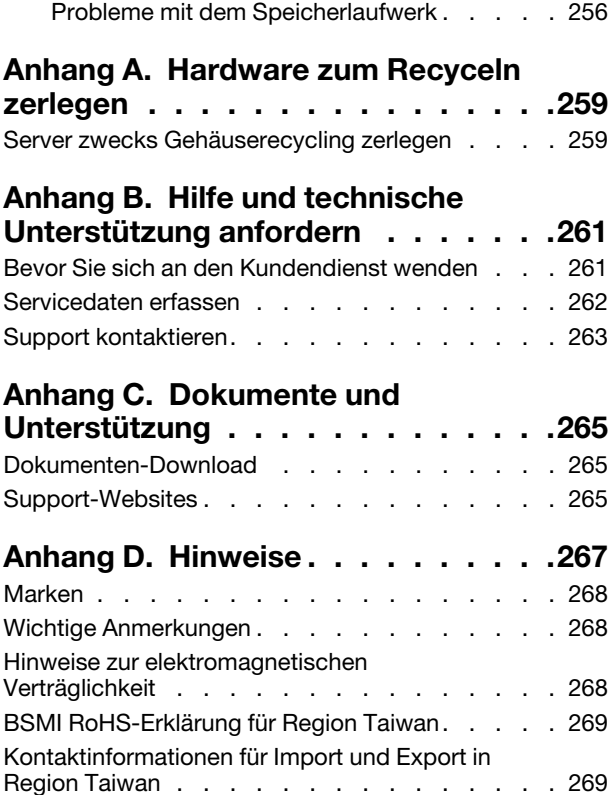

### <span id="page-6-0"></span>**Sicherheit**

Before installing this product, read the Safety Information.

قبل تركيب هذا المنتج، يجب قر اءة الملاحظات الأمنية

Antes de instalar este produto, leia as Informações de Segurança.

在安装本产品之前,请仔细阅读 Safety Information (安全信息)。

安裝本產品之前,請先閱讀「安全資訊」。

Prije instalacije ovog produkta obavezno pročitajte Sigurnosne Upute.

Před instalací tohoto produktu si přečtěte příručku bezpečnostních instrukcí.

Læs sikkerhedsforskrifterne, før du installerer dette produkt.

Lees voordat u dit product installeert eerst de veiligheidsvoorschriften.

Ennen kuin asennat tämän tuotteen, lue turvaohjeet kohdasta Safety Information.

Avant d'installer ce produit, lisez les consignes de sécurité.

Vor der Installation dieses Produkts die Sicherheitshinweise lesen.

Πριν εγκαταστήσετε το προϊόν αυτό, διαβάστε τις πληροφορίες ασφάλειας (safety information).

לפני שתתקינו מוצר זה, קראו את הוראות הבטיחות.

A termék telepítése előtt olvassa el a Biztonsági előírásokat!

Prima di installare questo prodotto, leggere le Informazioni sulla Sicurezza.

製品の設置の前に、安全情報をお読みください。

본 제품을 설치하기 전에 안전 정보를 읽으십시오.

Пред да се инсталира овој продукт, прочитајте информацијата за безбедност.

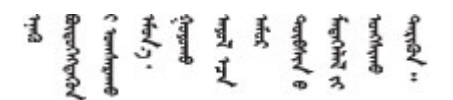

Les sikkerhetsinformasjonen (Safety Information) før du installerer dette produktet.

Przed zainstalowaniem tego produktu, należy zapoznać się z książką "Informacje dotyczące bezpieczeństwa" (Safety Information).

Antes de instalar este produto, leia as Informações sobre Segurança.

Перед установкой продукта прочтите инструкции по технике безопасности.

Pred inštaláciou tohto zariadenia si pečítaje Bezpečnostné predpisy.

Pred namestitvijo tega proizvoda preberite Varnostne informacije.

Antes de instalar este producto, lea la información de seguridad.

Läs säkerhetsinformationen innan du installerar den här produkten.

Bu ürünü kurmadan önce güvenlik bilgilerini okuyun.

مەزكۇر مەھسۇلاتنى ئورنىتىشتىن بۇرۇن بىخەتەرلىك ئۇچۇرلىرىنى ئوقۇپ چىقىڭ.

Youq mwngz yungh canjbinj neix gaxgonq, itdingh aeu doeg aen canjbinj soengq cungj vahgangj ancien siusik.

### <span id="page-7-0"></span>Sicherheitsprüfungscheckliste

Verwenden Sie die Informationen in diesem Abschnitt, um mögliche Gefahrenquellen am Server zu identifizieren. Beim Design und der Herstellung jedes Computers wurden erforderliche Sicherheitselemente installiert, um Benutzer und Kundendiensttechniker vor Verletzungen zu schützen.

Anmerkung: Das Produkt ist nicht für den Einsatz an Bildschirmarbeitsplätzen im Sinne § 2 der Arbeitsstättenverordnung geeignet.

Achtung: Dies ist ein Produkt der Klasse A. In Wohnbereichen kann dieses Produkt Funkstörungen verursachen. In diesem Fall muss der Benutzer möglicherweise entsprechende Maßnahmen ergreifen.

### Vorsicht:

Dieses Gerät muss von qualifizierten Kundendiensttechnikern installiert und gewartet werden (gemäß NEC, IEC 62368-1 und IEC 60950-1, den Sicherheitsstandards für elektronische Ausrüstung im Bereich Audio-, Video-, Informations- und Kommunikationstechnologie). Lenovo setzt voraus, dass Sie für die Wartung der Hardware qualifiziert und im Umgang mit Produkten mit gefährlichen Stromstärken geschult sind. Der Zugang zu den Geräten wird durch die Verwendung eines Werkzeugs, einer Verriegelung mit Schlüssel oder einer anderen Sicherheitseinrichtung ermöglicht.

Wichtig: Die elektrische Erdung des Servers ist für die Sicherheit des Bedieners und die ordnungsgemäße Funktionalität erforderlich. Die ordnungsgemäße Erdung der Netzsteckdose kann von einem zertifizierten Elektriker überprüft werden.

Stellen Sie anhand der folgenden Prüfliste sicher, dass es keine möglichen Gefahrenquellen gibt:

- 1. Stellen Sie sicher, dass der Netzstrom ausgeschaltet und das Netzkabel abgezogen ist.
- 2. Prüfen Sie das Netzkabel.
	- Stellen Sie sicher, dass der Erdungsanschluss in gutem Zustand ist. Messen Sie mit einem Messgerät, ob die Schutzleiterverbindung zwischen dem externen Schutzleiterkontakt und der Rahmenerdung 0,1 Ohm oder weniger beträgt.
	- Stellen Sie sicher, dass Sie den richtigen Typ Netzkabel verwenden.

Um die für den Server verfügbaren Netzkabel anzuzeigen:

a. Rufen Sie die folgende Website auf:

<http://dcsc.lenovo.com/#/>

- b. Klicken Sie auf Preconfigured Model (Vorkonfiguriertes Modell) oder Configure to order (Für Bestellung konfigurieren).
- c. Geben Sie Maschinentyp und Modell Ihres Servers ein, damit die Konfigurationsseite angezeigt wird.
- d. Klicken Sie auf Power (Energie) → Power Cables (Netzkabel), um alle Netzkabel anzuzeigen.
- Stellen Sie sicher, dass die Isolierung nicht verschlissen oder abgenutzt ist.
- 3. Prüfen Sie das Produkt auf Änderungen hin, die nicht durch Lenovo vorgenommen wurden. Achten Sie bei Änderungen, die nicht von Lenovo vorgenommen wurden, besonders auf die Sicherheit.
- 4. Überprüfen Sie den Server auf Gefahrenquellen wie Metallspäne, Verunreinigungen, Wasser oder Feuchtigkeit, Brand- oder Rauchschäden, Metallteilchen, Staub etc.
- 5. Prüfen Sie, ob Kabel abgenutzt, durchgescheuert oder eingequetscht sind.
- 6. Prüfen Sie, ob die Abdeckungen des Netzteils (Schrauben oder Nieten) vorhanden und unbeschädigt sind.

### <span id="page-10-0"></span>Kapitel 1. Einführung

Der ThinkSystem ST250 V3 Server (Typen 7DCE und 7DCF) ist ein leistungsfähiger, erweiterbarer 4U-Tower-Server für verschiedene IT-Workloads. Durch den modularen Aufbau kann der Server flexibel für eine maximale Speicherkapazität oder hohe Speicherdichte mit auswählbaren E/A-Optionen und gestaffelter Systemverwaltung angepasst werden.

Anmerkung: Auf dem chinesischen Kontinent wird der ThinkSystem ST250 V3 Modellname nicht verwendet. Stattdessen wird der Name ThinkSystem ST258 V3 verwendet.

Abbildung 1. ThinkSystem ST250 V3

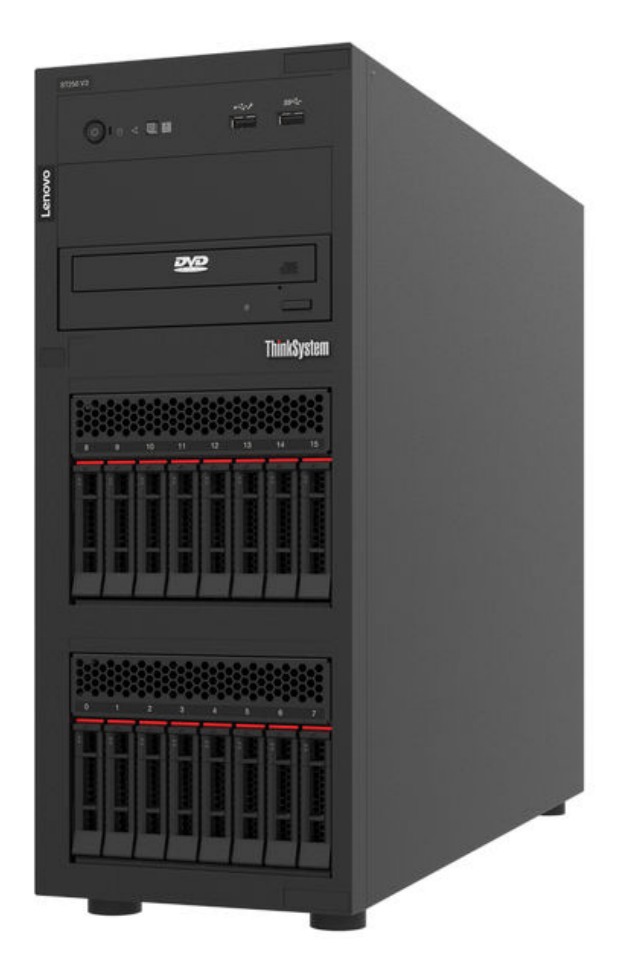

### <span id="page-10-1"></span>Produktmerkmale

Bei der Entwicklung Ihres Servers standen die Kriterien Leistung, Benutzerfreundlichkeit, Zuverlässigkeit und Erweiterungsfähigkeit im Vordergrund. Diese Produktmerkmale ermöglichen es Ihnen, die Systemhardware so anzupassen, dass bereits bestehende Anforderungen erfüllt und zugleich flexible Erweiterungsmöglichkeiten für die Zukunft bereitgestellt werden.

Der Server bietet die folgenden Produktmerkmale und Technologien:

• Features on Demand

Wenn eine "Features on Demand"-Funktion in den Server oder in eine im Server installierte Zusatzeinrichtung integriert ist, können Sie einen Aktivierungsschlüssel erwerben, um diese Funktion zu aktivieren. Informationen zu "Features on Demand" finden Sie unter:

### <https://fod.lenovo.com/lkms>

### • Lenovo XClarity Controller (XCC)

Der Lenovo XClarity Controller ist der allgemeine Management-Controller für die Lenovo ThinkSystem-Serverhardware. Der Lenovo XClarity Controller konsolidiert verschiedene Managementfunktion in einem einzigen Chip auf der Systemplatine (Systemplatinenbaugruppe) des Servers. Zu den einzigartigen Funktionen von Lenovo XClarity Controller gehören die verbesserte Leistung, Remote-Video mit höherer Auflösung und erweiterte Sicherheitsoptionen.

Der Server unterstützt Lenovo XClarity Controller 2 (XCC2). Weitere Informationen zu Lenovo XClarity Controller 2 (XCC2) finden Sie unter <https://pubs.lenovo.com/lxcc-overview/>.

### • UEFI-kompatible Server-Firmware

Die Lenovo ThinkSystem Firmware ist kompatibel mit der Unified Extensible Firmware Interface (UEFI). UEFI ersetzt das BIOS und definiert eine Standardschnittstelle zwischen dem Betriebssystem, der Plattform-Firmware und externen Einheiten.

Lenovo ThinkSystem Server können UEFI-konforme Betriebssysteme, BIOS-basierte Betriebssysteme und BIOS-basierte Adapter sowie UEFI-konforme Adapter booten.

Anmerkung: Der Server bietet keine DOS-Unterstützung (Disk Operating System).

### • Große Systemspeicherkapazität

Der Server unterstützt bis zu 4 TruDDR5 DIMMs, die mit bis zu 4.800 MHz betrieben werden. Weitere Informationen zu den bestimmten Typen und der maximalen Speicherkapazität finden Sie unter ["Technische Daten" auf Seite 4.](#page-13-0)

### • Integrierte Netzunterstützung

Der Server wird mit einem integrierten Gigabit-Ethernet-Controller mit 2 Anschlüssen geliefert, der Verbindungen zu Netzen mit 10 MBit/s, 100 MBit/s oder 1000 MBit/s unterstützt. In der ursprünglichen Serverkonfiguration sind die Ethernet-Karte 1 und die Ethernet-Karte 2 aktiviert.

### • Große Datenspeicherkapazität und Hot-Swap-Funktionalität

Dank der Hot-Swap-Funktion können Sie Festplattenlaufwerke hinzufügen, entfernen oder ersetzen, ohne den Server auszuschalten.

Die Hot-Swap-Servermodelle unterstützen maximal sechzehn 2,5-Zoll-Hot-Swap- oder acht 3,5-Zoll-Hot-Swap-SAS-Festplattenlaufwerke (SAS – Serial Attached SCSI) oder Hot-Swap-SATA-Festplattenlaufwerke (SATA – Serial ATA). Bei einigen Modellen können Sie bis zu acht 2,5-Zoll-Hot-Swap-Laufwerke und vier 3,5-Zoll-Hot-Swap-Laufwerke im selben Server installieren.

Die Simple-Swap-Servermodelle unterstützen maximal acht 3,5-Zoll-Simple-Swap-SATA-Laufwerke oder sechs 3,5-Zoll-Simple-Swap-SATA-Laufwerke mit optischen Laufwerken.

Weitere Informationen hierzu finden Sie im Abschnitt ["Technische Daten" auf Seite 4.](#page-13-0)

### • Funktion "Lightpath Diagnostics"

Die Funktion "Lightpath Diagnostics" stellt Anzeigen bereit, die Ihnen beim Diagnostizieren von Fehlern helfen sollen. Weitere Informationen zur Funktion "Lightpath Diagnostics" finden Sie unter ["Fehlerbehebung nach Systemanzeigen und Diagnoseanzeige" auf Seite 231](#page-240-0).

### • Mobiler Zugriff auf die Website mit Lenovo Serviceinformationen

Auf dem Systemserviceetikett, das an der Abdeckung des Servers angebracht ist, befindet sich ein QR-Code. Diesen können Sie mit dem QR-Code-Lesegerät und -Scanner einer mobilen Einheit scannen, um schnellen Zugriff auf die Website mit Lenovo Serviceinformationen zu erhalten. Die Website mit den Lenovo Serviceinformationen stellt weitere Informationen zur Komponenteninstallation sowie Videos zum Ersetzen von Komponenten und Fehlercodes für die Serverunterstützung zur Verfügung.

### • Active Energy Manager

Lenovo XClarity Energy Manager ist eine Strom- und Temperaturverwaltungslösung für Rechenzentren. Mit Lenovo XClarity Energy Manager können Sie den Energieverbrauch und die Temperatur von Converged, NeXtScale, System x und ThinkServer Servern überwachen und verwalten sowie die Energieeffizienz verbessern.

### • Funktionalität für optionale Stromversorgung

Der Server unterstützt maximal zwei 800-Watt-Hot-Swap-Netzteile, die eine Redundanz für eine typische Konfiguration bereitstellen.

### • ThinkSystem RAID-Unterstützung

Der ThinkSystem RAID-Adapter bietet RAID-Unterstützung (Redundant Array of Independent Disks) für Hardware, um Konfigurationen zu erstellen und unterstützt die RAID-Stufen 0, 1, 5 und 10. Ein optionaler RAID-Adapter kann käuflich erworben werden.

### <span id="page-12-0"></span>Tech-Tipps

Die Lenovo Supportswebsite wird fortlaufend mit den neuesten Tipps und Verfahren aktualisiert, mit deren Hilfe Sie Fehler beheben können, die möglicherweise bei Ihrem Server auftreten. Diese Tech-Tipps (auch als Retain-Tipps oder Service-Bulletins bezeichnet) stellen Vorgehensweisen zur Umgehung von Fehlern oder Lösung von Problemen im Betrieb Ihres Servers zur Verfügung.

So finden Sie die für Ihren Server verfügbaren Tech-Tipps:

- 1. Rufen Sie <http://datacentersupport.lenovo.com> auf und navigieren Sie zur Unterstützungsseite für Ihren Server.
- 2. Klicken Sie im Navigationsbereich auf How To's (Anleitungen).
- 3. Wählen Sie im Dropdown-Menü Article Type (Art des Artikels)  $\rightarrow$  Solution (Lösung) aus.

Befolgen Sie die Anweisungen auf dem Bildschirm für die Auswahl der Kategorie Ihres aktuellen Problems.

### <span id="page-12-1"></span>Sicherheitsempfehlungen

Lenovo hat sich der Entwicklung von Produkten und Services verschrieben, die den höchsten Sicherheitsstandards entsprechen, um seine Kunden und ihre Daten zu schützen. Wenn potenzielle Sicherheitsrisiken gemeldet werden, liegt es in der Verantwortung des Lenovo Product Security Incident Response Teams (PSIRT), diese zu untersuchen und die Kunden zu informieren. Sie können dann vorbeugende Maßnahmen ergreifen, während wir an Lösungen arbeiten.

Die Liste der aktuellen Empfehlungen ist unter der folgenden Adresse verfügbar:

<span id="page-12-2"></span>[https://datacentersupport.lenovo.com/product\\_security/home](https://datacentersupport.lenovo.com/product_security/home)

### Technische Daten

Zusammenfassung der Merkmale und technischen Daten des Servers. Je nach Modell treffen einige Angaben möglicherweise nicht zu.

In der folgenden Tabelle erhalten Sie Informationen zu den Kategorien der technischen Daten und den Inhalten der einzelnen Kategorien.

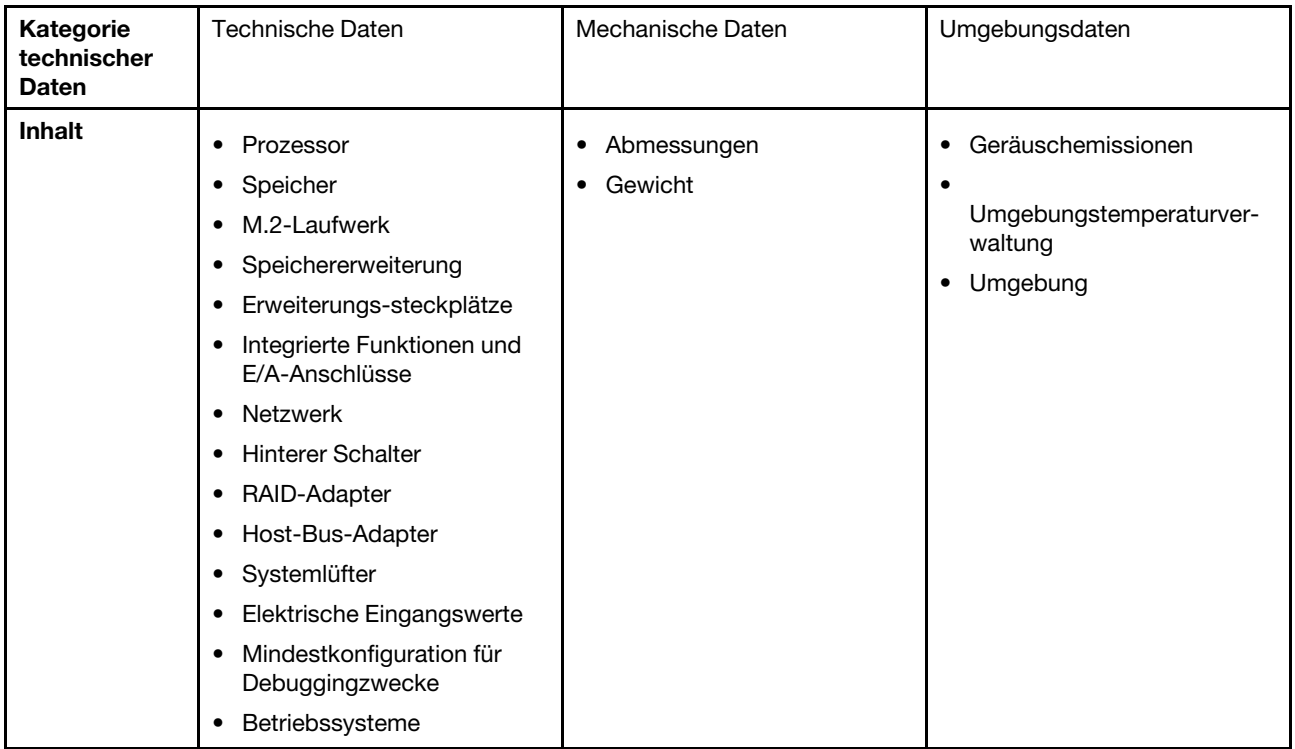

### <span id="page-13-0"></span>Technische Daten

Zusammenfassung der technischen Daten des Servers. Je nach Modell treffen einige Angaben möglicherweise nicht zu.

### Prozessor

- Dieser Server unterstützt einen der folgenden Intel® Prozessoren:
	- $-$  Xeon<sup>®</sup> E
	- Pentium®
- Entwickelt für LGA 1700 Stecksockel
- Skalierbar auf bis zu 8 Kerne pro Stecksockel
- Unterstützt TDP bis 95 W

Eine Liste der unterstützten Prozessoren finden Sie unter <http://datacentersupport.lenovo.com>.

### Speicher

Ausführliche Informationen zur Speicherkonfiguration finden Sie im Abschnitt ["Installationsregeln und -reihenfolge für](#page-57-0) [Speichermodule" auf Seite 48](#page-57-0).

- Minimal: 16 GB
- Maximum: 128 GB
- Steckplätze: vier DIMM-Steckplätze (zwei Kanäle, zwei DIMMs pro Kanal)
- Speichermodultyp:
	- TruDDR5 4.800 MHz UDIMM: 16 GB (1Rx8)
	- TruDDR5 4.800 MHz UDIMM: 32 GB (2Rx8)

Anmerkung: Der Speicher arbeitet mit bis zu 4.400 MHz, je nach ["Installationsregeln und -reihenfolge für](#page-57-0) [Speichermodule" auf Seite 48](#page-57-0) .

Eine Liste der unterstützten Speichermodule finden Sie unter <https://serverproven.lenovo.com>.

### M.2-Laufwerk

Unterstützung von bis zu zwei SATA M.2-Laufwerken der folgenden Laufwerk-Formfaktoren:

- 42 mm (2242)
- 60 mm (2260)
- 80 mm (2280)
- 110 mm (22110)
- Unterstützung der folgenden M.2-Laufwerkkapazität:
- 240 GB
- 480 GB
- 960 GB (nur unterstützt bei Umgebungstemperatur unter 30 °C)

#### Anmerkungen:

- Wenn ein M.2-Adapter mit Software-RAID installiert ist, unterstützt das System eine der folgenden Speicherkonfigurationen:
	- Bis zu vier 3,5-Zoll-SATA-Laufwerke mit Simple-Swap-Unterstützung
	- Bis zu vier 3,5-Zoll-SATA-Laufwerke mit Hot-Swap-Unterstützung
- Wenn ein M.2-Adapter installiert ist, werden 2,5-Zoll-Hot-Swap-SATA-Laufwerke und optische Laufwerke/ Bandlaufwerke nicht unterstützt.

Eine Liste der unterstützten M.2-Laufwerke finden Sie unter <https://serverproven.lenovo.com>.

#### Speichererweiterung

Die verfügbaren Laufwerkspositionen können je nach Modell abweichen.

- Speicherlaufwerkpositionen:
	- Konfigurationen mit 3,5-Zoll-Simple-Swap-Laufwerk
		- Acht 3,5-Zoll-Laufwerke
			- Positionen 0 bis 5 unterstützen SATA-Laufwerke
			- Position 6 bis 7 unterstützt eines der folgenden:
				- SATA-Laufwerk
				- NVMe-Laufwerk
		- Sechs 3,5-Zoll-SATA-Laufwerke
			- Positionen 0 bis 5 unterstützen SATA-Laufwerke
			- Position 0 für optisches Laufwerk (untere Position) unterstützt eines der folgenden:
				- Optisches Laufwerk
				- Bandlaufwerk (RDX oder LTO)
			- Position 1 für optisches Laufwerk (obere Position) unterstützt ein optionales optisches Laufwerk
	- Konfigurationen mit 2,5-Zoll-/3,5-Zoll-Hot-Swap-Laufwerk
		- Acht 3,5-Zoll-SAS/SATA-Laufwerke (Position 0 bis 3 und Position 4 bis 7)
		- Sechzehn 2,5-Zoll-SAS/SATA-Laufwerke (Position 0 bis 7 und Position 8 bis 15)
		- Vier 3,5-Zoll- (Position 0 bis 3) und acht 2,5-Zoll-SAS/SATA-Laufwerke (Position 4 bis 11)
		- Positionen für optisches/Bandlaufwerk
			- Position 0 für optisches Laufwerk (untere Position) unterstützt eines der folgenden:
				- Optisches Laufwerk
				- Bandlaufwerk (RDX oder LTO)
			- Position 1 für optisches Laufwerk (obere Position) unterstützt ein optionales optisches Laufwerk

### Erweiterungssteckplätze

Vier PCIe-Erweiterungssteckplätze sind verfügbar:

- Steckplatz 1: PCIe Gen4 x4 Lane im x4 Steckplatz (offenes Ende), TDP 25W, FH/HL
- Steckplatz 2: PCIe Gen5 x16 Lane im x16 Steckplatz, TDP 75W, FH/HL
- Steckplatz 3: PCIe Gen4 x4 Lane im x4 Steckplatz (offenes Ende), TDP 25W, FH/HL
- Steckplatz 4: PCIe Gen4 x4 Lane im x8 Steckplatz, TDP 25W, FH/HL

### Anmerkungen:

- 1. Der PCIe-Steckplatz 2 unterstützt einen GPU-Adapter, wenn kein anderer Adapter im PCIe-Steckplatz 3 installiert ist.
- 2. Broadcom 57414 10/25GbE SFP28 2-port PCIe Ethernet Adapter und Broadcom 57416 10GBASE-T 2-Port PCIe Ethernet Adapter können nur in Steckplatz 1 oder 4 installiert werden.
- 3. PCIe-Steckplatz 4 unterstützt einen M.2-Bootadapter.
- 4. Wenn a ThinkSystem Intel E810-DA2 Ethernet Adapter installiert ist, werden die folgenden Adapter nicht unterstützt:
	- Andere ThinkSystem Intel Ethernet-Adapter
	- ThinkSystem RAID 9350-16i 4GB Flash PCIe 12Gb Adapter
	- ThinkSystem RAID 9350-8i 2GB Flash PCIe 12Gb Adapter
	- ThinkSystem RAID 5350-8i PCIe 12Gb Adapter
	- ThinkSystem 4350-8i SAS/SATA 12Gb HBA
- 5. Steckplatz 1 und Steckplatz 3 im ST250 V3 haben ein offenes Design. Das bedeutet, dass die Steckplätze Adapter akzeptieren können, die einen Anschluss mit einer Kante haben, die länger als die physische Länge des Steckplatzanschlusses ist. Wenn beispielsweise ein x8 Adapter im x4 Steckplatz 3 des Servers installiert ist, ist die Hälfte des Kantenanschlusses nicht mit dem Steckplatz verbunden. Der Adapter funktioniert weiterhin, die Leistung wird jedoch nicht beeinträchtigt.

### Graphics Processing Unit (GPU)

Dieser Server unterstützt einen GPU-Adapter im PCIe-Steckplatz 2. Eine Liste der unterstützten GPU-Adapter finden Sie unter <https://serverproven.lenovo.com>.

### Integrierte Funktionen und E/A-Anschlüsse

- Lenovo XClarity Controller (XCC) mit Funktionen zur Serviceprozessorsteuerung und Überwachung, Videocontroller und Funktionen zur Remotenutzung von Tastatur, Bildschirm, Maus und Festplattenlaufwerken.
	- Der Server unterstützt Lenovo XClarity Controller 2 (XCC2). Weitere Informationen zu Lenovo XClarity Controller 2 (XCC2) finden Sie unter <https://pubs.lenovo.com/lxcc-overview/>.
- E/A-Modul an der Vorderseite
	- Ein Lenovo XClarity Controller-USB 2.0-Anschluss
	- Ein USB 3.2 Gen 1-Anschluss (5 Gb)
- Rückseite
	- Vier USB 3.2 Gen 1-Anschlüsse (5 Gbit/s)
	- Zwei Ethernet-Anschlüsse (Ethernet-Anschluss 1 gemeinsam genutzt mit Lenovo XClarity Controller-Netzwerkanschluss)
	- Ein Lenovo XClarity Controller-Netzwerkanschluss
	- Ein Video Graphics Array (VGA)-Anschluss
	- Ein serieller Anschluss

### Netzwerk

- Zwei 1 Gbit/s RJ45 Ethernet-Anschlüsse
- Ein 1 Gbit/s RJ45 Lenovo XClarity Controller-Netzwerkanschluss

### Hinterer Schalter

NMI-Schalter

### RAID-Adapter

Die folgenden Optionen stehen zur Verfügung.

- Hardware-RAID (RAID-Stufe 0, 1, 5 und 10):
	- ThinkSystem RAID 9350-16i 4GB Flash PCIe 12Gb Adapter (mit Flash-Stromversorgungsmodul)
	- ThinkSystem RAID 940-8i Flash PCIe Gen4 12Gb Adapter (mit Flash-Stromversorgungsmodul)
	- ThinkSystem RAID 9350-8i 2GB Flash PCIe 12Gb Adapter (mit Flash-Stromversorgungsmodul)
	- ThinkSystem RAID 5350-8i PCIe 12Gb Adapter
- Software-RAID (RAID-Stufe 0, 1, 5 und 10):
- Intel VROC SATA RAID

Eine Liste der unterstützten Adapter finden Sie unter:

<http://datacentersupport.lenovo.com>

#### Host-Bus-Adapter

- ThinkSystem 4350-8i SAS/SATA 12Gb HBA
- ThinkSystem 440-8e SAS/SATA PCIe Gen4 12Gb HBA

### **Systemlüfter**

Dieser Server verfügt über die folgenden Lüfter:

- Eine Kühlkörper- und Lüfterbaugruppe (80 x 80 x 25 mm)
- Zwei vordere Systemlüfter für Laufwerke (92 x 92 x 25 mm)
- Ein hinterer Systemlüfter (120 x 120 x 25 mm)

### Elektrische Eingangswerte

Je nach Ihrer Konfiguration wird der Server mit einer der folgenden Netzteilkonfigurationen geliefert:

- Unterstützt ein fest installiertes Netzteil:
	- ThinkSystem 500W 230V/115V Platinum Fixed Power Supply v2
	- ThinkSystem 300W 230V/115V Gold Fixed Gen2 Power Supply
- Unterstützt bis zu zwei Netzteile für eine redundante Stromversorgung:
	- 800W 230V/115V Platinum CRPS Power Supply
	- 800W 230V/115V Titanium CRPS Power Supply

Wichtig: Redundante Netzteile im Server müssen dieselbe Marke, Wattleistung oder Effizienzstufe aufweisen.

### Anmerkungen:

- ThinkSystem ST250 V3 unterstützt nur Eingangsversorgung mit Wechselstrom. Verwenden Sie keine 240-VDC-Eingangsversorgung.
- Die tatsächliche Energieeffizienz hängt von der Systemkonfiguration ab.

### Mindestkonfiguration für Debuggingzwecke

- Ein Prozessor
- Ein Speichermodul in Steckplatz 3
- Eine Netzteileinheit
- Ein Laufwerk mit RAID-Adapter und Rückwandplatine oder Rückwand (falls BS für Debuggingzwecke benötigt wird)
- Ein hinterer Systemlüfter, ein Kühlkörper-Lüfter und ein vorderer Systemlüfter für Laufwerke

Betriebssysteme

Unterstützte und zertifizierte Betriebssysteme:

- Microsoft Windows Server
- VMware ESXi
- Red Hat Enterprise Linux
- SUSE Linux Enterprise Server

Verweise:

- Vollständige Liste der verfügbaren Betriebssysteme: <https://lenovopress.lenovo.com/osig>.
- Anweisungen zur BS-Implementierung finden Sie im Abschnitt ["Betriebssystem implementieren" auf Seite 227](#page-236-0).

### <span id="page-17-0"></span>Mechanische Daten

Zusammenfassung der mechanischen Daten des Servers. Je nach Modell treffen einige Angaben möglicherweise nicht zu.

#### Abmessungen

4 HE-Server

- Höhe: 176 mm (6,93 Zoll)
- Breite: 578 mm (22,76 Zoll)
- Tiefe: 444 mm (17,48 Zoll)

### Gewicht

- 2,5-Zoll-Laufwerkkonfiguration
	- Max. 20,5 kg (45,19 lb)
- 3,5-Zoll-Laufwerkkonfiguration
	- Max. 22,7 kg (50,04 lb)

### <span id="page-17-1"></span>Umgebungsdaten

Zusammenfassung der Umgebungsdaten des Servers. Je nach Modell treffen einige Angaben möglicherweise nicht zu.

### Geräuschemissionen

Der Server hat die folgende Erklärung über Geräuschemissionen:

- Schallleistungspegel (LwAd):
	- Inaktivität: 46 dB (normal), 51 dB (max.)
	- Betrieb 1: 46 dB (normal), 51 dB (max.)
	- Betrieb 2: 48 dB (normal), 51 dB (max.)
- Schalldruckpegel (L<sub>pAm</sub>):
	- Inaktivität: 30,5 dBA (normal), 35,9 dBA (max.)
	- Betrieb 1: 30,5 dBA (normal), 35,9 dBA (max.)
	- Betrieb 2: 33,2 dBA (normal), 35,9 dBA (max.)

### Anmerkungen:

- Diese Geräuschpegel wurden in kontrollierten akustischen Umgebungen entsprechend den in ISO 7779 angegebenen Prozeduren gemessen und gemäß ISO 9296 dokumentiert.
- Im Leerlaufmodus ist der Server eingeschaltet, aber führt keine bestimmte Funktion aus. Betriebsmodus 1 ist 70 % der CPU-TDP. Betriebsmodus 2 ist 100 % der CPU-TDP.
- Die deklarierten Schallpegel basieren auf den folgenden Konfigurationen, die je nach Konfiguration/Zustand anders ausfallen können.
	- Normal: eine CPU mit 80 W, ein DIMM mit 16 GB, zwei HDDs, ein 800-W-GW-Netzteil
	- Max.: eine CPU mit 95 W, zwei DIMMs mit 32 GB, zwei HDDs, einem 9350-8i RAID, einem 10G NIC, zwei 800-W-GW-Netzteilen
- Unter Umständen müssen bei Ihrer Serverinstallation behördliche Verordnungen zum Geräuschpegel am Arbeitsplatz berücksichtigt werden, wie sie beispielsweise von OSHA oder durch EU-Richtlinien vorgegeben werden. Die tatsächlichen Schalldruckpegel in Ihrer Installation sind von verschiedenen Faktoren abhängig, beispielsweise Anzahl der Racks, Größe und Ausstattung des Raums sowie Anordnung der Komponenten im Raum, Geräuschpegel anderer Geräte, Raumumgebungstemperatur und Abstand zwischen Mitarbeitern und den Geräten. Die Einhaltung dieser behördlichen Bestimmungen hängt von einer Vielzahl weiterer Faktoren ab, beispielsweise der Dauer der Lärmbelastung und dem Tragen von Hörschutz. Lenovo empfiehlt, von einem Experten prüfen lassen, ob die geltenden Verordnungen bei Ihnen eingehalten werden.

#### Umgebungstemperaturverwaltung

Umgebungstemperatur anpassen, wenn eine bestimmte Konfiguration angewendet wird:

- Halten Sie die Umgebungstemperatur auf 45 °C oder niedriger, wenn ein Prozessor mit TDP von 60 W (oder niedriger) und ein 80-W-Kühlkörper installiert sind.
- Halten Sie die Umgebungstemperatur auf 40 °C oder niedriger, wenn ein Prozessor mit TDP von 70 W (oder niedriger) und ein 80-W-Kühlkörper installiert sind.
- Halten Sie die Umgebungstemperatur auf 35 °C oder niedriger, wenn eine der folgenden Optionen installiert ist:
	- Prozessor mit TDP von 95 W (oder niedriger) und ein 95-W-Kühlkörper.
	- Prozessor mit TDP von 80 W (oder niedriger) und ein 80-W-Kühlkörper.
	- GPUs, M.2-Laufwerke (480 GB oder weniger), U.2-Laufwerke, U.3-Laufwerke und 25-GbE-Ethernet-Adapter.
- Halten Sie die Umgebungstemperatur auf 30 °C oder niedriger, wenn ein M.2-Laufwerk mit 960 GB installiert ist.

### Umgebung

Der ThinkSystem ST250 V3-Server ist mit den technischen Daten der ASHRAE-Klasse A2 konform. Je nach Hardwarekonfiguration entsprechen einige Modelle den technischen Daten der ASHRAE-Klasse A3 und A4. Die Systemleistung wird möglicherweise beeinflusst, wenn die Betriebstemperatur außerhalb der ASHRAE A2- Spezifikationen liegt.

- Lufttemperatur:
	- Eingeschaltet
		- ASHRAE Klasse A2: 10 bis 35 °C (50 bis 95 °F); die maximale Umgebungstemperatur nimmt ab einer Höhe von 900 m (2.953 ft.) pro 300 m (984 ft.) Höhenanstieg um 1 °C ab.
		- ASHRAE Klasse A3: 5 bis 40 °C (41 bis 104 °F); die maximale Umgebungstemperatur nimmt ab einer Höhe von 900 m (2.953 ft.) pro 175 m (574 ft.) Höhenanstieg um 1 °C ab.
		- ASHRAE Klasse A4: 5 bis 45 °C (41 bis 113 °F); die maximale Umgebungstemperatur nimmt ab einer Höhe von 900 m (2.953 ft.) pro 125 m (410 ft.) Höhenanstieg um 1 °C ab.
	- Ausgeschaltet: 5 bis 45 °C (41 bis 113 °F)
	- Bei Transport/Lagerung: -40 bis 60 °C (-40 bis 140 °F)
- Maximale Höhe: 3.050 m (10.000 ft.)
- Relative Feuchtigkeit (nicht kondensierend):
	- Eingeschaltet
		- ASHRAE Klasse A2: 8 bis 80 %, maximaler Taupunkt: 21 °C (70 °F)
		- ASHRAE Klasse A3: 8 bis 85 %, maximaler Taupunkt: 24 °C (75 °F)
		- ASHRAE Klasse A4: 8 bis 90 %, maximaler Taupunkt: 24 °C (75 °F)
	- Transport/Lagerung: 8 bis 90 %
- Verunreinigung durch Staubpartikel

Achtung: Staubpartikel in der Luft (beispielsweise Metallsplitter oder andere Teilchen) und reaktionsfreudige Gase. die alleine oder in Kombination mit anderen Umgebungsfaktoren, wie Luftfeuchtigkeit oder Temperatur, auftreten, können für den in diesem Dokument beschriebenen Server ein Risiko darstellen. Informationen zu den Grenzwerten für Partikel und Gase finden Sie unter ["Verunreinigung durch Staubpartikel" auf Seite 10](#page-19-0).

Anmerkung: Der Server ist für eine standardisierte Rechenzentrumsumgebung konzipiert. Es empfiehlt sich, ihn in einem industriellen Rechenzentrum einzusetzen.

### <span id="page-19-0"></span>Verunreinigung durch Staubpartikel

Achtung: Staubpartikel in der Luft (beispielsweise Metallsplitter oder andere Teilchen) und reaktionsfreudige Gase, die alleine oder in Kombination mit anderen Umgebungsfaktoren, wie Luftfeuchtigkeit oder Temperatur, auftreten, können für den in diesem Dokument beschriebenen Server ein Risiko darstellen.

Zu den Risiken, die aufgrund einer vermehrten Staubbelastung oder einer erhöhten Konzentration gefährlicher Gase bestehen, zählen Beschädigungen, die zu einer Störung oder sogar zum Totalausfall der Einheit führen können. Durch die in dieser Spezifikation festgelegten Grenzwerte für Staubpartikel und Gase sollen solche Beschädigungen vermieden werden. Diese Grenzwerte sind nicht als unveränderliche Grenzwerte zu betrachten oder zu verwenden, da viele andere Faktoren, wie z. B. die Temperatur oder der Feuchtigkeitsgehalt der Luft, die Auswirkungen von Staubpartikeln oder korrosionsfördernden Stoffen in der Umgebung sowie die Verbreitung gasförmiger Verunreinigungen beeinflussen können. Sollte ein bestimmter Grenzwert in diesem Dokument fehlen, müssen Sie versuchen, die Verunreinigung durch Staubpartikel und Gase so gering zu halten, dass die Gesundheit und die Sicherheit der beteiligten Personen dadurch nicht gefährdet sind. Wenn Lenovo feststellt, dass die Einheit aufgrund einer erhöhten Konzentration von Staubpartikeln oder Gasen in Ihrer Umgebung beschädigt wurde, kann Lenovo die Reparatur oder den Austausch von Einheiten oder Teilen unter der Bedingung durchführen, dass geeignete Maßnahmen zur Minimierung solcher Verunreinigungen in der Umgebung des Servers ergriffen werden. Die Durchführung dieser Maßnahmen obliegen dem Kunden.

Tabelle 1. Grenzwerte für Staubpartikel und Gase

| Verunreinigung                                                                                                    | Grenzwerte                                                                                                    |  |
|----------------------------------------------------------------------------------------------------|----------------------------------------------------------------------------------------------------|--|
| Reaktionsfreudige<br>Gase                                                                                                    | Schweregrad G1 gemäß ANSI/ISA 71.04-1985 <sup>1</sup> :                                                                                                    |  |
|                                                                                                    | • Die Reaktivitätsrate von Kupfercoupons muss unter 200 Ångström pro Monat (Å/Monat ≈<br>0,0035 µg/cm <sup>2</sup> Gewichtszunahme pro Stunde) liegen. <sup>2</sup>                                                                              |  |
|                                                                                                    | • Die Reaktivitätsrate von Silbercoupons muss unter 200 Ångstrom pro Monat (Å/Monat $\approx$<br>0,0035 µg/cm <sup>2</sup> Gewichtszunahme pro Stunde) liegen. <sup>3</sup>                                                                      |  |
|                                                                                                    | · Die reaktive Überwachung von korrosionsfördernden Gasen muss ungefähr 5 cm (2 in.) vor<br>dem Rack auf der Luftzufuhrseite in 1/4 und 3/4 Rahmenhöhe vom Fußboden weg ausgeführt<br>werden, wo die Luftstromgeschwindigkeit weitaus höher ist. |  |
| Staubpartikel in<br>der Luft                                                                                                    | Rechenzentren müssen die Reinheitsstufe des Standards ISO 14644-1 Klasse 8 erfüllen.                                                                                                    |  |
|                                                                                                    | Für Rechenzentren ohne konditionierte Außenluftzufuhr kann die Reinheitsstufe des Standards<br>ISO 14644-1 Klasse 8 erfüllt werden, indem eine der folgenden Filtrationsmethoden ausgewählt<br>wird:                                             |  |
|                                                                                                    | • Die Raumluft kann mit MERV-8-Filtern fortlaufend gefiltert werden.                                                                                                    |  |
|                                                                                                    | • Luft, die in ein Rechenzentrum eintritt, kann mit MERV-11- oder noch besser mit MERV-13-<br>Filtern gefiltert werden.                                                                                                    |  |
|                                                                                                    | Bei Rechenzentren mit konditionierter Außenluftzufuhr hängt die Auswahl der Filter zum Erreichen<br>der ISO-Reinheitsstufe Klasse 8 von den spezifischen Bedingungen im Rechenzentrum ab.                                                        |  |
|                                                                                                    | • Die relative hygroskopische Feuchtigkeit sollte bei Verunreinigung durch Staubpartikel mehr<br>als 60 % relative Feuchtigkeit betragen <sup>4</sup> .                                                                                          |  |
|                                                                                                    | Rechenzentren müssen frei von Zink-Whiskern sein <sup>5</sup> .                                                                                                    |  |
| <sup>1</sup> ANSI/ISA-71.04-1985. Umgebungsbedingungen für Prozessmessung und Kontrollsysteme: luftübertragene<br>Verunreinigungen. Instrument Society of America, Research Triangle Park, North Carolina, U.S.A.                                                                                                    |                                                                                                    |  |
| <sup>2</sup> Bei der Ableitung der Äquivalenz zwischen der Rate des Anwachsens der Produktdicke bei der Korrosion von<br>Kupfer in Å/Monat und der Rate der Gewichtszunahme wird angenommen, dass Cu2S und Cu2O in gleichen<br>Proportionen wachsen.                                                                                                    |                                                                                                    |  |
| <sup>3</sup> Bei der Ableitung der Äquivalenz zwischen der Rate des Anwachsens der Produktdicke bei der Korrosion von<br>Silber in Å/Monat und der Rate der Gewichtszunahme wird angenommen, dass Ag2S das einzige<br>Korrosionsprodukt ist.                                                                                                    |                                                                                                    |  |
| 4 Die relative hygroskopische Feuchtigkeit der Verunreinigung durch Staubpartikel ist die relative Feuchtigkeit, bei<br>der der Staub genug Wasser absorbiert, um nass zu werden und Ionen leiten zu können.                                                                                                    |                                                                                                    |  |
| <sup>5</sup> Oberflächenschmutz wird in 10 nach dem Zufallsprinzip ausgewählten Bereichen des Rechenzentrums auf einer<br>Scheibe von 1,5 cm Durchmesser von elektrisch leitendem Klebeband auf einem Metallgriff gesammelt. Werden<br>bei der Überprüfung des Klebebandes in einem Scanner-Elektronenmikroskop keine Zink-Whisker festgestellt, gilt<br>das Rechenzentrum als frei von Zink-Whiskern. |                                                                                                    |  |

### <span id="page-20-0"></span>Verwaltungsoptionen

Mithilfe des in diesem Abschnitt beschriebenen XClarity-Portfolios und der anderen Optionen zur Systemverwaltung können Sie Server bequemer und effizienter verwalten.

### Übersicht

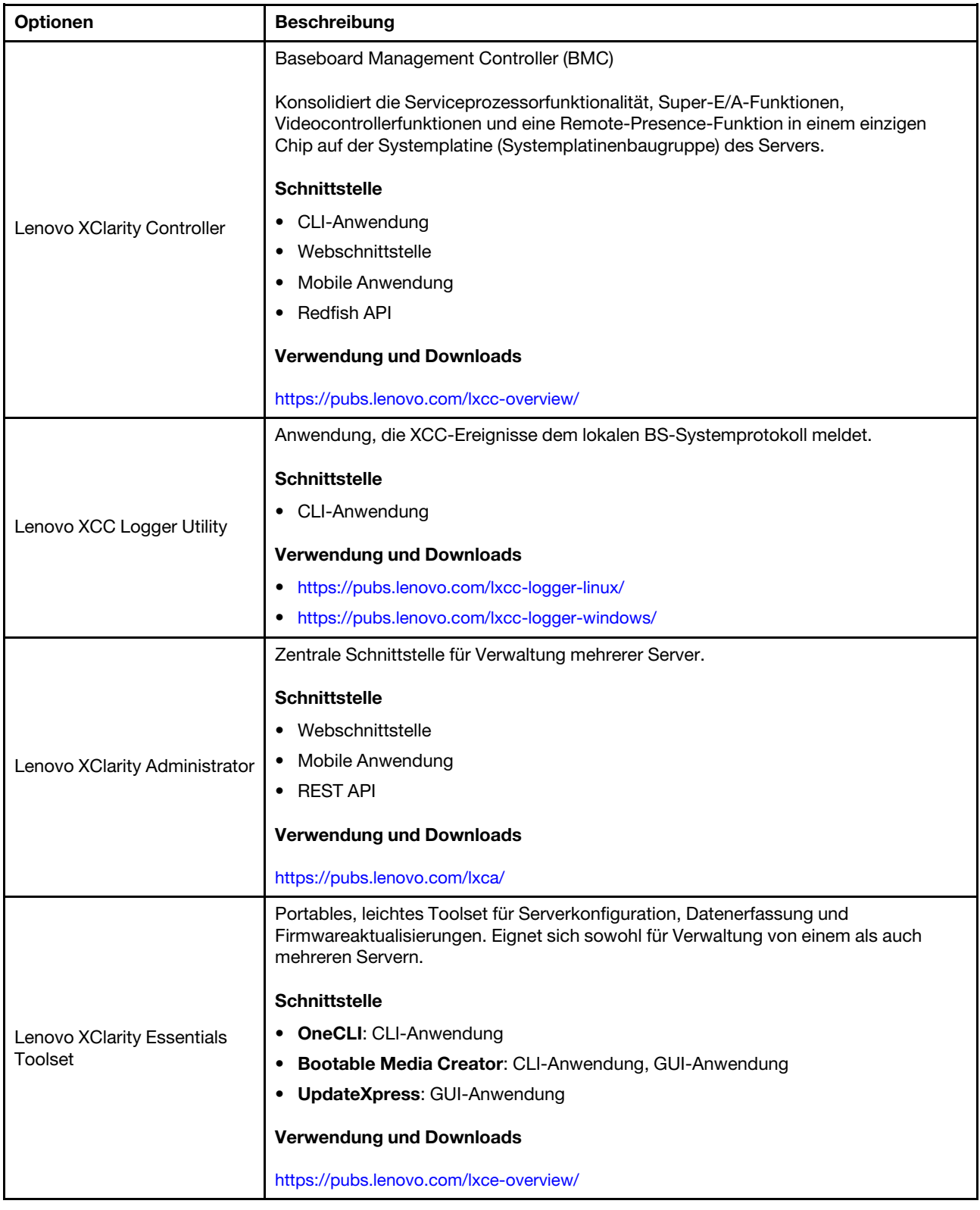

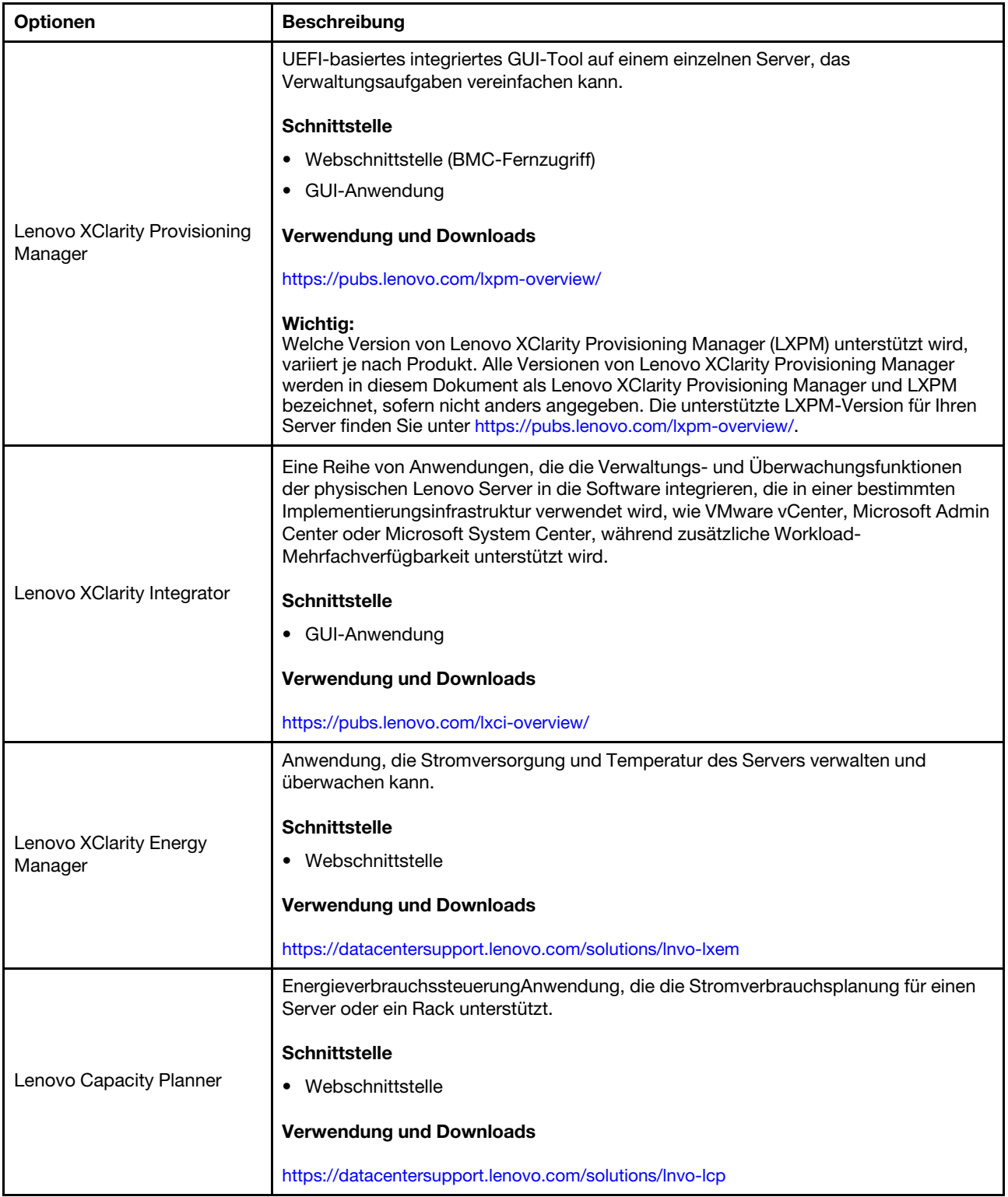

### Funktionen

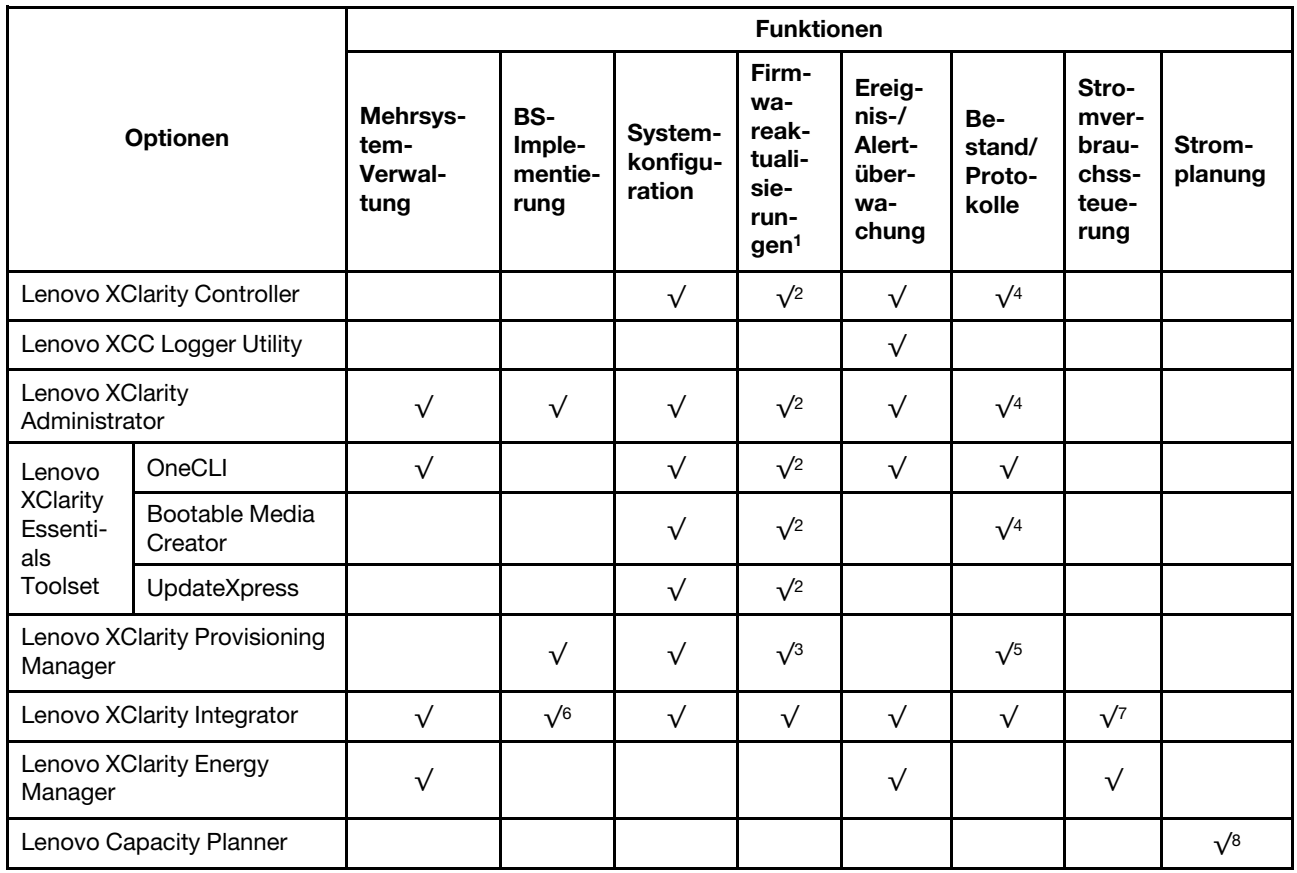

### Anmerkungen:

- 1. Die meisten Optionen können über die Lenovo-Tools aktualisiert werden. Einige Optionen, wie die GPU-Firmware oder die Omni-Path-Firmware, erfordern die Verwendung von Anbietertools.
- 2. Die Server-UEFI-Einstellungen für ROMs für Zusatzeinrichtungen müssen auf Automatisch oder UEFI festgelegt werden, damit die Firmware mit Lenovo XClarity Administrator, Lenovo XClarity Essentials oder Lenovo XClarity Controller aktualisiert werden kann.
- 3. Firmwareaktualisierungen gelten nur für Aktualisierungen von Lenovo XClarity Provisioning Manager, Lenovo XClarity Controller und UEFI. Firmwareaktualisierungen für Zusatzeinrichtungen, wie z. B. Adapter, werden nicht unterstützt.
- 4. Die Server-UEFI-Einstellungen für ROMs für Zusatzeinrichtungen müssen auf Automatisch oder UEFI festgelegt werden, damit detaillierte Adapterkarteninformationen, z. B. Modellname und Firmwareversion, in Lenovo XClarity Administrator, Lenovo XClarity Controller oder Lenovo XClarity Essentials angezeigt werden können.
- 5. Begrenzter Bestand.
- 6. Die Lenovo XClarity Integrator Bereitstellungsprüfung für den System Center Configuration Manager (SCCM) unterstützt die Windows-Betriebssystembereitstellung.
- 7. Die Stromverbrauchssteuerungs-Funktion wird nur durch Lenovo XClarity Integrator für VMware vCenter unterstützt.
- 8. Es wird dringend empfohlen, dass Sie die Zusammenfassungsdaten der Stromversorgung für Ihren Server mit Lenovo Capacity Planner überprüfen, bevor Sie neue Teile kaufen.

### <span id="page-24-0"></span>Kapitel 2. Serverkomponenten

<span id="page-24-1"></span>Dieser Abschnitt enthält Informationen zu allen Komponenten Ihres Servers.

### Vorderansicht

Dieser Abschnitt enthält eine Übersicht über die Steuerelemente, Anzeigen und Anschlüsse an der Vorderseite des Servers.

Die Vorderansicht des ThinkSystem ST250 V3 variiert je nach Modell. Lesen Sie die folgenden Informationen zur Identifikation von Komponenten aus der Vorderansicht:

- ["Acht 3,5-Zoll-Simple-Swap-Laufwerkpositionen" auf Seite 15](#page-24-2)
- ["Sechs 3,5-Zoll-Simple-Swap-Laufwerkpositionen" auf Seite 16](#page-25-0)
- ["Acht 3,5-Zoll-Hot-Swap-Laufwerkpositionen" auf Seite 18](#page-27-0)
- ["Sechzehn 2,5-Zoll-Hot-Swap-Laufwerkpositionen" auf Seite 19](#page-28-0)
- ["Vier 3,5-Zoll-Hot-Swap- + acht 2,5-Zoll-Hot-Swap-Laufwerkpositionen" auf Seite 20](#page-29-0)

Anmerkung: Je nach Modell weicht die Abbildung möglicherweise geringfügig von Ihrem Server ab.

### <span id="page-24-2"></span>Acht 3,5-Zoll-Simple-Swap-Laufwerkpositionen

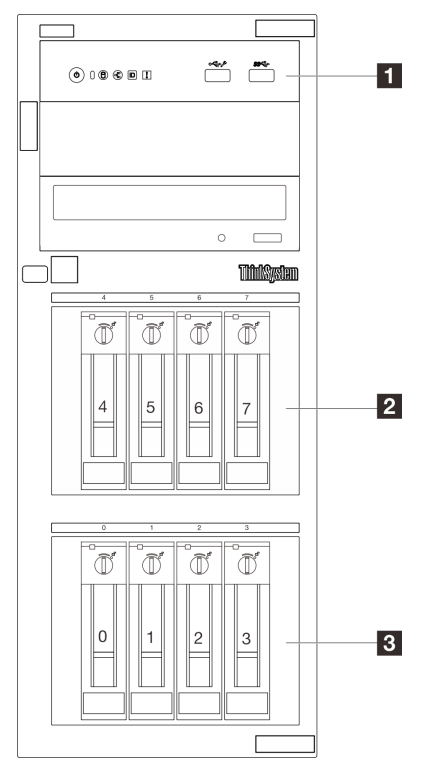

Abbildung 2. Vorderansicht von Servermodellen mit acht 3,5-Zoll-Simple-Swap-Laufwerkpositionen

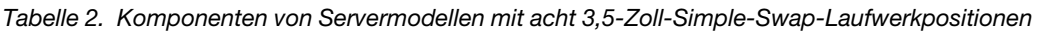

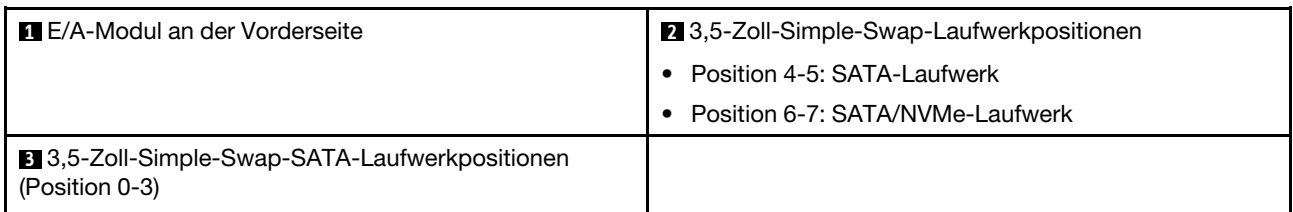

### **1 E/A-Modul an der Vorderseite**

Weitere Informationen zum vorderen E/A-Modul finden Sie im Abschnitt ["E/A-Modul an der Vorderseite" auf](#page-33-0) [Seite 24.](#page-33-0)

### **2 3** 3,5-Zoll-Simple-Swap-Laufwerkpositionen

Die Laufwerkpositionen werden verwendet, um 3,5-Zoll-Simple-Swap-Laufwerke zu installieren. Beachten Sie beim Einbauen von Laufwerken die Nummern der Laufwerkpositionen. Zur Vermeidung elektromagnetischer Störungen sowie zur ordnungsgemäßen Kühlung des Servers müssen alle Laufwerkpositionen belegt sein. Die freien Laufwerkpositionen müssen mit Abdeckblenden versehen oder belegt sein.

Weitere Informationen zu den Laufwerkanzeigen finden Sie unter ["Laufwerkanzeigen" auf Seite 231.](#page-240-1)

### <span id="page-25-0"></span>Sechs 3,5-Zoll-Simple-Swap-Laufwerkpositionen

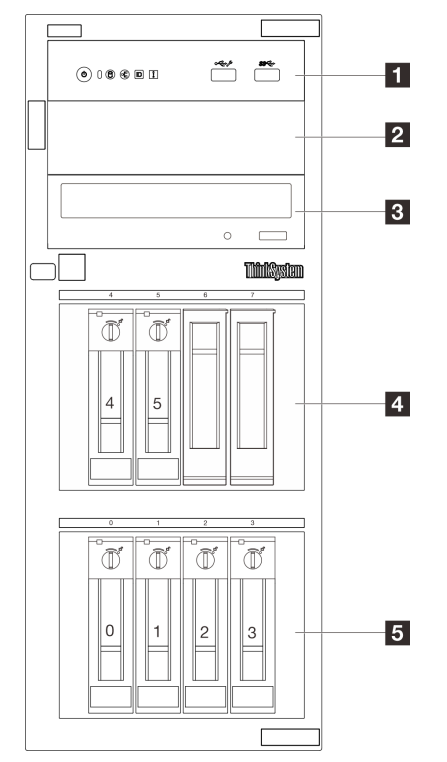

Abbildung 3. Vorderansicht von Servermodellen mit sechs 3,5-Zoll-Simple-Swap-Laufwerkpositionen

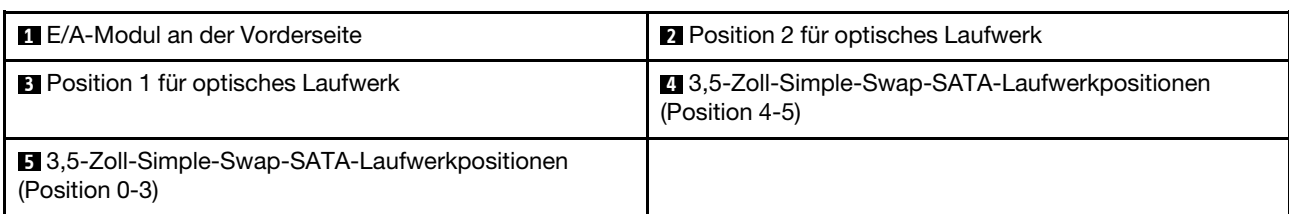

Tabelle 3. Komponenten von Servermodellen mit sechs 3,5-Zoll-Simple-Swap-Laufwerkpositionen

### **11 E/A-Modul an der Vorderseite**

Weitere Informationen zum vorderen E/A-Modul finden Sie im Abschnitt ["E/A-Modul an der Vorderseite" auf](#page-33-0) [Seite 24.](#page-33-0)

### **2 B Position für optisches Laufwerk**

Je nach Modell ist beim Server möglicherweise ein optisches Laufwerk oder ein Bandlaufwerk in der unteren Position für optische 5,25-Zoll-Laufwerke installiert. Die obere Position für optische 5,25-Zoll-Laufwerke ist für ein sekundäres optisches Laufwerk vorgesehen. Bei einigen Modellen ist ein sekundäres optisches Laufwerk installiert.

### **4 5** 3,5-Zoll-Simple-Swap-Laufwerkpositionen

Die Laufwerkpositionen werden verwendet, um 3,5-Zoll-Simple-Swap-Laufwerke zu installieren. Beachten Sie beim Einbauen von Laufwerken die Nummern der Laufwerkpositionen. Zur Vermeidung elektromagnetischer Störungen sowie zur ordnungsgemäßen Kühlung des Servers müssen alle Laufwerkpositionen belegt sein. Die freien Laufwerkpositionen müssen mit Abdeckblenden versehen oder belegt sein.

Weitere Informationen zu den Laufwerkanzeigen finden Sie unter ["Laufwerkanzeigen" auf Seite 231.](#page-240-1)

### <span id="page-27-0"></span>Acht 3,5-Zoll-Hot-Swap-Laufwerkpositionen

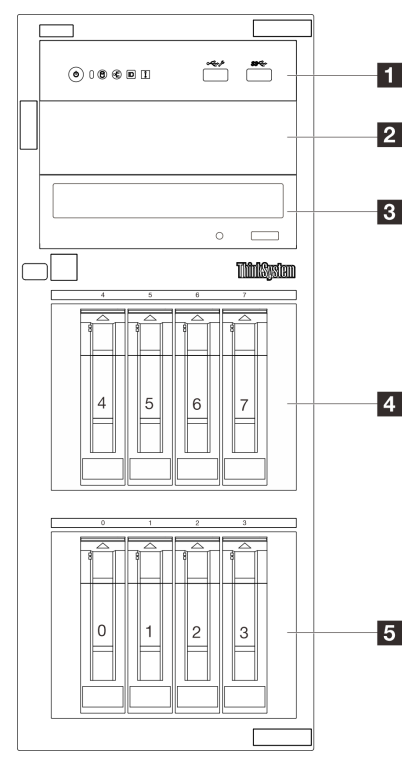

Abbildung 4. Vorderansicht von Servermodellen mit acht 3,5-Zoll-Hot-Swap-Laufwerkpositionen

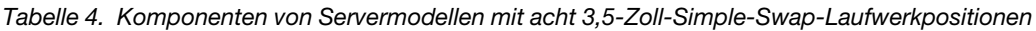

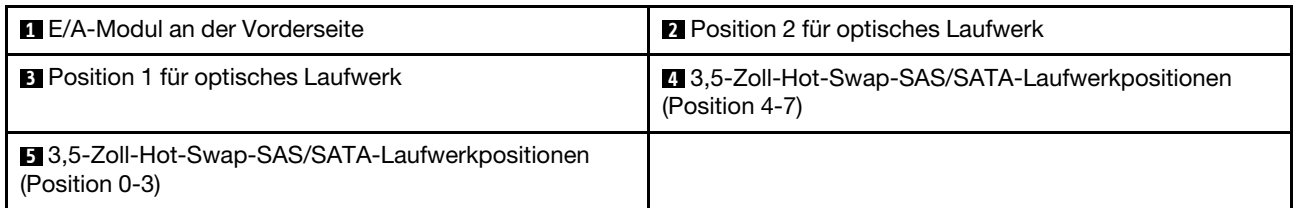

### **1** E/A-Modul an der Vorderseite

Weitere Informationen zum vorderen E/A-Modul finden Sie im Abschnitt ["E/A-Modul an der Vorderseite" auf](#page-33-0) [Seite 24.](#page-33-0)

### **2 B** Position für optisches Laufwerk

Je nach Modell ist beim Server möglicherweise ein optisches Laufwerk oder ein Bandlaufwerk in der unteren Position für optische 5,25-Zoll-Laufwerke installiert. Die obere Position für optische 5,25-Zoll-Laufwerke ist für ein sekundäres optisches Laufwerk vorgesehen. Bei einigen Modellen ist ein sekundäres optisches Laufwerk installiert.

### **4 5** 3,5-Zoll-Hot-Swap-Laufwerkpositionen

Die Laufwerkpositionen werden verwendet, um 3,5-Zoll-Hot-Swap-Laufwerke zu installieren. Beachten Sie beim Einbauen von Laufwerken die Nummern der Laufwerkpositionen. Zur Vermeidung elektromagnetischer Störungen sowie zur ordnungsgemäßen Kühlung des Servers müssen alle Laufwerkpositionen belegt sein. Die freien Laufwerkpositionen müssen mit Abdeckblenden versehen oder belegt sein.

Weitere Informationen zu den Laufwerkanzeigen finden Sie unter ["Laufwerkanzeigen" auf Seite 231.](#page-240-1)

### <span id="page-28-0"></span>Sechzehn 2,5-Zoll-Hot-Swap-Laufwerkpositionen

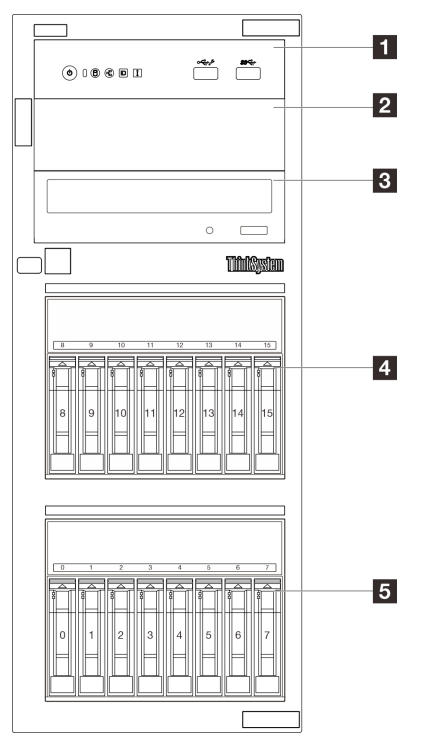

Abbildung 5. Vorderansicht von Servermodellen mit sechzehn 2,5-Zoll-Hot-Swap-Laufwerkpositionen

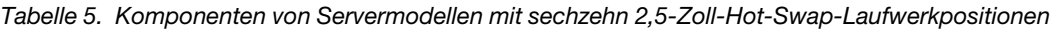

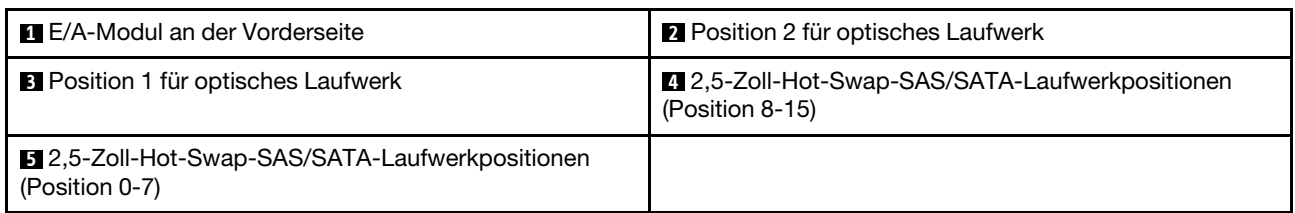

### **1 E/A-Modul an der Vorderseite**

Weitere Informationen zum vorderen E/A-Modul finden Sie im Abschnitt ["E/A-Modul an der Vorderseite" auf](#page-33-0) [Seite 24.](#page-33-0)

### **2 B Position für optisches Laufwerk**

Je nach Modell ist beim Server möglicherweise ein optisches Laufwerk oder ein Bandlaufwerk in der unteren Position für optische 5,25-Zoll-Laufwerke installiert. Die obere Position für optische 5,25-Zoll-Laufwerke ist für ein sekundäres optisches Laufwerk vorgesehen. Bei einigen Modellen ist ein sekundäres optisches Laufwerk installiert.

### **4 5** 2,5-Zoll-Hot-Swap-Laufwerkpositionen

Die Laufwerkpositionen werden verwendet, um acht 2,5-Zoll-Hot-Swap-Laufwerke zu installieren. Beachten Sie beim Einbauen von Laufwerken die Nummern der Laufwerkpositionen. Zur Vermeidung elektromagnetischer Störungen sowie zur ordnungsgemäßen Kühlung des Servers müssen alle

Laufwerkpositionen belegt sein. Die freien Laufwerkpositionen müssen mit Abdeckblenden versehen oder belegt sein.

Weitere Informationen zu den Laufwerkanzeigen finden Sie unter ["Laufwerkanzeigen" auf Seite 231.](#page-240-1)

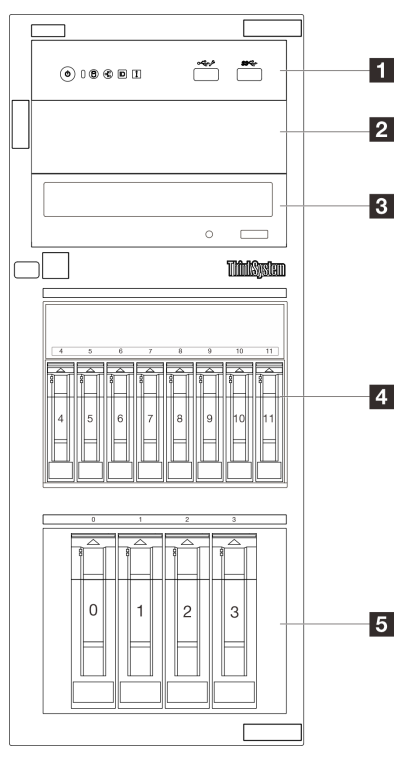

### <span id="page-29-0"></span>Vier 3,5-Zoll-Hot-Swap- + acht 2,5-Zoll-Hot-Swap-Laufwerkpositionen

Abbildung 6. Vorderansicht von Servermodellen mit vier 3,5-Zoll-Hot-Swap- + acht 2,5-Zoll-Hot-Swap-**Laufwerkpositionen** 

Tabelle 6. Komponenten von Servermodellen mit vier 3,5-Zoll-Hot-Swap- + acht 2,5-Zoll-Laufwerkpositionen

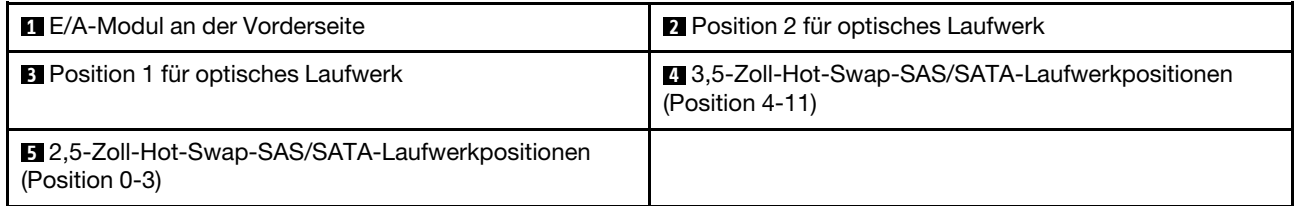

### **11 E/A-Modul an der Vorderseite**

Weitere Informationen zum vorderen E/A-Modul finden Sie im Abschnitt ["E/A-Modul an der Vorderseite" auf](#page-33-0) [Seite 24.](#page-33-0)

### **2 B Position für optisches Laufwerk**

Je nach Modell ist beim Server möglicherweise ein optisches Laufwerk oder ein Bandlaufwerk in der unteren Position für optische 5,25-Zoll-Laufwerke installiert. Die obere Position für optische 5,25-Zoll-Laufwerke ist für ein sekundäres optisches Laufwerk vorgesehen. Bei einigen Modellen ist ein sekundäres optisches Laufwerk installiert.

### **4 5** 2,5-Zoll-/3,5-Zoll-Hot-Swap-Laufwerkpositionen

Die Laufwerkpositionen werden verwendet, um 2,5-Zoll- oder 3,5-Zoll-Hot-Swap-Laufwerke zu installieren. Beachten Sie beim Einbauen von Laufwerken die Nummern der Laufwerkpositionen. Zur Vermeidung elektromagnetischer Störungen sowie zur ordnungsgemäßen Kühlung des Servers müssen alle Laufwerkpositionen belegt sein. Die freien Laufwerkpositionen müssen mit Abdeckblenden versehen oder belegt sein.

<span id="page-30-0"></span>Weitere Informationen zu den Laufwerkanzeigen finden Sie unter ["Laufwerkanzeigen" auf Seite 231.](#page-240-1)

### Rückansicht

An der Rückseite des Servers kann auf eine Reihe von Komponenten zugegriffen werden, darunter Netzteile, PCIe-Adapter, ein serieller Anschluss und ein Ethernet-Anschluss.

Anmerkung: Je nach Konfiguration weicht die Abbildung möglicherweise geringfügig von Ihrem Server ab.

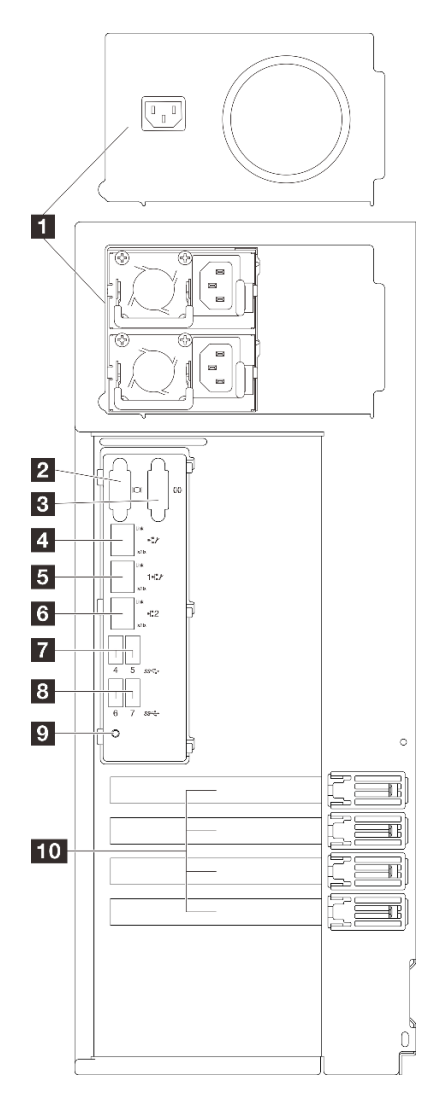

Abbildung 7. Rückansicht

Tabelle 7. Komponenten an der Rückseite von Servermodellen mit einem fest installiertem Netzteil oder zwei Hot-Swap-Netzteilen

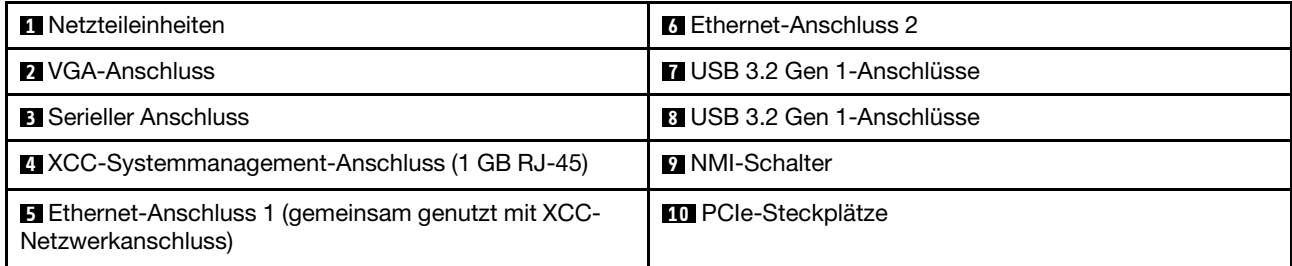

### **1** Netzteileinheiten

Installieren Sie die Netzteileinheiten in diesen Positionen und verbinden Sie sie über Netzkabel. Stellen Sie sicher, dass die Netzkabel ordnungsgemäß angeschlossen sind. Informationen zu Netzteilen, die von diesem System unterstützt werden, finden Sie unter ["Technische Daten" auf Seite 4](#page-13-0).

Weitere Informationen zu den Anzeigen finden Sie unter ["Netzteilanzeigen" auf Seite 234](#page-243-0).

### **2** VGA-Anschluss

Zum Anschließen eines Bildschirms.

### **3** Serieller Anschluss

An diesem Anschluss können Sie eine serielle Einheit mit 9-poligem Stecker anschließen. Der serielle Anschluss wird gemeinsam mit dem XClarity Controller genutzt. XClarity Controller kann den gemeinsam genutzten seriellen Anschluss steuern, um seriellen Datenverkehr mithilfe von SOL (Serial over LAN) umzuleiten.

### **4** XCC-Systemmanagement-Anschluss (1 GB RJ-45)

Der Server verfügt über einen 1 GB RJ45-Anschluss, der für Funktionen von Lenovo XClarity Controller (XCC) vorgesehen ist. Sie können über den Systemmanagement-Anschluss direkt auf den Lenovo XClarity Controller zugreifen, indem Sie Ihren Laptop über ein Ethernet-Kabel mit dem Verwaltungsanschluss verbinden. Stellen Sie sicher, dass Sie die IP-Einstellungen auf dem Laptop so ändern, dass er sich im selben Netzwerk befindet, wie durch die Serverstandardeinstellungen vorgeben. Ein dediziertes Verwaltungsnetzwerk bietet zusätzliche Sicherheit, indem der Datenverkehr des Verwaltungsnetzwerks vom Produktionsnetzwerk physisch getrennt wird.

Weitere Informationen finden Sie hier:

- ["Netzwerkverbindung für den Lenovo XClarity Controller festlegen" auf Seite 219](#page-228-1)
- ["Anzeigen für XCC-Systemmanagement- und Ethernet-Anschlüsse" auf Seite 238](#page-247-0)

### **5 6** Ethernet-Anschluss 1 und 2

Dient zum Anschließen eines Ethernet-Kabels für ein LAN. Jeder Ethernet-Anschluss verfügt über zwei Statusanzeigen, die die Ethernet-Verbindung und -Aktivität anzeigen. Weitere Informationen finden Sie unter ["Anzeigen für XCC-Systemmanagement- und Ethernet-Anschlüsse" auf Seite 238](#page-247-0). Ethernet-1-Anschluss kann als XClarity Controller-Netzwerkanschluss festgelegt werden.

Um den Ethernet-1-Anschluss als XClarity Controller-Netzwerkanschluss festzulegen, starten Sie die Setup Utility, wechseln Sie zu BMC-Einstellungen → Netzwerkeinstellungen → Netzwerkschnittstellenanschluss: Gemeinsam genutzt. Klicken Sie dann auf Gemeinsame Nutzung der NIC aktiviert und wählen Sie OnLom-Port:01 freigeben aus.

### **7 8** USB 3.2 Gen 1-Anschlüsse

Dient zum Anschließen einer Einheit, die einen USB 2.0- oder USB 3.0-Anschluss benötigt, wie Tastatur, Maus, oder USB-Flashlaufwerk.

### **9** NMI-Schalter

Drücken Sie diesen Schalter, um für den Prozessor einen nicht maskierbaren Interrupt zu erzwingen. Möglicherweise müssen Sie einen Stift oder eine auseinandergebogene Büroklammer verwenden, um den Knopf zu drücken. Sie können ihn auch nutzen, um einen Hauptspeicherauszug bei einem Systemabsturz zu erzwingen. Verwenden Sie diesen Schalter nur, wenn Sie vom Lenovo Support entsprechend angewiesen wurden.

### **10 PCIe-Steckplätze**

Auf der Systemplatine sind vier PCIe-Steckplätze vorhanden, in denen Sie geeignete PCIe-Adapter installieren können. Weitere Informationen zu den PCIe-Steckplätzen finden Sie unter ["Technische Daten"](#page-12-2) [auf Seite 3.](#page-12-2)

### <span id="page-32-0"></span>Seitenansicht

Führen Sie die Anweisungen in diesem Abschnitt aus, um die Komponenten an der Seite des Servers zu identifizieren.

Anmerkung: Je nach Konfiguration weicht die Abbildung möglicherweise geringfügig von Ihrem Server ab.

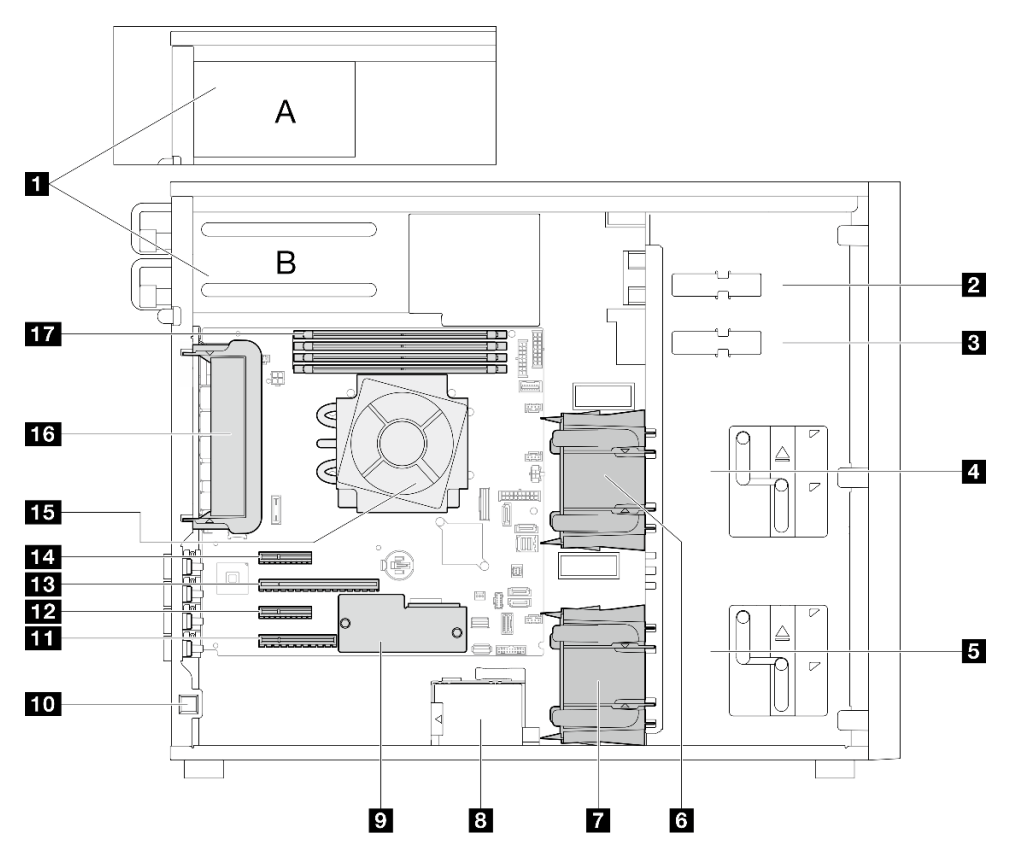

Tabelle 8. Komponenten an der Seite der Servermodelle

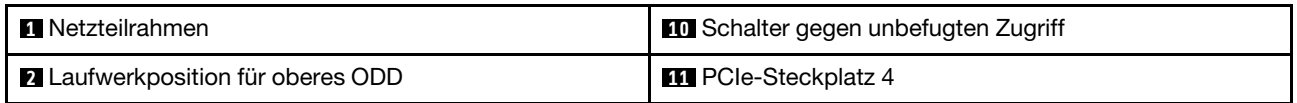

Tabelle 8. Komponenten an der Seite der Servermodelle (Forts.)

| <b>El</b> Laufwerkposition für unteres ODD/Bandlaufwerk | <b>12</b> PCIe-Steckplatz 3        |
|---------------------------------------------------------|------------------------------------|
| 4 Obere Speicherlaufwerkhalterung                       | <b>B</b> PCIe-Steckplatz 2         |
| <b>B</b> Untere Speicherlaufwerkhalterung               | <b>14</b> PCIe-Steckplatz 1        |
| 3 Vorderer Systemlüfter 1                               | <b>Ex</b> Prozessor und Kühlkörper |
| <b>7</b> Vorderer Systemlüfter 2                        | 16 Hinterer Systemlüfter           |
| 8 Halterung für das RAID-Flash-Stromversorgungsmodul    | <b>17</b> DIMM-Steckplätze         |
| <b>E</b> Firmware- und RoT-Sicherheitsmodul             |                                    |

### <span id="page-33-0"></span>E/A-Modul an der Vorderseite

Das E/A-Modul an der Vorderseite des Servers verfügt über Steuerelemente, Anschlüsse und Anzeigen. Das E/A-Modul an der Vorderseite variiert je nach Modell.

In den folgenden Abbildungen werden die E/A-Module für verschiedene Servermodelle dargestellt. Informationen zum Lokalisieren des E/A-Moduls an der Vorderseite finden Sie unter [Kapitel 2](#page-24-0)  ["Serverkomponenten" auf Seite 15](#page-24-0).

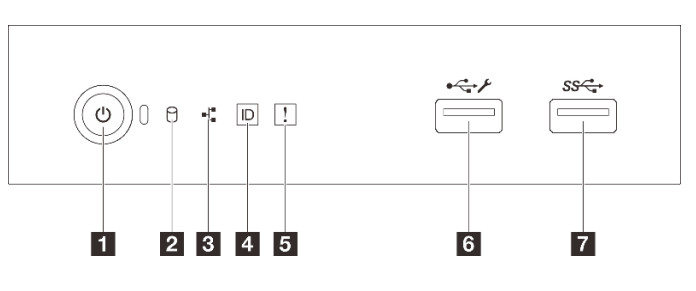

Abbildung 8. E/A-Modul an der Vorderseite

Tabelle 9. Komponenten des E/A-Moduls an der Vorderseite

| <b>Nummer</b>                                                                              | <b>Nummer</b>                                                             |
|--------------------------------------------------------------------------------------------|---------------------------------------------------------------------------|
| Netzschalter/Betriebsanzeige (grün)                                                        | Systemfehleranzeige (gelb)                                                |
| <b>2</b> Betriebsanzeige für Laufwerk (grün)<br>Anmerkung: Nur für integrierte SATA-Angabe | <b>IS USB 2.0-Anschluss mit Lenovo XClarity Controller-</b><br>Verwaltung |
| <b>B</b> Anzeige für Netzaktivität (grün)<br>Anmerkung: Nur für integrierte LAN-Angabe     | <b>T</b> USB 3.2 Gen 1-Anschluss                                          |
| 4 System-ID-Taste/Anzeige (blau)                                                           |                                                                           |

### **1** Netzschalter/Betriebsanzeige (grün)

Drücken Sie den Netzschalter, um den Server nach Abschluss der Konfiguration einzuschalten. Sie können den Netzschalter auch einige Sekunden gedrückt halten, um den Server auszuschalten, wenn er nicht über das Betriebssystem ausgeschaltet werden kann. Weitere Informationen finden Sie unter ["Server einschalten"](#page-59-1) [auf Seite 50.](#page-59-1) Mit der Anzeige für den Stromversorgungsstatus können Sie den aktuellen Stromversorgungsstatus ablesen.

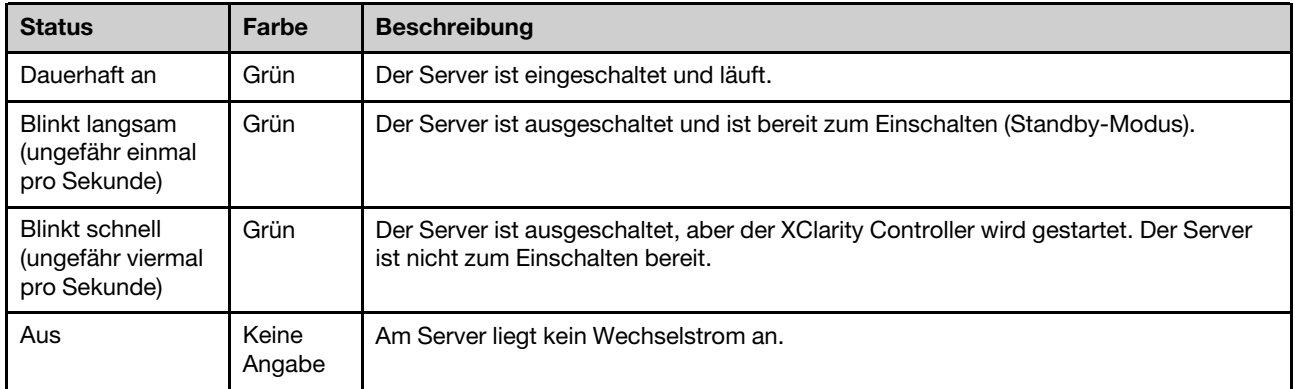

### **2** Betriebsanzeige für Laufwerk (grün)

Anhand der Betriebsanzeige können Sie den Status des Laufwerksbetriebs erkennen.

Anmerkung: Die Betriebsanzeige zeigt nur die Aktivitäten der Laufwerke an, die über die SATA-Anschlüsse auf der Systemplatine angeschlossen sind.

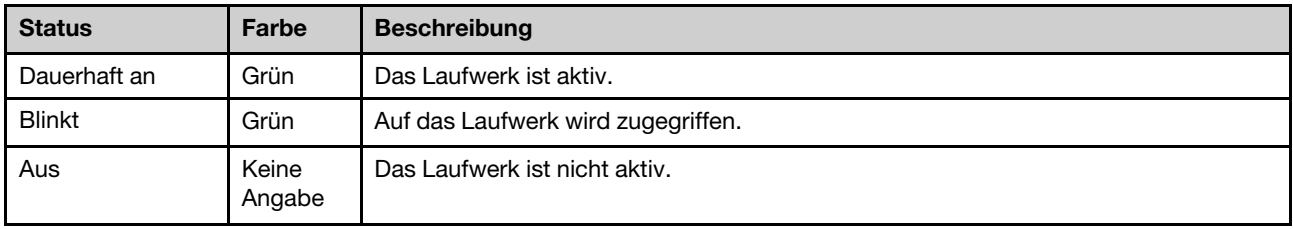

### **3** Anzeige für Netzaktivität (grün)

Die Betriebsanzeige hilft Ihnen, die Netzwerkverbindung und -aktivitäten zu erkennen.

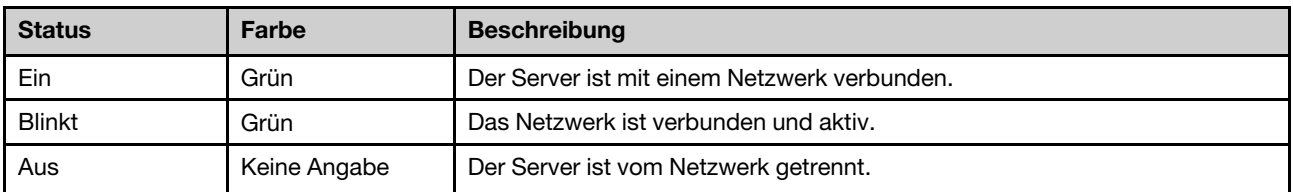

### **4** System-ID-Taste/Anzeige (blau)

Verwenden Sie diese System-ID-Taste und die blaue System-ID-Anzeige, um den Server eindeutig zu bestimmen. Mit jedem Druck der System-ID-Taste ändert sich der Status der System-ID-Anzeige. Die Anzeige kann in den dauerhaft eingeschalteten, blinkenden oder ausgeschalteten Modus geändert werden. Sie können den Status der System-ID-Anzeige auch mit dem Lenovo XClarity Controller oder einem Remote-Verwaltungsprogramm ändern, um den Server eindeutig bestimmen zu können, wenn mehrere Server vorhanden sind.

Wenn für den USB-Anschluss des XClarity Controller sowohl USB 2.0 als auch der Lenovo XClarity Controller eingestellt sind, können Sie drei Sekunden lang auf die System-ID-Taste drücken, um zwischen den beiden Funktionen zu wechseln.

### **5** Systemfehleranzeige (gelb)

Die Systemfehleranzeige bietet grundlegende Diagnosefunktionen für Ihren Server.

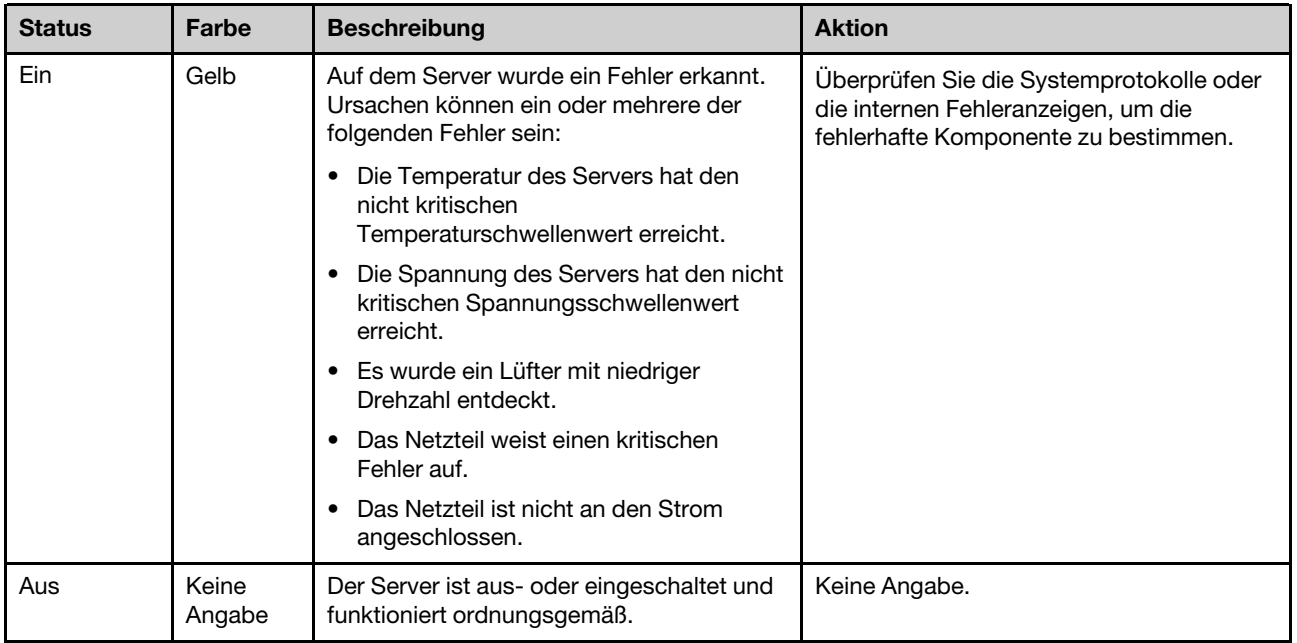

### **6** USB 2.0-Anschluss mit Lenovo XClarity Controller-Verwaltung

Anmerkung: Dies ist der einzige USB-Anschluss, der die USB-Automatisierungsaktualisierung des Firmware- und RoT-Sicherheitsmoduls unterstützt.

An diesen Anschluss können Sie eine USB-2.0-Einheit anschließen, z. B. eine Maus, Tastatur oder andere Einheit.

Die Verbindung zum Lenovo XClarity Controller ist hauptsächlich für Benutzer mit einem mobilen Gerät vorgesehen, auf dem die mobile App Lenovo XClarity Controller ausgeführt wird. Wenn ein mobiles Gerät an diesen USB-Anschluss angeschlossen ist, wird eine Ethernet-over-USB-Verbindung zwischen der mobilen App, die auf dem Gerät ausgeführt wird, und Lenovo XClarity Controller hergestellt.

Wählen Sie **Netzwerk** in **BMC-Konfiguration** aus, um Einstellungen anzuzeigen oder zu ändern.

Vier Typen an Einstellungen sind verfügbar:

• Nur-Host-Modus

In diesem Modus ist der USB-Anschluss immer nur mit dem Server verbunden.

• Nur-BMC-Modus

In diesem Modus ist der USB-Anschluss immer nur mit dem Lenovo XClarity Controller verbunden.

### • Gemeinsam genutzter Modus: Eigentümer BMC

In diesem Modus wird die Verbindung zum USB-Anschluss gemeinsam vom Server und Lenovo XClarity Controller genutzt, während der Anschluss zum Lenovo XClarity Controller umgeschaltet wird.

• Gemeinsam genutzter Modus: Eigentümer Host

In diesem Modus wird die Verbindung zum USB-Anschluss gemeinsam vom Server und Lenovo XClarity Controller genutzt, während der Anschluss zum Server umgeschaltet wird.

### **7** USB 3.2 Gen 1-Anschluss (5 GB)

Dient zum Anschließen einer Einheit, die einen USB 2.0- oder USB 3.0-Anschluss benötigt, wie Tastatur, Maus, oder USB-Flashlaufwerk.
## **Serversperre**

Das Verriegeln der Serverabdeckung verhindert unbefugten Zugriff auf das Serverinnere. Das Verriegeln der vorderen Tür (bei einigen Modellen verfügbar) verhindert Zugriff auf die installierten Laufwerke.

### Vorhängeschloss

Ihr Server wird mit einem Vorhängeschloss geliefert. Wenn ein Vorhängeschloss installiert ist, kann die Serverabdeckung nicht entfernt werden.

Anmerkung: Es wird empfohlen, ein eigenes Vorhängeschloss bei einem lokalen Geschäft zu kaufen.

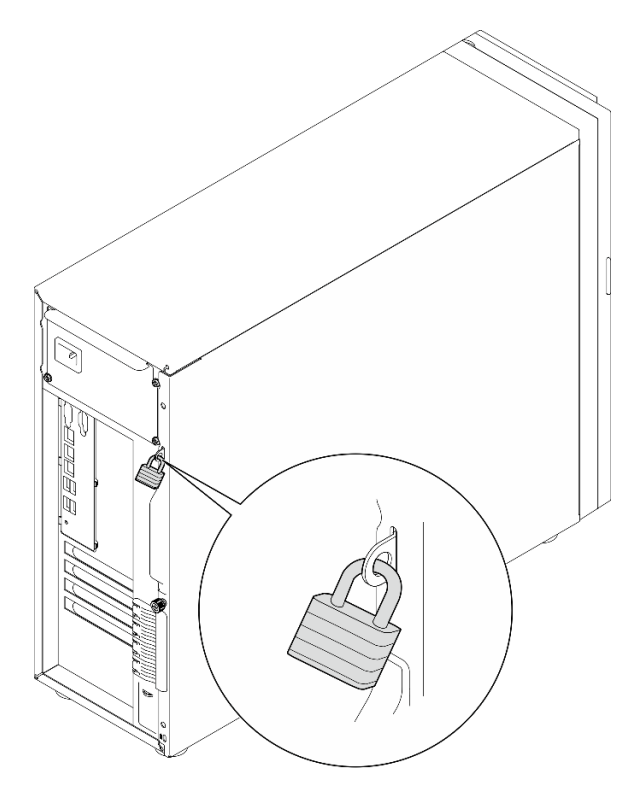

Abbildung 9. Vorhängeschloss

### Kabelverriegelung im Kensington-Format

Sie können ein Kensington-Schloss als Kabelverriegelung verwenden, um Ihren Server an einem Schreibtisch, Tisch oder einer anderen vorübergehende Befestigung zu sichern. Die Kabelverriegelung wird am Schlitz für das Sicherheitsschloss an der Serverrückseite befestigt und je nach ausgewähltem Typ mit einem Schlüssel oder einer Zahlenkombination bedient. Die Kabelverriegelung sichert auch die Serverabdeckung. Ein solches Schloss wird auch häufig für Notebook-Computer verwendet. Sie können solch eine Kabelverriegelung direkt bei Lenovo bestellen, indem Sie nach Kensington suchen: <http://www.lenovo.com/support>

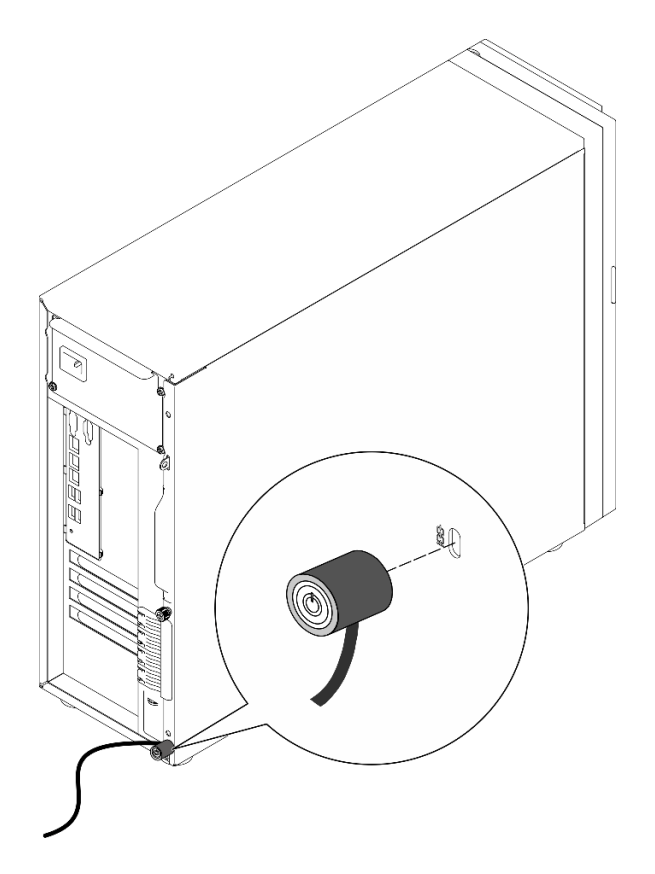

Abbildung 10. Kabelverriegelung im Kensington-Format

### Schloss für vordere Tür

Sie können den Schlüssel im Materialpaket verwenden, um die Türe auf der Vorderseite des Servers zu öffnen oder zu verriegeln. Die vordere Tür schützt die Laufwerkhalterung und verhindert unbefugten Zugriff auf die installierten Laufwerke.

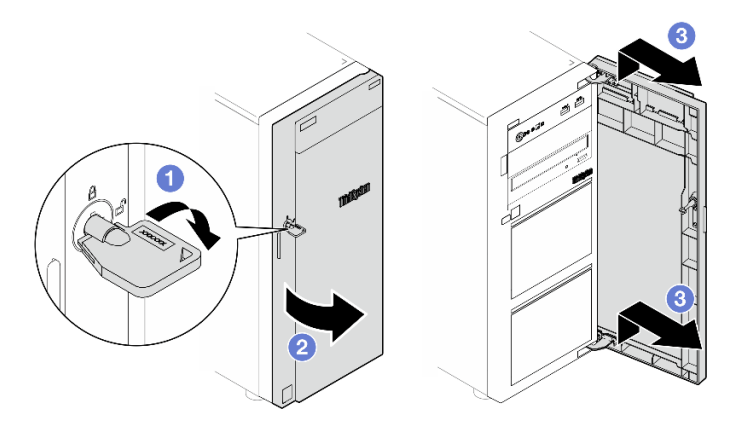

Abbildung 11. Schloss für vordere Tür

## Layout der Systemplatine

Die Abbildungen in diesem Abschnitt enthalten Informationen über die Anschlüsse, Schalter und Brücken, die auf der Systemplatine verfügbar sind.

Weitere Informationen zu den Anzeigen auf der Systemplatine finden Sie unter ["Anzeigen auf der](#page-244-0) [Systemplatine" auf Seite 235.](#page-244-0)

## Anschlüsse auf der Systemplatine

In den folgenden Abbildungen sind die internen Anschlüsse auf der Systemplatine dargestellt.

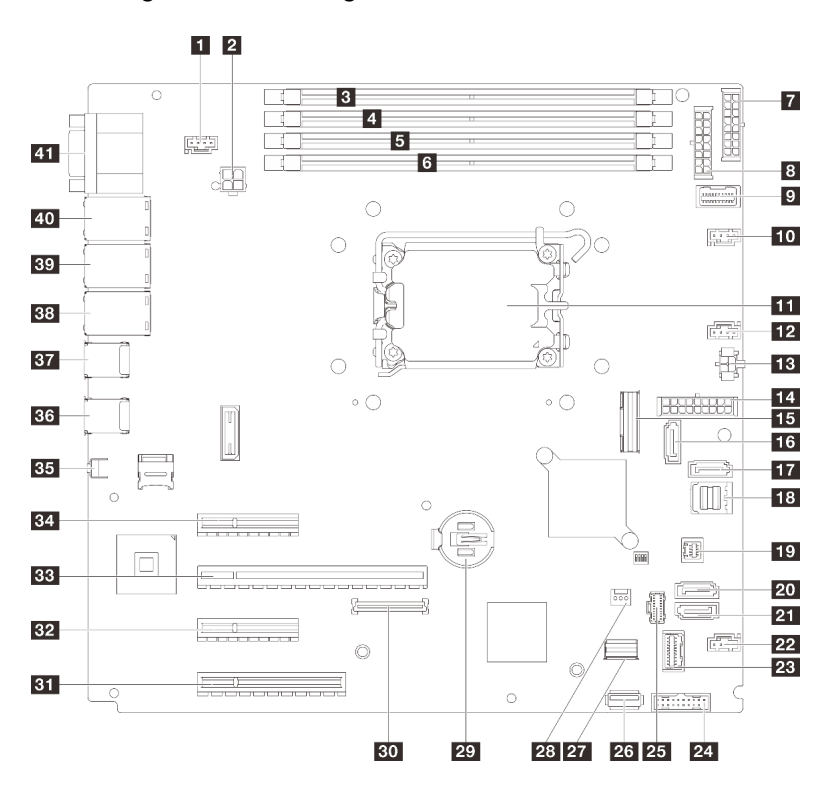

Abbildung 12. Anschlüsse auf der Systemplatine

Tabelle 10. Anschlüsse auf der Systemplatine

| <b>El</b> SYS FAN3-Anschluss                             | 22 Lüfter 4, Anschluss                                     |  |  |
|----------------------------------------------------------|------------------------------------------------------------|--|--|
| <b>2</b> Prozessor-Netzteilanschluss                     | <b>EXT</b> Anschluss am E/A-Modul an der Vorderseite       |  |  |
| <b>B</b> DIMM 1                                          | <b>24 Vorderer USB 3.0/2.0-Brückenblock</b>                |  |  |
| <b>A</b> DIMM 2                                          | <b>25 M.2-Netzteilanschluss</b>                            |  |  |
| <b>B</b> DIMM 3                                          | 26 Interner USB 3.2 Gen 1-Anschluss                        |  |  |
| 6 DIMM 4                                                 | 27 M.2-Signalanschluss                                     |  |  |
| <b>7</b> Rückwandplatine 2, Netzteilanschluss            | 28 Anschluss für Schalter gegen unbefugten Zugriff         |  |  |
| 8 Rückwandplatine 1, Netzteilanschluss                   | <b>27 CMOS-Batterie</b>                                    |  |  |
| <b>2</b> Seitenbandanschluss der Stromversorgungsplatine | <b>ET Anschluss für Firmware- und RoT-Sicherheitsmodul</b> |  |  |
| <b>10</b> Lüfter 1, Anschluss                            | <b>BI</b> PCIe-Steckplatz 4                                |  |  |
| <b>FFI</b> Prozessorsockel                               | <b>B2</b> PCIe-Steckplatz 3                                |  |  |
| 12 Lüfter 2, Anschluss                                   | <b>BB</b> PCIe-Steckplatz 2                                |  |  |
| <b>B</b> Netzteilanschluss für optisches Laufwerk        | <b>34 PCIe-Steckplatz 1</b>                                |  |  |
| <b>14</b> System-Netzteilanschluss                       | <b>B5 NMI-Schalter</b>                                     |  |  |

Tabelle 10. Anschlüsse auf der Systemplatine (Forts.)

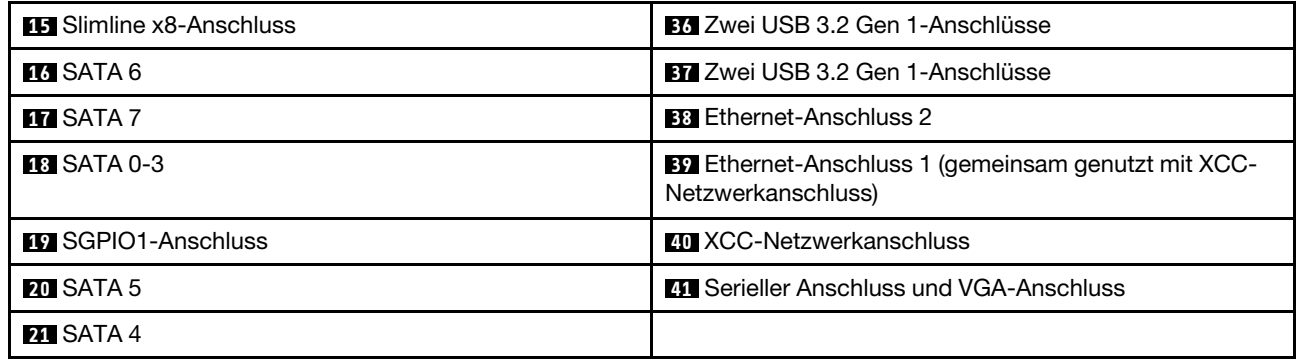

## Schalter auf der Systemplatine

Die folgende Abbildung zeigt die Position der Schalter, Brücken und Tasten auf der Systemplatine des Servers.

### Wichtig:

- 1. Schalten Sie den Server aus, bevor Sie Schaltereinstellungen ändern oder Brücken versetzen. Trennen Sie dann die Verbindungen zu allen Netzkabeln und externen Kabeln. Prüfen Sie die folgenden Informationen:
	- [https://pubs.lenovo.com/safety\\_documentation/](https://pubs.lenovo.com/safety_documentation/)
	- ["Installationsrichtlinien" auf Seite 43](#page-52-0)
	- ["Umgang mit aufladungsempfindlichen Einheiten" auf Seite 46](#page-55-0)
	- ["Server ausschalten" auf Seite 50](#page-59-0)
- 2. Alle Schalter- oder Brückenblöcke auf der Systemplatinenbaugruppe, die in den Abbildungen in diesem Dokument nicht dargestellt sind, sind reserviert.

Anmerkung: Wenn sich oben auf den Schalterblöcken eine durchsichtige Schutzfolie befindet, müssen Sie sie entfernen und beiseite legen, um auf die Schalter zugreifen zu können.

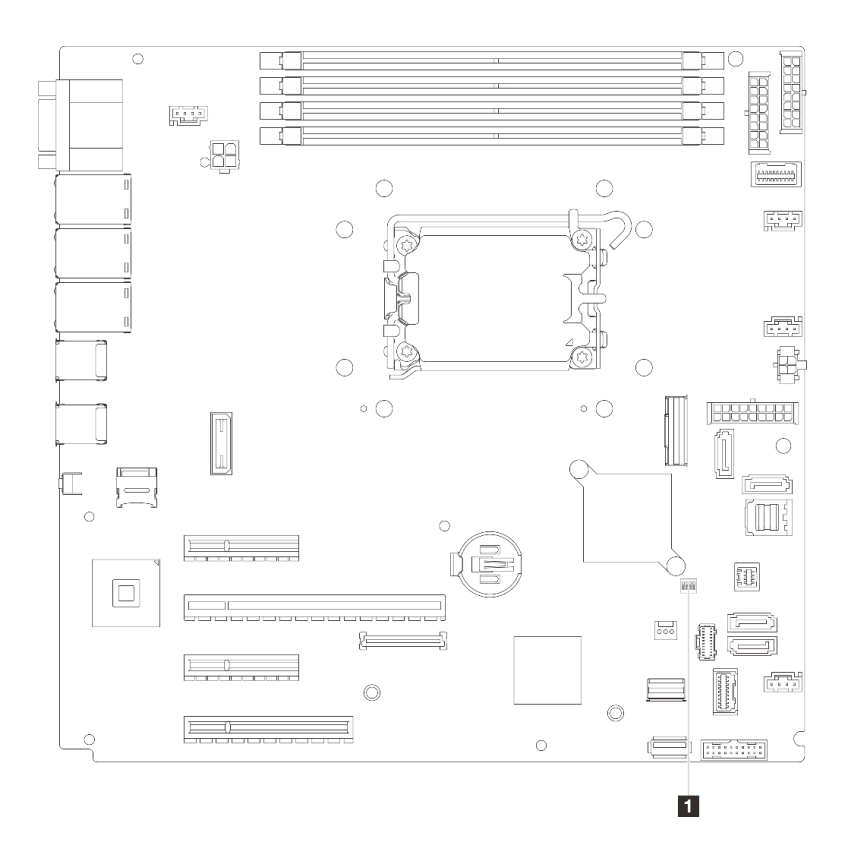

Abbildung 13. Schalter auf der Systemplatine

### SW1-Schalterblock

In der folgenden Tabelle werden die Funktionen des SW1-Schalterblocks auf der Systemplatine beschrieben.

| <b>Nummer</b><br>des<br>Schal-<br>ters | Standardpositi-<br><b>on</b> | <b>Beschreibung</b>                               | <b>Bedeutung</b>                                                                                                    |  |  |
|----------------------------------------|------------------------------|---------------------------------------------------|----------------------------------------------------------------------------------------------------|--|--|
|                                        | Aus                          | Brücke zum Löschen des CMOS                       | Aus: Normal (Standard).<br>٠<br>Ein: Löscht die Registrierung der<br>Echtzeituhr.                                        |  |  |
| 2                                      | Aus                          | Reserviert                                        | Reserviert                                                                                                    |  |  |
| 3                                      | Aus                          | Brücke zum Erzwingen eines XCC-<br><b>Updates</b> | • Aus: Normal (Standard).<br>Ein: Zwingt den Lenovo XClarity<br>Controller, auf die neueste Version zu<br>aktualisieren. |  |  |
| 4                                      | Aus                          | Reserviert                                        | Reserviert                                                                                                    |  |  |

Tabelle 11. Beschreibung des Schalterblocks SW1 auf der Systemplatine

# Systemanzeigen und Diagnoseanzeige

Im folgenden Abschnitt erhalten Sie Informationen zu den verfügbaren Systemanzeigen und der Diagnoseanzeige.

Weitere Informationen finden Sie im Abschnitt ["Fehlerbehebung nach Systemanzeigen und](#page-240-0) [Diagnoseanzeige" auf Seite 231](#page-240-0).

# <span id="page-42-0"></span>Kapitel 3. Teileliste

Verwenden Sie die Teileliste, um alle für diesen Server verfügbaren Komponenten zu ermitteln.

Weitere Informationen zur Bestellung von Teilen:

- 1. Rufen Sie <http://datacentersupport.lenovo.com> auf und navigieren Sie zur Unterstützungsseite für Ihren Server.
- 2. Klicken Sie auf Teile.
- 3. Geben Sie die Seriennummer ein, um eine Liste der Teile für Ihren Server anzuzeigen.

Es wird dringend empfohlen, dass Sie die Zusammenfassungsdaten der Stromversorgung für Ihren Server mit Lenovo Capacity Planner überprüfen, bevor Sie neue Teile kaufen.

Anmerkung: Je nach Modell weicht die Abbildung möglicherweise geringfügig von Ihrem Server ab.

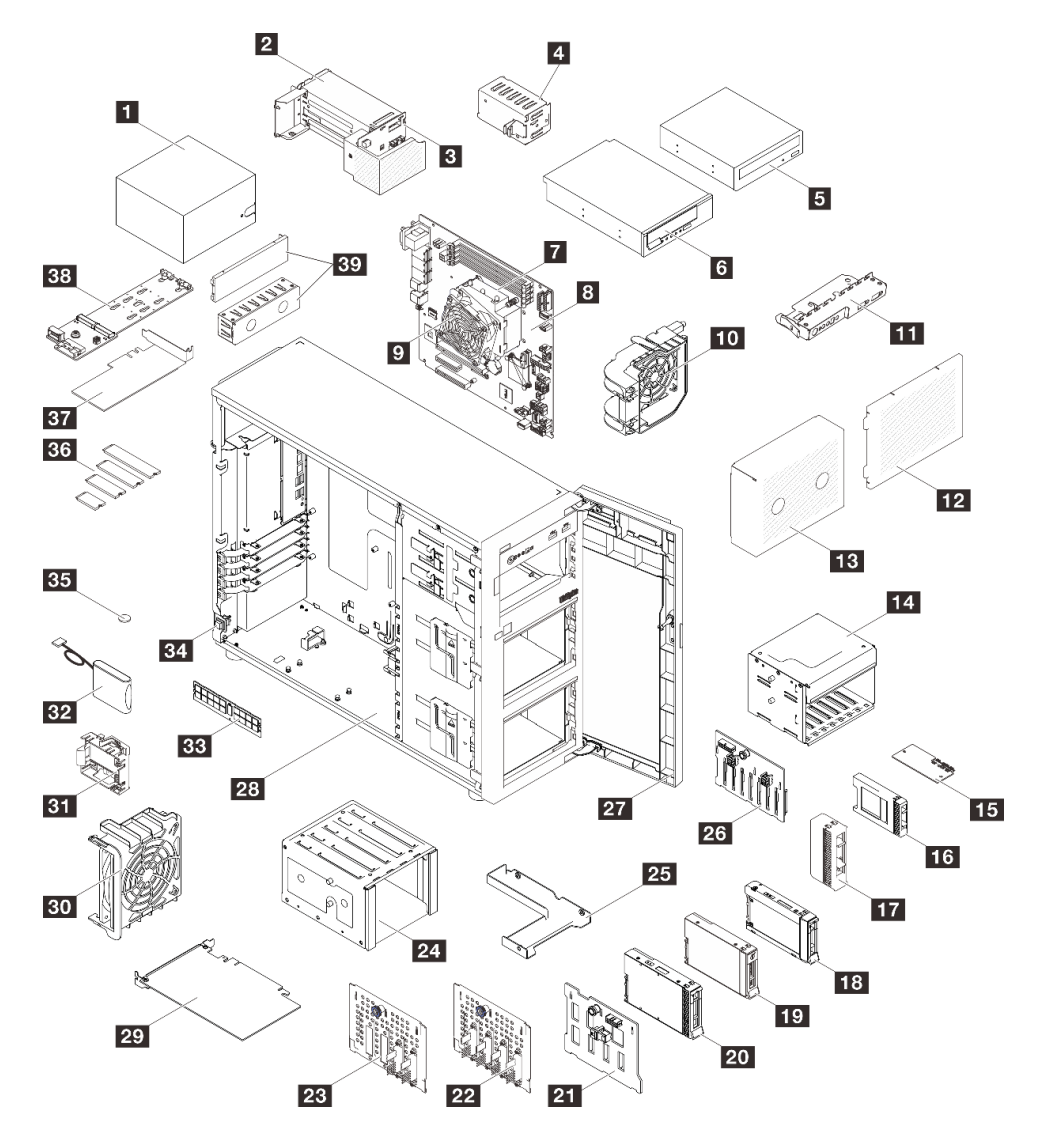

Abbildung 14. Serverkomponenten

Die in der folgenden Tabelle aufgelisteten Teile gehören zu einer der folgenden Kategorien:

- T1: CRU (Customer Replaceable Unit, durch den Kunden austauschbare Funktionseinheit) der Stufe 1. Für das Austauschen von CRUs der Stufe 1 ist der Kunde verantwortlich. Wenn Lenovo eine CRU der Stufe 1 ohne Servicevertrag auf Ihre Anforderung hin für Sie installiert, fallen dafür Gebühren an.
- T2: CRU (Customer Replaceable Unit, durch den Kunden austauschbare Funktionseinheit) der Stufe 2. Sie können CRUs der Stufe 2 selbst installieren oder im Rahmen des für Ihren Server festgelegten Herstellerservice ohne Aufpreis von Lenovo installieren lassen.
- F: FRU (Field Replaceable Unit, durch den Kundendienst austauschbare Funktionseinheit). FRUs dürfen nur von qualifizierten Kundendiensttechnikern installiert werden.
- C: Verbrauchsmaterial und Strukturteile. Für den Kauf und Austausch von Verbrauchsmaterialien und Strukturteilen (Komponenten wie Abdeckblende oder Frontblende) sind Sie selbst verantwortlich. Wenn Lenovo eine Strukturkomponente auf Ihre Anforderung bezieht oder installiert, wird Ihnen dies entsprechend in Rechnung gestellt.

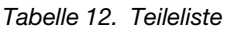

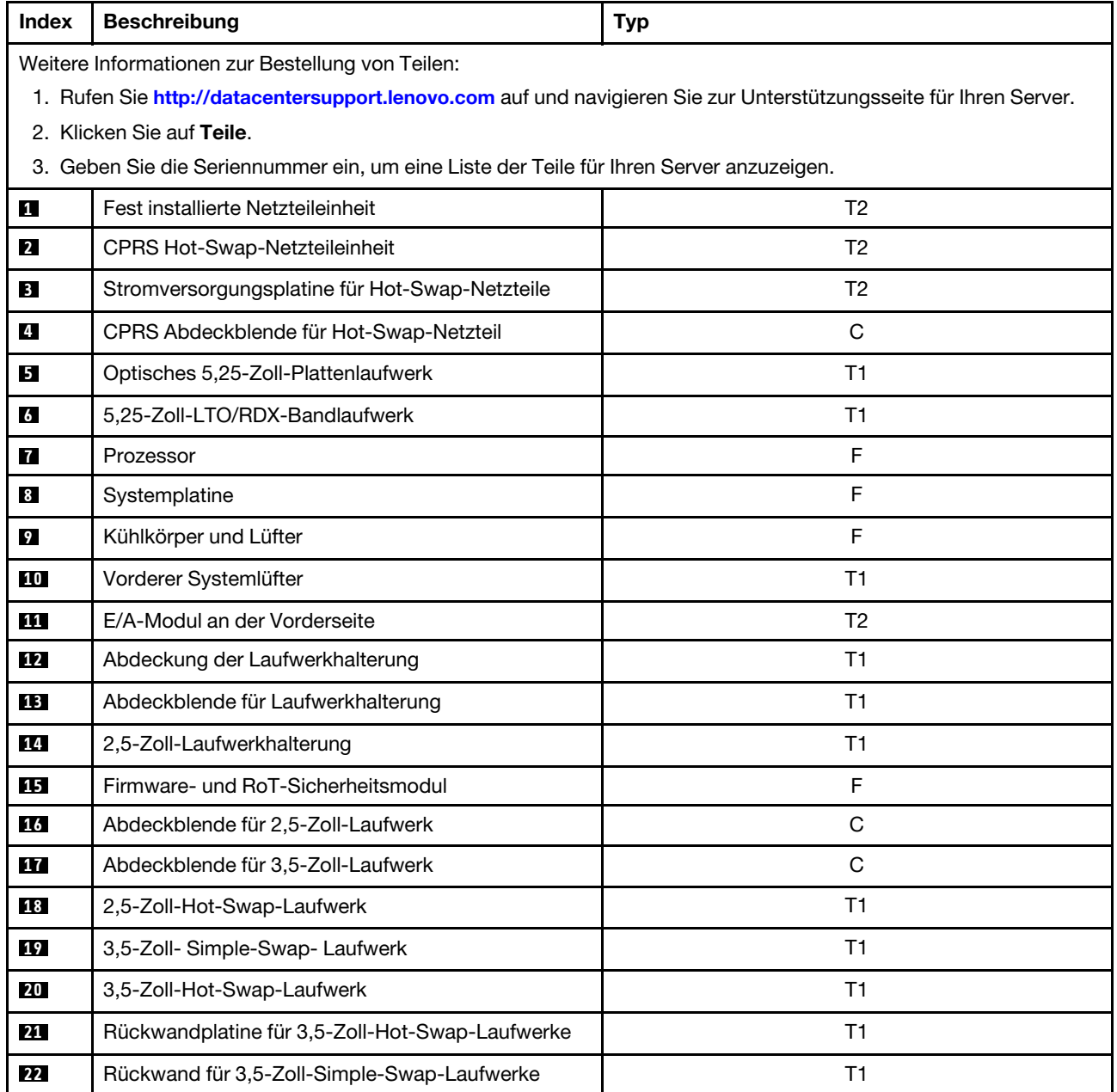

| <b>Index</b> | <b>Beschreibung</b>                                                                                        | <b>Typ</b>     |
|--------------|----------------------------------------------------------------------------------------------------|----------------|
| 23           | Rückwand für 3,5-Zoll-Simple-Swap-Laufwerk mit<br>ODD                                                      | T1             |
| 24           | 3,5-Zoll-Laufwerkhalterung                                                                                 | T1             |
| 25           | 2,5-Zoll-zu-3,5-Zoll-Laufwerkadapter                                                                       | T1             |
| 26           | Rückwandplatine für 2,5-Zoll-Hot-Swap-Laufwerke                                                            | T1             |
| 27           | Vordere Tür                                                                                                | T1             |
| 28           | Gehäuse                                                                                                    | T1             |
| 29           | PCIe-Adapter                                                                                               | T1             |
| 30           | Hinterer Systemlüfter                                                                                      | T1             |
| 31           | Halterung für das RAID-Flash-<br>Stromversorgungsmodul                                                     | T <sub>2</sub> |
| 32           | RAID-Flash-Stromversorgungsmodul                                                                           | T1             |
| 33           | Speichermodul                                                                                              | T1             |
| 34           | Schalter gegen unbefugten Zugriff                                                                          | T1             |
| 35           | CMOS-Batterie (CR2032)                                                                                     | $\mathbf C$    |
| 36           | M.2-Laufwerk                                                                                               | T1             |
| 37           | M.2-Bootadapter                                                                                            | T1             |
| 38           | PCIe-Adapter für M.2-Bootadapter                                                                           | T1             |
| 39           | Abdeckung der Abdeckblende für optisches 5,25-<br>Zoll-Laufwerk und Abdeckblende für optisches<br>Laufwerk | T1             |

Tabelle 12. Teileliste (Forts.)

## Netzkabel

Es sind je nach Land und Region, in dem bzw. der der Server installiert ist, verschiedene Netzkabel verfügbar.

Um die für den Server verfügbaren Netzkabel anzuzeigen:

1. Rufen Sie die folgende Website auf:

<http://dcsc.lenovo.com/#/>

- 2. Klicken Sie auf Preconfigured Model (Vorkonfiguriertes Modell) oder Configure to order (Für Bestellung konfigurieren).
- 3. Geben Sie Maschinentyp und Modell Ihres Servers ein, damit die Konfigurationsseite angezeigt wird.
- 4. Klicken Sie auf Power (Energie) → Power Cables (Netzkabel), um alle Netzkabel anzuzeigen.

#### Anmerkungen:

• Zu Ihrer Sicherheit wird Ihnen ein Netzkabel mit geerdetem Anschlussstecker zur Verwendung mit diesem Produkt zur Verfügung gestellt. Verwenden Sie Netzkabel und Netzstecker immer in Verbindung mit einer ordnungsgemäß geerdeten Steckdose, um eine Gefährdung durch Stromschlag zu vermeiden.

- In den Vereinigten Staaten und Kanada verwendete Netzkabel für dieses Produkt sind von anerkannten Testlabors (Underwriter's Laboratories (UL) in den USA und Canadian Standards Association (CSA) in Kanada) registriert und geprüft.
- Für Einheiten mit 115-Volt-Betrieb: Verwenden Sie ein von UL registriertes und von CSA geprüftes Kabelset, das aus einem höchstens 5 Meter langen Kabel des Typs SVT oder SJT mit drei 1,0-mm²-Adern (bzw. 18-AWG-Adern) (mindestens 1,0 mm² bzw. mindestens 18 AWG) sowie einem geerdeten 15 A und 125 V Stecker mit parallelen Steckerklingen (Parallel Blade) besteht.
- Für Einheiten mit 230-Volt-Betrieb (Nutzung in den Vereinigten Staaten): Verwenden Sie ein von UL registriertes und von CSA geprüftes Kabelset, das aus einem höchstens 5 Meter langen Kabel des Typs SVT oder SJT mit drei 1,0-mm²-Adern (bzw. 18-AWG-Adern) (mindestens 1,0 mm² bzw. mindestens 18 AWG) sowie einem geerdeten 15 A und 250 V Stecker mit waagerechten Steckerklingen (Tandem Blade) besteht.
- Für Einheiten mit 230-Volt-Betrieb (außerhalb der Vereinigten Staaten): Verwenden Sie ein Kabelset mit geerdetem Netzanschlussstecker. Das Kabelset sollte über die jeweiligen Sicherheitsgenehmigungen des Landes verfügen, in dem das Gerät installiert wird.
- Netzkabel für bestimmte Länder oder Regionen sind üblicherweise nur in diesen Ländern und Regionen erhältlich.

# <span id="page-46-0"></span>Kapitel 4. Entpacken und Einrichten

Mithilfe der Informationen in diesem Abschnitt können Sie den Server entpacken und einrichten. Prüfen Sie beim Entpacken des Servers, ob sich die richtigen Komponenten in der Verpackung befinden, und finden Sie heraus, wo Sie Informationen zur Seriennummer des Servers und zum Zugriff auf Lenovo XClarity Controller erhalten. Befolgen Sie beim Einrichten des Servers die Anweisungen in "Prüfliste für die Serverkonfiguration" [auf Seite 39](#page-48-0).

## <span id="page-46-1"></span>Inhalt des Serverpakets

Wenn Sie Ihren Server erhalten, überprüfen Sie, ob die Lieferung alles enthält, das Sie erwarteten.

Das Serverpaket umfasst folgende Komponenten:

- Server
- Schieneninstallationssatz\* . Installationsanleitung ist im Paket enthalten.
- Kabelträger\* . Installationsanleitung ist im Paket enthalten.
- Materialpaket, einschließlich Komponenten wie Netzkabel\* , Schlüssel für die vordere Tür, Zubehörsatz und gedruckter Dokumentation.

#### Anmerkungen:

- Einige der aufgelisteten Komponenten sind nur bei ausgewählten Modellen verfügbar.
- Die mit einem Sternchen (\*) markierten Elemente sind optional.

Bei fehlenden oder beschädigten Geräteteilen wenden Sie sich an Ihre Verkaufsstelle. Bewahren Sie den Kaufbeleg und das Verpackungsmaterial auf. Sie benötigen sie zur Inanspruchnahme des Herstellerservice.

## Server identifizieren und auf Lenovo XClarity Controller zugreifen

Dieser Abschnitt enthält Anweisungen dazu, wie Sie Ihren Server identifizieren und die Zugriffsinformationen für Lenovo XClarity Controller finden können.

#### Server identifizieren

Wenn Sie sich an Lenovo wenden, um Unterstützung zu erhalten, können die Kundendienstmitarbeiter Ihren Server über den Maschinentyp, das Modell und die Seriennummer identifizieren und Sie schneller unterstützen.

Die folgende Abbildung zeigt die Position des Kennungsetiketts, das Modellnummer, Maschinentyp und Seriennummer des Servers enthält. Sie können auch weitere Etiketten mit Systeminformationen an der Vorderseite des Servers in den Bereichen für Benutzeretiketten anbringen.

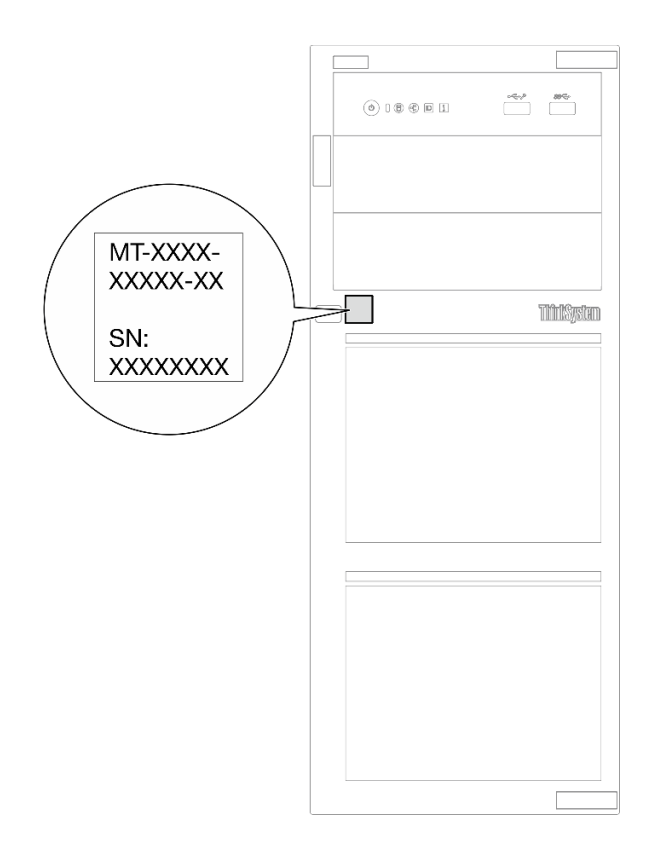

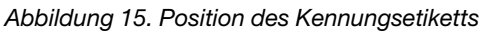

### Lenovo XClarity Controller-Netzwerkzugriffsetikett

Darüber hinaus ist das Lenovo XClarity Controller-Netzwerkzugriffsetikett ist auf der Vorderseite des Servers angebracht. Nachdem Sie den Server erhalten haben, ziehen Sie das XClarity Controller-Netzwerkzugriffsetikett ab und bewahren Sie es zur späteren Verwendung an einem sicheren Ort auf.

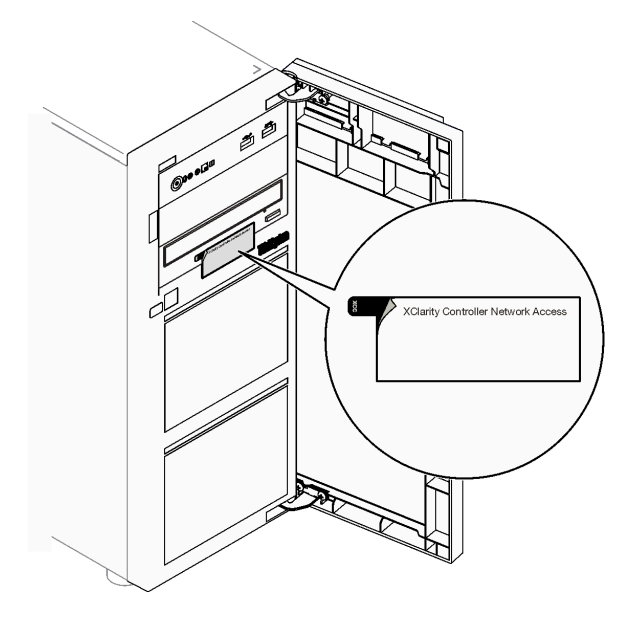

Abbildung 16. Position des XClarity Controller-Netzwerkzugriffsetiketts

### Service-Etikett und QR-Code

Außerdem stellt das Systemservice-Etikett, das sich auf der Innenseite der Serverabdeckung befindet, einen QR-Code (Quick Response) für den mobilen Zugriff auf Serviceinformationen bereit. Sie können den QR-Code mithilfe eines mobilen Geräts und einer Anwendung zum Lesen eines QR-Codes scannen und schnellen Zugriff auf die Webseite mit Serviceinformationen erhalten. Die Webseite mit Serviceinformationen bietet zusätzliche Informationen zur Installation von Komponenten, Videos zu Austauschvorgängen sowie Fehlercodes für die Lösungsunterstützung.

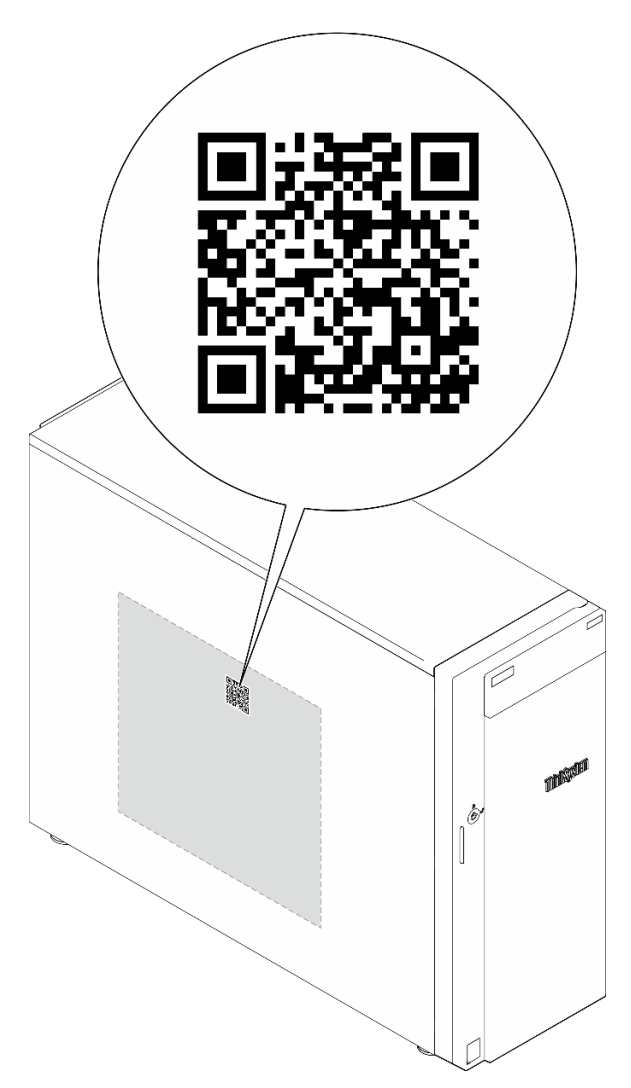

Abbildung 17. Service-Etikett und QR-Code

## <span id="page-48-0"></span>Prüfliste für die Serverkonfiguration

Stellen Sie anhand der Prüfliste für die Serverkonfiguration sicher, dass Sie alle Aufgaben zur Konfiguration des Servers ausgeführt haben.

Der Konfigurationsprozess für den Server variiert je nach Konfiguration des Servers im Auslieferungszustand. In einigen Fällen ist der Server bereits vollständig konfiguriert und muss nur noch an das Netz und an eine Netzsteckdose angeschlossen werden. Anschließend können Sie den Server einschalten. In anderen Fällen müssen im Server Hardwareoptionen installiert, Hardware und Firmware konfiguriert und ein Betriebssystem installiert werden.

Die folgenden Schritte beschreiben die allgemeine Vorgehensweise zur Konfiguration eines Servers.

#### Serverhardware konfigurieren

Gehen Sie wie folgt vor, um die Serverhardware zu konfigurieren.

- 1. Nehmen Sie den Server aus der Verpackung. Siehe ["Inhalt des Serverpakets" auf Seite 37.](#page-46-1)
- 2. Installieren Sie alle erforderlichen Hardware- oder Serveroptionen. Weitere Informationen erhalten Sie in den zugehörigen Abschnitten in [Kapitel 5 "Prozeduren beim Hardwareaustausch" auf Seite 43.](#page-52-1)
- 3. Installieren Sie bei Bedarf die Schiene und den CMA in einem Standard-Rackschrank. Befolgen Sie die Anweisungen in der Schienen-Installationsanleitung und der CMA-Installationsanleitung, die im Schieneninstallationssatz enthalten ist.
- 4. Installieren Sie bei Bedarf den Server in einem Standard-Rackschrank. Siehe ["Server im Rack](#page-165-0) [installieren" auf Seite 156.](#page-165-0)
- 5. Schließen Sie alle externen Kabel an den Server an. Die Anschlusspositionen finden Sie unter [Kapitel 2](#page-24-0) ["Serverkomponenten" auf Seite 15](#page-24-0).

In der Regel müssen Sie Kabel im Rahmen der folgenden Vorgänge anschließen:

- Server mit der Stromversorgung verbinden
- Server mit dem Datennetzwerk verbinden
- Server mit der Speichereinheit verbinden
- Server mit dem Verwaltungsnetzwerk verbinden
- 6. Schalten Sie den Server ein.

Informationen zur Position von Netzschalter und Betriebsanzeige finden Sie unter:

- [Kapitel 2 "Serverkomponenten" auf Seite 15](#page-24-0)
- ["Fehlerbehebung nach Systemanzeigen und Diagnoseanzeige" auf Seite 231](#page-240-0)

Der Server kann auch auf eine der folgenden Arten eingeschaltet werden (Betriebsanzeige ein):

- Sie können den Netzschalter drücken.
- Der Server kann nach einer Stromunterbrechung automatisch erneut starten.
- Der Server kann über Lenovo XClarity Controller auf Remoteanforderungen zum Einschalten reagieren.

Anmerkung: Sie können auf die Verwaltungsprozessorschnittstelle zugreifen, um das System zu konfigurieren, ohne den Server einzuschalten. Sobald der Server mit Strom versorgt wird, steht die Verwaltungsprozessorschnittstelle zur Verfügung. Informationen zum Zugriff auf die Verwaltungsserverprozessor finden Sie im Abschnitt "XClarity Controller-Webschnittstelle öffnen und verwenden" in der XCC-Dokumentation für Ihren Server unter <https://pubs.lenovo.com/lxcc-overview/>.

7. Überprüfen Sie den Server. Stellen Sie sicher, dass die Betriebsanzeige, Ethernet-Anschlussanzeige und Netzwerkanzeige grün leuchten. Dies bedeutet, dass die Serverhardware erfolgreich konfiguriert wurde.

Weitere Informationen zur Bedeutung der Anzeigen finden Sie unter "Fehlerbehebung nach [Systemanzeigen und Diagnoseanzeige" auf Seite 231.](#page-240-0)

#### System konfigurieren

Gehen Sie wie folgt vor, um Ihr System zu konfigurieren. Detaillierte Anweisungen hierzu finden Sie im Abschnitt [Kapitel 7 "Systemkonfiguration" auf Seite 219](#page-228-0).

- 1. Legen Sie die Netzwerkverbindung für den Lenovo XClarity Controller mit dem Verwaltungsnetzwerk fest.
- 2. Aktualisieren Sie die Firmware für den Server, falls erforderlich.

3. Konfigurieren Sie die Firmware für den Server.

Im Folgenden finden Sie die Informationen, die für die RAID-Konfiguration zur Verfügung stehen:

- <https://lenovopress.lenovo.com/lp0578-lenovo-raid-introduction>
- <https://lenovopress.lenovo.com/lp0579-lenovo-raid-management-tools-and-resources>
- 4. Installieren Sie das Betriebssystem.
- 5. Sichern Sie die Serverkonfiguration.
- 6. Installieren Sie die Anwendungen und Programme, die der Server verwenden soll.

# <span id="page-52-1"></span>Kapitel 5. Prozeduren beim Hardwareaustausch

Dieser Abschnitt bietet Verfahren zum Installieren und Entfernen aller wartungsfähigen Systemkomponenten. In der Austauschprozedur der Komponenten werden auf Aufgaben verwiesen, die durchgeführt werden müssen, um Zugang zur auszutauschenden Komponente zu erhalten.

## <span id="page-52-0"></span>Installationsrichtlinien

Lesen Sie vor der Installation von Komponenten in Ihrem Server die Installationsrichtlinien.

Lesen Sie vor der Installation von Zusatzeinrichtungen die folgenden Hinweise:

Achtung: Vermeiden Sie den Kontakt mit statischen Aufladungen. Diese können zu einem Systemstopp und Datenverlust führen. Belassen Sie elektrostatisch empfindliche Komponenten bis zur Installation in ihren antistatischen Schutzhüllen. Handhaben Sie diese Einheiten mit einem Antistatikarmband oder einem anderen Erdungssystem.

- Lesen Sie die Sicherheitshinweise und -richtlinien, um sicher zu arbeiten:
	- Eine vollständige Liste der Sicherheitsinformationen für alle Produkte finden Sie unter:

[https://pubs.lenovo.com/safety\\_documentation/](https://pubs.lenovo.com/safety_documentation/)

- Zusätzlich sind die folgenden Richtlinien verfügbar: ["Bei eingeschalteter Stromversorgung im Server](#page-55-1)  [arbeiten" auf Seite 46](#page-55-1) und ["Umgang mit aufladungsempfindlichen Einheiten" auf Seite 46](#page-55-0).
- Vergewissern Sie sich, dass die zu installierenden Komponenten vom Server unterstützt werden.
	- Eine Liste der unterstützten optionalen Komponenten für den Server finden Sie unter [https://](https://serverproven.lenovo.com) [serverproven.lenovo.com](https://serverproven.lenovo.com).
	- Informationen zum Inhalt des Zusatzpakets finden Sie unter <https://serveroption.lenovo.com/>.
- Weitere Informationen zur Bestellung von Teilen:
	- 1. Rufen Sie <http://datacentersupport.lenovo.com> auf und navigieren Sie zur Unterstützungsseite für Ihren Server.
	- 2. Klicken Sie auf Teile.
	- 3. Geben Sie die Seriennummer ein, um eine Liste der Teile für Ihren Server anzuzeigen.
- Wenn Sie einen neuen Server installieren, laden Sie die aktuelle Firmware herunter und installieren Sie sie. Damit stellen Sie sicher, dass sämtliche bekannten Probleme behoben sind und das Leistungspotenzial Ihres Servers optimal ausgeschöpft werden kann. Firmwareaktualisierungen für Ihren Server können Sie auf der folgenden Website herunterladen: [https://datacentersupport.lenovo.com/tw/en/products/servers/](https://datacentersupport.lenovo.com/tw/en/products/servers/thinksystem/st250v3/7dce/downloads/driver-list/) [thinksystem/st250v3/7dce/downloads/driver-list/](https://datacentersupport.lenovo.com/tw/en/products/servers/thinksystem/st250v3/7dce/downloads/driver-list/)

Wichtig: Für einige Clusterlösungen sind bestimmte Codeversionen oder koordinierte Code-Aktualisierungen erforderlich. Wenn die Komponente Teil einer Clusterlösung ist, stellen Sie sicher, dass die aktuelle Codeversion gemäß optimaler Vorgehensweise für Firmware und Treiber mit Clusterunterstützung unterstützt wird, bevor Sie den Code aktualisieren.

- Wenn Sie ein Teil austauschen, wie einen Adapter, der Firmware enthält, müssen Sie möglicherweise auch die Firmware für das Teil aktualisieren. Weitere Informationen zur Firmwareaktualisierung finden Sie unter ["Firmware aktualisieren" auf Seite 221.](#page-230-0)
- Es ist sinnvoll, vor dem Installieren einer optionalen Komponente sicherzustellen, dass der Server ordnungsgemäß funktioniert.
- Halten Sie den Arbeitsbereich sauber und legen Sie ausgebaute Komponenten auf eine ebene, stabile und nicht kippende Oberfläche.
- Heben Sie keine Gegenstände an, die zu schwer sein könnten. Wenn Sie einen schweren Gegenstand anheben müssen, beachten Sie die folgenden Vorsichtsmaßnahmen:
	- Sorgen Sie für einen sicheren und stabilen Stand.
	- Vermeiden Sie eine einseitige körperliche Belastung.
	- Heben Sie den Gegenstand langsam hoch. Vermeiden Sie beim Anheben des Gegenstands ruckartige Bewegungen oder Drehbewegungen.
	- Heben Sie den Gegenstand, indem Sie sich mit den Beinmuskeln aufrichten bzw. nach oben drücken; dadurch verringert sich die Muskelspannung im Rücken.
- Erstellen Sie eine Sicherungskopie aller wichtigen Daten, bevor Sie Änderungen an den Plattenlaufwerken vornehmen.
- Halten Sie einen kleinen Schlitzschraubendreher, einen kleinen Kreuzschlitzschraubendreher und einen T8-Torx-Schraubendreher bereit.
- Damit die Fehleranzeigen auf der Systemplatine (Systemplatinenbaugruppe) und auf den internen Komponenten angezeigt werden können, muss der Server eingeschaltet sein.
- Zum Installieren oder Entfernen von Hot-Swap-Netzteilen, Hot-Swap-Lüftern oder Hot-Plug-USB-Einheiten müssen Sie den Server nicht ausschalten. Sie müssen den Server jedoch ausschalten, bevor Sie Adapterkabel entfernen oder installieren, und Sie müssen den Server von der Stromquelle trennen, bevor Sie eine Adapterkarte entfernen oder installieren.
- Beachten Sie beim Austausch von Netzteileinheiten oder Lüftern die Redundanzregeln für diese Komponenten.
- Bei blauen Stellen an einer Komponente handelt es sich um Kontaktpunkte, an denen Sie die Komponente greifen können, um sie aus dem Server zu entfernen oder im Server zu installieren, um eine Verriegelung zu öffnen oder zu schließen usw.
- Eine orangefarben gekennzeichnete Komponente oder eine orangefarbene Stelle auf oder in der Nähe einer Komponente weisen darauf hin, dass die Komponente Hot-Swap-fähig ist. Dies bedeutet, dass Sie die Komponente entfernen bzw. installieren können, während der Server in Betrieb ist, sofern Server und Betriebssystem die Hot-Swap-Funktion unterstützen. (Orangefarbene Markierungen kennzeichnen zudem die Berührungspunkte auf Hot-Swap-fähigen Komponenten.) Lesen Sie die Anweisungen zum Entfernen und Installieren von Hot-Swap-Komponenten, um Informationen zu weiteren Maßnahmen zu erhalten, die Sie möglicherweise ergreifen müssen, bevor Sie die Komponente entfernen oder installieren können.
- Der rote Streifen auf den Laufwerken neben dem Entriegelungshebel bedeutet, dass das Laufwerk bei laufendem Betrieb (Hot-Swap) ausgetauscht werden kann, wenn der Server und das Betriebssystem die Hot-Swap-Funktion unterstützen. Das bedeutet, dass Sie das Laufwerk entfernen oder installieren können, während der Server in Betrieb ist.

Anmerkung: Lesen Sie die systemspezifischen Anweisungen zum Entfernen und Installieren eines Hot-Swap-Laufwerks durch, um Informationen zu weiteren Maßnahmen zu erhalten, die Sie möglicherweise ergreifen müssen, bevor Sie das Laufwerk entfernen oder installieren können.

• Stellen Sie sicher, dass nach Beendigung der Arbeiten am Server alle Sicherheitsabdeckungen und Verkleidungen installiert, die Erdungskabel angeschlossen und alle Warnhinweise und Schilder angebracht sind.

## <span id="page-53-0"></span>Sicherheitsprüfungscheckliste

Verwenden Sie die Informationen in diesem Abschnitt, um mögliche Gefahrenquellen am Server zu identifizieren. Beim Design und der Herstellung jedes Computers wurden erforderliche Sicherheitselemente installiert, um Benutzer und Kundendiensttechniker vor Verletzungen zu schützen.

Anmerkung: Das Produkt ist nicht für den Einsatz an Bildschirmarbeitsplätzen im Sinne § 2 der Arbeitsstättenverordnung geeignet.

Achtung: Dies ist ein Produkt der Klasse A. In Wohnbereichen kann dieses Produkt Funkstörungen verursachen. In diesem Fall muss der Benutzer möglicherweise entsprechende Maßnahmen ergreifen.

#### Vorsicht:

Dieses Gerät muss von qualifizierten Kundendiensttechnikern installiert und gewartet werden (gemäß NEC, IEC 62368-1 und IEC 60950-1, den Sicherheitsstandards für elektronische Ausrüstung im Bereich Audio-, Video-, Informations- und Kommunikationstechnologie). Lenovo setzt voraus, dass Sie für die Wartung der Hardware qualifiziert und im Umgang mit Produkten mit gefährlichen Stromstärken geschult sind. Der Zugang zu den Geräten wird durch die Verwendung eines Werkzeugs, einer Verriegelung mit Schlüssel oder einer anderen Sicherheitseinrichtung ermöglicht.

Wichtig: Die elektrische Erdung des Servers ist für die Sicherheit des Bedieners und die ordnungsgemäße Funktionalität erforderlich. Die ordnungsgemäße Erdung der Netzsteckdose kann von einem zertifizierten Elektriker überprüft werden.

Stellen Sie anhand der folgenden Prüfliste sicher, dass es keine möglichen Gefahrenquellen gibt:

- 1. Stellen Sie sicher, dass der Netzstrom ausgeschaltet und das Netzkabel abgezogen ist.
- 2. Prüfen Sie das Netzkabel.
	- Stellen Sie sicher, dass der Erdungsanschluss in gutem Zustand ist. Messen Sie mit einem Messgerät, ob die Schutzleiterverbindung zwischen dem externen Schutzleiterkontakt und der Rahmenerdung 0,1 Ohm oder weniger beträgt.
	- Stellen Sie sicher, dass Sie den richtigen Typ Netzkabel verwenden.

Um die für den Server verfügbaren Netzkabel anzuzeigen:

a. Rufen Sie die folgende Website auf:

<http://dcsc.lenovo.com/#/>

- b. Klicken Sie auf Preconfigured Model (Vorkonfiguriertes Modell) oder Configure to order (Für Bestellung konfigurieren).
- c. Geben Sie Maschinentyp und Modell Ihres Servers ein, damit die Konfigurationsseite angezeigt wird.
- d. Klicken Sie auf Power (Energie) → Power Cables (Netzkabel), um alle Netzkabel anzuzeigen.
- Stellen Sie sicher, dass die Isolierung nicht verschlissen oder abgenutzt ist.
- 3. Prüfen Sie das Produkt auf Änderungen hin, die nicht durch Lenovo vorgenommen wurden. Achten Sie bei Änderungen, die nicht von Lenovo vorgenommen wurden, besonders auf die Sicherheit.
- 4. Überprüfen Sie den Server auf Gefahrenquellen wie Metallspäne, Verunreinigungen, Wasser oder Feuchtigkeit, Brand- oder Rauchschäden, Metallteilchen, Staub etc.
- 5. Prüfen Sie, ob Kabel abgenutzt, durchgescheuert oder eingequetscht sind.
- 6. Prüfen Sie, ob die Abdeckungen des Netzteils (Schrauben oder Nieten) vorhanden und unbeschädigt sind.

## Richtlinien zur Systemzuverlässigkeit

Lesen Sie die Richtlinien zur Systemzuverlässigkeit, um eine ordnungsgemäße Systemkühlung und Zuverlässigkeit sicherzustellen.

Stellen Sie sicher, dass die folgenden Anforderungen erfüllt sind:

• Wenn der Server über eine redundante Stromversorgung verfügt, muss in jeder Netzteilposition ein Netzteil installiert sein.

- Um den Server herum muss genügend Platz frei bleiben, damit das Kühlungssystem des Servers ordnungsgemäß funktioniert. Lassen Sie ca. 50 mm (2,0 Zoll) Abstand an der Vorder- und Rückseite des Servers frei. Stellen Sie keine Gegenstände vor die Lüfter.
- Damit eine ordnungsgemäße Kühlung und Luftzirkulation sichergestellt sind, bringen Sie vor dem Einschalten des Servers die Abdeckung wieder an. Ist die Serverabdeckung länger als 30 Minuten entfernt, während der Server in Betrieb ist, können Komponenten des Servers beschädigt werden.
- Befolgen Sie die mit optionalen Komponenten bereitgestellten Anweisungen zur Verkabelung.
- Ein ausgefallener Lüfter muss innerhalb von 48 Stunden ausgetauscht werden.
- Ein entfernter Hot-Swap-Lüfter muss innerhalb von 30 Sekunden nach dessen Entfernen ersetzt werden.
- Ein entferntes Hot-Swap-Laufwerk muss innerhalb von zwei Minuten nach dessen Entfernen ersetzt werden.
- Ein entferntes Hot-Swap-Netzteil muss innerhalb von zwei Minuten nach dessen Entfernen ersetzt werden.
- Jede mit dem Server gelieferte Luftführung muss beim Start des Servers installiert sein (einige Server verfügen möglicherweise über mehr als eine Luftführung). Der Betrieb des Servers ohne Luftführung kann den Prozessor des Servers beschädigen.
- Jeder Prozessorsockel muss immer entweder eine Stecksockelabdeckung oder einen Prozessor mit Kühlkörper enthalten.
- Wenn mehrere Prozessoren installiert sind, müssen die Lüfterbelegungsvorgaben für jeden Server eingehalten werden.

## <span id="page-55-1"></span>Bei eingeschalteter Stromversorgung im Server arbeiten

Möglicherweise müssen Sie den Server bei entfernter Abdeckung eingeschaltet lassen, um die Systeminformationsanzeige zu überprüfen oder Hot-Swap-Komponenten auszutauschen. Lesen Sie vorher diese Richtlinien.

Achtung: Wenn interne Serverkomponenten einer statischen Aufladung ausgesetzt werden, kann es dazu kommen, dass der Server gestoppt wird und ein Datenverlust auftritt. Verwenden Sie zur Vermeidung dieses Problems immer ein Antistatikarmband oder ein anderes Erdungssystem, wenn Sie bei eingeschaltetem Server im Inneren des Servers arbeiten.

- Vermeiden Sie das Tragen von weiten Kleidungsstücken (vor allem im Bereich der Unterarme). Krempeln Sie lange Ärmel vor der Arbeit am Inneren des Servers hoch.
- Vermeiden Sie, dass Ihre Krawatte, Ihr Schal, Ihr Firmenausweis oder Ihr Haar in den Server hängt.
- Entfernen Sie Schmuck, wie z. B. Armbänder, Halsketten, Ringe, Manschettenknöpfe und Armbanduhren.
- Nehmen Sie gegebenenfalls Gegenstände aus den Hemdtaschen, wie z. B. Stifte, die in den Server fallen könnten, während Sie sich über den Server beugen.
- Achten Sie darauf, dass keine Metallobjekte, wie z. B. Büroklammern, Haarklammern oder Schrauben, in den Server fallen.

## <span id="page-55-0"></span>Umgang mit aufladungsempfindlichen Einheiten

Lesen Sie diese Richtlinien, bevor Sie mit elektrostatisch empfindlichen Einheiten umgehen. So senken Sie das Schadensrisiko durch elektrostatische Entladung.

Achtung: Vermeiden Sie den Kontakt mit statischen Aufladungen. Diese können zu einem Systemstopp und Datenverlust führen. Belassen Sie elektrostatisch empfindliche Komponenten bis zur Installation in ihren antistatischen Schutzhüllen. Handhaben Sie diese Einheiten mit einem Antistatikarmband oder einem anderen Erdungssystem.

- Vermeiden Sie unnötige Bewegungen, um keine statische Aufladung um Sie herum aufzubauen.
- Seien Sie bei kaltem Wetter beim Umgang mit Einheiten besonders vorsichtig. Das Beheizen von Innenräumen senkt die Luftfeuchtigkeit und erhöht die statische Elektrizität.
- Nutzen Sie immer ein Antistatikarmband oder ein anderes Erdungssystem vor allem, wenn Sie am eingeschalteten Server arbeiten.
- Berühren Sie mindestens zwei Sekunden lang mit der in der antistatischen Schutzhülle enthaltenen Einheit eine nicht lackierte Metalloberfläche an der Außenseite des Servers. Dadurch wird statische Aufladung von der Schutzhülle und von Ihnen abgeleitet.
- Nehmen Sie die Einheit aus der Schutzhülle und installieren Sie sie direkt im Server, ohne sie vorher abzusetzen. Wenn Sie die Einheit ablegen müssen, legen Sie sie in die antistatische Schutzhülle zurück. Legen Sie die Einheit niemals auf die Serverabdeckung oder auf eine Metalloberfläche.
- Fassen Sie die Einheit vorsichtig an den Kanten oder am Rahmen an.
- Berühren Sie keine Lötverbindungen, Kontaktstifte oder offen liegende Schaltlogik.
- Halten Sie die Einheit von anderen Einheiten fern. So vermeiden Sie mögliche Beschädigungen.

## Installationsregeln und -reihenfolge für Speichermodule

Speichermodule müssen in einer bestimmten Reihenfolge auf Grundlage der Hauptspeicherkonfiguration, die Sie implementieren, und der Anzahl an Prozessoren und Speichermodulen, die im Server eingebaut sind, installiert werden.

#### Unterstützter Speichermodultyp

Informationen zu den Speichermodultypen, die von diesem Server unterstützt werden, finden Sie im Abschnitt "Speicher" in ["Technische Daten" auf Seite 4.](#page-13-0)

Informationen zum Optimieren der Speicherleistung und Speicherkonfiguration finden Sie auf der Lenovo Press-Website:

<https://lenovopress.lenovo.com/servers/options/memory>

Darüber hinaus können Sie einen Speicherkonfigurator nutzen, der auf der folgenden Website verfügbar ist:

#### [https://dcsc.lenovo.com/#/memory\\_configuration](https://dcsc.lenovo.com/#/memory_configuration)

Spezielle Informationen zur erforderlichen Installationsreihenfolge von Speichermodulen in Ihrem Server auf Grundlage der Systemkonfiguration und des Speichermodus, den Sie implementieren, werden unten angezeigt.

### Anzahl und Position der Speichermodul-Steckplätze

Dieser Server verfügt über vier Speichermodul-Steckplätze. In der folgenden Abbildung ist die Position der Speichermodul-Steckplätze auf der Systemplatine dargestellt:

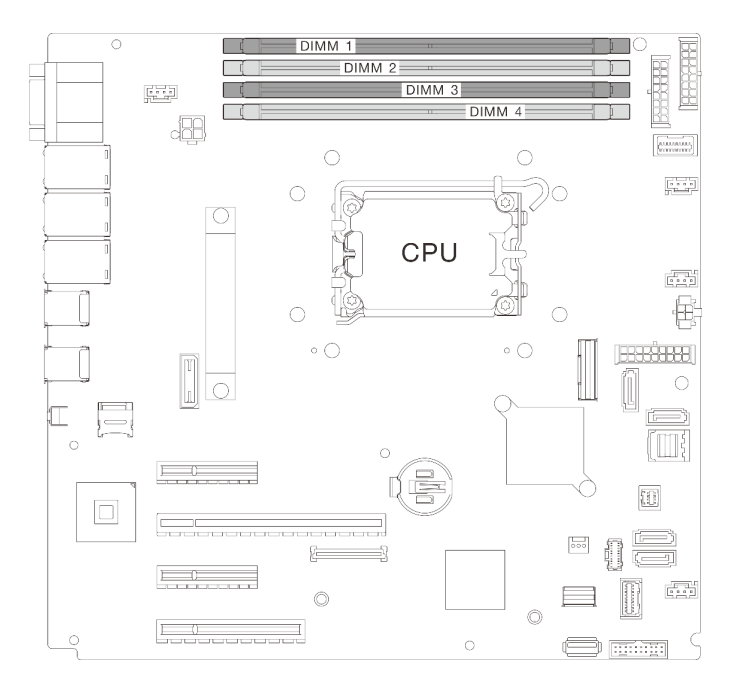

Abbildung 18. Layout für Speichermodule und Prozessoren

Eine Liste der unterstützten Speichermoduloptionen finden Sie auf der Website: [https://](https://serverproven.lenovo.com) [serverproven.lenovo.com](https://serverproven.lenovo.com)

### Speichermodus und Installationsreihenfolge

- Pro Prozessor ist mindestens ein DIMM-Modul erforderlich. Installieren Sie mindestens ein DIMM pro Prozessor, um eine gute Leistung zu erhalten.
- Die Kombination von verschiedenen DIMM-Geschwindigkeiten und -Kapazitäten über verschiedene Speicherkanäle hinweg oder im selben Speicherkanal wird unterstützt.
- Bestücken Sie in jedem Speicherkanal zuerst den Steckplatz, der am weitesten vom Prozessor (Steckplatz 0) entfernt ist.
- Ein Etikett auf jedem DIMM gibt den DIMM-Typ an. Diese Informationen sind im Format xxxxx nRxxx PC4-xxxxx-xx-xxx dargestellt. N gibt an, ob das DIMM über eine Speicherbank (n=1) oder zwei Speicherbänke (n=2) verfügt.

Die folgende Speicherkanal-Konfigurationstabelle zeigt die Beziehung zwischen Prozessoren, Speichercontrollern, Speicherkanälen und Steckplatznummern von Speichermodulen.

Tabelle 13. Installationsreihenfolge für Speichermodule

| Gesamtan-                                        | Speichermodul-Steckplatznummer |                |   |   |                              |
|--------------------------------------------------|--------------------------------|----------------|---|---|------------------------------|
| zahl der<br>installierten<br>Speichermo-<br>dule |                                | $\overline{2}$ | 3 | 4 | Speicherge-<br>schwindigkeit |
| Ein                                              |                                |                |   |   |                              |
| Zwei                                             |                                |                |   |   | 1R: 4.400 MHz                |
|                                                  |                                |                |   |   | 2R: 4.400 MHz                |
| Drei                                             |                                |                |   |   |                              |
| Vier                                             |                                |                |   |   | 1R: 4.000 MHz                |
|                                                  |                                |                |   |   | 2R: 3.600 MHz                |

## Server ein- und ausschalten

Mithilfe der Informationen in diesem Abschnitt können Sie den Server ein- und ausschalten.

## <span id="page-59-1"></span>Server einschalten

Nach einem kurzen Selbsttest (Betriebsstatusanzeige blinkt schnell) bei der Verbindung mit einer Stromquelle geht der Server in den Standby-Modus (Betriebsstatusanzeige blinkt einmal pro Sekunde).

Informationen zur Position von Netzschalter und Betriebsanzeige finden Sie unter:

- [Kapitel 2 "Serverkomponenten" auf Seite 15](#page-24-0)
- ["Fehlerbehebung nach Systemanzeigen und Diagnoseanzeige" auf Seite 231](#page-240-0)

Der Server kann auch auf eine der folgenden Arten eingeschaltet werden (Betriebsanzeige ein):

- Sie können den Netzschalter drücken.
- Der Server kann nach einer Stromunterbrechung automatisch erneut starten.
- Der Server kann über Lenovo XClarity Controller auf Remoteanforderungen zum Einschalten reagieren.

Informationen zum Ausschalten des Servers finden Sie unter ["Server ausschalten" auf Seite 50.](#page-59-0)

## <span id="page-59-0"></span>Server ausschalten

Wenn der Server mit einer Stromquelle verbunden ist, verbleibt er in einem Standby-Modus. So kann Lenovo XClarity Controller auf Remote-Startanforderungen reagieren. Um den Server vollständig von der Stromversorgung zu trennen (Anzeige für den Stromversorgungsstatus aus), müssen Sie alle Netzkabel abziehen.

Informationen zur Position von Netzschalter und Betriebsanzeige finden Sie unter:

- [Kapitel 2 "Serverkomponenten" auf Seite 15](#page-24-0)
- ["Fehlerbehebung nach Systemanzeigen und Diagnoseanzeige" auf Seite 231](#page-240-0)

Um den Server in den Standby-Modus zu versetzen (Anzeige für den Stromversorgungsstatus blinkt einmal pro Sekunde):

Anmerkung: Lenovo XClarity Controller kann den Server als automatische Reaktion auf einen kritischen Systemausfall in den Standby-Modus versetzen.

- Starten Sie das ordnungsgemäße Herunterfahren des Betriebssystems (wenn dies vom Betriebssystem unterstützt wird).
- Drücken Sie die Netztaste, um einen ordnungsgemäßen Herunterfahrvorgang zu starten (sofern dieser vom Betriebssystem unterstützt wird).
- Drücken und halten Sie den Netzschalter für mehr als 4 Sekunden, um das Herunterfahren zu erzwingen.

Im Standby-Modus kann der Server über Lenovo XClarity Controller auf Fernanforderungen zum Einschalten reagieren. Informationen zum Einschalten des Servers finden Sie unter ["Server einschalten" auf Seite 50.](#page-59-1)

## Halterung für 3,5-/2,5-Zoll-Festplattenlaufwerke austauschen

Führen Sie die Anweisungen in diesem Abschnitt aus, um die 3,5-Zoll-/2,5-Zoll-Laufwerkhalterung zu entfernen oder zu installieren.

## <span id="page-60-0"></span>Halterung für 3,5-/2,5-Zoll-Festplattenlaufwerke entfernen

Führen Sie die Anweisungen in diesem Abschnitt aus, wenn Sie die 3,5-Zoll-/2,5-Zoll-Laufwerkhalterung entfernen möchten.

### Zu dieser Aufgabe

Zum Vermeiden möglicher Gefahren lesen und beachten Sie die folgenden Sicherheitshinweise.

• S002

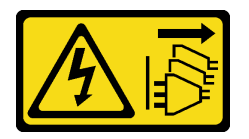

Vorsicht:

Mit dem Netzschalter an der Einheit und am Netzteil wird die Stromversorgung für die Einheit nicht unterbrochen. Die Einheit kann auch mit mehreren Netzkabeln ausgestattet sein. Um die Stromversorgung für die Einheit vollständig zu unterbrechen, müssen alle zum Gerät führenden Netzkabel vom Netz getrennt werden.

#### Achtung:

- Lesen Sie ["Installationsrichtlinien" auf Seite 43](#page-52-0) und ["Sicherheitsprüfungscheckliste" auf Seite 44,](#page-53-0) um sicherzustellen, dass Sie sicher arbeiten.
- Schalten Sie den Server und die Peripheriegeräte aus und ziehen Sie alle Netzkabel und externen Kabel ab. Informationen dazu finden Sie im Abschnitt ["Server ausschalten" auf Seite 50](#page-59-0).
- Falls der Server in einem Rack installiert ist, entfernen Sie ihn aus dem Rack.
- Entfernen Sie alle Sperrvorrichtungen zur Sicherung der Serverabdeckung, wie z. B. ein eventuell vorhandenes Kensington-Schloss oder Vorhängeschloss.

#### Vorgehensweise

Schritt 1. Bereiten Sie diese Aufgabe vor.

- a. Entfernen Sie die Server-Abdeckung. Siehe ["Serverabdeckung entfernen" auf Seite 161](#page-170-0).
- b. Entfernen Sie die vordere Tür. Siehe ["Vordere Tür entfernen" auf Seite 89.](#page-98-0)
- c. Entfernen Sie die Frontblende. Siehe ["Frontblende entfernen" auf Seite 86.](#page-95-0)
- d. Entfernen Sie alle installierten Laufwerke oder Abdeckblenden der Laufwerkpositionen von der Laufwerkhalterung und legen Sie sie auf einer antistatischen Oberfläche beiseite. Siehe ["2,5-/](#page-75-0) [3,5-Zoll-Hot-Swap-Laufwerk entfernen" auf Seite 66](#page-75-0) oder "Simple-Swap-Laufwerk entfernen" [auf Seite 69](#page-78-0).
- e. Entfernen Sie den Systemlüfter. Siehe ["Vorderen Systemlüfter entfernen" auf Seite 78](#page-87-0).

Schritt 2. Ziehen Sie die Kabel von der Rückwandplatine oder Rückwand ab.

Achtung: Befolgen Sie die folgenden Anweisungen, um das Kabel vom SATA-Festplattenlaufwerkanschluss (insbesondere von den SATA-Festplattenlaufwerkanschlüssen 4 und 5) zu trennen:

- 1. <sup>O</sup> Drücken Sie mit Daumen und Mittelfinger auf die Seiten des Kabelanschlusses.
- 2. <sup>o</sup> Öffnen Sie die Verriegelung wie dargestellt mit Ihrem Zeigefinger.
- 3. <sup>©</sup> Ziehen Sie vorsichtig das Kabel aus dem Anschluss auf der Systemplatine heraus.

Abbildung 19. Trennen des Kabels vom SATA-Festplattenlaufwerkanschluss

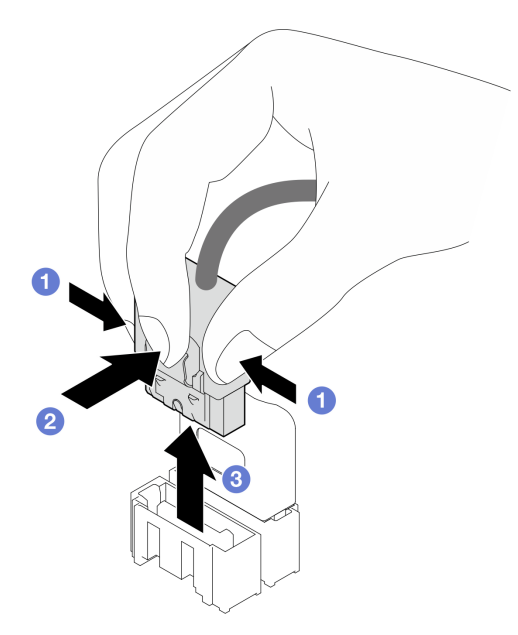

Schritt 3. Entfernen Sie die Laufwerkhalterung aus dem Gehäuse.

Anmerkung: Je nach Modell weicht die Abbildung möglicherweise geringfügig von Ihrer Laufwerkhalterung ab.

- a. **I**Halten Sie den Entriegelungshebel der Laufwerkhalterung gedrückt.
- b. <sup>3</sup> Schieben Sie die Laufwerkhalterung vorsichtig aus dem Gehäuse.

Abbildung 20. Entfernen der Laufwerkhalterung

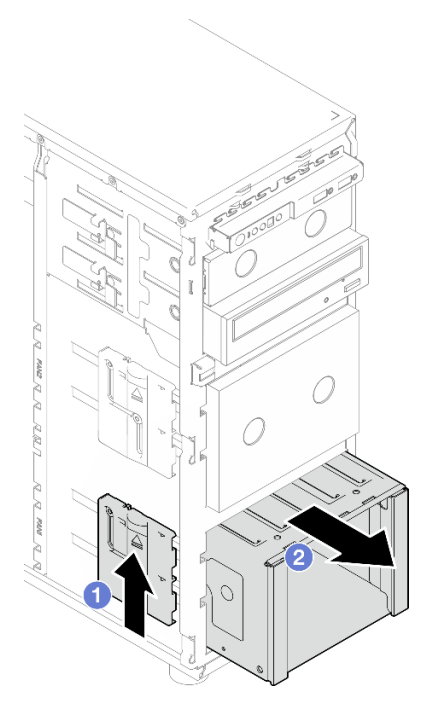

Schritt 4. Entfernen Sie die Rückwandplatine oder Rückwand. Siehe ["Rückwandplatine für 3,5-/2,5-Zoll-](#page-64-0)[Hot-Swap-Laufwerke entfernen" auf Seite 55](#page-64-0) oder ["Rückwand für 3,5-Zoll-Simple-Swap-](#page-68-0)[Laufwerke entfernen" auf Seite 59](#page-68-0).

### Nach dieser Aufgabe

Wenn Sie angewiesen werden, die Komponente oder die Zusatzeinrichtung einzusenden, befolgen Sie die Verpackungsanweisungen und verwenden Sie ggf. das mitgelieferte Verpackungsmaterial für den Transport.

#### Demo-Video

[Sehen Sie sich das Verfahren auf YouTube an.](https://www.youtube.com/watch?v=K9h2O50h8-4)

## <span id="page-62-0"></span>Halterung für 3,5-/2,5-Zoll-Festplattenlaufwerke installieren

Führen Sie die Anweisungen in diesem Abschnitt aus, um die 3,5-Zoll-/2,5-Zoll-Laufwerkhalterung zu installieren.

### Zu dieser Aufgabe

Zum Vermeiden möglicher Gefahren lesen und beachten Sie die folgenden Sicherheitshinweise.

• S002

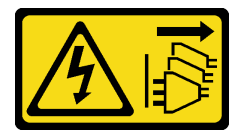

Vorsicht:

Mit dem Netzschalter an der Einheit und am Netzteil wird die Stromversorgung für die Einheit nicht unterbrochen. Die Einheit kann auch mit mehreren Netzkabeln ausgestattet sein. Um die Stromversorgung für die Einheit vollständig zu unterbrechen, müssen alle zum Gerät führenden Netzkabel vom Netz getrennt werden.

#### Achtung:

- Lesen Sie ["Installationsrichtlinien" auf Seite 43](#page-52-0) und ["Sicherheitsprüfungscheckliste" auf Seite 44,](#page-53-0) um sicherzustellen, dass Sie sicher arbeiten.
- Berühren Sie mit der antistatischen Schutzhülle, in der sich die Komponente befindet, eine unlackierte Metalloberfläche am Server. Entnehmen Sie die Komponente anschließend aus der Schutzhülle und legen Sie sie auf eine antistatische Oberfläche.

### Vorgehensweise

- Schritt 1. Installieren Sie die Rückwandplatine oder Rückwand. Siehe ["Rückwandplatine für 3,5-/2,5-Zoll-](#page-66-0)[Hot-Swap-Laufwerke installieren" auf Seite 57](#page-66-0) oder "Installieren Sie die Rückwand für das 3,5-[Zoll-Simple-Swap-Festplattenlaufwerk" auf Seite 61](#page-70-0).
- Schritt 2. Schieben Sie die Laufwerkhalterung in den Server hinein, bis die Entriegelungshebel einrasten.

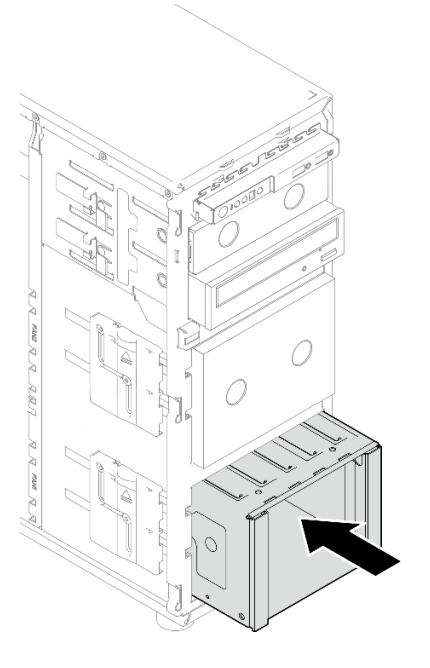

Abbildung 21. Laufwerkhalterung installieren

### Nach dieser Aufgabe

- 1. Installieren Sie den Systemlüfter. Siehe ["Vorderen Systemlüfter installieren" auf Seite 79](#page-88-0).
- 2. Installieren Sie alle Laufwerke und Abdeckblenden der Laufwerkpositionen (sofern vorhanden) wieder in der Laufwerkhalterung. Informationen dazu finden Sie im Abschnitt "2,5-/3,5-Zoll-Hot-Swap-Laufwerk [installieren" auf Seite 68](#page-77-0) oder ["2,5-Zoll-Laufwerk in 3,5-Zoll-Laufwerkposition installieren" auf Seite 76.](#page-85-0)
- 3. Schließen Sie die Kabel wieder an die Rückwandplatine oder Rückwand an.
- 4. Schließen Sie den Austausch von Komponenten ab. (Siehe "Austausch von Komponenten abschließen" [auf Seite 184](#page-193-0).)

#### Demo-Video

## Rückwandplatine für 3,5-/2,5-Zoll-Hot-Swap-Laufwerk austauschen

Führen Sie die Anweisungen in diesem Abschnitt aus, um die Rückwandplatine für ein 3,5-Zoll/2,5-Zoll-Hot-Swap-Laufwerk zu entfernen oder zu installieren.

Dieser Abschnitt gilt nur für Servermodelle, bei denen Hot-Swap-Laufwerke installiert sind.

## <span id="page-64-0"></span>Rückwandplatine für 3,5-/2,5-Zoll-Hot-Swap-Laufwerke entfernen

Führen Sie die Anweisungen in diesem Abschnitt aus, um die Rückwandplatine für 3,5-Zoll-/2,5-Zoll-Hot-Swap-Laufwerke zu entfernen.

## Zu dieser Aufgabe

Zum Vermeiden möglicher Gefahren lesen und beachten Sie die folgenden Sicherheitshinweise.

• S002

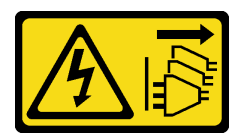

Vorsicht:

Mit dem Netzschalter an der Einheit und am Netzteil wird die Stromversorgung für die Einheit nicht unterbrochen. Die Einheit kann auch mit mehreren Netzkabeln ausgestattet sein. Um die Stromversorgung für die Einheit vollständig zu unterbrechen, müssen alle zum Gerät führenden Netzkabel vom Netz getrennt werden.

### Achtung:

- Lesen Sie ["Installationsrichtlinien" auf Seite 43](#page-52-0) und ["Sicherheitsprüfungscheckliste" auf Seite 44,](#page-53-0) um sicherzustellen, dass Sie sicher arbeiten.
- Schalten Sie den Server und die Peripheriegeräte aus und ziehen Sie alle Netzkabel und externen Kabel ab. Informationen dazu finden Sie im Abschnitt ["Server ausschalten" auf Seite 50](#page-59-0).
- Falls der Server in einem Rack installiert ist, entfernen Sie ihn aus dem Rack.
- Entfernen Sie alle Sperrvorrichtungen zur Sicherung der Serverabdeckung, wie z. B. ein eventuell vorhandenes Kensington-Schloss oder Vorhängeschloss.

### Vorgehensweise

Schritt 1. Bereiten Sie diese Aufgabe vor.

- a. Entfernen Sie die Server-Abdeckung. Siehe ["Serverabdeckung entfernen" auf Seite 161](#page-170-0).
- b. Entfernen Sie die vordere Tür. Siehe ["Vordere Tür entfernen" auf Seite 89.](#page-98-0)
- c. Entfernen Sie die Frontblende. Siehe ["Frontblende entfernen" auf Seite 86.](#page-95-0)
- d. Entfernen Sie alle installierten Laufwerke oder Abdeckblenden der Laufwerkpositionen von der Laufwerkhalterung und legen Sie sie auf einer antistatischen Oberfläche beiseite. Siehe ["2,5-/](#page-75-0) [3,5-Zoll-Hot-Swap-Laufwerk entfernen" auf Seite 66](#page-75-0) oder ["Simple-Swap-Laufwerk entfernen"](#page-78-0) [auf Seite 69.](#page-78-0)
- e. Entfernen Sie den Systemlüfter. Siehe ["Vorderen Systemlüfter entfernen" auf Seite 78.](#page-87-0)
- Schritt 2. Ziehen Sie die Kabel von der Rückwandplatine ab.

Achtung: Befolgen Sie die folgenden Anweisungen, um das Kabel vom SATA-Festplattenlaufwerkanschluss (insbesondere von den SATA-Festplattenlaufwerkanschlüssen 4 und 5) zu trennen:

- 1. <sup>O</sup> Drücken Sie mit Daumen und Mittelfinger auf die Seiten des Kabelanschlusses.
- 2. <sup>o</sup> Öffnen Sie die Verriegelung wie dargestellt mit Ihrem Zeigefinger.
- 3. <sup>©</sup> Ziehen Sie vorsichtig das Kabel aus dem Anschluss auf der Systemplatine heraus.

Abbildung 22. Trennen des Kabels vom SATA-Festplattenlaufwerkanschluss

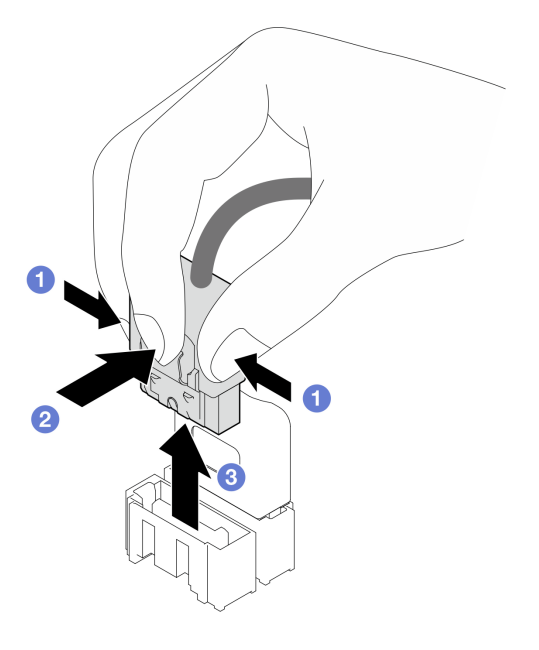

Schritt 3. Entfernen Sie die Laufwerkhalterung aus dem Gehäuse. Siehe ["Halterung für 3,5-/2,5-Zoll-](#page-60-0)[Festplattenlaufwerke entfernen" auf Seite 51](#page-60-0).

Anmerkung: Je nach Modell weicht die Abbildung möglicherweise geringfügig von Ihrer Laufwerkhalterung ab.

- Schritt 4. Entfernen Sie die Rückwandplatine für Hot-Swap-Laufwerke.
	- a.  $\bullet$  Ziehen Sie den blauen Kolben heraus, durch den die Rückwandplatine gesichert ist.
	- b. **•** Heben Sie die Rückwandplatine leicht an, um sie aus der Laufwerkhalterung zu lösen.
	- c. **C.** Entfernen Sie die Rückwandplatine aus der Laufwerkhalterung.

Abbildung 23. Entfernen der Rückwandplatine für Hot-Swap-Laufwerke

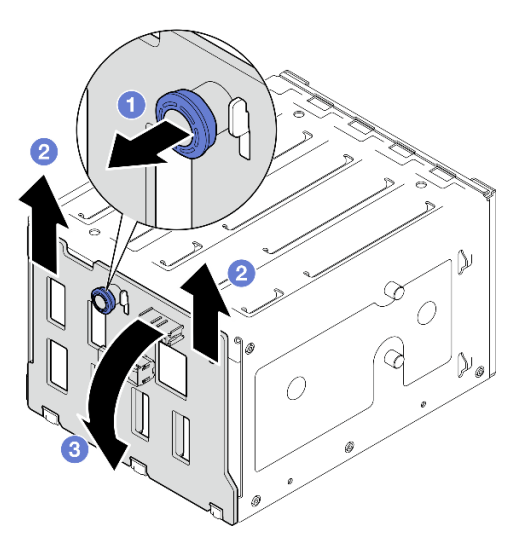

### Nach dieser Aufgabe

Wenn Sie angewiesen werden, die Komponente oder die Zusatzeinrichtung einzusenden, befolgen Sie die Verpackungsanweisungen und verwenden Sie ggf. das mitgelieferte Verpackungsmaterial für den Transport.

### Demo-Video

[Sehen Sie sich das Verfahren auf YouTube an.](https://www.youtube.com/watch?v=gR4uPLsm7vQ)

## <span id="page-66-0"></span>Rückwandplatine für 3,5-/2,5-Zoll-Hot-Swap-Laufwerke installieren

Führen Sie die Anweisungen in diesem Abschnitt aus, um die Rückwandplatine für 3,5-Zoll-/2,5-Zoll-Hot-Swap-Laufwerke zu installieren.

### Zu dieser Aufgabe

Zum Vermeiden möglicher Gefahren lesen und beachten Sie die folgenden Sicherheitshinweise.

• S002

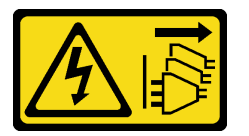

Vorsicht:

Mit dem Netzschalter an der Einheit und am Netzteil wird die Stromversorgung für die Einheit nicht unterbrochen. Die Einheit kann auch mit mehreren Netzkabeln ausgestattet sein. Um die Stromversorgung für die Einheit vollständig zu unterbrechen, müssen alle zum Gerät führenden Netzkabel vom Netz getrennt werden.

#### Achtung:

• Lesen Sie ["Installationsrichtlinien" auf Seite 43](#page-52-0) und ["Sicherheitsprüfungscheckliste" auf Seite 44,](#page-53-0) um sicherzustellen, dass Sie sicher arbeiten.

• Berühren Sie mit der antistatischen Schutzhülle, in der sich die Komponente befindet, eine unlackierte Metalloberfläche am Server. Entnehmen Sie die Komponente anschließend aus der Schutzhülle und legen Sie sie auf eine antistatische Oberfläche.

### **Vorgehensweise**

- Schritt 1. Richten Sie die Schlitze an der Rückwandplatine an den Laschen auf der Laufwerkhalterung aus schieben Sie die Laschen in die Schlitze.
- Schritt 2. Ziehen Sie den Kolben heraus, während Sie gleichzeitig die Rückwandplatine nach unten schieben, bis sie einrastet. Schließen Sie anschließend den Kolben, um die Rückwandplatine zu sichern.

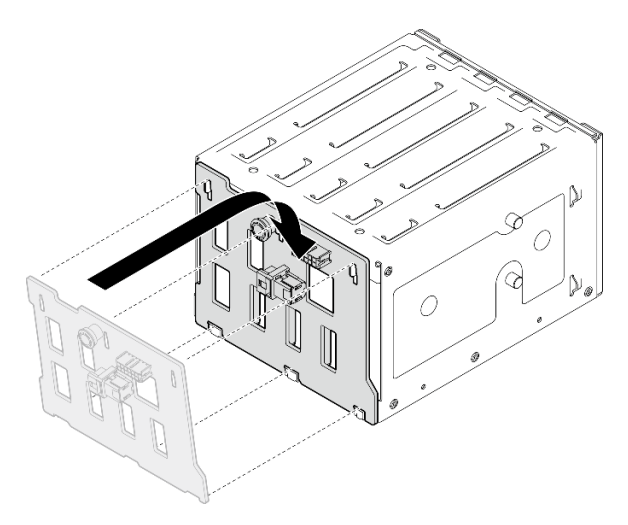

Abbildung 24. Installieren der Rückwandplatine für Hot-Swap-Laufwerke

### Nach dieser Aufgabe

- 1. Installieren Sie die Laufwerkhalterung wieder im Gehäuse. Siehe ["Halterung für 3,5-/2,5-Zoll-](#page-62-0)[Festplattenlaufwerke installieren" auf Seite 53](#page-62-0).
- 2. Installieren Sie alle Hot-Swap-Laufwerke und Abdeckblenden der Laufwerkpositionen (sofern vorhanden) wieder in der Laufwerkhalterung. Siehe "2,5-/3,5-Zoll-Hot-Swap-Laufwerk installieren" auf [Seite 68](#page-77-0) oder ["2,5-Zoll-Laufwerk in 3,5-Zoll-Laufwerkposition installieren" auf Seite 76](#page-85-0).
- 3. Verbinden Sie die Kabel erneut mit der Rückwandplatine.
- 4. Installieren Sie den Systemlüfter. Siehe ["Vorderen Systemlüfter installieren" auf Seite 79](#page-88-0).
- 5. Schließen Sie den Austausch von Komponenten ab. (Siehe "Austausch von Komponenten abschließen" [auf Seite 184](#page-193-0).)

### Demo-Video

[Sehen Sie sich das Verfahren auf YouTube an.](https://www.youtube.com/watch?v=PgjjLJ3jksQ)

## Rückwand für 3,5-Zoll-Simple-Swap-Laufwerke austauschen

Führen Sie die Anweisungen in diesem Abschnitt aus, um die Rückwand für ein 3,5-Zoll-Simple-Swap-Laufwerk zu entfernen oder zu installieren.

Anmerkung: Dieser Abschnitt gilt nur für Servermodelle mit eingebauter Rückwand für 3,5-Zoll-Simple-Swap-Laufwerke.

## <span id="page-68-0"></span>Rückwand für 3,5-Zoll-Simple-Swap-Laufwerke entfernen

Führen Sie die Anweisungen in diesem Abschnitt aus, um die Rückwand für 3,5-Zoll-Simple-Swap-Laufwerke zu entfernen.

## Zu dieser Aufgabe

Zum Vermeiden möglicher Gefahren lesen und beachten Sie die folgenden Sicherheitshinweise.

• S002

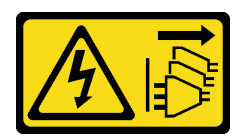

Vorsicht:

Mit dem Netzschalter an der Einheit und am Netzteil wird die Stromversorgung für die Einheit nicht unterbrochen. Die Einheit kann auch mit mehreren Netzkabeln ausgestattet sein. Um die Stromversorgung für die Einheit vollständig zu unterbrechen, müssen alle zum Gerät führenden Netzkabel vom Netz getrennt werden.

### Achtung:

- Lesen Sie ["Installationsrichtlinien" auf Seite 43](#page-52-0) und ["Sicherheitsprüfungscheckliste" auf Seite 44,](#page-53-0) um sicherzustellen, dass Sie sicher arbeiten.
- Schalten Sie den Server und die Peripheriegeräte aus und ziehen Sie alle Netzkabel und externen Kabel ab. Informationen dazu finden Sie im Abschnitt ["Server ausschalten" auf Seite 50](#page-59-0).
- Falls der Server in einem Rack installiert ist, entfernen Sie ihn aus dem Rack.
- Entfernen Sie alle Sperrvorrichtungen zur Sicherung der Serverabdeckung, wie z. B. ein eventuell vorhandenes Kensington-Schloss oder Vorhängeschloss.

### Vorgehensweise

Schritt 1. Bereiten Sie diese Aufgabe vor.

- a. Entfernen Sie die Server-Abdeckung. Siehe ["Serverabdeckung entfernen" auf Seite 161](#page-170-0).
- b. Entfernen Sie die vordere Tür. Siehe ["Vordere Tür entfernen" auf Seite 89.](#page-98-0)
- c. Entfernen Sie die Frontblende. Siehe ["Frontblende entfernen" auf Seite 86.](#page-95-0)
- d. Entfernen Sie alle installierten Simple-Swap-Laufwerke und Abdeckblenden der Laufwerkpositionen von der Laufwerkhalterung und legen Sie sie auf einer antistatischen Oberfläche beiseite. Siehe ["Simple-Swap-Laufwerk entfernen" auf Seite 69](#page-78-0) oder ["2,5-Zoll-](#page-83-0)[Laufwerk aus 3,5-Zoll-Laufwerkposition entfernen" auf Seite 74.](#page-83-0)
- e. Entfernen Sie den Systemlüfter. Siehe ["Vorderen Systemlüfter entfernen" auf Seite 78.](#page-87-0)
- Schritt 2. Ziehen Sie die Kabel von der Systemplatine ab. (siehe ["Kabelführung für Simple-Swap-Laufwerke"](#page-210-0) [auf Seite 201](#page-210-0)).

Achtung: Befolgen Sie die folgenden Anweisungen, um das Kabel vom SATA-Festplattenlaufwerkanschluss (insbesondere von den SATA-Festplattenlaufwerkanschlüssen 4 und 5) zu trennen:

- 1. Drücken Sie mit Daumen und Mittelfinger auf die Seiten des Kabelanschlusses.
- 2. <sup>3</sup> Öffnen Sie die Verriegelung wie dargestellt mit Ihrem Zeigefinger.
- 3. <sup>2</sup> Ziehen Sie vorsichtig das Kabel aus dem Anschluss auf der Systemplatine heraus.

Abbildung 25. Trennen des Kabels vom SATA-Festplattenlaufwerkanschluss

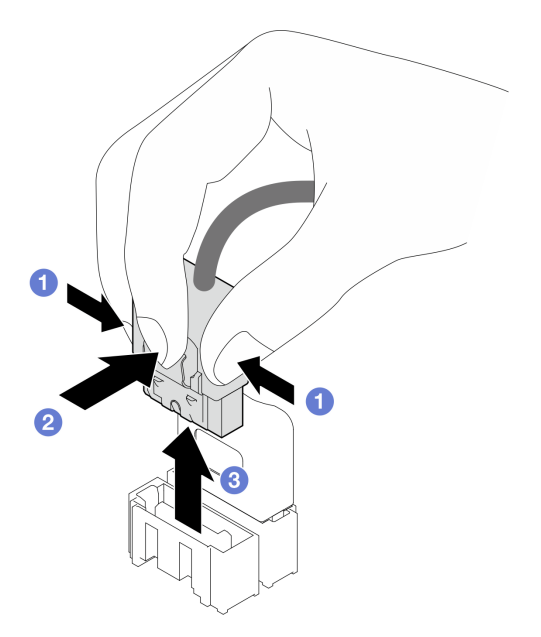

Schritt 3. Entfernen Sie die Laufwerkhalterung aus dem Gehäuse. Siehe ["Halterung für 3,5-/2,5-Zoll-](#page-60-0)[Festplattenlaufwerke entfernen" auf Seite 51](#page-60-0).

> Anmerkung: Je nach Modell weicht die Abbildung möglicherweise geringfügig von Ihrer Laufwerkhalterung ab.

- Schritt 4. Entfernen Sie die Rückwand für das Simple-Swap-Laufwerk.
	- a. **O** Ziehen Sie den blauen Kolben heraus, durch den die Rückwand gesichert ist.
	- b. <sup>9</sup> Heben Sie die Rückwand leicht an, um sie aus der Laufwerkhalterung zu lösen.
	- c. **C** Entfernen Sie die Rückwand aus der Laufwerkhalterung.

Abbildung 26. Entfernen der Rückwand für Simple-Swap-Laufwerk

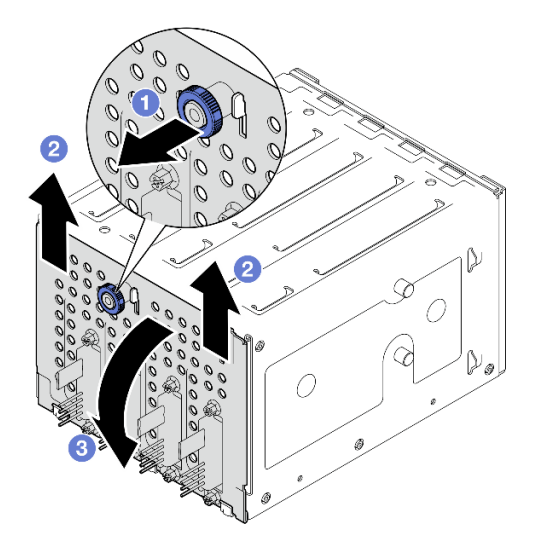

### Nach dieser Aufgabe

Wenn Sie angewiesen werden, die Komponente oder die Zusatzeinrichtung einzusenden, befolgen Sie die Verpackungsanweisungen und verwenden Sie ggf. das mitgelieferte Verpackungsmaterial für den Transport.

### Demo-Video

[Sehen Sie sich das Verfahren auf YouTube an.](https://www.youtube.com/watch?v=aZva2nhU-_A)

## <span id="page-70-0"></span>Installieren Sie die Rückwand für das 3,5-Zoll-Simple-Swap-Festplattenlaufwerk

Führen Sie die Anweisungen in diesem Abschnitt aus, um die Rückwand für 3,5-Zoll-Simple-Swap-Laufwerke zu installieren.

### Zu dieser Aufgabe

Zum Vermeiden möglicher Gefahren lesen und beachten Sie die folgenden Sicherheitshinweise.

• S002

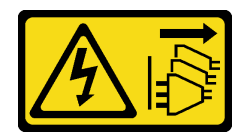

Vorsicht:

Mit dem Netzschalter an der Einheit und am Netzteil wird die Stromversorgung für die Einheit nicht unterbrochen. Die Einheit kann auch mit mehreren Netzkabeln ausgestattet sein. Um die Stromversorgung für die Einheit vollständig zu unterbrechen, müssen alle zum Gerät führenden Netzkabel vom Netz getrennt werden.

#### Achtung:

- Lesen Sie ["Installationsrichtlinien" auf Seite 43](#page-52-0) und ["Sicherheitsprüfungscheckliste" auf Seite 44,](#page-53-0) um sicherzustellen, dass Sie sicher arbeiten.
- Berühren Sie mit der antistatischen Schutzhülle, in der sich die Komponente befindet, eine unlackierte Metalloberfläche am Server. Entnehmen Sie die Komponente anschließend aus der Schutzhülle und legen Sie sie auf eine antistatische Oberfläche.

### Vorgehensweise

- Schritt 1. Positionieren Sie die Rückwand an der Laufwerkhalterung derart, dass sich die Laschen an der Laufwerkhalterung in die entsprechenden Schlitze an der Rückwand einfügen lassen.
- Schritt 2. Schließen Sie den Kolben, damit die Rückwand befestigt ist.

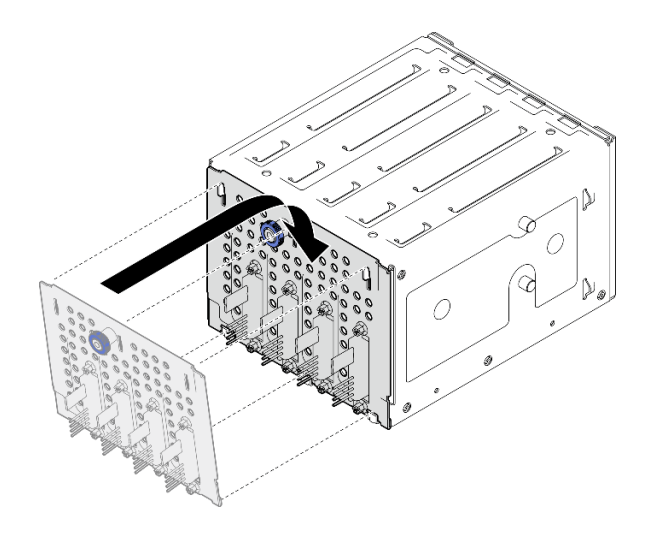

Abbildung 27. Installieren der Rückwand für Simple-Swap-Laufwerk

## Nach dieser Aufgabe

- 1. Installieren Sie die Laufwerkhalterung wieder im Gehäuse. Siehe ["Halterung für 3,5-/2,5-Zoll-](#page-62-0)[Festplattenlaufwerke installieren" auf Seite 53](#page-62-0).
- 2. Installieren Sie alle Simple-Swap-Laufwerke und Abdeckblenden der Laufwerkpositionen (sofern vorhanden) wieder in der Laufwerkhalterung. Siehe ["Simple-Swap-Laufwerk installieren" auf Seite 72](#page-81-0) oder ["2,5-Zoll-Laufwerk in 3,5-Zoll-Laufwerkposition installieren" auf Seite 76.](#page-85-0)
- 3. Schließen Sie die Rückwandkabel an die Systemplatine an. (siehe ["Kabelführung für Simple-Swap-](#page-210-0)[Laufwerke" auf Seite 201](#page-210-0)).
- 4. Installieren Sie den Systemlüfter. Siehe ["Vorderen Systemlüfter installieren" auf Seite 79](#page-88-0).
- 5. Schließen Sie den Austausch von Komponenten ab. (Siehe "Austausch von Komponenten abschließen" [auf Seite 184](#page-193-0).)

### Demo-Video

[Sehen Sie sich das Verfahren auf YouTube an.](https://www.youtube.com/watch?v=0kK1PGX2UZY)

## CMOS-Batterie (CR2032) austauschen

Führen Sie die Anweisungen in diesem Abschnitt aus, um die CMOS-Batterie (CR2032) zu entfernen oder zu installieren.

## CMOS-Batterie entfernen (CR2032)

Führen Sie die Anweisungen in diesem Abschnitt aus, um die CMOS-Batterie (CR2032) zu entfernen.

## Zu dieser Aufgabe

Zum Vermeiden möglicher Gefahren lesen und beachten Sie die folgenden Sicherheitshinweise.

• S002

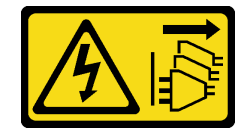
Vorsicht:

Mit dem Netzschalter an der Einheit und am Netzteil wird die Stromversorgung für die Einheit nicht unterbrochen. Die Einheit kann auch mit mehreren Netzkabeln ausgestattet sein. Um die Stromversorgung für die Einheit vollständig zu unterbrechen, müssen alle zum Gerät führenden Netzkabel vom Netz getrennt werden.

• S004

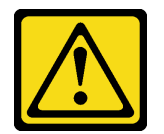

Vorsicht:

Eine verbrauchte Lithiumbatterie nur gegen eine Lenovo Batterie mit der angegebenen Teilenummer oder eine gleichwertige, vom Hersteller empfohlene Batterie austauschen. Enthält das System ein Modul mit einer Lithiumbatterie, dieses nur durch ein Modul desselben Typs und von demselben Hersteller ersetzen. Die Batterie enthält Lithium und kann bei unsachgemäßer Verwendung, Handhabung oder Entsorgung explodieren.

#### Die Batterie nicht:

- Mit Wasser in Berührung bringen.
- Auf mehr als 100 °C (212 °F) erhitzen.
- Reparieren oder zerlegen.

Bei der Entsorgung von Batterien die örtlichen Richtlinien für Sondermüll sowie die allgemeinen Sicherheitsbestimmungen beachten.

• S005

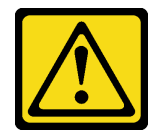

Vorsicht:

Die Batterie ist eine Lithium-Ionen-Batterie. Die Batterie nicht verbrennen. Nur durch das zugelassene Teil ersetzen. Batterie nach Gebrauch der Wiederverwertung zuführen oder als Sondermüll entsorgen.

#### Achtung:

- Lesen Sie ["Installationsrichtlinien" auf Seite 43](#page-52-0) und ["Sicherheitsprüfungscheckliste" auf Seite 44,](#page-53-0) um sicherzustellen, dass Sie sicher arbeiten.
- Schalten Sie den Server und die Peripheriegeräte aus und ziehen Sie alle Netzkabel und externen Kabel ab. Informationen dazu finden Sie im Abschnitt ["Server ausschalten" auf Seite 50](#page-59-0).
- Falls der Server in einem Rack installiert ist, entfernen Sie ihn aus dem Rack.
- Entfernen Sie alle Sperrvorrichtungen zur Sicherung der Serverabdeckung, wie z. B. ein eventuell vorhandenes Kensington-Schloss oder Vorhängeschloss.
- Achten Sie darauf, dass die CMOS-Batterie beim Austausch nicht in Kontakt mit einer Metalloberfläche kommt. Ein Kontakt mit einer Metalloberfläche kann die Batterie beschädigen.
- Tauschen Sie die Batterie ausschließlich durch eine CMOS-Batterie desselben Typs (CR2032) und desselben Herstellers aus.

• Nachdem Sie die Batterie ersetzt haben, müssen Sie die Lösung neu konfigurieren und Datum und Uhrzeit des Systems zurücksetzen.

### Vorgehensweise

Schritt 1. Entfernen Sie die Server-Abdeckung. Siehe ["Serverabdeckung entfernen" auf Seite 161.](#page-170-0)

- Schritt 2. Suchen Sie die CMOS-Batterie auf der Systemplatine. Weitere Informationen finden Sie im Abschnitt ["Anschlüsse auf der Systemplatine" auf Seite 29.](#page-38-0)
- Schritt 3. Entfernen Sie die CMOS-Batterie.
	- a. Drücken Sie sanft auf eine Seite der Batterie, bis Sie sich aus dem Sockel löst.
	- b. <sup>2</sup> Nehmen Sie die Batterie mit Daumen und Zeigefinger aus dem Sockel.

Achtung: Gehen Sie beim Anheben der Batterie vorsichtig vor, da Sie andernfalls den Sockel auf der Systemplatine beschädigen könnten. Bei einer Beschädigung des Stecksockels muss ggf. die Systemplatine ersetzt werden.

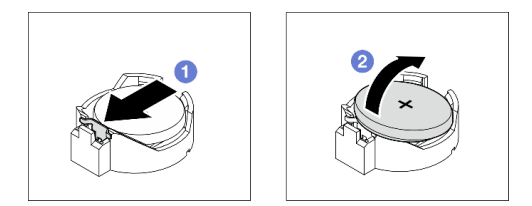

Abbildung 28. Entfernen der CMOS-Batterie

### Nach dieser Aufgabe

- 1. Installieren Sie eine neue CMOS-Batterie. Siehe ["CMOS-Batterie einsetzen \(CR2032\)" auf Seite 64.](#page-73-0)
- 2. Entsorgen Sie die Komponente gemäß den örtlichen Vorschriften.

#### Demo-Video

[Sehen Sie sich das Verfahren auf YouTube an.](https://www.youtube.com/watch?v=bvDxJEyUjgc)

# <span id="page-73-0"></span>CMOS-Batterie einsetzen (CR2032)

Führen Sie die Anweisungen in diesem Abschnitt aus, um die CMOS-Batterie (CR2032) einzusetzen.

### Zu dieser Aufgabe

Zum Vermeiden möglicher Gefahren lesen und beachten Sie die folgenden Sicherheitshinweise.

• S002

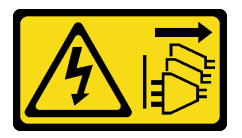

Vorsicht:

Mit dem Netzschalter an der Einheit und am Netzteil wird die Stromversorgung für die Einheit nicht unterbrochen. Die Einheit kann auch mit mehreren Netzkabeln ausgestattet sein. Um die Stromversorgung für die Einheit vollständig zu unterbrechen, müssen alle zum Gerät führenden Netzkabel vom Netz getrennt werden.

• S004

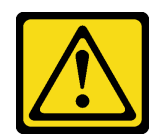

#### Vorsicht:

Eine verbrauchte Lithiumbatterie nur gegen eine Lenovo Batterie mit der angegebenen Teilenummer oder eine gleichwertige, vom Hersteller empfohlene Batterie austauschen. Enthält das System ein Modul mit einer Lithiumbatterie, dieses nur durch ein Modul desselben Typs und von demselben Hersteller ersetzen. Die Batterie enthält Lithium und kann bei unsachgemäßer Verwendung, Handhabung oder Entsorgung explodieren.

Die Batterie nicht:

- Mit Wasser in Berührung bringen.
- Auf mehr als 100 °C (212 °F) erhitzen.
- Reparieren oder zerlegen.

Bei der Entsorgung von Batterien die örtlichen Richtlinien für Sondermüll sowie die allgemeinen Sicherheitsbestimmungen beachten.

• S005

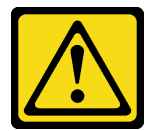

#### Vorsicht:

Die Batterie ist eine Lithium-Ionen-Batterie. Die Batterie nicht verbrennen. Nur durch das zugelassene Teil ersetzen. Batterie nach Gebrauch der Wiederverwertung zuführen oder als Sondermüll entsorgen.

#### Achtung:

- Lesen Sie ["Installationsrichtlinien" auf Seite 43](#page-52-0) und ["Sicherheitsprüfungscheckliste" auf Seite 44,](#page-53-0) um sicherzustellen, dass Sie sicher arbeiten.
- Achten Sie darauf, dass die CMOS-Batterie beim Austausch nicht in Kontakt mit einer Metalloberfläche kommt. Ein Kontakt mit einer Metalloberfläche kann die Batterie beschädigen.
- Tauschen Sie die Batterie ausschließlich durch eine CMOS-Batterie desselben Typs (CR2032) und desselben Herstellers aus.
- Nachdem Sie die Batterie ersetzt haben, müssen Sie die Lösung neu konfigurieren und Datum und Uhrzeit des Systems zurücksetzen.

### Vorgehensweise

- Schritt 1. Befolgen Sie ggf. spezielle Anweisungen zu Handhabung und Installation, die Sie mit der CMOS-Batterie erhalten haben.
- Schritt 2. Suchen Sie die Batteriebuchse auf der Systemplatine. Weitere Informationen finden Sie im Abschnitt ["Anschlüsse auf der Systemplatine" auf Seite 29](#page-38-0).
- Schritt 3. Installieren Sie die neue CMOS-Batterie im Server.
	- a. **C** Richten Sie die Batterie so aus, dass die Seite mit dem Pluspol (+) nach oben weist. Neigen Sie die Batterie dann, um sie in den Sockel einzusetzen.
	- b. <sup>2</sup> Drücken Sie die Batterie vorsichtig nach unten in den Sockel, bis sie hörbar einrastet.

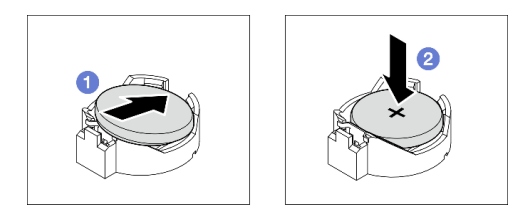

Abbildung 29. Installieren der CMOS-Batterie

### Nach dieser Aufgabe

- 1. Schließen Sie den Austausch von Komponenten ab. (Siehe "Austausch von Komponenten abschließen" [auf Seite 184](#page-193-0).)
- 2. Stellen Sie im Setup Utility das Datum und die Uhrzeit ein, und definieren Sie ggf. Kennwörter.

#### Demo-Video

[Sehen Sie sich das Verfahren auf YouTube an.](https://www.youtube.com/watch?v=vC0Ub7hdQDg)

# Laufwerk austauschen

Führen Sie die Anweisungen in diesem Abschnitt aus, um ein 2,5- oder 3,5-Zoll-Laufwerk zu entfernen und zu installieren.

# 2,5-/3,5-Zoll-Hot-Swap-Laufwerk entfernen

Führen Sie die Anweisungen in diesem Abschnitt aus, um ein 2,5- oder 3,5-Zoll-Hot-Swap-Laufwerk zu entfernen.

### Zu dieser Aufgabe

#### Achtung:

- Lesen Sie ["Installationsrichtlinien" auf Seite 43](#page-52-0) und ["Sicherheitsprüfungscheckliste" auf Seite 44,](#page-53-0) um sicherzustellen, dass Sie sicher arbeiten.
- Falls der Server in einem Rack installiert ist, ziehen Sie den Server aus dem Rack.
- Entriegeln Sie die vordere Tür mit dem entsprechenden Schlüssel und öffnen Sie anschließend die vordere Tür.
- Damit eine ordnungsgemäße Kühlung des Systems sichergestellt ist, darf der Server nicht länger als zwei Minuten ohne Laufwerk oder Abdeckblende in den einzelnen Laufwerkpositionen betrieben werden.
- Bevor Sie Entfernungen oder Änderungen an Laufwerken, Laufwerkcontrollern (einschließlich Controllern, die in die Systemplatine integriert sind), Rückwandplatinen für Laufwerke oder Laufwerkkabeln vornehmen, sichern Sie alle wichtigen Daten, die auf den Laufwerken gespeichert sind.
- Bevor Sie eine Komponente einem RAID-Array (Laufwerk, RAID-Karte usw.) entfernen, sichern Sie alle RAID-Konfigurationsinformationen.

Anmerkung: Stellen Sie sicher, dass Sie Abdeckblenden für die Laufwerkpositionen zur Verfügung haben, wenn nach dem Entfernen einige Laufwerkpositionen leer bleiben.

#### Vorgehensweise

Schritt 1. Bestimmen Sie das Laufwerk, das entfernt werden soll, und drücken Sie auf den Entriegelungsknopf **1** , um den Griff der Laufwerkhalterung zu entriegeln.

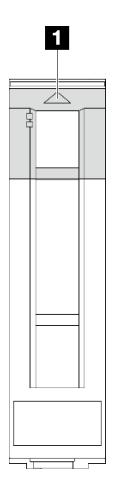

Abbildung 30. Entriegeln des Griffs der Laufwerkhalterung

Schritt 2. Fassen Sie den Griff der Laufwerkhalterung und ziehen Sie das Laufwerk vorsichtig aus der Laufwerkposition.

Abbildung 31. Entfernen des Hot-Swap-Laufwerks aus der Laufwerkhalterung

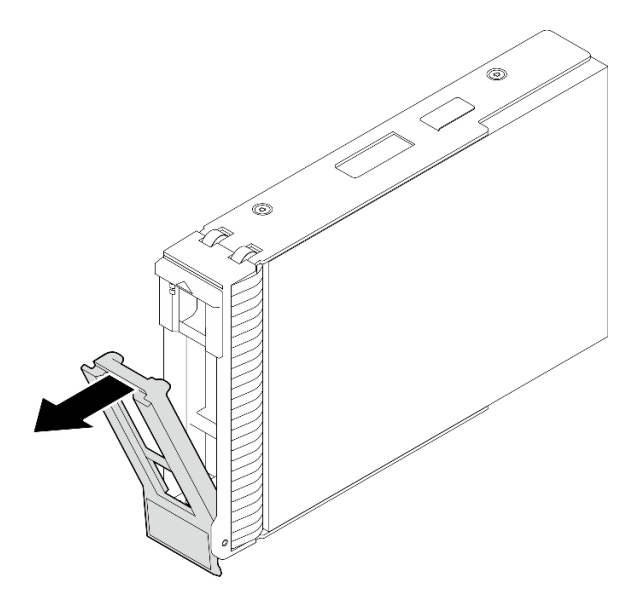

### Nach dieser Aufgabe

1. Installieren Sie ein neues Laufwerk oder eine Abdeckblende für Laufwerke in die freie Laufwerkposition. Siehe ["2,5-/3,5-Zoll-Hot-Swap-Laufwerk installieren" auf Seite 68](#page-77-0).

Anmerkung: Damit eine ordnungsgemäße Kühlung des Systems sichergestellt ist, darf der Server nicht länger als zwei Minuten ohne Laufwerk oder Laufwerkabdeckblende in den einzelnen Laufwerkpositionen betrieben werden.

2. Wenn Sie angewiesen werden, die Komponente oder die Zusatzeinrichtung einzusenden, befolgen Sie die Verpackungsanweisungen und verwenden Sie ggf. das mitgelieferte Verpackungsmaterial für den Transport.

#### Demo-Video

[Sehen Sie sich das Verfahren auf YouTube an.](https://www.youtube.com/watch?v=S4_NdyKpjeg)

# <span id="page-77-0"></span>2,5-/3,5-Zoll-Hot-Swap-Laufwerk installieren

Führen Sie die Anweisungen in diesem Abschnitt aus, um ein 2,5- oder 3,5-Zoll-Hot-Swap-Laufwerk zu installieren.

### Zu dieser Aufgabe

#### Achtung:

- Lesen Sie ["Installationsrichtlinien" auf Seite 43](#page-52-0) und ["Sicherheitsprüfungscheckliste" auf Seite 44,](#page-53-0) um sicherzustellen, dass Sie sicher arbeiten.
- Berühren Sie mit der antistatischen Schutzhülle, in der sich das Laufwerk befindet, eine unlackierte Metalloberfläche an der Lösung. Entnehmen Sie anschließend das Laufwerk aus der Schutzhülle und legen Sie es auf eine antistatische Oberfläche.
- Um eine Beschädigung der Laufwerkanschlüsse zu vermeiden, vergewissern Sie sich, dass die obere Abdeckung des Servers in Position und vollständig geschlossen ist, wenn Sie ein Laufwerk installieren oder entfernen.
- Damit eine ordnungsgemäße Kühlung des Systems sichergestellt ist, darf der Server nicht länger als zwei Minuten ohne Laufwerk oder Abdeckblende für die Laufwerkposition in den einzelnen Laufwerkpositionen betrieben werden.
- Bevor Sie Entfernungen oder Änderungen an Laufwerken, Laufwerkcontrollern (einschließlich Controllern, die in die Systemplatine integriert sind), Rückwandplatinen für Laufwerke oder Laufwerkkabeln vornehmen, sichern Sie alle wichtigen Daten, die auf den Laufwerken gespeichert sind.
- Bevor Sie eine Komponente einem RAID-Array (Laufwerk, RAID-Karte usw.) entfernen, sichern Sie alle RAID-Konfigurationsinformationen.

Im Folgenden werden die vom Server unterstützten Laufwerktypen beschrieben und Sie erhalten weitere Informationen, die Sie beim Installieren von Laufwerken beachten müssen. Eine Liste unterstützter Laufwerke finden Sie unter <https://serverproven.lenovo.com>.

- Lesen Sie neben den Anweisungen in diesem Abschnitt die Anweisungen in der im Lieferumfang des Laufwerks enthaltenen Dokumentation.
- Je nach Servermodell unterstützt Ihr Server die folgenden Laufwerktypen:
	- Bis zu sechzehn 2,5-Zoll-Hot-Swap-SATA/SAS-Laufwerke
	- Bis zu acht 3,5-Zoll-SATA/SAS-Laufwerke mit Hot-Swap-Unterstützung
	- Bis zu vier 3,5-Zoll-Hot-Swap-SATA/SAS-Laufwerke und acht 2,5-Zoll-Hot-Swap-SATA/SAS-Laufwerke
- Eine vollständige Liste der unterstützten Zusatzeinrichtungen für den Server finden Sie unter [https://](https://serverproven.lenovo.com) [serverproven.lenovo.com](https://serverproven.lenovo.com).
- Die Laufwerkpositionen sind nummeriert, um die Installationsreihenfolge anzugeben (beginnend bei "0"). Befolgen Sie die Installationsreihenfolge beim Installieren eines Laufwerks. Weitere Informationen finden Sie unter ["Vorderansicht" auf Seite 15](#page-24-0).
- Die Laufwerke in einem einzelnen RAID-Array müssen denselben Typ, dieselbe Größe und dieselbe Kapazität aufweisen.

### Vorgehensweise

Schritt 1. Falls eine Abdeckblende in dieser Laufwerkposition installiert wurde, entfernen Sie sie zuerst. Bewahren Sie die Abdeckblende für das Laufwerk an einem sicheren Ort für die zukünftige Verwendung auf.

- Schritt 2. Stellen Sie sicher, dass sich der Griff der Laufwerkhalterung in der geöffneten Position befindet. Schieben Sie das Laufwerk in die Laufwerkposition, bis es einrastet.
- Schritt 3. Drehen Sie den Griff für die Laufwerkhalterung in die vollständig geschlossene Position.

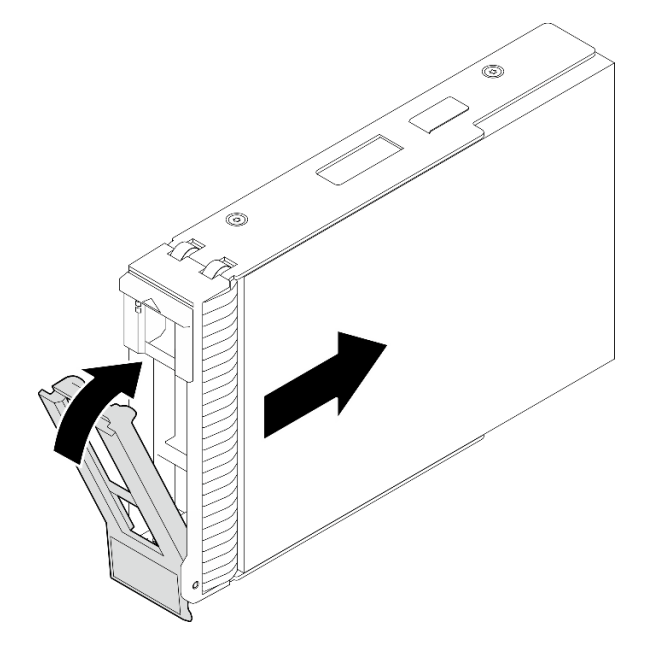

Abbildung 32. Installieren des Hot-Swap-Laufwerks

### Nach dieser Aufgabe

- 1. Wenn Sie weitere Laufwerke installieren möchten, tun Sie dies jetzt. Wenn eine der Laufwerkpositionen leer bleibt, installieren Sie eine Abdeckblende.
- 2. Schließen Sie den Austausch von Komponenten ab. (Siehe "Austausch von Komponenten abschließen" [auf Seite 184.](#page-193-0))
- 3. Überprüfen Sie die Betriebsanzeige des Laufwerks, um sicherzustellen, dass das Laufwerk ordnungsgemäß funktioniert. Weitere Informationen finden Sie unter ["E/A-Modul an der Vorderseite" auf](#page-33-0)  [Seite 24.](#page-33-0)
- 4. Wenn der Server mithilfe eines ThinkSystem RAID-Adapters für den RAID-Betrieb konfiguriert ist, müssen Sie gegebenenfalls Ihre Platteneinheiten erneut konfigurieren, nachdem Sie neue Laufwerke installiert haben. Weitere Informationen zum RAID-Betrieb sowie ausführliche Anweisungen zur Verwendung des ThinkSystem RAID-Adapters finden Sie in der Dokumentation zum ThinkSystem RAID-Adapter.

#### Demo-Video

[Sehen Sie sich das Verfahren auf YouTube an.](https://www.youtube.com/watch?v=WgAZwM4s47E)

# <span id="page-78-0"></span>Simple-Swap-Laufwerk entfernen

Führen Sie die Anweisungen in diesem Abschnitt aus, um ein Simple-Swap-Laufwerk zu entfernen.

### Zu dieser Aufgabe

Zum Vermeiden möglicher Gefahren lesen und beachten Sie die folgenden Sicherheitshinweise.

• S002

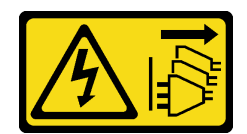

#### Vorsicht:

Mit dem Netzschalter an der Einheit und am Netzteil wird die Stromversorgung für die Einheit nicht unterbrochen. Die Einheit kann auch mit mehreren Netzkabeln ausgestattet sein. Um die Stromversorgung für die Einheit vollständig zu unterbrechen, müssen alle zum Gerät führenden Netzkabel vom Netz getrennt werden.

#### Achtung:

- Lesen Sie ["Installationsrichtlinien" auf Seite 43](#page-52-0) und ["Sicherheitsprüfungscheckliste" auf Seite 44,](#page-53-0) um sicherzustellen, dass Sie sicher arbeiten.
- Schalten Sie den Server und die Peripheriegeräte aus und ziehen Sie alle Netzkabel und externen Kabel ab. Informationen dazu finden Sie im Abschnitt ["Server ausschalten" auf Seite 50.](#page-59-0)
- Falls der Server in einem Rack installiert ist, ziehen Sie den Server aus dem Rack.
- Entriegeln Sie die vordere Tür mit dem entsprechenden Schlüssel und öffnen Sie anschließend die vordere Tür.
- Damit eine ordnungsgemäße Kühlung des Systems sichergestellt ist, darf der Server nicht länger als zwei Minuten ohne Laufwerk oder Abdeckblende in den einzelnen Laufwerkpositionen betrieben werden.
- Bevor Sie Entfernungen oder Änderungen an Laufwerken, Laufwerkcontrollern (einschließlich Controllern, die in die Systemplatine integriert sind), Rückwandplatinen für Laufwerke oder Laufwerkkabeln vornehmen, sichern Sie alle wichtigen Daten, die auf den Laufwerken gespeichert sind.
- Wenn ein NVMe-Laufwerk entfernt wird, wird empfohlen, dieses zunächst über das Betriebssystem zu deaktivieren.
- Bevor Sie eine Komponente einem RAID-Array (Laufwerk, RAID-Karte usw.) entfernen, sichern Sie alle RAID-Konfigurationsinformationen.

Anmerkung: Stellen Sie sicher, dass Sie Abdeckblenden für die Laufwerkpositionen zur Verfügung haben, wenn nach dem Entfernen einige Laufwerkpositionen leer bleiben.

#### **Vorgehensweise**

Schritt 1. Suchen Sie das Simple-Swap-Laufwerk, das entfernt werden soll.

Schritt 2. Verwenden Sie einen Schraubendreher, um die Verriegelung **1** in die unverriegelte Position zu drehen. Der Griff der Laufwerkhalterung wird automatisch entriegelt.

Abbildung 33. Entriegeln des Griffs der Laufwerkhalterung

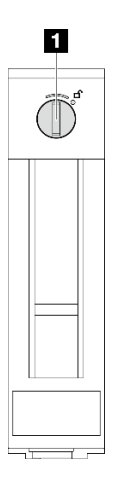

Schritt 3. Ziehen Sie am Griff und entfernen Sie das Simple-Swap-Laufwerk vorsichtig aus dem Gehäuse.

Anmerkung: Installieren Sie so schnell wie möglich eine Abdeckblende für die Laufwerkposition oder ein Austauschlaufwerk. Siehe ["Simple-Swap-Laufwerk installieren" auf Seite 72](#page-81-0).

Abbildung 34. Entfernen des Simple-Swap-Laufwerks

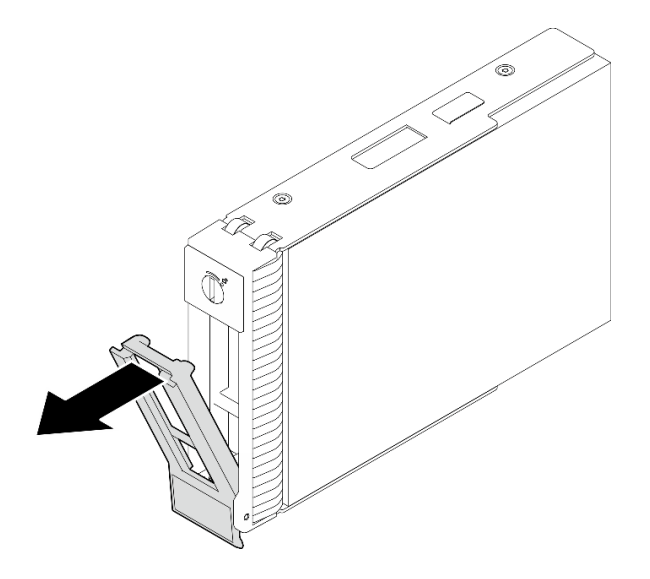

### Nach dieser Aufgabe

1. Installieren Sie ein neues Laufwerk oder eine Abdeckblende für Laufwerke in die freie Laufwerkposition. (siehe ["Simple-Swap-Laufwerk installieren" auf Seite 72](#page-81-0)).

Anmerkung: Damit eine ordnungsgemäße Kühlung des Systems sichergestellt ist, darf der Server nicht länger als zwei Minuten ohne Laufwerk oder Laufwerkabdeckblende in den einzelnen Laufwerkpositionen betrieben werden.

2. Wenn Sie angewiesen werden, die Komponente oder die Zusatzeinrichtung einzusenden, befolgen Sie die Verpackungsanweisungen und verwenden Sie ggf. das mitgelieferte Verpackungsmaterial für den Transport.

#### Demo-Video

#### [Sehen Sie sich das Verfahren auf YouTube an.](https://www.youtube.com/watch?v=AEYxvKTBOLk)

# <span id="page-81-0"></span>Simple-Swap-Laufwerk installieren

Führen Sie die Anweisungen in diesem Abschnitt aus, um ein Simple-Swap-Laufwerk zu installieren.

### Zu dieser Aufgabe

Zum Vermeiden möglicher Gefahren lesen und beachten Sie die folgenden Sicherheitshinweise.

• S002

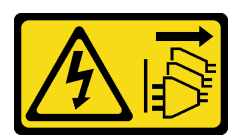

#### Vorsicht:

Mit dem Netzschalter an der Einheit und am Netzteil wird die Stromversorgung für die Einheit nicht unterbrochen. Die Einheit kann auch mit mehreren Netzkabeln ausgestattet sein. Um die Stromversorgung für die Einheit vollständig zu unterbrechen, müssen alle zum Gerät führenden Netzkabel vom Netz getrennt werden.

#### Achtung:

- Lesen Sie ["Installationsrichtlinien" auf Seite 43](#page-52-0) und ["Sicherheitsprüfungscheckliste" auf Seite 44,](#page-53-0) um sicherzustellen, dass Sie sicher arbeiten.
- Berühren Sie mit der antistatischen Schutzhülle, in der sich die Komponente befindet, eine unlackierte Metalloberfläche am Server. Entnehmen Sie die Komponente anschließend aus der Schutzhülle und legen Sie sie auf eine antistatische Oberfläche.
- Um eine Beschädigung der Laufwerkanschlüsse zu vermeiden, vergewissern Sie sich, dass die obere Abdeckung des Servers in Position und vollständig geschlossen ist, wenn Sie ein Simple-Swap-Laufwerk installieren oder entfernen.
- Damit eine ordnungsgemäße Kühlung des Systems sichergestellt ist, darf der Server nicht länger als zwei Minuten ohne Laufwerk oder Abdeckblende in den einzelnen Laufwerkpositionen betrieben werden.
- Bevor Sie Entfernungen oder Änderungen an Laufwerken, Laufwerkcontrollern (einschließlich Controllern, die in die Systemplatine integriert sind), Rückwandplatinen für Laufwerke oder Laufwerkkabeln vornehmen, sichern Sie alle wichtigen Daten, die auf den Laufwerken gespeichert sind.
- Wenn ein NVMe-Laufwerk entfernt wird, wird empfohlen, dieses zunächst über das Betriebssystem zu deaktivieren.
- Bevor Sie eine Komponente einem RAID-Array (Laufwerk, RAID-Karte usw.) entfernen, sichern Sie alle RAID-Konfigurationsinformationen.

Im Folgenden werden die vom Server unterstützten Laufwerktypen beschrieben und Sie erhalten weitere Informationen, die Sie beim Installieren von Laufwerken beachten müssen.

- Lesen Sie neben den Anweisungen in diesem Abschnitt die Anweisungen in der im Lieferumfang des Laufwerks enthaltenen Dokumentation.
- Je nach Servermodell unterstützt Ihr Server die folgenden Laufwerktypen:
	- Bis zu vier 3,5-Zoll-SATA-Laufwerke mit Simple-Swap-Unterstützung
	- Bis zu zwei 3,5-Zoll-Simple-Swap-SATA-Laufwerke und zwei NVMe-Laufwerke
- Eine vollständige Liste der unterstützten Laufwerke und Zusatzeinrichtungen für den Server finden Sie unter <https://serverproven.lenovo.com>.
- Die Laufwerkpositionen sind nummeriert, um die Installationsreihenfolge anzugeben (beginnend bei "0"). Befolgen Sie die Installationsreihenfolge beim Installieren eines Laufwerks. Weitere Informationen finden Sie unter ["Vorderansicht" auf Seite 15](#page-24-0).
- Die Laufwerke in einem einzelnen RAID-Array müssen denselben Typ, dieselbe Größe und dieselbe Kapazität aufweisen.

#### Vorgehensweise

- Schritt 1. Entfernen Sie die Abdeckblende für die Laufwerkposition, falls eine installiert ist. Bewahren Sie die Abdeckblende für das Laufwerk an einem sicheren Ort für die zukünftige Verwendung auf.
- Schritt 2. Stellen Sie sicher, dass sich der Griff der Laufwerkhalterung in der geöffneten Position befindet. Richten Sie das Laufwerk an den Führungsschienen der Position aus und schieben Sie anschließend das Laufwerk vorsichtig in die Position, bis sich das Laufwerk nicht mehr weiter bewegt.
- Schritt 3. Drehen Sie den Griff für die Laufwerkhalterung in die vollständig geschlossene Position, um das Laufwerk zu fixieren.

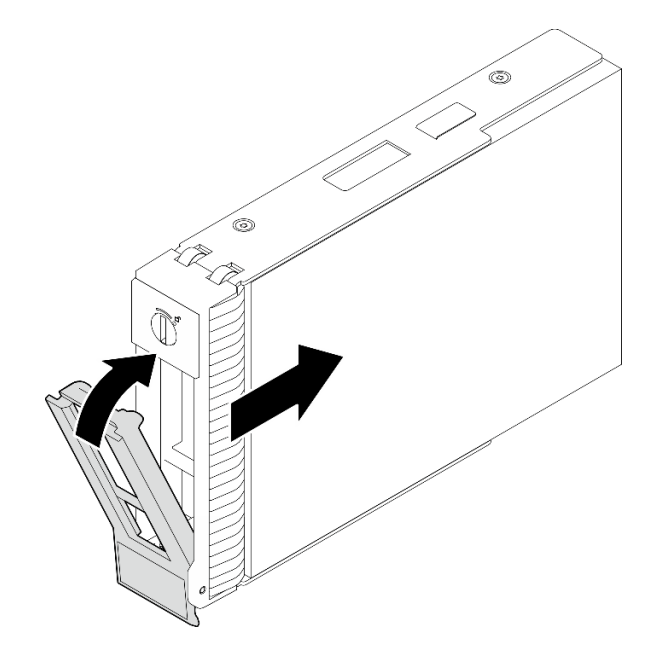

Abbildung 35. Installieren des Simple-Swap-Laufwerks

#### Nach dieser Aufgabe

- 1. Wenn Sie weitere Laufwerke installieren möchten, tun Sie dies jetzt. Wenn eine der Laufwerkpositionen leer bleibt, installieren Sie eine Abdeckblende.
- 2. Schließen Sie den Austausch von Komponenten ab. (Siehe "Austausch von Komponenten abschließen" [auf Seite 184.](#page-193-0))
- 3. Überprüfen Sie die Betriebsanzeige des Laufwerks, um sicherzustellen, dass das Laufwerk ordnungsgemäß funktioniert. Weitere Informationen finden Sie unter ["Vorderansicht" auf Seite 15.](#page-24-0)
- 4. Wenn der Server mithilfe eines ThinkSystem RAID-Adapters für den RAID-Betrieb konfiguriert ist, müssen Sie gegebenenfalls Ihre Platteneinheiten erneut konfigurieren, nachdem Sie neue Laufwerke installiert haben. Weitere Informationen zum RAID-Betrieb sowie ausführliche Anweisungen zur Verwendung des ThinkSystem RAID-Adapters finden Sie in der Dokumentation zum ThinkSystem RAID-Adapter.

#### Demo-Video

[Sehen Sie sich das Verfahren auf YouTube an.](https://www.youtube.com/watch?v=IpiTh8Gldas)

# 2,5-Zoll-Laufwerk aus 3,5-Zoll-Laufwerkposition austauschen

Führen Sie die Anweisungen in diesem Abschnitt aus, um ein 2,5-Zoll-Laufwerk aus einer 3,5-Zoll-Laufwerkposition zu entfernen oder darin zu installieren.

Zur Vermeidung elektromagnetischer Störungen sowie zur ordnungsgemäßen Kühlung des Servers müssen alle Laufwerkpositionen entweder belegt oder abgedeckt sein. Die Anzahl der in Ihrem Server installierten Simple-Swap-Laufwerke ist vom jeweiligen Servermodell abhängig. Die freien Laufwerkpositionen werden mit Platzhaltern versehen. Wenn Sie ein Laufwerk installieren, bewahren Sie den entnommenen Platzhalter für den Fall auf, dass Sie das Laufwerk zu einem späteren Zeitpunkt entfernen und Sie den Platzhalter zum Abdecken der Stelle benötigen.

Achtung: Eine nicht bestückte Laufwerkposition ohne weiteren Schutz kann möglicherweise die EMI-Integrität und die Kühlung des Servers beeinflussen, was zur Überhitzung oder Beschädigung der Komponente führen kann. Um die EMI-Integrität und die Kühlung des Servers zu gewährleisten, installieren ein neues Laufwerk, sobald Sie das fehlerhafte Laufwerk oder den Platzhalter entfernt haben.

Lesen Sie die folgenden Installationsregeln für Laufwerke, bevor Sie beginnen:

- Befolgen Sie die Reihenfolge der Laufwerkpositionen, wenn Sie ein Laufwerk installieren. Informationen für die Suche nach den Plattenlaufwerkpositionen in Ihrem Server finden Sie im Abschnitt [Kapitel 2](#page-24-1) ["Serverkomponenten" auf Seite 15.](#page-24-1)
- Befolgen Sie bei der Installation von Laufwerken mit unterschiedlichen Kapazitäten die Reihenfolge der Plattenlaufwerkpositionen und beginnen Sie darüber hinaus mit der niedrigsten Kapazität und arbeiten Sie sich bis zur höchsten Kapazität durch.

### 2,5-Zoll-Laufwerk aus 3,5-Zoll-Laufwerkposition entfernen

Führen Sie die Anweisungen in diesem Abschnitt aus, um ein 2,5-Zoll-Laufwerk aus einer 3,5-Zoll-Laufwerkposition zu entfernen.

### Zu dieser Aufgabe

Zum Vermeiden möglicher Gefahren lesen und beachten Sie die folgenden Sicherheitshinweise.

• S002

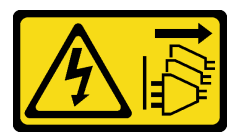

Vorsicht:

Mit dem Netzschalter an der Einheit und am Netzteil wird die Stromversorgung für die Einheit nicht unterbrochen. Die Einheit kann auch mit mehreren Netzkabeln ausgestattet sein. Um die Stromversorgung für die Einheit vollständig zu unterbrechen, müssen alle zum Gerät führenden Netzkabel vom Netz getrennt werden.

#### Achtung:

- Lesen Sie ["Installationsrichtlinien" auf Seite 43](#page-52-0) und ["Sicherheitsprüfungscheckliste" auf Seite 44,](#page-53-0) um sicherzustellen, dass Sie sicher arbeiten.
- Schalten Sie den Server und die Peripheriegeräte aus und ziehen Sie alle Netzkabel und externen Kabel ab. Informationen dazu finden Sie im Abschnitt ["Server ausschalten" auf Seite 50.](#page-59-0)

• Entriegeln Sie die vordere Tür mit dem entsprechenden Schlüssel und öffnen Sie anschließend die vordere Tür.

### Vorgehensweise

Schritt 1. Identifizieren Sie das Laufwerk, das Sie entfernen möchten.

- Schritt 2. Entfernen Sie die 3,5-Zoll-Laufwerkhalterung, in dem das 2,5-Zoll-Laufwerk installiert ist. (siehe ["Simple-Swap-Laufwerk entfernen" auf Seite 69\)](#page-78-0).
- Schritt 3. Entfernen Sie die fünf Schrauben, mit denen das 2,5-Zoll-Laufwerk und der Laufwerkadapter befestigt sind. Entfernen Sie anschließend das 2,5-Zoll-Laufwerk und den Laufwerkadapter aus der Halterung.

Abbildung 36. Entfernen der Schrauben, mit denen 2,5-Zoll-Laufwerk und Laufwerkadapter befestigt sind

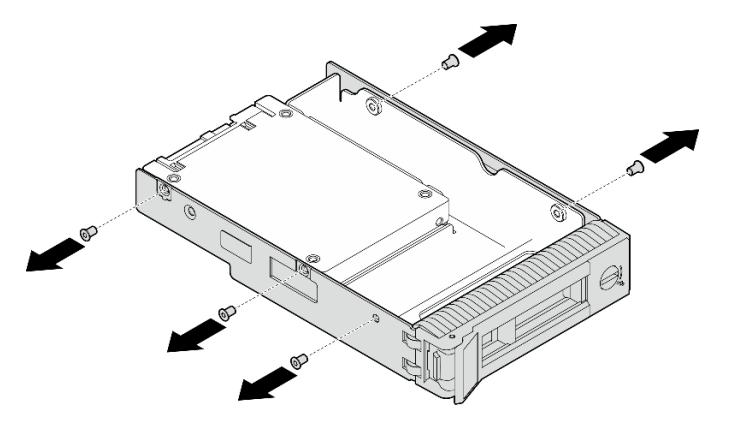

Schritt 4. Entfernen Sie die zwei Schrauben, mit denen das 2,5-Zoll-Laufwerk befestigt ist. Heben Sie dann das Laufwerk an, um es aus dem Laufwerkadapter zu entfernen.

Abbildung 37. Entfernen des 2,5-Zoll-Laufwerks aus dem Laufwerkadapter

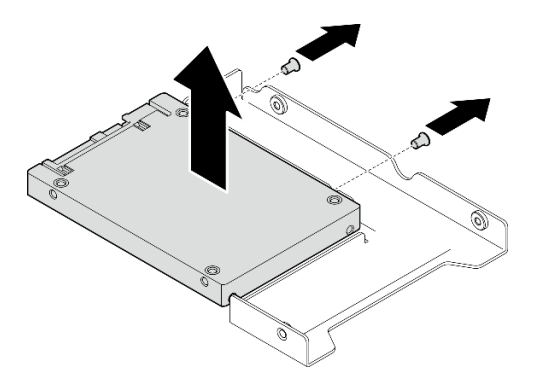

### Nach dieser Aufgabe

Wenn Sie angewiesen werden, die Komponente oder die Zusatzeinrichtung einzusenden, befolgen Sie die Verpackungsanweisungen und verwenden Sie ggf. das mitgelieferte Verpackungsmaterial für den Transport.

#### Demo-Video

[Sehen Sie sich das Verfahren auf YouTube an.](https://www.youtube.com/watch?v=xcXgRWsKRB8)

### 2,5-Zoll-Laufwerk in 3,5-Zoll-Laufwerkposition installieren

Führen Sie die Anweisungen in diesem Abschnitt aus, um ein 2,5-Zoll-Laufwerk in einer 3,5-Zoll-Laufwerkposition zu installieren.

### Zu dieser Aufgabe

Zum Vermeiden möglicher Gefahren lesen und beachten Sie die folgenden Sicherheitshinweise.

• S002

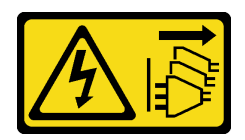

Vorsicht:

Mit dem Netzschalter an der Einheit und am Netzteil wird die Stromversorgung für die Einheit nicht unterbrochen. Die Einheit kann auch mit mehreren Netzkabeln ausgestattet sein. Um die Stromversorgung für die Einheit vollständig zu unterbrechen, müssen alle zum Gerät führenden Netzkabel vom Netz getrennt werden.

#### Achtung:

- Lesen Sie ["Installationsrichtlinien" auf Seite 43](#page-52-0) und ["Sicherheitsprüfungscheckliste" auf Seite 44,](#page-53-0) um sicherzustellen, dass Sie sicher arbeiten.
- Berühren Sie mit der antistatischen Schutzhülle, in der sich die Komponente befindet, eine unlackierte Metalloberfläche am Server. Entnehmen Sie die Komponente anschließend aus der Schutzhülle und legen Sie sie auf eine antistatische Oberfläche.

### Vorgehensweise

Schritt 1. Positionieren Sie das 2,5-Zoll-Laufwerk in den 2,5-Zoll-zu-3,5-Zoll-Laufwerkadapter.

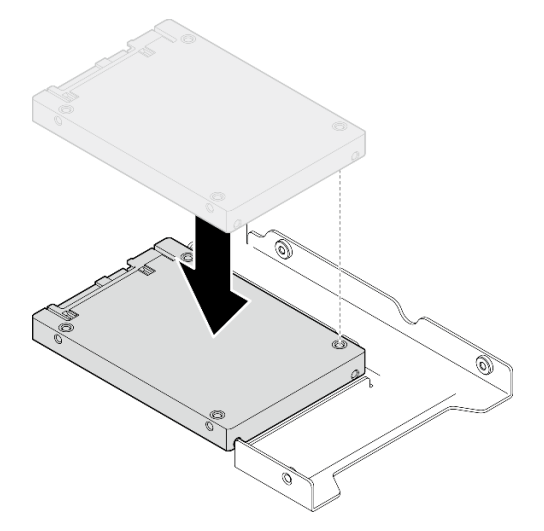

Abbildung 38. Positionieren des 2,5-Zoll-Laufwerks im Laufwerkadapter

Schritt 2. Richten Sie dann die beiden Schraubenlöcher im Laufwerk an den entsprechenden Löchern im Laufwerkadapter aus und befestigen Sie das Laufwerk mit den zwei Schrauben am Laufwerkadapter.

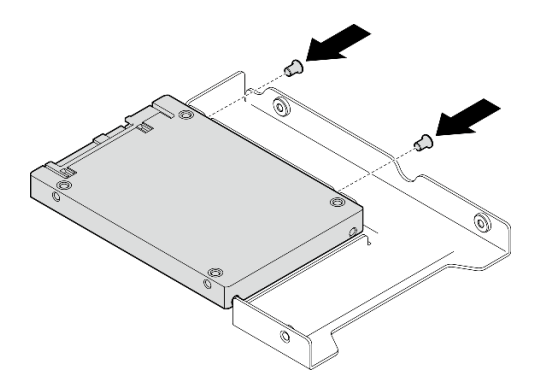

Abbildung 39. Anbringen der Schrauben, um das Laufwerk am Laufwerkadapter zu befestigen

Schritt 3. Richten Sie die Schraubenlöcher am Laufwerkadapter und das Laufwerk an den entsprechenden Löchern in der Halterung aus. Befestigen Sie dann den Laufwerkadapter und das Laufwerk mit den fünf Schrauben an der Halterung.

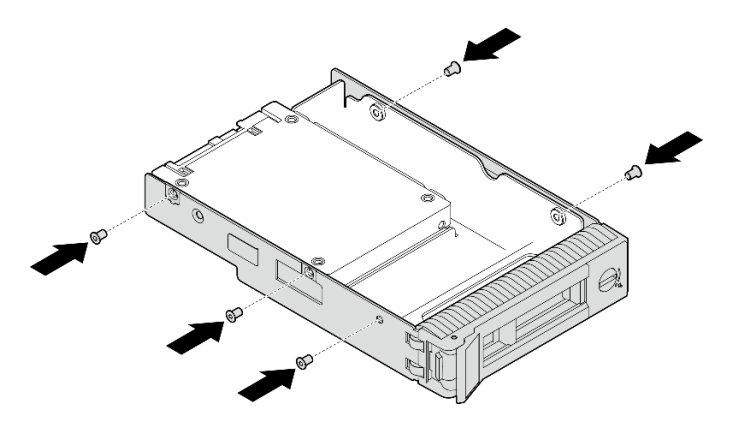

Abbildung 40. Anbringen der Schrauben, um den Laufwerkadapter und das Laufwerk an der Laufwerkhalterung zu befestigen

Schritt 4. Schieben Sie die Halterung von vorne in die Laufwerkposition, bis sie einrastet, und schließen Sie dann den Griff vollständig.

#### Nach dieser Aufgabe

- 1. Wenn Sie weitere Laufwerke installieren möchten, tun Sie dies jetzt. Wenn eine der Laufwerkpositionen leer bleibt, installieren Sie eine Abdeckblende.
- 2. Schließen Sie den Austausch von Komponenten ab. (Siehe "Austausch von Komponenten abschließen" [auf Seite 184.](#page-193-0))

#### Demo-Video

[Sehen Sie sich das Verfahren auf YouTube an.](https://www.youtube.com/watch?v=hwI8tL9YYK0)

### Lüfter austauschen

Führen Sie die Anweisungen in diesem Abschnitt aus, um den Lüfter an der Vorderseite oder Rückseite zu entfernen oder zu installieren.

Anmerkung: Weitere Informationen zum Austausch des Prozessorlüfters finden Sie unter ["Kühlkörper und](#page-103-0) [Lüftermodul austauschen" auf Seite 94.](#page-103-0)

# Vorderen Systemlüfter entfernen

Führen Sie die Anweisungen in diesem Abschnitt aus, um den vorderen Systemlüfter zu entfernen.

## Zu dieser Aufgabe

Zum Vermeiden möglicher Gefahren lesen und beachten Sie die folgenden Sicherheitshinweise.

• S002

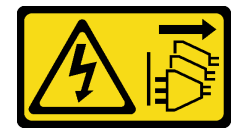

Vorsicht:

Mit dem Netzschalter an der Einheit und am Netzteil wird die Stromversorgung für die Einheit nicht unterbrochen. Die Einheit kann auch mit mehreren Netzkabeln ausgestattet sein. Um die Stromversorgung für die Einheit vollständig zu unterbrechen, müssen alle zum Gerät führenden Netzkabel vom Netz getrennt werden.

• S009

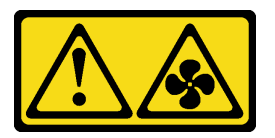

#### Vorsicht:

Um Verletzungen von Personen zu vermeiden, ziehen Sie die Lüfterkabel ab, bevor Sie den Lüfter aus dem Gerät entfernen.

• S017

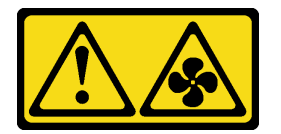

Vorsicht:

Gefährliche, sich bewegende Lüfterflügel in der Nähe. Nicht mit den Fingern oder mit anderen Körperteilen berühren.

• S033

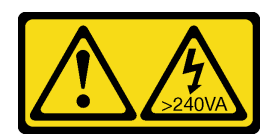

Vorsicht:

Gefährliche Energie. Spannungen mit gefährlicher Energie können bei einem Kurzschluss mit Metall dieses so erhitzen, dass es schmilzt und/oder spritzt und somit Verbrennungen und/oder einen Brand verursachen kann.

#### Achtung:

• Lesen Sie ["Installationsrichtlinien" auf Seite 43](#page-52-0) und ["Sicherheitsprüfungscheckliste" auf Seite 44,](#page-53-0) um sicherzustellen, dass Sie sicher arbeiten.

- Schalten Sie den Server und die Peripheriegeräte aus und ziehen Sie alle Netzkabel und externen Kabel ab. Informationen dazu finden Sie im Abschnitt ["Server ausschalten" auf Seite 50](#page-59-0).
- Falls der Server in einem Rack installiert ist, entfernen Sie ihn aus dem Rack.
- Entfernen Sie alle Sperrvorrichtungen zur Sicherung der Serverabdeckung, wie z. B. ein eventuell vorhandenes Kensington-Schloss oder Vorhängeschloss.

#### Vorgehensweise

- Schritt 1. Entfernen Sie die Server-Abdeckung. Siehe ["Serverabdeckung entfernen" auf Seite 161](#page-170-0).
- Schritt 2. Ziehen Sie das Lüfterkabel von der Systemplatine ab. Weitere Informationen finden Sie im Abschnitt ["Anschlüsse auf der Systemplatine" auf Seite 29](#page-38-0).
- Schritt 3. Entfernen Sie den vorderen Systemlüfter aus dem Gehäuse.
	- a. **D** Drücken Sie die beiden Laschen am vorderen Systemlüfter zueinander.
	- b. <sup>3</sup> Schieben Sie den Lüfter vorsichtig aus dem Gehäuse.

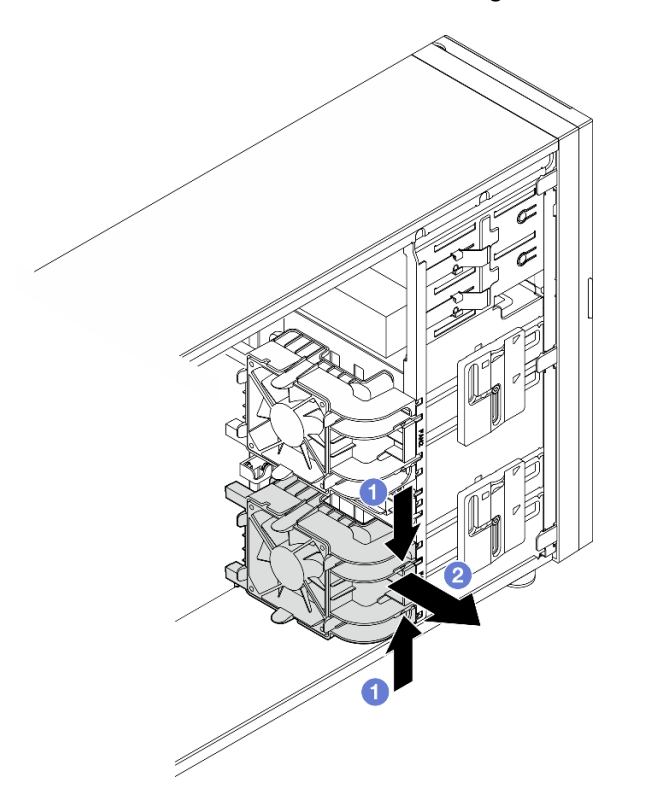

Abbildung 41. Entfernen des vorderen Systemlüfters

### Nach dieser Aufgabe

Wenn Sie angewiesen werden, die Komponente oder die Zusatzeinrichtung einzusenden, befolgen Sie die Verpackungsanweisungen und verwenden Sie ggf. das mitgelieferte Verpackungsmaterial für den Transport.

#### Demo-Video

[Sehen Sie sich das Verfahren auf YouTube an.](https://www.youtube.com/watch?v=r4jehCo-xcQ)

# Vorderen Systemlüfter installieren

Führen Sie die Anweisungen in diesem Abschnitt aus, um den vorderen Systemlüfter zu installieren.

### Zu dieser Aufgabe

Zum Vermeiden möglicher Gefahren lesen und beachten Sie die folgenden Sicherheitshinweise.

• S002

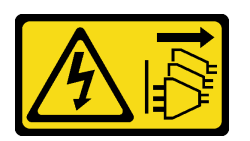

Vorsicht:

Mit dem Netzschalter an der Einheit und am Netzteil wird die Stromversorgung für die Einheit nicht unterbrochen. Die Einheit kann auch mit mehreren Netzkabeln ausgestattet sein. Um die Stromversorgung für die Einheit vollständig zu unterbrechen, müssen alle zum Gerät führenden Netzkabel vom Netz getrennt werden.

• S009

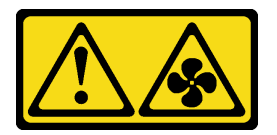

Vorsicht:

Um Verletzungen von Personen zu vermeiden, ziehen Sie die Lüfterkabel ab, bevor Sie den Lüfter aus dem Gerät entfernen.

• S017

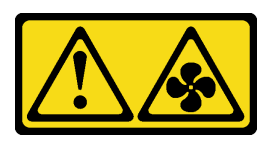

Vorsicht:

Gefährliche, sich bewegende Lüfterflügel in der Nähe. Nicht mit den Fingern oder mit anderen Körperteilen berühren.

• S033

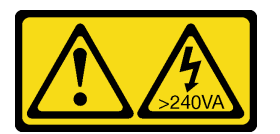

Vorsicht:

Gefährliche Energie. Spannungen mit gefährlicher Energie können bei einem Kurzschluss mit Metall dieses so erhitzen, dass es schmilzt und/oder spritzt und somit Verbrennungen und/oder einen Brand verursachen kann.

#### Achtung:

- Lesen Sie ["Installationsrichtlinien" auf Seite 43](#page-52-0) und ["Sicherheitsprüfungscheckliste" auf Seite 44,](#page-53-0) um sicherzustellen, dass Sie sicher arbeiten.
- Berühren Sie mit der antistatischen Schutzhülle, in der sich die Komponente befindet, eine unlackierte Metalloberfläche am Server. Entnehmen Sie die Komponente anschließend aus der Schutzhülle und legen Sie sie auf eine antistatische Oberfläche.

### Vorgehensweise

- Schritt 1. Richten Sie die vier Laschen des vorderen Systemlüfters an den entsprechenden Schlitzen im Befestigungsbereich aus und richten Sie die beiden Stifte des Lüfters an den entsprechenden Öffnungen an der Innenseite des Gehäuses aus.
- Schritt 2. Schieben Sie den Systemlüfter vorsichtig in das Gehäuse, bis er hörbar einrastet.

Anmerkung: Stellen Sie sicher, dass die Kabel des vorderen Systemlüfters die beiden Stifte nicht behindern.

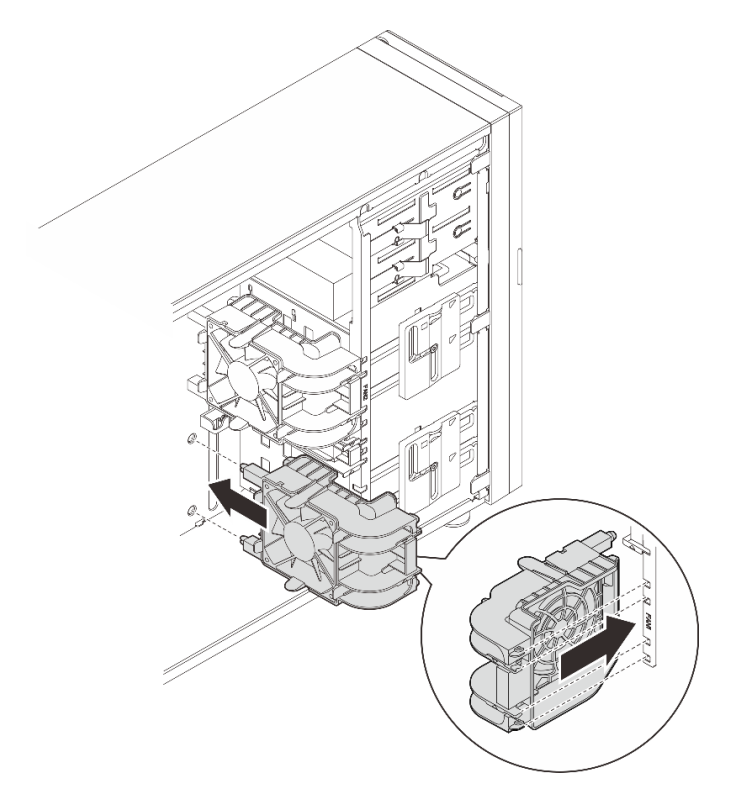

Abbildung 42. Installieren des vorderen Systemlüfters

Schritt 3. Schließen Sie das Netzkabel des vorderen Systemlüfters an den Anschluss für Lüfter 1 oder Lüfter 4 auf der Systemplatine an. Weitere Informationen finden Sie unter ["Lüfternetzkabelführung"](#page-202-0) [auf Seite 193](#page-202-0).

### Nach dieser Aufgabe

Schließen Sie den Austausch von Komponenten ab. (Siehe ["Austausch von Komponenten abschließen" auf](#page-193-0) [Seite 184](#page-193-0).)

#### Demo-Video

[Sehen Sie sich das Verfahren auf YouTube an.](https://www.youtube.com/watch?v=AI8JHqM9E8w)

# Hinteren Systemlüfter entfernen

Führen Sie die Anweisungen in diesem Abschnitt aus, um den hinteren Systemlüfter zu entfernen.

### Zu dieser Aufgabe

Zum Vermeiden möglicher Gefahren lesen und beachten Sie die folgenden Sicherheitshinweise.

• S002

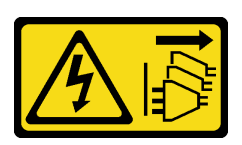

Vorsicht:

Mit dem Netzschalter an der Einheit und am Netzteil wird die Stromversorgung für die Einheit nicht unterbrochen. Die Einheit kann auch mit mehreren Netzkabeln ausgestattet sein. Um die Stromversorgung für die Einheit vollständig zu unterbrechen, müssen alle zum Gerät führenden Netzkabel vom Netz getrennt werden.

• S009

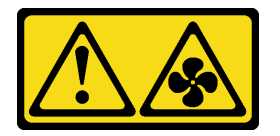

Vorsicht:

Um Verletzungen von Personen zu vermeiden, ziehen Sie die Lüfterkabel ab, bevor Sie den Lüfter aus dem Gerät entfernen.

• S017

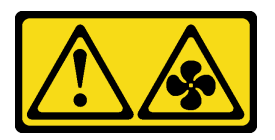

Vorsicht:

Gefährliche, sich bewegende Lüfterflügel in der Nähe. Nicht mit den Fingern oder mit anderen Körperteilen berühren.

• S033

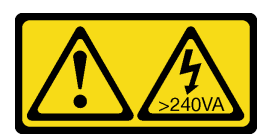

Vorsicht:

Gefährliche Energie. Spannungen mit gefährlicher Energie können bei einem Kurzschluss mit Metall dieses so erhitzen, dass es schmilzt und/oder spritzt und somit Verbrennungen und/oder einen Brand verursachen kann.

#### Achtung:

- Lesen Sie ["Installationsrichtlinien" auf Seite 43](#page-52-0) und ["Sicherheitsprüfungscheckliste" auf Seite 44,](#page-53-0) um sicherzustellen, dass Sie sicher arbeiten.
- Schalten Sie den Server und die Peripheriegeräte aus und ziehen Sie alle Netzkabel und externen Kabel ab. Informationen dazu finden Sie im Abschnitt ["Server ausschalten" auf Seite 50.](#page-59-0)
- Falls der Server in einem Rack installiert ist, entfernen Sie ihn aus dem Rack.
- Entfernen Sie alle Sperrvorrichtungen zur Sicherung der Serverabdeckung, wie z. B. ein eventuell vorhandenes Kensington-Schloss oder Vorhängeschloss.

### Vorgehensweise

- Schritt 1. Entfernen Sie die Server-Abdeckung. Siehe ["Serverabdeckung entfernen" auf Seite 161](#page-170-0).
- Schritt 2. Ziehen Sie das Lüfterkabel von der Systemplatine ab. Weitere Informationen finden Sie im Abschnitt ["Anschlüsse auf der Systemplatine" auf Seite 29](#page-38-0).
- Schritt 3. Entfernen Sie den hinteren Systemlüfter aus dem Gehäuse.
	- a. **D** Drücken Sie die beiden Laschen am hinteren Systemlüfter zueinander.
	- b. <sup>2</sup> Schieben Sie den Lüfter vorsichtig aus dem Gehäuse.

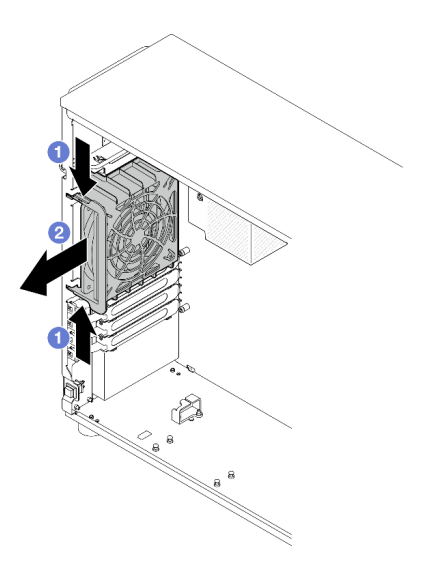

Abbildung 43. Entfernen des hinteren Systemlüfters

### Nach dieser Aufgabe

Wenn Sie angewiesen werden, die Komponente oder die Zusatzeinrichtung einzusenden, befolgen Sie die Verpackungsanweisungen und verwenden Sie ggf. das mitgelieferte Verpackungsmaterial für den Transport.

#### Demo-Video

[Sehen Sie sich das Verfahren auf YouTube an.](https://www.youtube.com/watch?v=r4jehCo-xcQ)

# Hinteren Systemlüfter installieren

Führen Sie die Anweisungen in diesem Abschnitt aus, um den hinteren Systemlüfter zu installieren.

### Zu dieser Aufgabe

Zum Vermeiden möglicher Gefahren lesen und beachten Sie die folgenden Sicherheitshinweise.

• S002

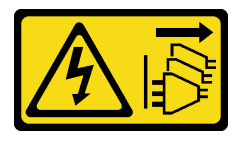

Vorsicht:

Mit dem Netzschalter an der Einheit und am Netzteil wird die Stromversorgung für die Einheit nicht unterbrochen. Die Einheit kann auch mit mehreren Netzkabeln ausgestattet sein. Um die Stromversorgung für die Einheit vollständig zu unterbrechen, müssen alle zum Gerät führenden Netzkabel vom Netz getrennt werden.

• S009

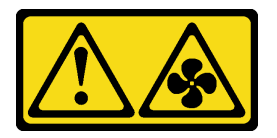

Vorsicht:

Um Verletzungen von Personen zu vermeiden, ziehen Sie die Lüfterkabel ab, bevor Sie den Lüfter aus dem Gerät entfernen.

• S017

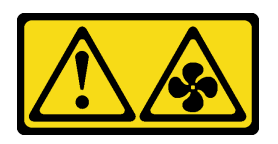

Vorsicht:

Gefährliche, sich bewegende Lüfterflügel in der Nähe. Nicht mit den Fingern oder mit anderen Körperteilen berühren.

• S033

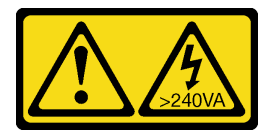

Vorsicht:

Gefährliche Energie. Spannungen mit gefährlicher Energie können bei einem Kurzschluss mit Metall dieses so erhitzen, dass es schmilzt und/oder spritzt und somit Verbrennungen und/oder einen Brand verursachen kann.

#### Achtung:

- Lesen Sie ["Installationsrichtlinien" auf Seite 43](#page-52-0) und ["Sicherheitsprüfungscheckliste" auf Seite 44,](#page-53-0) um sicherzustellen, dass Sie sicher arbeiten.
- Berühren Sie mit der antistatischen Schutzhülle, in der sich die Komponente befindet, eine unlackierte Metalloberfläche am Server. Entnehmen Sie die Komponente anschließend aus der Schutzhülle und legen Sie sie auf eine antistatische Oberfläche.

### Vorgehensweise

Schritt 1. Richten Sie die vier Spitzen des Lüfters an den entsprechenden Schlitzen im Befestigungsbereich aus.

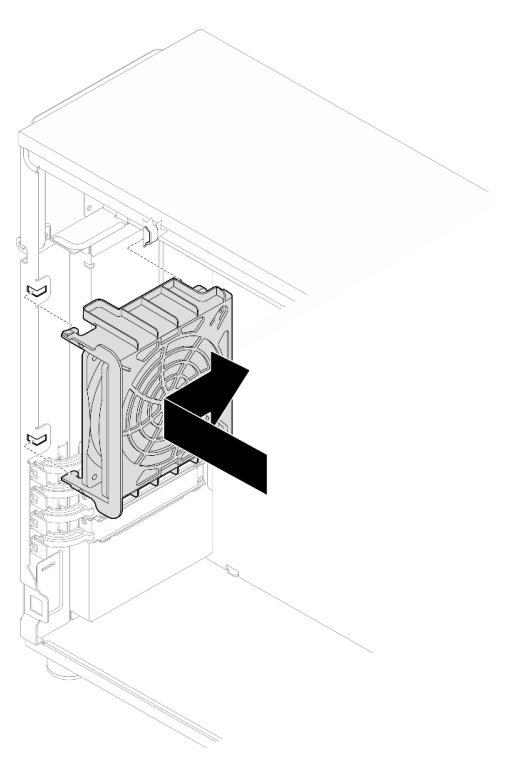

Abbildung 44. Positionieren des hinteren Systemlüfters im Gehäuse

Schritt 2. Schieben Sie den hinteren Systemlüfter in die dargestellte Richtung, bis er einrastet. Vergewissern Sie sich, dass alle vier Spitzen des Lüfters wie abgebildet in die entsprechenden Schlitze eingesetzt sind.

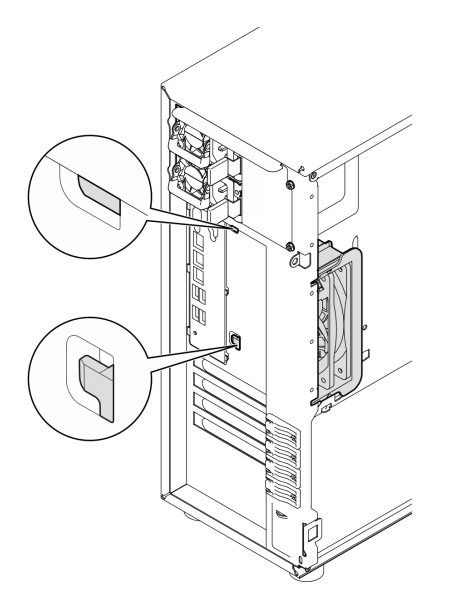

Abbildung 45. Installieren des hinteren Systemlüfters

Schritt 3. Schließen Sie das Netzkabel des Lüfters an den Anschluss des hinteren Lüfters auf der Systemplatine an. Siehe Abschnitt ["Anschlüsse auf der Systemplatine" auf Seite 29](#page-38-0) für weitere Informationen und ["Lüfternetzkabelführung" auf Seite 193](#page-202-0).

### Nach dieser Aufgabe

Schließen Sie den Austausch von Komponenten ab. (Siehe ["Austausch von Komponenten abschließen" auf](#page-193-0) [Seite 184](#page-193-0).)

#### Demo-Video

[Sehen Sie sich das Verfahren auf YouTube an.](https://www.youtube.com/watch?v=AI8JHqM9E8w)

### Frontblende austauschen

Führen Sie die Anweisungen in diesem Abschnitt aus, um die Frontblende zu entfernen oder zu installieren.

# <span id="page-95-0"></span>Frontblende entfernen

Führen Sie die Anweisungen in diesem Abschnitt aus, um die Frontblende zu entfernen.

### Zu dieser Aufgabe

Zum Vermeiden möglicher Gefahren lesen und beachten Sie die folgenden Sicherheitshinweise.

• S002

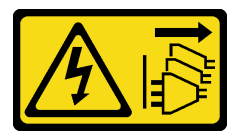

Vorsicht:

Mit dem Netzschalter an der Einheit und am Netzteil wird die Stromversorgung für die Einheit nicht unterbrochen. Die Einheit kann auch mit mehreren Netzkabeln ausgestattet sein. Um die Stromversorgung für die Einheit vollständig zu unterbrechen, müssen alle zum Gerät führenden Netzkabel vom Netz getrennt werden.

#### Achtung:

- Lesen Sie ["Installationsrichtlinien" auf Seite 43](#page-52-0) und ["Sicherheitsprüfungscheckliste" auf Seite 44,](#page-53-0) um sicherzustellen, dass Sie sicher arbeiten.
- Schalten Sie den Server und die Peripheriegeräte aus und ziehen Sie alle Netzkabel und externen Kabel ab. Informationen dazu finden Sie im Abschnitt ["Server ausschalten" auf Seite 50.](#page-59-0)
- Falls der Server in einem Rack installiert ist, entfernen Sie ihn aus dem Rack.
- Entfernen Sie alle Sperrvorrichtungen zur Sicherung der Serverabdeckung, wie z. B. ein eventuell vorhandenes Kensington-Schloss oder Vorhängeschloss.

### Vorgehensweise

Schritt 1. Bereiten Sie diese Aufgabe vor.

- a. Entfernen Sie die Server-Abdeckung. Siehe ["Serverabdeckung entfernen" auf Seite 161.](#page-170-0)
- b. Entfernen Sie die vordere Tür. Siehe ["Vordere Tür entfernen" auf Seite 89](#page-98-0).

Schritt 2. Entfernen Sie die Frontblende.

- a.  $\bullet$  Heben Sie die drei Plastiklaschen an, um die linke Seite der Blende vom Gehäuse zu lösen.
- b. <sup>2</sup> Drehen Sie die Blende dargestellt, um sie aus dem Gehäuse zu entfernen.

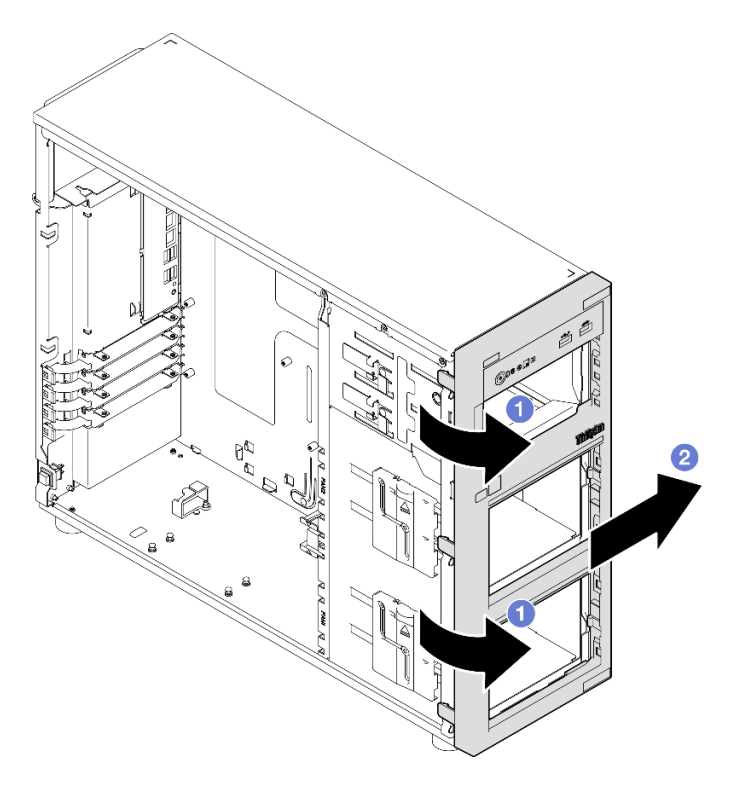

Abbildung 46. Entfernen der Frontblende

### Nach dieser Aufgabe

Wenn Sie angewiesen werden, die Komponente oder die Zusatzeinrichtung einzusenden, befolgen Sie die Verpackungsanweisungen und verwenden Sie ggf. das mitgelieferte Verpackungsmaterial für den Transport.

#### Demo-Video

[Sehen Sie sich das Verfahren auf YouTube an.](https://www.youtube.com/watch?v=jlKFed-oaOc)

# Frontblende installieren

Führen Sie die Anweisungen in diesem Abschnitt aus, um die Frontblende zu installieren.

### Zu dieser Aufgabe

Zum Vermeiden möglicher Gefahren lesen und beachten Sie die folgenden Sicherheitshinweise.

• S002

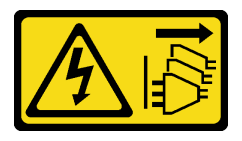

Vorsicht:

Mit dem Netzschalter an der Einheit und am Netzteil wird die Stromversorgung für die Einheit nicht unterbrochen. Die Einheit kann auch mit mehreren Netzkabeln ausgestattet sein. Um die Stromversorgung für die Einheit vollständig zu unterbrechen, müssen alle zum Gerät führenden Netzkabel vom Netz getrennt werden.

#### Achtung:

• Lesen Sie ["Installationsrichtlinien" auf Seite 43](#page-52-0) und ["Sicherheitsprüfungscheckliste" auf Seite 44,](#page-53-0) um sicherzustellen, dass Sie sicher arbeiten.

#### Vorgehensweise

Schritt 1. Installieren Sie die Frontblende.

- a. **C** Richten Sie die drei Plastiklaschen an der rechten Seite der Frontblende an den entsprechenden Öffnungen am Gehäuse aus.
- b. <sup>3</sup> Schwenken Sie die Frontblende und die vordere Tür nach innen, bis sie auf der linken Seite einrastet.

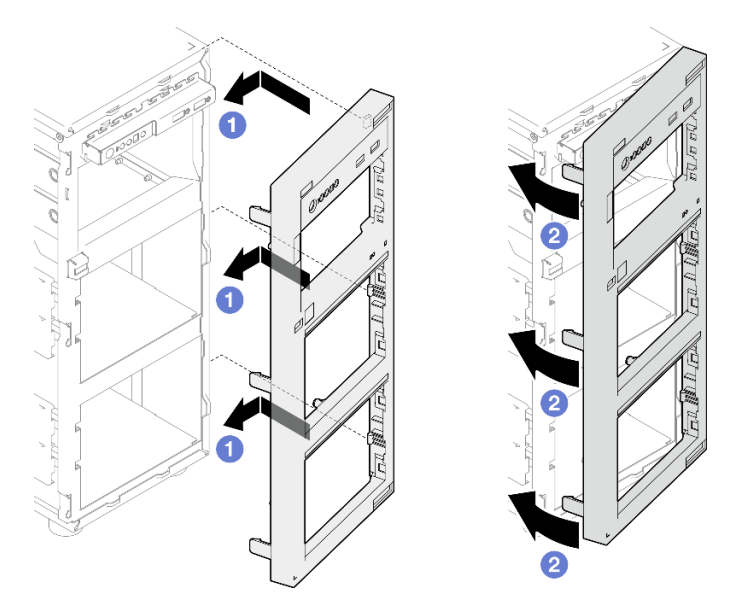

Abbildung 47. Installieren der Frontblende

#### Nach dieser Aufgabe

Schließen Sie den Austausch von Komponenten ab. (Siehe ["Austausch von Komponenten abschließen" auf](#page-193-0) [Seite 184](#page-193-0).)

#### Demo-Video

[Sehen Sie sich das Verfahren auf YouTube an.](https://www.youtube.com/watch?v=-bLv8FIRXHY)

### Vordere Tür austauschen

Führen Sie die Anweisungen in diesem Abschnitt aus, um die vordere Tür zu entfernen oder zu installieren.

Anmerkung: Dieser Abschnitt gilt nur für Servermodelle mit eingebauter vorderer Tür.

# <span id="page-98-0"></span>Vordere Tür entfernen

Führen Sie die Anweisungen in diesem Abschnitt aus, um die vordere Tür zu entfernen.

## Zu dieser Aufgabe

Zum Vermeiden möglicher Gefahren lesen und beachten Sie die folgenden Sicherheitshinweise.

• S033

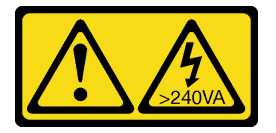

Vorsicht:

Gefährliche Energie. Spannungen mit gefährlicher Energie können bei einem Kurzschluss mit Metall dieses so erhitzen, dass es schmilzt und/oder spritzt und somit Verbrennungen und/oder einen Brand verursachen kann.

#### Achtung:

- Lesen Sie ["Installationsrichtlinien" auf Seite 43](#page-52-0) und ["Sicherheitsprüfungscheckliste" auf Seite 44,](#page-53-0) um sicherzustellen, dass Sie sicher arbeiten.
- Schalten Sie den Server und die Peripheriegeräte aus und ziehen Sie alle Netzkabel und externen Kabel ab. Informationen dazu finden Sie im Abschnitt ["Server ausschalten" auf Seite 50](#page-59-0).
- Falls der Server in einem Rack installiert ist, entfernen Sie ihn aus dem Rack.
- Entfernen Sie alle Sperrvorrichtungen zur Sicherung der Serverabdeckung, wie z. B. ein eventuell vorhandenes Kensington-Schloss oder Vorhängeschloss.

### Vorgehensweise

Schritt 1. Entfernen Sie die vordere Tür.

- a. Verwenden Sie den Schlüssel im Materialpaket, um die Abdeckungsverriegelung in die entriegelte Position zu drehen.
- b. Öffnen Sie die vordere Tür.
- c.  $\bullet$  Heben Sie die vordere Türe leicht an, bis Sie sie vollständig entfernen können.

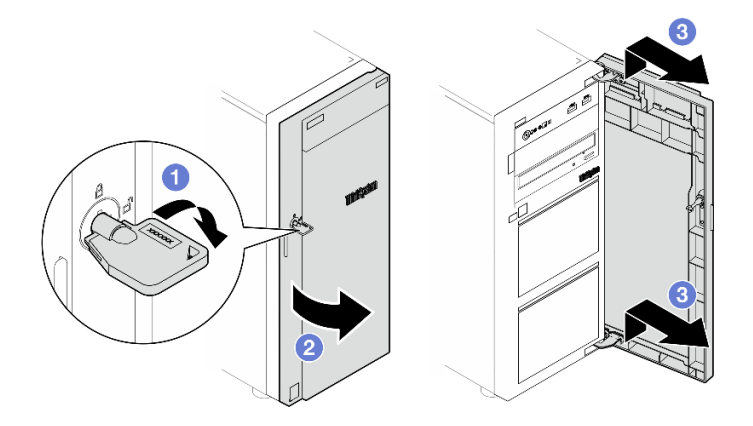

Abbildung 48. Entfernen der vorderen Tür

### Nach dieser Aufgabe

Wenn Sie angewiesen werden, die Komponente oder die Zusatzeinrichtung einzusenden, befolgen Sie die Verpackungsanweisungen und verwenden Sie ggf. das mitgelieferte Verpackungsmaterial für den Transport.

#### Demo-Video

[Sehen Sie sich das Verfahren auf YouTube an.](https://www.youtube.com/watch?v=zpUhWSb13GU)

# Vordere Tür installieren

Führen Sie die Anweisungen in diesem Abschnitt aus, um die vordere Tür zu installieren.

### Zu dieser Aufgabe

Zum Vermeiden möglicher Gefahren lesen und beachten Sie die folgenden Sicherheitshinweise.

• S033

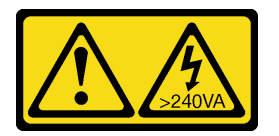

Vorsicht:

Gefährliche Energie. Spannungen mit gefährlicher Energie können bei einem Kurzschluss mit Metall dieses so erhitzen, dass es schmilzt und/oder spritzt und somit Verbrennungen und/oder einen Brand verursachen kann.

#### Achtung:

- Lesen Sie ["Installationsrichtlinien" auf Seite 43](#page-52-0) und ["Sicherheitsprüfungscheckliste" auf Seite 44,](#page-53-0) um sicherzustellen, dass Sie sicher arbeiten.
- Wenn der Server mit Gummiblöcken geliefert wird, die die Öffnungen zur Installation der vorderen Tür abdecken, entfernen Sie diese vor dem Installieren der vorderen Tür. Bewahren Sie die Gummiblöcke für den Fall auf, dass Sie die vordere Tür zu einem späteren Zeitpunkt wieder entfernen und die Löcher in der Frontblende mit den Gummiblöcken abdecken müssen.

### Vorgehensweise

Schritt 1. Installieren Sie die vordere Tür.

- a. **C** Richten Sie die beiden Haken an der vorderen Tür mit den entsprechenden Öffnungen in der Frontblende aus. Drehen Sie anschließend die vordere Tür nach innen und unten, bis sie durch die Haken gesichert wird.
- b. <sup>2</sup> Schließen Sie die vordere Tür.
- c. Drehen Sie die Abdeckungsverriegelung mit dem Schlüssel der vorderen Tür in die verriegelte Position.

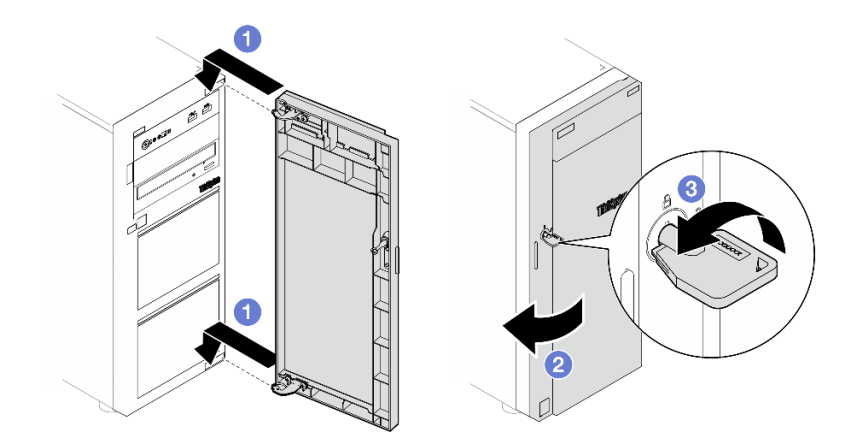

Abbildung 49. Installieren der vorderen Tür

### Nach dieser Aufgabe

Schließen Sie den Austausch von Komponenten ab. (Siehe ["Austausch von Komponenten abschließen" auf](#page-193-0) [Seite 184](#page-193-0).)

#### Demo-Video

[Sehen Sie sich das Verfahren auf YouTube an.](https://www.youtube.com/watch?v=XiQ3EQL9G14)

# E/A-Modul an der Vorderseite austauschen

Mithilfe der Informationen in diesem Abschnitt können Sie das E/A-Modul an der Vorderseite entfernen und installieren.

# E/A-Modul an der Vorderseite entfernen

Führen Sie die Anweisungen in diesem Abschnitt aus, um das E/A-Modul an der Vorderseite zu entfernen.

### Zu dieser Aufgabe

Zum Vermeiden möglicher Gefahren lesen und beachten Sie die folgenden Sicherheitshinweise.

• S002

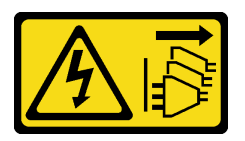

Vorsicht:

Mit dem Netzschalter an der Einheit und am Netzteil wird die Stromversorgung für die Einheit nicht unterbrochen. Die Einheit kann auch mit mehreren Netzkabeln ausgestattet sein. Um die Stromversorgung für die Einheit vollständig zu unterbrechen, müssen alle zum Gerät führenden Netzkabel vom Netz getrennt werden.

#### Achtung:

• Lesen Sie ["Installationsrichtlinien" auf Seite 43](#page-52-0) und ["Sicherheitsprüfungscheckliste" auf Seite 44,](#page-53-0) um sicherzustellen, dass Sie sicher arbeiten.

- Schalten Sie den Server und die Peripheriegeräte aus und ziehen Sie alle Netzkabel und externen Kabel ab. Informationen dazu finden Sie im Abschnitt ["Server ausschalten" auf Seite 50.](#page-59-0)
- Falls der Server in einem Rack installiert ist, entfernen Sie ihn aus dem Rack.
- Entfernen Sie alle Sperrvorrichtungen zur Sicherung der Serverabdeckung, wie z. B. ein eventuell vorhandenes Kensington-Schloss oder Vorhängeschloss.

### Vorgehensweise

Schritt 1. Bereiten Sie diese Aufgabe vor.

- a. Entfernen Sie die Server-Abdeckung. Siehe ["Serverabdeckung entfernen" auf Seite 161.](#page-170-0)
- b. Entfernen Sie die vordere Tür. Siehe ["Vordere Tür entfernen" auf Seite 89](#page-98-0).
- c. Entfernen Sie die Frontblende. Siehe ["Frontblende entfernen" auf Seite 86.](#page-95-0)
- Schritt 2. Suchen Sie das E/A-Modul an der Vorderseite und ziehen sie die Kabel von der Systemplatine ab. Weitere Informationen finden Sie im Abschnitt ["Anschlüsse auf der Systemplatine" auf Seite 29](#page-38-0).
- Schritt 3. Entfernen Sie das E/A-Modul an der Vorderseite.
	- a. Drücken Sie den Lösehebel in die in der Abbildung gezeigte Richtung.
	- b. <sup>@</sup> Drehen Sie das E/A-Modul an der Vorderseite nach außen. Ziehen Sie die Kabel ab, um das E/A-Modul an der Vorderseite vollständig vom Gehäuse zu lösen.

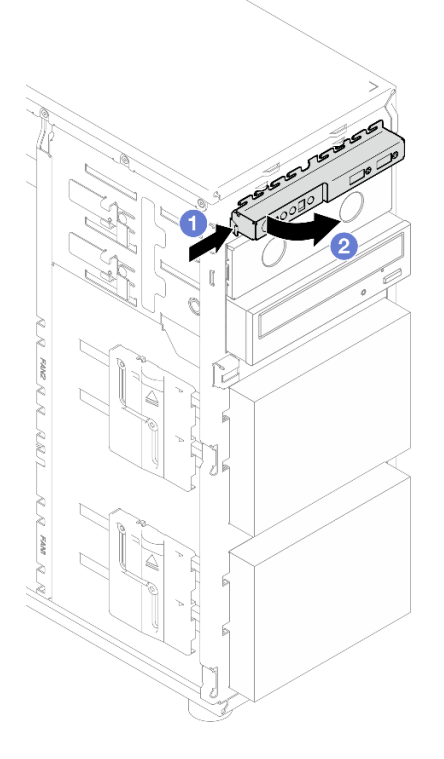

Abbildung 50. Entfernen des E/A-Moduls an der Vorderseite

Schritt 4. Trennen Sie alle Kabel vom E/A-Modul an der Vorderseite.

### Nach dieser Aufgabe

Wenn Sie angewiesen werden, die Komponente oder die Zusatzeinrichtung einzusenden, befolgen Sie die Verpackungsanweisungen und verwenden Sie ggf. das mitgelieferte Verpackungsmaterial für den Transport.

#### Demo-Video

[Sehen Sie sich das Verfahren auf YouTube an.](https://www.youtube.com/watch?v=HwC4rGvszOc)

# E/A-Modul an der Vorderseite installieren

Führen Sie die Anweisungen in diesem Abschnitt aus, um das E/A-Modul an der Vorderseite zu installieren.

### Zu dieser Aufgabe

Zum Vermeiden möglicher Gefahren lesen und beachten Sie die folgenden Sicherheitshinweise.

• S002

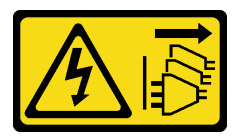

Vorsicht:

Mit dem Netzschalter an der Einheit und am Netzteil wird die Stromversorgung für die Einheit nicht unterbrochen. Die Einheit kann auch mit mehreren Netzkabeln ausgestattet sein. Um die Stromversorgung für die Einheit vollständig zu unterbrechen, müssen alle zum Gerät führenden Netzkabel vom Netz getrennt werden.

#### Achtung:

- Lesen Sie ["Installationsrichtlinien" auf Seite 43](#page-52-0) und ["Sicherheitsprüfungscheckliste" auf Seite 44,](#page-53-0) um sicherzustellen, dass Sie sicher arbeiten.
- Berühren Sie mit der antistatischen Schutzhülle, in der sich die Komponente befindet, eine unlackierte Metalloberfläche am Server. Entnehmen Sie die Komponente anschließend aus der Schutzhülle und legen Sie sie auf eine antistatische Oberfläche.

#### Vorgehensweise

- Schritt 1. Schließen Sie die Kabel an das neue E/A-Modul an und führen Sie sie durch die entsprechende Öffnung am Gehäuse.
- Schritt 2. Installieren Sie das E/A-Modul an der Vorderseite.
	- a. **C** Richten Sie die Lasche oben und rechts auf dem E/A-Modul an der Seite der entsprechenden Öffnung im Gehäuse aus.
	- b. **@** Drehen Sie das E/A-Modul, bis es einrastet.

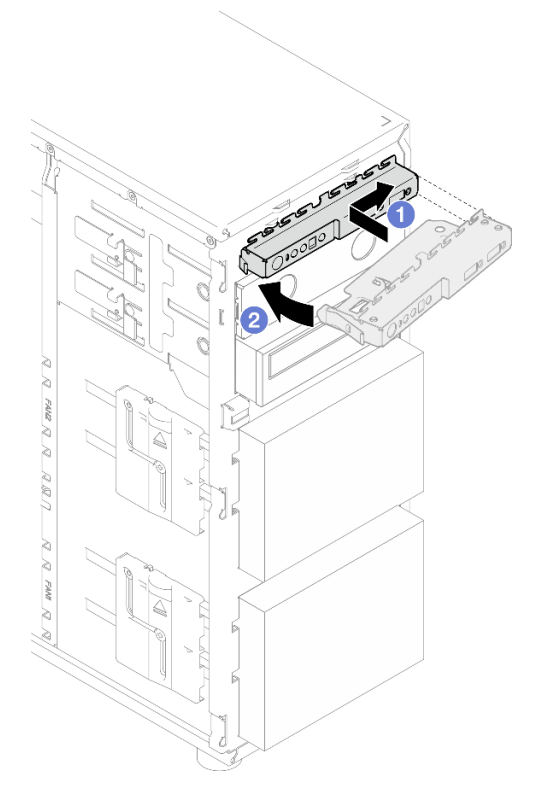

Abbildung 51. Installieren des E/A-Moduls an der Vorderseite

Schritt 3. Schließen Sie die entsprechenden Kabel an den Anschluss am E/A-Modul an der Vorderseite und den vorderen USB-Anschluss an die Systemplatine an. Weitere Informationen finden Sie unter ["Kabelführung für E/A-Modul an der Vorderseite" auf Seite 194.](#page-203-0)

### Nach dieser Aufgabe

Schließen Sie den Austausch von Komponenten ab. (Siehe ["Austausch von Komponenten abschließen" auf](#page-193-0) [Seite 184](#page-193-0).)

### Demo-Video

<span id="page-103-0"></span>[Sehen Sie sich das Verfahren auf YouTube an.](https://www.youtube.com/watch?v=FkyPGIHg2a8)

# Kühlkörper und Lüftermodul austauschen

Führen Sie die Anweisungen in diesem Abschnitt aus, um den Kühlkörper und das Lüftermodul zu entfernen oder zu installieren.

#### S033

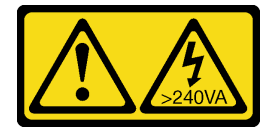

Vorsicht:

Gefährliche Energie. Spannungen mit gefährlicher Energie können bei einem Kurzschluss mit Metall dieses so erhitzen, dass es schmilzt und/oder spritzt und somit Verbrennungen und/oder einen Brand verursachen kann.

# Kühlkörper und Lüftermodul entfernen

Führen Sie die Anweisungen in diesem Abschnitt aus, um den Kühlkörper und das Lüftermodul zu entfernen. Dieser Vorgang muss von einem qualifizierten Kundendiensttechniker ausgeführt werden.

### Zu dieser Aufgabe

Zum Vermeiden möglicher Gefahren lesen und beachten Sie die folgenden Sicherheitshinweise.

• S002

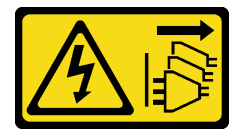

Vorsicht:

Mit dem Netzschalter an der Einheit und am Netzteil wird die Stromversorgung für die Einheit nicht unterbrochen. Die Einheit kann auch mit mehreren Netzkabeln ausgestattet sein. Um die Stromversorgung für die Einheit vollständig zu unterbrechen, müssen alle zum Gerät führenden Netzkabel vom Netz getrennt werden.

• S009

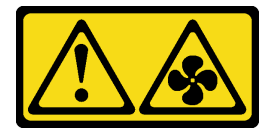

Vorsicht:

Um Verletzungen von Personen zu vermeiden, ziehen Sie die Lüfterkabel ab, bevor Sie den Lüfter aus dem Gerät entfernen.

• S014

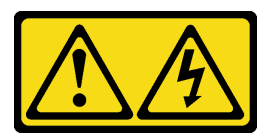

Vorsicht:

Gefährliche Spannungen und Energien. Die mit entsprechenden Etikett gekennzeichneten Abdeckungen dürfen nur von einem qualifizierten Kundendiensttechniker entfernt werden.

• S017

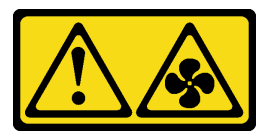

Vorsicht:

Gefährliche, sich bewegende Lüfterflügel in der Nähe. Nicht mit den Fingern oder mit anderen Körperteilen berühren.

• S033

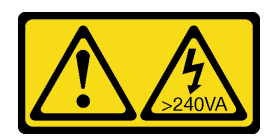

#### Vorsicht:

Gefährliche Energie. Spannungen mit gefährlicher Energie können bei einem Kurzschluss mit Metall dieses so erhitzen, dass es schmilzt und/oder spritzt und somit Verbrennungen und/oder einen Brand verursachen kann.

#### Achtung:

- Lesen Sie ["Installationsrichtlinien" auf Seite 43](#page-52-0) und ["Sicherheitsprüfungscheckliste" auf Seite 44,](#page-53-0) um sicherzustellen, dass Sie sicher arbeiten.
- Schalten Sie den Server und die Peripheriegeräte aus und ziehen Sie alle Netzkabel und externen Kabel ab. Informationen dazu finden Sie im Abschnitt ["Server ausschalten" auf Seite 50.](#page-59-0)
- Falls der Server in einem Rack installiert ist, entfernen Sie ihn aus dem Rack.
- Entfernen Sie alle Sperrvorrichtungen zur Sicherung der Serverabdeckung, wie z. B. ein eventuell vorhandenes Kensington-Schloss oder Vorhängeschloss.

### Vorgehensweise

Schritt 1. Entfernen Sie die Server-Abdeckung. Siehe ["Serverabdeckung entfernen" auf Seite 161.](#page-170-0)

### Vorsicht:

Die Kühlkörper und Prozessoren sind möglicherweise sehr heiß. Warten Sie nach dem Ausschalten des Servers ein paar Minuten, bevor Sie die Serverabdeckung entfernen, um sich nicht zu verbrennen.

- Schritt 2. Ziehen Sie die Kabel des Kühlkörpers und Lüftermoduls von der Systemplatine ab.
- Schritt 3. Entfernen Sie den Kühlkörper und das Lüftermodul.

#### Wichtig:

- 1. Entfernen Sie vorsichtig die vier Schrauben, um mögliche Beschädigungen an der Systemplatine zu vermeiden.
- 2. Lassen Sie die vier Schrauben immer am Kühlkörper und Lüftermodul befestigt.
- 3. Achten Sie darauf, beim Umgang mit dem Kühlkörper und Lüftermodul nicht die Wärmeleitpaste zu berühren.

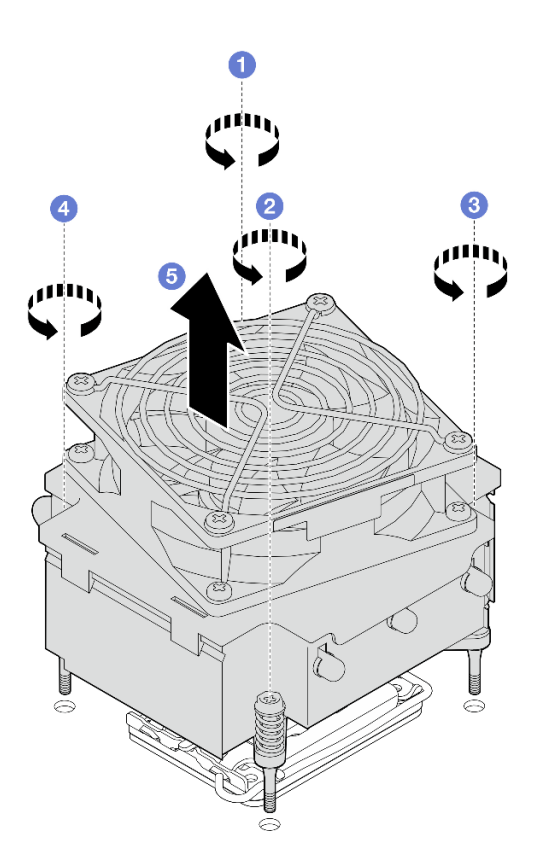

Abbildung 52. Entfernen des Kühlkörpers und Lüftermoduls

- a. **O** und <sup>©</sup> Lösen Sie Schraube 1 und 2: Lösen Sie zuerst Schraube 1 teilweise und dann Schraube 2 vollständig. Lösen Sie zuletzt Schraube 1 vollständig.
- b. <sup>1</sup> und <sup>0</sup> Lösen Sie Schraube 3 und 4: Lösen Sie zuerst Schraube 3 teilweise und dann Schraube 4 vollständig. Lösen Sie zuletzt Schraube 3 vollständig.
- c.  $\bullet$  Heben Sie den Kühlkörper und das Lüftermodul gleichmäßig an und entfernen Sie diese aus dem Server.

#### Nach dieser Aufgabe

Wenn Sie angewiesen werden, die Komponente oder die Zusatzeinrichtung einzusenden, befolgen Sie die Verpackungsanweisungen und verwenden Sie ggf. das mitgelieferte Verpackungsmaterial für den Transport.

#### Demo-Video

[Sehen Sie sich das Verfahren auf YouTube an.](https://www.youtube.com/watch?v=gNUo90sL4uE)

# Kühlkörper und Lüftermodul installieren

Führen Sie die Anweisungen in diesem Abschnitt aus, um den Kühlkörper und das Lüftermodul zu installieren. Dieser Vorgang muss von einem qualifizierten Kundendiensttechniker ausgeführt werden.

### Zu dieser Aufgabe

Zum Vermeiden möglicher Gefahren lesen und beachten Sie die folgenden Sicherheitshinweise.

• S002

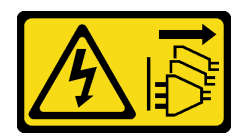

#### Vorsicht:

Mit dem Netzschalter an der Einheit und am Netzteil wird die Stromversorgung für die Einheit nicht unterbrochen. Die Einheit kann auch mit mehreren Netzkabeln ausgestattet sein. Um die Stromversorgung für die Einheit vollständig zu unterbrechen, müssen alle zum Gerät führenden Netzkabel vom Netz getrennt werden.

#### • S009

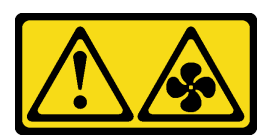

#### Vorsicht:

Um Verletzungen von Personen zu vermeiden, ziehen Sie die Lüfterkabel ab, bevor Sie den Lüfter aus dem Gerät entfernen.

• S014

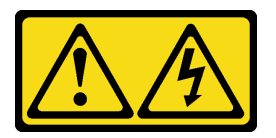

#### Vorsicht:

Gefährliche Spannungen und Energien. Die mit entsprechenden Etikett gekennzeichneten Abdeckungen dürfen nur von einem qualifizierten Kundendiensttechniker entfernt werden.

• S017

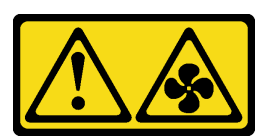

#### Vorsicht:

Gefährliche, sich bewegende Lüfterflügel in der Nähe. Nicht mit den Fingern oder mit anderen Körperteilen berühren.

• S033

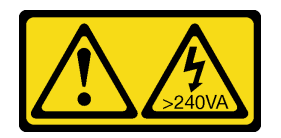

#### Vorsicht:

Gefährliche Energie. Spannungen mit gefährlicher Energie können bei einem Kurzschluss mit Metall dieses so erhitzen, dass es schmilzt und/oder spritzt und somit Verbrennungen und/oder einen Brand verursachen kann.

#### Achtung:
- Lesen Sie ["Installationsrichtlinien" auf Seite 43](#page-52-0) und ["Sicherheitsprüfungscheckliste" auf Seite 44,](#page-53-0) um sicherzustellen, dass Sie sicher arbeiten.
- Berühren Sie mit der antistatischen Schutzhülle, in der sich die Komponente befindet, eine unlackierte Metalloberfläche am Server. Entnehmen Sie die Komponente anschließend aus der Schutzhülle und legen Sie sie auf eine antistatische Oberfläche.

#### Vorgehensweise

- Schritt 1. Installieren Sie den Prozessor, wenn noch keiner installiert ist. Siehe "Prozessor installieren " auf [Seite 147.](#page-156-0)
- Schritt 2. Richten Sie die vier Schrauben an der Kühlkörper- und Lüfterbaugruppe an den entsprechenden Bohrungen auf der Systemplatine aus.

Anmerkung: Stellen Sie sicher, dass das Etikett "Front" zur Vorderseite des Servers gerichtet ist.

Schritt 3. Installieren Sie den Kühlkörper und das Lüftermodul.

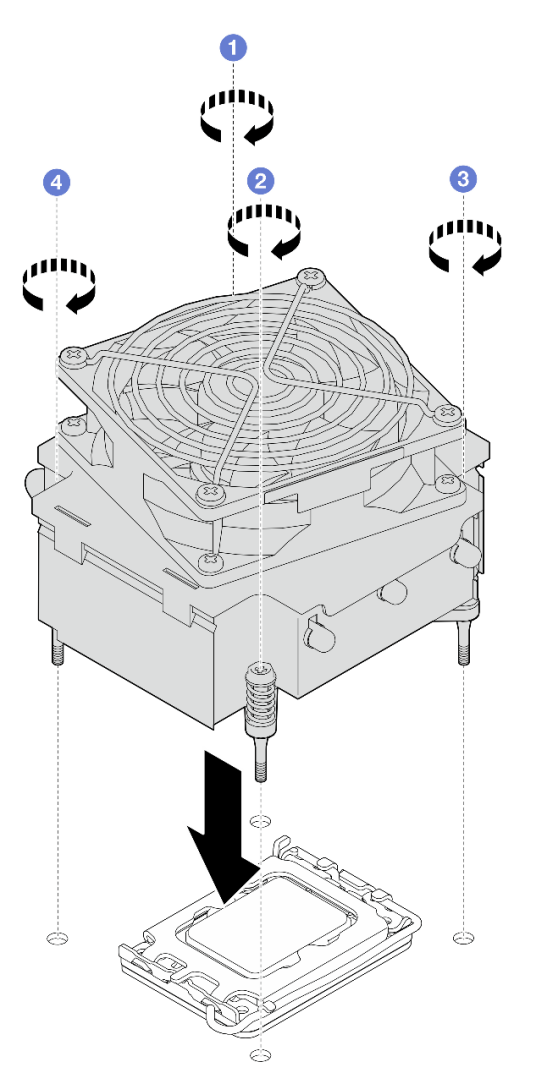

Abbildung 53. Installieren des Kühlkörpers und des Lüftermoduls

a. **O** und <sup>2</sup> Ziehen Sie Schraube 1 und 2 an: Ziehen Sie zuerst Schraube 1 teilweise und dann Schraube 2 vollständig an. Ziehen Sie zuletzt Schraube 1 vollständig an.

- b. <sup>1</sup> und <sup>3</sup> Ziehen Sie Schraube 3 und 4 an: Ziehen Sie zuerst Schraube 3 teilweise und dann Schraube 4 vollständig an. Ziehen Sie zuletzt Schraube 3 vollständig an.
- Schritt 4. Schließen Sie das Netzkabel des Lüfters an den Anschluss von Lüfter 2 auf der Systemplatine an. Weitere Informationen finden Sie unter ["Lüfternetzkabelführung" auf Seite 193.](#page-202-0)

Schließen Sie den Austausch von Komponenten ab. (Siehe ["Austausch von Komponenten abschließen" auf](#page-193-0) [Seite 184](#page-193-0).)

#### Demo-Video

[Sehen Sie sich das Verfahren auf YouTube an.](https://www.youtube.com/watch?v=Axihy_kucuU)

# Schalter gegen unbefugten Zugriff austauschen

Führen Sie die Anweisungen in diesem Abschnitt aus, um den Schalter gegen unbefugten Zugriff zu entfernen und zu installieren. Der Schalter gegen unbefugten Zugriff informiert Sie darüber, wenn die Serverabdeckung nicht ordnungsgemäß eingebaut oder geschlossen wird, indem er ein Ereignis im Systemereignisprotokoll (SEL) erstellt.

# Schalter gegen unbefugten Zugriff entfernen

Führen Sie die Anweisungen in diesem Abschnitt aus, um den Schalter gegen unbefugten Zugriff zu entfernen.

## Zu dieser Aufgabe

Zum Vermeiden möglicher Gefahren lesen und beachten Sie die folgenden Sicherheitshinweise.

• S002

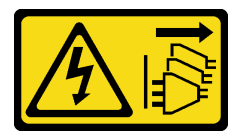

Vorsicht:

Mit dem Netzschalter an der Einheit und am Netzteil wird die Stromversorgung für die Einheit nicht unterbrochen. Die Einheit kann auch mit mehreren Netzkabeln ausgestattet sein. Um die Stromversorgung für die Einheit vollständig zu unterbrechen, müssen alle zum Gerät führenden Netzkabel vom Netz getrennt werden.

#### Achtung:

- Lesen Sie ["Installationsrichtlinien" auf Seite 43](#page-52-0) und ["Sicherheitsprüfungscheckliste" auf Seite 44,](#page-53-0) um sicherzustellen, dass Sie sicher arbeiten.
- Schalten Sie den Server und die Peripheriegeräte aus und ziehen Sie alle Netzkabel und externen Kabel ab. Informationen dazu finden Sie im Abschnitt ["Server ausschalten" auf Seite 50.](#page-59-0)
- Falls der Server in einem Rack installiert ist, entfernen Sie ihn aus dem Rack.
- Entfernen Sie alle Sperrvorrichtungen zur Sicherung der Serverabdeckung, wie z. B. ein eventuell vorhandenes Kensington-Schloss oder Vorhängeschloss.

## Vorgehensweise

- Schritt 1. Entfernen Sie die Server-Abdeckung. Siehe ["Serverabdeckung entfernen" auf Seite 161](#page-170-0).
- Schritt 2. Ziehen Sie das Kabel des Schalters gegen unbefugten Zugriff von der Systemplatine ab. Weitere Informationen finden Sie im Abschnitt ["Anschlüsse auf der Systemplatine" auf Seite 29.](#page-38-0)
- Schritt 3. Ziehen Sie die zwei Laschen am Schalter gegen unbefugten Zugriff zueinander und ziehen Sie den Schalter gegen unbefugten Zugriff heraus.

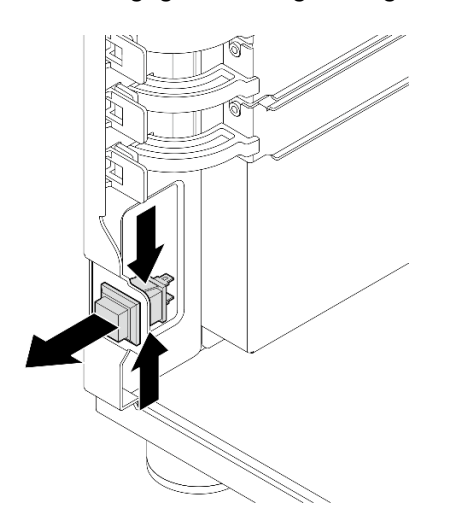

Abbildung 54. Entfernen des Schalters gegen unbefugten Zugriff

Wenn Sie angewiesen werden, die Komponente oder die Zusatzeinrichtung einzusenden, befolgen Sie die Verpackungsanweisungen und verwenden Sie ggf. das mitgelieferte Verpackungsmaterial für den Transport.

#### Demo-Video

[Sehen Sie sich das Verfahren auf YouTube an.](https://www.youtube.com/watch?v=pc3-rUoXGJM)

# Schalter gegen unbefugten Zugriff installieren

Führen Sie die Anweisungen in diesem Abschnitt aus, um den Schalter gegen unbefugten Zugriff zu installieren.

## Zu dieser Aufgabe

Zum Vermeiden möglicher Gefahren lesen und beachten Sie die folgenden Sicherheitshinweise.

• S002

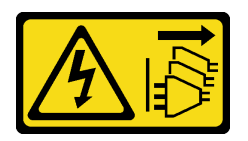

Vorsicht:

Mit dem Netzschalter an der Einheit und am Netzteil wird die Stromversorgung für die Einheit nicht unterbrochen. Die Einheit kann auch mit mehreren Netzkabeln ausgestattet sein. Um die Stromversorgung für die Einheit vollständig zu unterbrechen, müssen alle zum Gerät führenden Netzkabel vom Netz getrennt werden.

#### Achtung:

- Lesen Sie ["Installationsrichtlinien" auf Seite 43](#page-52-0) und ["Sicherheitsprüfungscheckliste" auf Seite 44,](#page-53-0) um sicherzustellen, dass Sie sicher arbeiten.
- Berühren Sie mit der antistatischen Schutzhülle, in der sich die Komponente befindet, eine unlackierte Metalloberfläche am Server. Entnehmen Sie die Komponente anschließend aus der Schutzhülle und legen Sie sie auf eine antistatische Oberfläche.

### Vorgehensweise

Schritt 1. Drücken Sie den Schalter gegen unbefugten Zugriff in den Steckplatz, bis er einrastet.

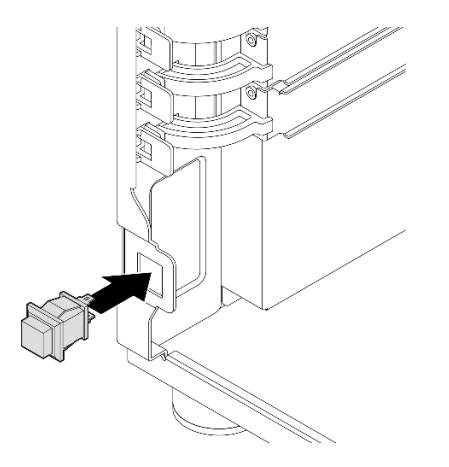

Abbildung 55. Installieren des Schalters gegen unbefugten Zugriff

Schritt 2. Schließen Sie das Kabel am entsprechenden Anschluss auf der Systemplatine an. Weitere Informationen finden Sie unter ["Kabelführung für Schalter gegen unbefugten Zugriff und RAID-](#page-205-0)[Flash-Stromversorgungsmodul" auf Seite 196](#page-205-0).

## Nach dieser Aufgabe

Schließen Sie den Austausch von Komponenten ab. (Siehe ["Austausch von Komponenten abschließen" auf](#page-193-0) [Seite 184](#page-193-0).)

#### Demo-Video

[Sehen Sie sich das Verfahren auf YouTube an.](https://www.youtube.com/watch?v=kiYLRjzvBZg)

## M.2-Bootadapter austauschen

Führen Sie die Anweisungen in diesem Abschnitt aus, um den M.2-Bootadapter zu entfernen oder zu installieren.

## M.2-Bootadapter entfernen

Führen Sie die Anweisungen in diesem Abschnitt aus, um den M.2-Bootadapter zu entfernen.

## Zu dieser Aufgabe

Zum Vermeiden möglicher Gefahren lesen und beachten Sie die folgenden Sicherheitshinweise.

• S002

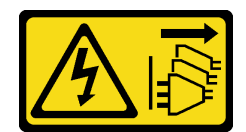

#### Vorsicht:

Mit dem Netzschalter an der Einheit und am Netzteil wird die Stromversorgung für die Einheit nicht unterbrochen. Die Einheit kann auch mit mehreren Netzkabeln ausgestattet sein. Um die Stromversorgung für die Einheit vollständig zu unterbrechen, müssen alle zum Gerät führenden Netzkabel vom Netz getrennt werden.

#### Achtung:

- Lesen Sie ["Installationsrichtlinien" auf Seite 43](#page-52-0) und ["Sicherheitsprüfungscheckliste" auf Seite 44,](#page-53-0) um sicherzustellen, dass Sie sicher arbeiten.
- Schalten Sie den Server und die Peripheriegeräte aus und ziehen Sie alle Netzkabel und externen Kabel ab. Informationen dazu finden Sie im Abschnitt ["Server ausschalten" auf Seite 50](#page-59-0).
- Falls der Server in einem Rack installiert ist, entfernen Sie ihn aus dem Rack.
- Entfernen Sie alle Sperrvorrichtungen zur Sicherung der Serverabdeckung, wie z. B. ein eventuell vorhandenes Kensington-Schloss oder Vorhängeschloss.

#### Vorgehensweise

Schritt 1. Bereiten Sie diese Aufgabe vor.

- a. Entfernen Sie die Server-Abdeckung. Siehe ["Serverabdeckung entfernen" auf Seite 161](#page-170-0).
- b. Trennen Sie die Kabel des M.2-Boot-Adapters von der Systemplatine.
- c. Entfernen Sie den PCIe-Adapter, mit dem der M.2-Bootadapter befestigt ist. Siehe ["PCIe-](#page-133-0)[Adapter entfernen" auf Seite 124.](#page-133-0)
- d. Entfernen Sie alle M.2-Laufwerke aus dem M.2-Bootadapter. Siehe "M.2-Laufwerk entfernen" [auf Seite 107](#page-116-0).
- Schritt 2. Ziehen Sie das Netz- und das Signalkabel vom M.2-Bootadapter ab.

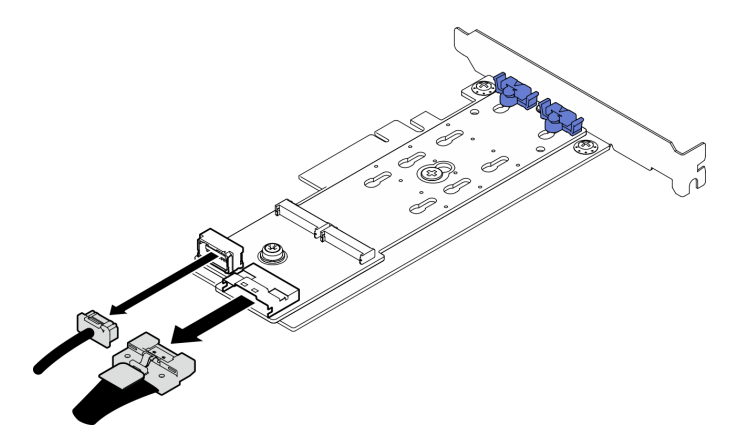

Abbildung 56. Abziehen der Netz- und Signalkabel

Schritt 3. Entfernen Sie den M.2-Bootadapter.

- a. **ID** Lösen Sie die Schraube, mit der der M.2-Bootadapter am PCIe-Adapter befestigt ist.
- b. <sup>3</sup> Lösen Sie die unverlierbare Schraube vom M.2-Bootadapter.

c. G Schieben Sie den M.2-Bootadapter ein Stück in die dargestellte Richtung und trennen Sie ihn vorsichtig vom PCIe-Adapter.

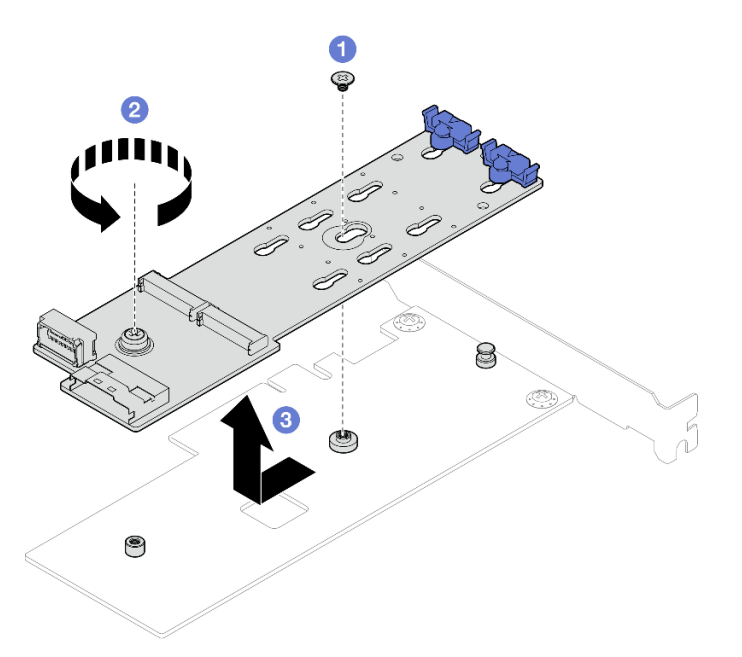

Abbildung 57. Entfernen des M.2-Bootadapters

## Nach dieser Aufgabe

- 1. Falls erforderlich, installieren Sie einen anderen M.2-Bootadapter (siehe "M.2-Bootadapter installieren" [auf Seite 104](#page-113-0)). Andernfalls installieren Sie einen Halter, um die freie Stelle auf dem Gehäuse abzudecken, und schließen Sie die Halterung.
- 2. Wenn Sie angewiesen werden, die Komponente oder die Zusatzeinrichtung einzusenden, befolgen Sie die Verpackungsanweisungen und verwenden Sie ggf. das mitgelieferte Verpackungsmaterial für den Transport.

#### Demo-Video

[Sehen Sie sich das Verfahren auf YouTube an.](https://www.youtube.com/watch?v=A7imgXFowO8)

## <span id="page-113-0"></span>M.2-Bootadapter installieren

Führen Sie die Anweisungen in diesem Abschnitt aus, um den M.2-Bootadapter zu installieren.

## Zu dieser Aufgabe

Zum Vermeiden möglicher Gefahren lesen und beachten Sie die folgenden Sicherheitshinweise.

• S002

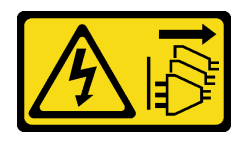

#### Vorsicht:

Mit dem Netzschalter an der Einheit und am Netzteil wird die Stromversorgung für die Einheit nicht unterbrochen. Die Einheit kann auch mit mehreren Netzkabeln ausgestattet sein. Um die

Stromversorgung für die Einheit vollständig zu unterbrechen, müssen alle zum Gerät führenden Netzkabel vom Netz getrennt werden.

#### Achtung:

- Lesen Sie ["Installationsrichtlinien" auf Seite 43](#page-52-0) und ["Sicherheitsprüfungscheckliste" auf Seite 44,](#page-53-0) um sicherzustellen, dass Sie sicher arbeiten.
- Berühren Sie mit der antistatischen Schutzhülle, in der sich die Komponente befindet, eine unlackierte Metalloberfläche am Server. Entnehmen Sie die Komponente anschließend aus der Schutzhülle und legen Sie sie auf eine antistatische Oberfläche.

#### Anmerkungen:

- Wenn ein M.2-Adapter mit Software-RAID installiert ist, unterstützt das System eine der folgenden Speicherkonfigurationen:
	- Bis zu vier 3,5-Zoll-SATA-Laufwerke mit Simple-Swap-Unterstützung
	- Bis zu vier 3,5-Zoll-SATA-Laufwerke mit Hot-Swap-Unterstützung
- Wenn ein M.2-Adapter installiert ist, werden 2,5-Zoll-Hot-Swap-SATA-Laufwerke und optische Laufwerke/Bandlaufwerke nicht unterstützt.

### Vorgehensweise

Schritt 1. Entfernen Sie die Schraube an der Rückseite des PCIe-Adapters.

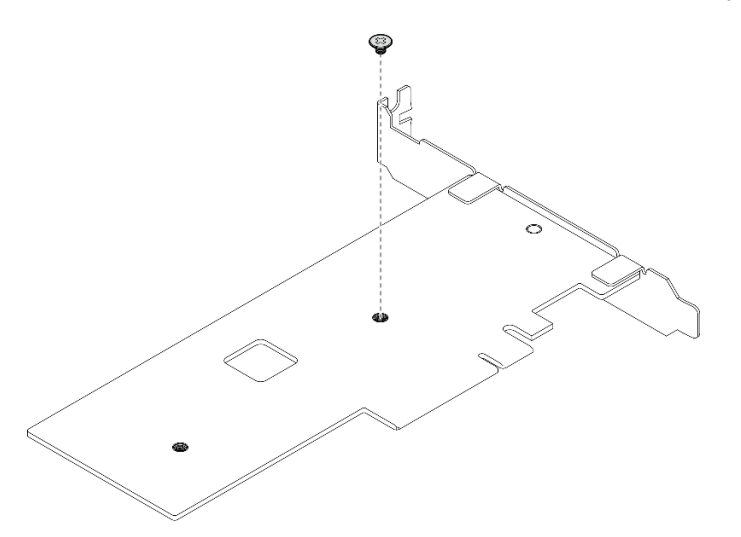

Abbildung 58. Entfernen der Schraube an der Rückseite des PCIe-Adapters

- Schritt 2. Befestigen Sie den M.2-Bootadapter am PCIe-Adapter.
	- a. **C** Richten Sie den M.2-Bootadapter am T-Pin des PCIe-Adapters aus und schieben Sie ihn wie dargestellt in Position.
	- b. <sup>2</sup> Ziehen Sie die unverlierbare Schraube am M.2-Bootadapter fest.
	- c. **@** Ziehen Sie die Schraube fest, um den M.2-Bootadapter am PCIe-Adapter zu befestigen.

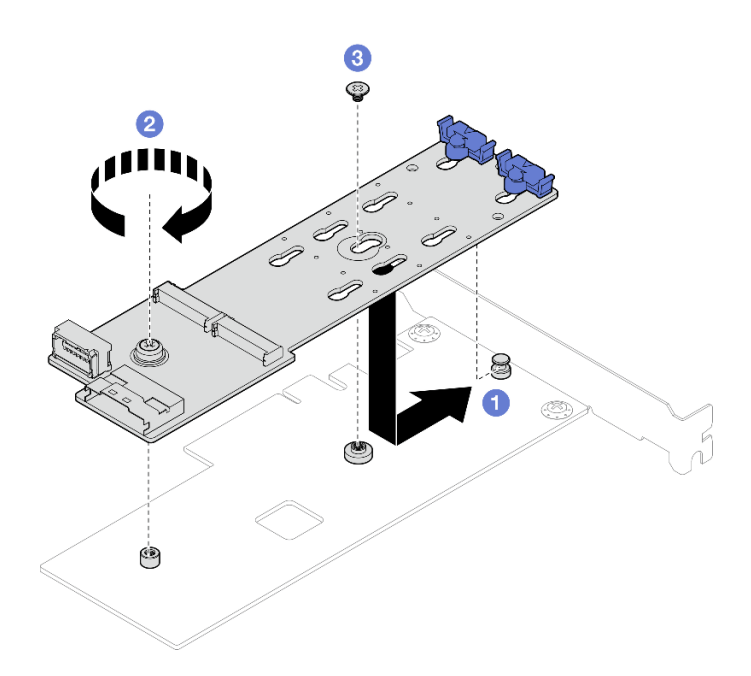

Abbildung 59. Befestigen des M.2-Bootadapters am PCIe-Adapter

Schritt 3. Schließen Sie die Netz- und Signalkabel am M.2-Bootadapter an.

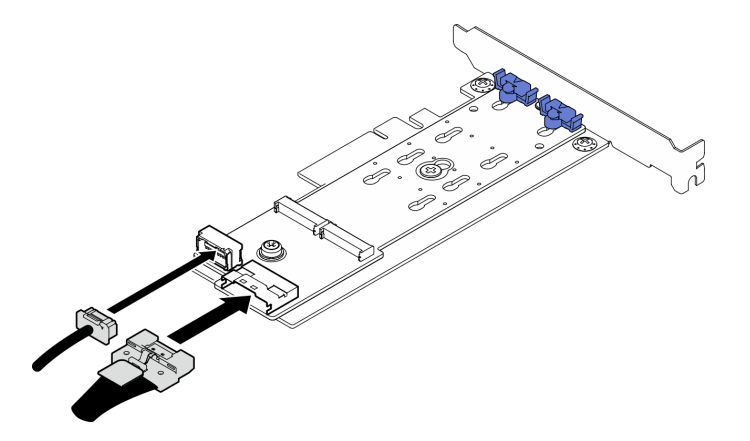

Abbildung 60. Installieren der M.2-Netz- und Signalkabel

## Nach dieser Aufgabe

- 1. Installieren Sie die M.2-Laufwerke wieder im M.2-Bootadapter. Siehe "M.2-Laufwerk installieren" auf [Seite 109](#page-118-0).
- 2. Installieren Sie den PCIe-Adapter, mit dem der M.2-Bootadapter befestigt ist. Siehe "PCIe-Adapter [installieren" auf Seite 126.](#page-135-0)

Anmerkung: Der M.2-Bootadapter kann nur im PCIe-Steckplatz 4 installiert werden.

- 3. Schließen Sie das Netzkabel und das Signalkabel an die Systemplatine an. Siehe "Kabelführung für den [M.2-Adapter" auf Seite 196](#page-205-1).
- 4. Installieren Sie die Serverabdeckung. (siehe ["Serverabdeckung installieren" auf Seite 163\)](#page-172-0).
- 5. Schließen Sie den Austausch von Komponenten ab. (Siehe "Austausch von Komponenten abschließen" [auf Seite 184](#page-193-0).)

#### Demo-Video

[Sehen Sie sich das Verfahren auf YouTube an.](https://www.youtube.com/watch?v=8VrVsi04q-A)

# M.2-Laufwerk austauschen

Führen Sie die Anweisungen in diesem Abschnitt aus, um das M.2-Laufwerk zu entfernen oder zu installieren.

# <span id="page-116-0"></span>M.2-Laufwerk entfernen

Führen Sie die Anweisungen in diesem Abschnitt aus, um ein M.2-Laufwerk zu entfernen.

## Zu dieser Aufgabe

Zum Vermeiden möglicher Gefahren lesen und beachten Sie die folgenden Sicherheitshinweise.

• S002

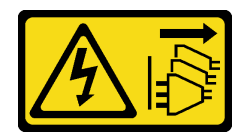

Vorsicht:

Mit dem Netzschalter an der Einheit und am Netzteil wird die Stromversorgung für die Einheit nicht unterbrochen. Die Einheit kann auch mit mehreren Netzkabeln ausgestattet sein. Um die Stromversorgung für die Einheit vollständig zu unterbrechen, müssen alle zum Gerät führenden Netzkabel vom Netz getrennt werden.

#### Achtung:

- Lesen Sie ["Installationsrichtlinien" auf Seite 43](#page-52-0) und ["Sicherheitsprüfungscheckliste" auf Seite 44,](#page-53-0) um sicherzustellen, dass Sie sicher arbeiten.
- Schalten Sie den Server und die Peripheriegeräte aus und ziehen Sie alle Netzkabel und externen Kabel ab. Informationen dazu finden Sie im Abschnitt ["Server ausschalten" auf Seite 50](#page-59-0).
- Falls der Server in einem Rack installiert ist, entfernen Sie ihn aus dem Rack.
- Entfernen Sie alle Sperrvorrichtungen zur Sicherung der Serverabdeckung, wie z. B. ein eventuell vorhandenes Kensington-Schloss oder Vorhängeschloss.

#### Vorgehensweise

Schritt 1. Entfernen Sie die Server-Abdeckung. Siehe ["Serverabdeckung entfernen" auf Seite 161](#page-170-0).

Schritt 2. Entfernen Sie das M.2-Laufwerk.

- a. **D** Drücken Sie beide Seiten der Halterungen.
- b. <sup>@</sup> Schieben Sie die Halterung nach hinten, um das M.2-Laufwerk vom M.2-Bootadapter zu lösen.
- c. **D** Drehen Sie das M.2-Laufwerk vom M.2-Bootadapter weg.
- d. **D** Ziehen Sie das M.2-Laufwerk schräg vom Anschluss weg.

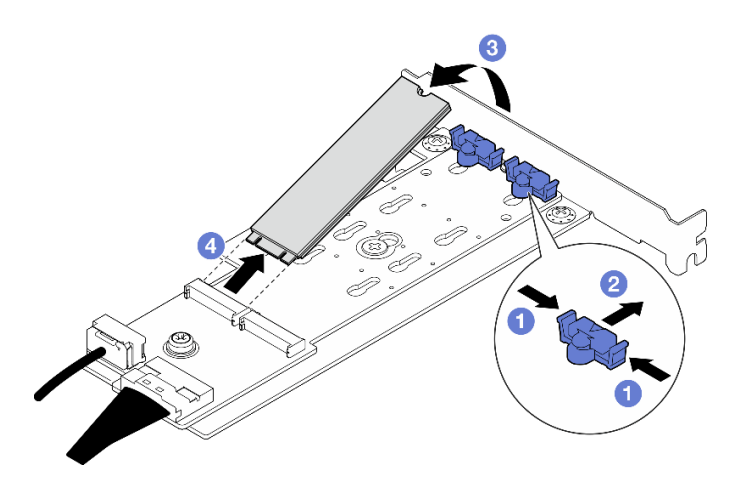

Abbildung 61. Entfernen eines M.2-Laufwerks

Wenn Sie angewiesen werden, die Komponente oder die Zusatzeinrichtung einzusenden, befolgen Sie die Verpackungsanweisungen und verwenden Sie ggf. das mitgelieferte Verpackungsmaterial für den Transport.

#### Demo-Video

[Sehen Sie sich das Verfahren auf YouTube an.](https://www.youtube.com/watch?v=A7imgXFowO8)

## Halterung am M.2-Bootadapter anpassen

Führen Sie die Anweisungen in diesem Abschnitt aus, um die Halterung am M.2-Bootadapter anzupassen.

## Zu dieser Aufgabe

Zum Vermeiden möglicher Gefahren lesen und beachten Sie die folgenden Sicherheitshinweise.

• S002

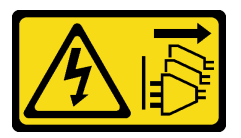

Vorsicht:

Mit dem Netzschalter an der Einheit und am Netzteil wird die Stromversorgung für die Einheit nicht unterbrochen. Die Einheit kann auch mit mehreren Netzkabeln ausgestattet sein. Um die Stromversorgung für die Einheit vollständig zu unterbrechen, müssen alle zum Gerät führenden Netzkabel vom Netz getrennt werden.

- Lesen Sie ["Installationsrichtlinien" auf Seite 43](#page-52-0) und ["Sicherheitsprüfungscheckliste" auf Seite 44,](#page-53-0) um sicherzustellen, dass Sie sicher arbeiten.
- Schalten Sie den Server und die Peripheriegeräte aus und ziehen Sie alle Netzkabel und externen Kabel ab. Informationen dazu finden Sie im Abschnitt ["Server ausschalten" auf Seite 50.](#page-59-0)
- Falls der Server in einem Rack installiert ist, entfernen Sie ihn aus dem Rack.

• Entfernen Sie alle Sperrvorrichtungen zur Sicherung der Serverabdeckung, wie z. B. ein eventuell vorhandenes Kensington-Schloss oder Vorhängeschloss.

### Vorgehensweise

Schritt 1. Identifizieren Sie vor dem Anpassen der Halterung am M.2-Bootadapter die korrekte schlüssellochförmige Bohrung, in der die Halterung installiert werden soll (entsprechend der Größe des zu installierenden M.2-Laufwerks).

Anmerkung: Der M.2-Bootadapter unterscheidet sich möglicherweise von den folgenden Abbildungen, jedoch ist die Methode zum Anpassen dieselbe.

Schritt 2. Passen Sie die Halterung am M.2-Bootadapter an.

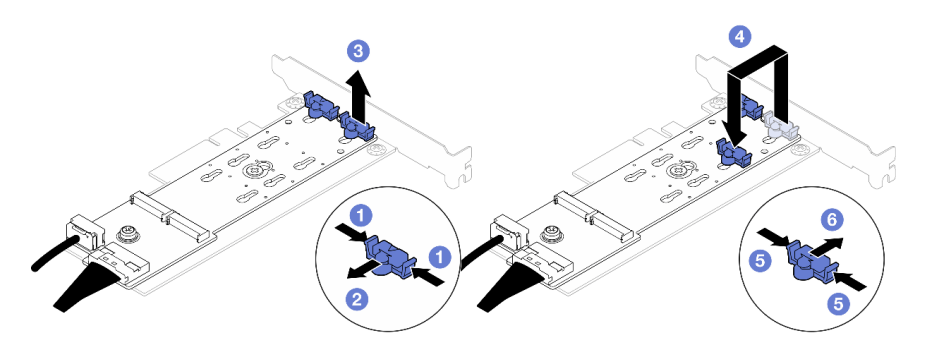

Abbildung 62. M.2-Halterung anpassen

- a. **D** Drücken Sie beide Seiten der Halterungen.
- b. <sup>3</sup> Schieben Sie die Halterung nach vorne, bis sie in der großen schlüssellochförmigen Bohrung sitzt.
- c. <sup>3</sup> Nehmen Sie die Halterung aus der schlüssellochförmigen Bohrung.
- d. Setzen Sie die Halterung in die korrekte schlüssellochförmige Bohrung (entsprechend der Größe des zu installierenden M.2-Laufwerks).
- e. **D** Drücken Sie beide Seiten der Halterung.
- f. G Schieben Sie die Halterung nach hinten, bis sie einrastet.

## <span id="page-118-0"></span>M.2-Laufwerk installieren

Führen Sie die Anweisungen in diesem Abschnitt aus, um ein M.2-Laufwerk zu installieren.

## Zu dieser Aufgabe

Zum Vermeiden möglicher Gefahren lesen und beachten Sie die folgenden Sicherheitshinweise.

• S002

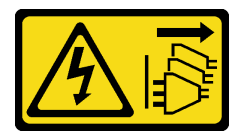

Vorsicht:

Mit dem Netzschalter an der Einheit und am Netzteil wird die Stromversorgung für die Einheit nicht unterbrochen. Die Einheit kann auch mit mehreren Netzkabeln ausgestattet sein. Um die

Stromversorgung für die Einheit vollständig zu unterbrechen, müssen alle zum Gerät führenden Netzkabel vom Netz getrennt werden.

#### Achtung:

- Lesen Sie ["Installationsrichtlinien" auf Seite 43](#page-52-0) und ["Sicherheitsprüfungscheckliste" auf Seite 44,](#page-53-0) um sicherzustellen, dass Sie sicher arbeiten.
- Berühren Sie mit der antistatischen Schutzhülle, in der sich die Komponente befindet, eine unlackierte Metalloberfläche am Server. Entnehmen Sie die Komponente anschließend aus der Schutzhülle und legen Sie sie auf eine antistatische Oberfläche.

#### Vorgehensweise

Schritt 1. Lokalisieren Sie den M.2-Laufwerksteckplatz auf dem M.2-Bootadapter.

Anmerkung: Der ThinkSystem ST250 V3 unterstützt zwei M.2-Laufwerke. Installieren Sie Ihr M.2- Laufwerk zuerst in Steckplatz 0.

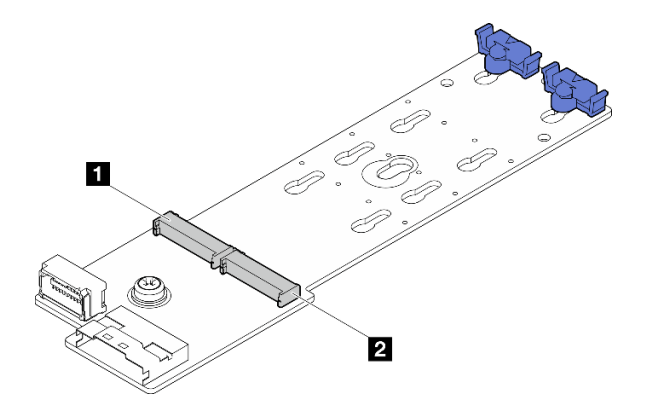

Abbildung 63. M.2-Laufwerksteckplätze

Tabelle 14. Positionen der M.2-Laufwerksteckplätze im M.2-Bootadapter

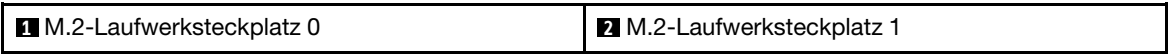

- Schritt 2. Installieren Sie ein M.2-Laufwerk.
	- a. Getzen Sie das M.2-Laufwerk schräg in den Anschluss ein.
	- b. <sup>2</sup> Drehen Sie das M.2-Laufwerk nach unten, bis die Kerbe auf dem Rand der Halterung einrastet.
	- c. G Schieben Sie die Halterung nach vorne (in Richtung des Anschlusses), um das M.2-Laufwerk zu fixieren.

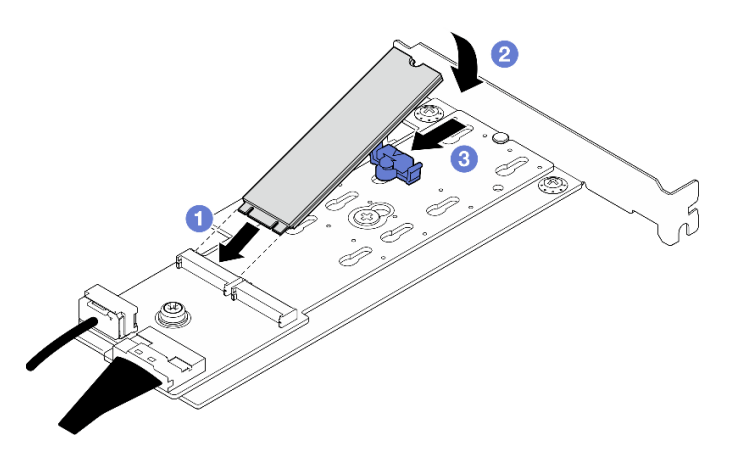

Abbildung 64. Installieren eines M.2-Laufwerks

• Schließen Sie den Austausch von Komponenten ab. (Siehe "Austausch von Komponenten abschließen" [auf Seite 184](#page-193-0).)

#### Demo-Video

[Sehen Sie sich das Verfahren auf YouTube an.](https://www.youtube.com/watch?v=8VrVsi04q-A)

# Speichermodul austauschen

Verwenden Sie die folgenden Verfahren, um ein Speichermodul zu entfernen und zu installieren.

# Speichermodul entfernen

Führen Sie die Anweisungen in diesem Abschnitt aus, um ein Speichermodul zu entfernen.

## Zu dieser Aufgabe

Zum Vermeiden möglicher Gefahren lesen und beachten Sie die folgenden Sicherheitshinweise.

• S002

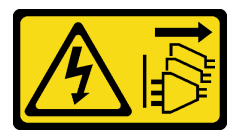

Vorsicht:

Mit dem Netzschalter an der Einheit und am Netzteil wird die Stromversorgung für die Einheit nicht unterbrochen. Die Einheit kann auch mit mehreren Netzkabeln ausgestattet sein. Um die Stromversorgung für die Einheit vollständig zu unterbrechen, müssen alle zum Gerät führenden Netzkabel vom Netz getrennt werden.

- Lesen Sie ["Installationsrichtlinien" auf Seite 43](#page-52-0) und ["Sicherheitsprüfungscheckliste" auf Seite 44,](#page-53-0) um sicherzustellen, dass Sie sicher arbeiten.
- Schalten Sie den Server und die Peripheriegeräte aus und ziehen Sie alle Netzkabel und alle externen Kabel ab. Informationen dazu finden Sie im Abschnitt ["Server ausschalten" auf Seite 50](#page-59-0).
- Falls der Server in einem Rack installiert ist, entfernen Sie den Server aus dem Rack.
- Entfernen Sie alle Sperrvorrichtungen zur Sicherung der Serverabdeckung, wie z. B. ein eventuell vorhandenes Kensington-Schloss oder Vorhängeschloss.
- Stellen Sie sicher, dass Sie das Speichermodul frühestens 20 Sekunden nach dem Trennen der Netzkabel vom System entfernen oder installieren. So kann das System vollständig elektrisch entladen werden und ist sicher für den Umgang mit Speichermodulen.
- Speichermodule sind empfindlich gegen statische Entladungen und erfordern eine spezielle Handhabung. Siehe Standardrichtlinien für ["Umgang mit aufladungsempfindlichen Einheiten" auf Seite 46](#page-55-0).
	- Tragen Sie immer ein Antistatikarmband, wenn Sie Speichermodule entfernen oder installieren. Antistatikhandschuhe können ebenfalls verwendet werden.
	- Halten Sie niemals zwei oder mehr Speichermodule zusammen in der Hand, denn diese sollten sich nicht berühren. Stapeln Sie Speichermodule während der Lagerung nicht übereinander.
	- Berühren Sie niemals die goldenen Speichermodul-Anschlusskontakte bzw. lassen Sie nicht zu, dass diese Kontakte die Außenseite des Speichermodul-Anschlussgehäuses berühren.
	- Gehen Sie vorsichtig mit Speichermodulen um: Sie dürfen ein Speichermodul niemals biegen, drehen oder fallen lassen.
	- Verwenden Sie keine Metallwerkzeuge (wie Schraubzwingen oder Klammern) für die Handhabung der Speichermodule, da das harte Metall die Speichermodule beschädigen kann.
	- Setzen Sie Speichermodule nicht ein, während Sie Schutzhüllen oder passive Komponenten halten, da es durch die hohe Steckkraft zu Rissen in Schutzhüllen oder zur Trennung von passiven Komponenten kommen kann.

### Vorgehensweise

Achtung: Stellen Sie sicher, dass Sie das Speichermodul frühestens 20 Sekunden nach dem Trennen der Netzkabel vom System entfernen oder installieren. So kann das System vollständig elektrisch entladen werden und ist sicher für den Umgang mit Speichermodulen.

- Schritt 1. Entfernen Sie die Serverabdeckung. Informationen dazu finden Sie im Abschnitt ["Serverabdeckung entfernen" auf Seite 161.](#page-170-0)
- Schritt 2. Bestimmen Sie, welches Speichermodul aus dem Server entfernt werden soll. Stellen Sie dann fest, wo sich der entsprechende Steckplatz auf der Systemplatine befindet.

In der folgenden Abbildung ist die Position der Speichermodul-Steckplätze auf der Systemplatine dargestellt.

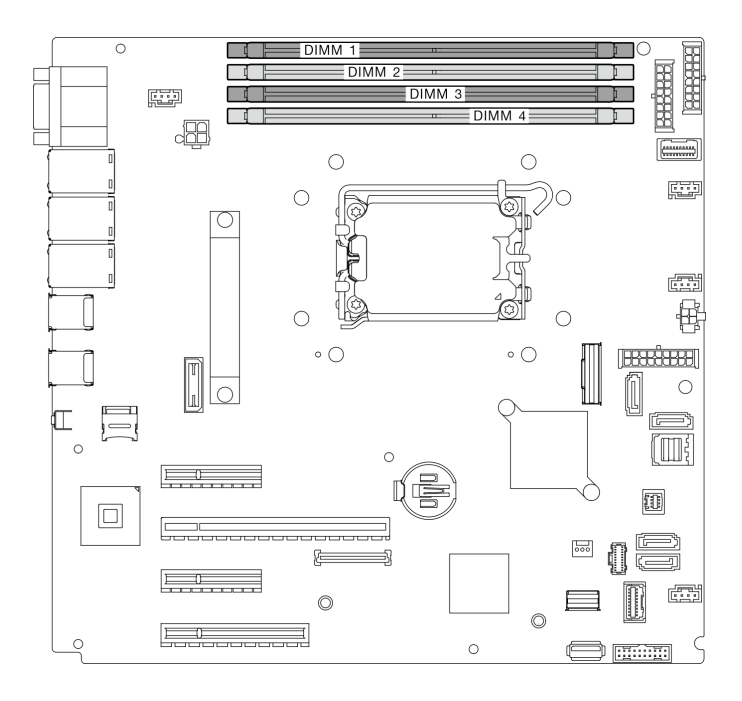

Abbildung 65. Speichermodul-Steckplätze auf der Systemplatine

- Schritt 3. Öffnen Sie die Halteklammern an den Enden des Speichermodul-Steckplatzes. Bei Platzeinschränkungen können Sie bei Bedarf ein spitzes Werkzeug verwenden, um die Halteklammern zu öffnen. Stifte werden als Werkzeug nicht empfohlen, da sie möglicherweise nicht stabil genug sind.
	- a. **O** Platzieren Sie die Spitze des Werkzeugs auf die Einkerbung über der Halteklammer.
	- b. <sup>2</sup> Drehen Sie die Halteklammer vorsichtig vom Speichermodul-Steckplatz weg.

- Gehen Sie mit den Halteklammern vorsichtig um, damit sie nicht brechen und die Speichermodul-Steckplätze nicht beschädigt werden.
- Bei Platzeinschränkungen können Sie bei Bedarf ein spitzes Werkzeug verwenden, um die Halteklammern zu öffnen. Stifte werden als Werkzeug nicht empfohlen, da sie möglicherweise nicht stabil genug sind.

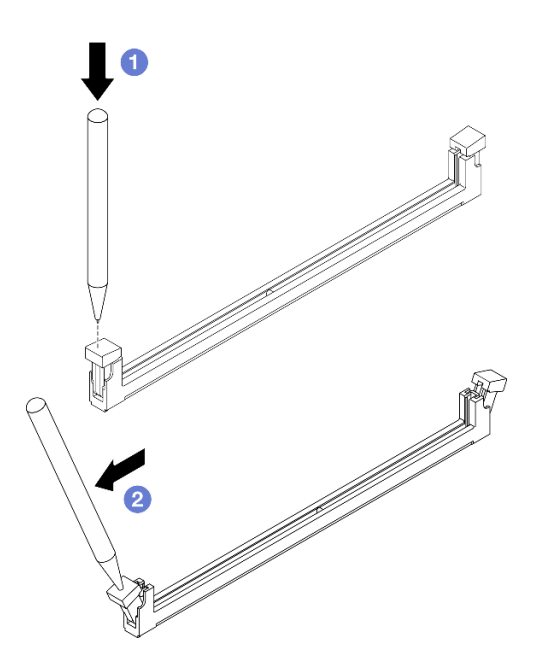

Abbildung 66. Öffnen der Halteklammern

- Schritt 4. Entfernen Sie das Speichermodul.
	- a. Vergewissern Sie sich, dass die Halteklammern vollständig geöffnet sind.
	- b. **@** Ziehen Sie das Speichermodul mit beiden Händen aus dem Steckplatz.

Abbildung 67. Speichermodul entfernen

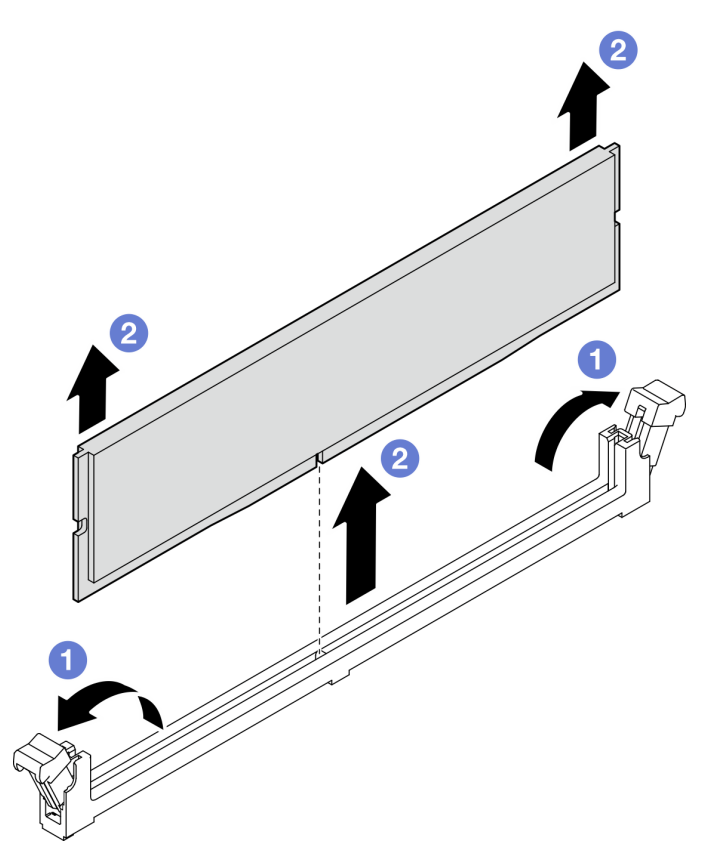

Wenn Sie angewiesen werden, die Komponente oder die Zusatzeinrichtung einzusenden, befolgen Sie die Verpackungsanweisungen und verwenden Sie ggf. das mitgelieferte Verpackungsmaterial für den Transport.

#### Demo-Video

[Sehen Sie sich das Verfahren auf YouTube an.](https://www.youtube.com/watch?v=8bBuNlYOcsE)

# Speichermodul installieren

Führen Sie die Anweisungen in diesem Abschnitt aus, um ein Speichermodul zu installieren.

## Zu dieser Aufgabe

Zum Vermeiden möglicher Gefahren lesen und beachten Sie die folgenden Sicherheitshinweise.

• S002

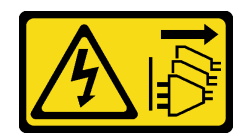

Vorsicht:

Mit dem Netzschalter an der Einheit und am Netzteil wird die Stromversorgung für die Einheit nicht unterbrochen. Die Einheit kann auch mit mehreren Netzkabeln ausgestattet sein. Um die Stromversorgung für die Einheit vollständig zu unterbrechen, müssen alle zum Gerät führenden Netzkabel vom Netz getrennt werden.

- Lesen Sie ["Installationsrichtlinien" auf Seite 43](#page-52-0) und ["Sicherheitsprüfungscheckliste" auf Seite 44,](#page-53-0) um sicherzustellen, dass Sie sicher arbeiten.
- Vergewissern Sie sich, dass Sie eine der unterstützten Konfigurationen verwenden, die in ["Installationsregeln und -reihenfolge für Speichermodule" auf Seite 48](#page-57-0) aufgeführt sind.
- Berühren Sie mit der antistatischen Schutzhülle, in der sich die Komponente befindet, eine unlackierte Metalloberfläche am Server. Entnehmen Sie die Komponente anschließend aus der Schutzhülle und legen Sie sie auf eine antistatische Oberfläche.
- Stellen Sie sicher, dass Sie das Speichermodul frühestens 20 Sekunden nach dem Trennen der Netzkabel vom System entfernen oder installieren. So kann das System vollständig elektrisch entladen werden und ist sicher für den Umgang mit Speichermodulen.
- Speichermodule sind empfindlich gegen statische Entladungen und erfordern eine spezielle Handhabung. Siehe Standardrichtlinien unter ["Umgang mit aufladungsempfindlichen Einheiten" auf Seite 46](#page-55-0):
	- Tragen Sie immer ein Antistatikarmband, wenn Sie Speichermodule entfernen oder installieren. Antistatikhandschuhe können ebenfalls verwendet werden.
	- Halten Sie niemals zwei oder mehr Speichermodule zusammen in der Hand, denn diese sollten sich nicht berühren. Stapeln Sie Speichermodule während der Lagerung nicht übereinander.
	- Berühren Sie niemals die goldenen Speichermodul-Anschlusskontakte bzw. lassen Sie nicht zu, dass diese Kontakte die Außenseite des Speichermodul-Anschlussgehäuses berühren.
	- Gehen Sie vorsichtig mit Speichermodulen um: Sie dürfen ein Speichermodul niemals biegen, drehen oder fallen lassen.
- Verwenden Sie keine Metallwerkzeuge (wie Schraubzwingen oder Klammern) für die Handhabung der Speichermodule, da das harte Metall die Speichermodule beschädigen kann.
- Setzen Sie Speichermodule nicht ein, während Sie Schutzhüllen oder passive Komponenten halten, da es durch die hohe Steckkraft zu Rissen in Schutzhüllen oder zur Trennung von passiven Komponenten kommen kann.

### Vorgehensweise

Achtung: Stellen Sie sicher, dass Sie das Speichermodul frühestens 20 Sekunden nach dem Trennen der Netzkabel vom System entfernen oder installieren. So kann das System vollständig elektrisch entladen werden und ist sicher für den Umgang mit Speichermodulen.

Schritt 1. Stellen Sie fest, wo sich der Speichermodul-Steckplatz auf der Systemplatine befindet.

In der folgenden Abbildung ist die Position der Speichermodul-Steckplätze auf der Systemplatine dargestellt.

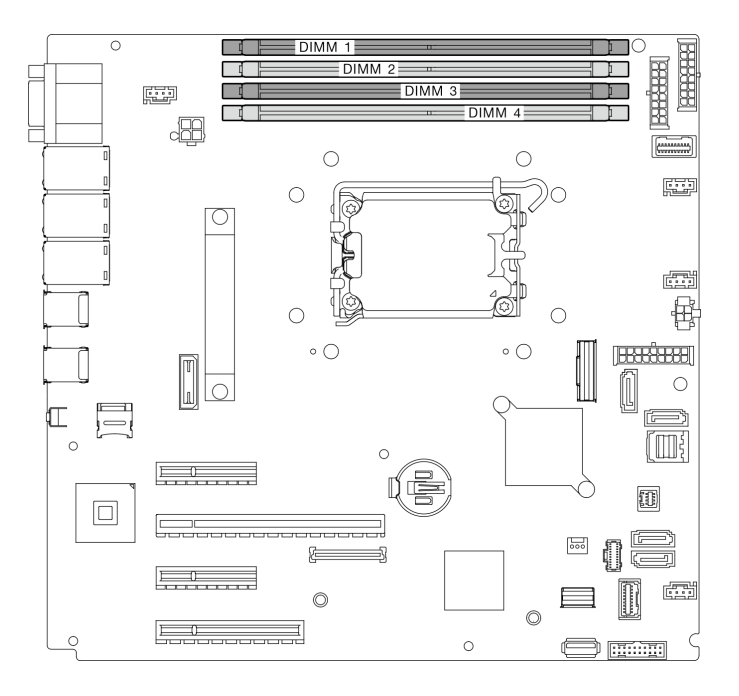

Abbildung 68. Speichermodul-Steckplätze auf der Systemplatine

- Schritt 2. Öffnen Sie die Halteklammern an den Enden des Speichermodul-Steckplatzes.
	- a. **O** Platzieren Sie die Spitze des Werkzeugs auf die Einkerbung über der Halteklammer.
	- b. **Die Drehen Sie die Halteklammer vorsichtig vom Speichermodul-Steckplatz weg.**

- Gehen Sie mit den Halteklammern vorsichtig um, damit sie nicht brechen und die Speichermodul-Steckplätze nicht beschädigt werden.
- Bei Platzeinschränkungen können Sie bei Bedarf ein spitzes Werkzeug verwenden, um die Halteklammern zu öffnen. Stifte werden als Werkzeug nicht empfohlen, da sie möglicherweise nicht stabil genug sind.

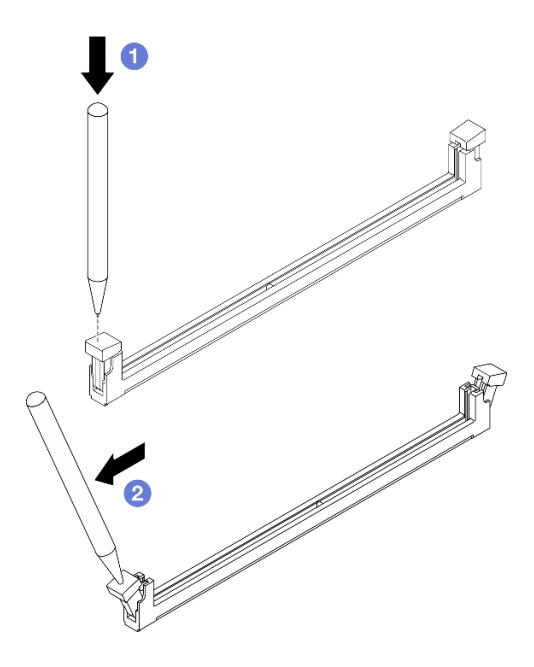

Abbildung 69. Öffnen der Halteklammern

- Schritt 3. Berühren Sie mit der antistatischen Schutzhülle, in der sich das Speichermodul befindet, eine unlackierte Oberfläche an der Außenseite des Servers. Entnehmen Sie das Speichermodul anschließend aus der Schutzhülle und legen Sie es auf eine antistatische Oberfläche.
- Schritt 4. Installieren Sie das Speichermodul.
	- a. <sup>O</sup> Vergewissern Sie sich, dass die Halteklammern vollständig geöffnet sind. Richten Sie die Stifte des Speichermoduls am Anschluss aus.
	- b. <sup>2</sup> Drücken Sie beide Enden des Speichermoduls nach unten in den Anschluss, bis die Halteklammern hörbar in die verriegelte Position einrasten.

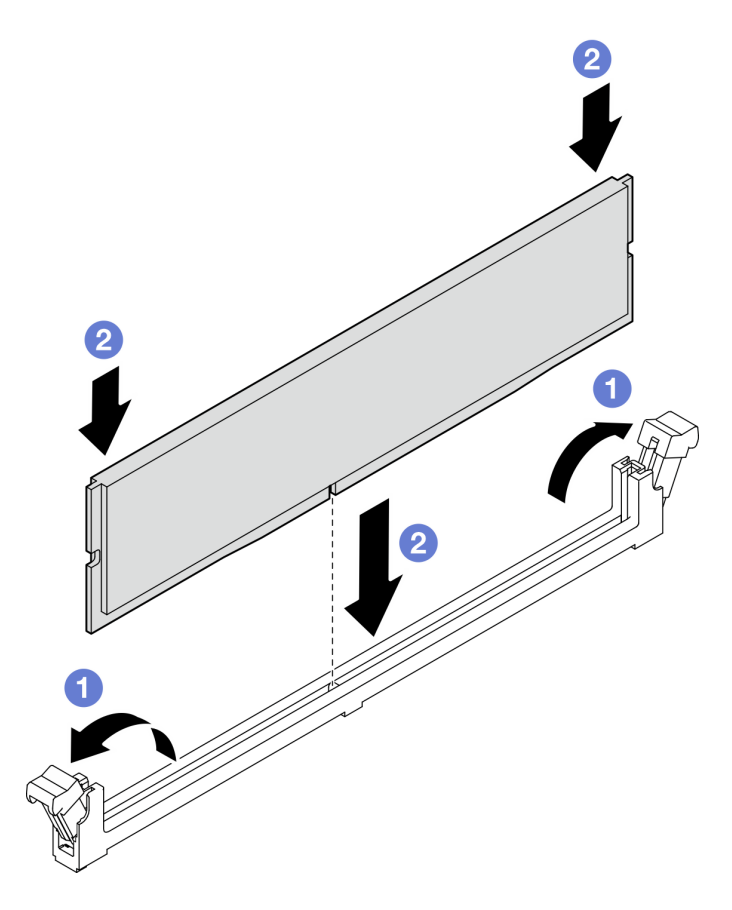

Abbildung 70. Installieren eines Speichermoduls

Anmerkung: Wenn zwischen dem Speichermodul und den Halteklammern eine Lücke bleibt, wurde das Speichermodul nicht richtig eingesetzt. Öffnen Sie in diesem Fall die Halteklammern, nehmen Sie das Speichermodul heraus und setzen Sie es erneut ein.

## Nach dieser Aufgabe

Schließen Sie den Austausch von Komponenten ab. (Siehe ["Austausch von Komponenten abschließen" auf](#page-193-0) [Seite 184](#page-193-0).)

#### Demo-Video

[Sehen Sie sich das Verfahren auf YouTube an.](https://www.youtube.com/watch?v=eNlizX-U_fk)

## Optisches Laufwerk austauschen

Führen Sie die Anweisungen in diesem Abschnitt aus, um ein optisches Laufwerk zu entfernen oder zu installieren.

Anmerkung: Dieser Abschnitt gilt nur für Servermodelle mit eingebautem optischem Laufwerk.

## Optisches Laufwerk entfernen

Führen Sie die Anweisungen in diesem Abschnitt aus, um ein optisches Laufwerk zu entfernen.

## Zu dieser Aufgabe

Zum Vermeiden möglicher Gefahren lesen und beachten Sie die folgenden Sicherheitshinweise.

• S002

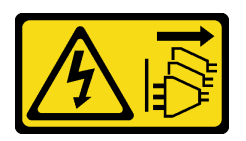

#### Vorsicht:

Mit dem Netzschalter an der Einheit und am Netzteil wird die Stromversorgung für die Einheit nicht unterbrochen. Die Einheit kann auch mit mehreren Netzkabeln ausgestattet sein. Um die Stromversorgung für die Einheit vollständig zu unterbrechen, müssen alle zum Gerät führenden Netzkabel vom Netz getrennt werden.

• S006

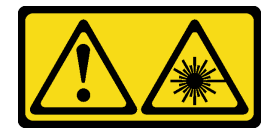

#### Vorsicht:

Bei der Installation von Lasergeräten (wie CD-ROM-Laufwerken, DVD-Laufwerken, Einheiten mit Lichtwellenleitertechnik oder Sendern) Folgendes beachten:

- Die Abdeckungen nicht entfernen. Durch Entfernen der Abdeckungen des Lasergeräts können gefährliche Laserstrahlungen freigesetzt werden. Das Gerät enthält keine zu wartenden Teile.
- Die Bedienung des Geräts auf eine andere als die hier beschriebene Weise oder die Nichteinhaltung der hier beschriebenen Einstellungen oder Bedienschritte kann zur Freisetzung gefährlicher Laserstrahlung führen.

#### Achtung:

- Lesen Sie ["Installationsrichtlinien" auf Seite 43](#page-52-0) und ["Sicherheitsprüfungscheckliste" auf Seite 44,](#page-53-0) um sicherzustellen, dass Sie sicher arbeiten.
- Schalten Sie den Server und die Peripheriegeräte aus und ziehen Sie alle Netzkabel und externen Kabel ab. Informationen dazu finden Sie im Abschnitt ["Server ausschalten" auf Seite 50](#page-59-0).
- Falls der Server in einem Rack installiert ist, entfernen Sie ihn aus dem Rack.
- Entfernen Sie alle Sperrvorrichtungen zur Sicherung der Serverabdeckung, wie z. B. ein eventuell vorhandenes Kensington-Schloss oder Vorhängeschloss.
- Entriegeln Sie die vordere Tür mit dem entsprechenden Schlüssel und öffnen Sie anschließend die vordere Tür.

## Vorgehensweise

- Schritt 1. Entfernen Sie die Server-Abdeckung. Siehe ["Serverabdeckung entfernen" auf Seite 161](#page-170-0).
- Schritt 2. Ziehen Sie die Kabel von der Rückseite des optischen Laufwerks ab.
- Schritt 3. Entfernen Sie das optische Laufwerk.
	- a. **D** Ziehen Sie vorsichtig an der seitlichen Metalllasche des Gehäuses und schieben Sie das optische Laufwerk von der Rückseite nach außen.
	- b. **@** Ziehen Sie das optische Laufwerk vorsichtig aus dem Gehäuse.

Abbildung 71. Entfernen des optischen Laufwerks

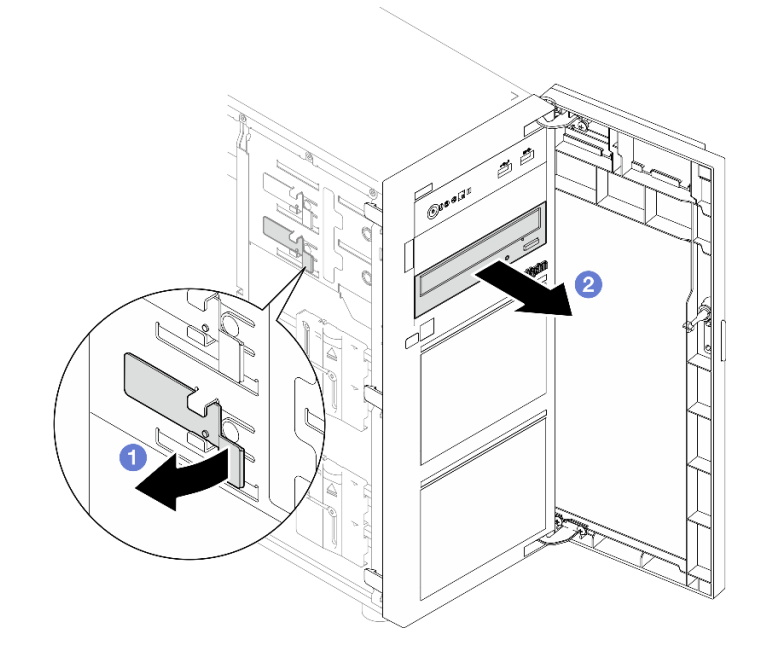

- 1. Installieren Sie eine der folgenden Komponenten:
	- Ein weiteres optisches Laufwerk oder ein Bandlaufwerk. Siehe ["Optisches Laufwerk installieren" auf](#page-129-0) [Seite 120](#page-129-0) oder ["Bandlaufwerk installieren" auf Seite 183.](#page-192-0)

Anmerkung: Ein Bandlaufwerk muss in der unteren Position für optische Laufwerke installiert werden.

- Die Abdeckung der Abdeckblende für das optische Laufwerk am Gehäuse und die Abdeckblende für das optische Laufwerk an der Frontblende.
- 2. Wenn Sie angewiesen werden, die Komponente oder die Zusatzeinrichtung einzusenden, befolgen Sie die Verpackungsanweisungen und verwenden Sie ggf. das mitgelieferte Verpackungsmaterial für den Transport.

#### Demo-Video

[Sehen Sie sich das Verfahren auf YouTube an.](https://www.youtube.com/watch?v=g5ncHASHuRc)

## <span id="page-129-0"></span>Optisches Laufwerk installieren

Führen Sie die Anweisungen in diesem Abschnitt aus, um ein optisches Laufwerk zu installieren.

## Zu dieser Aufgabe

Zum Vermeiden möglicher Gefahren lesen und beachten Sie die folgenden Sicherheitshinweise.

• S002

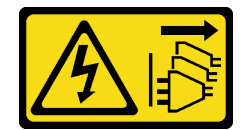

Vorsicht:

Mit dem Netzschalter an der Einheit und am Netzteil wird die Stromversorgung für die Einheit nicht unterbrochen. Die Einheit kann auch mit mehreren Netzkabeln ausgestattet sein. Um die Stromversorgung für die Einheit vollständig zu unterbrechen, müssen alle zum Gerät führenden Netzkabel vom Netz getrennt werden.

• S006

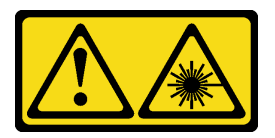

Vorsicht:

Bei der Installation von Lasergeräten (wie CD-ROM-Laufwerken, DVD-Laufwerken, Einheiten mit Lichtwellenleitertechnik oder Sendern) Folgendes beachten:

- Die Abdeckungen nicht entfernen. Durch Entfernen der Abdeckungen des Lasergeräts können gefährliche Laserstrahlungen freigesetzt werden. Das Gerät enthält keine zu wartenden Teile.
- Die Bedienung des Geräts auf eine andere als die hier beschriebene Weise oder die Nichteinhaltung der hier beschriebenen Einstellungen oder Bedienschritte kann zur Freisetzung gefährlicher Laserstrahlung führen.

#### Achtung:

- Lesen Sie ["Installationsrichtlinien" auf Seite 43](#page-52-0) und ["Sicherheitsprüfungscheckliste" auf Seite 44,](#page-53-0) um sicherzustellen, dass Sie sicher arbeiten.
- Berühren Sie mit der antistatischen Schutzhülle, in der sich die Komponente befindet, eine unlackierte Metalloberfläche am Server. Entnehmen Sie die Komponente anschließend aus der Schutzhülle und legen Sie sie auf eine antistatische Oberfläche.

#### Vorgehensweise

Schritt 1. Falls erforderlich, entfernen Sie die Abdeckblende des optischen Laufwerks aus der Position für das optische Laufwerk.

- a. Drücken Sie die seitlichen Laschen der Abdeckblende des optischen Laufwerks in der Position für das optische Laufwerk.
- b. **@** Entfernen Sie die Abdeckblende des optischen Laufwerks wie dargestellt.

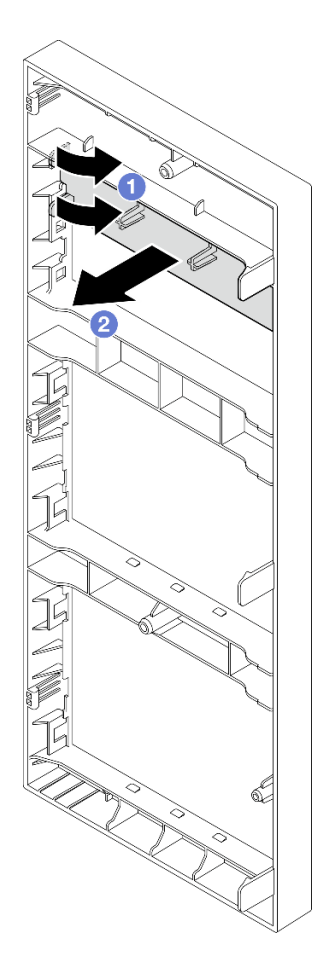

Abbildung 72. Entfernen der Abdeckblende des optischen Laufwerks von der Position für das optische Laufwerk

Schritt 2. Falls erforderlich, schieben Sie zwei Finger in die Öffnungen in der Abdeckung der Abdeckblende des optischen Laufwerks und ziehen Sie die Abdeckung der Abdeckblende vorsichtig aus dem Gehäuse.

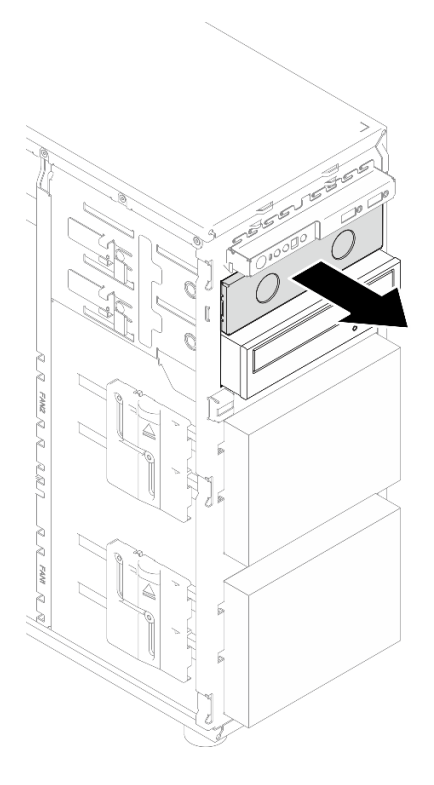

Abbildung 73. Entfernen der Abdeckung der Abdeckblende des optischen Laufwerks von der Position für das optische Laufwerk

- Schritt 3. Installieren Sie ein optisches Laufwerk.
	- a. <sup>O</sup> Ziehen Sie vorsichtig an der seitlichen Metalllasche des Gehäuses und setzen Sie das optische Laufwerk in die Position für das optische Laufwerk ein.
	- b. <sup>2</sup> Lassen Sie die Lasche los und schieben Sie das optische Laufwerk weiter, bis es einrastet.

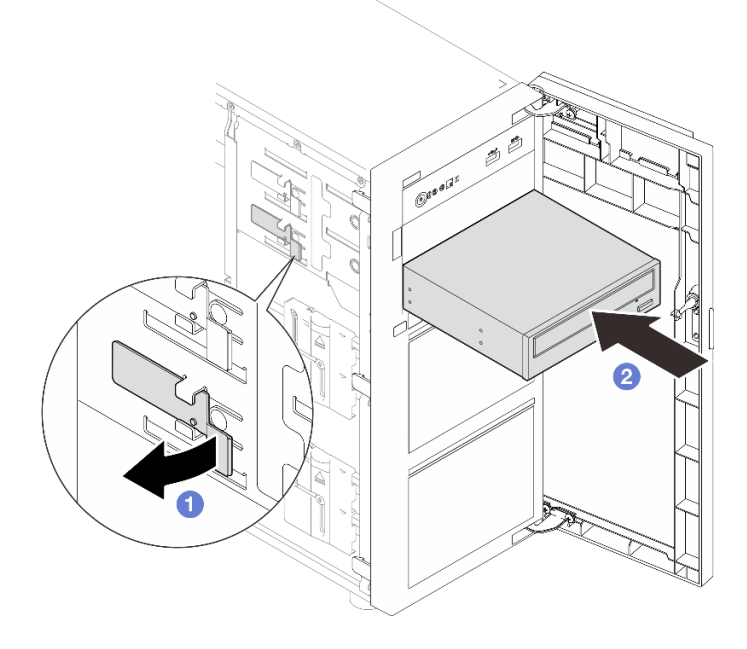

Abbildung 74. Installieren eines optischen Laufwerks

- Schritt 4. Schließen Sie das Netzkabel und das Signalkabel an der Rückseite des optischen Laufwerks an. (siehe ["Kabelführung für optische Laufwerke/Bandlaufwerke" auf Seite 197](#page-206-0)).
- Schritt 5. Bewahren Sie die entfernte Abdeckung der Abdeckblende des optischen Laufwerks vom Gehäuse und die Abdeckblende des optischen Laufwerks von der Frontblende zur zukünftigen Verwendung auf.

Schließen Sie den Austausch von Komponenten ab. (Siehe ["Austausch von Komponenten abschließen" auf](#page-193-0) [Seite 184](#page-193-0).)

#### Demo-Video

[Sehen Sie sich das Verfahren auf YouTube an.](https://www.youtube.com/watch?v=-ZKXXN7-Qgw)

## PCIe-Adapter austauschen

Führen Sie die Anweisungen in diesem Abschnitt aus, um einen PCIe-Adapter zu entfernen oder zu installieren.

Der Server verfügt über vier PCIe-Steckplätze. Abhängig von Ihren Anforderungen können Sie einen PCIe-Adapter einsetzen, um die entsprechende Funktion zu erhalten, oder den Adapter ggf. entfernen. Der PCIe-Adapter kann ein Ethernet-Adapter, Host-Bus-Adapter, RAID-Adapter, Grafikadapter oder sonstiger unterstützter PCIe-Adapter sein. PCIe-Adapter variieren je nach Typ, aber die Verfahren zum Installieren und Entfernen sind identisch.

Anmerkung: Eine Liste der unterstützten PCIe-Adapter finden Sie auf der folgenden Website: <https://serverproven.lenovo.com>

# <span id="page-133-0"></span>PCIe-Adapter entfernen

Führen Sie die Anweisungen in diesem Abschnitt aus, um einen PCIe-Adapter zu entfernen.

## Zu dieser Aufgabe

Zum Vermeiden möglicher Gefahren lesen und beachten Sie die folgenden Sicherheitshinweise.

• S002

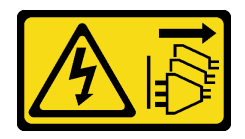

Vorsicht:

Mit dem Netzschalter an der Einheit und am Netzteil wird die Stromversorgung für die Einheit nicht unterbrochen. Die Einheit kann auch mit mehreren Netzkabeln ausgestattet sein. Um die Stromversorgung für die Einheit vollständig zu unterbrechen, müssen alle zum Gerät führenden Netzkabel vom Netz getrennt werden.

- Lesen Sie ["Installationsrichtlinien" auf Seite 43](#page-52-0) und ["Sicherheitsprüfungscheckliste" auf Seite 44,](#page-53-0) um sicherzustellen, dass Sie sicher arbeiten.
- Schalten Sie den Server und die Peripheriegeräte aus und ziehen Sie alle Netzkabel und externen Kabel ab. Informationen dazu finden Sie im Abschnitt ["Server ausschalten" auf Seite 50.](#page-59-0)
- Falls der Server in einem Rack installiert ist, entfernen Sie ihn aus dem Rack.
- Entfernen Sie alle Sperrvorrichtungen zur Sicherung der Serverabdeckung, wie z. B. ein eventuell vorhandenes Kensington-Schloss oder Vorhängeschloss.

#### Anmerkungen:

- Je nach Art des PCIe-Adapters weicht er möglicherweise von der Abbildung in diesem Abschnitt ab.
- Lesen Sie zusätzlich zu den in diesem Abschnitt enthaltenen Anweisungen die Dokumentation, die im Lieferumfang des PCIe-Adapters enthalten ist, und folgen Sie den dort beschriebenen Anweisungen.

### Vorgehensweise

Schritt 1. Bereiten Sie diese Aufgabe vor.

- a. Entfernen Sie die Server-Abdeckung. Siehe ["Serverabdeckung entfernen" auf Seite 161](#page-170-0).
- b. Falls erforderlich, entfernen Sie den Prozessor und Kühlkörper. Siehe "Prozessor entfernen" [auf Seite 146](#page-155-0).
- Schritt 2. Legen Sie den Server auf die Seite, damit Sie besser arbeiten können.
- Schritt 3. Identifizieren Sie den PCIe-Adapter, den Sie entfernen möchten. Ziehen Sie ggf. das alle Kabel vom PCIe-Adapter ab.
- Schritt 4. Entfernen Sie einen PCIe-Adapter.
	- a. Öffnen Sie die Halteklammer wie dargestellt.
	- b. **@** Fassen Sie den PCIe-Adapter an den Kanten und ziehen Sie ihn vorsichtig aus dem Steckplatz.

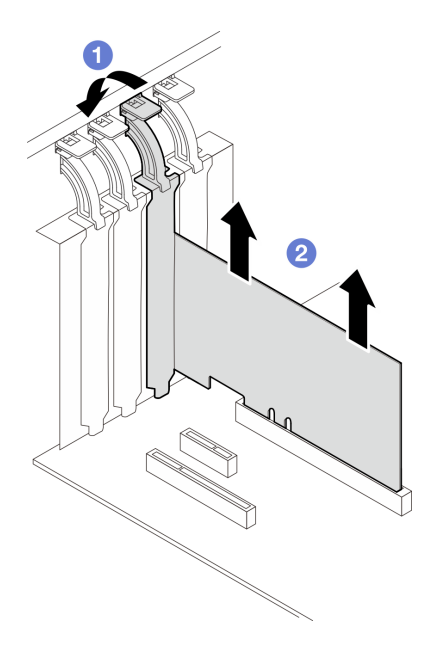

Abbildung 75. Entfernen eines PCIe-Adapters

## Nach dieser Aufgabe

- 1. Installieren Sie ggf. einen anderen PCIe-Adapter. Siehe ["PCIe-Adapter installieren" auf Seite 126.](#page-135-0) Installieren Sie andernfalls einer Halterung, um den Steckplatz abzudecken.
- 2. Wenn Sie angewiesen werden, die Komponente oder die Zusatzeinrichtung einzusenden, befolgen Sie die Verpackungsanweisungen und verwenden Sie ggf. das mitgelieferte Verpackungsmaterial für den Transport.

#### Demo-Video

[Sehen Sie sich das Verfahren auf YouTube an.](https://www.youtube.com/watch?v=91RA3IC5zv4)

# <span id="page-135-0"></span>PCIe-Adapter installieren

Führen Sie die Anweisungen in diesem Abschnitt aus, um einen PCIe-Adapter zu installieren.

## Zu dieser Aufgabe

Zum Vermeiden möglicher Gefahren lesen und beachten Sie die folgenden Sicherheitshinweise.

• S002

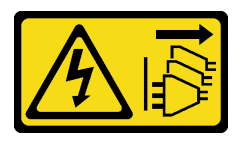

Vorsicht:

Mit dem Netzschalter an der Einheit und am Netzteil wird die Stromversorgung für die Einheit nicht unterbrochen. Die Einheit kann auch mit mehreren Netzkabeln ausgestattet sein. Um die Stromversorgung für die Einheit vollständig zu unterbrechen, müssen alle zum Gerät führenden Netzkabel vom Netz getrennt werden.

#### Achtung:

- Lesen Sie ["Installationsrichtlinien" auf Seite 43](#page-52-0) und ["Sicherheitsprüfungscheckliste" auf Seite 44,](#page-53-0) um sicherzustellen, dass Sie sicher arbeiten.
- Lesen Sie zusätzlich zu den in diesem Abschnitt enthaltenen Anweisungen die Dokumentation, die im Lieferumfang des PCIe-Adapters enthalten ist, und folgen Sie den dort beschriebenen Anweisungen.
- Berühren Sie mit der antistatischen Schutzhülle, in der sich die Komponente befindet, eine unlackierte Metalloberfläche am Server. Entnehmen Sie die Komponente anschließend aus der Schutzhülle und legen Sie sie auf eine antistatische Oberfläche.

#### Anmerkungen:

- Je nach Art des PCIe-Adapters weicht er möglicherweise von der Abbildung in diesem Abschnitt ab.
- GPU-Adapter können nur im PCIe-Steckplatz 2 installiert werden. Wenn der GPU-Adapter in PCIe-Steckplatz 2 installiert ist, sollte der PCIe-Steckplatz 3 leer bleiben.

## Vorgehensweise

Schritt 1. Legen Sie den Server auf die Seite, damit Sie besser arbeiten können.

- Schritt 2. Bestimmen Sie den anzuwendenden PCIe-Steckplatz. Weitere Informationen zur Bestimmung der verschiedenen Typen von PCIe-Steckplätzen in Ihrem Server finden Sie unter "Technische Daten" [auf Seite 4.](#page-13-0)
- Schritt 3. Wenn eine Halterung im PCIe-Steckplatz installiert ist, entfernen Sie diese. Bewahren Sie die Halterung sorgfältig auf.
- Schritt 4. Öffnen Sie die Halteklammer und positionieren Sie den PCIe-Adapter über dem Steckplatz.
- Schritt 5. Installieren Sie einen PCIe-Adapter.
	- a. G Schieben Sie den PCIe-Adapter vorsichtig gerade nach unten, bis er im Steckplatz sitzt.
	- b. <sup>3</sup> Schließen Sie Halteklammer, um den PCIe-Adapter zu sichern.

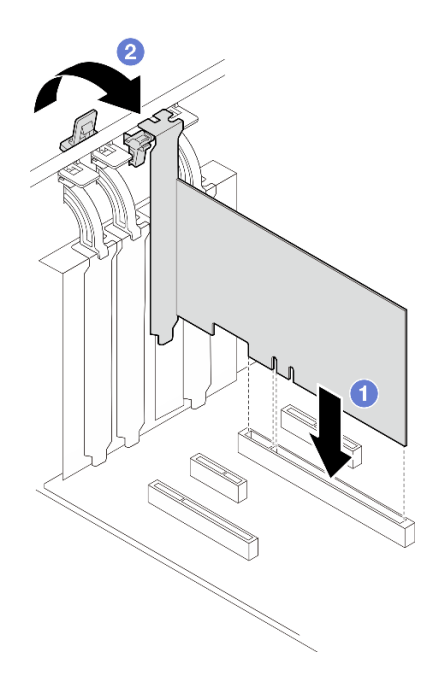

Abbildung 76. PCIe-Adapter installieren

- Je nach Art des PCIe-Adapters müssen Sie möglicherweise noch erforderliche Kabel anschließen.
	- Lesen Sie nach der Installation der RAID-Adapter den Abschnitt [Kabelführung für Hot-Swap-Laufwerke](#page-215-0)  [mit Hardware-RAID](#page-215-0), um die entsprechende Kabelführung abzuschließen.
	- Lesen Sie nach der Installation des M.2-Bootadapters den Abschnitt "Kabelführung für den M.2-[Adapter" auf Seite 196,](#page-205-1) um die Kabelführung abzuschließen.
	- Lesen Sie nach der Installation der folgenden RAID-Adapter den Abschnitt ["Kabelführung für Schalter](#page-205-0) [gegen unbefugten Zugriff und RAID-Flash-Stromversorgungsmodul" auf Seite 196,](#page-205-0) um die Kabelführung für das RAID-Flash-Stromversorgungsmodul abzuschließen.
		- ThinkSystem RAID 940-8i 4 GB Flash PCIe Gen4-Adapter mit 12 Gbit/s (mit Flash-Stromversorgungsmodul)
		- ThinkSystem RAID 9350-16i 4 GB Flash PCIe-Adapter mit 12 Gbit/s (mit Flash-Stromversorgungsmodul)
		- ThinkSystem RAID 9350-8i 2 GB Flash PCIe-Adapter mit 12 Gbit/s (mit Flash-Stromversorgungsmodul)
- Schließen Sie den Austausch von Komponenten ab. (Siehe "Austausch von Komponenten abschließen" [auf Seite 184](#page-193-0).)

#### Demo-Video

[Sehen Sie sich das Verfahren auf YouTube an.](https://www.youtube.com/watch?v=4E7p04EISik)

## Stromversorgungsplatine austauschen

Führen Sie die Anweisungen in diesem Abschnitt aus, um die Stromversorgungsplatine zu entfernen und zu installieren.

# Stromversorgungsplatine entfernen

Führen Sie die Anweisungen in diesem Abschnitt aus, um die Stromversorgungsplatine des redundanten Hot-Swap-Netzteils zu entfernen.

## Zu dieser Aufgabe

Zum Vermeiden möglicher Gefahren lesen und beachten Sie die folgenden Sicherheitshinweise.

• S001

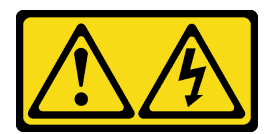

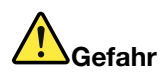

An Netz-, Telefon- oder Datenleitungen können gefährliche Spannungen anliegen. Um einen Stromschlag zu vermeiden:

- Alle Netzkabel an eine vorschriftsmäßig angeschlossene Netzsteckdose/Stromquelle mit ordnungsgemäß geerdetem Schutzkontakt anschließen.
- Alle angeschlossenen Geräte ebenfalls an Netzsteckdosen/Stromquellen mit ordnungsgemäß geerdetem Schutzkontakt anschließen.
- Die Signalkabel nach Möglichkeit nur mit einer Hand anschließen oder lösen.
- Geräte niemals einschalten, wenn Hinweise auf Feuer, Wasser oder Gebäudeschäden vorliegen.
- Die Einheit kann auch mit mehreren Netzkabeln ausgestattet sein. Um die Stromversorgung für die Einheit vollständig zu unterbrechen, müssen alle zum Gerät führenden Netzkabel vom Netz getrennt werden.
- S002

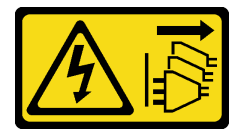

#### Vorsicht:

Mit dem Netzschalter an der Einheit und am Netzteil wird die Stromversorgung für die Einheit nicht unterbrochen. Die Einheit kann auch mit mehreren Netzkabeln ausgestattet sein. Um die Stromversorgung für die Einheit vollständig zu unterbrechen, müssen alle zum Gerät führenden Netzkabel vom Netz getrennt werden.

- Lesen Sie ["Installationsrichtlinien" auf Seite 43](#page-52-0) und ["Sicherheitsprüfungscheckliste" auf Seite 44,](#page-53-0) um sicherzustellen, dass Sie sicher arbeiten.
- Schalten Sie den Server und die Peripheriegeräte aus und ziehen Sie alle Netzkabel und externen Kabel ab. Informationen dazu finden Sie im Abschnitt ["Server ausschalten" auf Seite 50.](#page-59-0)
- Falls der Server in einem Rack installiert ist, entfernen Sie den Server aus dem Rack.
- Entfernen Sie alle Sperrvorrichtungen zur Sicherung der Serverabdeckung, wie z. B. ein eventuell vorhandenes Kensington-Schloss oder Vorhängeschloss.

## Vorgehensweise

Schritt 1. Bereiten Sie diese Aufgabe vor.

- a. Entfernen Sie die Server-Abdeckung. Siehe ["Serverabdeckung entfernen" auf Seite 161](#page-170-0).
- b. Entfernen Sie das redundante Hot-Swap-Netzteil. (siehe ["Hot-Swap-Netzteileinheit entfernen"](#page-147-0) [auf Seite 138](#page-147-0)).
- Schritt 2. Entfernen Sie die Stromversorgungsplatine.
	- a. Entfernen Sie die Schraube, mit der die Abdeckung der Stromversorgungsplatine befestigt ist, und entfernen Sie die Abdeckung vom Gehäuse.
	- b. **@** Ziehen Sie die Stromversorgungsplatine heraus.

Anmerkung: Fassen Sie die Stromversorgungsplatine vorsichtig an den Kanten an.

Abbildung 77. Entfernen der Stromversorgungsplatine vom Hot-Swap-Netzteil

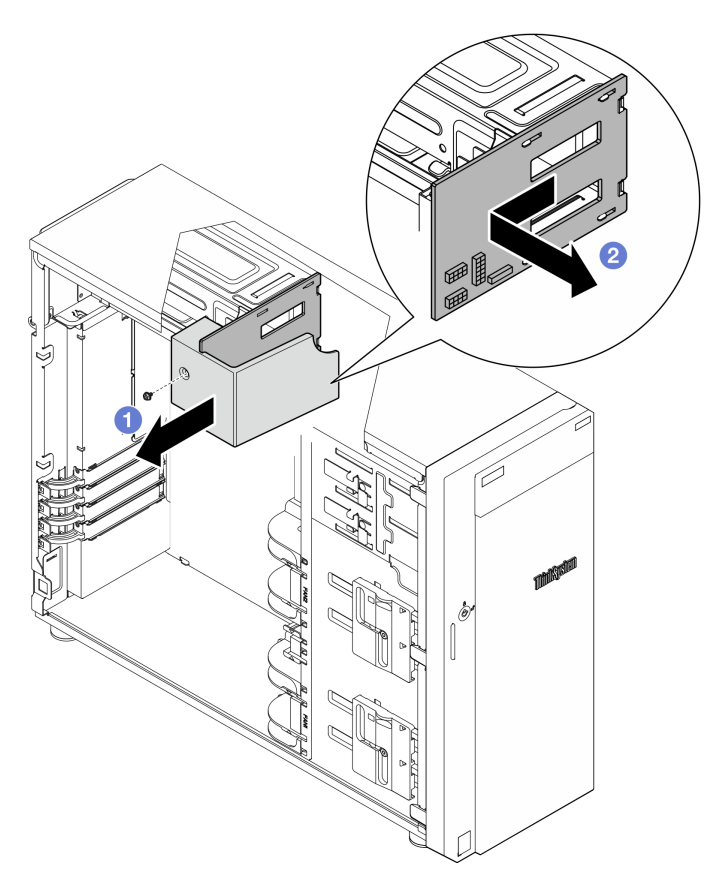

Schritt 3. Ziehen Sie die Netzkabel von der Stromversorgungsplatine ab.

## Nach dieser Aufgabe

Wenn Sie angewiesen werden, die Komponente oder die Zusatzeinrichtung einzusenden, befolgen Sie die Verpackungsanweisungen und verwenden Sie ggf. das mitgelieferte Verpackungsmaterial für den Transport.

#### Demo-Video

[Sehen Sie sich das Verfahren auf YouTube an.](https://www.youtube.com/watch?v=p5bfySkrv6w)

# Stromversorgungsplatine installieren

Führen Sie die Anweisungen in diesem Abschnitt aus, um die Stromversorgungsplatine des redundanten Hot-Swap-Netzteils zu installieren.

## Zu dieser Aufgabe

Zum Vermeiden möglicher Gefahren lesen und beachten Sie die folgenden Sicherheitshinweise.

• S001

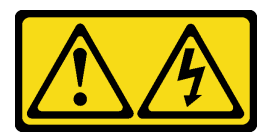

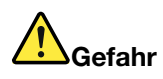

An Netz-, Telefon- oder Datenleitungen können gefährliche Spannungen anliegen. Um einen Stromschlag zu vermeiden:

- Alle Netzkabel an eine vorschriftsmäßig angeschlossene Netzsteckdose/Stromquelle mit ordnungsgemäß geerdetem Schutzkontakt anschließen.
- Alle angeschlossenen Geräte ebenfalls an Netzsteckdosen/Stromquellen mit ordnungsgemäß geerdetem Schutzkontakt anschließen.
- Die Signalkabel nach Möglichkeit nur mit einer Hand anschließen oder lösen.
- Geräte niemals einschalten, wenn Hinweise auf Feuer, Wasser oder Gebäudeschäden vorliegen.
- Die Einheit kann auch mit mehreren Netzkabeln ausgestattet sein. Um die Stromversorgung für die Einheit vollständig zu unterbrechen, müssen alle zum Gerät führenden Netzkabel vom Netz getrennt werden.
- S002

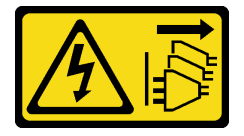

#### Vorsicht:

Mit dem Netzschalter an der Einheit und am Netzteil wird die Stromversorgung für die Einheit nicht unterbrochen. Die Einheit kann auch mit mehreren Netzkabeln ausgestattet sein. Um die Stromversorgung für die Einheit vollständig zu unterbrechen, müssen alle zum Gerät führenden Netzkabel vom Netz getrennt werden.

#### Achtung:

- Lesen Sie ["Installationsrichtlinien" auf Seite 43](#page-52-0) und ["Sicherheitsprüfungscheckliste" auf Seite 44,](#page-53-0) um sicherzustellen, dass Sie sicher arbeiten.
- Berühren Sie mit der antistatischen Schutzhülle, in der sich die Komponente befindet, eine unlackierte Metalloberfläche am Server. Entnehmen Sie die Komponente anschließend aus der Schutzhülle und legen Sie sie auf eine antistatische Oberfläche.

## Vorgehensweise

- Schritt 1. Legen Sie den Server auf die Seite, damit Sie besser arbeiten können.
- Schritt 2. Halten Sie die Stromversorgungsplatine an den Kanten fest und richten Sie die Schlitze auf der Platine an den vier Laschen auf dem Netzteilrahmen aus. Schieben Sie dann die Stromversorgungsplatine zum Netzteilrahmen, bis sie einrastet.

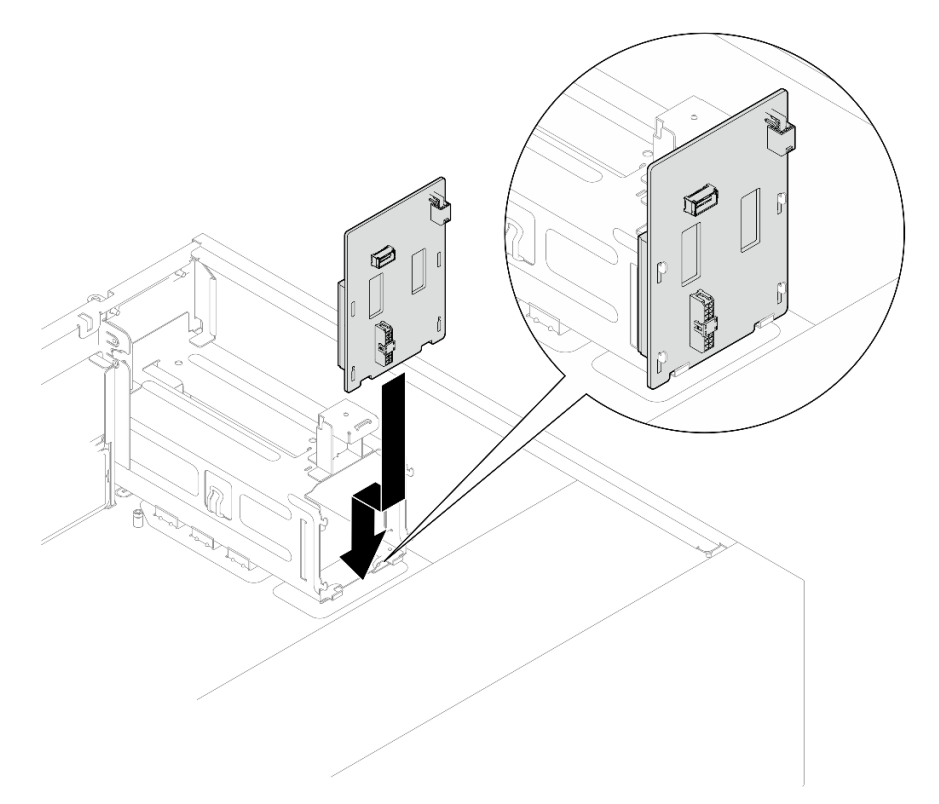

Abbildung 78. Installieren der Stromversorgungsplatine des Hot-Swap-Netzteils

- Schritt 3. Schließen Sie die Netzkabel an die Stromversorgungsplatine an. Verlegen Sie die Kabel anschließend ordnungsgemäß und befestigen Sie die Kabel mit den Kabelklemmen.
- Schritt 4. Richten Sie den Schlitz der Abdeckung der Stromversorgungsplatine am Netzteilrahmen aus. Befestigen Sie dann die Abdeckung der Stromversorgungsplatine mit der Schraube.

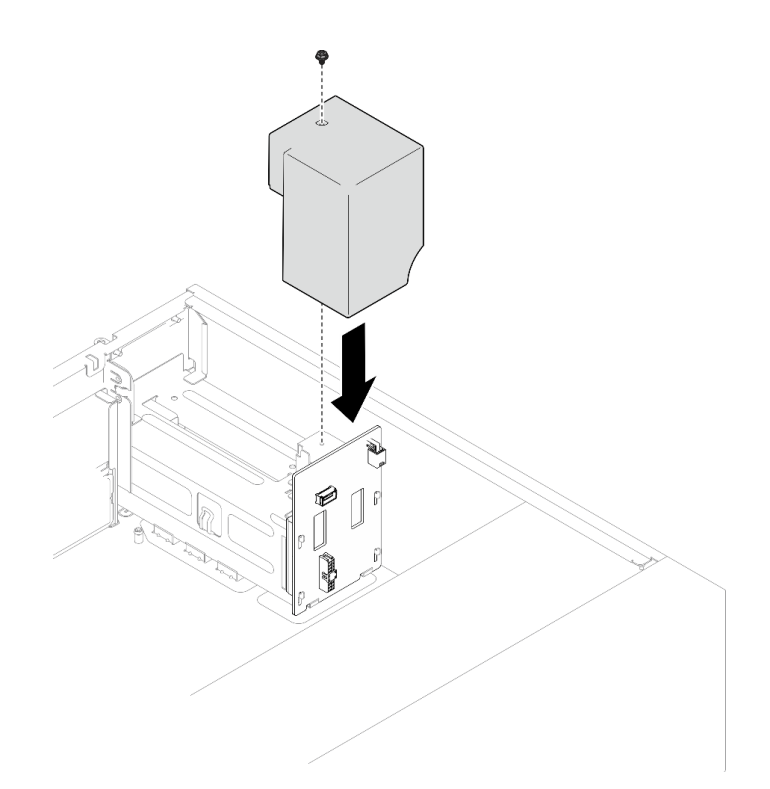

Abbildung 79. Installieren der Abdeckung der Stromversorgungsplatine

- Schließen Sie die Kabel am entsprechenden Anschluss auf der Systemplatine an. Weitere Informationen finden Sie unter ["Kabelführung für redundante Netzteile" auf Seite 200](#page-209-0).
- Schließen Sie den Austausch von Komponenten ab. (Siehe ["Austausch von Komponenten abschließen"](#page-193-0) [auf Seite 184.](#page-193-0))

#### Demo-Video

[Sehen Sie sich das Verfahren auf YouTube an.](https://www.youtube.com/watch?v=N4ZKc6iB7AQ)

## Netzteil austauschen

Führen Sie die Anweisungen in diesem Abschnitt aus, um eine fest installierte oder redundante Netzteileinheit zu entfernen oder zu installieren.

## Fest installierte Netzteileinheit entfernen

Führen Sie die Anweisungen in diesem Abschnitt aus, um die fest installierte Netzteileinheit zu entfernen.

## Zu dieser Aufgabe

Zum Vermeiden möglicher Gefahren lesen und beachten Sie die folgenden Sicherheitshinweise.

• S001

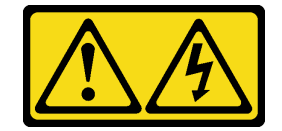

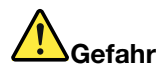

An Netz-, Telefon- oder Datenleitungen können gefährliche Spannungen anliegen. Um einen Stromschlag zu vermeiden:

- Alle Netzkabel an eine vorschriftsmäßig angeschlossene Netzsteckdose/Stromquelle mit ordnungsgemäß geerdetem Schutzkontakt anschließen.
- Alle angeschlossenen Geräte ebenfalls an Netzsteckdosen/Stromquellen mit ordnungsgemäß geerdetem Schutzkontakt anschließen.
- Die Signalkabel nach Möglichkeit nur mit einer Hand anschließen oder lösen.
- Geräte niemals einschalten, wenn Hinweise auf Feuer, Wasser oder Gebäudeschäden vorliegen.
- Die Einheit kann auch mit mehreren Netzkabeln ausgestattet sein. Um die Stromversorgung für die Einheit vollständig zu unterbrechen, müssen alle zum Gerät führenden Netzkabel vom Netz getrennt werden.

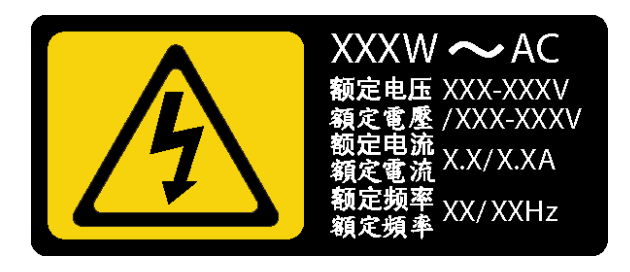

Abbildung 80. Etikett des fest installierten Netzteils auf der Abdeckung

Im Folgenden finden Sie Informationen, die Sie beim Entfernen eines Netzteils mit Gleichstromeingang beachten müssen.

NEVER CONNECT AND DISCONNECT THE POWER SUPPLY CABLE AND EQUIPMENT WHILE YOUR EQUIPMENT IS POWERED ON WITH DC SUPPLY (hot-plugging). Otherwise you may damage the equipment and result in data loss, the damages and losses result from incorrect operation of the equipment will not be covered by the manufacturers' warranty.

• S002

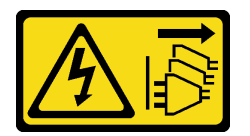

Vorsicht:

Mit dem Netzschalter an der Einheit und am Netzteil wird die Stromversorgung für die Einheit nicht unterbrochen. Die Einheit kann auch mit mehreren Netzkabeln ausgestattet sein. Um die Stromversorgung für die Einheit vollständig zu unterbrechen, müssen alle zum Gerät führenden Netzkabel vom Netz getrennt werden.

• S035

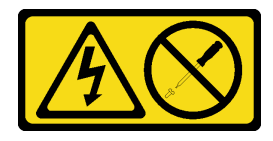

#### Vorsicht:

Die Abdeckung des Netzteils oder einer Komponente, die mit diesem Etikett versehen ist, darf niemals entfernt werden. In Komponenten, die dieses Etikett aufweisen, treten gefährliche Spannungen und Energien auf. Diese Komponenten enthalten keine Teile, die gewartet werden müssen. Besteht der Verdacht eines Fehlers an einem dieser Teile, ist ein Kundendiensttechniker zu verständigen.

#### Achtung:

- Lesen Sie ["Installationsrichtlinien" auf Seite 43](#page-52-0) und ["Sicherheitsprüfungscheckliste" auf Seite 44,](#page-53-0) um sicherzustellen, dass Sie sicher arbeiten.
- Schalten Sie den Server und die Peripheriegeräte aus und ziehen Sie alle Netzkabel und externen Kabel ab. Informationen dazu finden Sie im Abschnitt ["Server ausschalten" auf Seite 50.](#page-59-0)
- Falls der Server in einem Rack installiert ist, entfernen Sie ihn aus dem Rack.
- Entfernen Sie alle Sperrvorrichtungen zur Sicherung der Serverabdeckung, wie z. B. ein eventuell vorhandenes Kensington-Schloss oder Vorhängeschloss.

### Vorgehensweise

Schritt 1. Entfernen Sie die Server-Abdeckung. Siehe ["Serverabdeckung entfernen" auf Seite 161.](#page-170-0)

Schritt 2. Ziehen Sie alle Kabel am fest installierten Netzteil von der Systemplatine ab.

- Schritt 3. Entfernen Sie ein fest installiertes Netzteil.
	- a. Entfernen Sie die vier Schrauben an der Rückseite des Gehäuses, mit denen das Netzteil befestigt ist.
	- b. <sup>3</sup> Schieben Sie anschließend das fest installierte Netzteil von hinten, bis es von der Haltezunge freigegeben wird, und heben Sie es vorsichtig aus dem Gehäuse.

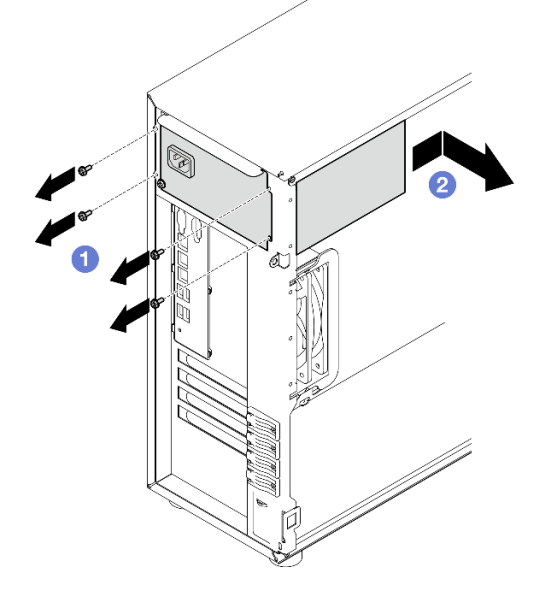

Abbildung 81. Entfernen eines fest installierten Netzteils

## Nach dieser Aufgabe

Wenn Sie angewiesen werden, die Komponente oder die Zusatzeinrichtung einzusenden, befolgen Sie die Verpackungsanweisungen und verwenden Sie ggf. das mitgelieferte Verpackungsmaterial für den Transport.
#### Demo-Video

[Sehen Sie sich das Verfahren auf YouTube an.](https://www.youtube.com/watch?v=bgu657lBxQE)

# Fest installierte Netzteileinheit installieren

Führen Sie die Anweisungen in diesem Abschnitt aus, um die fest installierte Netzteileinheit zu installieren.

## Zu dieser Aufgabe

Zum Vermeiden möglicher Gefahren lesen und beachten Sie die folgenden Sicherheitshinweise.

• S001

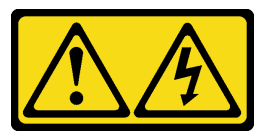

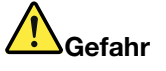

An Netz-, Telefon- oder Datenleitungen können gefährliche Spannungen anliegen. Um einen Stromschlag zu vermeiden:

- Alle Netzkabel an eine vorschriftsmäßig angeschlossene Netzsteckdose/Stromquelle mit ordnungsgemäß geerdetem Schutzkontakt anschließen.
- Alle angeschlossenen Geräte ebenfalls an Netzsteckdosen/Stromquellen mit ordnungsgemäß geerdetem Schutzkontakt anschließen.
- Die Signalkabel nach Möglichkeit nur mit einer Hand anschließen oder lösen.
- Geräte niemals einschalten, wenn Hinweise auf Feuer, Wasser oder Gebäudeschäden vorliegen.
- Die Einheit kann auch mit mehreren Netzkabeln ausgestattet sein. Um die Stromversorgung für die Einheit vollständig zu unterbrechen, müssen alle zum Gerät führenden Netzkabel vom Netz getrennt werden.

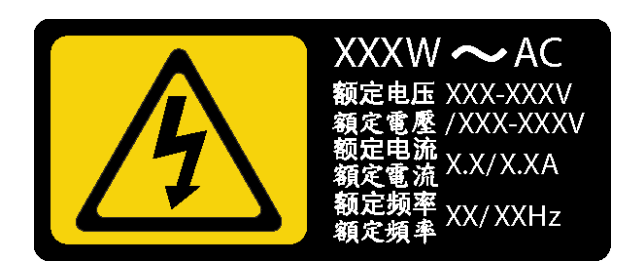

Abbildung 82. Etikett des fest installierten Netzteils auf der Abdeckung

Im Folgenden finden Sie Informationen, die Sie beim Installieren eines Netzteils mit Gleichstromeingang beachten müssen.

NEVER CONNECT AND DISCONNECT THE POWER SUPPLY CABLE AND EQUIPMENT WHILE YOUR EQUIPMENT IS POWERED ON WITH DC SUPPLY (hot-plugging). Otherwise you may damage the equipment and result in data loss, the damages and losses result from incorrect operation of the equipment will not be covered by the manufacturers' warranty.

• S002

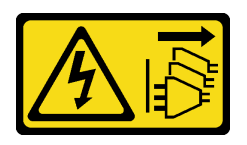

#### Vorsicht:

Mit dem Netzschalter an der Einheit und am Netzteil wird die Stromversorgung für die Einheit nicht unterbrochen. Die Einheit kann auch mit mehreren Netzkabeln ausgestattet sein. Um die Stromversorgung für die Einheit vollständig zu unterbrechen, müssen alle zum Gerät führenden Netzkabel vom Netz getrennt werden.

• S035

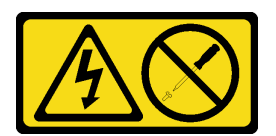

#### Vorsicht:

Die Abdeckung des Netzteils oder einer Komponente, die mit diesem Etikett versehen ist, darf niemals entfernt werden. In Komponenten, die dieses Etikett aufweisen, treten gefährliche Spannungen und Energien auf. Diese Komponenten enthalten keine Teile, die gewartet werden müssen. Besteht der Verdacht eines Fehlers an einem dieser Teile, ist ein Kundendiensttechniker zu verständigen.

#### Achtung:

- Lesen Sie ["Installationsrichtlinien" auf Seite 43](#page-52-1) und ["Sicherheitsprüfungscheckliste" auf Seite 44,](#page-53-0) um sicherzustellen, dass Sie sicher arbeiten.
- Berühren Sie mit der antistatischen Schutzhülle, in der sich die Komponente befindet, eine unlackierte Metalloberfläche am Server. Entnehmen Sie die Komponente anschließend aus der Schutzhülle und legen Sie sie auf eine antistatische Oberfläche.

#### Vorgehensweise

Schritt 1. Installieren Sie eine Halterung für ein fest installiertes Netzteil.

- a. **C** Richten Sie die Laschen der Halterung für das fest installierte Netzteil an den zugehörigen Öffnungen des Gehäuses aus.
- b. **D** Drehen Sie die Halterung für das fest installierte Netzteil nach innen, bis sie einrastet.

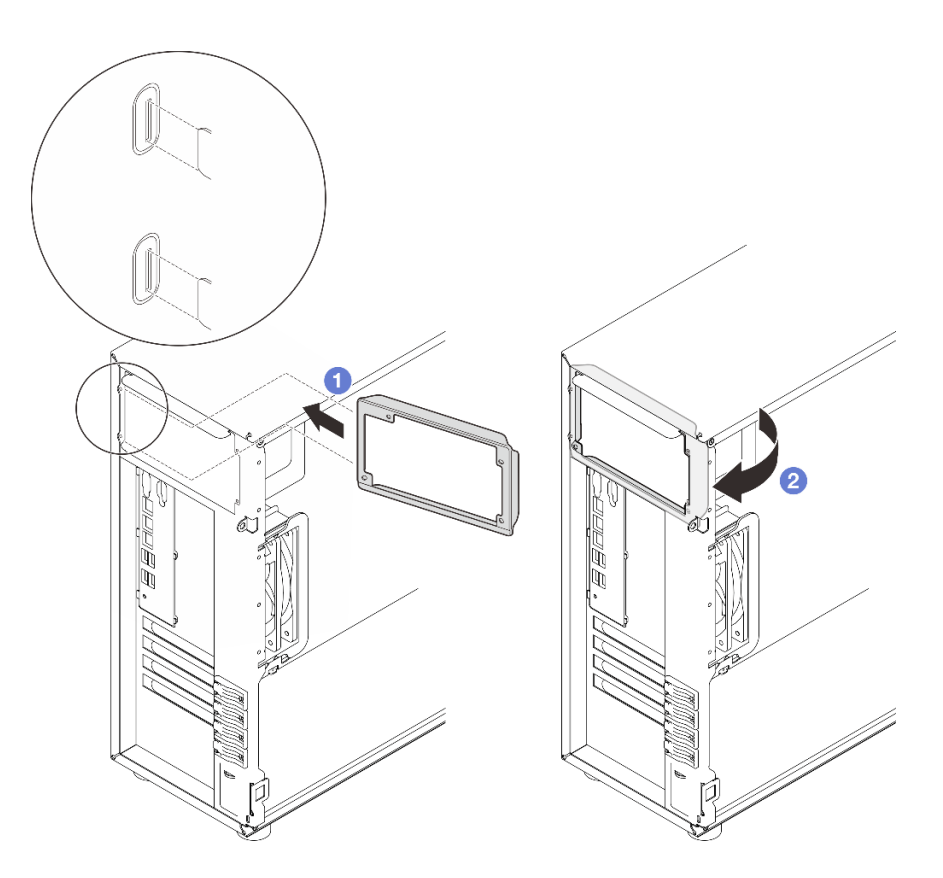

Abbildung 83. Installieren der Halterung eines fest installierten Netzteils

Schritt 2. Installieren Sie ein fest installiertes Netzteil.

- a. <sup>O</sup> Schieben Sie das fest installierte Netzteil in die Position, bis es einrastet. Vergewissern Sie sich, dass die vier Schraublöcher im fest installierten Netzteil an den entsprechenden Öffnungen an der Rückseite des Gehäuses ausgerichtet sind.
- b. <sup>9</sup> Bringen Sie die vier Schrauben an, um das fest installierte Netzteil zu befestigen.

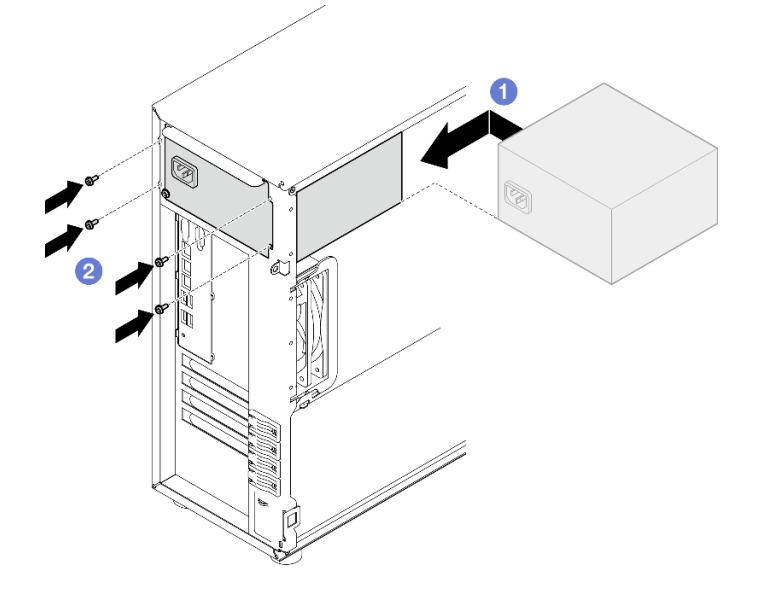

Abbildung 84. Installieren eines fest installierten Netzteils

## Nach dieser Aufgabe

- 1. Schließen Sie alle Kabel des fest installierten Netzteils an den entsprechenden Anschlüssen an der Systemplatine an. Siehe ["Kabelführung für fest installiertes Netzteil" auf Seite 198.](#page-207-0)
- 2. Schließen Sie Netzkabel an das Netzteil und an eine ordnungsgemäß geerdete Schutzkontaktsteckdose an.
- 3. Schließen Sie den Austausch von Komponenten ab. (Siehe "Austausch von Komponenten abschließen" [auf Seite 184](#page-193-0).)

#### Demo-Video

[Sehen Sie sich das Verfahren auf YouTube an.](https://www.youtube.com/watch?v=J8USPpBavro)

# Hot-Swap-Netzteileinheit entfernen

Führen Sie die Anweisungen in diesem Abschnitt aus, um eine redundante Hot-Swap-Netzteileinheit zu entfernen.

## Zu dieser Aufgabe

Zum Vermeiden möglicher Gefahren lesen und beachten Sie die folgenden Sicherheitshinweise.

• S001

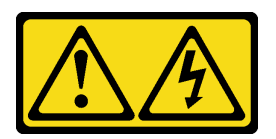

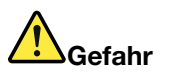

An Netz-, Telefon- oder Datenleitungen können gefährliche Spannungen anliegen. Um einen Stromschlag zu vermeiden:

- Alle Netzkabel an eine vorschriftsmäßig angeschlossene Netzsteckdose/Stromquelle mit ordnungsgemäß geerdetem Schutzkontakt anschließen.
- Alle angeschlossenen Geräte ebenfalls an Netzsteckdosen/Stromquellen mit ordnungsgemäß geerdetem Schutzkontakt anschließen.
- Die Signalkabel nach Möglichkeit nur mit einer Hand anschließen oder lösen.
- Geräte niemals einschalten, wenn Hinweise auf Feuer, Wasser oder Gebäudeschäden vorliegen.
- Die Einheit kann auch mit mehreren Netzkabeln ausgestattet sein. Um die Stromversorgung für die Einheit vollständig zu unterbrechen, müssen alle zum Gerät führenden Netzkabel vom Netz getrennt werden.

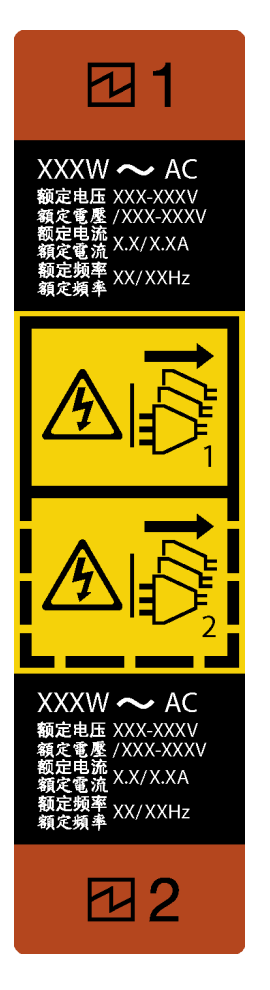

Abbildung 85. Hot-Swap-Netzteil-Etikett

VERBINDEN SIE NIEMALS DAS NETZTEILKABEL MIT DEM GERÄT BZW. TRENNEN SIE DAS NETZTEILKABEL NIEMALS VOM GERÄT, WENN IHR GERÄT MIT GLEICHSTROM EINGESCHALTET IST. Andernfalls kann es zu Beschädigungen am Gerät und zu Datenverlust führen. Beschädigungen und Verluste durch falsche Bedienung von Geräten sind nicht durch die Herstellergarantie abgedeckt.

Achtung: Dieser Netzteiltyp ist Hot-Swap-fähig, wenn zwei Netzteile für Redundanz installiert werden. Wenn im Server nur ein Netzteil installiert ist, müssen Sie den Server zuerst ausschalten, bevor Sie das Netzteil entfernen.

• S002

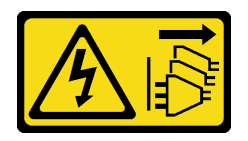

Vorsicht:

Mit dem Netzschalter an der Einheit und am Netzteil wird die Stromversorgung für die Einheit nicht unterbrochen. Die Einheit kann auch mit mehreren Netzkabeln ausgestattet sein. Um die Stromversorgung für die Einheit vollständig zu unterbrechen, müssen alle zum Gerät führenden Netzkabel vom Netz getrennt werden.

• S035

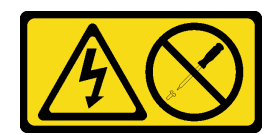

Die Abdeckung des Netzteils oder einer Komponente, die mit diesem Etikett versehen ist, darf niemals entfernt werden. In Komponenten, die dieses Etikett aufweisen, treten gefährliche Spannungen und Energien auf. Diese Komponenten enthalten keine Teile, die gewartet werden müssen. Besteht der Verdacht eines Fehlers an einem dieser Teile, ist ein Kundendiensttechniker zu verständigen.

#### Achtung:

- Lesen Sie ["Installationsrichtlinien" auf Seite 43](#page-52-1) und ["Sicherheitsprüfungscheckliste" auf Seite 44,](#page-53-0) um sicherzustellen, dass Sie sicher arbeiten.
- Wenn sich der Server in einem Rack befindet, ziehen Sie den Kabelträger zurück, um Zugang zu der Rückseite des Servers und zum Netzteil zu erhalten.

#### Vorgehensweise

- Schritt 1. Suchen Sie das Hot-Swap-Netzteil an der Rückseite des Servers und ziehen Sie das Netzkabel von der Stromversorgung. Bewahren Sie das Netzkabel an einem Ort mit ESD-Schutz auf.
- Schritt 2. Drücken Sie den Lösehebel in die dargestellte Richtung und ziehen Sie gleichzeitig vorsichtig am Griff, um das Hot-Swap-Netzteil aus dem Gehäuse zu ziehen.

Anmerkung: Abhängig vom Modell ist die Farbe des Lösehebels möglicherweise eine andere.

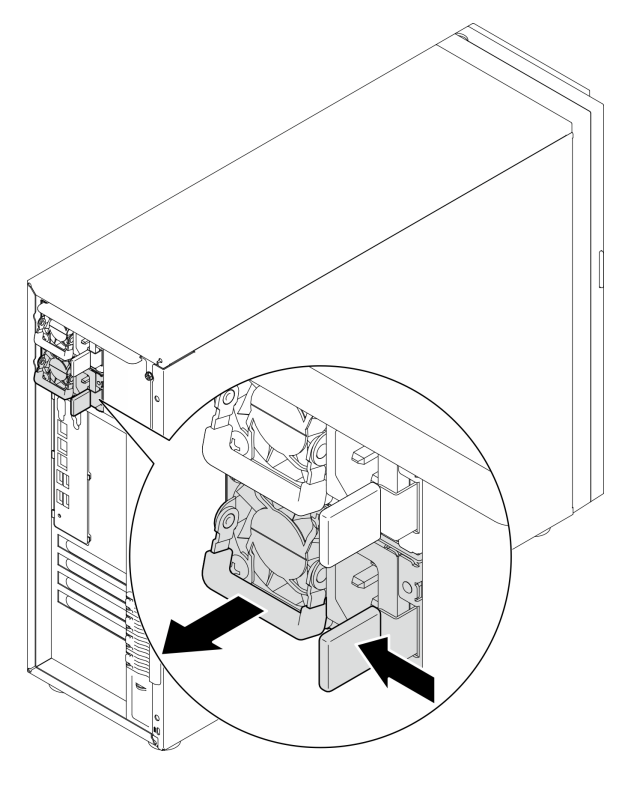

Abbildung 86. Hot-Swap-Netzteil entfernen

### Nach dieser Aufgabe

- 1. Installieren Sie ein neues Netzteil oder bringen Sie die Netzteilabdeckblende an, um die Netzteilposition abzudecken. Siehe ["Hot-Swap-Netzteileinheit installieren" auf Seite 141](#page-150-0).
- 2. Wenn Sie angewiesen werden, die Komponente oder die Zusatzeinrichtung einzusenden, befolgen Sie die Verpackungsanweisungen und verwenden Sie ggf. das mitgelieferte Verpackungsmaterial für den Transport.

#### Demo-Video

[Sehen Sie sich das Verfahren auf YouTube an.](https://www.youtube.com/watch?v=Fbq7V3GjhEo)

# <span id="page-150-0"></span>Hot-Swap-Netzteileinheit installieren

Führen Sie die Anweisungen in diesem Abschnitt aus, um die redundante Hot-Swap-Netzteileinheit zu installieren.

# Zu dieser Aufgabe

Zum Vermeiden möglicher Gefahren lesen und beachten Sie die folgenden Sicherheitshinweise.

• S001

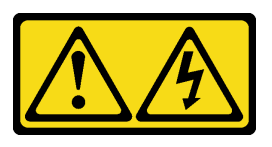

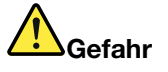

An Netz-, Telefon- oder Datenleitungen können gefährliche Spannungen anliegen. Um einen Stromschlag zu vermeiden:

- Alle Netzkabel an eine vorschriftsmäßig angeschlossene Netzsteckdose/Stromquelle mit ordnungsgemäß geerdetem Schutzkontakt anschließen.
- Alle angeschlossenen Geräte ebenfalls an Netzsteckdosen/Stromquellen mit ordnungsgemäß geerdetem Schutzkontakt anschließen.
- Die Signalkabel nach Möglichkeit nur mit einer Hand anschließen oder lösen.
- Geräte niemals einschalten, wenn Hinweise auf Feuer, Wasser oder Gebäudeschäden vorliegen.
- Die Einheit kann auch mit mehreren Netzkabeln ausgestattet sein. Um die Stromversorgung für die Einheit vollständig zu unterbrechen, müssen alle zum Gerät führenden Netzkabel vom Netz getrennt werden.

VERBINDEN SIE NIEMALS DAS NETZTEILKABEL MIT DEM GERÄT BZW. TRENNEN SIE DAS NETZTEILKABEL NIEMALS VOM GERÄT, WENN IHR GERÄT MIT GLEICHSTROM EINGESCHALTET IST. Andernfalls kann es zu Beschädigungen am Gerät und zu Datenverlust führen. Beschädigungen und Verluste durch falsche Bedienung von Geräten sind nicht durch die Herstellergarantie abgedeckt.

Achtung: Dieser Netzteiltyp ist Hot-Swap-fähig, wenn zwei Netzteile für Redundanz installiert werden. Wenn im Server nur ein Netzteil installiert ist, müssen Sie den Server zuerst ausschalten, bevor Sie das Netzteil entfernen.

• S002

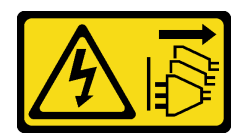

Mit dem Netzschalter an der Einheit und am Netzteil wird die Stromversorgung für die Einheit nicht unterbrochen. Die Einheit kann auch mit mehreren Netzkabeln ausgestattet sein. Um die Stromversorgung für die Einheit vollständig zu unterbrechen, müssen alle zum Gerät führenden Netzkabel vom Netz getrennt werden.

#### • S035

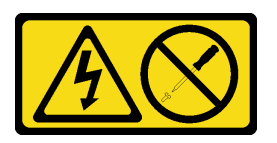

#### Vorsicht:

Die Abdeckung des Netzteils oder einer Komponente, die mit diesem Etikett versehen ist, darf niemals entfernt werden. In Komponenten, die dieses Etikett aufweisen, treten gefährliche Spannungen und Energien auf. Diese Komponenten enthalten keine Teile, die gewartet werden müssen. Besteht der Verdacht eines Fehlers an einem dieser Teile, ist ein Kundendiensttechniker zu verständigen.

In den folgenden Anmerkungen sind die Arten von Netzteilen beschrieben, die der Server unterstützt. Zudem erhalten Sie weitere Informationen, die Sie beim Installieren eines Netzteils beachten müssen:

- Die Standardkonfiguration wird mit einer Netzteileinheit ohne Hot-Swap-Unterstützung geliefert. Für Hot-Swap-Unterstützung und Stromversorgungsredundanz sind zwei Netzteileinheiten im System erforderlich.
- Redundante Netzteile im Server müssen dieselbe Marke, Wattleistung oder Effizienzstufe aufweisen.
- Wenn Sie das vorhandene Netzteil gegen ein neues Netzteil mit einer anderen Wattleistung austauschen, bringen Sie das Hinweisetikett zu den Stromversorgungsdaten, das im Lieferumfang dieser Option enthalten ist, auf dem bereits vorhandenen Hinweisetikett neben dem Netzteil an.

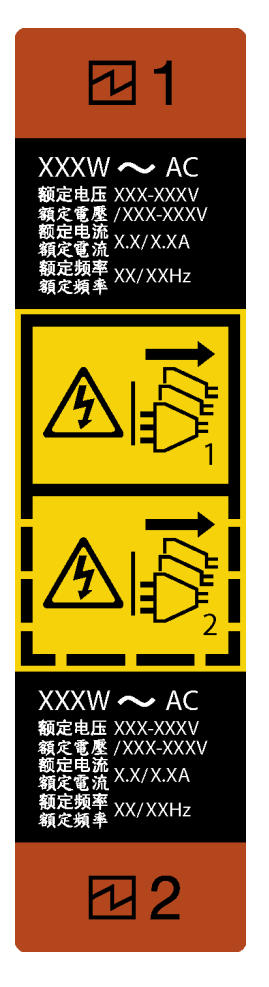

Abbildung 87. Hot-Swap-Netzteil-Etikett

• Vergewissern Sie sich, dass die zu installierenden Einheiten unterstützt werden. Eine Liste der unterstützten Zusatzeinrichtungen für den Server finden Sie unter folgender Adresse: <https://serverproven.lenovo.com>

#### Achtung:

- Lesen Sie ["Installationsrichtlinien" auf Seite 43](#page-52-1) und ["Sicherheitsprüfungscheckliste" auf Seite 44,](#page-53-0) um sicherzustellen, dass Sie sicher arbeiten.
- Berühren Sie mit der antistatischen Schutzhülle, in der sich die Komponente befindet, eine unlackierte Metalloberfläche am Server. Entnehmen Sie die Komponente anschließend aus der Schutzhülle und legen Sie sie auf eine antistatische Oberfläche.

#### Vorgehensweise

Schritt 1. Wenn eine PSU-Abdeckblende installiert ist, führen Sie die folgenden Schritte aus:

- a. Drücken Sie auf die Verriegelung an der PSU-Abdeckblende.
- b. **@** Ziehen Sie die Abdeckblende aus dem PSU-Steckplatz.

Wichtig: Im normalen Betrieb muss jede Netzteilposition entweder ein Netzteil oder eine Netzteilabdeckblende enthalten, damit eine ordnungsgemäße Kühlung sichergestellt ist.

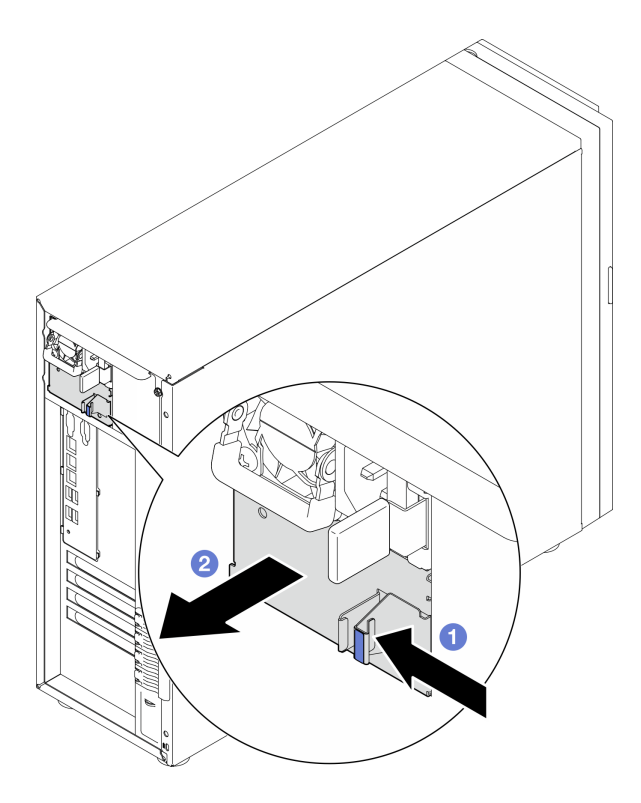

Abbildung 88. Entfernen einer Abdeckblende für das Hot-Swap-Netzteil

Schritt 2. Stellen Sie sicher, dass das Etikett am Netzteil nach oben zeigt und der Lösehebel auf der rechten Seite ist, wie unten dargestellt. Dann schieben Sie es in das Gehäuse, bis es einrastet.

#### Anmerkungen:

- Wenn mehr als eine Netzteileinheit installiert werden soll, beginnen Sie mit der obersten verfügbaren Netzteilposition.
- Abhängig vom Modell ist die Farbe des Lösehebels möglicherweise eine andere.

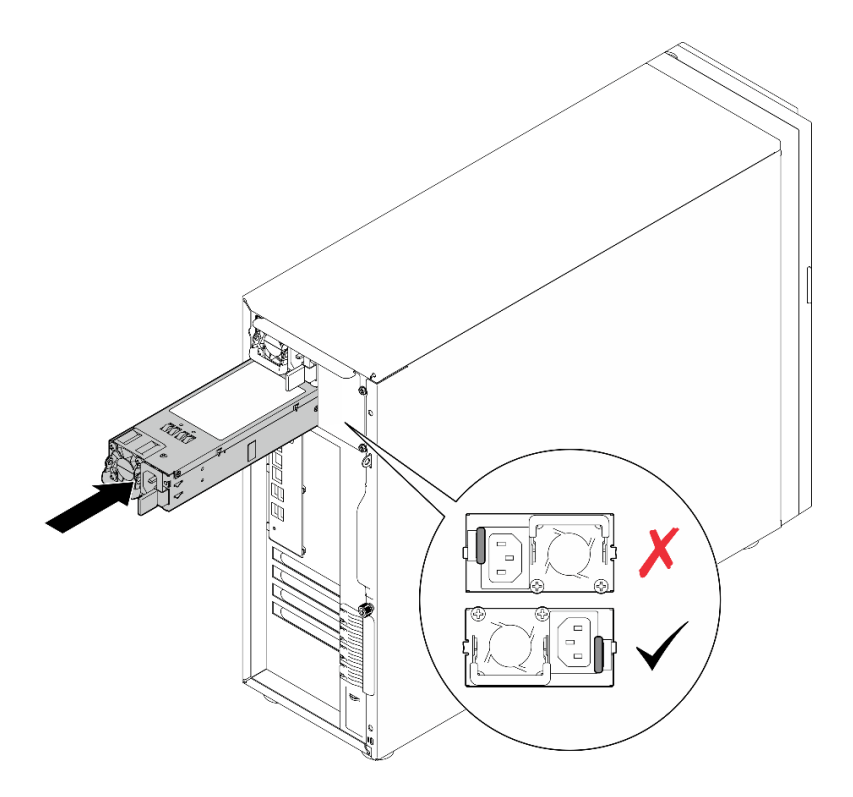

Abbildung 89. Hot-Swap-Netzteil installieren

## Nach dieser Aufgabe

- 1. Schließen Sie Netzkabel an das Netzteil und an eine ordnungsgemäß geerdete Schutzkontaktsteckdose an.
- 2. Schließen Sie den Austausch von Komponenten ab. (Siehe "Austausch von Komponenten abschließen" [auf Seite 184.](#page-193-0))

#### Demo-Video

[Sehen Sie sich das Verfahren auf YouTube an.](https://www.youtube.com/watch?v=rLxQJG5ompU)

# Prozessor austauschen

Führen Sie die Anweisungen in diesem Abschnitt aus, um einen Prozessor zu entfernen oder zu installieren.

Achtung: Bevor Sie einen Prozessor oder Kühlkörper wiederverwenden, verwenden Sie von Lenovo empfohlene alkoholhaltige Reinigungstücher und Wärmeleitpaste.

Wichtig: Der Prozessor in Ihrem Server kann zur Senkung der Wärmeabgabe als Reaktion auf thermische Bedingungen zeitweise mit geringerer Geschwindigkeit arbeiten. In den Fällen, in denen die Drosselungsdauer extrem kurz ist (100 ms oder weniger), wird nur eine einzige Meldung in das Ereignisprotokoll eingefügt. In diesen Fällen kann das Ereignis ignoriert werden. Es ist kein Austausch des Prozessors erforderlich.

# Prozessor entfernen

Führen Sie die Anweisungen in diesem Abschnitt aus, um den Prozessor zu entfernen. Dieser Vorgang muss von einem qualifizierten Kundendiensttechniker ausgeführt werden.

## Zu dieser Aufgabe

Zum Vermeiden möglicher Gefahren lesen und beachten Sie die folgenden Sicherheitshinweise.

• S002

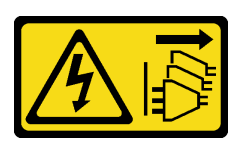

#### Vorsicht:

Mit dem Netzschalter an der Einheit und am Netzteil wird die Stromversorgung für die Einheit nicht unterbrochen. Die Einheit kann auch mit mehreren Netzkabeln ausgestattet sein. Um die Stromversorgung für die Einheit vollständig zu unterbrechen, müssen alle zum Gerät führenden Netzkabel vom Netz getrennt werden.

#### Achtung:

- Lesen Sie ["Installationsrichtlinien" auf Seite 43](#page-52-1) und ["Sicherheitsprüfungscheckliste" auf Seite 44,](#page-53-0) um sicherzustellen, dass Sie sicher arbeiten.
- Schalten Sie den Server und die Peripheriegeräte aus und ziehen Sie alle Netzkabel und externen Kabel ab. Informationen dazu finden Sie im Abschnitt ["Server ausschalten" auf Seite 50.](#page-59-0)
- Falls der Server in einem Rack installiert ist, entfernen Sie ihn aus dem Rack.
- Entfernen Sie alle Sperrvorrichtungen zur Sicherung der Serverabdeckung, wie z. B. ein eventuell vorhandenes Kensington-Schloss oder Vorhängeschloss.

## Vorgehensweise

Schritt 1. Bereiten Sie diese Aufgabe vor.

- a. Entfernen Sie die Server-Abdeckung. Siehe ["Serverabdeckung entfernen" auf Seite 161.](#page-170-0)
- b. Entfernen Sie bei Bedarf den Kühlkörper und das Lüftermodul. (siehe ["Kühlkörper und](#page-104-0) [Lüftermodul entfernen" auf Seite 95](#page-104-0)).

Schritt 2. Entfernen Sie den Prozessor.

a. **O** Ziehen Sie vorsichtig den Griff von der Prozessorhalterung weg.

- b. **@** Heben Sie den Griff an.
- c. <sup>©</sup> Heben Sie die Prozessorhalterung an, bis die vollständig geöffnete Position erreicht ist, wie in der Abbildung dargestellt.
- d. <sup>©</sup> Halten Sie den Prozessor an beiden Seiten und heben Sie ihn vorsichtig vom Prozessorsockel ab.

#### Anmerkungen:

- 1. Berühren Sie nicht die Goldkontakte auf der Unterseite des Prozessors.
- 2. Achten Sie darauf, dass sich keine Objekte auf dem Prozessorsockel befinden, um mögliche Beschädigungen zu vermeiden.

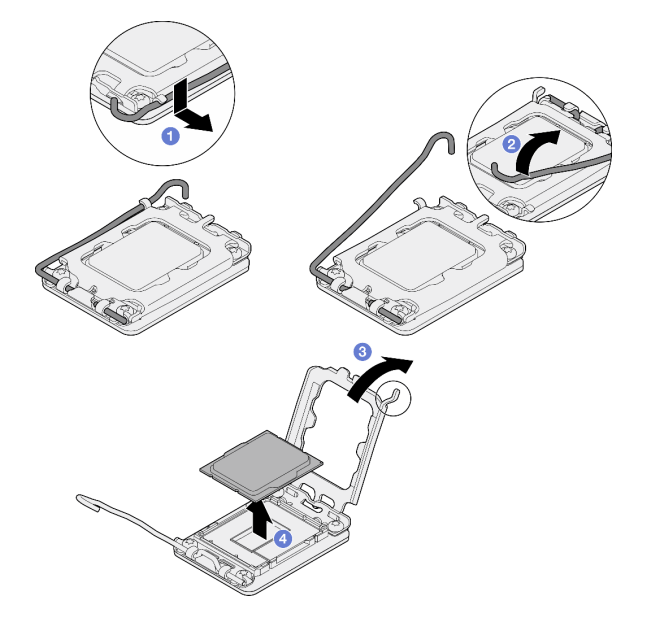

Abbildung 90. Öffnen der Prozessorhalterung

## Nach dieser Aufgabe

- 1. Installieren Sie eine Austauscheinheit. (siehe ["Prozessor installieren " auf Seite 147](#page-156-0)).
- 2. Wenn Sie angewiesen werden, die Komponente oder die Zusatzeinrichtung einzusenden, befolgen Sie die Verpackungsanweisungen und verwenden Sie ggf. das mitgelieferte Verpackungsmaterial für den Transport.

#### Demo-Video

[Sehen Sie sich das Verfahren auf YouTube an.](https://www.youtube.com/watch?v=FiwjzYyTXbY)

# <span id="page-156-0"></span>Prozessor installieren

Führen Sie die Anweisungen in diesem Abschnitt aus, um den Prozessor zu installieren. Dieser Vorgang muss von einem qualifizierten Kundendiensttechniker ausgeführt werden.

## Zu dieser Aufgabe

Zum Vermeiden möglicher Gefahren lesen und beachten Sie die folgenden Sicherheitshinweise.

• S002

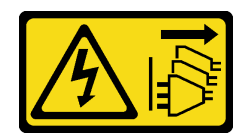

Mit dem Netzschalter an der Einheit und am Netzteil wird die Stromversorgung für die Einheit nicht unterbrochen. Die Einheit kann auch mit mehreren Netzkabeln ausgestattet sein. Um die Stromversorgung für die Einheit vollständig zu unterbrechen, müssen alle zum Gerät führenden Netzkabel vom Netz getrennt werden.

#### Achtung:

- Lesen Sie ["Installationsrichtlinien" auf Seite 43](#page-52-1) und ["Sicherheitsprüfungscheckliste" auf Seite 44,](#page-53-0) um sicherzustellen, dass Sie sicher arbeiten.
- Vor dem wiederverwenden eines Prozessors, der von einer anderen Systemplatine entfernt wurde, wischen Sie die Wärmeleitpaste mit einem alkoholhaltigen Reinigungstuch vom Prozessor. Entsorgen Sie das Reinigungstuch, nachdem Sie die Wärmeleitpaste vollständig entfernt haben.

Anmerkung: Wenn Sie neue Wärmeleitpaste auf der Oberseite des Prozessors auftragen, müssen Sie davor sicherstellen, dass der Alkohol komplett verdampft ist.

• Berühren Sie mit der antistatischen Schutzhülle, in der sich die Komponente befindet, eine unlackierte Metalloberfläche am Server. Entnehmen Sie die Komponente anschließend aus der Schutzhülle und legen Sie sie auf eine antistatische Oberfläche.

#### Vorgehensweise

Schritt 1. Fassen Sie beide Seiten des Prozessors und führen Sie folgende Ausrichtung durch:

- 1. Richten Sie **1** die kleinen Kerben am Prozessor an **2** den Laschen am Sockel aus.
- 2. Richten Sie **3** das kleine Dreieck des Prozessors an **4** der abgeschrägten Ecke des Sockels aus.

Senken Sie dann den Prozessor vorsichtig und gleichmäßig in den Sockel ab.

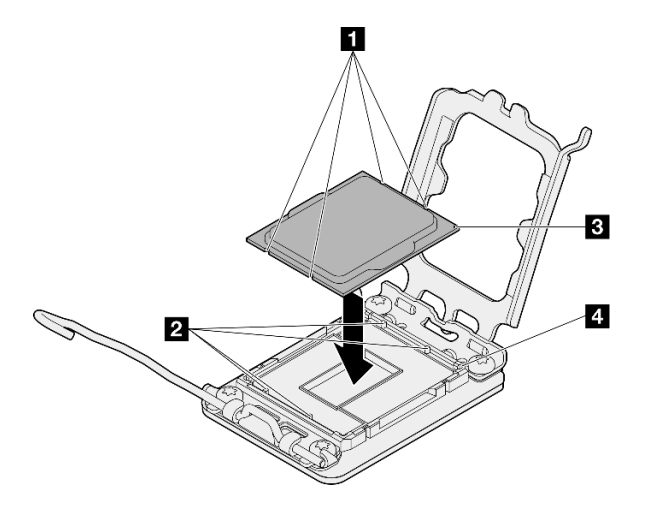

Abbildung 91. Installieren des Prozessors

Schritt 2. Schließen Sie die Prozessorhalterung und drücken Sie den Griff in die verriegelte Position.

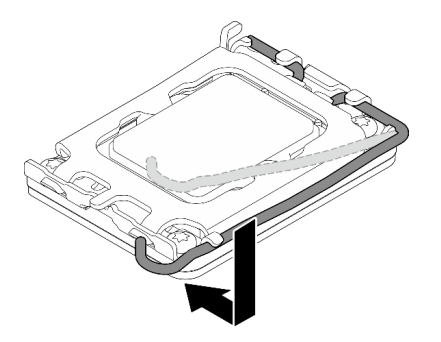

Abbildung 92. Schließen der Prozessorhalterung

Schritt 3. Tragen Sie die Wärmeleitpaste mit der Spritze auf der Oberseite des Prozessors auf, indem Sie vier gleichmäßig verteilte Punkte bilden, von denen jeder aus 0,1 ml Wärmeleitpaste besteht.

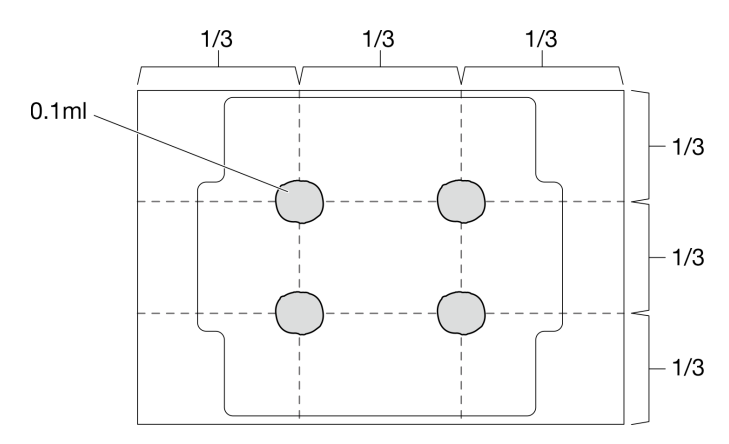

Abbildung 93. Korrekte Form der Wärmeleitpaste

#### Nach dieser Aufgabe

- 1. Installieren Sie die Kühlkörper- und Lüfterbaugruppe erneut. Siehe ["Kühlkörper und Lüftermodul](#page-106-0) [installieren" auf Seite 97](#page-106-0).
- 2. Schließen Sie den Austausch von Komponenten ab. (Siehe "Austausch von Komponenten abschließen" [auf Seite 184.](#page-193-0))

#### Demo-Video

[Sehen Sie sich das Verfahren auf YouTube an.](https://www.youtube.com/watch?v=ZyiaDVgz_ZY)

## RAID-Flash-Stromversorgungsmodul austauschen

Führen Sie die Anweisungen in diesem Abschnitt aus, um das RAID-Flash-Stromversorgungsmodul (Kondensator) zu entfernen oder zu installieren.

Anmerkung: Dieser Abschnitt gilt nur für Servermodelle mit eingebautem RAID-Flash-Stromversorgungsmodul.

Das RAID-Flash-Stromversorgungsmodul schützt den Cachespeicher auf dem installierten RAID-Adapter. Sie können ein RAID-Flash-Stromversorgungsmodul bei Lenovo erwerben.

Hier finden Sie eine Liste der unterstützten Zusatzeinrichtungen: <https://serverproven.lenovo.com>

# RAID-Flash-Stromversorgungsmodul entfernen

Führen Sie die Anweisungen in diesem Abschnitt aus, um ein RAID-Flash-Stromversorgungsmodul (Kondensator) zu entfernen.

# Zu dieser Aufgabe

Zum Vermeiden möglicher Gefahren lesen und beachten Sie die folgenden Sicherheitshinweise.

• S002

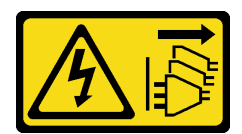

Vorsicht:

Mit dem Netzschalter an der Einheit und am Netzteil wird die Stromversorgung für die Einheit nicht unterbrochen. Die Einheit kann auch mit mehreren Netzkabeln ausgestattet sein. Um die Stromversorgung für die Einheit vollständig zu unterbrechen, müssen alle zum Gerät führenden Netzkabel vom Netz getrennt werden.

#### Achtung:

- Lesen Sie ["Installationsrichtlinien" auf Seite 43](#page-52-1) und ["Sicherheitsprüfungscheckliste" auf Seite 44,](#page-53-0) um sicherzustellen, dass Sie sicher arbeiten.
- Schalten Sie den Server und die Peripheriegeräte aus und ziehen Sie alle Netzkabel und externen Kabel ab. Informationen dazu finden Sie im Abschnitt ["Server ausschalten" auf Seite 50.](#page-59-0)
- Falls der Server in einem Rack installiert ist, entfernen Sie ihn aus dem Rack.
- Entfernen Sie alle Sperrvorrichtungen zur Sicherung der Serverabdeckung, wie z. B. ein eventuell vorhandenes Kensington-Schloss oder Vorhängeschloss.

### Vorgehensweise

- Schritt 1. Entfernen Sie die Server-Abdeckung. Siehe ["Serverabdeckung entfernen" auf Seite 161.](#page-170-0)
- Schritt 2. Ziehen Sie das Kabel des RAID-Flash-Stromversorgungsmoduls von der RAID-Karte ab.
- Schritt 3. Entfernen Sie das RAID-Flash-Stromversorgungsmodul und die Halterungsbaugruppe aus dem Gehäuse.

Anmerkung: Ihr RAID-Flash-Stromversorgungsmodul unterscheidet sich möglicherweise von den Abbildungen.

- a. Drücken Sie die Lasche an der Halterung des RAID-Flash-Stromversorgungsmoduls.
- b. **@** Entfernen Sie das RAID-Flash-Stromversorgungsmodul und die Halterungsbaugruppe aus dem Gehäuse.

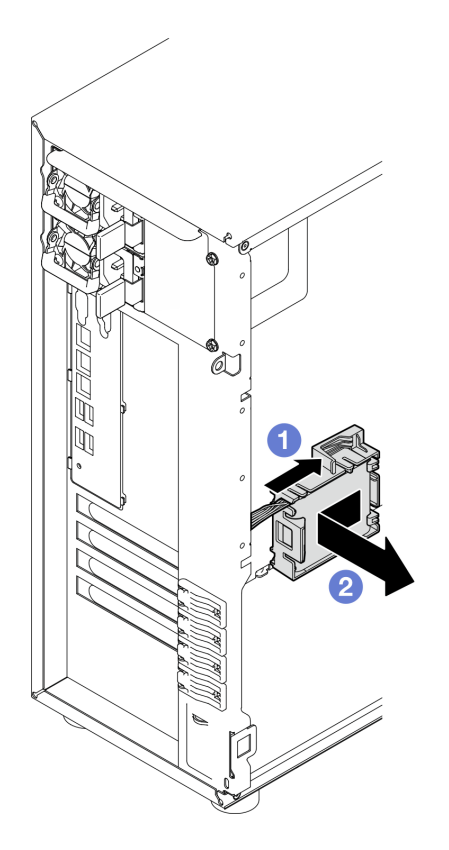

Abbildung 94. Entfernen des RAID-Flash-Stromversorgungsmoduls und der Halterungsbaugruppe aus dem Gehäuse

- Schritt 4. Entfernen Sie das RAID-Flash-Stromversorgungsmodul von der Halterung.
	- a. **O** Ziehen Sie vorsichtig an der Lasche der Halterung.
	- b. **@** Entfernen Sie das Modul aus der Halterung.

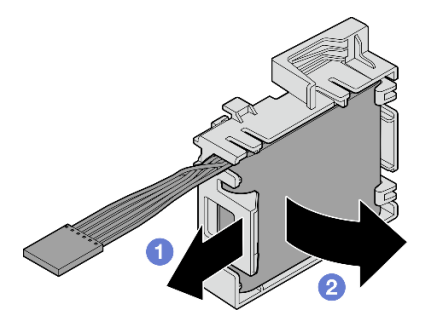

Abbildung 95. Entfernen des RAID-Flashstromversorgungsmoduls aus der Halterung

### Nach dieser Aufgabe

Wenn Sie angewiesen werden, die Komponente oder die Zusatzeinrichtung einzusenden, befolgen Sie die Verpackungsanweisungen und verwenden Sie ggf. das mitgelieferte Verpackungsmaterial für den Transport.

#### Demo-Video

[Sehen Sie sich das Verfahren auf YouTube an.](https://www.youtube.com/watch?v=ZQVNVKlHw0k)

# RAID-Flash-Stromversorgungsmodul installieren

Führen Sie die Anweisungen in diesem Abschnitt aus, um ein RAID-Flash-Stromversorgungsmodul (Kondensator) zu installieren.

# Zu dieser Aufgabe

Zum Vermeiden möglicher Gefahren lesen und beachten Sie die folgenden Sicherheitshinweise.

• S002

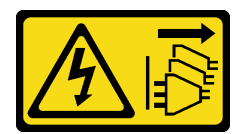

Vorsicht:

Mit dem Netzschalter an der Einheit und am Netzteil wird die Stromversorgung für die Einheit nicht unterbrochen. Die Einheit kann auch mit mehreren Netzkabeln ausgestattet sein. Um die Stromversorgung für die Einheit vollständig zu unterbrechen, müssen alle zum Gerät führenden Netzkabel vom Netz getrennt werden.

#### Achtung:

- Lesen Sie ["Installationsrichtlinien" auf Seite 43](#page-52-1) und ["Sicherheitsprüfungscheckliste" auf Seite 44,](#page-53-0) um sicherzustellen, dass Sie sicher arbeiten.
- Berühren Sie mit der antistatischen Schutzhülle, in der sich die Komponente befindet, eine unlackierte Metalloberfläche am Server. Entnehmen Sie die Komponente anschließend aus der Schutzhülle und legen Sie sie auf eine antistatische Oberfläche.

### **Vorgehensweise**

Anmerkung: Ihr RAID-Flash-Stromversorgungsmodul unterscheidet sich möglicherweise von den Abbildungen.

Schritt 1. Installieren Sie das RAID-Flash-Stromversorgungsmodul in der Halterung.

- a. **C** Richten Sie das RAID-Flash-Stromversorgungsmodul an der Halterung aus.
- b. <sup>©</sup> Drehen Sie das andere Ende des Moduls nach innen, bis es in der Halterung gesichert ist.

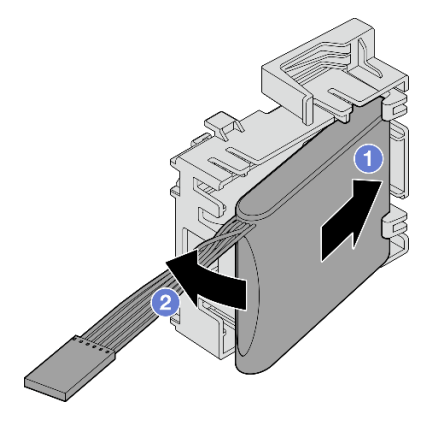

Abbildung 96. Installieren des RAID-Flash-Stromversorgungsmoduls in der Halterung

Schritt 2. Positionieren Sie das RAID-Flash-Stromversorgungsmodul und die Halterungsbaugruppe so an das Gehäuse, dass die Laschen der Halterung durch die entsprechenden Öffnungen des

Gehäuses geführt werden. Bewegen Sie die Baugruppe wie dargestellt, bis sie am Gehäuse fixiert ist.

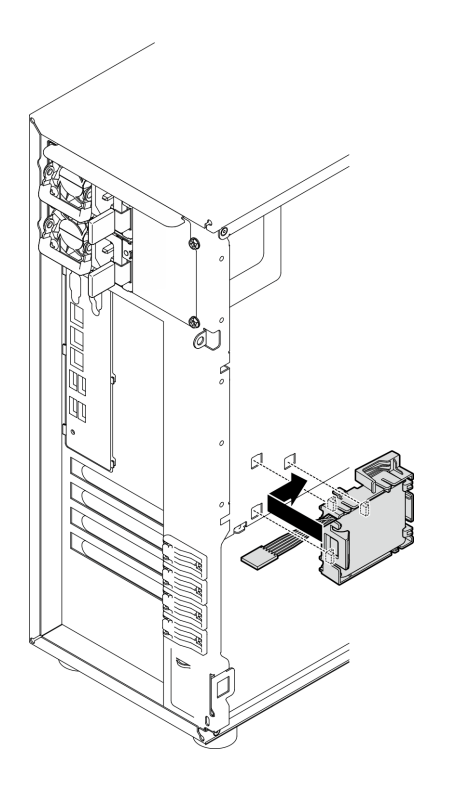

Abbildung 97. Installieren des RAID-Flash-Stromversorgungsmoduls und der Halterungsbaugruppe am Gehäuse

Schritt 3. Schließen Sie das Kabel des RAID-Flash-Stromversorgungsmoduls am RAID-Adapter an. Weitere Informationen zur internen Kabelführung finden Sie unter ["Kabelführung für Schalter gegen](#page-205-0) [unbefugten Zugriff und RAID-Flash-Stromversorgungsmodul" auf Seite 196](#page-205-0).

Anmerkungen: Stellen Sie sicher, dass der Kabelanschluss des RAID-Flash-Stromversorgungsmoduls wie dargestellt richtig eingesetzt ist, wenn er in einen Anschluss an den folgenden RAID-Adaptern eingesteckt wird:

- ThinkSystem RAID 940-8i 4 GB Flash PCIe Gen4-Adapter mit 12 Gbit/s (mit Flash-Stromversorgungsmodul)
- ThinkSystem RAID 9350-8i 2 GB Flash PCIe-Adapter mit 12 Gbit/s (mit Flash-Stromversorgungsmodul)
- ThinkSystem RAID 9350-16i 4 GB Flash PCIe-Adapter mit 12 Gbit/s (mit Flash-Stromversorgungsmodul)

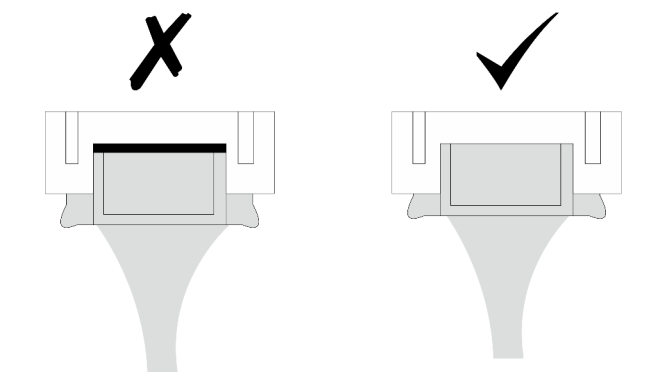

## Nach dieser Aufgabe

Schließen Sie den Austausch von Komponenten ab. (Siehe ["Austausch von Komponenten abschließen" auf](#page-193-0) [Seite 184](#page-193-0).)

#### Demo-Video

[Sehen Sie sich das Verfahren auf YouTube an.](https://www.youtube.com/watch?v=AgtIWEe7-w4)

# Server austauschen

Führen Sie die Anweisungen in diesem Abschnitt aus, um den Server zu entfernen und zu installieren.

# <span id="page-163-0"></span>Server aus dem Rack entfernen

Führen Sie die Anweisungen in diesem Abschnitt aus, um den ST250 V3 aus dem Rack zu entfernen.

#### S002

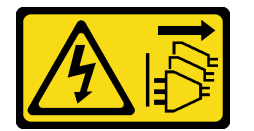

Vorsicht:

Mit dem Netzschalter an der Einheit und am Netzteil wird die Stromversorgung für die Einheit nicht unterbrochen. Die Einheit kann auch mit mehreren Netzkabeln ausgestattet sein. Um die Stromversorgung für die Einheit vollständig zu unterbrechen, müssen alle zum Gerät führenden Netzkabel vom Netz getrennt werden.

## Zu dieser Aufgabe

#### Achtung:

- Lesen Sie ["Installationsrichtlinien" auf Seite 43](#page-52-1) und ["Sicherheitsprüfungscheckliste" auf Seite 44,](#page-53-0) um sicherzustellen, dass Sie sicher arbeiten.
- Schalten Sie den Server und die Peripheriegeräte aus und ziehen Sie alle Netzkabel und alle externen Kabel ab. Informationen dazu finden Sie im Abschnitt ["Server ausschalten" auf Seite 50.](#page-59-0)

### Vorgehensweise

Anmerkung: Ihr System unterscheidet sich möglicherweise von dem in den Abbildungen dargestellten System.

Schritt 1. Entfernen Sie die zwei Schrauben M6 x 16 an der Vorderseite des Rackschranks.

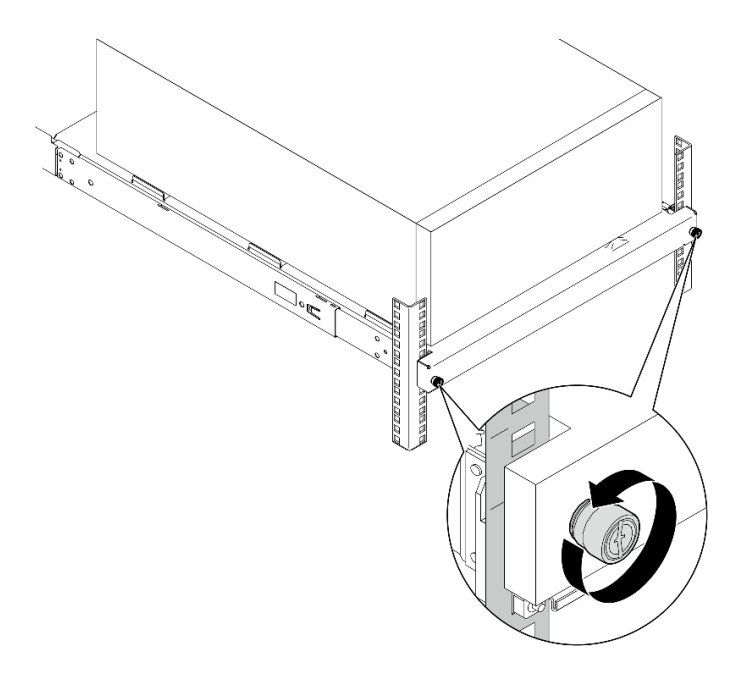

- Schritt 2. Entfernen Sie den Server von den Schienen.
	- a. G Schieben und ziehen Sie den Rack-Server-Einbaurahmen aus dem Rackschrank.
	- b. <sup>2</sup> Heben Sie den Server aus dem Einbaurahmen heraus.

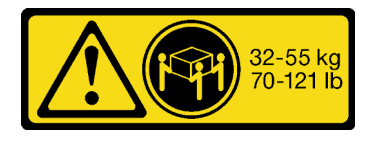

Vorsicht:

Beim Anheben des Servers die Arbeitsschutzrichtlinien beachten.

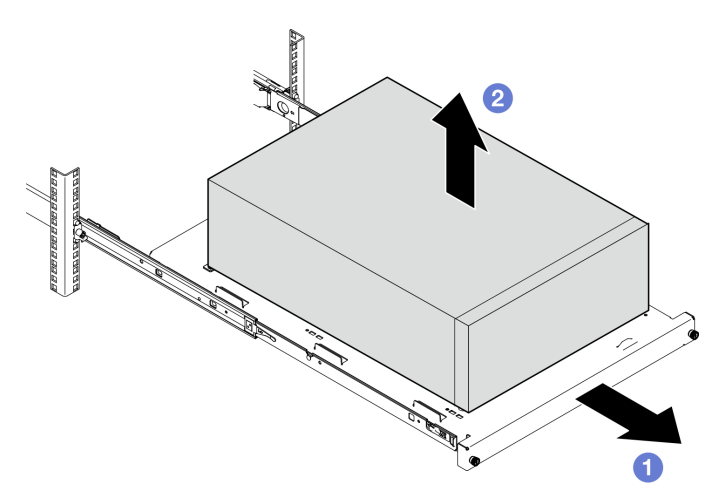

#### Nach dieser Aufgabe

- 1. Legen Sie den Server auf die Seite, sodass die Abdeckung nach oben weist.
- 2. Informationen zum Installieren des Servers auf den Schienen finden Sie unter ["Server im Rack](#page-165-0) [installieren" auf Seite 156.](#page-165-0)

#### Demo-Video

[Sehen Sie sich das Verfahren auf YouTube an.](https://www.youtube.com/watch?v=UedfosTUDi4)

# <span id="page-165-0"></span>Server im Rack installieren

Mithilfe der Informationen in diesem Abschnitt können den ST250 V3 im Rack installieren.

S002

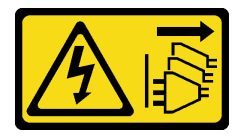

Vorsicht:

Mit dem Netzschalter an der Einheit und am Netzteil wird die Stromversorgung für die Einheit nicht unterbrochen. Die Einheit kann auch mit mehreren Netzkabeln ausgestattet sein. Um die Stromversorgung für die Einheit vollständig zu unterbrechen, müssen alle zum Gerät führenden Netzkabel vom Netz getrennt werden.

## Zu dieser Aufgabe

#### Achtung:

- Lesen Sie ["Installationsrichtlinien" auf Seite 43](#page-52-1) und ["Sicherheitsprüfungscheckliste" auf Seite 44,](#page-53-0) um sicherzustellen, dass Sie sicher arbeiten.
- Schalten Sie den Server und die Peripheriegeräte aus und ziehen Sie alle Netzkabel und alle externen Kabel ab. Informationen dazu finden Sie im Abschnitt ["Server ausschalten" auf Seite 50.](#page-59-0)

### Vorgehensweise

Anmerkung: Ihr System unterscheidet sich möglicherweise von dem in den Abbildungen dargestellten System.

Schritt 1. Entriegeln Sie die vordere Tür des ST250 V3.

- a. G Schieben Sie den Schlüssel in die entsprechende Öffnung an der vorderen Tür und drehen Sie ihn zum Entriegeln der Tür im Uhrzeigersinn.
- b. Öffnen Sie die vordere Tür.

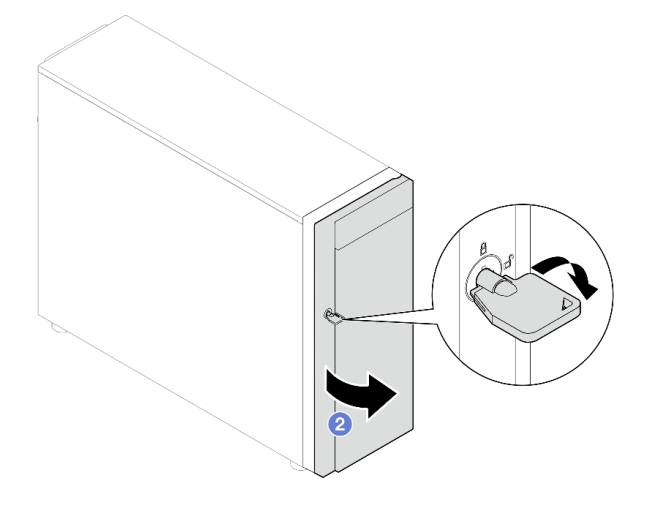

Schritt 2. Heben Sie die vordere Tür an, um die Angel zu lösen, und entfernen Sie sie vom Server.

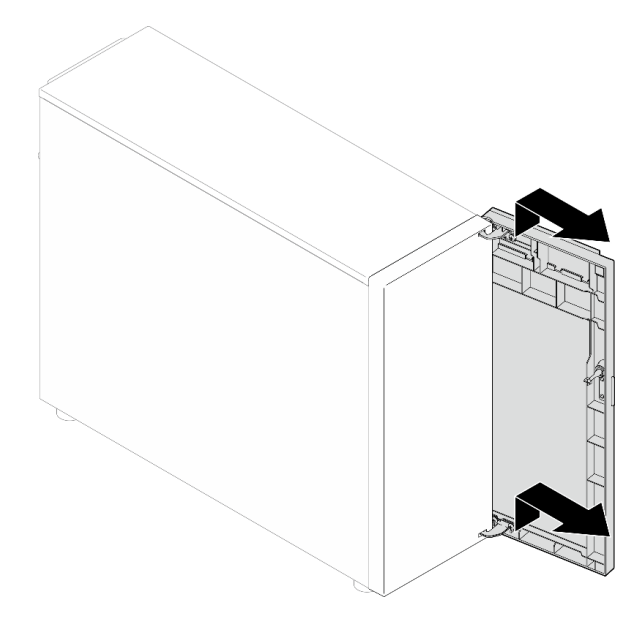

Schritt 3. Bringen Sie die zwei Halterungen wie gezeigt an.

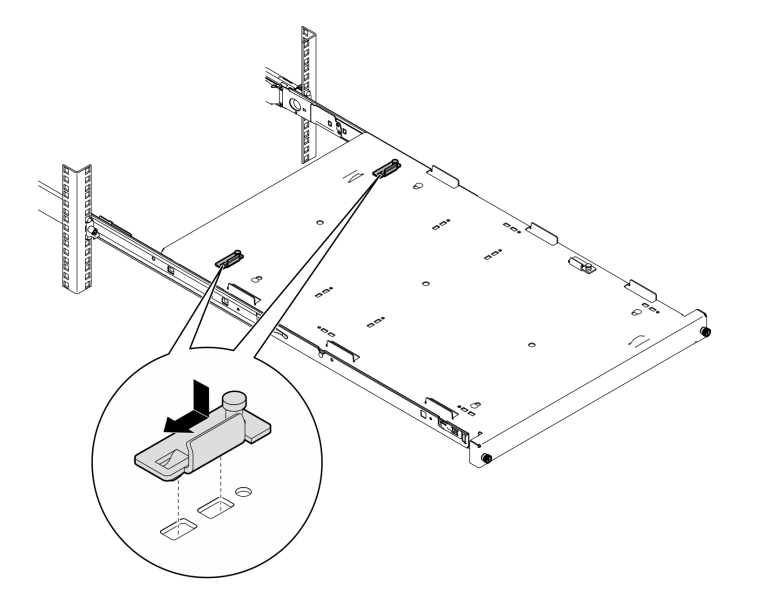

Schritt 4. Bringen Sie die vier Gummi-Schutzpolster wie gezeigt an.

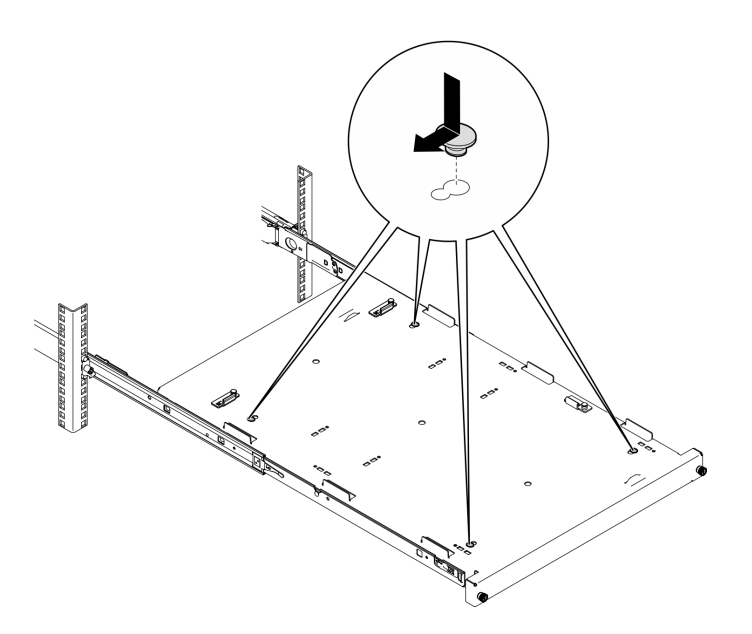

Schritt 5. Entfernen Sie die vier Schrauben und die Füße vom Server.

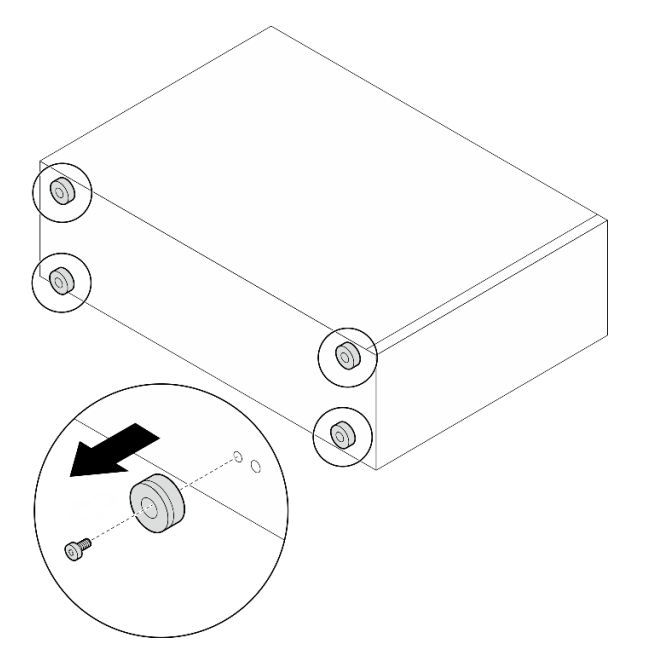

Schritt 6. Richten Sie den Server an den Halterungen und an der Lasche an der Vorderseite des Einbaurahmens aus. Setzen Sie den Server dann vorsichtig auf den Einbaurahmen.

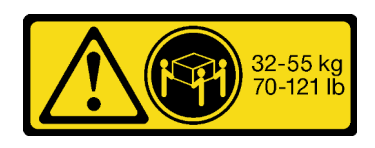

Vorsicht: Beim Anheben des Servers die Arbeitsschutzrichtlinien beachten.

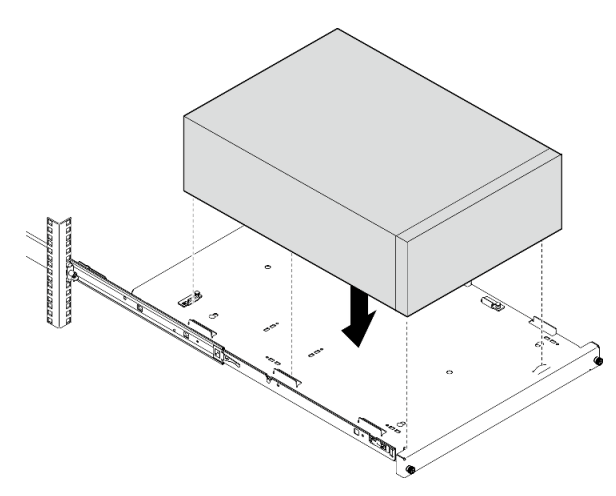

- Schritt 7. Setzen Sie den Server im Rackschrank ein.
	- a. **ID** Heben Sie die Verriegelungen der Schienen auf beiden Seiten an.
	- b. <sup>@</sup> Schieben Sie den Einbaurahmen vorsichtig in den Rackschrank.

Halten Sie Ihre Hände vom Verriegelungsbereich fern, wenn sich die Verriegelungen der äußeren Schiene nähern, um Verletzungen zu vermeiden.

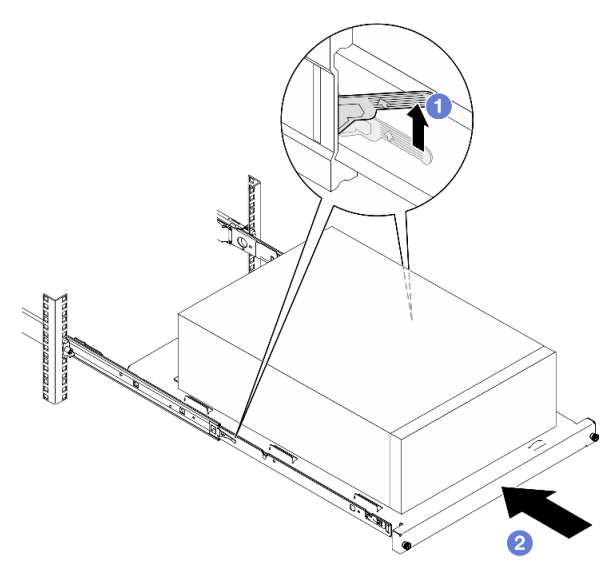

Schritt 8. Befestigen Sie den Einbaurahmen mit zwei Schrauben M6 x 16 an der Vorderseite des Rackschranks.

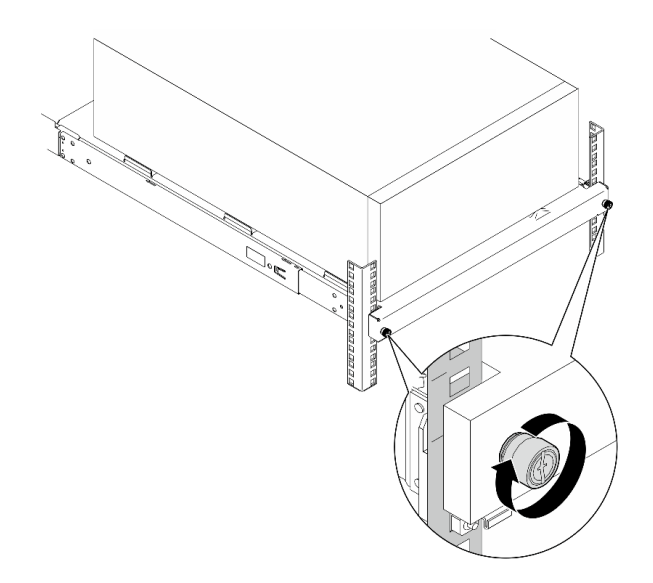

## Nach dieser Aufgabe

1. Schließen Sie den Austausch von Komponenten ab. (Siehe "Austausch von Komponenten abschließen" [auf Seite 184.](#page-193-0))

#### Demo-Video

[Sehen Sie sich das Verfahren auf YouTube an.](https://www.youtube.com/watch?v=Ykh5I0gbXMY)

## Serverabdeckung austauschen

Führen Sie die Anweisungen in diesem Abschnitt aus, um die obere Abdeckung zu entfernen und zu installieren.

# <span id="page-170-0"></span>Serverabdeckung entfernen

Führen Sie die Anweisungen in diesem Abschnitt aus, wenn Sie die obere Abdeckung entfernen möchten.

## Zu dieser Aufgabe

Zum Vermeiden möglicher Gefahren lesen und beachten Sie die folgenden Sicherheitshinweise.

• S002

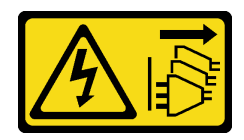

Vorsicht:

Mit dem Netzschalter an der Einheit und am Netzteil wird die Stromversorgung für die Einheit nicht unterbrochen. Die Einheit kann auch mit mehreren Netzkabeln ausgestattet sein. Um die Stromversorgung für die Einheit vollständig zu unterbrechen, müssen alle zum Gerät führenden Netzkabel vom Netz getrennt werden.

• S014

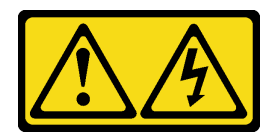

Gefährliche Spannungen und Energien. Die mit entsprechenden Etikett gekennzeichneten Abdeckungen dürfen nur von einem qualifizierten Kundendiensttechniker entfernt werden.

• S033

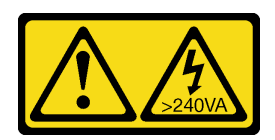

#### Vorsicht:

Gefährliche Energie. Spannungen mit gefährlicher Energie können bei einem Kurzschluss mit Metall dieses so erhitzen, dass es schmilzt und/oder spritzt und somit Verbrennungen und/oder einen Brand verursachen kann.

#### Achtung:

- Lesen Sie ["Installationsrichtlinien" auf Seite 43](#page-52-1) und ["Sicherheitsprüfungscheckliste" auf Seite 44,](#page-53-0) um sicherzustellen, dass Sie sicher arbeiten.
- Schalten Sie den Server und die Peripheriegeräte aus und ziehen Sie alle Netzkabel und alle externen Kabel ab. Informationen dazu finden Sie im Abschnitt ["Server ausschalten" auf Seite 50.](#page-59-0)
- Wenn der Server in einem Rack installiert ist, schieben Sie ihn aus den Laufschienen des Racks heraus, um Zugriff zur oberen Abdeckung zu erhalten oder den Server aus dem Rack zu schieben. Siehe "Server [aus dem Rack entfernen" auf Seite 154.](#page-163-0)
- Entfernen Sie alle Sperrvorrichtungen zur Sicherung der Serverabdeckung, wie z. B. ein eventuell vorhandenes Kensington-Schloss oder Vorhängeschloss.

#### Vorgehensweise

Schritt 1. Entfernen Sie die Serverabdeckung.

a. Lösen Sie die Rändelschraube, mit der die Serverabdeckung befestigt ist, mit einem Schraubendreher.

Anmerkung: Die Rändelschraube ist ein integraler Bestandteil der Serverabdeckung. Versuchen Sie nicht, sie von der Serverabdeckung zu entfernen.

- b. <sup>2</sup> Schieben Sie die Serverabdeckung nach hinten (in Richtung der Serverrückseite), bis sich die Abdeckung vom Gehäuse löst.
- c. <sup>©</sup> Drehen Sie die Serverabdeckung nach außen und entfernen Sie sie vom Gehäuse. Legen Sie die Abdeckung auf einer sauberen Oberfläche ab.

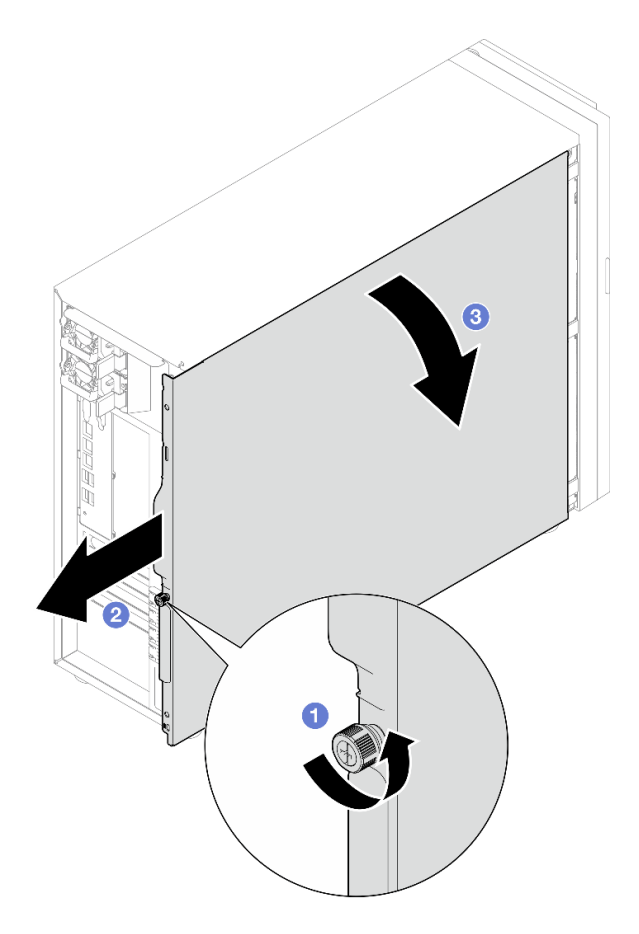

Abbildung 98. Entfernen der Serverabdeckung

Achtung: Damit eine ordnungsgemäße Kühlung sichergestellt ist, bringen Sie die Serverabdeckung immer vor dem Einschalten des Servers an. Wenn der Server in Betrieb genommen wird, ohne dass die Abdeckung ordnungsgemäß installiert ist, könnten dadurch Serverkomponenten beschädigt werden.

### Nach dieser Aufgabe

Wenn Sie angewiesen werden, die Komponente oder die Zusatzeinrichtung einzusenden, befolgen Sie die Verpackungsanweisungen und verwenden Sie ggf. das mitgelieferte Verpackungsmaterial für den Transport.

#### Demo-Video

[Sehen Sie sich das Verfahren auf YouTube an.](https://www.youtube.com/watch?v=WyeAonoc-w0)

# <span id="page-172-0"></span>Serverabdeckung installieren

Führen Sie die Anweisungen in diesem Abschnitt aus, um die obere Abdeckung zu installieren.

### Zu dieser Aufgabe

Zum Vermeiden möglicher Gefahren lesen und beachten Sie die folgenden Sicherheitshinweise.

• S002

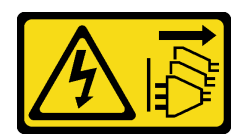

Mit dem Netzschalter an der Einheit und am Netzteil wird die Stromversorgung für die Einheit nicht unterbrochen. Die Einheit kann auch mit mehreren Netzkabeln ausgestattet sein. Um die Stromversorgung für die Einheit vollständig zu unterbrechen, müssen alle zum Gerät führenden Netzkabel vom Netz getrennt werden.

#### • S014

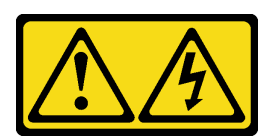

#### Vorsicht:

Gefährliche Spannungen und Energien. Die mit entsprechenden Etikett gekennzeichneten Abdeckungen dürfen nur von einem qualifizierten Kundendiensttechniker entfernt werden.

• S033

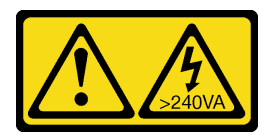

#### Vorsicht:

Gefährliche Energie. Spannungen mit gefährlicher Energie können bei einem Kurzschluss mit Metall dieses so erhitzen, dass es schmilzt und/oder spritzt und somit Verbrennungen und/oder einen Brand verursachen kann.

### Achtung:

- Lesen Sie ["Installationsrichtlinien" auf Seite 43](#page-52-1) und ["Sicherheitsprüfungscheckliste" auf Seite 44,](#page-53-0) um sicherzustellen, dass Sie sicher arbeiten.
- Stellen Sie sicher, dass alle Adapter und anderen Komponenten ordnungsgemäß und fest installiert sind und dass sich keine Werkzeuge oder losen Teile mehr im Server befinden.
- Stellen Sie sicher, dass alle internen Kabel ordnungsgemäß verlegt sind. Siehe [Kapitel 6 "Interne](#page-196-0) [Kabelführung" auf Seite 187](#page-196-0).
- Wenn Sie eine neue Serverabdeckung installieren, bringen Sie, sofern erforderlich, zunächst das Service-Etikett auf der Innenseite der neuen Serverabdeckung an.

Anmerkung: Auf neu gelieferten Serverabdeckungen ist kein Service-Etikett angebracht. Wenn Sie ein Service-Etikett benötigen, bestellen Sie es zusammen mit der neuen Serverabdeckung. Das Service-Etikett ist kostenlos.

### Vorgehensweise

Schritt 1. Installieren Sie die Serverabdeckung.

- a. **C** Richten Sie die Laschen an der Serverabdeckung mit den entsprechenden Öffnungen an der oberen Kante des Gehäuses aus.
- b. <sup>2</sup> Drehen Sie die Serverabdeckung, um sie zu schließen.

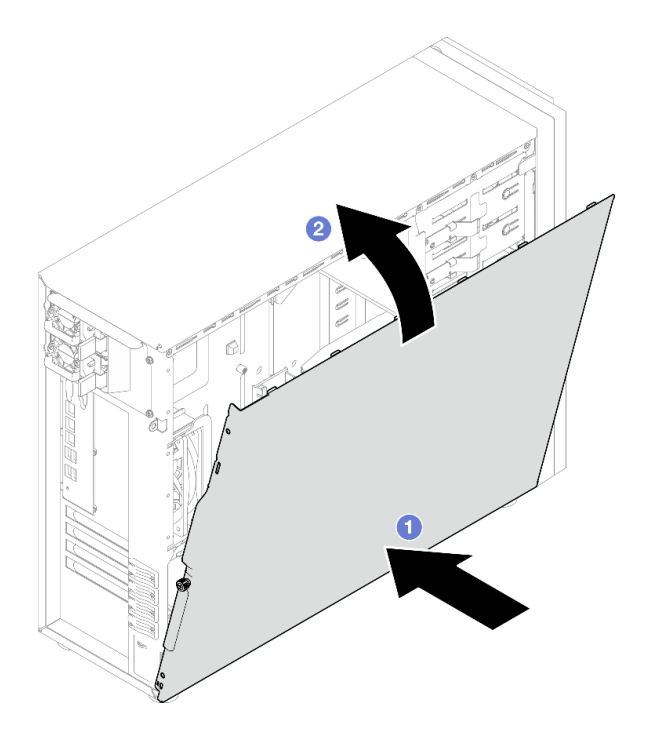

Abbildung 99. Positionieren der Serverabdeckung auf dem Gehäuse

Anmerkung: Bevor Sie die Abdeckung einschieben, stellen Sie sicher, dass alle Laschen an der Abdeckung an den Schlitzen ausgerichtet sind und ordnungsgemäß im Gehäuse greifen.

- Schritt 2. Befestigen Sie die Serverabdeckung am Gehäuse.
	- a. **O** Schieben Sie die Serverabdeckung bis zum Anschlag zur Vorderseite des Gehäuses.
	- b. <sup>2</sup> Ziehen Sie die Rändelschraube mit einem Schraubendreher an, um die Serverabdeckung zu befestigen.

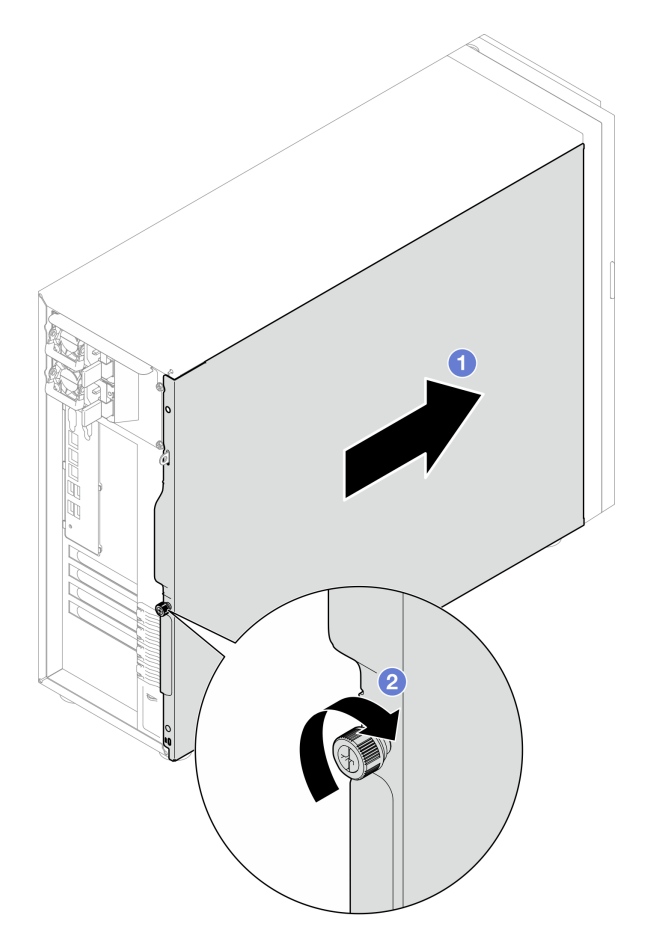

Abbildung 100. Sichern der Serverabdeckung am Gehäuse

## Nach dieser Aufgabe

Schließen Sie den Austausch von Komponenten ab. (Siehe ["Austausch von Komponenten abschließen" auf](#page-193-0) [Seite 184](#page-193-0).)

### Demo-Video

[Sehen Sie sich das Verfahren auf YouTube an.](https://www.youtube.com/watch?v=STaBgBNiLd0)

# Systemplatine austauschen (nur qualifizierte Techniker)

Führen Sie die Anweisungen in diesem Abschnitt aus, um die Systemplatine zu entfernen und zu installieren.

Wichtig: Diese Aufgabe muss von qualifizierten Technikern durchgeführt werden.

#### Vorsicht:

Gefährliche bewegliche Teile. Nicht mit den Fingern oder mit anderen Körperteilen berühren.

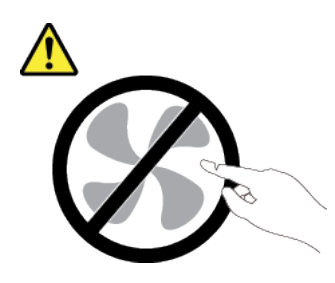

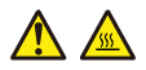

Die Kühlkörper und Prozessoren sind möglicherweise sehr heiß. Schalten Sie den Server aus und lassen Sie ihn einige Minuten lang abkühlen, bevor Sie die Serverabdeckung abnehmen.

# Firmware- und RoT-Sicherheitsmodul entfernen

Mithilfe der Informationen in diesem Abschnitt können Sie das ThinkSystem V3 Firmware- und Root-of-Trust-Sicherheitsmodul (Firmware- und RoT-Sicherheitsmodul) entfernen.

## Zu dieser Aufgabe

S002

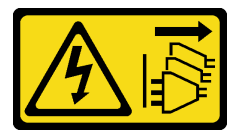

#### Vorsicht:

Mit dem Netzschalter an der Einheit und am Netzteil wird die Stromversorgung für die Einheit nicht unterbrochen. Die Einheit kann auch mit mehreren Netzkabeln ausgestattet sein. Um die Stromversorgung für die Einheit vollständig zu unterbrechen, müssen alle zum Gerät führenden Netzkabel vom Netz getrennt werden.

Wichtig: Diese Aufgabe muss von qualifizierten Kundendiensttechnikern durchgeführt werden, die von Lenovo Service zertifiziert sind. Versuchen Sie nicht, sie ohne eine passende Schulung und Qualifikation zu entfernen oder zu installieren.

#### Achtung:

- Lesen Sie ["Installationsrichtlinien" auf Seite 43](#page-52-1) und ["Sicherheitsprüfungscheckliste" auf Seite 44,](#page-53-0) um sicherzustellen, dass Sie sicher arbeiten.
- Schalten Sie den Server und die Peripheriegeräte aus und ziehen Sie alle Netzkabel und externen Kabel ab. Informationen dazu finden Sie im Abschnitt ["Server ausschalten" auf Seite 50](#page-59-0).
- Vermeiden Sie den Kontakt mit statischen Aufladungen. Diese können zu einem Systemstopp und Datenverlust führen. Belassen Sie elektrostatisch empfindliche Komponenten bis zur Installation in ihren antistatischen Schutzhüllen. Handhaben Sie diese Einheiten mit einem Antistatikarmband oder einem anderen Erdungssystem.
- Aktualisieren Sie nach dem Austausch des Firmware- und RoT-Sicherheitsmodul die Firmware auf die vom Server unterstützte spezifische Version. Stellen Sie sicher, dass Sie über die erforderliche Firmware oder eine Kopie der zuvor vorhandenen Firmware verfügen, bevor Sie den Vorgang fortsetzen.

• Wenn der Server in einem Rack installiert ist, schieben Sie ihn aus den Laufschienen des Racks heraus, um Zugriff zur oberen Abdeckung zu erhalten oder den Server aus dem Rack zu schieben. Siehe "Server [aus dem Rack entfernen" auf Seite 154.](#page-163-0)

### Vorgehensweise

Schritt 1. Bereiten Sie diese Aufgabe vor.

- a. Führen Sie OneCLI-Befehle aus, um die UEFI-Einstellungen zu sichern. Siehe [https://](https://pubs.lenovo.com/lxce-onecli/onecli_r_save_command)  [pubs.lenovo.com/lxce-onecli/onecli\\_r\\_save\\_command](https://pubs.lenovo.com/lxce-onecli/onecli_r_save_command).
- b. Führen Sie sowohl OneCLI-Befehle als auch XCC-Aktionen aus, um die XCC-Einstellungen zu sichern. Siehe [https://pubs.lenovo.com/lxce-onecli/onecli\\_r\\_save\\_command](https://pubs.lenovo.com/lxce-onecli/onecli_r_save_command) und https:// [pubs.lenovo.com/xcc2/NN1ia\\_c\\_backupthexcc.html](https://pubs.lenovo.com/xcc2/NN1ia_c_backupthexcc.html).
- c. Entfernen Sie die Server-Abdeckung. Siehe ["Serverabdeckung entfernen" auf Seite 161.](#page-170-0)
- d. Entfernen Sie die PCIe-Adapter, falls erforderlich. Siehe ["PCIe-Adapter entfernen" auf Seite](#page-133-0) [124](#page-133-0).
- Schritt 2. Entfernen Sie die zwei Schrauben, mit denen das Firmware- und RoT-Sicherheitsmodul an der Systemplatine befestigt ist, und entfernen Sie das Modul.

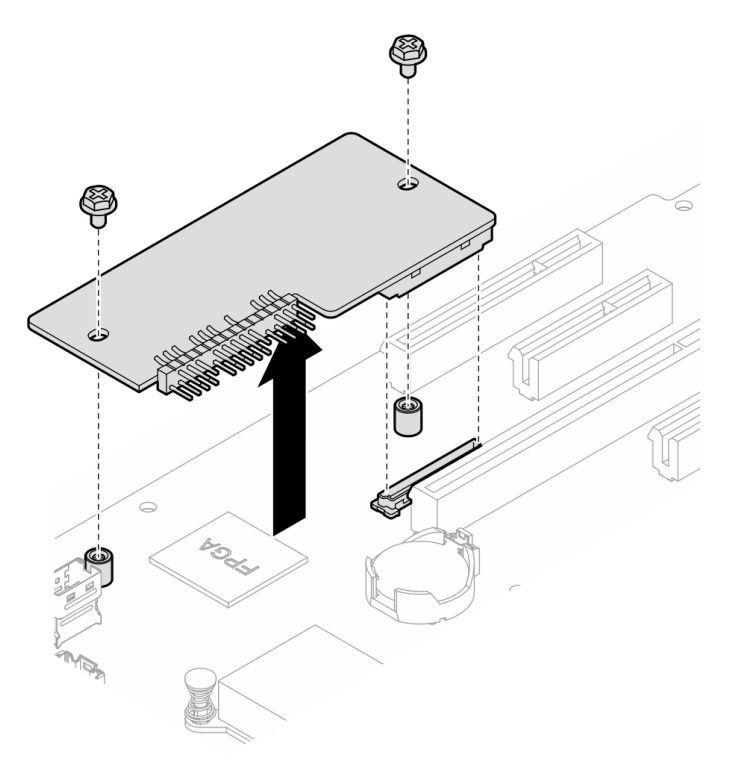

Abbildung 101. Entfernen des Firmware- und RoT-Sicherheitsmoduls

### Nach dieser Aufgabe

- 1. Installieren Sie eine Austauscheinheit. Siehe ["Firmware- und RoT-Sicherheitsmodul installieren" auf](#page-178-0) [Seite 169](#page-178-0)
- 2. Wenn Sie angewiesen werden, die Komponente oder die Zusatzeinrichtung einzusenden, befolgen Sie die Verpackungsanweisungen und verwenden Sie ggf. das mitgelieferte Verpackungsmaterial für den Transport.

#### Demo-Video

#### [Sehen Sie sich das Verfahren auf YouTube an.](https://www.youtube.com/watch?v=-XrbbLtfZ-Q)

# <span id="page-178-0"></span>Firmware- und RoT-Sicherheitsmodul installieren

Mithilfe der Informationen in diesem Abschnitt können Sie das ThinkSystem V3 Firmware- und Root-of-Trust-Sicherheitsmodul (Firmware- und RoT-Sicherheitsmodul) installieren.

### Zu dieser Aufgabe

Wichtig: Diese Aufgabe muss von qualifizierten Kundendiensttechnikern durchgeführt werden, die von Lenovo Service zertifiziert sind. Versuchen Sie nicht, sie ohne eine passende Schulung und Qualifikation zu entfernen oder zu installieren.

#### Achtung:

- Lesen Sie ["Installationsrichtlinien" auf Seite 43](#page-52-1) und ["Sicherheitsprüfungscheckliste" auf Seite 44,](#page-53-0) um sicherzustellen, dass Sie sicher arbeiten.
- Schalten Sie den Server und die Peripheriegeräte aus und ziehen Sie alle Netzkabel und externen Kabel ab. Informationen dazu finden Sie im Abschnitt ["Server ausschalten" auf Seite 50](#page-59-0).
- Vermeiden Sie den Kontakt mit statischen Aufladungen. Diese können zu einem Systemstopp und Datenverlust führen. Belassen Sie elektrostatisch empfindliche Komponenten bis zur Installation in ihren antistatischen Schutzhüllen. Handhaben Sie diese Einheiten mit einem Antistatikarmband oder einem anderen Erdungssystem.
- Wenn der Server in einem Rack installiert ist, schieben Sie ihn aus den Laufschienen des Racks heraus, um Zugriff zur oberen Abdeckung zu erhalten oder den Server aus dem Rack zu schieben. Siehe ["Server](#page-163-0) [aus dem Rack entfernen" auf Seite 154.](#page-163-0)

Firmware- und Treiberdownload: Möglicherweise müssen Sie nach dem Austausch einer Komponente die Firmware oder den Treiber aktualisieren.

- Unter [https://datacentersupport.lenovo.com/tw/en/products/servers/thinksystem/st250v3/7dce/downloads/](https://datacentersupport.lenovo.com/tw/en/products/servers/thinksystem/st250v3/7dce/downloads/driver-list/) [driver-list/](https://datacentersupport.lenovo.com/tw/en/products/servers/thinksystem/st250v3/7dce/downloads/driver-list/) finden Sie die aktuelle Firmware und Treiberupdates für Ihren Server.
- Weitere Informationen zu den Tools für die Firmwareaktualisierung finden Sie unter "Firmware [aktualisieren" auf Seite 221.](#page-230-0)

#### Vorgehensweise

- Schritt 1. Berühren Sie mit der antistatischen Schutzhülle, in der sich die Komponente befindet, eine unlackierte Metalloberfläche am Server. Entnehmen Sie die Komponente anschließend aus der Schutzhülle und legen Sie sie auf eine antistatische Oberfläche.
- Schritt 2. Installieren Sie die Firmware und das RoT-Sicherheitsmodul im Server und ziehen Sie die zwei Schrauben an, um das Firmware- und RoT-Sicherheitsmodul auf der Systemplatine zu sichern.

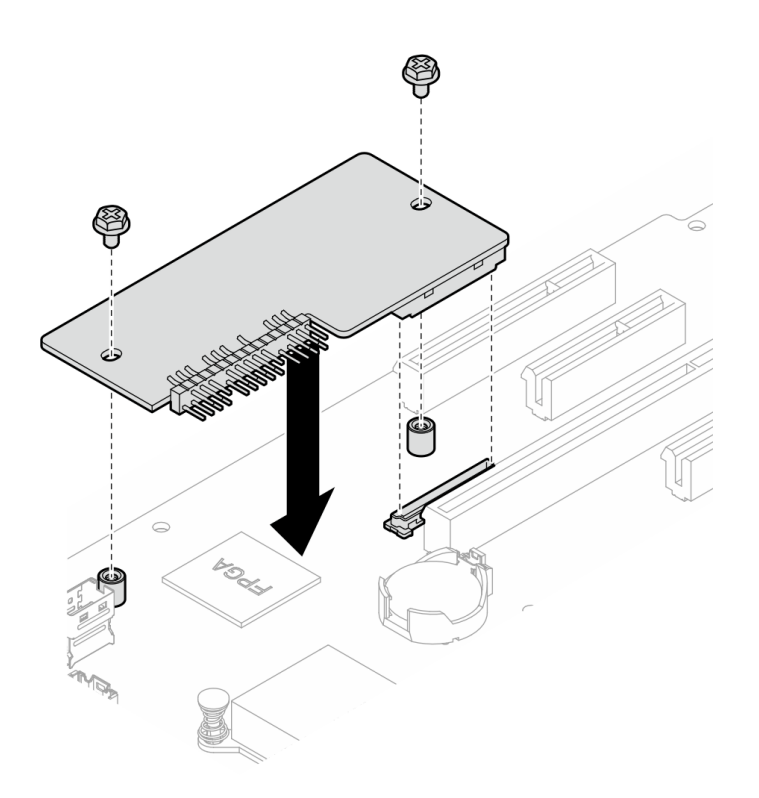

Abbildung 102. Installieren des Firmware- und RoT-Sicherheitsmoduls

Schritt 3. Schließen Sie die Kabel an die Systemplatine an. Siehe "Anschlüsse auf der Systemplatine" auf [Seite 29.](#page-38-0)

#### Nach dieser Aufgabe

- 1. Installieren Sie den PCIe-Adapter wieder. (siehe ["PCIe-Adapter installieren" auf Seite 126](#page-135-0)).
- 2. Schließen Sie alle vorher entfernten Kabel wieder an. Siehe Kapitel 6 "Interne Kabelführung" auf Seite [187](#page-196-0).
- 3. Bringen Sie die Serverabdeckung wieder an. (siehe ["Serverabdeckung installieren" auf Seite 163](#page-172-0)).
- 4. Schließen Sie den Austausch von Komponenten ab. (Siehe "Austausch von Komponenten abschließen" [auf Seite 184](#page-193-0).)
- 5. Aktualisieren Sie die UEFI-, XCC- und LXPM-Firmware auf die spezifische Version, die vom Server unterstützt wird. Siehe [https://glosse4lenovo.lenovo.com/wiki/glosse4lenovo/view/How%20To/](https://glosse4lenovo.lenovo.com/wiki/glosse4lenovo/view/How%20To/System%20related/How%20to%20do%20RoT%20Module%20FW%20update%20on%20ThinkSystem%20V3%20machines/)  [System%20related/](https://glosse4lenovo.lenovo.com/wiki/glosse4lenovo/view/How%20To/System%20related/How%20to%20do%20RoT%20Module%20FW%20update%20on%20ThinkSystem%20V3%20machines/) [How%20to%20do%20RoT%20Module%20FW%20update%20on%20ThinkSystem%20V3%20machines/](https://glosse4lenovo.lenovo.com/wiki/glosse4lenovo/view/How%20To/System%20related/How%20to%20do%20RoT%20Module%20FW%20update%20on%20ThinkSystem%20V3%20machines/).
- 6. Führen Sie OneCLI-Befehle aus, um die UEFI-Einstellungen wiederherzustellen. Siehe [https://](https://pubs.lenovo.com/lxce-onecli/onecli_r_restore_command) [pubs.lenovo.com/lxce-onecli/onecli\\_r\\_restore\\_command](https://pubs.lenovo.com/lxce-onecli/onecli_r_restore_command).
- 7. Führen Sie sowohl OneCLI-Befehle als auch XCC-Aktionen aus, um die XCC-Einstellungen wiederherzustellen. Siehe [https://pubs.lenovo.com/lxce-onecli/onecli\\_r\\_restore\\_command](https://pubs.lenovo.com/lxce-onecli/onecli_r_restore_command) und [https://](https://pubs.lenovo.com/xcc2/NN1ia_c_restorethexcc.html) [pubs.lenovo.com/xcc2/NN1ia\\_c\\_restorethexcc.html](https://pubs.lenovo.com/xcc2/NN1ia_c_restorethexcc.html).
- 8. Führen Sie bei Bedarf die folgenden Schritte aus:
	- Blenden Sie das TPM aus. Siehe ["TPM ausblenden/einblenden" auf Seite 178](#page-187-0).
	- Aktualisieren Sie die TPM-Firmware. (siehe ["TPM-Firmware aktualisieren" auf Seite 179\)](#page-188-0).
	- Aktivieren Sie den sicheren UEFI-Start. Informationen dazu finden Sie im Abschnitt ["Sicheren UEFI-](#page-189-0)[Start aktivieren" auf Seite 180](#page-189-0).
#### Demo-Video

[Sehen Sie sich das Verfahren auf YouTube an.](https://www.youtube.com/watch?v=oeMGcj_Gklc)

### Systemplatine entfernen

Führen Sie die Anweisungen in diesem Abschnitt aus, um die Systemplatine zu entfernen.

### Zu dieser Aufgabe

Zum Vermeiden möglicher Gefahren lesen und beachten Sie die folgenden Sicherheitshinweise.

• S002

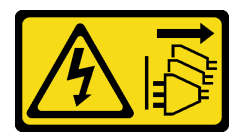

Vorsicht:

Mit dem Netzschalter an der Einheit und am Netzteil wird die Stromversorgung für die Einheit nicht unterbrochen. Die Einheit kann auch mit mehreren Netzkabeln ausgestattet sein. Um die Stromversorgung für die Einheit vollständig zu unterbrechen, müssen alle zum Gerät führenden Netzkabel vom Netz getrennt werden.

• S012

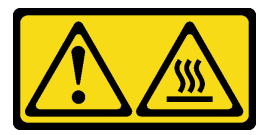

Vorsicht: Heiße Oberfläche in der Nähe.

• S017

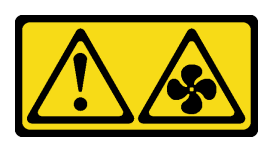

Vorsicht:

Gefährliche, sich bewegende Lüfterflügel in der Nähe. Nicht mit den Fingern oder mit anderen Körperteilen berühren.

#### Achtung:

- Lesen Sie ["Installationsrichtlinien" auf Seite 43](#page-52-0) und ["Sicherheitsprüfungscheckliste" auf Seite 44,](#page-53-0) um sicherzustellen, dass Sie sicher arbeiten.
- Schalten Sie den Server und die Peripheriegeräte aus und ziehen Sie alle Netzkabel und alle externen Kabel ab. Informationen dazu finden Sie im Abschnitt ["Server ausschalten" auf Seite 50](#page-59-0).
- Falls der Server in einem Rack installiert ist, entfernen Sie den Server aus dem Rack.
- Entfernen Sie alle Sperrvorrichtungen zur Sicherung der Serverabdeckung, wie z. B. ein eventuell vorhandenes Kensington-Schloss oder Vorhängeschloss.

### Vorgehensweise

Schritt 1. Bereiten Sie diese Aufgabe vor.

- a. Erfassen Sie alle Systemkonfigurationsdaten, wie z. B. die Lenovo XClarity Controller-IP-Adressen, die elementaren Produktdaten (VPD) sowie den Maschinentyp, die Modellnummer, die Seriennummer, die UUID (Universally Unique Identifier) und die Systemkennnummer des Servers.
- b. Speichern Sie die Systemkonfiguration auf einer externen Einheit mit Lenovo XClarity Essentials.
- c. Speichern Sie das Systemereignisprotokoll auf einem externen Datenträger.
- d. Entfernen Sie die Server-Abdeckung. Siehe ["Serverabdeckung entfernen" auf Seite 161.](#page-170-0)
- e. Entfernen Sie den vorderen und den hinteren Systemlüfter. Informationen dazu finden Sie in den Abschnitten ["Vorderen Systemlüfter entfernen" auf Seite 78](#page-87-0) und "Hinteren Systemlüfter [entfernen" auf Seite 81](#page-90-0).
- f. Entfernen Sie den M.2-Bootadapter. Siehe ["M.2-Bootadapter entfernen" auf Seite 102](#page-111-0).
- g. Entfernen Sie die PCIe-Adapter. (siehe ["PCIe-Adapter entfernen" auf Seite 124\)](#page-133-0).
- h. Kennzeichnen Sie die Steckplatznummer auf jedem Speichermodul, entfernen Sie alle Speichermodule von der Systemplatine und legen Sie sie auf einer antistatischen Oberfläche beiseite, sodass sie für eine erneute Installation zur Verfügung stehen. Siehe ["Speichermodul](#page-120-0) [entfernen" auf Seite 111.](#page-120-0)
- i. Entfernen Sie die Baugruppe für Kühlkörper und Lüfter. (siehe "Kühlkörper und Lüftermodul [entfernen" auf Seite 95](#page-104-0)).
- j. Entfernen Sie den Prozessor. (siehe ["Prozessor entfernen" auf Seite 146](#page-155-0)).
- k. Entfernen Sie das Firmware- und RoT-Sicherheitsmodul. (siehe ["Firmware- und RoT-](#page-176-0)[Sicherheitsmodul entfernen" auf Seite 167](#page-176-0)).
- l. Notieren Sie sich, wo die einzelnen Kabel an der Systemplatine angeschlossen sind. Ziehen Sie anschließend alle Kabel ab.

Achtung: Lösen Sie zunächst alle Verriegelungen, Kabelklemmen, Lösehebel oder Sperren an Kabelanschlüssen. Wenn Sie diese Elemente vor dem Entfernen der Kabel nicht lösen, werden die Kabelanschlüsse auf der Systemplatine beschädigt. Bei einer Beschädigung der Kabelanschlüsse muss ggf. die Systemplatine ersetzt werden.

- Schritt 2. Legen Sie den Server auf die Seite, sodass die Systemplatine nach oben weist.
- Schritt 3. Entfernen Sie die acht Schrauben, mit denen die Systemplatine befestigt ist, wie dargestellt in der empfohlenen numerischen Reihenfolge. Entfernen Sie anschließend vorsichtig die Systemplatine aus dem Gehäuse.

Anmerkung: Das Drehmoment zum vollständigen Lösen der Schrauben beträgt 0,5-0,6 Newtonmeter bzw. 4,5-5,5 Poundforce Inch.

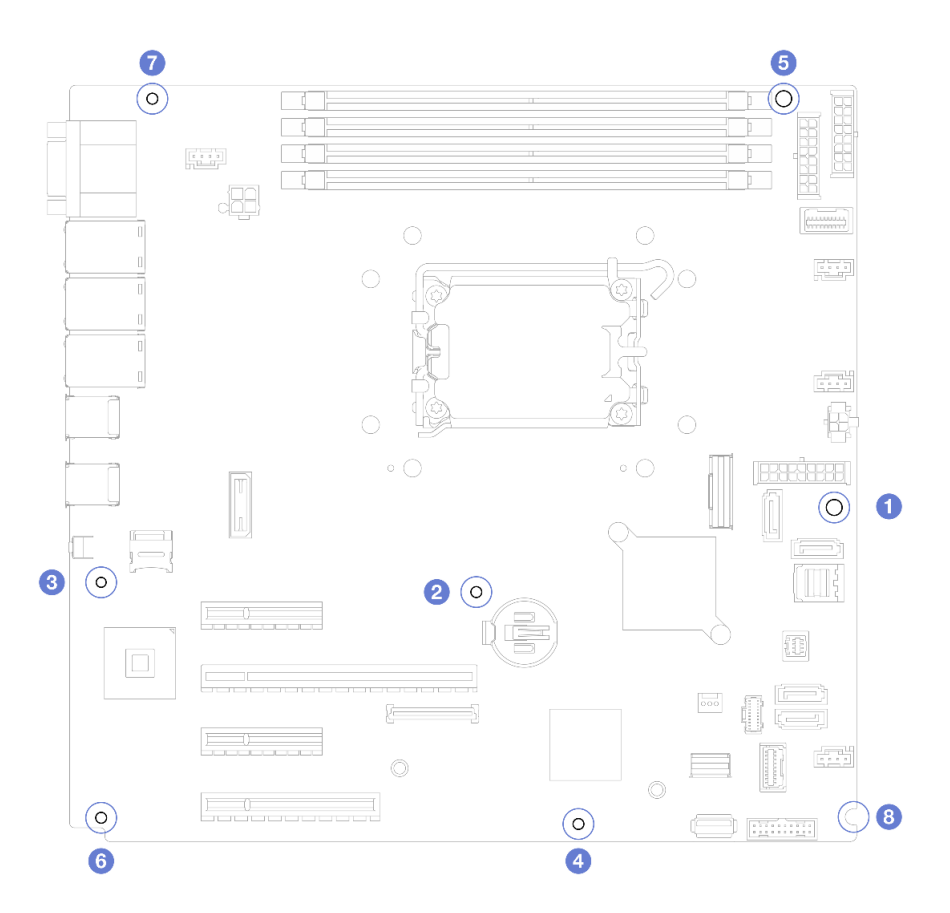

Abbildung 103. Entfernen Sie die Schrauben, mit denen die Systemplatine befestigt ist.

Schritt 4. Legen Sie die Systemplatine auf einer sauberen, ebenen und antistatischen Fläche ab.

#### Nach dieser Aufgabe

• Wenn Sie angewiesen werden, die Komponente oder die Zusatzeinrichtung einzusenden, befolgen Sie die Verpackungsanweisungen und verwenden Sie ggf. das mitgelieferte Verpackungsmaterial für den Transport.

Wichtig: Bevor Sie die Systemplatine einsenden, stellen Sie sicher, dass Sie die Staubschutzabdeckungen für den Prozessorsockel der neuen Systemplatine installiert haben. So tauschen Sie eine Staubschutzabdeckung für den Prozessorsockel aus:

- 1. Nehmen Sie eine Staubschutzabdeckung von der Prozessorsockelbaugruppe der neuen Systemplatine und richten Sie sie ordnungsgemäß über der Prozessorsockelbaugruppe an der entfernten Systemplatine aus.
- 2. Platzieren Sie die Beinchen der Staubschutzabdeckung vorsichtig unten auf der Prozessorsockelbaugruppe und drücken Sie auf die Kanten, um eine Beschädigung der Kontaktstifte zu vermeiden. Möglicherweise hören Sie ein Klicken an der Staubschutzabdeckung, wenn sie eingerastet ist.
- 3. Stellen Sie sicher, dass die Staubschutzabdeckung fest mit der Prozessorsockelbaugruppe verbunden ist.

#### Demo-Video

[Sehen Sie sich das Verfahren auf YouTube an.](https://www.youtube.com/watch?v=FAXwGSvCDFg)

## Systemplatine installieren

Führen Sie die Anweisungen in diesem Abschnitt aus, um die Systemplatine zu installieren.

### Zu dieser Aufgabe

Zum Vermeiden möglicher Gefahren lesen und beachten Sie die folgenden Sicherheitshinweise.

• S002

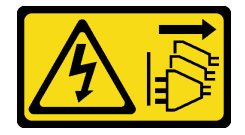

Vorsicht:

Mit dem Netzschalter an der Einheit und am Netzteil wird die Stromversorgung für die Einheit nicht unterbrochen. Die Einheit kann auch mit mehreren Netzkabeln ausgestattet sein. Um die Stromversorgung für die Einheit vollständig zu unterbrechen, müssen alle zum Gerät führenden Netzkabel vom Netz getrennt werden.

• S012

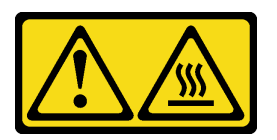

Vorsicht: Heiße Oberfläche in der Nähe.

• S017

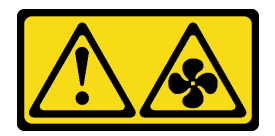

Vorsicht:

Gefährliche, sich bewegende Lüfterflügel in der Nähe. Nicht mit den Fingern oder mit anderen Körperteilen berühren.

#### Achtung:

- Lesen Sie ["Installationsrichtlinien" auf Seite 43](#page-52-0) und ["Sicherheitsprüfungscheckliste" auf Seite 44,](#page-53-0) um sicherzustellen, dass Sie sicher arbeiten.
- Berühren Sie mit der antistatischen Schutzhülle, in der sich die Komponente befindet, eine unlackierte Metalloberfläche am Server. Entnehmen Sie die Komponente anschließend aus der Schutzhülle und legen Sie sie auf eine antistatische Oberfläche.

Firmware- und Treiberdownload: Möglicherweise müssen Sie nach dem Austausch einer Komponente die Firmware oder den Treiber aktualisieren.

- Unter [https://datacentersupport.lenovo.com/tw/en/products/servers/thinksystem/st250v3/7dce/downloads/](https://datacentersupport.lenovo.com/tw/en/products/servers/thinksystem/st250v3/7dce/downloads/driver-list/)  [driver-list/](https://datacentersupport.lenovo.com/tw/en/products/servers/thinksystem/st250v3/7dce/downloads/driver-list/) finden Sie die aktuelle Firmware und Treiberupdates für Ihren Server.
- Weitere Informationen zu den Tools für die Firmwareaktualisierung finden Sie unter ["Firmware](#page-230-0) [aktualisieren" auf Seite 221](#page-230-0).

### Vorgehensweise

Achtung: Stellen Sie vor dem Installieren der neuen Systemplatine sicher, dass der Netzteilrahmen im Gehäuse installiert wurde, um eine Beschädigung von Komponenten auf der Systemplatine zu vermeiden.

Schritt 1. Beachten Sie die Ausrichtung der neuen Systemplatine und setzen Sie sie vorsichtig in das Gehäuse. Vergewissern Sie sich, dass der serielle Anschluss auf der neuen Systemplatine in den entsprechenden Schlitz eingesetzt ist und die acht Schraubenlöcher an der Systemplatine an den entsprechenden Haltestiften am Gehäuse ausgerichtet sind.

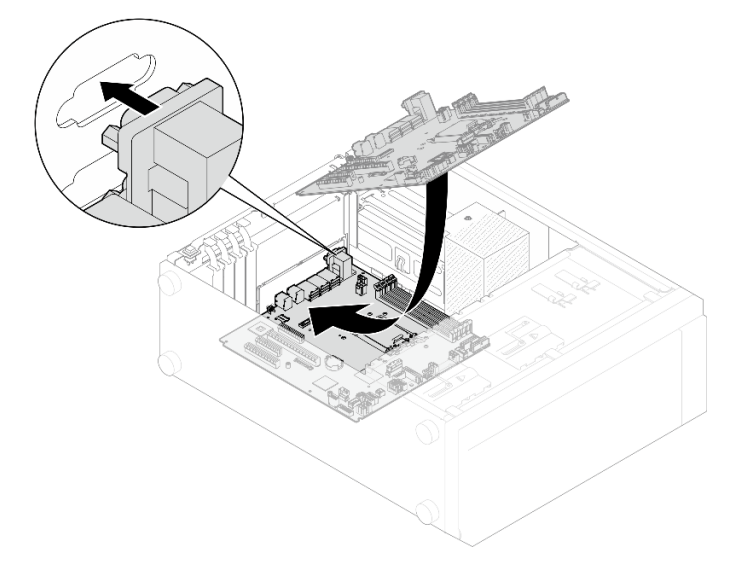

Abbildung 104. Installieren der Systemplatine

Schritt 2. Ziehen Sie die acht Schrauben in der unten abgebildeten Reihenfolge an, um die Systemplatine zu befestigen.

Anmerkung: Das Drehmoment zum vollständigen Anziehen der Schrauben beträgt 0,5-0,6 Newtonmeter bzw. 4,5-5,5 Poundforce Inch.

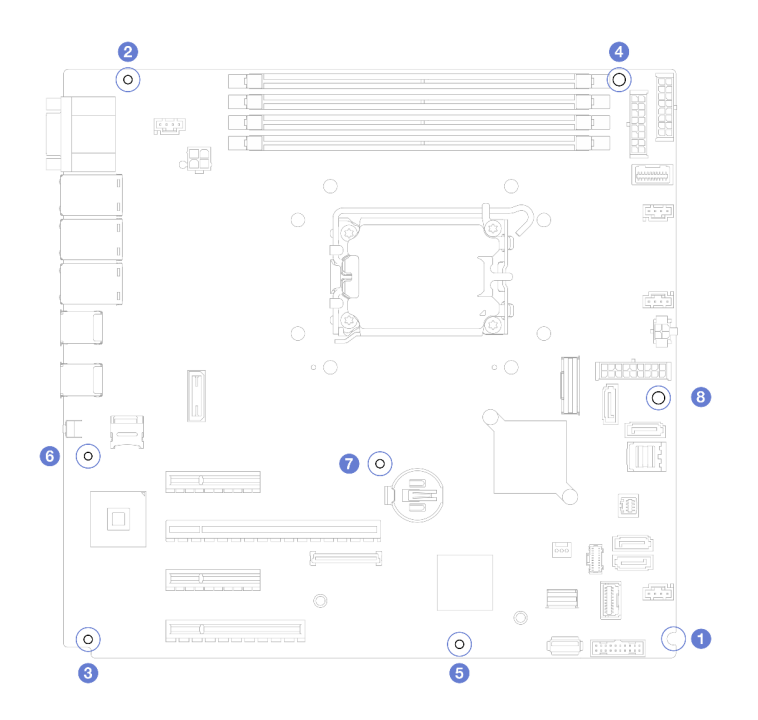

Abbildung 105. Anziehen der Schrauben zum Befestigen der Systemplatine

### Nach dieser Aufgabe

- 1. Schließen Sie alle erforderlichen Kabel wieder an die gleichen Anschlüsse auf der Systemplatine wie auf der fehlerhaften Systemplatine an. (siehe [Kapitel 6 "Interne Kabelführung" auf Seite 187\)](#page-196-0).
- 2. Installieren Sie das Firmware- und RoT-Sicherheitsmodul erneut. (siehe ["Firmware- und RoT-](#page-178-0)[Sicherheitsmodul installieren" auf Seite 169](#page-178-0)).
- 3. Installieren Sie den Prozessor erneut. (siehe ["Prozessor installieren " auf Seite 147\)](#page-156-0).
- 4. Installieren Sie die Kühlkörper- und Lüfterbaugruppe erneut. Siehe ["Kühlkörper und Lüftermodul](#page-106-0) [installieren" auf Seite 97.](#page-106-0)
- 5. Installieren Sie das Speichermodul erneut. (siehe ["Speichermodul installieren" auf Seite 115\)](#page-124-0).
- 6. Installieren Sie den PCIe-Adapter wieder. (siehe ["PCIe-Adapter installieren" auf Seite 126](#page-135-0)).
- 7. Installieren Sie den M.2-Adapter wieder. (siehe ["M.2-Bootadapter installieren" auf Seite 104](#page-113-0)).
- 8. Installieren Sie den hinteren Systemlüfter erneut. (siehe ["Hinteren Systemlüfter installieren" auf Seite 83\)](#page-92-0).
- 9. Vergewissern Sie sich, dass alle Komponenten wieder ordnungsgemäß installiert wurden und dass keine Werkzeuge oder lose Schrauben im Inneren des Servers verblieben sind.
- 10. Bringen Sie die Serverabdeckung wieder an. (siehe ["Serverabdeckung installieren" auf Seite 163](#page-172-0)).
- 11. Falls der Server in einem Rack installiert war, installieren Sie ihn dort erneut. Siehe ["Server im Rack](#page-165-0) [installieren" auf Seite 156.](#page-165-0)
- 12. Schließen Sie die Netzkabel und alle anderen Kabel, die Sie entfernt haben, wieder an.
- 13. Schalten Sie den Server und alle Peripheriegeräte ein. Siehe ["Server einschalten" auf Seite 50.](#page-59-1)
- 14. Aktualisieren Sie die VPD (Elementare Produktdaten). (siehe ["VPD \(Elementare Produktdaten\)](#page-186-0) [aktualisieren" auf Seite 177\)](#page-186-0).

Maschinentypnummer und Seriennummer finden Sie auf dem Kennungsetikett, siehe "Server [identifizieren und auf Lenovo XClarity Controller zugreifen" auf Seite 37](#page-46-0).

15. Informationen zum Ausblenden des TPM oder Aktualisieren der TPM-Firmware finden Sie unter "TPM [ausblenden/einblenden" auf Seite 178](#page-187-0) bzw. ["TPM-Firmware aktualisieren" auf Seite 179](#page-188-0).

16. Aktivieren Sie gegebenenfalls einen sicheren UEFI-Start. Informationen dazu finden Sie im Abschnitt ["Sicheren UEFI-Start aktivieren" auf Seite 180](#page-189-0).

#### Demo-Video

[Sehen Sie sich das Verfahren auf YouTube an.](https://www.youtube.com/watch?v=dLaIMP37D4I)

## <span id="page-186-0"></span>VPD (Elementare Produktdaten) aktualisieren

In diesem Abschnitt erfahren Sie, wie Sie elementare Produktdaten (VPD – Vital Product Data) aktualisieren.

- (Erforderlich) Maschinentyp
- (Erforderlich) Seriennummer
- (Optional) Systemkennnummer
- (Optional) UUID

#### Empfohlene Tools:

- Lenovo XClarity Provisioning Manager
- Lenovo XClarity Essentials OneCLI-Befehle

#### Lenovo XClarity Provisioning Manager verwenden

#### Schritte:

- 1. Starten Sie den Server und drücken Sie Taste gemäß den Anweisungen auf dem Bildschirm. Die Lenovo XClarity Provisioning Manager-Schnittstelle wird standardmäßig angezeigt.
- 2. Wählen Sie Systemübersicht aus. Die Registerkarte "Systemzusammenfassung" wird angezeigt.
- 3. Klicken Sie auf VPD aktualisieren und folgen Sie den Anweisungen auf dem Bildschirm, um die VPD zu aktualisieren.

#### Lenovo XClarity Essentials OneCLI-Befehle verwenden

- Maschinentyp aktualisieren onecli config set SYSTEM\_PROD\_DATA.SysInfoProdName <m/t\_model> [access\_method]
- Seriennummer aktualisieren onecli config set SYSTEM\_PROD\_DATA.SysInfoSerialNum <s/n> [access\_method]
- Systemmodell aktualisieren onecli config set SYSTEM\_PROD\_DATA.SysInfoProdIdentifier <system model> [access\_method] onecli config set SYSTEM\_PROD\_DATA.SysInfoProdIdentifierEx <system model> --override [access\_method]
- Systemkennnummer aktualisieren onecli config set SYSTEM\_PROD\_DATA.SysEncloseAssetTag <asset\_tag> [access\_method]
- UUID aktualisieren onecli config createuuid SYSTEM\_PROD\_DATA.SysInfoUUID [access\_method]

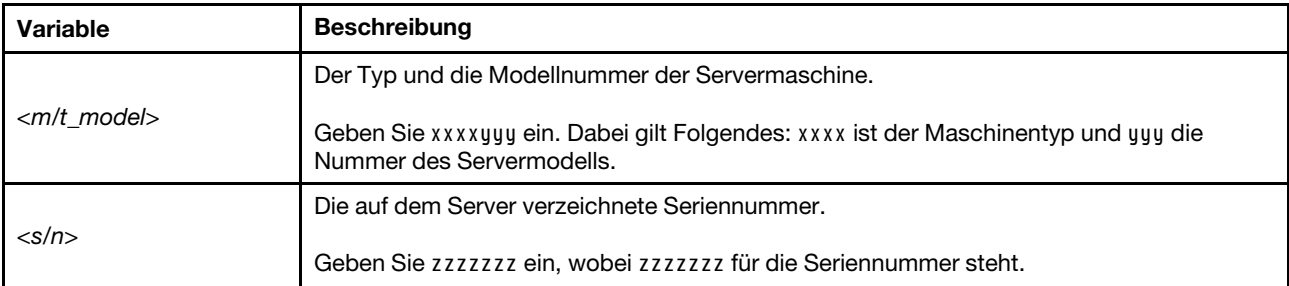

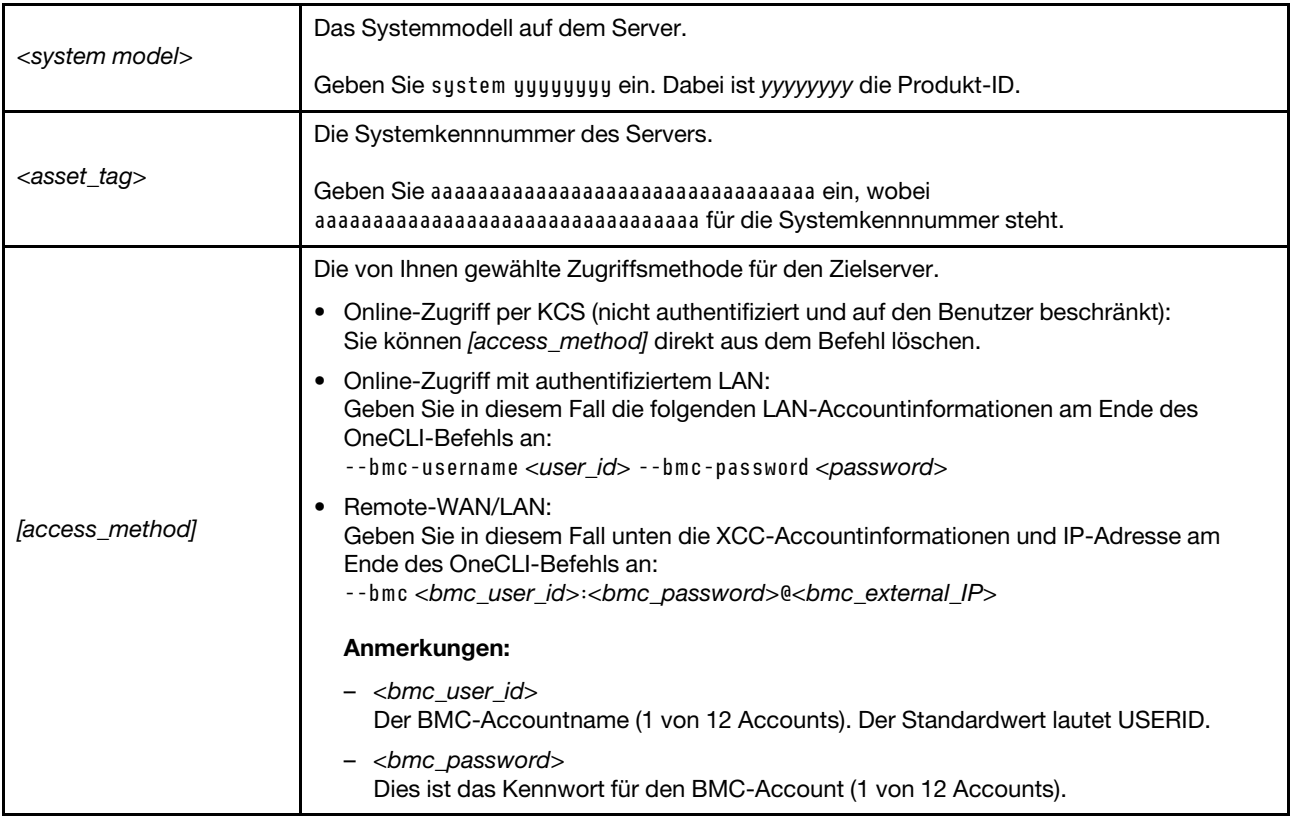

## <span id="page-187-0"></span>TPM ausblenden/einblenden

Die TPM-Richtlinie ist standardmäßig aktiviert, um die Datenübertragung für den Systembetrieb zu verschlüsseln. Optional können Sie TPM mit Lenovo XClarity Essentials OneCLI deaktivieren.

Gehen Sie wie folgt vor, um TPM zu deaktivieren:

1. Laden Sie herunter und installieren Sie Lenovo XClarity Essentials OneCLI.

Rufen Sie die folgende Website auf, um Lenovo XClarity Essentials OneCLI herunterzuladen:

<https://datacentersupport.lenovo.com/solutions/HT116433>

2. Führen Sie den folgenden Befehl aus:

OneCli.exe config set TrustedComputingGroup.HideTPMfromOS "Yes" --imm <userid>:<password>@<ip\_address> --override

Dabei gilt Folgendes:

- <userid>:<password> sind die Anmeldeinformationen, die verwendet werden, um auf den BMC (Lenovo XClarity Controller-Schnittstelle) Ihres Servers zuzugreifen. Die Standard-Benutzer-ID lautet USERID und das Standardkennwort PASSW0RD (eine Null, kein o in Großschreibung).
- <ip\_address> ist die IP-Adresse des BMC-Servers.

Beispiel:

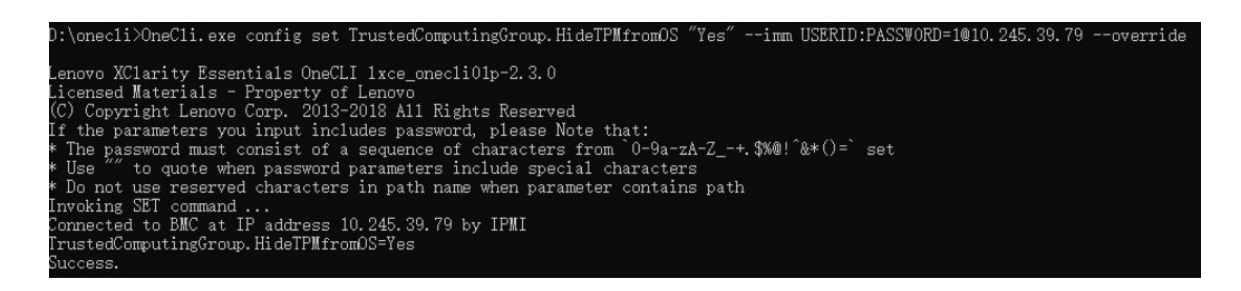

3. Führen Sie einen Warmstart für das System durch.

Wenn Sie TPM wieder aktivieren möchten, führen Sie den folgenden Befehl aus und starten Sie das System neu:

OneCli.exe config set TrustedComputingGroup.HideTPMfromOS "No" --imm <userid>:<password>@<ip\_address> --override

Beispiel:

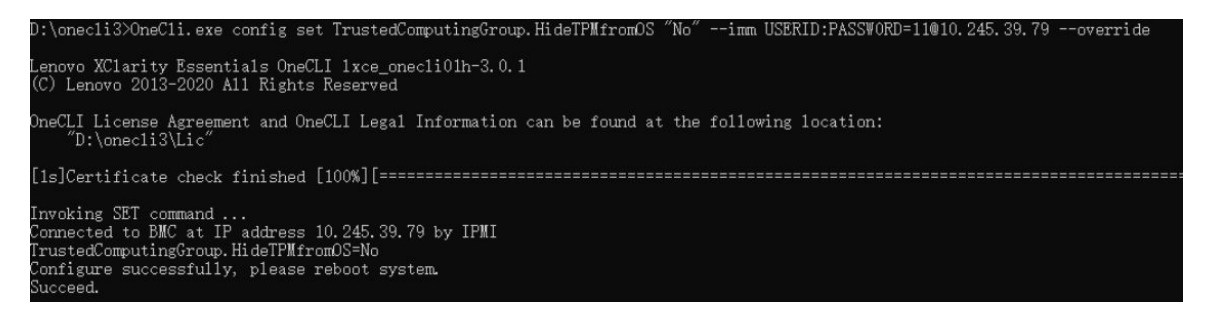

### <span id="page-188-0"></span>TPM-Firmware aktualisieren

Optional können Sie die TPM-Richtlinie mit Lenovo XClarity Essentials OneCLI aktualisieren.

Anmerkung: Eine TPM-Firmwareaktualisierung ist nicht umkehrbar. Nach der Aktualisierung kann die TPM-Firmware nicht auf eine frühere Versionen herabgestuft werden.

#### TPM-Firmwareversion

Befolgen Sie das folgende Verfahren, um die TPM-Firmwareversion anzuzeigen:

Von Lenovo XClarity Provisioning Manager

- 1. Starten Sie den Server und drücken Sie die in den Anweisungen auf dem Bildschirm angegebene Taste, um die Schnittstelle Lenovo XClarity Provisioning Manager anzuzeigen. (Weitere Informationen finden Sie im Abschnitt "Start" in der LXPM-Dokumentation für Ihren Server unter [https://pubs.lenovo.com/](https://pubs.lenovo.com/lxpm-overview/) [lxpm-overview/](https://pubs.lenovo.com/lxpm-overview/).)
- 2. Wenn das Administratorkennwort erforderlich ist, geben Sie das Kennwort ein.
- 3. Klicken Sie auf der Seite "UEFI-Konfiguration" auf Systemeinstellungen  $\rightarrow$  Sicherheit  $\rightarrow$  Trusted Platform Module  $\rightarrow$  TPM 2.0  $\rightarrow$  TPM-Firmwareversion".

#### TPM-Firmware aktualisieren

Gehen Sie wie folgt vor, um die TPM-Firmware zu aktualisieren:

1. Laden Sie herunter und installieren Sie Lenovo XClarity Essentials OneCLI.

Rufen Sie die folgende Website auf, um Lenovo XClarity Essentials OneCLI herunterzuladen:

<https://datacentersupport.lenovo.com/solutions/HT116433>

2. Führen Sie den folgenden Befehl aus:

OneCli.exe config set TrustedComputingGroup.DeviceOperation "Update to TPM 2.0 firmware version <x.x.x.x>" --bmc <userid>:<password>@<ip\_address>

Dabei gilt Folgendes:

• <x.x.x.x> ist die Ziel-TPM-Version.

z. B. TPM 2.0 (7.2.1.0) -> TPM 2.0 (7.2.2.0):

OneCli.exe config set TrustedComputingGroup.DeviceOperation "Update to TPM 2.0 firmware version 7.2.2.0" --bmc <userid>:<password>@<ip\_address>

- <userid>:<password> sind die Anmeldeinformationen, die verwendet werden, um auf den BMC (Lenovo XClarity Controller-Schnittstelle) Ihres Servers zuzugreifen. Die Standard-Benutzer-ID lautet USERID und das Standardkennwort PASSW0RD (eine Null, kein o in Großschreibung).
- <ip\_address> ist die IP-Adresse des BMC-Servers.

## <span id="page-189-0"></span>Sicheren UEFI-Start aktivieren

Sie können optional den sicheren UEFI-Start aktivieren.

Es gibt zwei Möglichkeiten zur Aktivierung des sicheren UEFI-Starts:

• Von Lenovo XClarity Provisioning Manager

So aktivieren Sie den sicheren UEFI-Start von Lenovo XClarity Provisioning Manager:

- 1. Starten Sie den Server und drücken Sie die in den Anweisungen auf dem Bildschirm angegebene Taste, um die Schnittstelle Lenovo XClarity Provisioning Manager anzuzeigen. (Weitere Informationen finden Sie im Abschnitt "Start" in der LXPM-Dokumentation für Ihren Server unter [https://](https://pubs.lenovo.com/lxpm-overview/) [pubs.lenovo.com/lxpm-overview/](https://pubs.lenovo.com/lxpm-overview/).)
- 2. Wenn das Administratorkennwort erforderlich ist, geben Sie das Kennwort ein.
- 3. Klicken Sie auf der UEFI-Konfigurationsseite auf Systemeinstellungen ➙ Sicherheit ➙ Sicheres Booten.
- 4. Aktivieren Sie "Sicheres Booten" und speichern Sie die Einstellungen.

Anmerkung: Wenn der sichere UEFI-Start deaktiviert werden muss, wählen Sie in Schritt 4 "Deaktivieren" aus.

• Vom Lenovo XClarity Essentials OneCLI

So aktivieren Sie den sicheren UEFI-Start von Lenovo XClarity Essentials OneCLI:

1. Laden Sie herunter und installieren Sie Lenovo XClarity Essentials OneCLI.

Rufen Sie die folgende Website auf, um Lenovo XClarity Essentials OneCLI herunterzuladen:

<https://datacentersupport.lenovo.com/solutions/HT116433>

2. Führen Sie den folgenden Befehl aus, um einen sicheren Start zu aktivieren: OneCli.exe config set SecureBootConfiguration.SecureBootSetting Enabled --bmc <userid>:<password>@<ip address>

Dabei gilt Folgendes:

- <userid>:<password> sind die Anmeldeinformationen, die verwendet werden, um auf den BMC (Lenovo XClarity Controller-Schnittstelle) Ihres Servers zuzugreifen. Die Standard-Benutzer-ID lautet USERID und das Standardkennwort PASSW0RD (eine Null, kein o in Großschreibung).
- <ip\_address> ist die IP-Adresse des BMC-Servers.

Weitere Informationen zum Lenovo XClarity Essentials OneCLI-Befehl set finden Sie unter:

[https://pubs.lenovo.com/lxce-onecli/onecli\\_r\\_set\\_command](https://pubs.lenovo.com/lxce-onecli/onecli_r_set_command)

Anmerkung: Wenn der sichere UEFI-Start deaktiviert werden muss, führen Sie den folgenden Befehl aus: OneCli.exe config set SecureBootConfiguration.SecureBootSetting Disabled --bmc <userid>:<password>@<ip\_ address>

### Bandlaufwerk austauschen

Führen Sie die Anweisungen in diesem Abschnitt aus, um das Bandlaufwerk zu entfernen oder zu installieren.

Ihr Server unterstützt RDX- und LTO-Bandlaufwerke.

### Bandlaufwerk entfernen

Führen Sie die Anweisungen in diesem Abschnitt aus, um ein Bandlaufwerk zu entfernen.

### Zu dieser Aufgabe

Zum Vermeiden möglicher Gefahren lesen und beachten Sie die folgenden Sicherheitshinweise.

• S002

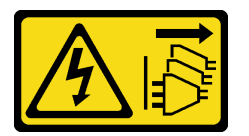

Vorsicht:

Mit dem Netzschalter an der Einheit und am Netzteil wird die Stromversorgung für die Einheit nicht unterbrochen. Die Einheit kann auch mit mehreren Netzkabeln ausgestattet sein. Um die Stromversorgung für die Einheit vollständig zu unterbrechen, müssen alle zum Gerät führenden Netzkabel vom Netz getrennt werden.

• S006

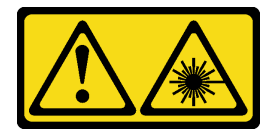

#### Vorsicht:

Bei der Installation von Lasergeräten (wie CD-ROM-Laufwerken, DVD-Laufwerken, Einheiten mit Lichtwellenleitertechnik oder Sendern) Folgendes beachten:

- Die Abdeckungen nicht entfernen. Durch Entfernen der Abdeckungen des Lasergeräts können gefährliche Laserstrahlungen freigesetzt werden. Das Gerät enthält keine zu wartenden Teile.
- Die Bedienung des Geräts auf eine andere als die hier beschriebene Weise oder die Nichteinhaltung der hier beschriebenen Einstellungen oder Bedienschritte kann zur Freisetzung gefährlicher Laserstrahlung führen.

#### Achtung:

- Lesen Sie ["Installationsrichtlinien" auf Seite 43](#page-52-0) und ["Sicherheitsprüfungscheckliste" auf Seite 44,](#page-53-0) um sicherzustellen, dass Sie sicher arbeiten.
- Schalten Sie den Server und die Peripheriegeräte aus und ziehen Sie alle Netzkabel und externen Kabel ab. Informationen dazu finden Sie im Abschnitt ["Server ausschalten" auf Seite 50](#page-59-0).
- Falls der Server in einem Rack installiert ist, entfernen Sie ihn aus dem Rack.
- Entfernen Sie alle Sperrvorrichtungen zur Sicherung der Serverabdeckung, wie z. B. ein eventuell vorhandenes Kensington-Schloss oder Vorhängeschloss.
- Entriegeln Sie die vordere Tür mit dem entsprechenden Schlüssel und öffnen Sie anschließend die vordere Tür.

### Vorgehensweise

Schritt 1. Entfernen Sie die Server-Abdeckung. Siehe ["Serverabdeckung entfernen" auf Seite 161.](#page-170-0)

Schritt 2. Ziehen Sie die Kabel von der Rückseite des Bandlaufwerks ab.

Schritt 3. Entfernen Sie ein Bandlaufwerk.

- a. Ziehen Sie vorsichtig an der seitlichen Metalllasche des Gehäuses, halten Sie sie fest und schieben Sie das Bandlaufwerk von der Rückseite nach außen.
- b. <sup>2</sup> Ziehen Sie das Bandlaufwerk vorsichtig aus dem Gehäuse.

Abbildung 106. Entfernen eines Bandlaufwerks

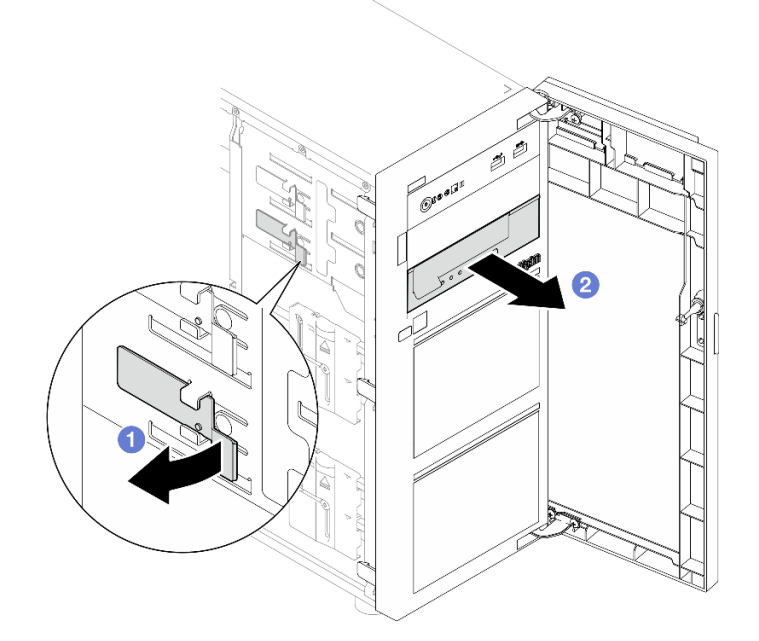

### Nach dieser Aufgabe

- 1. Installieren Sie eine der folgenden Komponenten:
	- Ein weiteres Bandlaufwerk oder ein optisches Laufwerk. Informationen dazu finden Sie im Abschnitt ["Bandlaufwerk installieren" auf Seite 183](#page-192-0) oder ["Optisches Laufwerk installieren" auf Seite 120](#page-129-0).
	- Eine Abdeckblende in einer freien Laufwerkposition.
- 2. Wenn Sie angewiesen werden, die Komponente oder die Zusatzeinrichtung einzusenden, befolgen Sie die Verpackungsanweisungen und verwenden Sie ggf. das mitgelieferte Verpackungsmaterial für den Transport.

#### Demo-Video

[Sehen Sie sich das Verfahren auf YouTube an.](https://www.youtube.com/watch?v=IqLoZxgbBNo)

## <span id="page-192-0"></span>Bandlaufwerk installieren

Führen Sie die Anweisungen in diesem Abschnitt aus, um ein Bandlaufwerk zu installieren.

### Zu dieser Aufgabe

Zum Vermeiden möglicher Gefahren lesen und beachten Sie die folgenden Sicherheitshinweise.

• S002

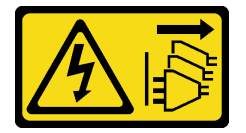

Vorsicht:

Mit dem Netzschalter an der Einheit und am Netzteil wird die Stromversorgung für die Einheit nicht unterbrochen. Die Einheit kann auch mit mehreren Netzkabeln ausgestattet sein. Um die Stromversorgung für die Einheit vollständig zu unterbrechen, müssen alle zum Gerät führenden Netzkabel vom Netz getrennt werden.

• S006

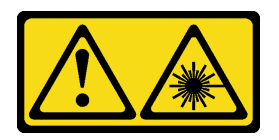

#### Vorsicht:

Bei der Installation von Lasergeräten (wie CD-ROM-Laufwerken, DVD-Laufwerken, Einheiten mit Lichtwellenleitertechnik oder Sendern) Folgendes beachten:

- Die Abdeckungen nicht entfernen. Durch Entfernen der Abdeckungen des Lasergeräts können gefährliche Laserstrahlungen freigesetzt werden. Das Gerät enthält keine zu wartenden Teile.
- Die Bedienung des Geräts auf eine andere als die hier beschriebene Weise oder die Nichteinhaltung der hier beschriebenen Einstellungen oder Bedienschritte kann zur Freisetzung gefährlicher Laserstrahlung führen.

#### Achtung:

- Lesen Sie ["Installationsrichtlinien" auf Seite 43](#page-52-0) und ["Sicherheitsprüfungscheckliste" auf Seite 44,](#page-53-0) um sicherzustellen, dass Sie sicher arbeiten.
- Berühren Sie mit der antistatischen Schutzhülle, in der sich die Komponente befindet, eine unlackierte Metalloberfläche am Server. Entnehmen Sie die Komponente anschließend aus der Schutzhülle und legen Sie sie auf eine antistatische Oberfläche.

### Vorgehensweise

- Schritt 1. Wenn eine Abdeckblende in der Laufwerkposition installiert ist, entfernen Sie sie zuerst. Bewahren Sie die Abdeckblende für das Laufwerk an einem sicheren Ort für die zukünftige Verwendung auf.
- Schritt 2. Installieren Sie ein Bandlaufwerk.

Anmerkung: Das Bandlaufwerk muss in die untere Position für optische Laufwerke installiert werden.

- a.  $\bullet$  Ziehen Sie vorsichtig an der seitlichen Metalllasche des Gehäuses, halten Sie sie fest und setzen Sie das Bandlaufwerk in die untere Laufwerkposition ein.
- b. **D** Lassen Sie die Lasche los und schieben Sie das Bandlaufwerk weiter, bis es einrastet.

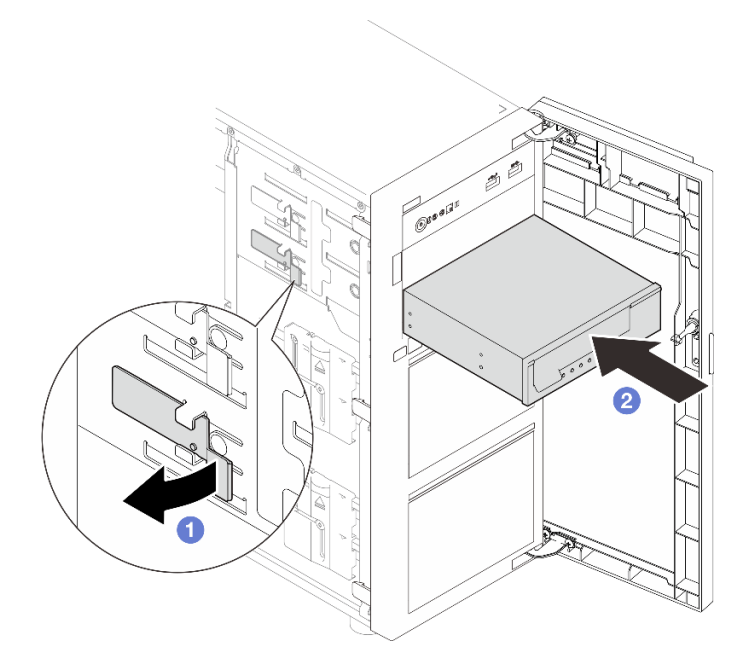

Abbildung 107. Installieren eines Bandlaufwerks

Schritt 3. Schließen Sie die Netz- und Signalkabel an der Rückseite des Bandlaufwerks an. (siehe ["Kabelführung für optische Laufwerke/Bandlaufwerke" auf Seite 197\)](#page-206-0).

### Nach dieser Aufgabe

Schließen Sie den Austausch von Komponenten ab. (Siehe ["Austausch von Komponenten abschließen" auf](#page-193-0) [Seite 184](#page-193-0).)

#### Demo-Video

<span id="page-193-0"></span>[Sehen Sie sich das Verfahren auf YouTube an.](https://www.youtube.com/watch?v=RhfVSHt5X6s)

### Austausch von Komponenten abschließen

Lesen Sie diese Prüfliste, um den Austausch von Komponenten abzuschließen.

Gehen Sie wie folgt vor, um den Austausch von Komponenten abzuschließen:

- 1. Vergewissern Sie sich, dass alle Komponenten wieder ordnungsgemäß installiert wurden und dass keine Werkzeuge oder lose Schrauben im Inneren des Servers verblieben sind.
- 2. Verlegen Sie die Kabel ordnungsgemäß im Server und sichern Sie sie. Lesen Sie die Informationen für das Anschließen und Verlegen von Kabeln für jede Komponente.
- 3. Falls erforderlich, installieren Sie die Serverabdeckung wieder. (siehe ["Serverabdeckung installieren" auf](#page-172-0) [Seite 163](#page-172-0)).
- 4. Falls erforderlich, installieren Sie die vordere Tür wieder. (siehe ["Vordere Tür installieren" auf Seite 90\)](#page-99-0).
- 5. Falls erforderlich, installieren Sie die Frontblende wieder. Informationen dazu finden Sie im Abschnitt ["Frontblende installieren" auf Seite 87](#page-96-0).
- 6. Falls der Server in einem Rack installiert war, installieren Sie ihn dort erneut. Siehe ["Server im Rack](#page-165-0) [installieren" auf Seite 156.](#page-165-0)
- 7. Schließen Sie die Netzkabel und alle anderen Kabel, die Sie entfernt haben, wieder an.

Achtung: Um Schäden an den Komponenten zu verhindern, schließen Sie die Netzkabel zuletzt an.

- 8. Schalten Sie den Server und alle Peripheriegeräte ein. Siehe ["Server einschalten" auf Seite 50](#page-59-1).
- 9. Aktualisieren Sie die Serverkonfiguration.
	- Laden Sie die neuesten Einheitentreiber herunter und installieren Sie sie: [http://](http://datacentersupport.lenovo.com) [datacentersupport.lenovo.com](http://datacentersupport.lenovo.com).
	- Aktualisieren Sie die Systemfirmware. Informationen dazu finden Sie im Abschnitt ["Firmware](#page-230-0) [aktualisieren" auf Seite 221.](#page-230-0)
	- Aktualisieren Sie die UEFI-Konfiguration. Siehe <https://pubs.lenovo.com/uefi-overview/>.
	- Konfigurieren Sie die Platteneinheiten neu, wenn Sie ein Hot-Swap-Laufwerk oder einen RAID-Adapter installiert oder entfernt haben. LXPM-Dokumentation für Ihren Server finden Sie unter [https://](https://pubs.lenovo.com/lxpm-overview/)  [pubs.lenovo.com/lxpm-overview/](https://pubs.lenovo.com/lxpm-overview/).

# <span id="page-196-0"></span>Kapitel 6. Interne Kabelführung

In diesem Abschnitt erfahren Sie, wie Sie die Kabelführung für bestimmte Komponenten durchführen.

Anmerkung: Lösen Sie alle Verriegelungen, Hebel oder Sperren an Kabelanschlüssen, wenn Sie die gesamten Kabel von der Systemplatine abziehen. Wenn Sie diese Elemente vor dem Entfernen der Kabel nicht lösen, werden die Kabelbuchsen auf der Systemplatine beschädigt. Diese sind sehr empfindlich. Bei einer Beschädigung der Kabelbuchsen muss ggf. die Systemplatine ersetzt werden.

## Anschlüsse identifizieren

In diesem Abschnitt erfahren Sie, wo sich die Anschlüsse an elektrischen Platinen befinden und wie Sie diese identifizieren.

## Rückwände/Rückwandplatinen für Laufwerke

In diesem Abschnitt erfahren Sie, wo sich die Anschlüsse an der Rückwände/Rückwandplatinen für Laufwerke befinden.

Die folgenden Rückwände/Rückwandplatinen für Laufwerke werden von diesem Server unterstützt:

- Rückwände für Simple-Swap-Laufwerke
	- ["3,5-Zoll-Simple-Swap-Rückwand \(Position 0-3\)" auf Seite 187](#page-196-1)
	- ["3,5-Zoll-Simple-Swap-Rückwand \(Position 4-7 ohne optisches Plattenlaufwerk\)" auf Seite 188](#page-197-0)
	- ["3,5-Zoll-Simple-Swap-Rückwand \(Position 4-5 mit optischem Plattenlaufwerk\)" auf Seite 188](#page-197-1)

#### • Rückwandplatinen für Hot-Swap-Laufwerke

- ["Rückwandplatine für 3,5-Zoll-Hot-Swap-Einheit" auf Seite 189](#page-198-0)
- ["Rückwandplatine für 2,5-Zoll-Hot-Swap-Einheit" auf Seite 189](#page-198-1)

#### <span id="page-196-1"></span>3,5-Zoll-Simple-Swap-Rückwand (Position 0-3)

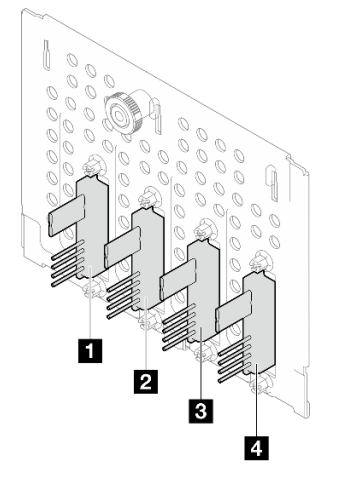

Tabelle 15. 3,5-Zoll-Simple-Swap-Rückwand (Position 0-3)

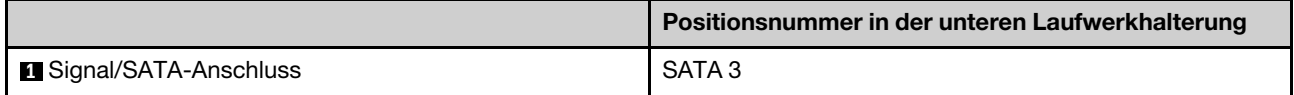

Tabelle 15. 3,5-Zoll-Simple-Swap-Rückwand (Position 0-3) (Forts.)

| Signal/SATA-Anschluss | SATA 2 |
|-----------------------|--------|
| Signal/SATA-Anschluss | SATA 1 |
| Signal/SATA-Anschluss | SATA 0 |

#### <span id="page-197-0"></span>3,5-Zoll-Simple-Swap-Rückwand (Position 4-7 ohne optisches Plattenlaufwerk)

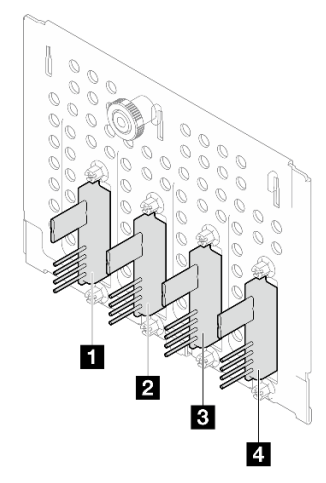

Tabelle 16. 3,5-Zoll-Simple-Swap-Rückwand (Position 4-7 ohne optisches Plattenlaufwerk)

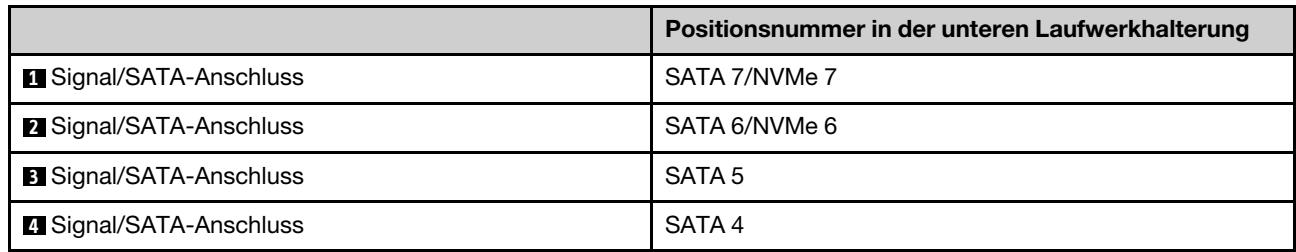

#### <span id="page-197-1"></span>3,5-Zoll-Simple-Swap-Rückwand (Position 4-5 mit optischem Plattenlaufwerk)

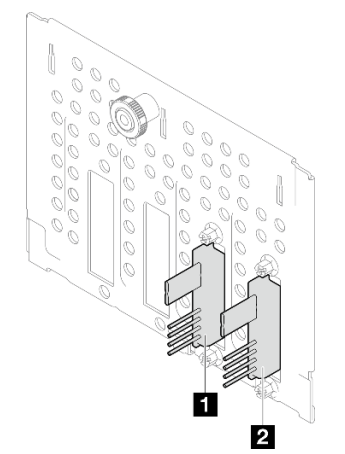

Tabelle 17. 3,5-Zoll-Simple-Swap-Rückwand (Position 4-5 mit optischem Plattenlaufwerk)

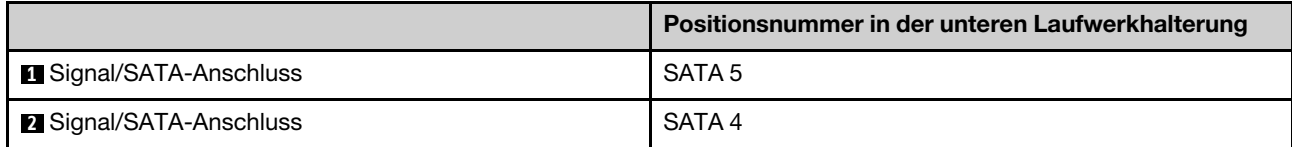

#### <span id="page-198-0"></span>Rückwandplatine für 3,5-Zoll-Hot-Swap-Einheit

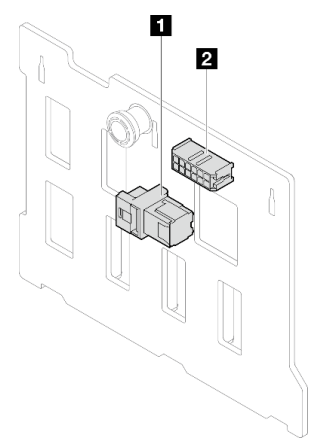

Tabelle 18. Anschlüsse an Rückwandplatine für 3,5-Zoll-Hot-Swap-Laufwerke

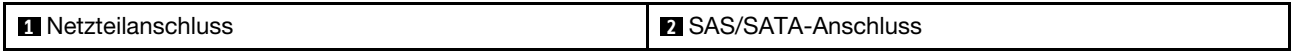

#### <span id="page-198-1"></span>Rückwandplatine für 2,5-Zoll-Hot-Swap-Einheit

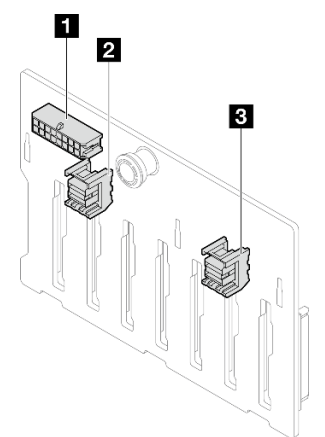

Tabelle 19. Anschlüsse an Rückwandplatine für 2,5-Zoll-Hot-Swap-Laufwerke

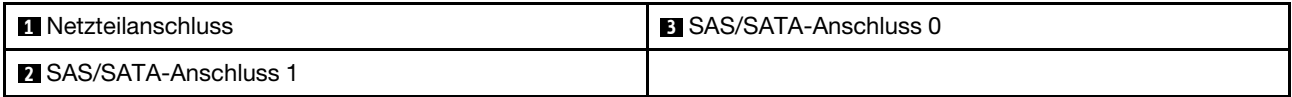

## Stromversorgungsplatine

Mithilfe der Informationen in diesem Abschnitt können Sie die Anschlüsse an der Stromversorgungsplatine identifizieren.

#### Stromversorgungsplatine für Hot-Swap-Netzteile

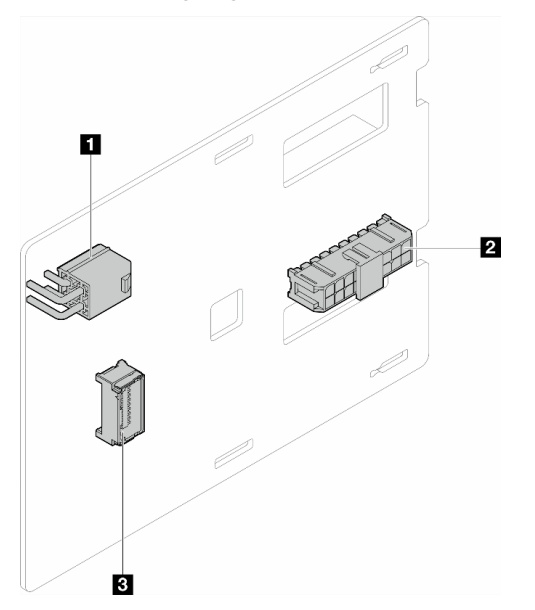

Abbildung 108. Stromversorgungsplatine für Hot-Swap-Netzteile

Tabelle 20. Stromversorgungsplatine für Hot-Swap-Netzteile

| <b>T</b> Prozessor-Netzteilanschluss | Seitenbandanschluss<br>$\vert$ 3 |
|--------------------------------------|----------------------------------|
| <b>2</b> System-Netzteilanschluss    |                                  |

## RAID-Adapter

Die Abbildungen in diesem Abschnitt zeigen die Anschlüsse auf den RAID-Adaptern.

Die folgenden RAID-Adapter werden von diesem Server unterstützt:

- ["9350-8i" auf Seite 190](#page-199-0)
- ["940-8i" auf Seite 191](#page-200-0)
- ["4350/5350-8i" auf Seite 191](#page-200-1)
- ["9350-16i" auf Seite 192](#page-201-0)

#### <span id="page-199-0"></span>9350-8i

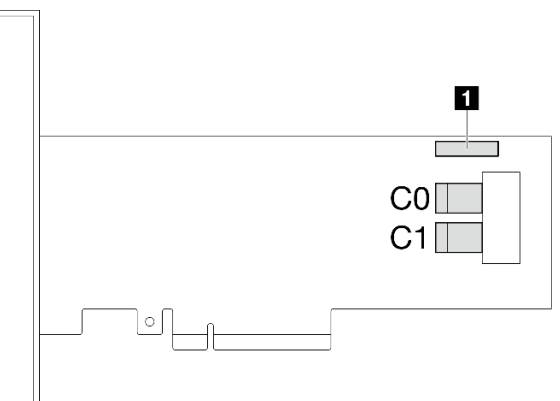

Abbildung 109. Anschlüsse am 9350-8i

#### **1** RAID-Flash-Stromversorgungsmodul-Anschluss

#### <span id="page-200-0"></span>940-8i

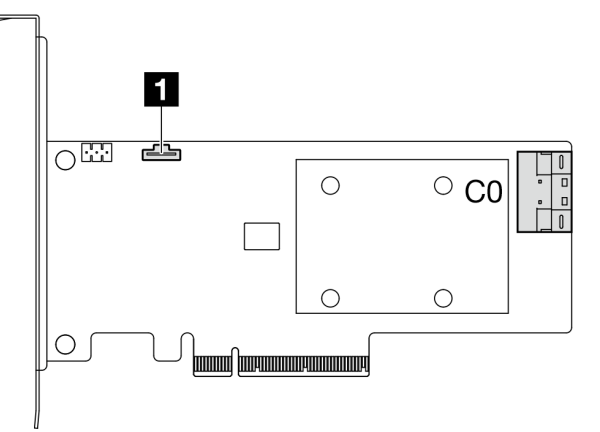

#### Abbildung 110. Anschluss am 940-8i

Tabelle 22. Anschluss am 940-8i

**1** RAID-Flash-Stromversorgungsmodul-Anschluss

#### <span id="page-200-1"></span>4350/5350-8i

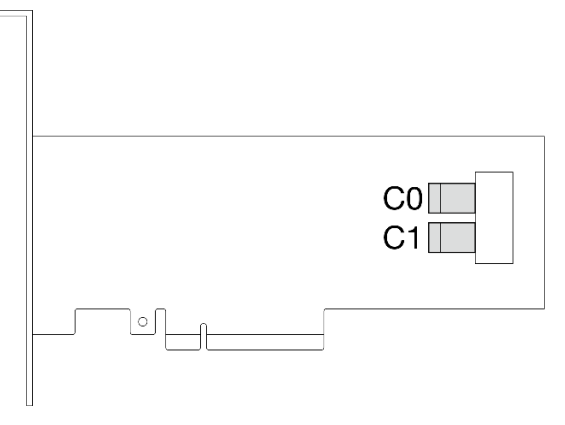

Abbildung 111. Anschlüsse am 4350/5350-8i

<span id="page-201-0"></span>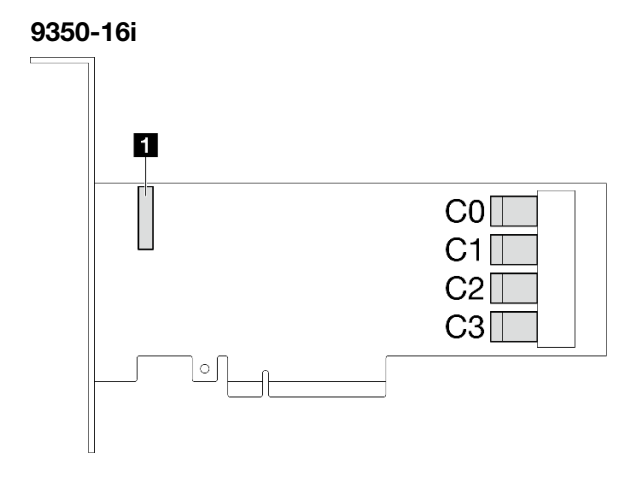

Abbildung 112. Anschlüsse am 9350-16i

Tabelle 23. Anschlüsse am 9350-16i

**1** RAID-Flash-Stromversorgungsmodul-Anschluss

## Anschlüsse auf der Systemplatine für die Kabelführung

In den folgenden Abbildungen sind die internen Anschlüsse auf der Systemplatine dargestellt, die für die interne Kabelführung verwendet werden.

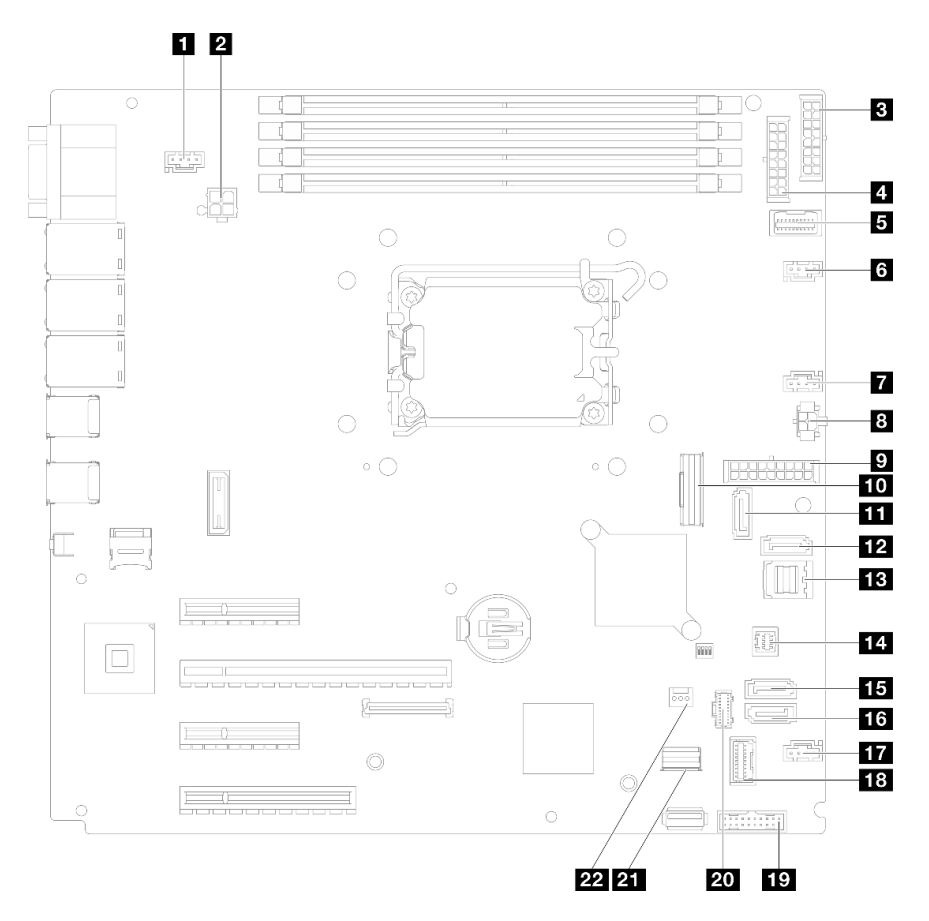

Abbildung 113. Anschlüsse auf der Systemplatine

Tabelle 24. Anschlüsse auf der Systemplatine

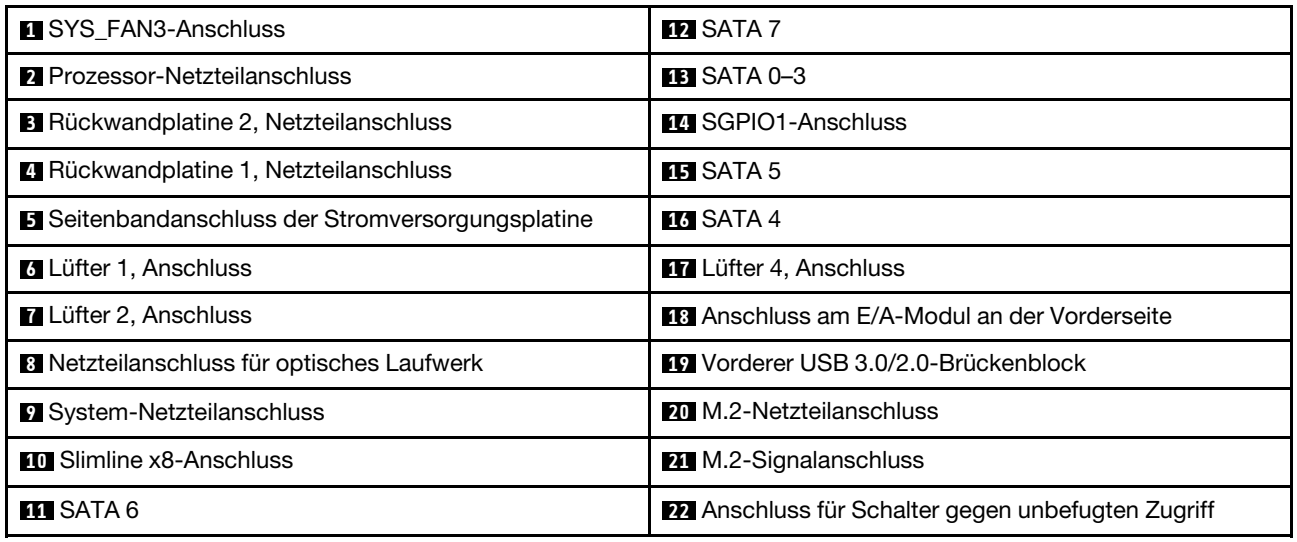

### Interne Kabelführung

In diesem Abschnitt erfahren Sie, wie Sie die Kabelführung für bestimmte Komponenten durchführen.

Anmerkung: Lösen Sie alle Verriegelungen, Hebel oder Sperren an Kabelanschlüssen, wenn Sie die gesamten Kabel von der Systemplatine abziehen. Wenn Sie diese Elemente vor dem Entfernen der Kabel nicht lösen, werden die Kabelbuchsen auf der Systemplatine beschädigt. Diese sind sehr empfindlich. Bei einer Beschädigung der Kabelbuchsen muss ggf. die Systemplatine ersetzt werden.

## Lüfternetzkabelführung

Im folgenden Abschnitt sind die interne Verlegung und die Anschlüsse der Lüfternetzkabel beschrieben.

#### Anmerkungen:

• Verbindungen zwischen Anschlüssen: **1** ↔ **1** , **2** ↔ **2** , **3** ↔ **3** , … **n** ↔ **n**

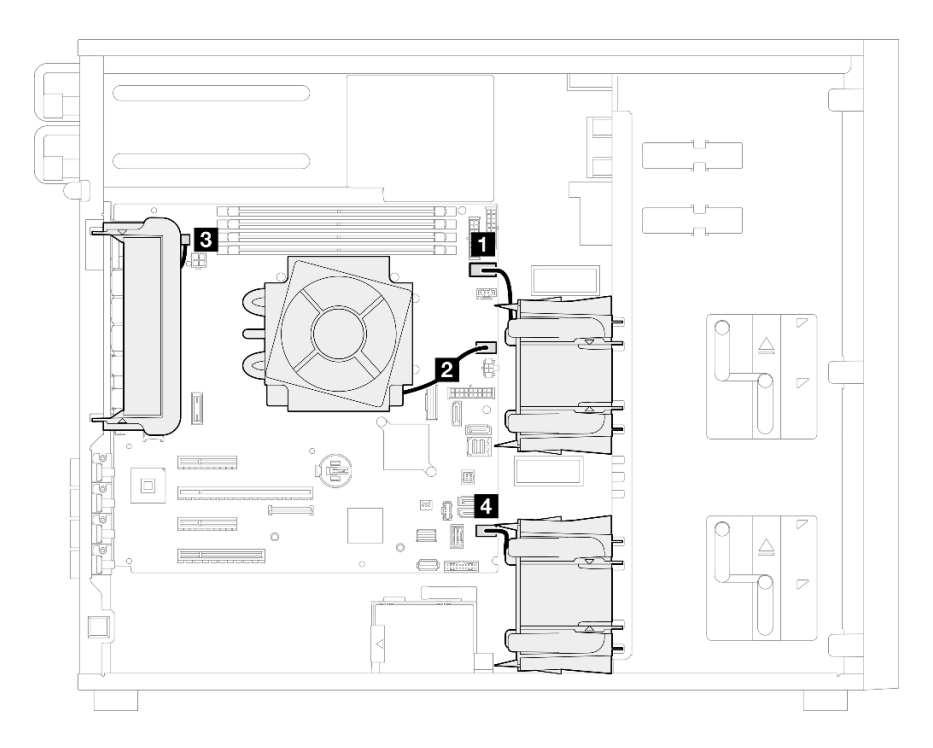

Abbildung 114. Lüfternetzkabelführung

Tabelle 25. Position der Lüfternetzanschlüsse auf der Systemplatine

| Von                                      | <b>An:</b> Systemplatine                    |
|------------------------------------------|---------------------------------------------|
| 1 Oberer Speicherlüfter 1                | Lüfter 1, Anschluss                         |
| <b>Z</b> Kühlkörper-Lüfter für Prozessor | Lüfter 2, Anschluss                         |
| <b>B</b> Hinterer Systemlüfter           | (Hinterer Systemlüfter) SYS_FAN3, Anschluss |
| 4 Unterer Speicherlüfter 4               | Lüfter 4, Anschluss                         |

## Kabelführung für E/A-Modul an der Vorderseite

Verwenden Sie diesen Abschnitt, um die Kabelführung für das E/A-Modul an der Vorderseite zu verstehen.

#### Anmerkungen:

- Verbindungen zwischen Anschlüssen: **1** ↔ **1** , **2** ↔ **2** , **3** ↔ **3** , … **n** ↔ **n**
- Stellen Sie beim Verlegen der Kabel sicher, dass alle Kabel ordnungsgemäß durch die Kabelführungen geführt werden.

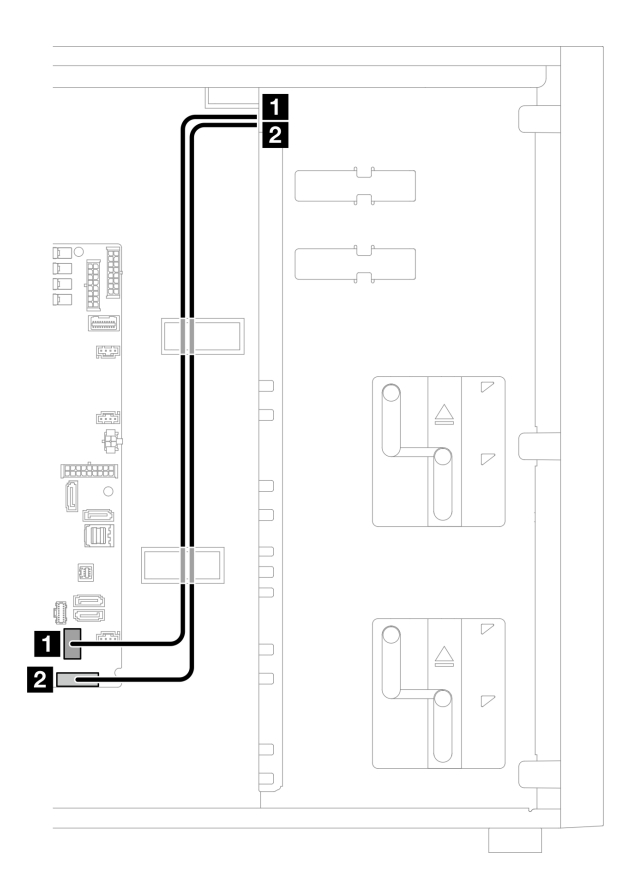

Abbildung 115. Kabelführung für E/A-Modul an der Vorderseite

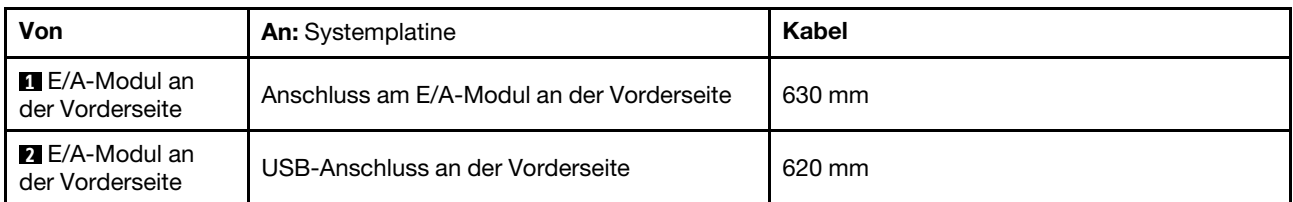

## Kabelführung für den M.2-Adapter

Verwenden Sie diesen Abschnitt, um die Kabelführung für den M.2-Adapter zu verstehen.

#### Anmerkungen:

• Verbindungen zwischen Anschlüssen: **1** ↔ **1** , **2** ↔ **2** , **3** ↔ **3** , … **n** ↔ **n**

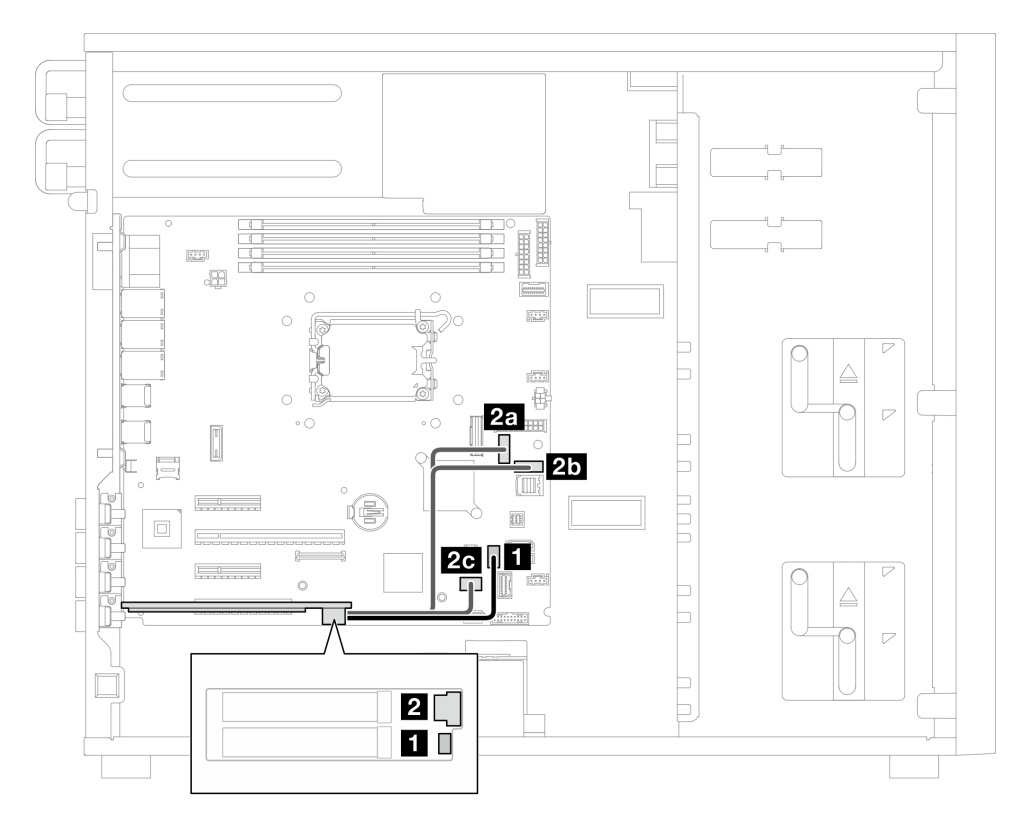

Abbildung 116. Kabelführung für M.2-Adapter

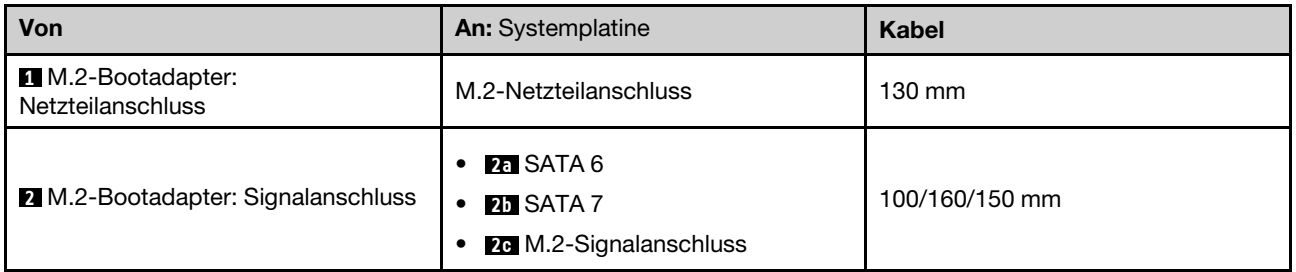

### Kabelführung für Schalter gegen unbefugten Zugriff und RAID-Flash-Stromversorgungsmodul

Verwenden Sie diesen Abschnitt, um die Kabelführung für Schalter gegen unbefugten Zugriff und RAID-Flash-Stromversorgungsmodul zu verstehen.

#### Anmerkungen:

• Verbindungen zwischen Anschlüssen: **1** ↔ **1** , **2** ↔ **2** , **3** ↔ **3** , … **n** ↔ **n**

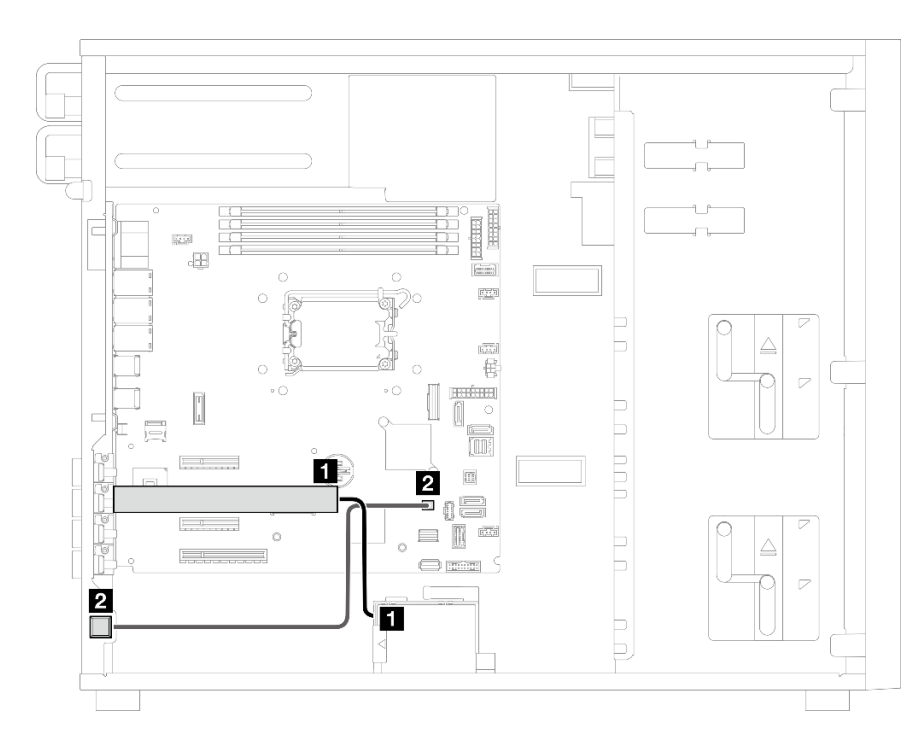

Abbildung 117. Kabelführung für Schalter gegen unbefugten Zugriff und RAID-Flash-Stromversorgungsmodul

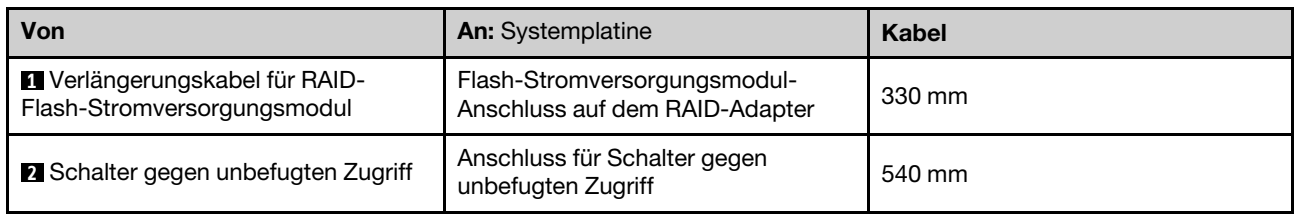

## <span id="page-206-0"></span>Kabelführung für optische Laufwerke/Bandlaufwerke

Verwenden Sie diesen Abschnitt, um die Kabelführung für Servermodelle mit optischen Laufwerken/ Bandlaufwerken zu verstehen.

#### Anmerkungen:

- Verbindungen zwischen Anschlüssen: **1** ↔ **1** , **2** ↔ **2** , **3** ↔ **3** , … **n** ↔ **n**
- Stellen Sie beim Verlegen der Kabel sicher, dass alle Kabel ordnungsgemäß durch die Kabelführungen geführt werden.

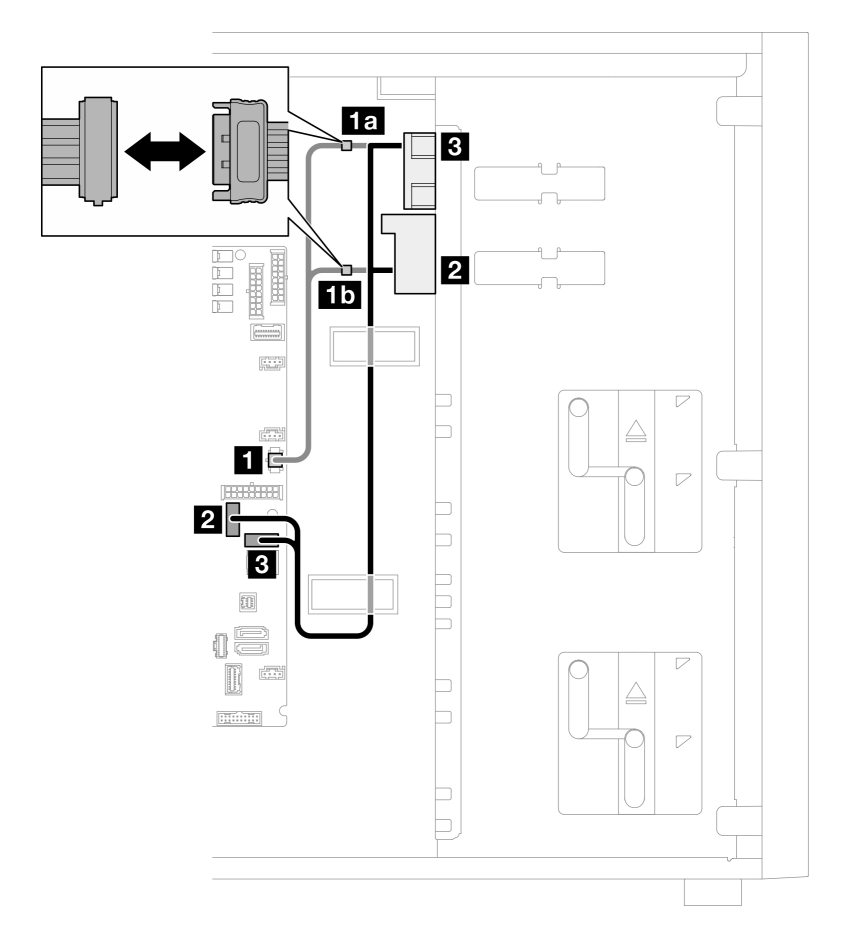

Abbildung 118. Kabelführung für optische Laufwerke/Bandlaufwerke

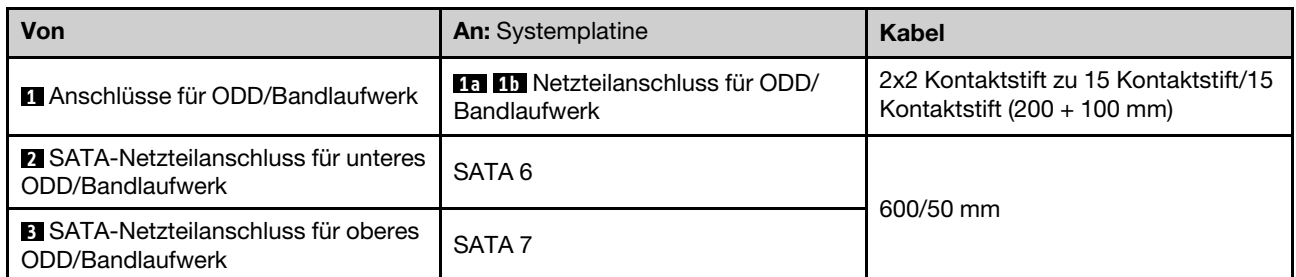

## Kabelführung für fest installiertes Netzteil

Verwenden Sie diesen Abschnitt, um die Kabelführung für das fixierte Netzteil zu verstehen.

#### Anmerkungen:

- Verbindungen zwischen Anschlüssen: **1** ↔ **1** , **2** ↔ **2** , **3** ↔ **3** , … **n** ↔ **n**
- Stellen Sie beim Verlegen der Kabel sicher, dass alle Kabel ordnungsgemäß durch die Kabelführungen geführt werden.

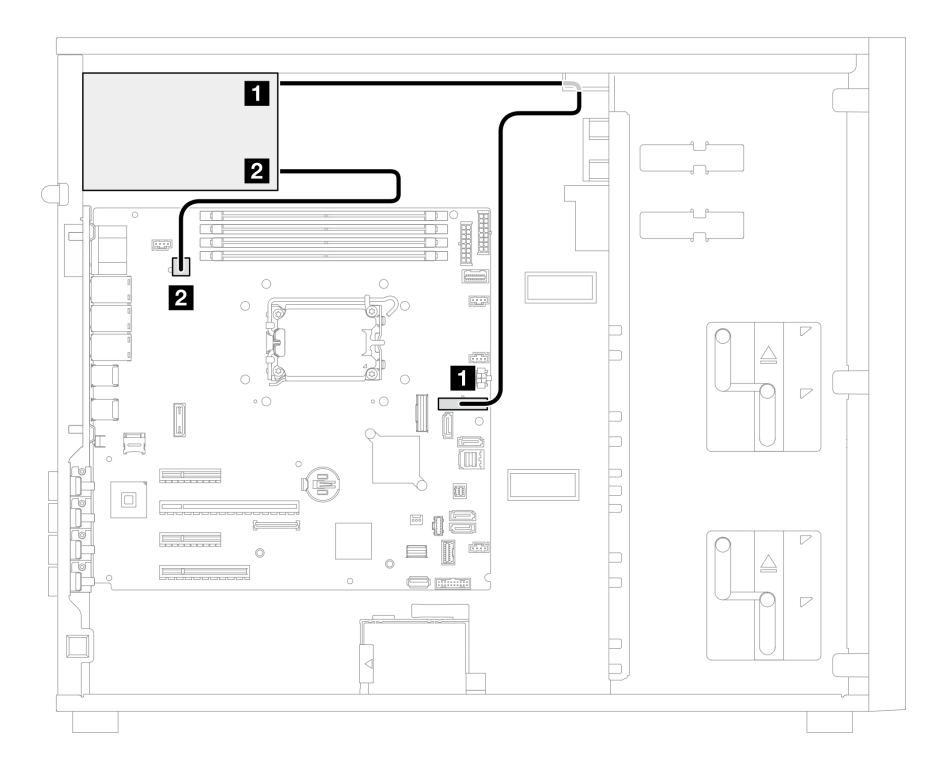

Abbildung 119. Kabelführung für das fixierte Netzteil

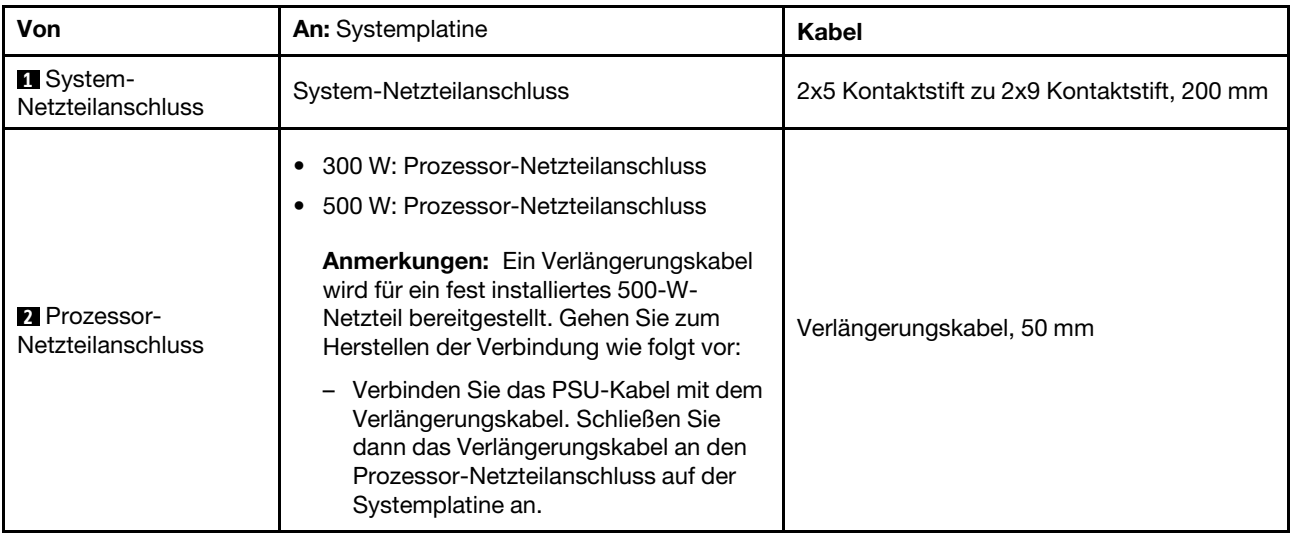

## Kabelführung für redundante Netzteile

Verwenden Sie diesen Abschnitt, um die Kabelführung für die redundanten Netzteile zu verstehen.

#### Anmerkungen:

• Verbindungen zwischen Anschlüssen: **1** ↔ **1** , **2** ↔ **2** , **3** ↔ **3** , … **n** ↔ **n**

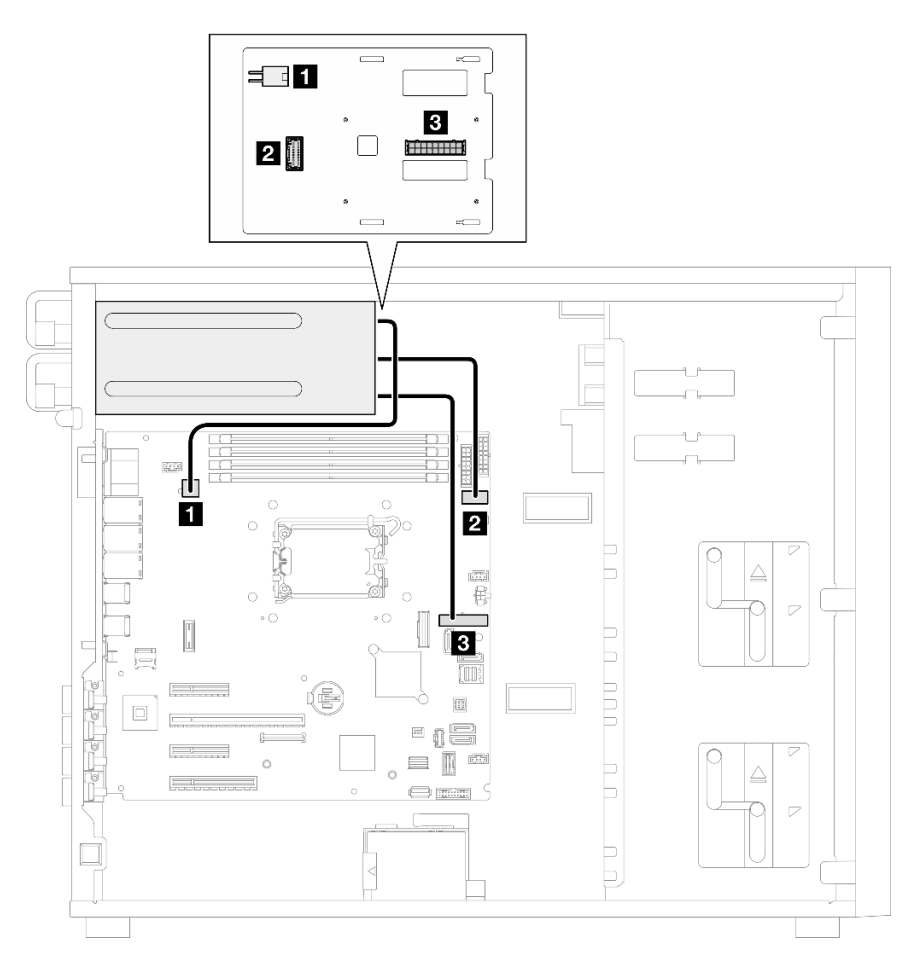

Abbildung 120. Kabelführung für die redundanten Netzteile

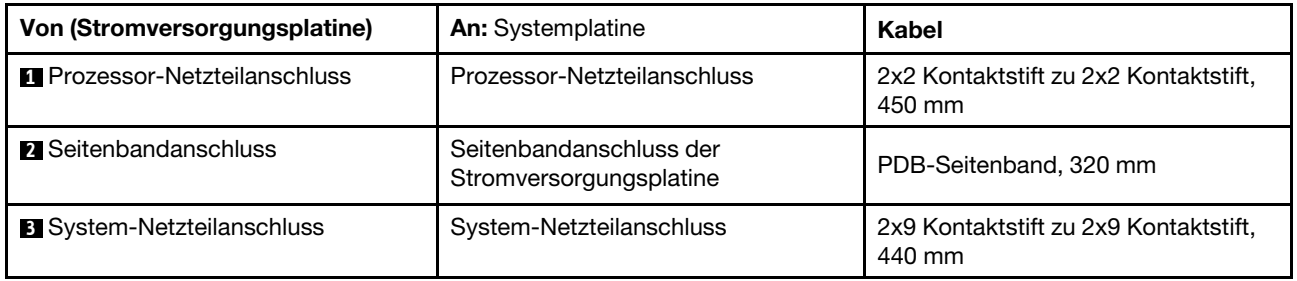

## Kabelführung für Simple-Swap-Laufwerke

Verwenden Sie diesen Abschnitt, um die Kabelführung für Servermodelle mit Simple-Swap-Laufwerken zu verstehen.

Lesen Sie entsprechend der Konfiguration nach, die beim Server angewendet ist.

- ["Vier 3,5-Zoll-SATA-Laufwerke" auf Seite 201](#page-210-0)
- ["Acht 3,5-Zoll-SATA-Laufwerke" auf Seite 202](#page-211-0)
- ["Sechs SATA-Laufwerke und zwei NVMe-Laufwerke" auf Seite 203](#page-212-0)
- ["Sechs 3,5-Zoll-SATA-Laufwerke mit ODD/Bandlaufwerken" auf Seite 203](#page-212-1)

### <span id="page-210-0"></span>Vier 3,5-Zoll-Simple-Swap-Laufwerke

Verwenden Sie diesen Abschnitt, um die Kabelführung für Servermodelle mit vier 3,5-Zoll-Simple-Swap-Laufwerken (Software-RAID) zu verstehen.

#### Anmerkungen:

- Verbindungen zwischen Anschlüssen: **1** ↔ **1** , **2** ↔ **2** , **3** ↔ **3** , … **n** ↔ **n**
- Stellen Sie beim Verlegen der Kabel sicher, dass alle Kabel ordnungsgemäß durch die Kabelführungen geführt werden.

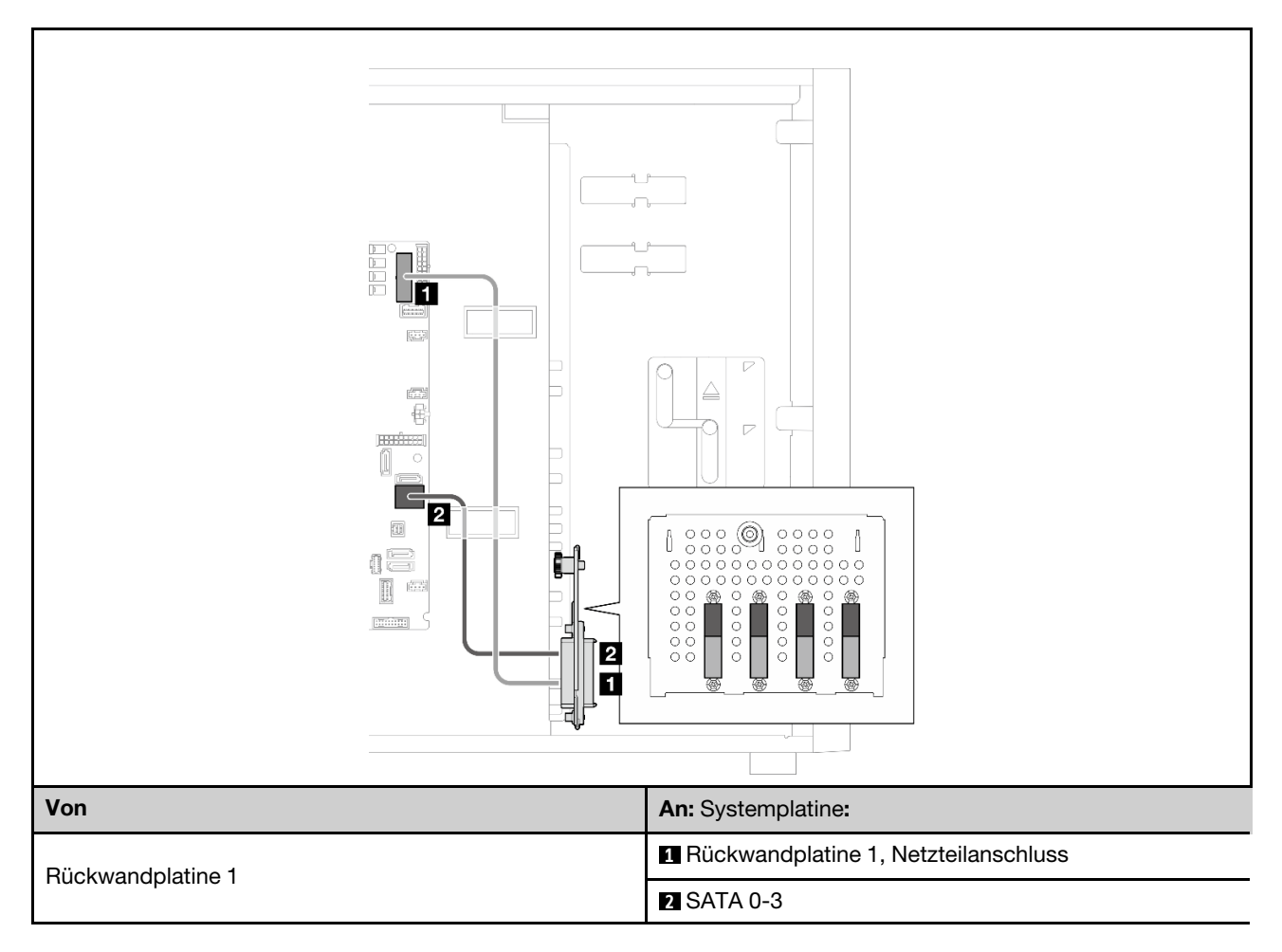

### Acht 3,5-Zoll-Simple-Swap-Laufwerke

Verwenden Sie diesen Abschnitt, um die Kabelführung für Servermodelle mit acht 3,5-Zoll-Simple-Swap-Laufwerken (Software-RAID) zu verstehen.

#### Anmerkungen:

- Verbindungen zwischen Anschlüssen: **1** ↔ **1** , **2** ↔ **2** , **3** ↔ **3** , … **n** ↔ **n**
- Stellen Sie beim Verlegen der Kabel sicher, dass alle Kabel ordnungsgemäß durch die Kabelführungen geführt werden.

Die folgenden Optionen sind für diese Konfiguration verfügbar:

- ["Acht SATA-Laufwerke" auf Seite 202](#page-211-0)
- ["Sechs SATA-Laufwerke und zwei SATA/NVMe-Laufwerke" auf Seite 203](#page-212-0)

#### <span id="page-211-0"></span>Acht SATA-Laufwerke

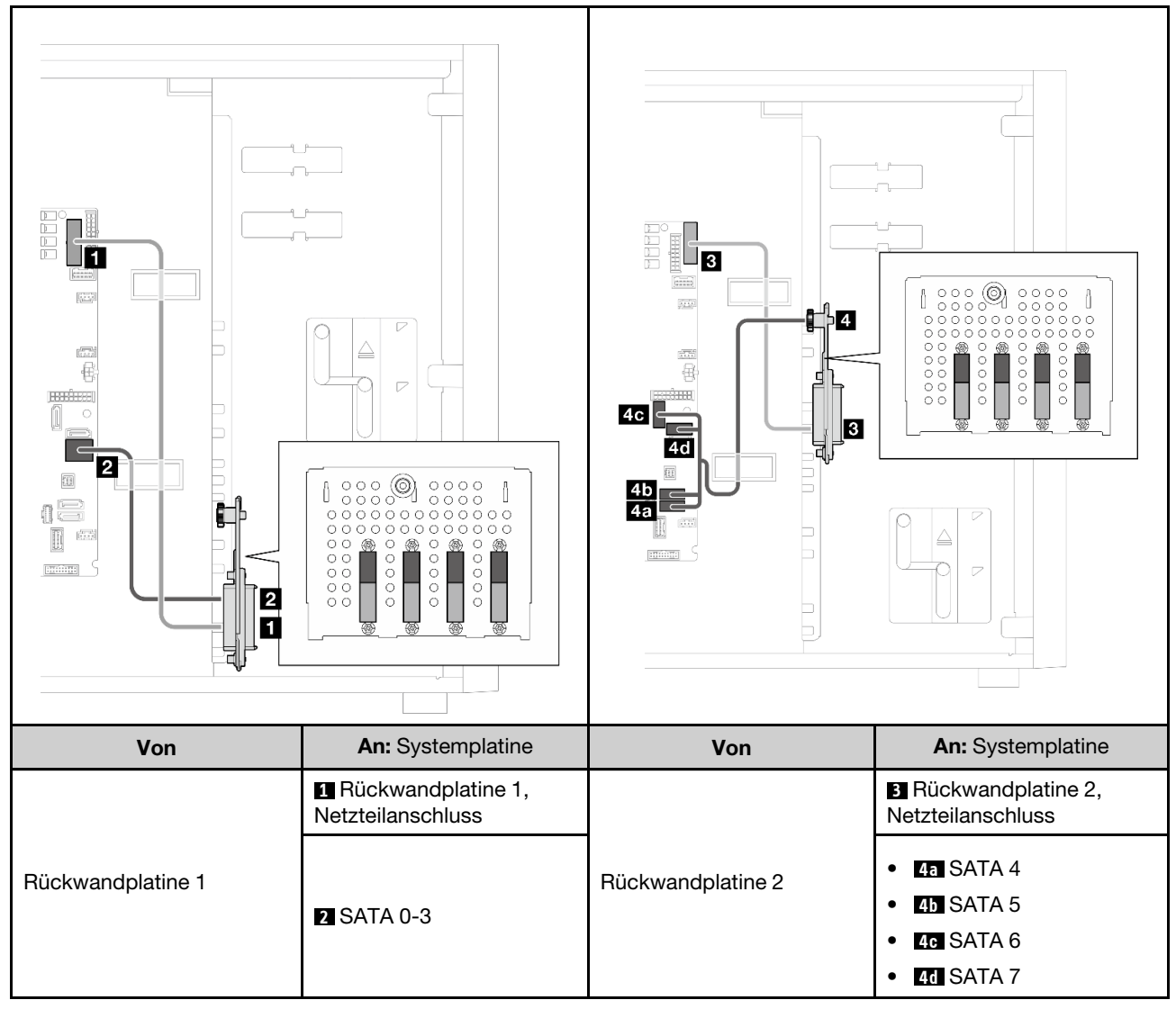

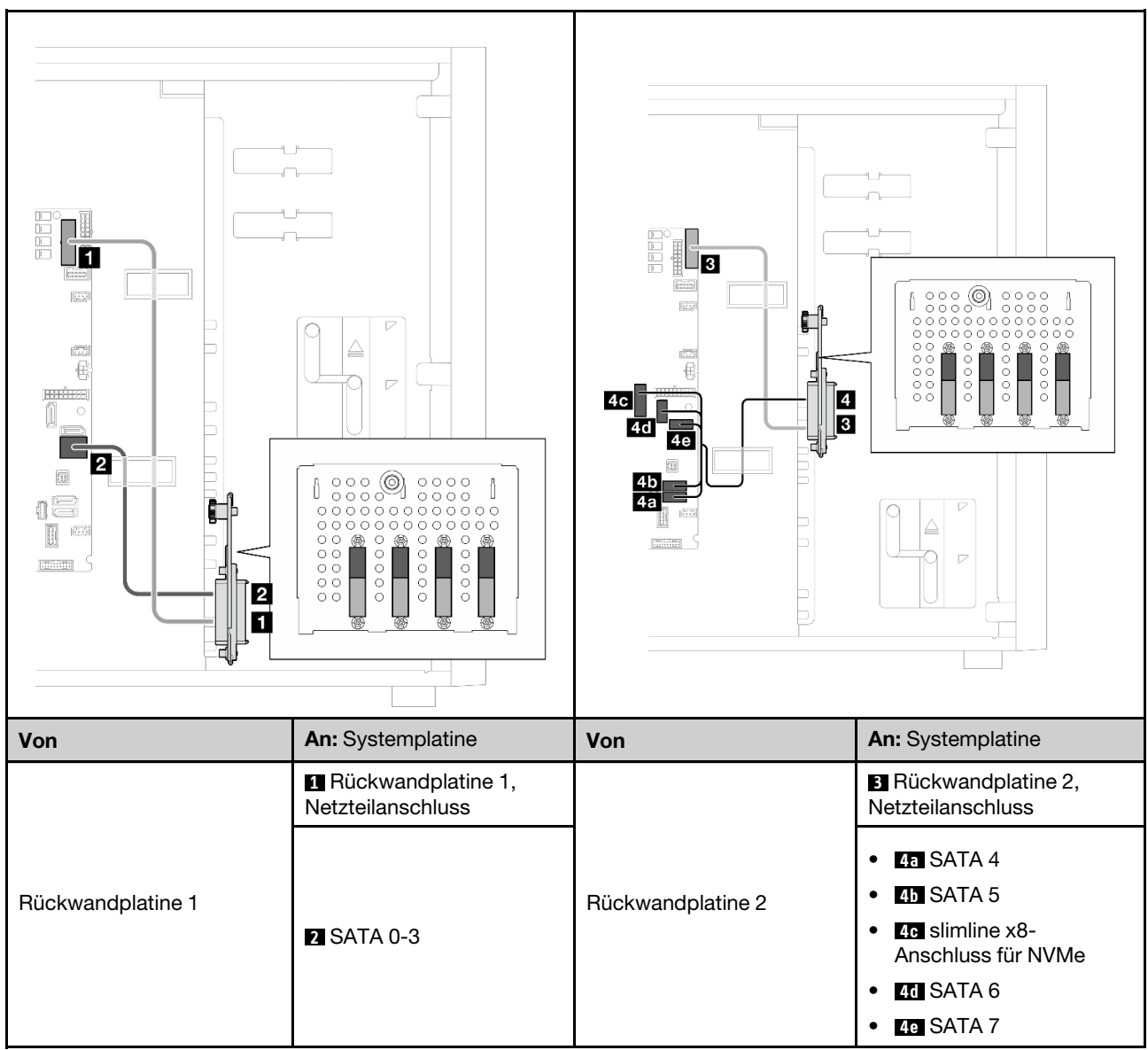

#### <span id="page-212-0"></span>Sechs SATA-Laufwerke und zwei SATA/NVMe-Laufwerke

### <span id="page-212-1"></span>Sechs 3,5-Zoll-Simple-Swap-Laufwerke mit ODD/Bandlaufwerken

Verwenden Sie diesen Abschnitt, um die Kabelführung für Servermodelle mit sechs 3,5-Zoll-Simple-Swap-Laufwerken und ODD/Bandlaufwerken (Software-RAID) zu verstehen.

#### Anmerkungen:

- Verbindungen zwischen Anschlüssen: **1** ↔ **1** , **2** ↔ **2** , **3** ↔ **3** , … **n** ↔ **n**
- Stellen Sie beim Verlegen der Kabel sicher, dass alle Kabel ordnungsgemäß durch die Kabelführungen geführt werden.

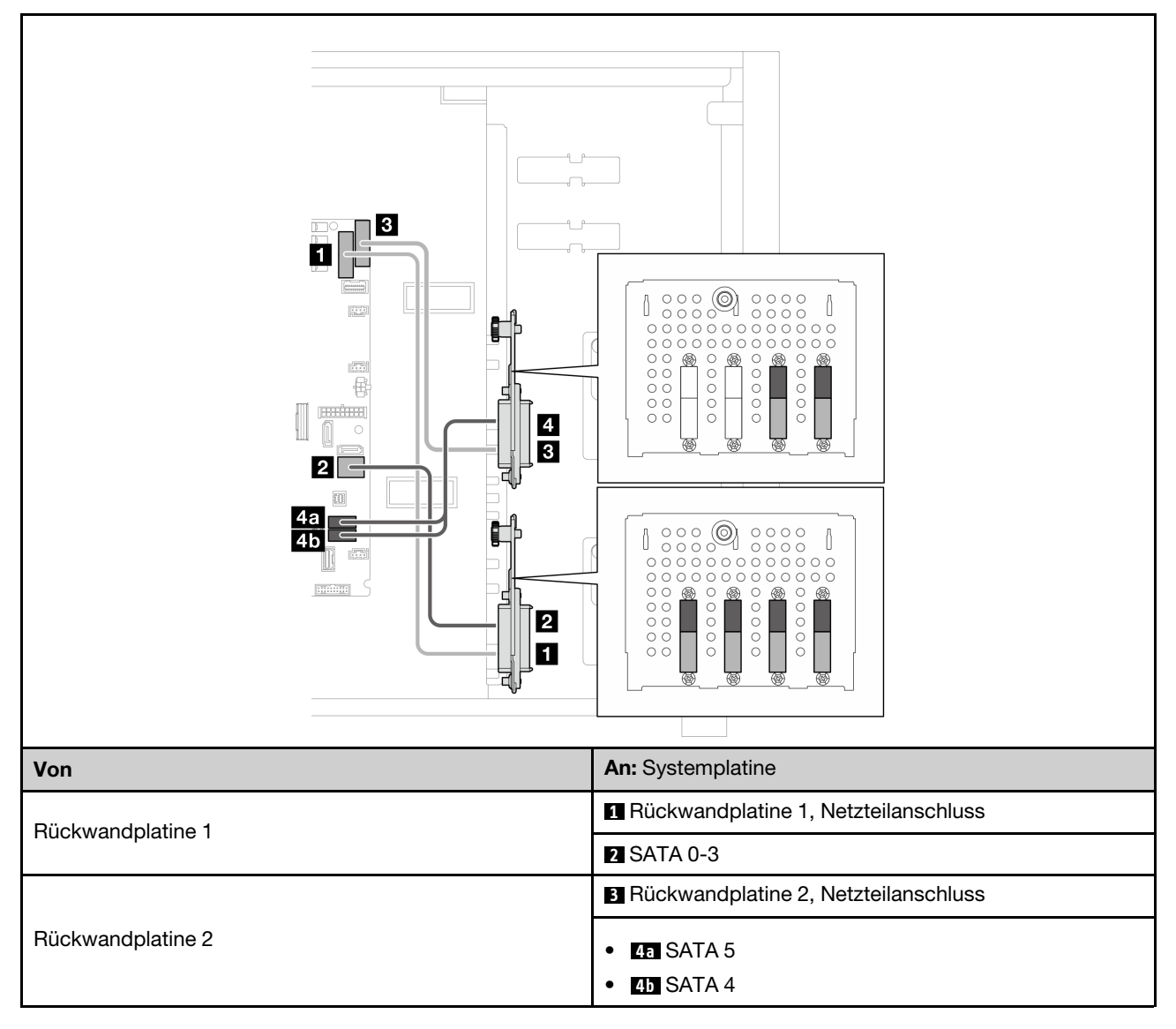

Tabelle 26. Kabelführung für vier 3,5-Zoll-Simple-Swap-Laufwerke

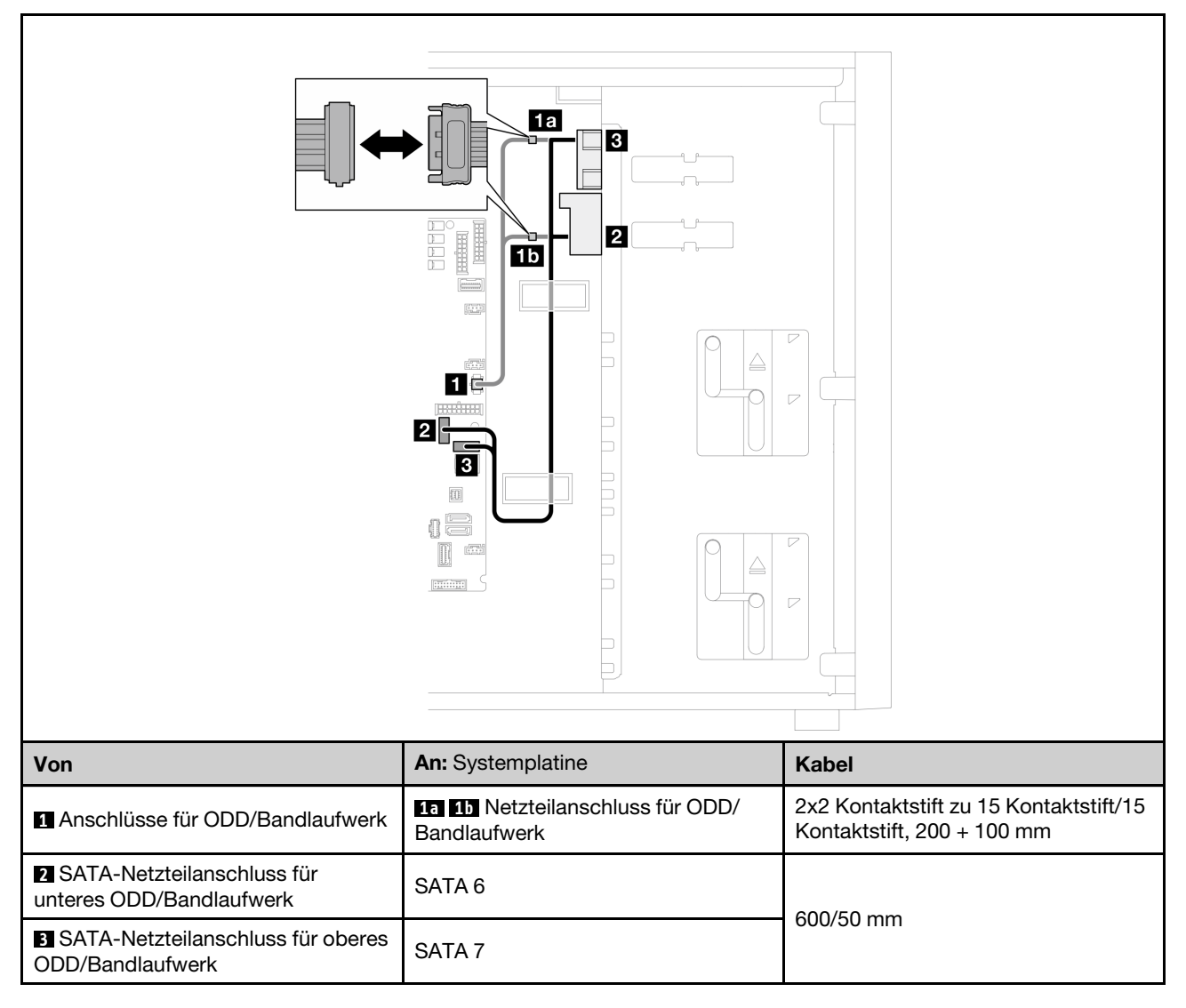

Tabelle 27. Kabelführung für optische Laufwerke/Bandlaufwerke

## Kabelführung für Hot-Swap-Laufwerke

Verwenden Sie diesen Abschnitt, um die Kabelführung für Servermodelle mit Hot-Swap-Laufwerken zu verstehen.

Lesen Sie entsprechend der Konfiguration nach, die beim Server angewendet ist.

- Software-RAID
	- ["Vier 3,5-Zoll-Laufwerke" auf Seite 207](#page-216-0)
	- ["Acht 3,5-Zoll-Laufwerke" auf Seite 209](#page-218-0)
	- ["Acht 2,5-Zoll-Laufwerke" auf Seite 212](#page-221-0)
- Hardware-RAID
	- ["Vier 3,5-Zoll-Laufwerke mit einem 8i RAID-Adapter" auf Seite 208](#page-217-0)
	- ["Acht 3,5-Zoll-Laufwerke mit einem 8i RAID-Adapter" auf Seite 211](#page-220-0)
	- ["Acht 2,5-Zoll-Laufwerke mit einem 8i RAID-Adapter" auf Seite 213](#page-222-0)
	- ["Sechzehn 2,5-Zoll-Laufwerke mit einem 16i RAID-Adapter" auf Seite 214](#page-223-0)
	- ["Sechzehn 2,5-Zoll-Laufwerke mit zwei 8i RAID-Adaptern" auf Seite 215](#page-224-0)
	- ["Vier 3,5-Zoll- und acht 2,5-Zoll-Laufwerke mit einem 16i RAID-Adapter" auf Seite 216](#page-225-0)
	- ["Vier 3,5-Zoll- und acht 2,5-Zoll-Laufwerke mit zwei 8i RAID-Adaptern" auf Seite 217](#page-226-0)

### Vier 3,5-Zoll-Hot-Swap-Laufwerke

Verwenden Sie diesen Abschnitt, um die Kabelführung für Servermodelle mit vier 3,5-Zoll-Hot-Swap-Laufwerken zu verstehen.

#### Anmerkungen:

- Verbindungen zwischen Anschlüssen: **1** ↔ **1** , **2** ↔ **2** , **3** ↔ **3** , … **n** ↔ **n**
- Stellen Sie beim Verlegen der Kabel sicher, dass alle Kabel ordnungsgemäß durch die Kabelführungen geführt werden.

Die folgenden Optionen sind für diese Konfiguration verfügbar:

- ["Software-RAID" auf Seite 207](#page-216-0)
- ["8i RAID-Adapter" auf Seite 208](#page-217-0)
### Software-RAID

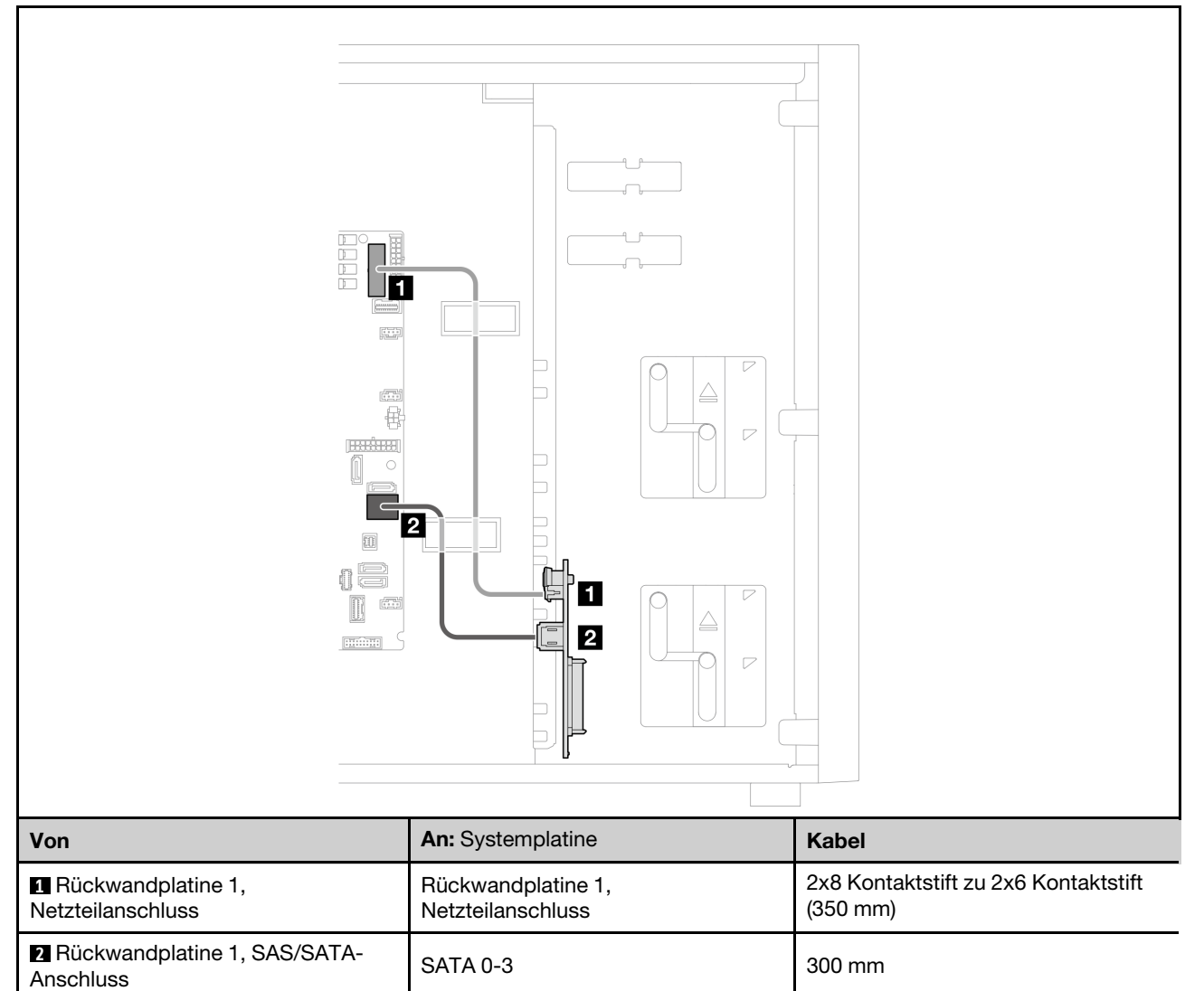

### 8i RAID-Adapter

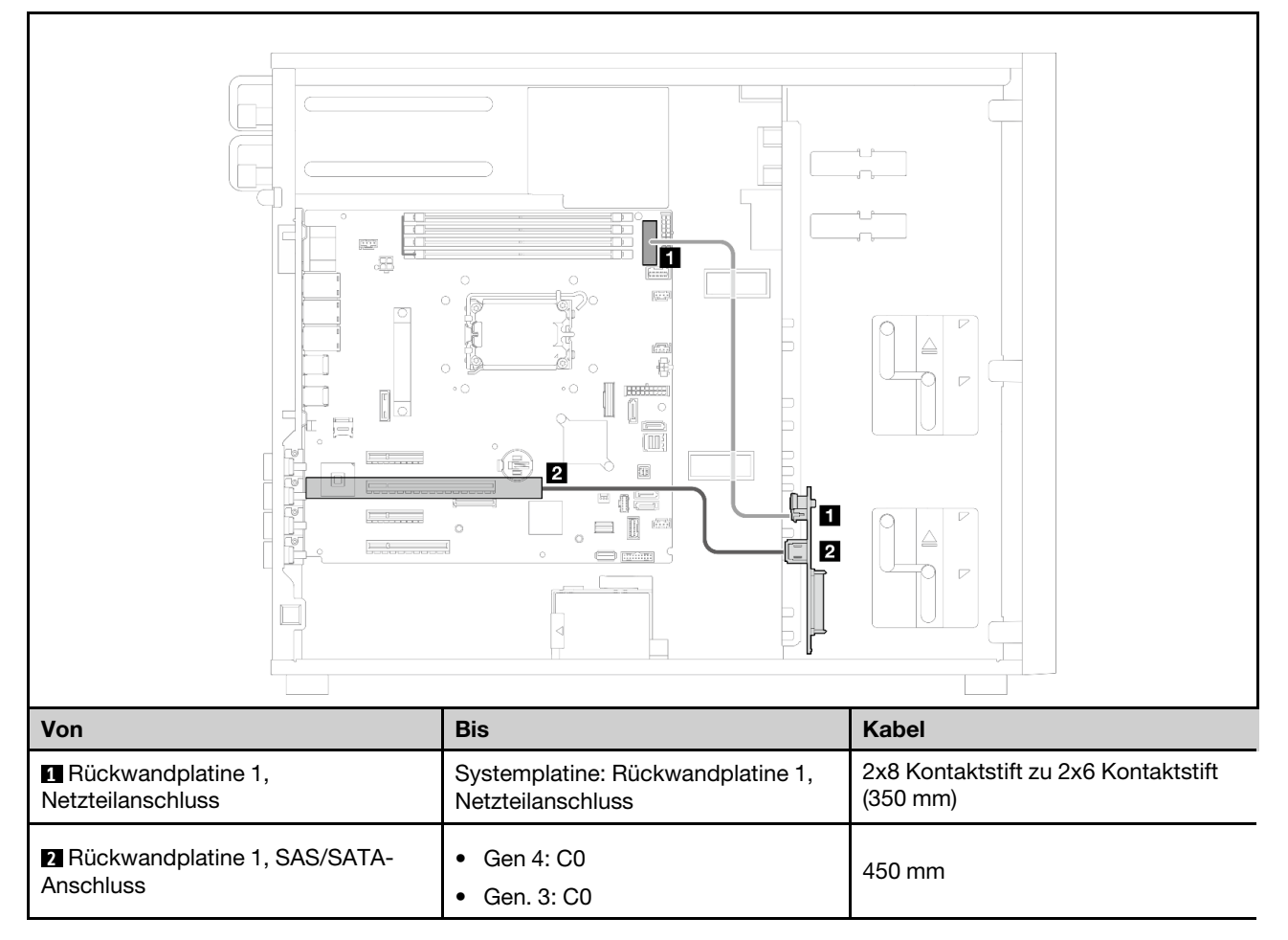

### Acht 3,5-Zoll-Hot-Swap-Laufwerke

Verwenden Sie diesen Abschnitt, um die Kabelführung für Servermodelle mit acht 3,5-Zoll-Hot-Swap-Laufwerken zu verstehen.

### Anmerkungen:

- Verbindungen zwischen Anschlüssen: **1** ↔ **1** , **2** ↔ **2** , **3** ↔ **3** , … **n** ↔ **n**
- Stellen Sie beim Verlegen der Kabel sicher, dass alle Kabel ordnungsgemäß durch die Kabelführungen geführt werden.

Die folgenden Optionen sind für diese Konfiguration verfügbar:

- ["Software-RAID" auf Seite 209](#page-218-0)
- ["8i RAID-Adapter" auf Seite 211](#page-220-0)

### <span id="page-218-0"></span>Software-RAID

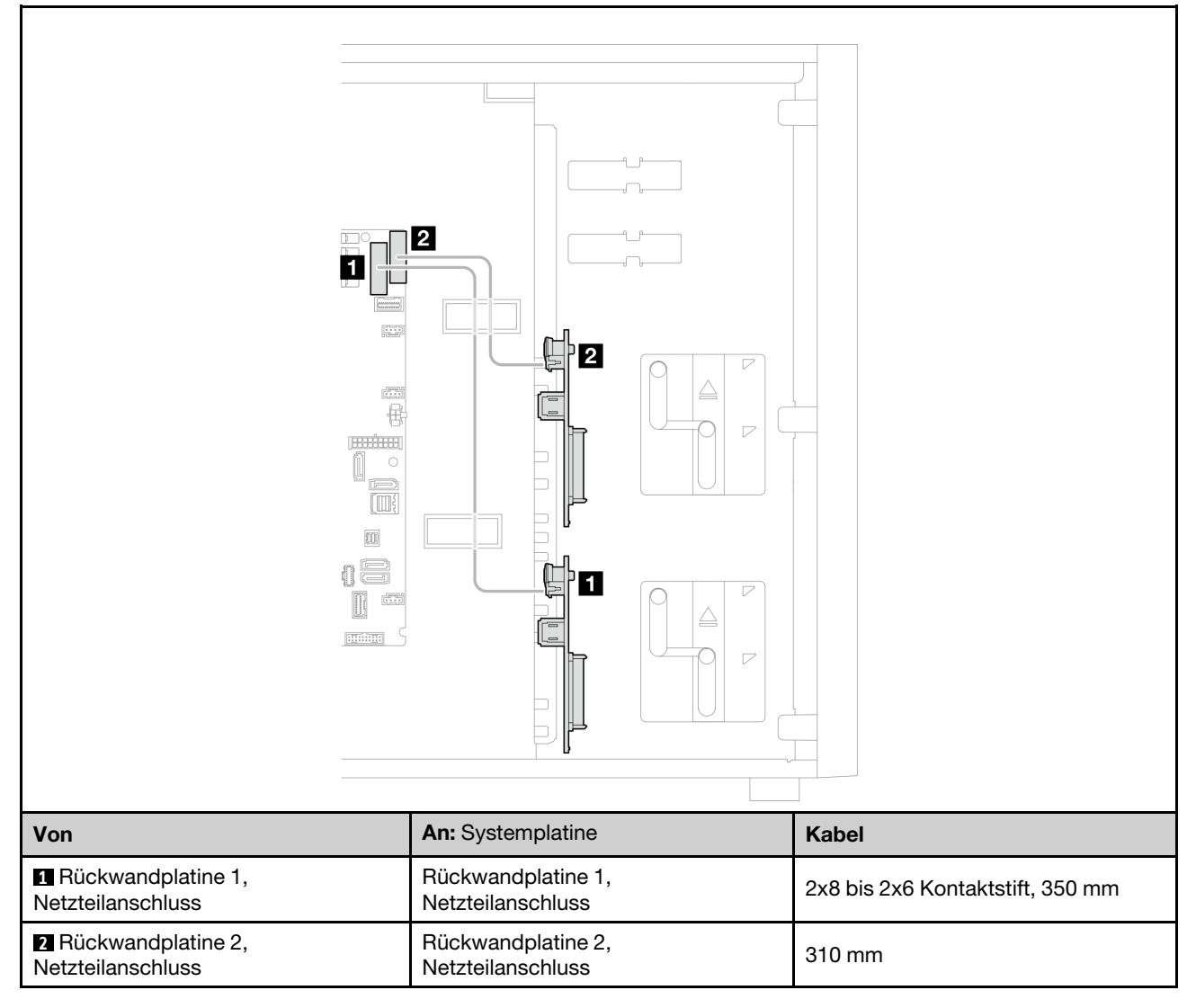

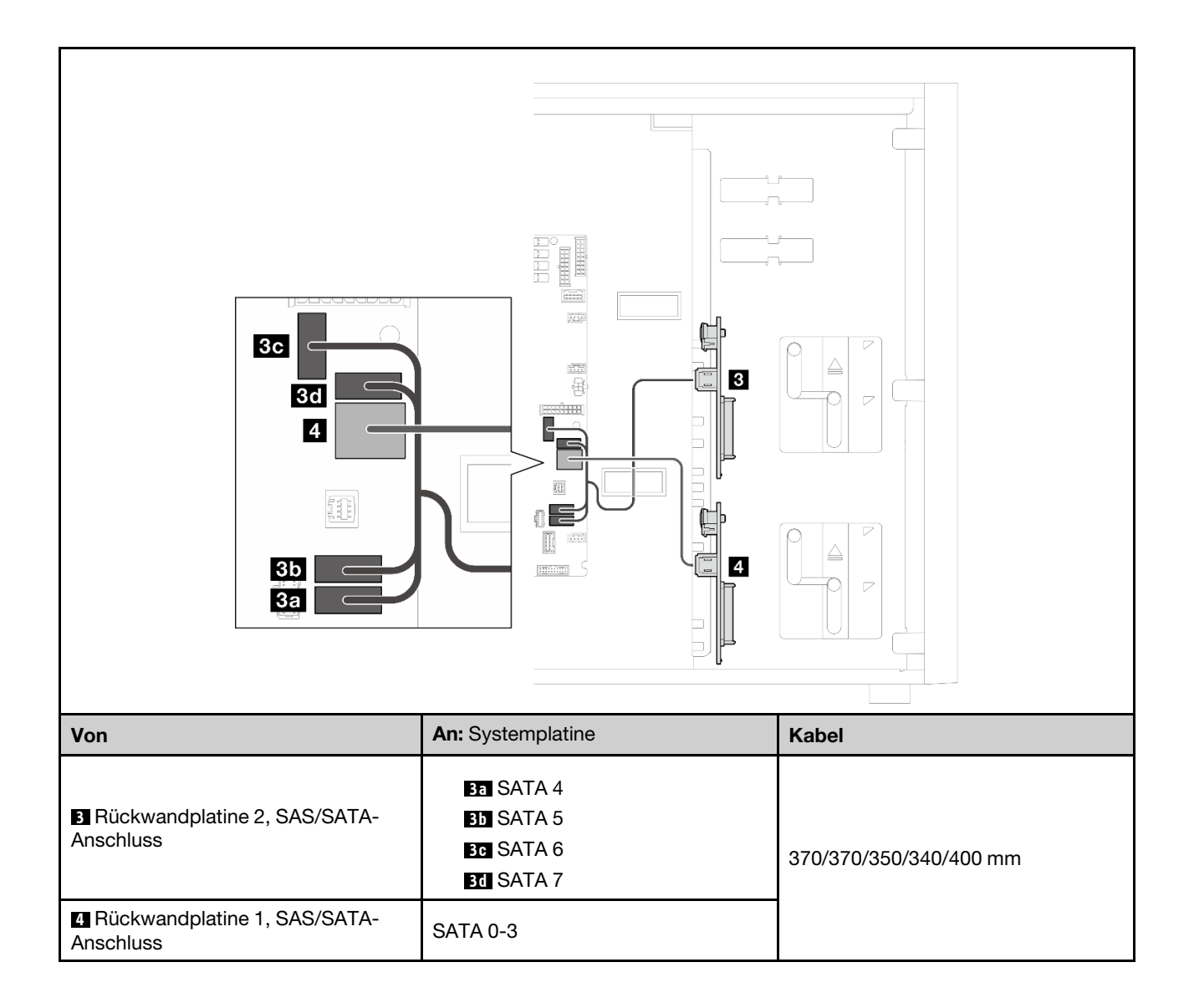

### <span id="page-220-0"></span>8i RAID-Adapter

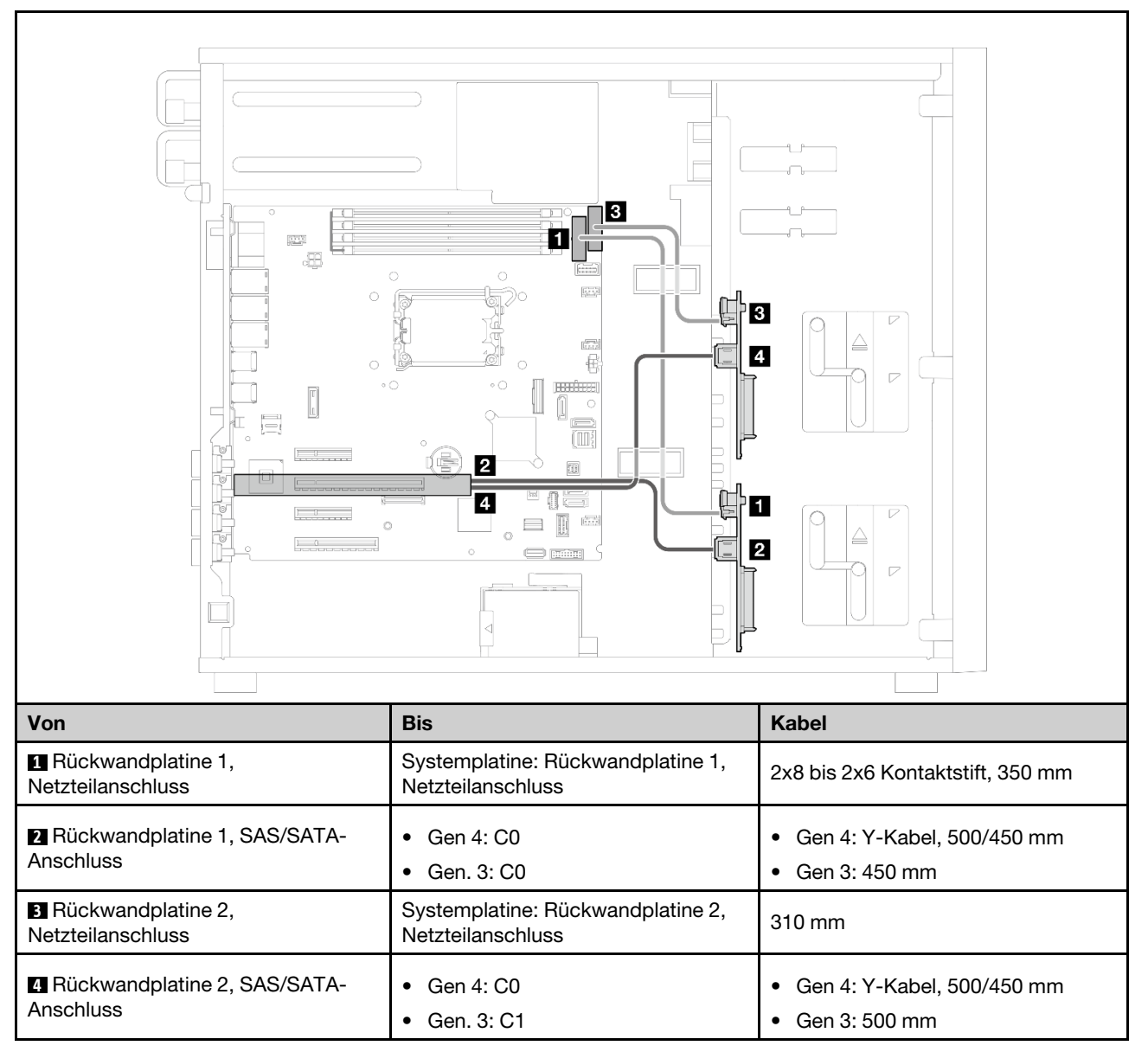

### Acht 2,5-Zoll-Hot-Swap-Laufwerke

Verwenden Sie diesen Abschnitt, um die Kabelführung für Servermodelle mit acht 2,5-Zoll-Hot-Swap-Laufwerken zu verstehen.

### Anmerkungen:

- Verbindungen zwischen Anschlüssen: **1** ↔ **1** , **2** ↔ **2** , **3** ↔ **3** , … **n** ↔ **n**
- Stellen Sie beim Verlegen der Kabel sicher, dass alle Kabel ordnungsgemäß durch die Kabelführungen geführt werden.
- ["Software-RAID" auf Seite 212](#page-221-0)
- ["8i RAID-Adapter" auf Seite 213](#page-222-0)

### <span id="page-221-0"></span>Software-RAID

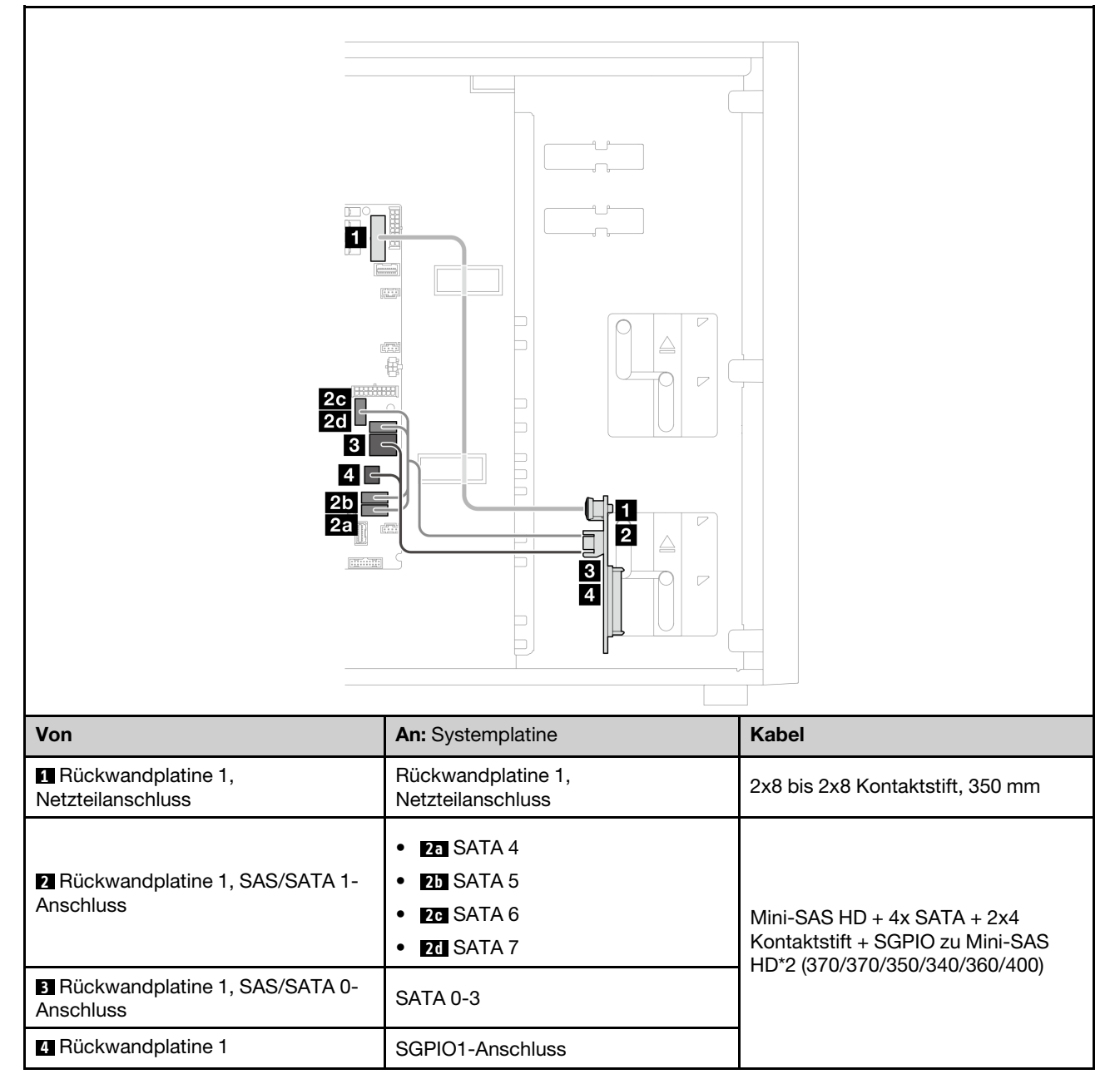

### <span id="page-222-0"></span>8i RAID-Adapter

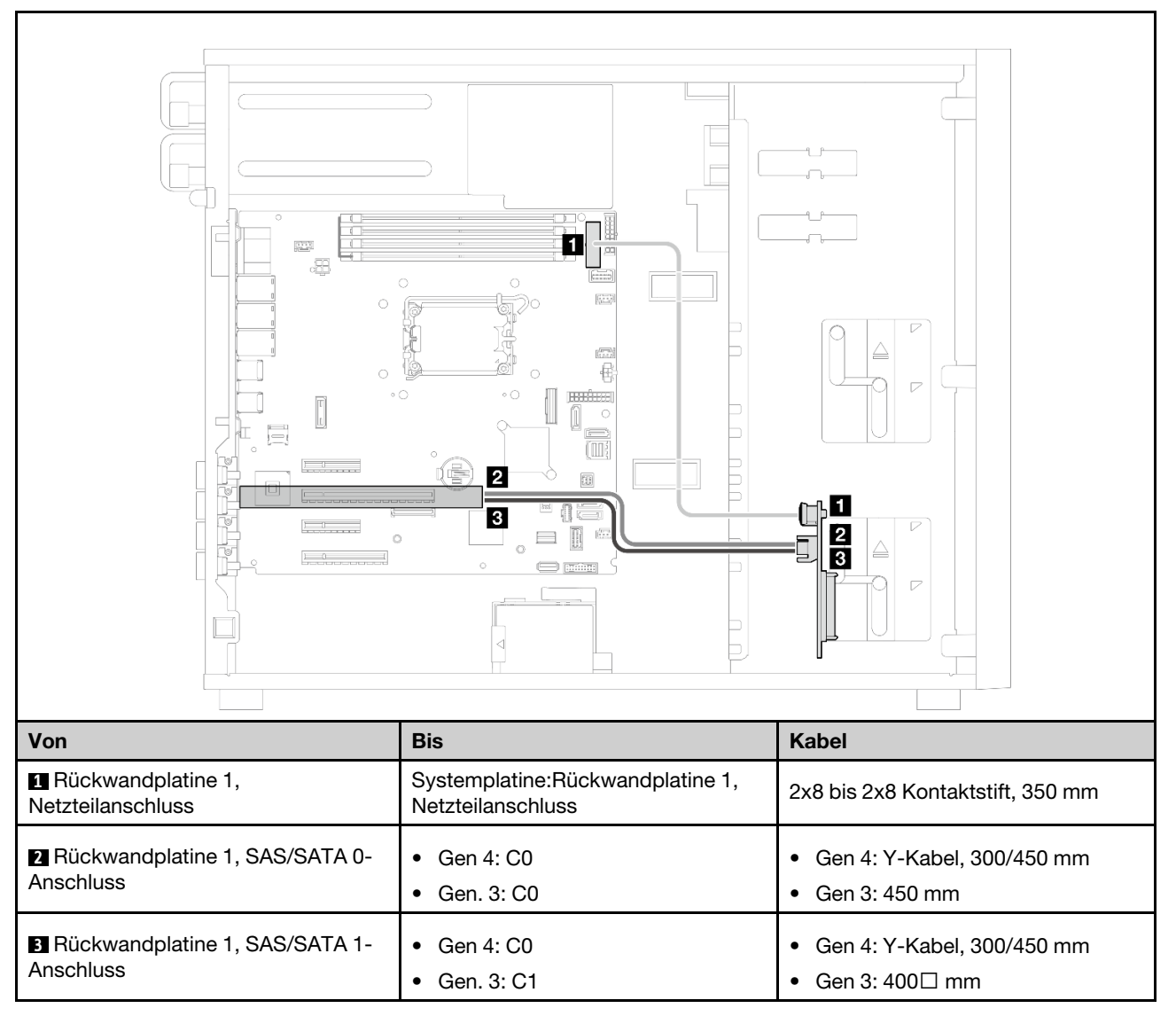

### Sechzehn 2,5-Zoll-Hot-Swap-Laufwerke

Verwenden Sie diesen Abschnitt, um die Kabelführung für Servermodelle mit sechzehn 2,5-Zoll-Hot-Swap-Laufwerken zu verstehen.

### Anmerkungen:

- Verbindungen zwischen Anschlüssen: **1** ↔ **1** , **2** ↔ **2** , **3** ↔ **3** , … **n** ↔ **n**
- Stellen Sie beim Verlegen der Kabel sicher, dass alle Kabel ordnungsgemäß durch die Kabelführungen geführt werden.
- ["16i RAID-Adapter" auf Seite 214](#page-223-0)
- ["Zwei 8i RAID-Anschlüsse" auf Seite 215](#page-224-0)

### <span id="page-223-0"></span>16i RAID-Adapter

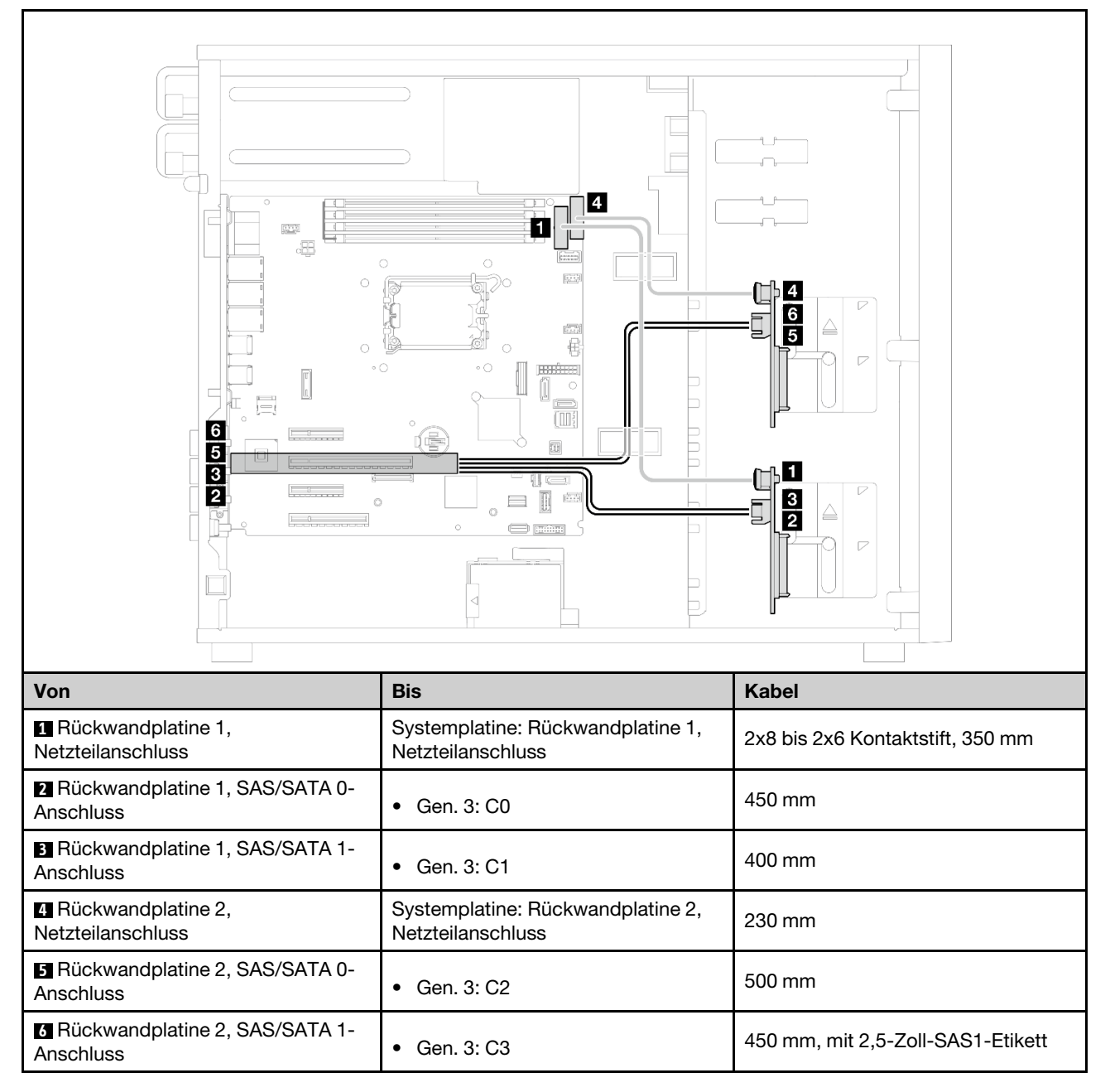

### <span id="page-224-0"></span>Zwei 8i RAID-Anschlüsse

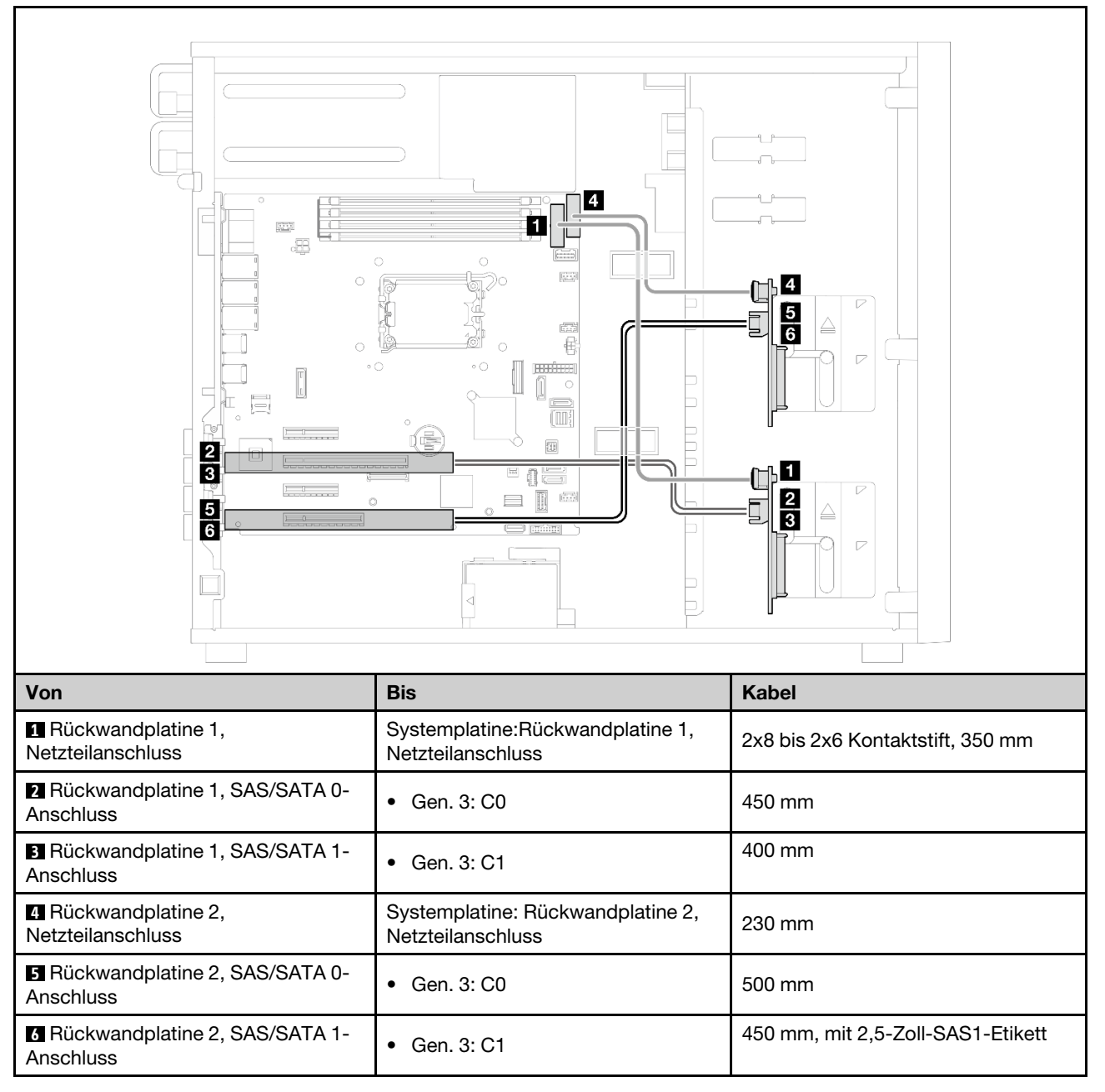

### Vier 3,5-Zoll- und acht 2,5-Zoll-Hot-Swap-Laufwerke

Verwenden Sie diesen Abschnitt, um die Kabelführung für Servermodelle mit vier 3,5-Zoll- und acht 2,5-Zoll-Hot-Swap-Laufwerken zu verstehen.

- ["16i RAID-Adapter" auf Seite 216](#page-225-0)
- ["Zwei 8i RAID-Anschlüsse" auf Seite 217](#page-226-0)

### <span id="page-225-0"></span>16i RAID-Adapter

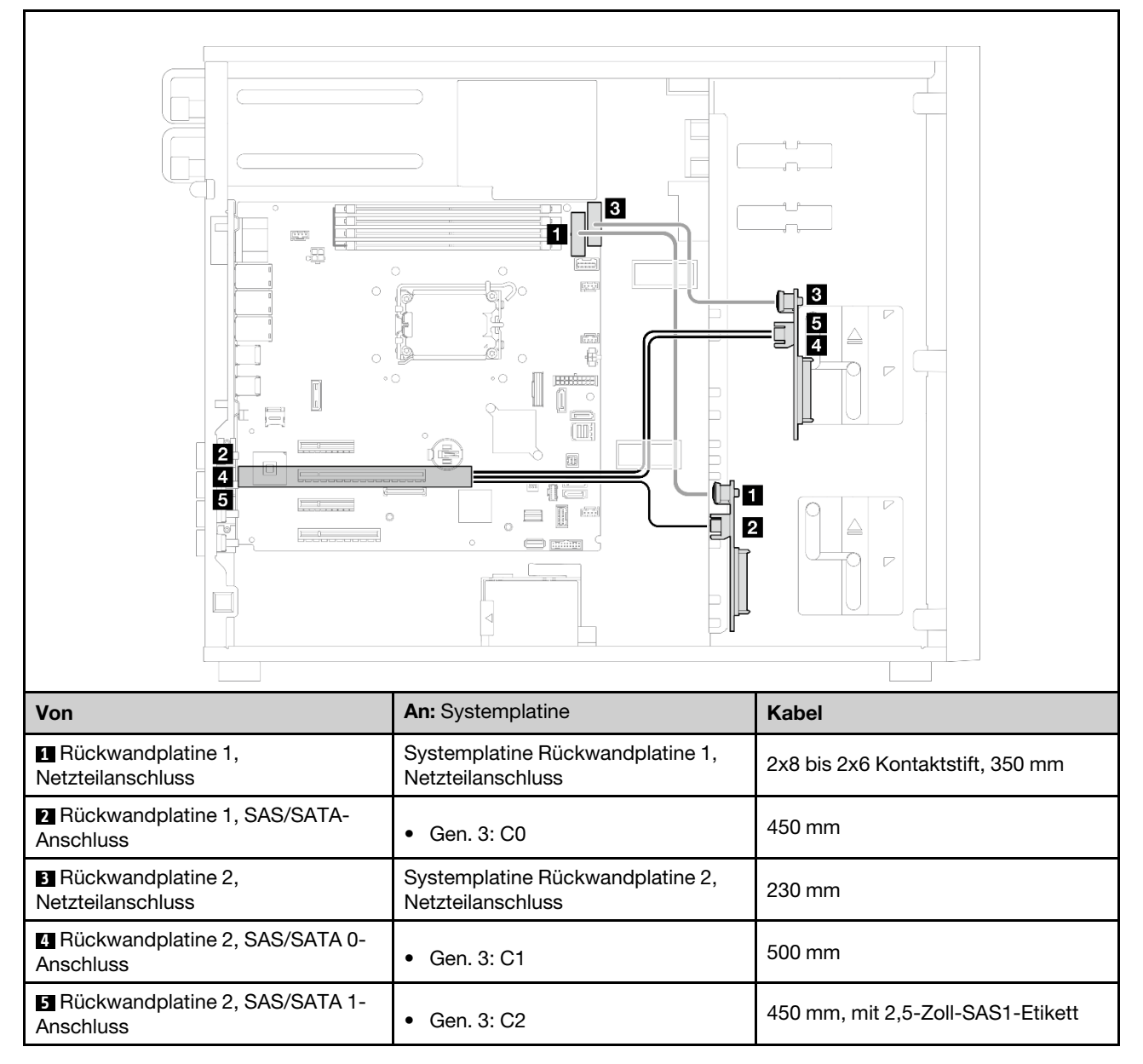

### <span id="page-226-0"></span>Zwei 8i RAID-Anschlüsse

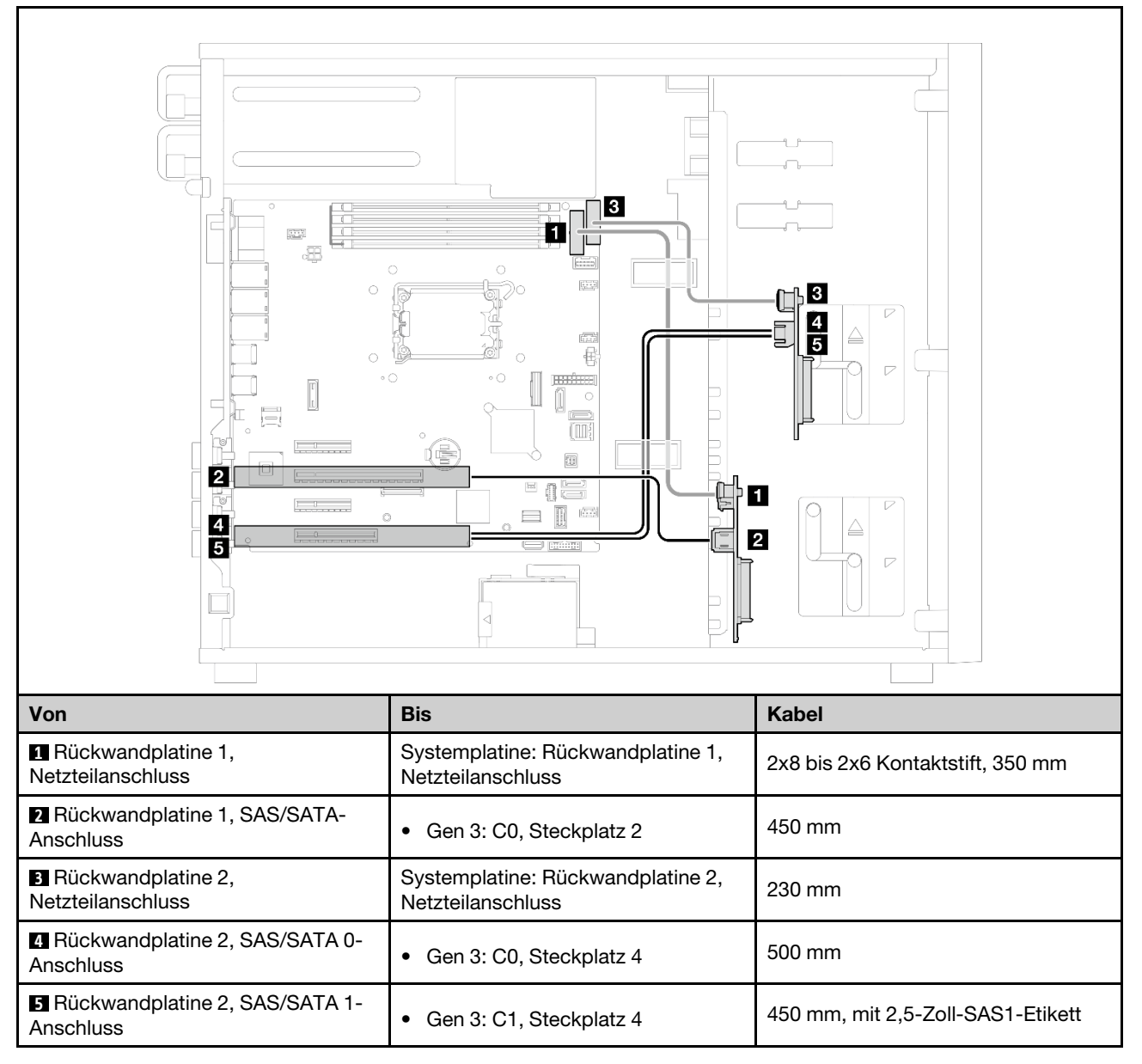

# <span id="page-228-0"></span>Kapitel 7. Systemkonfiguration

Führen Sie diese Verfahren durch, um Ihr System zu konfigurieren.

### Netzwerkverbindung für den Lenovo XClarity Controller festlegen

Damit Sie in Ihrem Netzwerk auf Lenovo XClarity Controller zugreifen können, müssen Sie angeben, wie Lenovo XClarity Controller die Verbindung mit dem Netzwerk herstellen soll. Je nachdem, wie die Netzverbindung implementiert wird, müssen Sie möglicherweise auch eine statische IP-Adresse angeben.

Für die Festlegung der Netzwerkverbindung für Lenovo XClarity Controller sind die folgenden Methoden verfügbar, wenn DHCP nicht verwendet wird:

• Wenn ein Bildschirm an den Server angeschlossen ist, können Sie Lenovo XClarity Provisioning Manager verwenden, um die Netzwerkverbindung festzulegen.

Gehen Sie wie folgt vor, um Lenovo XClarity Controller mithilfe von Lenovo XClarity Provisioning Manager mit dem Netzwerk zu verbinden:

- 1. Starten Sie den Server.
- 2. Drücken Sie die in den Anweisungen auf dem Bildschirm angegebene Taste, um die Lenovo XClarity Provisioning Manager-Schnittstelle anzuzeigen. (Weitere Informationen finden Sie im Abschnitt "Start" in der LXPM-Dokumentation für Ihren Server unter <https://pubs.lenovo.com/lxpm-overview/>.)
- 3. Wechseln Sie zu LXPM  $\rightarrow$  UEFI-Konfiguration  $\rightarrow$  BMC-Einstellungen, um anzugeben, wie Lenovo XClarity Controller eine Verbindung mit dem Netzwerk herstellt.
	- Wenn Sie eine statische IP-Verbindung auswählen, müssen Sie sicherstellen, dass Sie eine IPv4 oder IPv6-Adresse angeben, die im Netzwerk verfügbar ist.
	- Wenn Sie eine DHCP-Verbindung auswählen, müssen Sie sicherstellen, dass die MAC-Adresse für den Server im DHCP-Server konfiguriert wurde.
- 4. Klicken Sie auf OK, um die Einstellung anzuwenden, und warten Sie zwei bis drei Minuten.
- 5. Verwenden Sie eine IPv4- oder IPv6-Adresse, um eine Verbindung mit Lenovo XClarity Controller herzustellen.

Wichtig: Für das Lenovo XClarity Controller ist als erster Benutzername USERID und als erstes Kennwort PASSW0RD (mit einer Null anstelle des Buchstabens O) voreingestellt. Bei dieser Standard-Benutzereinstellung haben nur Administratoren Zugriff. Für größere Sicherheit müssen Sie diesen Benutzernamen und das zugehörige Kennwort bei der Erstkonfiguration ändern.

• Wenn kein Bildschirm an den Server angeschlossen ist, können Sie die Netzwerkverbindung über die Lenovo XClarity Controller-Schnittstelle festlegen. Verbinden Sie Ihren Laptop und den XCC-Systemmanagementanschluss an Ihrem Server mit einem Ethernet-Kabel. Mehr zur Position des XCC-Systemmanagementanschluss erfahren Sie in [Kapitel 2 "Serverkomponenten" auf Seite 15.](#page-24-0)

Anmerkung: Stellen Sie sicher, dass Sie die IP-Einstellungen auf dem Laptop so ändern, dass er sich im selben Netzwerk befindet, wie durch die Serverstandardeinstellungen vorgeben.

Die Standard-IPv4-Adresse und die lokale IPv6-Verbindungsadresse (LLA) befinden sich auf dem Lenovo XClarity Controller-Netzwerkzugriffsetikett, das an der herausziehbaren Informationskarte angebracht ist. (siehe ["Server identifizieren und auf Lenovo XClarity Controller zugreifen" auf Seite 37](#page-46-0)).

• Bei Verwendung der mobilen Lenovo XClarity Administrator App auf einem Mobilgerät können Sie die Verbindung mit Lenovo XClarity Controller über den Lenovo XClarity Controller-USB-Anschluss am Server herstellen. Die Position des Lenovo XClarity Controller USB-Anschlusses finden Sie in [Kapitel 2](#page-24-0)  ["Serverkomponenten" auf Seite 15.](#page-24-0)

Anmerkung: Der Lenovo XClarity Controller-USB-Anschlussmodus muss eingestellt sein, um das Lenovo XClarity Controller verwalten zu können (anstelle des normalen USB-Modus). Um vom normalen Modus in den Lenovo XClarity Controller-Verwaltungsmodus zu wechseln, halten Sie die ID-Taste am Server für mindestens 3 Sekunden gedrückt, bis die Anzeige langsam (im Abstand von einigen Sekunden) blinkt. Informationen zur Position der ID-Taste finden Sie im Abschnitt [Kapitel 2 "Serverkomponenten" auf](#page-24-0) [Seite 15](#page-24-0).

Zum Verbinden mithilfe der mobilen Lenovo XClarity Administrator-App:

- 1. Schließen Sie das USB-Kabel Ihres Mobilgeräts an den Lenovo XClarity Controller-USB-Anschluss am Server an.
- 2. Aktivieren Sie auf Ihrem mobilen Gerät das USB-Tethering.
- 3. Starten Sie auf dem mobilen Gerät die mobile Lenovo XClarity Administrator-App.
- 4. Wenn die automatische Ermittlung aktiviert ist, klicken Sie auf Ermittlung auf der Seite für die USB-Ermittlung, um die Verbindung zum Lenovo XClarity Controller herzustellen.

Weitere Informationen zu Verwendung der mobilen Lenovo XClarity Administrator-App finden Sie unter:

[https://pubs.lenovo.com/lxca/lxca\\_usemobileapp](https://pubs.lenovo.com/lxca/lxca_usemobileapp)

## Vorderen USB-Anschluss für die Lenovo XClarity Controller-Verbindung festlegen

Bevor Sie über den vorderen USB-Anschluss auf den Lenovo XClarity Controller zugreifen können, müssen Sie diesen USB-Anschluss für die Lenovo XClarity Controller-Verbindung konfigurieren.

### Serverunterstützung

Überprüfen Sie Folgendes, um sicherzustellen, dass Ihr Server den Zugriff auf Lenovo XClarity Controller über den USB-Anschluss an der Vorderseite unterstützt:

- Informationen dazu finden Sie unter [Kapitel 2 "Serverkomponenten" auf Seite 15.](#page-24-0)
- Wenn sich ein Schraubenschlüsselsymbol am USB-Anschluss Ihres Servers befindet, können Sie den USB-Anschluss für die Verbindung mit Lenovo XClarity Controller festlegen. Es ist zudem der einzige USB-Anschluss, der die USB-Automatisierungsaktualisierung des Firmware- und RoT-Sicherheitsmoduls unterstützt.

### USB-Anschluss für Verbindung mit Lenovo XClarity Controller festlegen

Sie können beim USB-Anschluss zwischen normalem und Lenovo XClarity Controller-Verwaltungsbetrieb wechseln, indem Sie einen der folgenden Schritte ausführen.

- Halten Sie die ID-Taste für mindestens 3 Sekunden gedrückt, bis die Anzeige langsam (im Abstand von einigen Sekunden) blinkt. Informationen zur Position der ID-Taste finden Sie unter [Kapitel 2](#page-24-0)  ["Serverkomponenten" auf Seite 15.](#page-24-0)
- Führen Sie über die Lenovo XClarity Controller Management-Controller-Befehlszeilenschnittstelle (CLI) den Befehl usbfp aus. Informationen zur Verwendung der Lenovo XClarity Controller-Befehlszeilenschnittstelle finden Sie im Abschnitt "Befehlszeilenschnittstelle" in der XCC-Dokumentation für Ihren Server unter <https://pubs.lenovo.com/lxcc-overview/>.
- Klicken Sie in der Lenovo XClarity Controller Management-Controller-Webschnittstelle auf BMC-Konfiguration ➙ Netzwerk ➙ Manager für Bedienfeld-USB-Anschluss. Informationen zu den Funktionen der Lenovo XClarity Controller-Webschnittstelle finden Sie im Abschnitt "Beschreibung der

XClarity Controller-Merkmale auf der Webschnittstelle" in der XCC-Dokumentation für Ihren Server unter <https://pubs.lenovo.com/lxcc-overview/>.

### Aktuelle Einstellung des USB-Anschlusses überprüfen

Sie können auch die aktuelle Einstellung des USB-Anschlusses mit der Lenovo XClarity Controller Management-Controller-Befehlszeilenschnittstelle (Befehl usbfp) oder über die Lenovo XClarity Controller Management-Controller-Webschnittstelle (BMC-Konfiguration → Netzwerk → Manager für Bedienfeld-USB-Anschluss) prüfen. Siehe Abschnitte "Befehlszeilenschnittstelle" und "Beschreibung der XClarity Controller-Merkmale auf der Webschnittstelle" in der XCC-Dokumentation für Ihren Server unter [https://](https://pubs.lenovo.com/lxcc-overview/)  [pubs.lenovo.com/lxcc-overview/](https://pubs.lenovo.com/lxcc-overview/).

### Firmware aktualisieren

Es gibt mehrere Möglichkeiten zur Aktualisierung der Firmware des Servers.

Sie können die hier angegebenen Tools verwenden, um die neueste Firmware für Ihren Server und die Einheiten zu aktualisieren, die im Server installiert sind.

- Bewährte Verfahren bei der Firmwareaktualisierung sind verfügbar unter:
	- <https://lenovopress.lenovo.com/lp0656-lenovo-thinksystem-firmware-and-driver-update-best-practices>
- Die aktuelle Firmware ist auf der folgenden Website verfügbar:
	- [https://datacentersupport.lenovo.com/tw/en/products/servers/thinksystem/st250v3/7dce/downloads/](https://datacentersupport.lenovo.com/tw/en/products/servers/thinksystem/st250v3/7dce/downloads/driver-list/)  [driver-list/](https://datacentersupport.lenovo.com/tw/en/products/servers/thinksystem/st250v3/7dce/downloads/driver-list/)
- Sie können Produktbenachrichtigungen abonnieren, um zeitnah über Firmwareaktualisierungen informiert zu werden:
	- <https://datacentersupport.lenovo.com/solutions/ht509500>

### Statische Bündel (Service Packs)

Lenovo veröffentlicht Firmware in der Regel in Form von Bündeln, die als statische Bündel (Service Packs) bezeichnet werden. Um sicherzustellen, dass alle Firmwareaktualisierungen kompatibel sind, müssen Sie die gesamte Firmware gleichzeitig aktualisieren. Wenn Sie die Firmware für Lenovo XClarity Controller und UEFI aktualisieren, aktualisieren Sie zunächst die Firmware für Lenovo XClarity Controller.

### Terminologie der Aktualisierungsmethode

- Inband-Aktualisierung. Die Installation oder Aktualisierung wird mithilfe eines Tools oder einer Anwendung auf einem Betriebssystem ausgeführt, das auf der Haupt-CPU des Servers ausgeführt wird.
- Außerband-Aktualisierung. Die Installation oder Aktualisierung wird vom Lenovo XClarity Controller ausgeführt, der die Aktualisierung erfasst und anschließend zu Zielsubsystem oder -einheit weiterleitet. Außerband-Aktualisierungen sind nicht von einem Betriebssystem abhängig, das auf der Haupt-CPU ausführt wird. Die meisten Außerband-Operationen erfordern jedoch, dass der Server im S0- Stromversorgungsstatus (arbeitet) ist.
- On-Target-Aktualisierung. Die Installation oder Aktualisierung wird von einem installierten Betriebssystem eingeleitet, das auf dem Zielserver ausgeführt wird.
- Off-Target-Aktualisierung. Die Installation oder Aktualisierung wird von einem Computer eingeleitet, der direkt mit dem Lenovo XClarity Controller des Servers interagiert.
- Statische Bündel (Service Packs). Statische Bündel (Service Packs) sind gebündelte Aktualisierungen, die so konzipiert und getestet wurden, dass sie ein voneinander abhängiges Niveau an Funktionalität, Leistung und Kompatibilität bieten. Statische Bündel (Service Packs) sind auf bestimmte Servertypen zugeschnitten und werden (mit Firmware- und Gerätetreiber-Aktualisierungen) zur Unterstützung

bestimmter Betriebssystemverteilungen von Windows Server, Red Hat Enterprise Linux (RHEL) und SUSE Linux Enterprise Server (SLES) erstellt. Es sind auch maschinentypspezifische statische Bündel (Service Packs) erhältlich, die nur Firmware enthalten.

### Firmware-Aktualisierungstools

Lesen Sie die folgende Tabelle, um das Lenovo Tool zu ermitteln, das sich am besten zum Installieren und Einrichten der Firmware eignet:

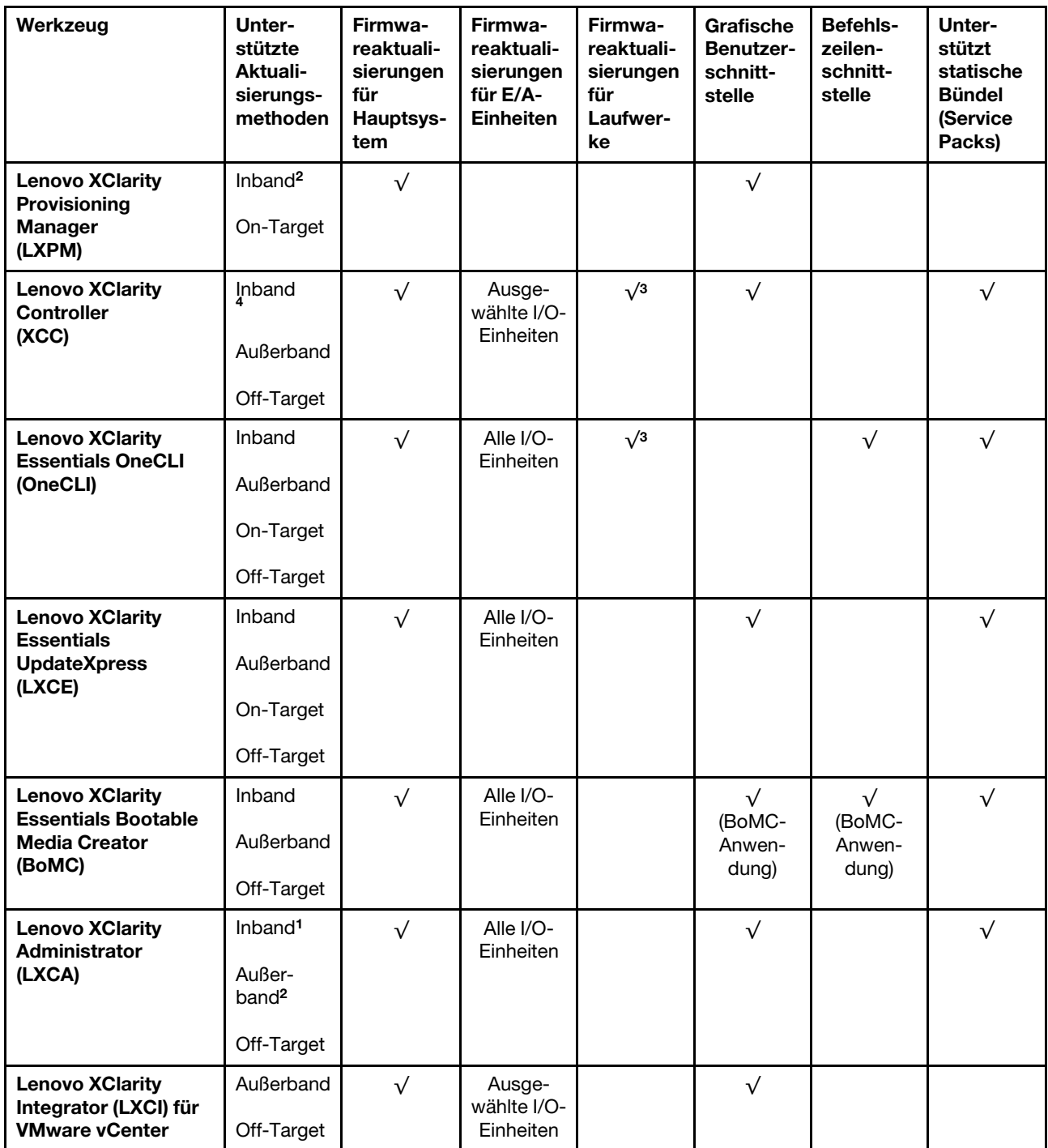

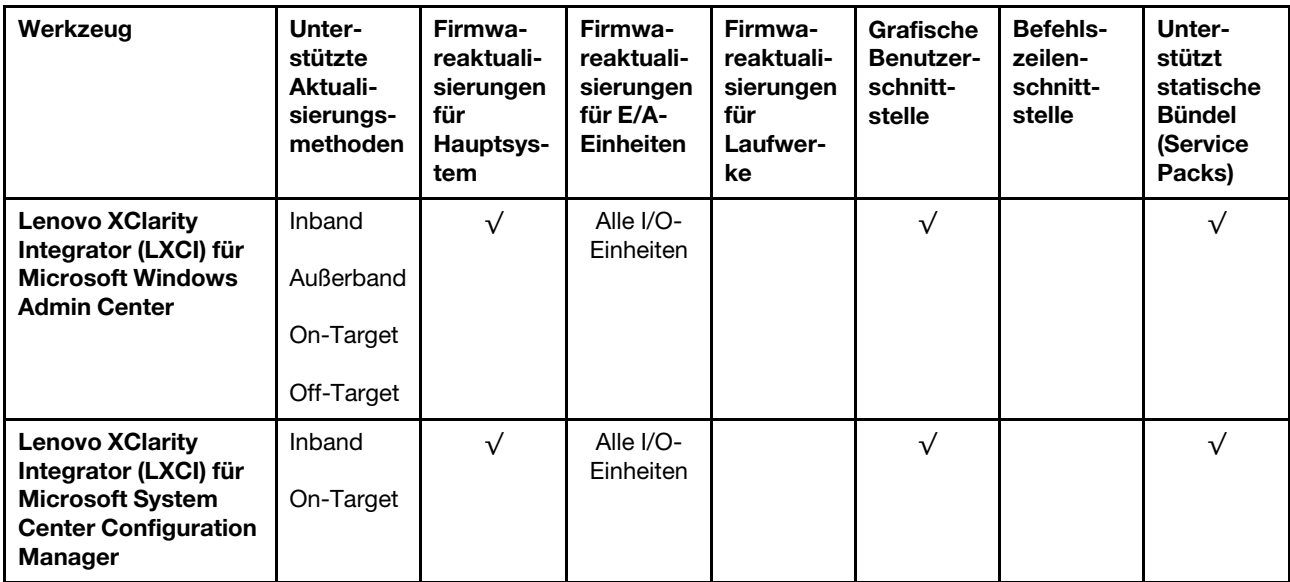

#### Anmerkungen:

- 1. Für E/A-Firmwareaktualisierungen.
- 2. Für BMC- und UEFI-Firmwareaktualisierungen.
- 3. Die Firmwareaktualisierung des Laufwerks wird nur von den unten aufgeführten Tools und Methoden unterstützt:
	- XCC Bare-Metal-Aktualisierung (BMU): Inband und ein Systemneustart ist erforderlich.
	- Lenovo XClarity Essentials OneCLI:
		- Laufwerke, die von ThinkSystem V2- und V3-Produkten unterstützt werden (Legacy-Laufwerke): Inband und ein Systemneustart ist nicht erforderlich.
		- Laufwerke, die nur von ThinkSystem V3 Produkten unterstützt werden (neue Laufwerke): Staging auf XCC und Abschluss der Aktualisierung mit XCC BMU (Inband und ein Systemneustart ist erforderlich).
- 4. Nur Bare-Metal-Aktualisierung (BMU).

### • Lenovo XClarity Provisioning Manager

Über Lenovo XClarity Provisioning Manager können Sie die Lenovo XClarity Controller-Firmware, die UEFI-Firmware und die Lenovo XClarity Provisioning Manager-Software aktualisieren.

Anmerkung: Wenn Sie den Server starten und die in den Anweisungen auf dem Bildschirm angegebene Taste drücken, wird standardmäßig die grafische Benutzeroberfläche Lenovo XClarity Provisioning Manager angezeigt. Wenn Sie die Standardeinstellung in die textbasierte Systemkonfiguration geändert haben, können Sie die grafische Benutzerschnittstelle über die textbasierte Schnittstelle für die Systemkonfiguration aufrufen.

Weitere Informationen zur Verwendung von Lenovo XClarity Provisioning Manager zur Firmwareaktualisierung finden Sie unter:

Abschnitt "Firmwareaktualisierung" in der LXPM-Dokumentation für Ihren Server unter https:// [pubs.lenovo.com/lxpm-overview/](https://pubs.lenovo.com/lxpm-overview/)

#### • Lenovo XClarity Controller

Wenn Sie ein bestimmtes Update installieren müssen, können Sie für einen bestimmten Server die Lenovo XClarity Controller-Schnittstelle verwenden.

#### Anmerkungen:

– Um eine Inband-Aktualisierung über Windows oder Linux durchzuführen, muss der Betriebssystem-Treiber installiert und die Ethernet-over-USB-Schnittstelle (gelegentlich als LAN-over-USB bezeichnet) aktiviert werden.

Weitere Informationen zum Konfigurieren von Ethernet-over-USB sind verfügbar unter:

Abschnitt "Ethernet-over-USB konfigurieren" in der XCC-Dokumentation für Ihren Server unter https:// [pubs.lenovo.com/lxcc-overview/](https://pubs.lenovo.com/lxcc-overview/)

– Wenn Sie Firmware über den Lenovo XClarity Controller aktualisieren, stellen Sie sicher, dass Sie die neuesten Einheitentreiber für das auf dem Server ausgeführte Betriebssystem heruntergeladen und installiert haben.

Weitere Informationen zur Verwendung von Lenovo XClarity Controller zur Firmwareaktualisierung finden Sie unter:

Abschnitt "Server-Firmware aktualisieren" in der XCC-Dokumentation für Ihren Server unter [https://](https://pubs.lenovo.com/lxcc-overview/) [pubs.lenovo.com/lxcc-overview/](https://pubs.lenovo.com/lxcc-overview/)

#### • Lenovo XClarity Essentials OneCLI

Lenovo XClarity Essentials OneCLI ist eine Zusammenstellung von Befehlszeilenanwendungen, die für die Verwaltung von Lenovo Servern verwendet werden können. Die Aktualisierungsanwendung kann zum Aktualisieren von Firmware und Einheitentreibern für Ihre Server verwendet werden. Die Aktualisierung kann innerhalb des Hostbetriebssystems des Servers (Inband) oder per Fernzugriff über das BMC des Servers (Außerband) ausgeführt werden.

Weitere Informationen zur Verwendung von Lenovo XClarity Essentials OneCLI zur Firmwareaktualisierung finden Sie unter:

[https://pubs.lenovo.com/lxce-onecli/onecli\\_c\\_update](https://pubs.lenovo.com/lxce-onecli/onecli_c_update)

### • Lenovo XClarity Essentials UpdateXpress

Lenovo XClarity Essentials UpdateXpress stellt die meisten OneCLI-Aktualisierungsfunktionen über eine grafische Benutzeroberfläche (GUI) zur Verfügung. Damit können die Aktualisierungspakete der statischen Bündel sowie einzelne Aktualisierungen abgerufen und bereitgestellt werden. Statische Bündel enthalten Firmware- und Einheitentreiberaktualisierungen für Microsoft Windows und Linux.

Sie können Lenovo XClarity Essentials UpdateXpress auf der folgenden Website herunterladen:

<https://datacentersupport.lenovo.com/solutions/lnvo-xpress>

### • Lenovo XClarity Essentials Bootable Media Creator

Sie können Lenovo XClarity Essentials Bootable Media Creator verwenden, um bootfähige Datenträger für die folgenden Aufgaben zu erstellen: Firmwareaktualisierungen, VPD-Aktualisierungen, Bestandserfassung und FFDC-Sammlung, erweiterte Systemkonfiguration, Verwaltung von FOD-Schlüsseln, sicheres Löschen, RAID-Konfiguration und Diagnose von unterstützten Servern.

Sie können Lenovo XClarity Essentials BoMC unter folgender Adresse herunterladen:

<https://datacentersupport.lenovo.com/solutions/lnvo-bomc>

#### • Lenovo XClarity Administrator

Wenn Sie mehrere Server mithilfe von Lenovo XClarity Administrator verwalten, können Sie die Firmware für alle verwalteten Server über diese Schnittstelle aktualisieren. Die Firmwareverwaltung wird vereinfacht, indem verwalteten Endpunkten Firmwarekonformitätsrichtlinien zugeordnet werden. Wenn Sie eine Konformitätsrichtlinie erstellen und verwalteten Endpunkten zuordnen, überwacht Lenovo XClarity Administrator Änderungen im Bestand für diese Endpunkte und markiert alle Endpunkte, die nicht konform sind.

Weitere Informationen zur Verwendung von Lenovo XClarity Administrator zur Firmwareaktualisierung finden Sie unter:

[https://pubs.lenovo.com/lxca/update\\_fw](https://pubs.lenovo.com/lxca/update_fw)

#### • Lenovo XClarity Integrator Angebote

Lenovo XClarity Integrator Angebote können die Verwaltungsfunktionen von Lenovo XClarity Administrator und Ihrem Server mit der Software in einer bestimmten Implementierungsinfrastruktur integrieren, z. B. VMware vCenter, Microsoft Admin Center oder Microsoft System Center.

Weitere Informationen zur Verwendung von Lenovo XClarity Integrator zur Firmwareaktualisierung finden Sie unter:

<https://pubs.lenovo.com/lxci-overview/>

### Firmware konfigurieren

Es gibt mehrere Optionen zum Installieren und Einrichten der Firmware für den Server.

Wichtig: Lenovo empfiehlt nicht, ROMs für Zusatzeinrichtungen auf Legacy festzulegen, aber Sie können diese Einstellung bei Bedarf vornehmen. Beachten Sie, dass diese Einstellung verhindert, dass UEFI-Treiber für die Steckplatzeinheiten geladen werden, was negative Nebeneffekte bei Lenovo Software verursachen kann, z. B. bei LXCA, OneCLI und XCC. Zu solchen Nebeneffekten gehören u. a. die Unfähigkeit zum Bestimmen von Adapterkartendetails, z. B. Modellname und Firmwareversionen. Es kann beispielsweise passieren, dass "ThinkSystem RAID 930-16i 4 GB Flash" als "Adapter 06:00:00" angezeigt wird. In manchen Fällen wird die Funktionalität eines bestimmten PCIe-Adapters möglicherweise nicht ordnungsgemäß aktiviert.

#### • Lenovo XClarity Provisioning Manager (LXPM)

Über Lenovo XClarity Provisioning Manager können Sie die UEFI-Einstellungen für den Server konfigurieren.

Anmerkungen: Lenovo XClarity Provisioning Manager bietet eine grafische Benutzeroberfläche zum Konfigurieren eines Servers. Außerdem steht die textbasierte Schnittstelle zur Systemkonfiguration (das Setup Utility) zur Verfügung. Über Lenovo XClarity Provisioning Manager können Sie den Server neu starten und auf die textbasierte Oberfläche zugreifen. Außerdem können Sie die textbasierte Schnittstelle als angezeigte Standardschnittstelle festlegen, wenn Sie LXPM starten. Gehen Sie dazu zu Lenovo XClarity Provisioning Manager → UEFI-Konfiguration → Systemeinstellungen → <F1> Steuerung starten → Text-Setup. Um den Server mit der grafischen Benutzeroberfläche zu starten, wählen Sie Automatisch oder Tool-Suite aus.

Weitere Informationen hierzu finden Sie in den folgenden Dokumentationen:

- Suchen Sie nach der LXPM-Dokumentationsversion für Ihren Server unter [https://pubs.lenovo.com/](https://pubs.lenovo.com/lxpm-overview/)  [lxpm-overview/](https://pubs.lenovo.com/lxpm-overview/)
- UEFI-Benutzerhandbuch unter <https://pubs.lenovo.com/uefi-overview/>
- Lenovo XClarity Essentials OneCLI

Sie können die Konfigurationsanwendung und -Befehle verwenden, um die aktuellen Einstellungen der Systemkonfiguration anzuzeigen und Änderungen an Lenovo XClarity Controller und UEFI vorzunehmen. Die gespeicherten Konfigurationsdaten können zur Replikation auf andere Systeme oder zur Wiederherstellung anderer Systeme verwendet werden.

Informationen zum Konfigurieren des Servers über Lenovo XClarity Essentials OneCLI finden Sie unter:

[https://pubs.lenovo.com/lxce-onecli/onecli\\_c\\_settings\\_info\\_commands](https://pubs.lenovo.com/lxce-onecli/onecli_c_settings_info_commands)

• Lenovo XClarity Administrator

Mithilfe einer konsistenten Konfiguration können Sie alle Server bereitstellen und vorab bereitstellen. Konfigurationseinstellungen (wie lokaler Speicher, E/A-Adapter, Booteinstellungen, Firmware, Ports und Lenovo XClarity Controller sowie die UEFI-Einstellungen) werden als Servermuster gespeichert, das auf einen oder mehrere verwaltete Server angewendet werden kann. Wenn die Servermuster aktualisiert werden, werden die entsprechenden Änderungen automatisch auf den entsprechenden Servern implementiert.

Details zum Aktualisieren der Firmware mit Lenovo XClarity Administrator sind verfügbar unter:

[https://pubs.lenovo.com/lxca/server\\_configuring](https://pubs.lenovo.com/lxca/server_configuring)

### • Lenovo XClarity Controller

Sie können den Verwaltungsprozessor für den Server über die Lenovo XClarity Controller-Webschnittstelle, die Befehlszeilenschnittstelle oder die Redfish API konfigurieren.

Informationen zum Konfigurieren des Servers über Lenovo XClarity Controller finden Sie unter:

Abschnitt "Server konfigurieren" in der XCC-Dokumentation für Ihren Server unter [https://](https://pubs.lenovo.com/lxcc-overview/) [pubs.lenovo.com/lxcc-overview/](https://pubs.lenovo.com/lxcc-overview/)

### Speichermodulkonfiguration

Die Speicherleistung hängt von einigen Variablen ab, z. B. Speichermodus, Speichergeschwindigkeit, Speicherränge, Speicherbelegung und Prozessor.

Informationen zum Optimieren der Speicherleistung und Speicherkonfiguration finden Sie auf der Lenovo Press-Website:

<https://lenovopress.lenovo.com/servers/options/memory>

Darüber hinaus können Sie einen Speicherkonfigurator nutzen, der unter der folgenden Adresse verfügbar ist:

[https://dcsc.lenovo.com/#/memory\\_configuration](https://dcsc.lenovo.com/#/memory_configuration)

# RAID-Konfiguration

Ein RAID (Redundant Array of Independent Disks) ist eines der am häufigsten genutzten und kosteneffizientesten Verfahren zur Steigerung der Speicherleistung, -verfügbarkeit und -kapazität des Servers.

Ein RAID steigert die Leistung, indem gleichzeitig mehrere Laufwerke E/A-Anforderungen verarbeiten können. Ein RAID kann außerdem einen Datenverlust bei einem Laufwerksfehler verhindern, indem die fehlenden Daten auf dem fehlerhaften Laufwerk mithilfe der Daten der anderen Laufwerke rekonstruiert (oder wiederhergestellt) werden.

Ein RAID-Array (auch als RAID-Laufwerksgruppe bezeichnet) ist eine Gruppe aus mehreren physischen Laufwerken, die eine gängige Methode verwendet, um Daten auf den Laufwerken zu verteilen. Ein virtuelles Laufwerk (auch als virtuelle Platte oder logisches Laufwerk bezeichnet) ist eine Partition der Laufwerksgruppe, die zusammenhängende Datensegmente auf den Laufwerken enthält. Ein virtuelles Laufwerk wird dem Hostbetriebssystem als physische Platte angezeigt und kann zur Erstellung von logischen Laufwerken oder Volumen für das Betriebssystem partitioniert werden.

Eine Einführung zum Thema RAID finden Sie auf der folgenden Lenovo Press-Website:

<https://lenovopress.lenovo.com/lp0578-lenovo-raid-introduction>

Ausführliche Informationen zu RAID-Verwaltungstools und -Ressourcen finden Sie auf der folgenden Lenovo Press-Website:

<https://lenovopress.lenovo.com/lp0579-lenovo-raid-management-tools-and-resources>

### Intel VROC

### Intel VROC aktivieren

Bevor Sie RAID für NVMe-Laufwerke einrichten, führen Sie die folgenden Schritte aus, um VROC zu aktivieren:

- 1. Starten Sie das System neu. Drücken Sie vor dem Starten des Betriebssystems die Taste, die in den Anweisungen auf dem Bildschirm angegeben ist, um das Setup Utility zu öffnen. (Weitere Informationen finden Sie im Abschnitt "Start" in der LXPM-Dokumentation für Ihren Server unter [https://](https://pubs.lenovo.com/lxpm-overview/) [pubs.lenovo.com/lxpm-overview/](https://pubs.lenovo.com/lxpm-overview/).)
- 2. Wechseln Sie zu Systemeinstellungen  $\rightarrow$  Einheiten und E/A-Anschlüsse  $\rightarrow$  Integrierter SATA-Modus ➙ RAID und aktivieren Sie die Option.
- 3. Speichern Sie die Änderungen und starten Sie das System neu.

### Intel VROC-Konfigurationen

Intel bietet verschiedene VROC-Konfigurationen mit unterschiedlichen RAID-Stufen und SSD-Unterstützung. Weitere Details finden Sie nachfolgend.

#### Anmerkungen:

• Die unterstützten RAID-Stufen variieren je nach Modell. Informationen zu den RAID-Stufen, die von ST250 V3 unterstützt werden, finden Sie unter [Technische Daten](#page-13-0).

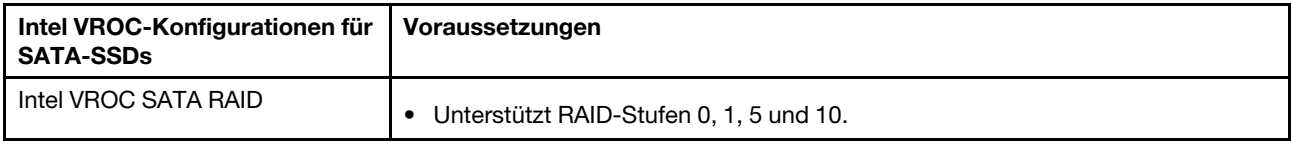

### Betriebssystem implementieren

Es gibt mehrere Möglichkeiten zum Implementieren eines Betriebssystems auf dem Server.

### Verfügbare Betriebssysteme

- Microsoft Windows Server
- VMware ESXi
- Red Hat Enterprise Linux
- SUSE Linux Enterprise Server

Vollständige Liste der verfügbaren Betriebssysteme: <https://lenovopress.lenovo.com/osig>.

### Toolbasierte Implementierung

• Mehrere Server

Verfügbare Tools:

– Lenovo XClarity Administrator

[https://pubs.lenovo.com/lxca/compute\\_node\\_image\\_deployment](https://pubs.lenovo.com/lxca/compute_node_image_deployment)

– Lenovo XClarity Essentials OneCLI

[https://pubs.lenovo.com/lxce-onecli/onecli\\_r\\_uxspi\\_proxy\\_tool](https://pubs.lenovo.com/lxce-onecli/onecli_r_uxspi_proxy_tool)

- Lenovo XClarity Integrator Bereitstellungspaket für SCCM (nur für Windows-Betriebssysteme) [https://pubs.lenovo.com/lxci-deploypack-sccm/dpsccm\\_c\\_endtoend\\_deploy\\_scenario](https://pubs.lenovo.com/lxci-deploypack-sccm/dpsccm_c_endtoend_deploy_scenario)
- Ein Server

Verfügbare Tools:

– Lenovo XClarity Provisioning Manager

Abschnitt "Betriebssysteminstallation" in der LXPM-Dokumentation für Ihren Server unter [https://](https://pubs.lenovo.com/lxpm-overview/) [pubs.lenovo.com/lxpm-overview/](https://pubs.lenovo.com/lxpm-overview/)

– Lenovo XClarity Essentials OneCLI

[https://pubs.lenovo.com/lxce-onecli/onecli\\_r\\_uxspi\\_proxy\\_tool](https://pubs.lenovo.com/lxce-onecli/onecli_r_uxspi_proxy_tool)

– Lenovo XClarity Integrator Bereitstellungspaket für SCCM (nur für Windows-Betriebssysteme)

[https://pubs.lenovo.com/lxci-deploypack-sccm/dpsccm\\_c\\_endtoend\\_deploy\\_scenario](https://pubs.lenovo.com/lxci-deploypack-sccm/dpsccm_c_endtoend_deploy_scenario)

### Manuelle Implementierung

Wenn Sie nicht auf die oben genannten Tools zugreifen können, befolgen Sie die Anweisungen unten, laden Sie die entsprechende BS-Installationsanleitung herunter und implementieren Sie das Betriebssystem mithilfe der Anleitung manuell.

- 1. Rufen Sie <https://datacentersupport.lenovo.com/solutions/server-os> auf.
- 2. Wählen Sie im Navigationsfenster ein Betriebssystem aus und klicken Sie auf Resources (Ressourcen).
- 3. Suchen Sie den Bereich "OS Install Guides" (BS-Installationsanleitungen) und klicken Sie auf die Installationsanweisungen. Befolgen Sie anschließend die Anweisungen, um die Implementierung des Betriebssystems auszuführen.

# Serverkonfiguration sichern

Nachdem Sie den Server eingerichtet oder die Konfiguration geändert haben, ist es sinnvoll, eine vollständige Sicherung der Serverkonfiguration zu erstellen.

Stellen Sie sicher, Sicherungen für die folgenden Serverkomponenten zu erstellen:

• Verwaltungsprozessor

Sie können die Verwaltungsprozessorkonfiguration über die Lenovo XClarity Controller-Benutzerschnittstelle sichern. Weitere Informationen zur Sicherung der Verwaltungsprozessorkonfiguration finden Sie unter:

Abschnitt "BMC-Konfiguration sichern" in der XCC-Dokumentation für Ihren Server unter https:// [pubs.lenovo.com/lxcc-overview/](https://pubs.lenovo.com/lxcc-overview/).

Alternativ können Sie den Befehl save von Lenovo XClarity Essentials OneCLI verwenden, um eine Sicherung aller Konfigurationseinstellungen zu erstellen. Weitere Informationen zum Befehl save finden Sie unter:

[https://pubs.lenovo.com/lxce-onecli/onecli\\_r\\_save\\_command](https://pubs.lenovo.com/lxce-onecli/onecli_r_save_command)

### • Betriebssystem

Verwenden Sie für die Sicherung der Betriebssystem- und Benutzerdaten für den Server Ihre eigenen Backupverfahren.

# <span id="page-238-0"></span>Kapitel 8. Fehlerbestimmung

Mithilfe der Informationen in diesem Abschnitt können Sie Fehler eingrenzen und beheben, die möglicherweise bei Verwendung des Servers auftreten.

Lenovo Server können so konfiguriert werden, dass bei der Generierung bestimmter Ereignisse automatisch der Lenovo Support benachrichtigt wird. Sie können die automatische Benachrichtigung, auch Call-Home-Funktion genannt, in Verwaltungsanwendungen wie Lenovo XClarity Administrator konfigurieren. Bei konfigurierter automatischer Problembenachrichtigung wird der Lenovo Support automatisch benachrichtigt, wenn bei einem Server ein potenziell bedeutendes Ereignis auftritt.

Um ein Problem einzugrenzen, überprüfen Sie zuerst das Ereignisprotokoll der Anwendung, die den Server verwaltet:

- Wenn Sie den Server über Lenovo XClarity Administrator verwalten, beginnen Sie mit dem Lenovo XClarity Administrator-Ereignisprotokoll.
- Wenn Sie eine andere Verwaltungsanwendung verwenden, beginnen Sie mit dem Lenovo XClarity Controller-Ereignisprotokoll.

### Webressourcen

• Tech-Tipps

Die Lenovo Supportswebsite wird fortlaufend mit den neuesten Tipps und Verfahren aktualisiert, mit deren Hilfe Sie Fehler beheben können, die möglicherweise bei Ihrem Server auftreten. Diese Tech-Tipps (auch als Retain-Tipps oder Service-Bulletins bezeichnet) stellen Vorgehensweisen zur Umgehung von Fehlern oder Lösung von Problemen im Betrieb Ihres Servers zur Verfügung.

So finden Sie die für Ihren Server verfügbaren Tech-Tipps:

- 1. Rufen Sie <http://datacentersupport.lenovo.com> auf und navigieren Sie zur Unterstützungsseite für Ihren Server.
- 2. Klicken Sie im Navigationsbereich auf How To's (Anleitungen).
- 3. Wählen Sie im Dropdown-Menü Article Type (Art des Artikels)  $\rightarrow$  Solution (Lösung) aus.

Befolgen Sie die Anweisungen auf dem Bildschirm für die Auswahl der Kategorie Ihres aktuellen Problems.

- Lenovo Rechenzentrenforum
	- Sehen Sie unter [https://forums.lenovo.com/t5/Datacenter-Systems/ct-p/sv\\_eg](https://forums.lenovo.com/t5/Datacenter-Systems/ct-p/sv_eg) nach, ob bei einer anderen Person ein ähnlicher Fehler aufgetreten ist.

### <span id="page-238-1"></span>Ereignisprotokolle

Bei einem Alert handelt es sich um eine Nachricht oder einen anderen Hinweis auf ein Ereignis bzw. bevorstehendes Ereignis. Alerts werden vom Lenovo XClarity Controller oder von UEFI in den Servern generiert. Diese Alerts werden im Lenovo XClarity Controller-Ereignisprotokoll gespeichert. Wenn der Server vom Chassis Management Module 2 oder vom Lenovo XClarity Administrator verwaltet wird, werden Alerts automatisch an diese Verwaltungsanwendungen weitergeleitet.

Anmerkung: Eine Liste der Ereignisse einschließlich der Benutzeraktionen, die möglicherweise zur Wiederherstellung nach einem Ereignis ausgeführt werden müssen, finden Sie in der Nachrichten- und Codereferenz unter [https://pubs.lenovo.com/st250-v3/st250\\_v3\\_user\\_guide.pdf](https://pubs.labs.lenovo.com/st250-v3/st250_v3_user_guide.pdf).

### Lenovo XClarity Administrator-Ereignisprotokoll

Wenn Sie Lenovo XClarity Administrator zum Verwalten der Server-, Netzwerk- und Speicherhardware verwenden, können Sie die Ereignisse aller verwalteten Einheiten über den XClarity Administrator einsehen.

Logs

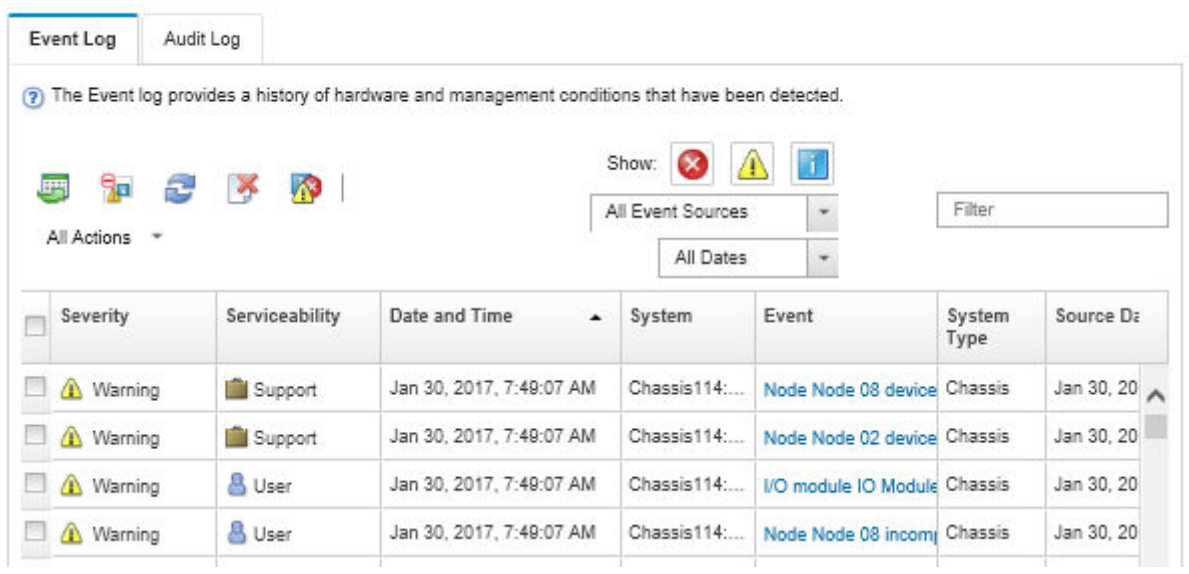

Abbildung 121. Lenovo XClarity Administrator-Ereignisprotokoll

Weitere Informationen zum Handhaben von XClarity-Administrator-Ereignissen finden Sie unter:

[https://pubs.lenovo.com/lxca/events\\_vieweventlog](https://pubs.lenovo.com/lxca/events_vieweventlog)

### Lenovo XClarity Controller-Ereignisprotokoll

Der Lenovo XClarity Controller überwacht den physischen Status des Servers und seiner Komponenten mithilfe von Sensoren, die interne physische Variablen wie Temperatur, Netzspannungen, Lüftergeschwindigkeiten und Komponentenstatus messen. Der Lenovo XClarity Controller enthält verschiedene Schnittstellen für die Systemverwaltungssoftware, sodass Systemadministratoren und Benutzer die Fernverwaltung und -steuerung eines Servers aktivieren können.

Alle Komponenten des Servers werden vom Lenovo XClarity Controller überwacht und die Ereignisse werden im Lenovo XClarity Controller-Ereignisprotokoll festgehalten.

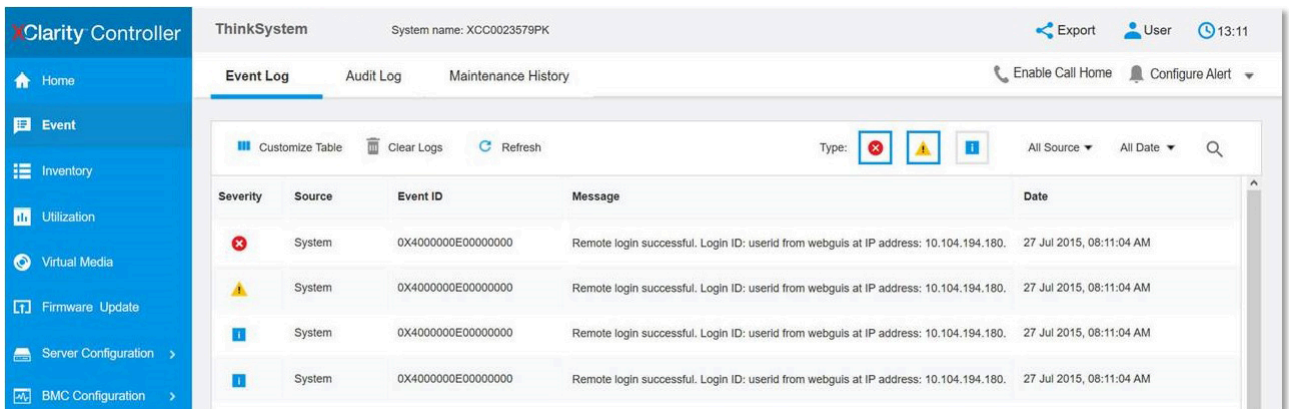

Abbildung 122. Lenovo XClarity Controller-Ereignisprotokoll

Weitere Informationen zum Zugriff auf das Lenovo XClarity Controller-Ereignisprotokoll finden Sie unter:

Abschnitt "Ereignisprotokolle anzeigen" in der XCC-Dokumentation für Ihren Server unter [https://](https://pubs.lenovo.com/lxcc-overview/) [pubs.lenovo.com/lxcc-overview/](https://pubs.lenovo.com/lxcc-overview/)

## <span id="page-240-0"></span>Fehlerbehebung nach Systemanzeigen und Diagnoseanzeige

In diesem Abschnitt erhalten Sie Informationen zu den verfügbaren System- und Diagnoseanzeigen.

### Laufwerkanzeigen

Dieser Abschnitt enthält Informationen zu Anzeigen des Laufwerks.

In der folgenden Tabelle werden die Fehler beschrieben, die von der Betriebsanzeige und der Statusanzeige des Laufwerks angezeigt werden.

Anmerkung: Je nach Konfiguration weicht die Abbildung möglicherweise geringfügig von Ihrem Server ab.

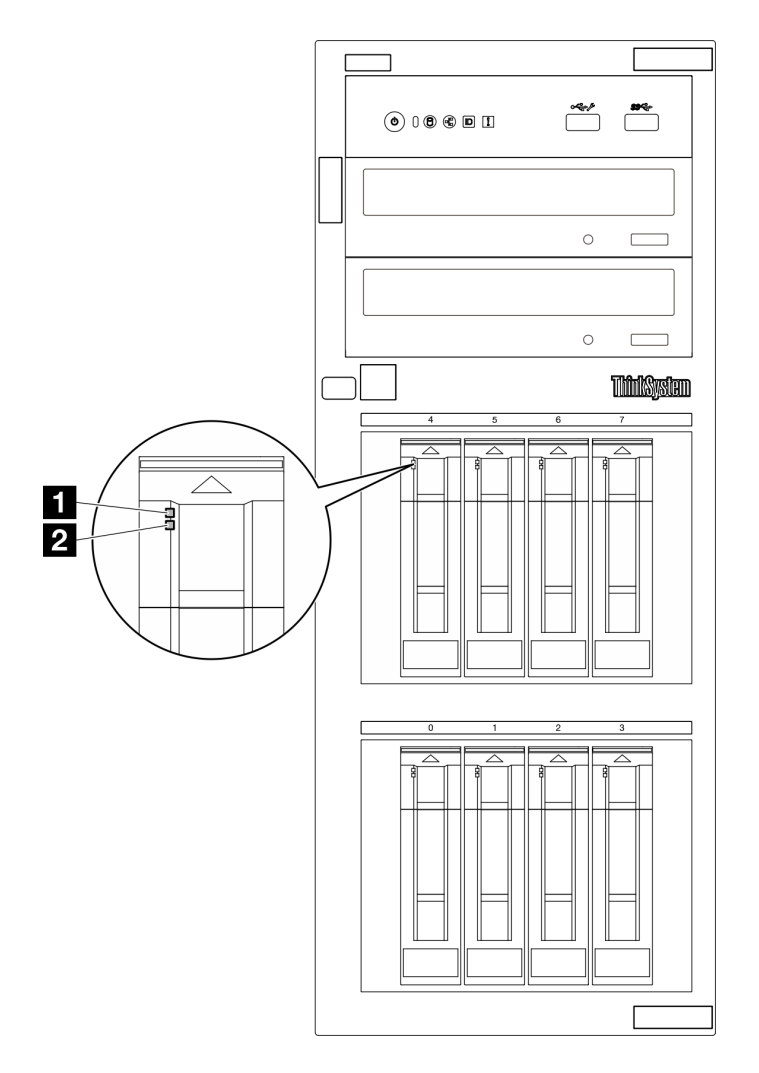

Abbildung 123. Laufwerkanzeigen

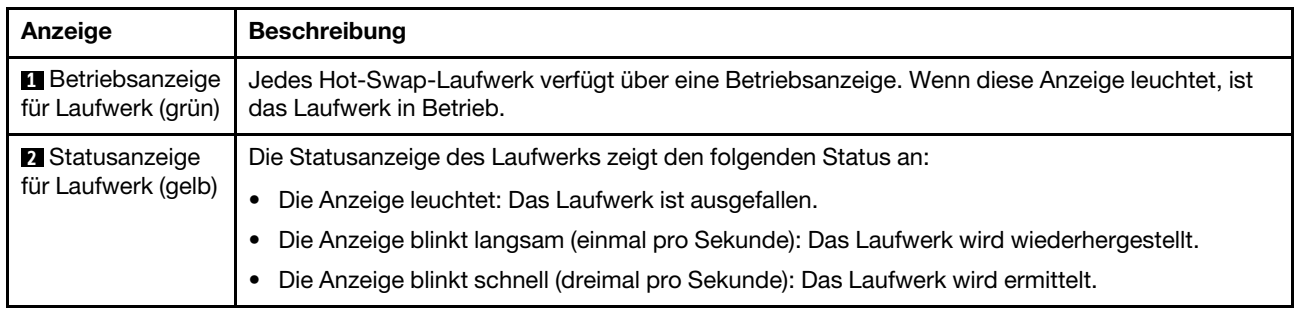

# Anzeigen für E/A-Module an der Vorderseite

Das E/A-Modul an der Vorderseite des Servers verfügt über Steuerelemente, Anschlüsse und Anzeigen.

In den folgenden Abbildungen werden die E/A-Module für verschiedene Servermodelle dargestellt. Weitere Informationen zum Suchen des vorderen E/A-Moduls finden Sie unter [Kapitel 2 "Serverkomponenten" auf](#page-24-0) [Seite 15.](#page-24-0)

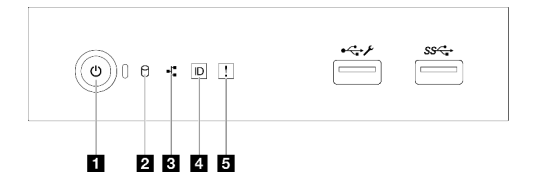

Abbildung 124. Anzeigen am E/A-Modul an der Vorderseite

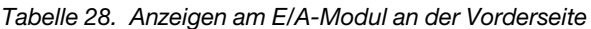

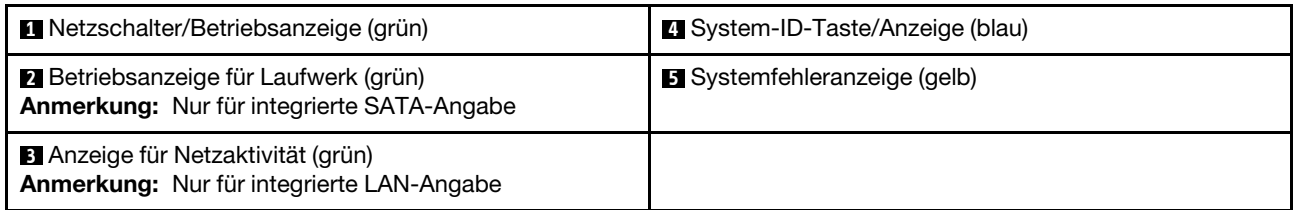

### **1** Netzschalter/Betriebsanzeige (grün)

Drücken Sie den Netzschalter, um den Server nach Abschluss der Konfiguration einzuschalten. Sie können den Netzschalter auch einige Sekunden gedrückt halten, um den Server auszuschalten, wenn er nicht über das Betriebssystem ausgeschaltet werden kann. Weitere Informationen finden Sie unter ["Server einschalten"](#page-59-0) [auf Seite 50](#page-59-0). Mit der Anzeige für den Stromversorgungsstatus können Sie den aktuellen Stromversorgungsstatus ablesen.

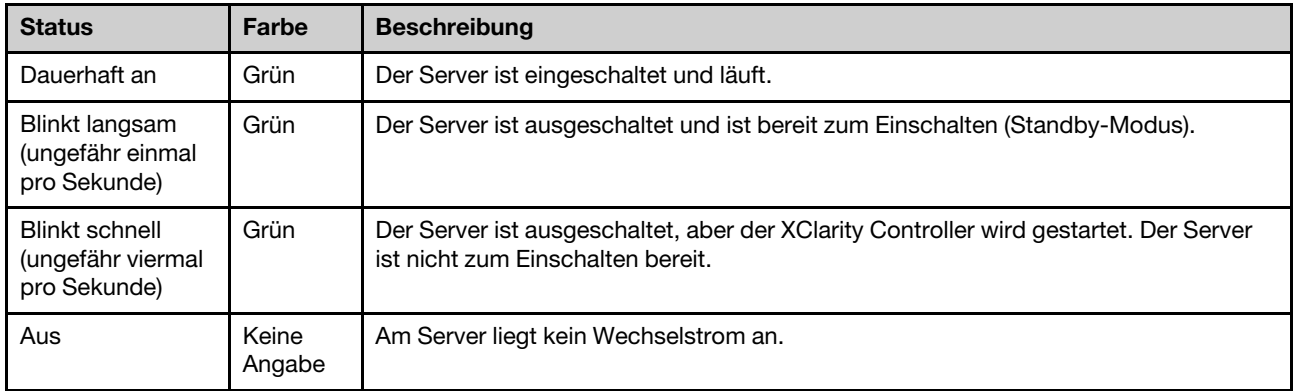

### **2** Betriebsanzeige für Laufwerk (grün)

Anhand der Betriebsanzeige können Sie den Status des Laufwerksbetriebs erkennen.

Anmerkung: Die Betriebsanzeige zeigt nur die Aktivitäten der Laufwerke an, die über die SATA-Anschlüsse auf der Systemplatine angeschlossen sind.

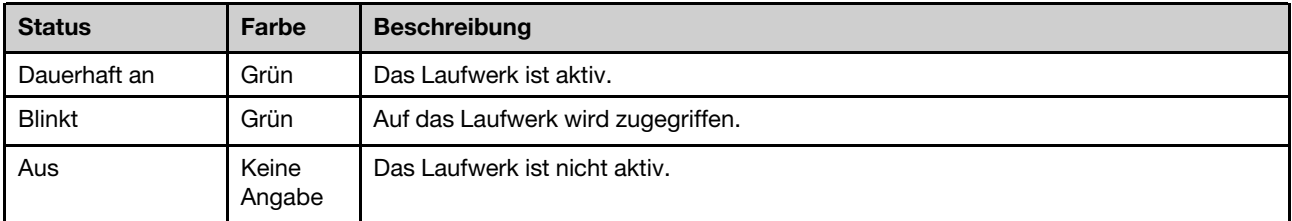

### **3** Anzeige für Netzaktivität (grün)

Die Betriebsanzeige hilft Ihnen, die Netzwerkverbindung und -aktivitäten zu erkennen.

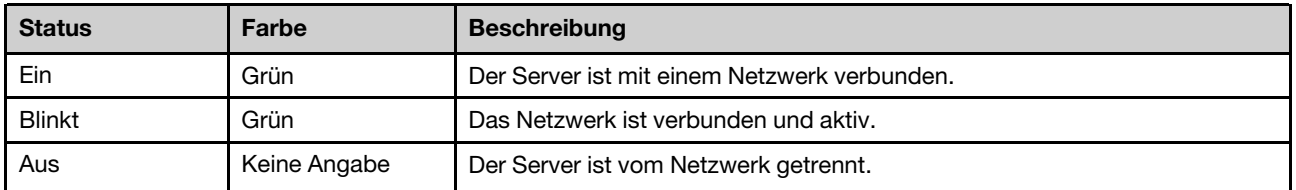

### **4** System-ID-Taste/Anzeige (blau)

Verwenden Sie diese System-ID-Taste und die blaue System-ID-Anzeige, um den Server eindeutig zu bestimmen. Mit jedem Druck der System-ID-Taste ändert sich der Status der System-ID-Anzeige. Die Anzeige kann in den dauerhaft eingeschalteten, blinkenden oder ausgeschalteten Modus geändert werden. Sie können den Status der System-ID-Anzeige auch mit dem Lenovo XClarity Controller oder einem Remote-Verwaltungsprogramm ändern, um den Server eindeutig bestimmen zu können, wenn mehrere Server vorhanden sind.

Wenn für den USB-Anschluss des XClarity Controller sowohl USB 2.0 als auch der Lenovo XClarity Controller eingestellt sind, können Sie drei Sekunden lang auf die System-ID-Taste drücken, um zwischen den beiden Funktionen zu wechseln.

### **5** Systemfehleranzeige (gelb)

Die Systemfehleranzeige bietet grundlegende Diagnosefunktionen für Ihren Server.

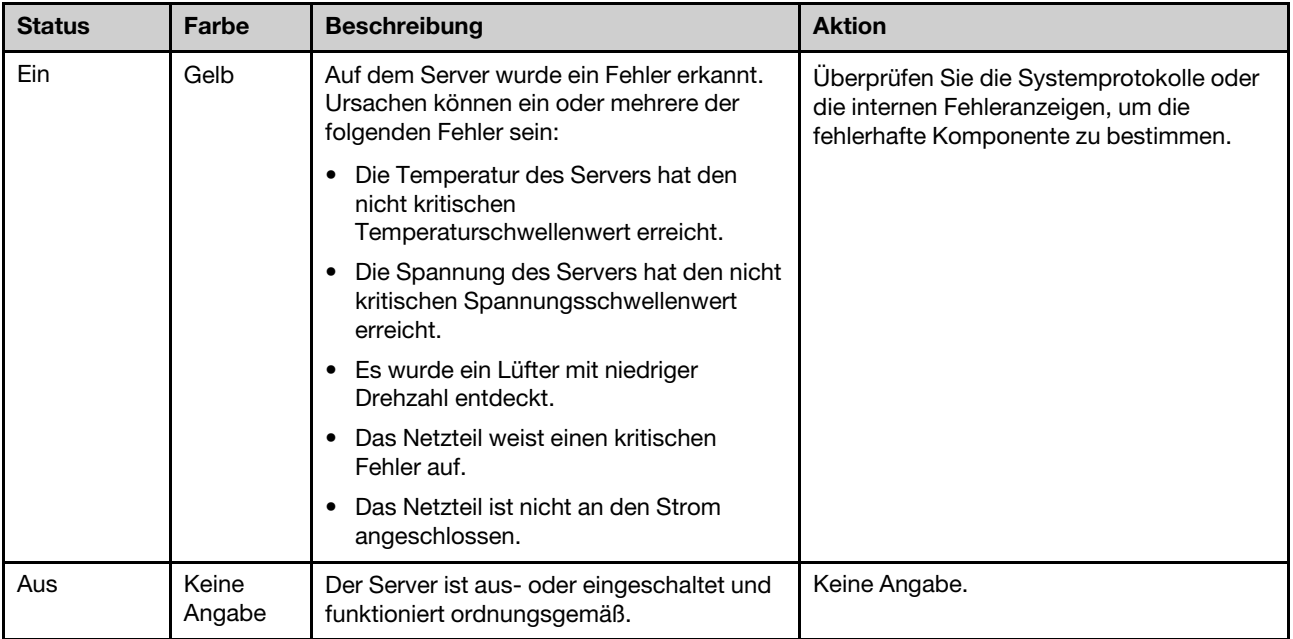

# Netzteilanzeigen

Dieser Abschnitt enthält Informationen zu verschiedenen Netzteilanzeigenstatuswerten und Vorschläge zu entsprechenden Maßnahmen.

Zum Starten des Servers ist die folgende Mindestkonfiguration erforderlich:

- Ein Prozessor
- Ein Speichermodul in Steckplatz 3
- Eine Netzteileinheit
- Ein Laufwerk mit RAID-Adapter und Rückwandplatine oder Rückwand (falls BS für Debuggingzwecke benötigt wird)
- Ein hinterer Systemlüfter, ein Kühlkörper-Lüfter und ein vorderer Systemlüfter für Laufwerke

### CRPS Netzteilanzeigen

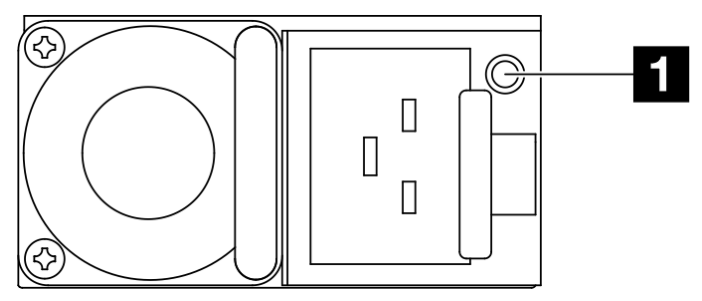

### Abbildung 125. CRPS Netzteilanzeigen

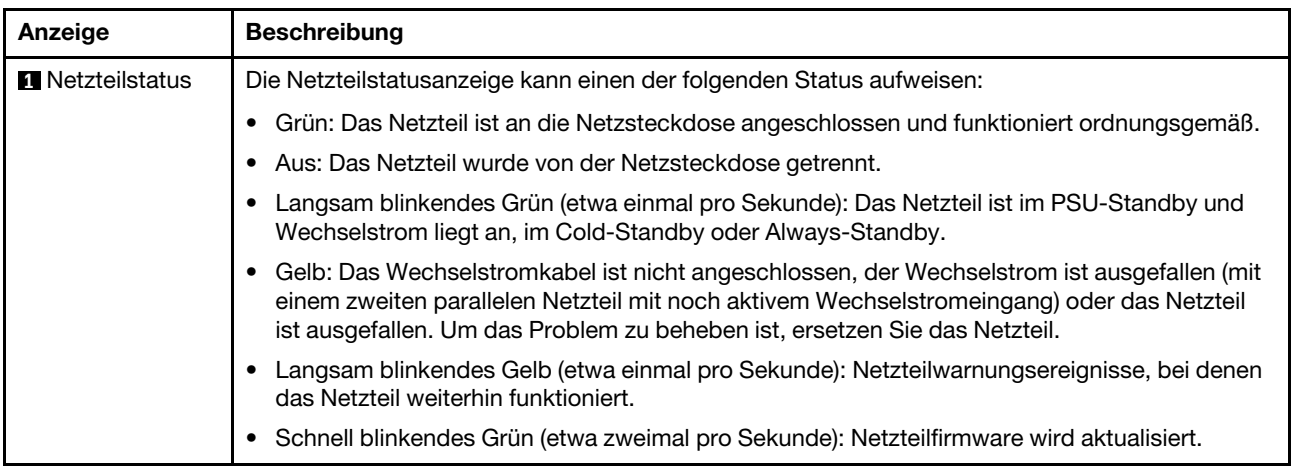

# Anzeigen auf der Systemplatine

In der folgenden Abbildung sind die Anzeigen auf der Systemplatine dargestellt.

Drücken Sie den Netzschalter, damit die Anzeigen auf der Systemplatine aufleuchten, nachdem der Server von der Stromquelle getrennt wurde.

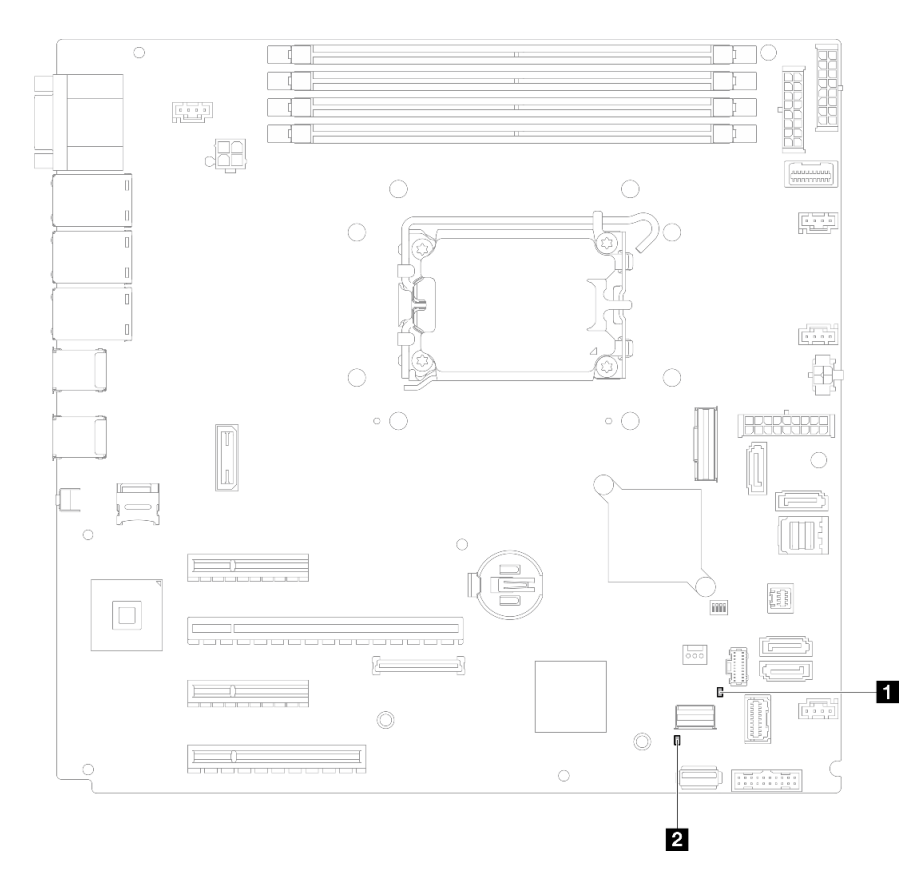

Abbildung 126. Anzeigen auf der Systemplatine

| Anzeige                        | <b>Beschreibung und Maßnahmen</b>                                                                                                    |
|--------------------------------|----------------------------------------------------------------------------------------------------|
| Systemfehleranzeige (gelb)     | Auf dem Server wurde ein Fehler erkannt. Ursachen können ein oder<br>mehrere der folgenden Fehler sein:                                                                                                   |
|                                | • Die Temperatur des Servers hat den nicht kritischen<br>Temperaturschwellenwert erreicht.                                                                                                    |
|                                | • Die Spannung des Servers hat den nicht kritischen<br>Spannungsschwellenwert erreicht.                                                                                                    |
|                                | • Es wurde ein Lüfter mit niedriger Drehzahl entdeckt.                                                                                                    |
|                                | Das Netzteil weist einen kritischen Fehler auf.                                                                                                    |
|                                | Das Netzteil ist nicht an den Strom angeschlossen.                                                                                                    |
|                                | Gehen Sie wie folgt vor:                                                                                                    |
|                                | Überprüfen Sie die Systemprotokolle oder die internen Fehleranzeigen,<br>um die fehlerhafte Komponente zu bestimmen.                                                                                      |
| 2 Systembetriebsanzeige (grün) | Die Betriebsanzeige des Systems kann den folgenden Status<br>aufweisen:                                                                                                    |
|                                | • Aus: Es ist kein Netzteil installiert oder die Anzeige selbst ist defekt.                                                                                                    |
|                                | • Schnelles Blinken (viermal pro Sekunde): Der Server wird<br>ausgeschaltet und ist nicht zum Einschalten bereit. Der Netzschalter<br>ist inaktiviert. Dieser Zustand hält ungefähr 5 bis 10 Sekunden an. |
|                                | Langsames Blinken (einmal pro Sekunde): Der Server ist<br>ausgeschaltet und bereit zum Einschalten. Drücken Sie den<br>Netzschalter, um den Server einzuschalten.                                         |
|                                | <b>Ein:</b> Der Server ist eingeschaltet.                                                                                                    |

Tabelle 29. Beschreibung und Maßnahmen für die Systemplatinenanzeigen

# Anzeigen am Firmware- und RoT-Sicherheitsmodul

In den folgenden Abbildungen sind die Anzeigen auf dem ThinkSystem V3 Firmware- und Root-of-Trust-Sicherheitsmodul (Firmware- und RoT-Sicherheitsmodul) dargestellt.

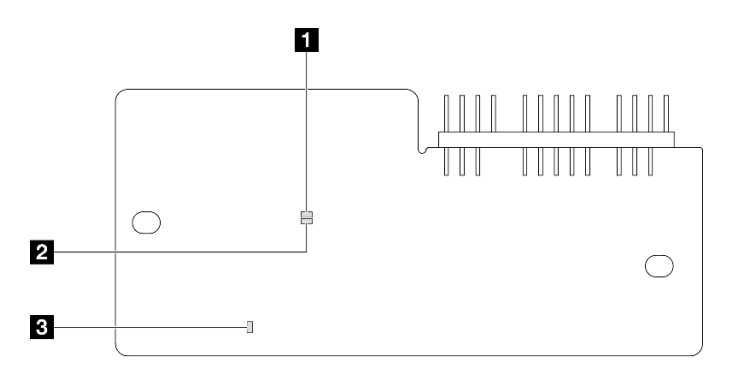

Abbildung 127. Anzeigen am Firmware- und RoT-Sicherheitsmodul

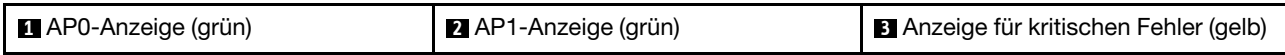

### Tabelle 30. Anzeigenbeschreibung

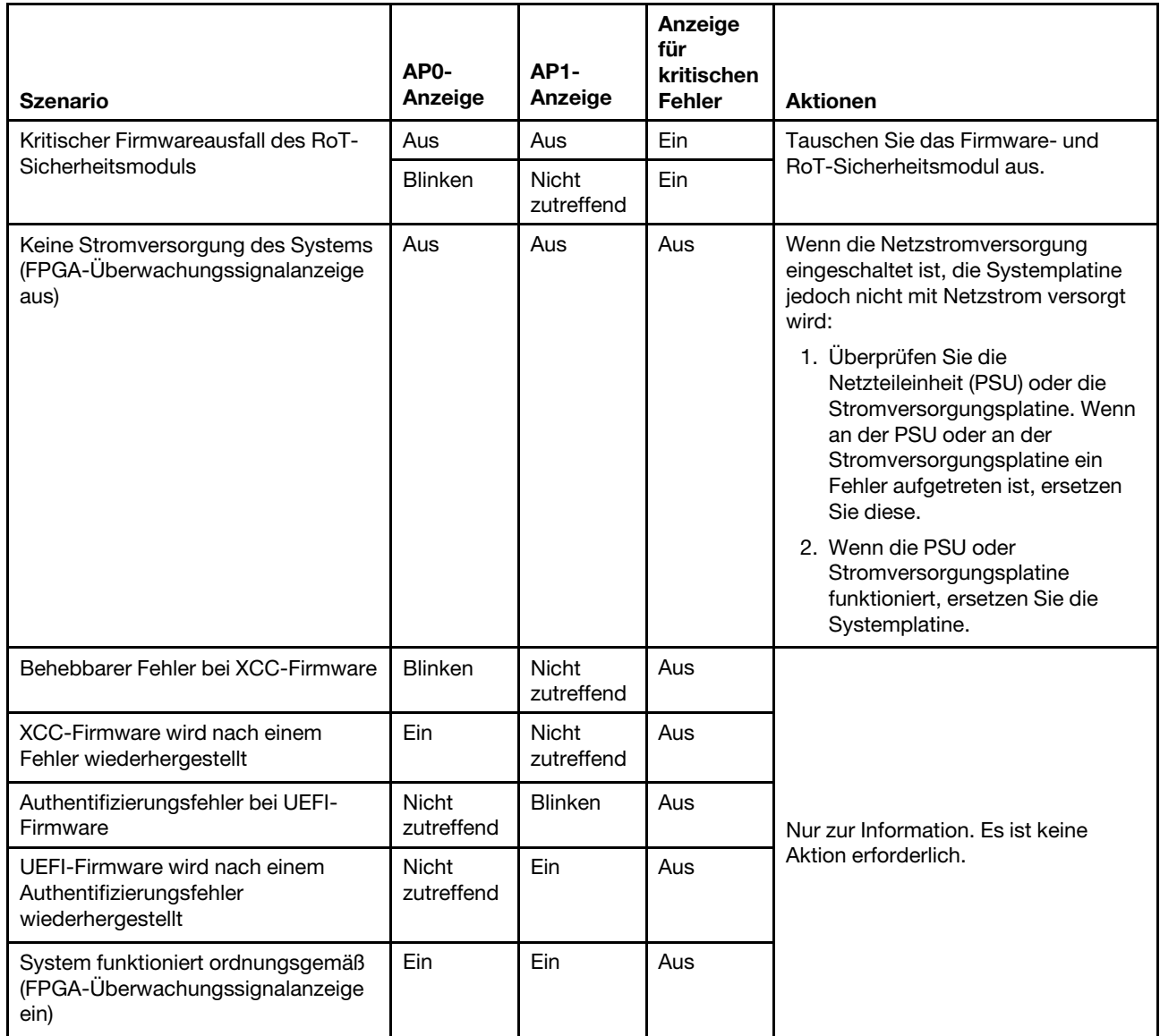

# Anzeigen für XCC-Systemmanagement- und Ethernet-Anschlüsse

Dieser Abschnitt enthält Informationen zu Anzeigen am XCC-Systemmanagementanschluss und am Ethernet-Anschluss.

In der folgenden Tabelle werden die Probleme beschrieben, die durch die Anzeigen am XCC-Systemmanagementanschluss und am Ethernet-Anschluss angezeigt werden.

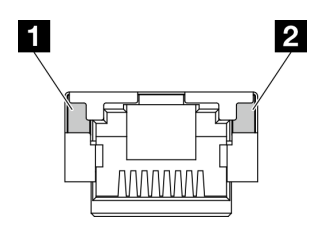

Abbildung 128. Anzeigen für XCC-Systemmanagement- und Ethernet-Anschlüsse

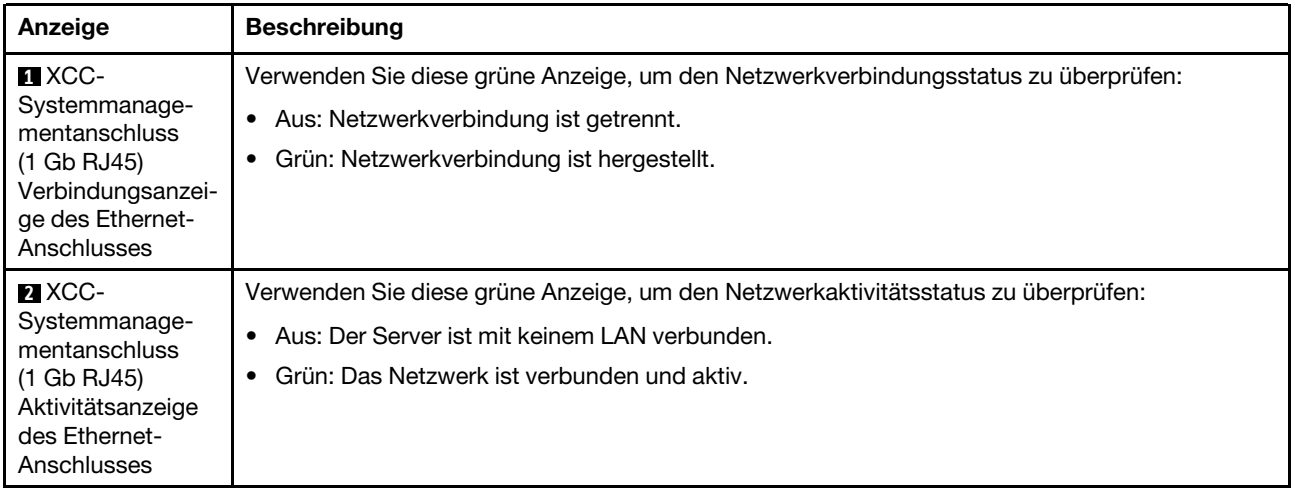

# Verfahren zur Bestimmung allgemeiner Fehler

Verwenden Sie die Informationen in diesem Abschnitt zum Beheben von Problemen, wenn das Ereignisprotokoll keine bestimmten Fehler enthält oder der Server nicht funktioniert.

Wenn Sie sich nicht sicher sind, wodurch ein Problem verursacht wird und die Netzteile ordnungsgemäß funktionieren, führen Sie die folgenden Schritte aus, um das Problem zu beheben:

- 1. Schalten Sie den Server aus.
- 2. Vergewissern Sie sich, dass der Server ordnungsgemäß verkabelt ist.
- 3. Falls zutreffend, entfernen Sie jeweils eine der folgenden Einheiten (bzw. trennen Sie die Verbindung zu der jeweiligen Einheit), bis Sie den Fehler bestimmt haben. Schalten Sie den Server ein und konfigurieren Sie ihn, wenn Sie eine Einheit entfernt oder die Verbindung zur jeweiligen Einheit getrennt haben.
	- Alle externen Einheiten
	- Einheit für Überspannungsschutz (auf dem Server)
	- Drucker, Maus und Einheiten eines anderen Herstellers (nicht Lenovo)
	- Alle Adapter
	- Festplattenlaufwerke
	- Speichermodule, bis die für den Server unterstützte Mindestkonfiguration für Debuggingzwecke erreicht ist.

Informationen zur Mindestkonfiguration für Ihren Server finden Sie im Abschnitt "Mindestkonfiguration für Debuggingzwecke" unter ["Technische Daten" auf Seite 4](#page-13-0).

4. Schalten Sie den Server ein.

Wenn das Problem durch Entfernen eines Adapters vom Server behoben wurde, jedoch erneut auftritt, sobald Sie denselben Adapter wieder installieren, überprüfen Sie den Adapter. Wenn das Problem auch nach dem Austausch des Adapters weiterhin auftritt, probieren Sie einen anderen PCIe-Steckplatz.

Wenn Sie einen Netzwerkfehler vermuten und der Server alle Systemtests fehlerfrei durchläuft, überprüfen Sie die Netzwerkverkabelung außerhalb des Servers.

# Vermutete Fehler bei der Stromversorgung beheben

Das Beheben von Fehlern bei der Stromversorgung kann schwierig sein. Ein Kurzschluss kann beispielsweise an jeder der Stromversorgungsleisten vorliegen. Normalerweise bewirkt ein Kurzschluss, dass das Subsystem für den Netzanschluss aufgrund einer Überstrombedingung abgeschaltet wird.

Gehen Sie wie folgt vor, um einen vermuteten Fehler bei der Stromversorgung zu diagnostizieren und zu beheben:

Schritt 1. Prüfen Sie das Ereignisprotokoll und beheben Sie alle auf die Stromversorgung bezogenen Fehler.

Anmerkung: Beginnen Sie mit dem Ereignisprotokoll der Anwendung, die den Server verwaltet. Weitere Informationen zu Ereignisprotokollen finden Sie unter ["Ereignisprotokolle" auf Seite 229.](#page-238-1)

- Schritt 2. Suchen Sie nach Kurzschlüssen, z. B. nach losen Schrauben, die auf einer Platine einen Kurzschluss verursachen.
- Schritt 3. Entfernen Sie die Adapter und ziehen Sie alle Kabel und Netzkabel von allen internen und externen Einheiten ab, bis der Server die Mindestkonfiguration für Debuggingzwecke aufweist, die zum Starten des Servers benötigt wird. Informationen zur Mindestkonfiguration für Ihren Server finden Sie im Abschnitt "Mindestkonfiguration für Debuggingzwecke" unter ["Technische Daten" auf Seite](#page-13-0) [4](#page-13-0).
- Schritt 4. Schließen Sie alle Wechselstromkabel wieder an und schalten Sie den Server ein. Wenn der Server erfolgreich gestartet wird, setzen Sie die Adapter bzw. die Einheiten einzeln nacheinander wieder ein, bis Sie den Fehler bestimmt haben.

Wenn der Server mit der Mindestkonfiguration nicht startet, ersetzen Sie eine Komponente der Mindestkonfiguration nach der anderen, bis Sie den Fehler bestimmt haben.

# Vermutete Fehler am Ethernet-Controller beheben

Die Methode, die Sie zum Testen des Ethernet-Controllers verwenden sollten, richtet sich nach dem verwendeten Betriebssystem. Lesen Sie die Informationen zu Ethernet-Controllern in der Dokumentation zum Betriebssystem und die Readme-Datei zum Einheitentreiber für den Ethernet-Controller.

Gehen Sie wie folgt vor, um zu versuchen, vermutete Fehler am Ethernet-Controller zu beheben:

- Schritt 1. Überprüfen Sie, ob die richtigen Einheitentreiber, die im Lieferumfang des Servers enthalten sind, installiert und auf dem neuesten Stand sind.
- Schritt 2. Stellen Sie sicher, dass das Ethernet-Kabel ordnungsgemäß installiert ist.
	- Das Kabel muss mit allen Anschlüssen ordnungsgemäß verbunden sein. Wenn das Kabel ordnungsgemäß verbunden ist, das Problem aber weiterhin auftritt, ersetzen Sie das Kabel.
	- Wenn Sie den Ethernet-Controller auf den Betrieb mit 100 Mb/s oder 1000 Mb/s eingestellt haben, müssen Sie Kabel der Kategorie 5 verwenden.
- Schritt 3. Überprüfen Sie, ob der Hub das automatische Herstellen von Verbindungen unterstützt. Wenn dies nicht der Fall ist, müssen Sie den integrierten Ethernet-Controller manuell konfigurieren, sodass die Geschwindigkeit und der Duplexmodus des Controllers denen des Hub entsprechen.
- Schritt 4. Überprüfen Sie die Anzeigen des Ethernet-Controllers am Server. Diese Anzeigen weisen darauf hin, ob bei einem Anschluss, einem Kabel oder einem Hub ein Fehler aufgetreten ist.

Informationen zu den Positionen der Anzeigen des Ethernet-Controllers finden Sie unter ["Fehlerbehebung nach Systemanzeigen und Diagnoseanzeige" auf Seite 231](#page-240-0).

- Die Anzeige für den Ethernet-Verbindungsstatus leuchtet, wenn der Ethernet-Controller einen Verbindungsimpuls vom Hub empfängt. Wenn die Anzeige nicht leuchtet, ist möglicherweise ein Anschluss oder Kabel defekt, oder es ist ein Fehler am Hub aufgetreten.
- Die Anzeige für Ethernet-Sende-/Empfangsaktivität leuchtet, wenn der Ethernet-Controller Daten über das Ethernet sendet oder empfängt. Wenn keine Ethernet-Sende-/ Empfangsaktivität vorliegt, stellen Sie sicher, dass der Hub und das Netzwerk in Betrieb und die richtigen Einheitentreiber installiert sind.

Schritt 5. Überprüfen Sie die Anzeige für Netzwerkaktivität am Server. Die Anzeige für Netzwerkaktivität leuchtet, wenn Daten im Ethernet-Netz aktiv sind. Wenn die Anzeige für Netzwerkaktivität nicht leuchtet, stellen Sie sicher, dass der Hub und das Netzwerk in Betrieb und die richtigen Einheitentreiber installiert sind.

Informationen zur Position der Anzeige für Netzwerkaktivität finden Sie unter ["Fehlerbehebung](#page-240-0) [nach Systemanzeigen und Diagnoseanzeige" auf Seite 231.](#page-240-0)

- Schritt 6. Überprüfen Sie, ob die Ursache für den Fehler mit dem Betriebssystem zusammenhängt, und stellen Sie sicher, dass die Betriebssystemtreiber ordnungsgemäß installiert sind.
- Schritt 7. Stellen Sie sicher, dass die Einheitentreiber des Clients und die des Servers dasselbe Protokoll verwenden.

Wenn der Ethernet-Controller weiterhin keine Verbindung zum Netz aufbauen kann, die Hardware jedoch funktioniert, sollte der Netzadministrator weitere mögliche Fehlerursachen überprüfen.

### Fehlerbehebung nach Symptom

Mithilfe dieser Informationen können Sie Lösungen zu Fehlern mit bestimmten Symptomen finden.

Führen Sie die folgenden Schritte aus, um die in diesem Abschnitt enthaltenen symptombasierten Fehlerbehebungsinformationen zu verwenden:

- 1. Überprüfen Sie das Ereignisprotokoll der Anwendung, die den Server verwaltet, und befolgen Sie die vorgeschlagenen Aktionen, um die Ereigniscodes zu beheben.
	- Wenn Sie den Server über Lenovo XClarity Administrator verwalten, beginnen Sie mit dem Lenovo XClarity Administrator-Ereignisprotokoll.
	- Wenn Sie eine andere Verwaltungsanwendung verwenden, beginnen Sie mit dem Lenovo XClarity Controller-Ereignisprotokoll.

Weitere Informationen zu Ereignisprotokollen finden Sie unter ["Ereignisprotokolle" auf Seite 229.](#page-238-1)

- 2. Lesen Sie sich diesen Abschnitt durch, um die aufgetretenen Symptome in der Fehlerbehebungstabelle in diesem Abschnitt zu finden, und befolgen Sie die vorgeschlagenen Aktionen, um das Problem zu beheben.
- 3. Kontaktieren Sie die Unterstützung, falls das Problem weiterhin besteht (siehe ["Support kontaktieren"](#page-272-0) [auf Seite 263\)](#page-272-0).

# Sporadisch auftretende Fehler

Mithilfe der Informationen in diesem Abschnitt können Sie sporadisch auftretende Fehler beheben.

- ["Sporadisch auftretende Fehler bei externen Einheiten" auf Seite 241](#page-250-0)
- ["Sporadisch auftretende Fehler bei der kernelbasierten virtuellen Maschine \(KVM\)" auf Seite 242](#page-251-0)
- ["Sporadisch auftretende unerwartete Warmstarts" auf Seite 242](#page-251-1)

### <span id="page-250-0"></span>Sporadisch auftretende Fehler bei externen Einheiten

Führen Sie die folgenden Schritte aus, bis das Problem behoben ist.

- 1. Aktualisieren Sie die UEFI- und XCC-Firmware auf die neueste Version.
- 2. Vergewissern Sie sich, dass die richtigen Einheitentreiber installiert sind. Die entsprechende Dokumentation finden Sie auf der Website des Herstellers.
- 3. Bei einer USB-Einheit:
	- a. Stellen Sie sicher, dass die Einheit ordnungsgemäß konfiguriert ist.

Starten Sie den Server neu und drücken Sie die Taste gemäß den Anweisungen auf dem Bildschirm, um die LXPM-Schnittstelle der Systemeinrichtung anzuzeigen. (Weitere Informationen finden Sie im Abschnitt "Start" in der LXPM-Dokumentation für Ihren Server unter [https://pubs.lenovo.com/lxpm](https://pubs.lenovo.com/lxpm-overview/)[overview/](https://pubs.lenovo.com/lxpm-overview/).) Klicken Sie anschließend auf Systemeinstellungen ➙ Einheiten und E/A-Anschlüsse ➙ USB-Konfiguration.

b. Schließen Sie die Einheit an einen anderen Anschluss an. Wenn Sie einen USB-Hub verwenden, entfernen Sie den Hub und schließen Sie die Einheit direkt an den Server an. Stellen Sie sicher, dass die Einheit für den Anschluss ordnungsgemäß konfiguriert ist.

### <span id="page-251-0"></span>Sporadisch auftretende Fehler bei der kernelbasierten virtuellen Maschine (KVM)

Führen Sie die folgenden Schritte aus, bis das Problem behoben ist.

### Videoprobleme:

- 1. Stellen Sie sicher, dass alle Kabel und das Konsolenverteilerkabel ordnungsgemäß angeschlossen und gesichert sind.
- 2. Stellen Sie sicher, dass der Bildschirm ordnungsgemäß funktioniert, indem Sie ihn bei einem anderen Server testen.
- 3. Testen Sie das Verteilerkabel der Konsole an einem funktionierenden Server, um sicherzustellen, dass es ordnungsgemäß funktioniert. Ersetzen Sie das Konsolenverteilerkabel, wenn es fehlerhaft ist.

### Tastaturprobleme:

Stellen Sie sicher, dass alle Kabel und das Konsolenverteilerkabel ordnungsgemäß angeschlossen und gesichert sind.

### Mausprobleme:

Stellen Sie sicher, dass alle Kabel und das Konsolenverteilerkabel ordnungsgemäß angeschlossen und gesichert sind.

### <span id="page-251-1"></span>Sporadisch auftretende unerwartete Warmstarts

Anmerkung: Einige nicht behebbare Fehler erfordern einen Neustart des Servers, sodass eine Einheit, wie z. B. ein DIMM oder ein Prozessor, deaktiviert werden kann, damit das System ordnungsgemäß bootet.

1. Wenn das Zurücksetzen beim POST und mit aktiviertem POST-Überwachungszeitgeber stattfindet, stellen sie sicher, dass der Wert für den Überwachungszeitgeber ausreichend Zeit zulässt (POST-Überwachungszeitgeber).

Um die POST-Watchdog-Zeit zu prüfen, starten Sie den Server neu und drücken Sie die Taste gemäß den Anweisungen auf dem Bildschirm, um die LXPM-Schnittstelle der Systemeinrichtung anzuzeigen. (Weitere Informationen finden Sie im Abschnitt "Start" in der LXPM-Dokumentation für Ihren Server unter <https://pubs.lenovo.com/lxpm-overview/>.) Klicken Sie anschließend auf BMC-Einstellungen ➙ POST-Überwachungszeitgeber.

- 2. Wenn das Rücksetzen nach dem Start des Betriebssystems erfolgt, führen Sie einen der folgenden Schritte aus:
	- Öffnen Sie das Betriebssystem bei ordnungsgemäßem Systembetrieb und richten Sie den Kernelabbildprozess des Betriebssystems ein (die Basisbetriebssysteme von Windows und Linux verwenden unterschiedliche Verfahren). Öffnen Sie das UEFI-Konfigurationsmenü und deaktivieren Sie die Funktion oder deaktivieren Sie sie mit dem folgenden OneCli-Befehl. OneCli.exe config set SystemRecovery.RebootSystemOnNMI Disable --bmc XCC\_USER:XCC\_PASSWORD@XCC\_IPAddress
	- Deaktivieren Sie alle ASR-Dienstprogramme (Automatic Server Restart automatischer Serverneustart), wie z. B. die ASR-Anwendung "IPMI Automatic Server Restart" für Windows oder alle installierten ASR-Einheiten.
3. Rufen Sie das Ereignisprotokoll des Management-Controller auf, um nach einem Ereigniscode zu suchen, der auf einen Neustart hinweist. Weitere Informationen zum Anzeigen des Ereignisprotokolls finden Sie unter ["Ereignisprotokolle" auf Seite 229](#page-238-0). Wenn Sie das Linux-Basisbetriebssystem verwenden, erfassen Sie alle Protokolle und senden Sie diese zur weiteren Untersuchung an den Lenovo Support.

# Fehler an Tastatur, Maus, KVM-Schalter oder USB-Einheiten

Mithilfe dieser Informationen können Sie Fehler an Tastatur, Maus, KVM-Schalter oder USB-Einheit beheben.

- ["Alle oder einige Tasten der Tastatur funktionieren nicht" auf Seite 243](#page-252-0)
- ["Die Maus funktioniert nicht" auf Seite 243](#page-252-1)
- ["Probleme mit KVM-Schalter" auf Seite 243](#page-252-2)
- ["Die USB-Einheit funktioniert nicht" auf Seite 243](#page-252-3)

#### <span id="page-252-0"></span>Alle oder einige Tasten der Tastatur funktionieren nicht

- 1. Stellen Sie Folgendes sicher:
	- Das Tastaturkabel ist fest angeschlossen.
	- Der Server und der Bildschirm sind eingeschaltet.
- 2. Wenn Sie eine USB-Tastatur verwenden, führen Sie das Setup Utility aus und aktivieren Sie den tastaturlosen Betrieb.
- 3. Wenn Sie eine USB-Tastatur verwenden und diese an einen USB-Hub angeschlossen ist, ziehen Sie die Tastatur vom Hub ab und schließen Sie sie direkt an den Server an.
- 4. Tauschen Sie die Tastatur aus.

#### <span id="page-252-1"></span>Die Maus funktioniert nicht

- 1. Stellen Sie Folgendes sicher:
	- Das Kabel der Maus ist fest an den Server angeschlossen.
	- Die Einheitentreiber für die Maus sind ordnungsgemäß installiert.
	- Der Server und der Bildschirm sind eingeschaltet.
	- Die Maus ist als Zusatzeinrichtung im Setup Utility aktiviert.
- 2. Wenn Sie eine USB-Maus verwenden, die an einen USB-Hub angeschlossen ist, trennen Sie die Maus vom Hub und schließen Sie sie direkt an den Server an.
- 3. Tauschen Sie die Maus aus.

#### <span id="page-252-2"></span>Probleme mit KVM-Schalter

- 1. Stellen Sie sicher, dass der KVM-Schalter von Ihrem Server unterstützt wird.
- 2. Stellen Sie sicher, dass der KVM-Schalter ordnungsgemäß eingeschaltet ist.
- 3. Wenn Tastatur, Maus oder Bildschirm regulär mit direkter Verbindung zum Server betrieben werden können, tauschen Sie den KVM-Schalter aus.

#### <span id="page-252-3"></span>Die USB-Einheit funktioniert nicht

- 1. Stellen Sie Folgendes sicher:
	- Der richtige Einheitentreiber für USB-Einheiten wurde installiert.
	- Das Betriebssystem unterstützt USB-Einheiten.
- 2. Stellen Sie sicher, dass die USB-Konfigurationsoptionen in der Systemkonfiguration richtig festgelegt sind.

Starten Sie den Server neu und drücken Sie die Taste gemäß den Anweisungen auf dem Bildschirm, um die LXPM-Schnittstelle der Systemeinrichtung anzuzeigen. (Weitere Informationen finden Sie im Abschnitt "Start" in der LXPM-Dokumentation für Ihren Server unter [https://pubs.lenovo.com/lxpm](https://pubs.lenovo.com/lxpm-overview/)[overview/](https://pubs.lenovo.com/lxpm-overview/).) Klicken Sie anschließend auf Systemeinstellungen → Einheiten und E/A-Anschlüsse → USB-Konfiguration.

3. Wenn Sie einen USB-Hub verwenden, ziehen Sie die USB-Einheit vom Hub ab und schließen Sie sie direkt an den Server an.

# Speicherfehler

In diesem Abschnitt erfahren Sie, wie Sie Speicherprobleme beheben können.

#### Häufig auftretende Speicherfehler

- ["Mehrere Speichermodule in einem Kanal werden als fehlerhaft erkannt" auf Seite 244](#page-253-0)
- ["Angezeigter Systemspeicher liegt unterhalb des installierten physischen Speichers" auf Seite 244](#page-253-1)
- ["Es wurde eine ungültige Speicherbestückung erkannt" auf Seite 245](#page-254-0)

#### <span id="page-253-0"></span>Mehrere Speichermodule in einem Kanal werden als fehlerhaft erkannt

Anmerkung: Bei jedem Installieren oder Entfernen eines Speichermoduls müssen Sie die Stromversorgung des Servers unterbrechen. Warten Sie dann 10 Sekunden, bevor Sie den Server erneut starten.

Gehen Sie wie folgt vor, um das Problem zu beheben.

- 1. Überprüfen Sie, ob die Speichermodule richtig eingesetzt sind. Starten Sie den Server dann erneut.
- 2. Entfernen Sie von den erkannten Speichermodulen das Speichermodul mit der höchsten Nummer und ersetzen Sie es durch ein identisches und funktionierendes Speichermodul. Starten Sie anschließend den Server neu. Wiederholen Sie den Vorgang ggf. Wenn die Fehler nach dem Austausch aller identifizierten Speichermodule weiterhin auftreten, fahren Sie mit Schritt 4 fort.
- 3. Setzen Sie die entfernten Speichermodule einzeln nacheinander wieder in die ursprünglichen Steckplätze ein. Starten Sie den Server dann nach jedem Speichermodul erneut, bis Sie das fehlerhafte Speichermodul bestimmen können. Ersetzen Sie jedes fehlerhafte Speichermodul durch ein identisches, funktionsfähiges Speichermodul. Starten Sie den Server dann nach jedem Speichermodulaustausch erneut. Wiederholen Sie Schritt 3, bis Sie alle entfernten Speichermodule überprüft haben.
- 4. Ersetzen Sie von den identifizierten Speichermodulen das mit der höchsten Nummer und starten Sie dann den Server neu. Wiederholen Sie den Vorgang ggf.
- 5. Vertauschen Sie die Speichermodule zwischen den Kanälen (desselben Prozessors), und starten Sie dann den Server erneut. Wenn der Fehler in Beziehung zu einem Speichermodul steht, ersetzen Sie das fehlerhafte Speichermodul.
- 6. (Nur für qualifizierte Kundendiensttechniker) Installieren Sie das fehlerhafte Speichermodul in einem Speichermodul-Steckplatz für Prozessor 2 (sofern installiert), um sicherzustellen, dass weder der Prozessor noch der Speichermodul-Steckplatz die Fehlerursache sind.
- 7. (Nur für qualifizierte Kundendiensttechniker) Ersetzen Sie die Systemplatine (Systemplatinenbaugruppe).

#### <span id="page-253-1"></span>Angezeigter Systemspeicher liegt unterhalb des installierten physischen Speichers

Gehen Sie wie folgt vor, um das Problem zu beheben.

Anmerkung: Bei jedem Installieren oder Entfernen eines Speichermoduls müssen Sie die Stromversorgung des Servers unterbrechen. Warten Sie dann 10 Sekunden, bevor Sie den Server erneut starten.

- 1. Stellen Sie Folgendes sicher:
	- Es leuchten keine Fehleranzeigen, siehe "Fehlerbehebung nach Systemanzeigen und [Diagnoseanzeige" auf Seite 231.](#page-240-0)
- Auf der Systemplatine leuchten keine Fehleranzeigen für Speichermodule.
- Die Abweichung wird nicht durch Speicherkanalspiegelung verursacht.
- Die Speichermodule sind ordnungsgemäß eingesetzt.
- Es wurde das richtige Speichermodul installiert (Anforderungen finden Sie im Abschnitt ["Installationsregeln und -reihenfolge für Speichermodule" auf Seite 48\)](#page-57-0).
- Nach Änderung oder Austausch eines Speichermoduls wird die Speicherkonfiguration im Setup Utility entsprechend aktualisiert.
- Alle Speichergruppen sind aktiviert. Möglicherweise wurde eine Speichergruppe vom Server beim Auftreten eines Fehlers automatisch deaktiviert, oder eine Speichergruppe wurde manuell deaktiviert.
- Es gibt keine Speicherabweichung, wenn für den Server die minimale Speicherkonfiguration verwendet wird.
- 2. Überprüfen Sie, ob die Speichermodule richtig eingesetzt sind, und starten Sie den Server dann erneut.
- 3. Überprüfen Sie das POST-Fehlerprotokoll auf folgende Punkte hin:
	- Wenn ein Speichermodul durch ein SMI (System Management Interrupt) deaktiviert wurde, ersetzen Sie das Speichermodul.
	- Wenn ein Speichermodul von einem Benutzer oder beim POST deaktiviert wurde, überprüfen Sie, ob das Speichermodul richtig eingesetzt ist. Anschließend führen Sie das Setup Utility aus und aktivieren das Speichermodul.
- 4. Führen Sie die Speicherdiagnoseprogramme aus. Wenn Sie eine Lösung starten und die Taste gemäß den Anweisungen auf dem Bildschirm drücken, wird standardmäßig die LXPM-Schnittstelle angezeigt. (Weitere Informationen finden Sie im Abschnitt "Start" in der LXPM-Dokumentation für Ihren Server unter <https://pubs.lenovo.com/lxpm-overview/>.) Sie können die Speicherdiagnoseprogramme über diese Schnittstelle ausführen. Navigieren Sie auf der Diagnoseseite zu Diagnose ausführen → Speichertest  $\rightarrow$  Erweiterter Hauptspeichertest.
- 5. Vertauschen Sie die Module zwischen den Kanälen (desselben Prozessors), und starten Sie dann den Server erneut. Wenn der Fehler in Beziehung zu einem Speichermodul steht, ersetzen Sie das fehlerhafte Speichermodul.
- 6. Aktivieren Sie alle Speichermodule wieder mit dem Setup Utility und starten Sie dann den Server neu.
- 7. (Nur für qualifizierte Kundendiensttechniker) Installieren Sie das fehlerhafte Speichermodul in einem Speichermodul-Steckplatz für Prozessor 2 (sofern installiert), um sicherzustellen, dass weder der Prozessor noch der Speichermodul-Steckplatz die Fehlerursache sind.
- 8. (Nur für qualifizierte Kundendiensttechniker) Ersetzen Sie die Systemplatine (Systemplatinenbaugruppe).

#### <span id="page-254-0"></span>Es wurde eine ungültige Speicherbestückung erkannt

Gehen Sie wie folgt vor, wenn diese Warnung angezeigt wird:

Invalid memory population (unsupported DIMM population) detected. Please verify memory configuration is valid.

- 1. Stellen Sie sicher, dass die aktuelle Bestückungsreihenfolge für Speichermodule unterstützt wird (siehe ["Installationsregeln und -reihenfolge für Speichermodule" auf Seite 48](#page-57-0)).
- 2. Wenn die vorliegende Sequenz in der Tat unterstützt wird, überprüfen Sie, ob eines der Module in Setup Utility als "deaktiviert" angezeigt wird.
- 3. Setzen Sie das Modul, das als "deaktiviert" angezeigt wird, erneut ein und starten Sie das System neu.
- 4. Wenn das Problem weiterhin besteht, tauschen Sie das Speichermodul aus.

# Bildschirm- und Videoprobleme

Mit diesen Informationen können Sie Bildschirm- oder Videoprobleme beheben.

- ["Es werden Zeichen in der falschen Sprache angezeigt" auf Seite 246](#page-255-0)
- ["Der Bildschirm ist leer" auf Seite 246](#page-255-1)
- ["Der Bildschirm ist beim Starten einiger Anwendungsprogramme leer." auf Seite 246](#page-255-2)
- ["Wackelige, unleserliche oder verzerrte Anzeige, vertikaler Bilddurchlauf oder Flimmern der Anzeige" auf](#page-255-3) [Seite 246](#page-255-3)
- ["Auf dem Bildschirm werden Zeichen in der falschen Sprache angezeigt" auf Seite 247](#page-256-0)

#### <span id="page-255-0"></span>Es werden Zeichen in der falschen Sprache angezeigt

Gehen Sie wie folgt vor:

- 1. Prüfen Sie, ob die Einstellungen für Sprache und Standort für Tastatur und Betriebssystem richtig sind.
- 2. Wenn die falsche Sprache angezeigt wird, aktualisieren Sie die Server-Firmware auf die aktuelle Version. Siehe ["Firmware aktualisieren" auf Seite 221](#page-230-0).

#### <span id="page-255-1"></span>Der Bildschirm ist leer

Anmerkung: Stellen Sie sicher, dass der erwartete Bootmodus nicht von "UEFI" zu "Legacy" geändert wurde oder umgekehrt.

- 1. Wenn der Server mit einem KVM-Schalter verbunden ist, umgehen Sie den KVM-Schalter, um diesen als mögliche Fehlerursache auszuschließen: Schließen Sie das Bildschirmkabel direkt an den richtigen Anschluss an der Rückseite des Servers an.
- 2. Wenn Sie einen zusätzlichen Videoadapter installiert haben, ist die Fernpräsenzfunktion des Management-Controller deaktiviert. Entfernen Sie den zusätzlichen Videoadapter, wenn Sie die Fernpräsenzfunktion des Management-Controller verwenden möchten.
- 3. Wenn Sie den Server einschalten und Grafikadapter installiert sind, wird nach etwa 3 Minuten das Lenovo Logo auf dem Bildschirm angezeigt. Dies ist ein normaler Vorgang beim Laden des Systems.
- 4. Stellen Sie Folgendes sicher:
	- Der Server ist eingeschaltet und wird mit Strom versorgt.
	- Die Bildschirmkabel sind ordnungsgemäß angeschlossen.
	- Der Bildschirm ist eingeschaltet und die Helligkeits- und Kontrastregler sind richtig eingestellt.
- 5. Stellen Sie ggf. sicher, dass der Bildschirm vom richtigen Server gesteuert wird.
- 6. Stellen Sie sicher, dass die Videoausgabe nicht durch beschädigte Server-Firmware beeinträchtigt wird. Informationen dazu finden Sie im Abschnitt ["Firmware aktualisieren" auf Seite 221](#page-230-0).
- 7. Sollte das Problem weiterhin bestehen, wenden Sie sich an den Lenovo Support.

#### <span id="page-255-2"></span>Der Bildschirm ist beim Starten einiger Anwendungsprogramme leer.

- 1. Stellen Sie Folgendes sicher:
	- Das Anwendungsprogramm stellt keinen Bildschirmmodus ein, der höher ist, als es die Leistung des Bildschirms zulässt.
	- Die erforderlichen Einheitentreiber für die Anwendung wurden installiert.

#### <span id="page-255-3"></span>Wackelige, unleserliche oder verzerrte Anzeige, vertikaler Bilddurchlauf oder Flimmern der Anzeige

1. Wenn durch die Bildschirmselbsttests kein Fehler festgestellt wurde, können Sie den Fehler möglicherweise beheben, indem Sie den Standort des Bildschirms ändern. Magnetische Felder, die von anderen Einheiten erzeugt werden (wie z. B. von Transformatoren, Neonröhren und anderen Bildschirmen), können Anzeigeabweichungen oder verzerrte und unleserliche Anzeigen zur Folge haben. Ist dies der Fall, schalten Sie den Bildschirm aus.

Achtung: Wenn der Bildschirm bewegt wird, während er eingeschaltet ist, kann dies zu einer Verfärbung der Anzeige führen.

Stellen Sie den Bildschirm mindestens in einem Abstand von 305 mm (12 Zoll) zu der Einheit auf, die die Fehler verursacht, und schalten Sie den Bildschirm ein.

#### Anmerkungen:

- a. Zur Vermeidung von Schreib-/Lesefehlern auf dem Diskettenlaufwerk sollte der Abstand zwischen dem Bildschirm und einem externen Diskettenlaufwerk mindestens 76 mm (3 Zoll) betragen.
- b. Bildschirmkabel anderer Hersteller können unvorhersehbare Probleme verursachen.
- 2. Überprüfen Sie, ob das Bildschirmkabel richtig angeschlossen ist.
- 3. Ersetzen Sie die in Schritt 2 aufgeführten Komponenten nacheinander in der angegebenen Reihenfolge. Starten Sie den Server jedes Mal erneut:
	- a. Bildschirmkabel
	- b. Videoadapter (sofern installiert)
	- c. Bildschirm
	- d. (Nur für qualifizierte Kundendiensttechniker) Systemplatine (Systemplatinenbaugruppe).

#### <span id="page-256-0"></span>Auf dem Bildschirm werden Zeichen in der falschen Sprache angezeigt

Führen Sie die folgenden Schritte aus, bis das Problem behoben ist:

- 1. Prüfen Sie, ob die Einstellungen für Sprache und Standort für Tastatur und Betriebssystem richtig sind.
- 2. Wenn die falsche Sprache angezeigt wird, aktualisieren Sie die Server-Firmware auf die aktuelle Version. Siehe ["Firmware aktualisieren" auf Seite 221.](#page-230-0)

### Netzwerkprobleme

Mit diesen Informationen können Sie Probleme im Zusammenhang mit dem Netzwerk beheben.

- ["Der Server kann nicht mit Wake on LAN in Betrieb genommen werden" auf Seite 247](#page-256-1)
- ["Die Anmeldung über das LDAP-Konto bei aktiviertem SSL ist nicht möglich." auf Seite 247](#page-256-2)

#### <span id="page-256-1"></span>Der Server kann nicht mit Wake on LAN in Betrieb genommen werden

Führen Sie die folgenden Schritte aus, bis das Problem behoben ist:

- 1. Wenn Sie den Netzadapter mit zwei Anschlüssen verwenden und der Server über den Ethernet 5- Anschluss an das Netz angeschlossen ist, überprüfen Sie das Systemfehlerprotokoll oder das IMM2- Systemereignisprotokoll (siehe ["Ereignisprotokolle" auf Seite 229\)](#page-238-0) und stellen Sie sicher, dass folgende Bedingungen erfüllt sind:
	- a. Lüfter 3 wird im Bereitschaftsmodus ausgeführt, wenn der integrierte Emulex-10GBase-T-Adapter mit zwei Anschlüssen installiert ist.
	- b. Die Raumtemperatur ist nicht zu hoch (siehe ["Technische Daten" auf Seite 3](#page-12-0)).
	- c. Die Entlüftungsschlitze sind nicht blockiert.
	- d. Die Luftführung ist sicher installiert.
- 2. Überprüfen Sie, ob der Netzadapter mit zwei Anschlüssen richtig eingesetzt ist.
- 3. Schalten Sie den Server aus und trennen Sie ihn von der Stromquelle. Warten Sie anschließend 10 Sekunden und starten Sie den Server dann neu.
- 4. Tritt der Fehler weiterhin auf, tauschen Sie den Netzadapter mit zwei Anschlüssen aus.

#### <span id="page-256-2"></span>Die Anmeldung über das LDAP-Konto bei aktiviertem SSL ist nicht möglich.

Führen Sie die folgenden Schritte aus, bis das Problem behoben ist:

1. Stellen Sie sicher, dass der Lizenzschlüssel gültig ist.

2. Generieren Sie einen neuen Lizenzschlüssel und melden Sie sich erneut an.

# Überwachbare Probleme

Mithilfe der Informationen in diesem Abschnitt können Sie überwachbare Probleme beheben.

- ["Server blockiert beim UEFI-Bootprozess" auf Seite 248](#page-257-0)
- ["Der Server zeigt nach dem Einschalten sofort die POST-Ereignisanzeige an" auf Seite 248](#page-257-1)
- ["Der Server reagiert nicht \(POST ist abgeschlossen und das Betriebssystem ist aktiv\)" auf Seite 249](#page-258-0)
- ["Server reagiert nicht \(Drücken von POST zum Starten der Systemeinrichtung nicht möglich\)" auf Seite](#page-258-1) [249](#page-258-1)
- ["Spannung \(Platinenfehler\) wird im Ereignisprotokoll angezeigt." auf Seite 250](#page-259-0)
- ["Ungewöhnlicher Geruch" auf Seite 250](#page-259-1)
- ["Der Server wird anscheinend heiß" auf Seite 250](#page-259-2)
- ["Traditioneller Modus kann nach der Installation eines neuen Adapters nicht gestartet werden" auf Seite](#page-259-3) [250](#page-259-3)
- ["Risse in Teilen oder am Gehäuse" auf Seite 251](#page-260-0)

#### <span id="page-257-0"></span>Server blockiert beim UEFI-Bootprozess

Wenn das System beim UEFI-Bootprozess blockiert und die Meldung UEFI: DXE INIT auf dem Bildschirm angezeigt wird, vergewissern Sie sich, dass ROMs für Zusatzeinrichtungen nicht mit der Einstellung Legacy konfiguriert wurden. Sie können die aktuellen Einstellungen für die ROMs für Zusatzeinrichtungen über Fernzugriff anzeigen, indem Sie den folgenden Befehl mit der Lenovo XClarity Essentials OneCLI ausführen:

onecli config show EnableDisableAdapterOptionROMSupport --bmc xcc\_userid:xcc\_password@xcc\_ipaddress

Im folgenden Tech-Tipp finden Sie Anweisungen zum Wiederherstellen eines Systems, das beim Bootprozess der ROMs für Zusatzeinrichtungen mit der Einstellung "Legacy" blockiert:

#### <https://datacentersupport.lenovo.com/solutions/ht506118>

Wenn ältere ROMs für Zusatzeinrichtungen verwendet werden müssen, legen Sie den Steckplatz für ROMs für Zusatzeinrichtungen im Menü "Einheiten und E/A-Anschlüsse" nicht auf Legacy fest. Legen Sie stattdessen den Steckplatz für ROMs für Zusatzeinrichtungen auf Automatisch (Standardeinstellung) fest und stellen Sie den System-Bootmodus auf Legacymodus ein. Ältere ROMs für Zusatzeinrichtungen werden kurz vor dem Start des Systems aufgerufen.

#### <span id="page-257-1"></span>Der Server zeigt nach dem Einschalten sofort die POST-Ereignisanzeige an

Führen Sie die folgenden Schritte aus, bis das Problem behoben ist.

- 1. Beheben Sie alle Fehler, die durch die Systemanzeigen und die Diagnoseanzeige angegeben werden.
- 2. Vergewissern Sie sich, dass der Server alle Prozessoren unterstützt und die Geschwindigkeit und Cachegröße der Prozessoren übereinstimmen.

Sie können Prozessordetails über die Systemeinrichtung anzeigen.

Informationen dazu, ob der Prozessor für den Server unterstützt wird, erhalten Sie auf der Website <https://serverproven.lenovo.com>.

- 3. (Nur für qualifizierte Kundendiensttechniker) Stellen Sie sicher, dass Prozessor 1 richtig eingesetzt ist.
- 4. (Nur für qualifizierte Kundendiensttechniker) Entfernen Sie Prozessor 2 und starten Sie den Server neu.
- 5. Ersetzen Sie die folgenden Komponenten eine nach der anderen in der angegebenen Reihenfolge. Starten Sie den Server jedes Mal erneut.
	- a. (Nur für qualifizierte Kundendiensttechniker) Prozessor
	- b. (Nur für qualifizierte Kundendiensttechniker) Systemplatine (Systemplatinenbaugruppe).

#### <span id="page-258-0"></span>Der Server reagiert nicht (POST ist abgeschlossen und das Betriebssystem ist aktiv)

Führen Sie die folgenden Schritte aus, bis das Problem behoben ist.

- Führen Sie die folgenden Schritte aus, wenn Sie sich an demselben Standort wie der Rechenknoten befinden:
	- 1. Wenn Sie eine KVM-Verbindung verwenden, überprüfen Sie, ob die Verbindung ordnungsgemäß funktioniert. Stellen Sie andernfalls sicher, dass die Tastatur und die Maus ordnungsgemäß funktionieren.
	- 2. Melden Sie sich, falls möglich, beim Rechenknoten an und überprüfen Sie, ob alle Anwendungen aktiv sind (es ist keine Anwendung blockiert).
	- 3. Starten Sie den Rechenknoten neu.
	- 4. Wenn das Problem bestehen bleibt, vergewissern Sie sich, dass neue Software ordnungsgemäß installiert und konfiguriert wurde.
	- 5. Wenden Sie sich an den Lenovo Händler oder Softwarelieferanten, bei dem Sie die Software erworben haben.
- Führen Sie die folgenden Schritte aus, wenn Sie von einem fernen Standort aus auf den Rechenknoten zugreifen:
	- 1. Vergewissern Sie sich, dass alle Anwendungen aktiv sind (es ist keine Anwendung blockiert).
	- 2. Melden Sie sich vom System ab und melden Sie sich dann wieder an.
	- 3. Überprüfen Sie den Netzwerkzugriff, indem Sie den Rechenknoten über die Befehlszeile mit Ping überprüfen oder ein Traceroute ausführen.
		- a. Wenn Sie während eines Pingtests keine Antwort erhalten, versuchen Sie, einen anderen Rechenknoten im Gehäuse mit Ping zu überprüfen, um zu ermitteln, ob ein Verbindungsproblem oder ein Problem mit einem Rechenknoten vorliegt.
		- b. Führen Sie ein Traceroute aus, um zu ermitteln, an welcher Stelle die Verbindung unterbrochen wird. Versuchen Sie, ein Verbindungsproblem entweder mit dem virtuellen privaten Netzwerk (Virtual Private Network, VPN) oder an der Stelle zu beheben, wo die Verbindung unterbrochen wird.
	- 4. Starten Sie den Rechenknoten mithilfe der Verwaltungsschnittstelle per Fernzugriff neu.
	- 5. Wenn das Problem weiterhin besteht, stellen Sie für neue Software sicher, dass diese ordnungsgemäß installiert und konfiguriert wurde.
	- 6. Wenden Sie sich an den Lenovo Händler oder Softwarelieferanten, bei dem Sie die Software erworben haben.

#### <span id="page-258-1"></span>Server reagiert nicht (Drücken von POST zum Starten der Systemeinrichtung nicht möglich)

Konfigurationsänderungen wie das Hinzufügen von Einheiten oder Aktualisierungen der Adapterfirmware und Probleme mit dem Firmware- oder Anwendungscode können bewirken, dass der Server den Selbsttest beim Einschalten (POST) nicht besteht.

Ist dies der Fall, reagiert der Server auf eine der zwei folgenden Arten:

• Der Server wird automatisch neu gestartet und versucht erneut, den Selbsttest beim Einschalten durchzuführen.

• Der Server blockiert und muss manuell neu gestartet werden, damit der Server erneut versucht, den Selbsttest beim Einschalten durchzuführen.

Nach einer bestimmten Anzahl aufeinanderfolgender Versuche (automatisch oder manuell) veranlasst der Server, die UEFI-Standardkonfiguration wiederherzustellen und die Systemeinrichtung zu starten, damit Sie die erforderlichen Korrekturen an der Konfiguration vornehmen und den Server erneut starten können. Wenn der Server den Selbsttest beim Einschalten nicht mit der Standardkonfiguration abschließen kann, liegt möglicherweise ein Fehler auf der Systemplatine (Systemplatinenbaugruppe) vor.

#### <span id="page-259-0"></span>Spannung (Platinenfehler) wird im Ereignisprotokoll angezeigt.

Führen Sie die folgenden Schritte aus, bis das Problem behoben ist.

- 1. Setzen Sie das System auf die Mindestkonfiguration zurück. Informationen zur erforderlichen Mindestanzahl an Prozessoren und DIMMs finden Sie unter ["Technische Daten" auf Seite 3](#page-12-0).
- 2. Starten Sie das System neu.
	- Wenn das System neu startet, installieren Sie jede vorher entfernte Komponente nacheinander und starten Sie das System nach jedem Installationsvorgang neu, bis der Fehler auftritt. Ersetzen Sie die Komponente, für die der Fehler auftritt.
	- Wenn das System nicht neu startet, liegt der Fehler vermutlich bei der Systemplatine (Systemplatinenbaugruppe).

#### <span id="page-259-1"></span>Ungewöhnlicher Geruch

Führen Sie die folgenden Schritte aus, bis das Problem behoben ist.

- 1. Neu installierte Geräte können einen ungewöhnlichen Geruch verursachen.
- 2. Sollte das Problem weiterhin bestehen, wenden Sie sich an den Lenovo Support.

#### <span id="page-259-2"></span>Der Server wird anscheinend heiß

Führen Sie die folgenden Schritte aus, bis das Problem behoben ist.

Mehrere Rechenknoten oder Gehäuse:

- 1. Vergewissern Sie sich, dass die Raumtemperatur innerhalb des angegebenen Bereichs liegt (siehe ["Technische Daten" auf Seite 3](#page-12-0)).
- 2. Stellen Sie sicher, dass die Lüfter ordnungsgemäß installiert sind.
- 3. Aktualisieren Sie UEFI und XCC auf die neueste Version.
- 4. Stellen Sie sicher, dass die Abdeckblenden im Server ordnungsgemäß installiert sind (detaillierte Installationsverfahren siehe [Kapitel 5 "Prozeduren beim Hardwareaustausch" auf Seite 43\)](#page-52-0).
- 5. Verwenden Sie den IPMI-Befehl, um den Lüfter auf die maximale Geschwindigkeit zu stellen und zu ermitteln, ob das Problem behoben werden kann.

Anmerkung: Der IPMI-raw-Befehl sollte nur von einem qualifizierten Kundendiensttechniker verwendet werden. Jedes System verfügt über einen eigenen spezifischen PMI-raw-Befehl.

6. Prüfen Sie das Ereignisprotokoll des Verwaltungsprozessors auf Ereignisse aufgrund steigender Temperaturen. Wenn keine Ereignisse vorliegen, wird der Rechenknoten innerhalb der normalen Betriebstemperaturen betrieben. Beachten Sie, dass hinsichtlich der Temperatur gewisse Schwankungen zu erwarten sind.

#### <span id="page-259-3"></span>Traditioneller Modus kann nach der Installation eines neuen Adapters nicht gestartet werden

Gehen Sie wie folgt vor, um das Problem zu beheben.

1. Navigieren Sie zu UEFI-Konfiguration ➙ Einheiten und E/A-Anschlüsse ➙ Ausführungsreihenfolge für Option ROM festlegen.

- 2. Verschieben Sie den RAID-Adapter mit installiertem Betriebssystem an den Anfang der Liste.
- 3. Wählen Sie Speichern.
- 4. Starten Sie das System neu und booten Sie automatisch zum Betriebssystem.

#### <span id="page-260-0"></span>Risse in Teilen oder am Gehäuse

Wenden Sie sich an den Lenovo Support.

# Fehler an Zusatzeinrichtungen

Mithilfe dieser Informationen können Sie Probleme an Zusatzeinrichtungen beheben.

- ["Externe USB-Einheit wurde nicht erkannt" auf Seite 251](#page-260-1)
- ["Der PCIe-Adapter wurde nicht erkannt oder funktioniert nicht" auf Seite 251](#page-260-2)
- ["Nicht ausreichende PCIe-Ressourcen erkannt." auf Seite 252](#page-261-0)
- ["Eine soeben installierte Lenovo Zusatzeinrichtung funktioniert nicht." auf Seite 252](#page-261-1)
- ["Eine Lenovo Zusatzeinheit, die zuvor funktioniert hat, funktioniert nicht mehr" auf Seite 252](#page-261-2)

#### <span id="page-260-1"></span>Externe USB-Einheit wurde nicht erkannt

Führen Sie die folgenden Schritte aus, bis das Problem behoben ist:

- 1. Aktualisieren Sie die UEFI-Firmware auf die neueste Version.
- 2. Vergewissern Sie sich, dass die richtigen Treiber auf dem Rechenknoten installiert sind. Informationen zu den Einheitentreibern finden Sie in der Produktdokumentation der USB-Einheit.
- 3. Überprüfen Sie mithilfe des Setup Utility, ob die Einheit ordnungsgemäß konfiguriert wurde.
- 4. Wenn die USB-Einheit an einem Hub oder das Konsolenverteilerkabel angeschlossen ist, ziehen Sie die Einheit ab und schließen sie direkt an den USB-Anschluss an der Vorderseite des Rechenknotens an.

#### <span id="page-260-2"></span>Der PCIe-Adapter wurde nicht erkannt oder funktioniert nicht

Führen Sie die folgenden Schritte aus, bis das Problem behoben ist:

- 1. Aktualisieren Sie die UEFI-Firmware auf die neueste Version.
- 2. Prüfen Sie das Ereignisprotokoll und beheben Sie alle Probleme im Zusammenhang mit der Einheit.
- 3. Überprüfen Sie, ob die Einheit für den Server unterstützt wird (siehe <https://serverproven.lenovo.com>). Stellen Sie sicher, dass sich die Firmwareversion auf der Einheit auf dem neuesten unterstützten Stand befindet und aktualisieren Sie die Firmware gegebenenfalls.
- 4. Vergewissern Sie sich, dass der Adapter im richtigen Steckplatz installiert ist.
- 5. Vergewissern Sie sich, dass die richtigen Einheitentreiber für die Einheit installiert sind.
- 6. Beheben Sie alle Ressourcenkonflikte, wenn der traditionelle Modus (UEFI) ausgeführt wird. Überprüfen Sie die Legacy-ROM-Bootreihenfolgen und ändern Sie die UEFI-Einstellung für die MM-Konfigurationsbasis.

Anmerkung: Stellen Sie sicher, dass Sie die dem PCIe-Adapter zugeordnete ROM-Bootreihenfolge zur ersten Ausführungsreihenfolge ändern.

- 7. Achten Sie im <http://datacentersupport.lenovo.com> auf Tech-Tipps (auch als Retain-Tipps oder Service-Bulletins bezeichnet), die sich möglicherweise auf den Adapter beziehen.
- 8. Vergewissern Sie sich, dass alle externen Verbindungen des Adapters einwandfrei und die Anschlüsse nicht beschädigt sind.
- 9. Stellen Sie sicher, dass der PCIe-Adapter mit dem unterstützten Betriebssystem installiert ist.

#### <span id="page-261-0"></span>Nicht ausreichende PCIe-Ressourcen erkannt.

Wenn Sie die Fehlernachricht "Nicht ausreichende PCIe-Ressourcen erkannt" sehen, gehen Sie wie folgt vor, bis das Problem behoben ist:

- 1. Drücken Sie die Eingabetaste, um auf das System Setup Utility zuzugreifen.
- 2. Wählen Sie Systemeinstellungen → Einheiten und E/A-Anschlüsse → Zuweisung der PCI-64-Bit-Ressource aus und ändern Sie dann die Einstellung von Automatisch auf Aktivieren.
- 3. Wenn die Booteinheit kein MMIO oberhalb von 4 GB für den Legacy-Boot unterstützt, verwenden Sie den UEFI-Bootmodus oder entfernen/deaktivieren Sie einige PCIe-Einheiten.
- 4. Schalten Sie das System aus und wieder ein und stellen Sie sicher, dass es in das UEFI-Bootmenü oder Betriebssystem bootet. Erfassen Sie dann das FFDC-Protokoll.
- 5. Wenden Sie sich an die technischen Unterstützung von Lenovo.

#### <span id="page-261-1"></span>Eine soeben installierte Lenovo Zusatzeinrichtung funktioniert nicht.

- 1. Stellen Sie Folgendes sicher:
	- Die Einheit wird für den Server unterstützt (siehe <https://serverproven.lenovo.com>).
	- Sie haben die im Lieferumfang der Einheit enthaltenen Installationsanweisungen befolgt und die Einheit ist ordnungsgemäß installiert.
	- Andere installierte Einrichtungen oder Kabel sind ordnungsgemäß angeschlossen.
	- Die Konfigurationsdaten wurden in der Systemeinrichtung aktualisiert. Starten Sie den Server neu und drücken Sie die Taste gemäß den Anweisungen auf dem Bildschirm, um das Setup Utility-Programm anzuzeigen. (Weitere Informationen finden Sie im Abschnitt "Start" in der LXPM-Dokumentation für Ihren Server unter <https://pubs.lenovo.com/lxpm-overview/>.) Sie müssen die Konfiguration jedes Mal aktualisieren, wenn Speicher oder eine andere Einheit geändert wird.
- 2. Überprüfen Sie, ob die gerade installierte Einheit richtig eingesetzt ist.
- 3. Ersetzen Sie die gerade installierte Einheit.
- 4. Überprüfen Sie, ob das Kabel richtig angeschlossen ist und ob keine physische Beschädigung vorliegt.
- 5. Wenn das Kabel beschädigt ist, tauschen Sie es aus.

#### <span id="page-261-2"></span>Eine Lenovo Zusatzeinheit, die zuvor funktioniert hat, funktioniert nicht mehr

- 1. Vergewissern Sie sich, dass alle Kabelverbindungen für die Einheit fest installiert sind.
- 2. Wenn sich im Lieferumfang der Einheit Anweisungen zum Testen der Zusatzeinrichtung befinden, testen Sie die Einheit gemäß diesen Anweisungen.
- 3. Überprüfen Sie, ob das Kabel richtig angeschlossen ist und dass keine physischen Beschädigungen vorliegen.
- 4. Tauschen Sie das Kabel aus.
- 5. Überprüfen Sie, ob die ausgefallene Einheit richtig installiert wurde.
- 6. Ersetzen Sie die fehlerhafte Einheit.

# Leistungsprobleme

Mithilfe der Informationen in diesem Abschnitt können Sie Leistungsprobleme beheben.

- ["Netzwerkleistung" auf Seite 252](#page-261-3)
- ["Betriebssystemleistung" auf Seite 253](#page-262-0)

#### <span id="page-261-3"></span>Netzwerkleistung

Führen Sie die folgenden Schritte aus, bis das Problem behoben ist:

- 1. Grenzen Sie ein, welches Netzwerk zu langsam arbeitet (z. B. Speicher-, Daten- und Verwaltungsnetzwerk). Sie können Ping- oder Betriebssystemtools wie den Task-Manager oder den Ressourcenmanager verwenden, die Sie bei diesem Vorgang unterstützen können.
- 2. Suchen Sie nach einer Überlastung von Datenverkehr im Netzwerk.
- 3. Aktualisieren Sie den Einheitentreiber des NIC-Controllers oder des Speichereinheitencontrollers.
- 4. Verwenden Sie die Datenverkehr-Diagnosetools, die vom Hersteller des E/A-Moduls bereitgestellt werden.

#### <span id="page-262-0"></span>Betriebssystemleistung

Führen Sie die folgenden Schritte aus, bis das Problem behoben ist:

- 1. Wenn Sie kürzlich Änderungen am Rechenknoten vorgenommen haben (z. B. Einheitentreiber aktualisiert oder Anwendungen installiert haben), machen Sie die Änderungen rückgängig.
- 2. Suchen Sie nach Netzwerkproblemen.
- 3. Suchen Sie in den Betriebssystemprotokollen nach Fehlern, die sich auf die Leistung beziehen.
- 4. Suchen Sie nach Ereignissen, die sich auf Probleme mit hohen Temperaturen und Netzstrom beziehen, da möglicherweise der Rechenknoten zur Unterstützung der Kühlung gedrosselt wird. Wenn dies der Fall ist, verringern Sie die Arbeitslast auf dem Rechenknoten, um die Leistung zu verbessern.
- 5. Suchen Sie nach Ereignissen, die sich auf inaktivierte DIMMs beziehen. Wenn der Hauptspeicher für die Anwendungsauslastung nicht ausreicht, weist das Betriebssystem eine geringe Leistung auf.
- 6. Vergewissern Sie sich, dass die Arbeitslast für die Konfiguration nicht zu hoch ist.

# Probleme beim Ein- und Ausschalten

Beheben Sie mithilfe dieser Informationen Probleme beim Ein- oder Ausschalten des Servers.

- ["Der Netzschalter funktioniert nicht \(der Server kann nicht gestartet werden\)" auf Seite 253](#page-262-1)
- ["Server kann nicht eingeschaltet werden" auf Seite 254](#page-263-0)

#### <span id="page-262-1"></span>Der Netzschalter funktioniert nicht (der Server kann nicht gestartet werden)

Anmerkung: Der Netzschalter funktioniert erst ca. 1 bis 3 Minuten, nachdem der Server an die Wechselstromversorgung angeschlossen wurde, damit BMC eine Initialisierung durchführen kann.

Führen Sie die folgenden Schritte aus, bis das Problem behoben ist:

- 1. Stellen Sie sicher, dass der Netzschalter des Servers ordnungsgemäß funktioniert:
	- a. Ziehen Sie die Netzkabel des Servers ab.
	- b. Schließen Sie die Netzkabel des Servers wieder an.
	- c. Überprüfen Sie, ob das Kabel der vorderen Bedienerkonsole richtig angeschlossen ist, und wiederholen Sie dann die Schritte 1a und 2b.
		- Wenn der Server startet, überprüfen Sie, ob die vordere Bedienerkonsole richtig eingesetzt wurde.
		- Tritt der Fehler weiterhin auf, ersetzen Sie die vordere Bedienerkonsole.
- 2. Stellen Sie Folgendes sicher:
	- Die Netzkabel wurden ordnungsgemäß an den Server und eine funktionierende Netzsteckdose angeschlossen.
	- Die Anzeigen am Netzteil zeigen keine Fehler an.
	- Die Netzschalteranzeige leuchtet und blinkt langsam.
	- Die Druckkraft ist ausreichend und die Taste reagiert auf den Tastendruck.
- 3. Wenn die Netzschalteranzeige nicht ordnungsgemäß leuchtet oder nicht blinkt, überprüfen Sie, ob alle Netzteile richtig eingesetzt sind und stellen Sie sicher, dass die Wechselstromanzeige auf der Netzteilrückseite leuchtet.
- 4. Wenn Sie gerade eine Zusatzeinrichtung installiert haben, entfernen Sie diese und starten Sie den Server neu.
- 5. Wenn das Problem weiterhin auftritt oder wenn die Netzschalteranzeige nicht leuchtet, implementieren Sie die Mindestkonfiguration, um zu überprüfen, ob bestimmte Komponenten die Stromversorgungsberechtigung sperren. Tauschen Sie die Netzteile einzeln aus und überprüfen Sie danach jeweils die Netzschalterfunktion.
- 6. Wenn der Fehler danach weiterhin auftritt und nicht behoben werden kann, erfassen Sie die Fehlerinformationen in den Systemprotokolle und leiten Sie diese an den Lenovo Support weiter.

#### <span id="page-263-0"></span>Server kann nicht eingeschaltet werden

Führen Sie die folgenden Schritte aus, bis das Problem behoben ist:

- 1. Prüfen Sie das Ereignisprotokoll auf alle Ereignisse, die damit zusammenhängen, dass der Server sich nicht einschalten lässt.
- 2. Prüfen Sie, ob Anzeigen bernsteinfarben blinken.
- 3. Überprüfen Sie die Betriebsanzeige auf der Systemplatine (Systemplatinenbaugruppe).
- 4. Überprüfen Sie, ob die Wechselstromanzeige leuchtet oder die gelbe Anzeige an der Netzteilrückseite leuchtet.
- 5. Trennen Sie das System vom Wechselstrom und schließen Sie es wieder an.
- 6. Entfernen Sie die CMOS-Batterie für mindestens 10 Sekunden und setzen Sie die CMOS-Batterie anschließend wieder ein.
- 7. Versuchen Sie, das System mithilfe des IPMI-Befehls über XCC oder durch den Netzschalter einzuschalten.
- 8. Implementieren Sie die Mindestkonfiguration (ein Prozessor, ein DIMM und ein Netzteil ohne installierte Adapter oder Laufwerke).
- 9. Überprüfen Sie, ob alle Netzteile richtig eingesetzt sind und stellen Sie sicher, dass die Wechselstromanzeige auf der Netzteilrückseite leuchtet.
- 10. Tauschen Sie die Netzteile einzeln aus und überprüfen Sie danach jeweils die Netzschalterfunktion.
- 11. Lässt sich das Problem nicht durch die obigen Aktionen beheben, rufen Sie den Kundendienst, um das Fehlersymptom zu prüfen und zu beurteilen, ob der Austausch der Systemplatine (Systemplatinenbaugruppe) erforderlich ist.

# Fehler bei der Stromversorgung

Mit diesen Informationen können Sie strombezogene Probleme beheben.

#### Systemfehleranzeige ist eingeschaltet und Ereignisprotokoll "Power supply has lost input" wird angezeigt.

Um das Problem zu beheben, stellen Sie sicher, dass:

- 1. Das Netzteil korrekt an ein Netzkabel angeschlossen ist.
- 2. Das Netzkabels ist an eine ordnungsgemäß geerdete Schutzkontaktsteckdose angeschlossen.
- 3. Stellen Sie sicher, dass die Netzstromquelle innerhalb des unterstützten Bereichs stabil ist.
- 4. Tauschen Sie das Netzteil aus, um zu überprüfen, ob das Problem dem Netzteil zusammenhängt. Wenn dies der Fall ist, tauschen Sie das fehlerhafte Netzteil aus.
- 5. Überprüfen Sie das Ereignisprotokoll, um zu sehen, wo der Fehler lag und welche Aktionen zur Lösung des Problems geführt haben.

# Probleme bei seriellen Einheiten

Mithilfe dieser Informationen können Sie Probleme bei seriellen Anschlüssen oder Einheiten beheben.

- ["Anzahl an angezeigten seriellen Anschlüssen liegt unter der Anzahl der installierten seriellen Anschlüsse"](#page-264-0)  [auf Seite 255](#page-264-0)
- ["Eine serielle Einheit funktioniert nicht" auf Seite 255](#page-264-1)

#### <span id="page-264-0"></span>Anzahl an angezeigten seriellen Anschlüssen liegt unter der Anzahl der installierten seriellen Anschlüsse

Führen Sie die folgenden Schritte aus, bis das Problem behoben ist.

- 1. Stellen Sie Folgendes sicher:
	- Jedem Anschluss wurde im Setup Utility eine eindeutige Adresse zugeordnet und keiner der seriellen Anschlüsse ist inaktiviert.
	- Der Adapter für serielle Anschlüsse (falls vorhanden) ist ordnungsgemäß installiert.
- 2. Überprüfen Sie, ob der Adapter für serielle Anschlüsse richtig eingesetzt ist.
- 3. Ersetzen Sie den Adapter für serielle Anschlüsse.

#### <span id="page-264-1"></span>Eine serielle Einheit funktioniert nicht

- 1. Stellen Sie Folgendes sicher:
	- Die Einheit ist mit dem Server kompatibel.
	- Der serielle Anschluss wurde aktiviert und verfügt über eine eindeutige Adresse.
	- Die Einheit ist mit dem richtigen Anschluss verbunden (siehe ["Anschlüsse auf der Systemplatine" auf](#page-38-0) [Seite 29](#page-38-0)).
- 2. Überprüfen Sie, ob folgende Komponenten richtig installiert wurden:
	- a. Ausgefallene serielle Einheit
	- b. Serielles Kabel
- 3. Tauschen Sie die folgenden Komponenten aus:
	- a. Ausgefallene serielle Einheit
	- b. Serielles Kabel
- 4. (Nur für qualifizierte Kundendiensttechniker) Ersetzen Sie die Systemplatine (Systemplatinenbaugruppe).

### Softwarefehler

Mithilfe der Informationen in diesem Abschnitt können Sie Softwareproblem beheben.

- 1. Stellen Sie sicher, dass die folgenden Voraussetzungen erfüllt sind, um zu bestimmen, ob der Fehler durch die Software verursacht wurde:
	- Der Server erfüllt den Mindestspeicherbedarf für die entsprechende Software. Weitere Informationen zum Speicherbedarf erhalten Sie in den im Lieferumfang der Software enthaltenen Informationen.

Anmerkung: Wenn Sie soeben einen Adapter oder Speicher installiert haben, liegt auf dem Server möglicherweise ein Konflikt bei der Speicheradressierung vor.

- Die Software ist für die Verwendung auf Ihrem Server geeignet.
- Andere Software kann auf dem Server ausgeführt werden.
- Die betreffende Software kann auf einem anderen Server ausgeführt werden.
- 2. Wenn bei der Ausführung der Software Fehlernachrichten angezeigt werden, schlagen Sie in den im Lieferumfang der Software enthaltenen Informationen nach, um eine Beschreibung dieser Nachrichten sowie Vorschläge für Fehlerbehebungsmaßnahmen zu suchen.

3. Wenden Sie sich an die Verkaufsstelle, bei der Sie die Software erworben haben.

# Probleme mit dem Speicherlaufwerk

Beheben Sie Probleme im Zusammenhang mit den Speicherlaufwerken mithilfe dieser Informationen.

- ["Server kann ein Laufwerk nicht erkennen" auf Seite 256](#page-265-0)
- ["Fehler bei mehreren Laufwerken" auf Seite 257](#page-266-0)
- ["Mehrere Laufwerke sind offline" auf Seite 257](#page-266-1)
- ["Ein Austauschlaufwerk wird nicht wiederhergestellt" auf Seite 257](#page-266-2)
- ["Eine grüne Betriebsanzeige des Laufwerks verweist nicht auf den tatsächlichen Status des zugeordneten](#page-266-3) [Laufwerks" auf Seite 257](#page-266-3)
- ["Die gelbe Statusanzeige des Laufwerks verweist nicht auf den tatsächlichen Status des zugeordneten](#page-267-0) [Laufwerks" auf Seite 258](#page-267-0)

#### <span id="page-265-0"></span>Server kann ein Laufwerk nicht erkennen

Führen Sie die folgenden Schritte aus, bis das Problem behoben ist.

- 1. Beobachten Sie die zugeordnete gelbe Statusanzeige des Laufwerks. Ein Aufleuchten dieser Anzeige bedeutet, dass ein Laufwerksfehler vorliegt.
- 2. Wenn die Statusanzeige leuchtet, entfernen Sie das Laufwerk aus der Laufwerkposition, warten Sie 45 Sekunden und setzen Sie das Laufwerk wieder ein. Achten Sie dabei darauf, dass das Laufwerk mit der Rückwandplatine für Laufwerke verbunden ist.
- 3. Beobachten Sie die zugeordnete grüne Laufwerksbetriebsanzeige und die gelbe Statusanzeige und führen Sie die entsprechenden Vorgänge in verschiedenen Situationen durch:
	- Wenn die grüne Betriebsanzeige blinkt und die gelbe Statusanzeige nicht leuchtet, wird das Laufwerk vom Controller erkannt und funktioniert ordnungsgemäß. Führen Sie die Diagnosetests für die Laufwerke aus. Wenn Sie einen Server starten und die Taste gemäß den Anweisungen auf dem Bildschirm drücken, wird standardmäßig die LXPM-Schnittstelle angezeigt. (Weitere Informationen finden Sie im Abschnitt "Start" in der LXPM-Dokumentation für Ihren Server unter [https://](https://pubs.lenovo.com/lxpm-overview/) [pubs.lenovo.com/lxpm-overview/](https://pubs.lenovo.com/lxpm-overview/).) Sie können die Laufwerkdiagnose über diese Schnittstelle ausführen. Klicken Sie auf der Diagnoseseite auf Diagnose ausführen → Plattenlaufwerktest.
	- Wenn die grüne Betriebsanzeige blinkt und die gelbe Statusanzeige langsam blinkt, wird das Laufwerk vom Controller erkannt und gerade wiederhergestellt.
	- Wenn keine der beiden Anzeigen leuchtet oder blinkt, überprüfen Sie, ob die Rückwandplatine für Laufwerke richtig eingesetzt ist. Weitere Informationen finden Sie unter Schritt 4.
	- Wenn die grüne Betriebsanzeige blinkt und die gelbe Statusanzeige leuchtet, tauschen Sie das Laufwerk aus.
- 4. Stellen Sie sicher, dass die Rückwandplatine für Laufwerke ordnungsgemäß sitzt. Wenn sie ordnungsgemäß eingesetzt ist, sind die Laufwerkbaugruppen richtig an der Rückwandplatine angeschlossen, ohne verbogen zu sein oder Bewegungen der Rückwandplatine zu verursachen.
- 5. Überprüfen Sie, ob das Netzkabel der Rückwandplatine richtig eingesetzt ist, und wiederholen Sie die Schritte 1 bis 3.
- 6. Überprüfen Sie, ob das Signalkabel der Rückwandplatine richtig eingesetzt ist, und wiederholen Sie die Schritte 1 bis 3.
- 7. Suchen Sie den Fehler beim Signalkabel der Rückwandplatine oder bei der Rückwandplatine:
	- Tauschen Sie das betroffene Signalkabel der Rückwandplatine aus.
	- Ersetzen Sie die betroffene Rückwandplatine.

8. Führen Sie die Diagnosetests für die Laufwerke aus. Wenn Sie einen Server starten und die Taste gemäß den Anweisungen auf dem Bildschirm drücken, wird standardmäßig die LXPM-Schnittstelle angezeigt. (Weitere Informationen finden Sie im Abschnitt "Start" in der LXPM-Dokumentation für Ihren Server unter <https://pubs.lenovo.com/lxpm-overview/>.) Sie können die Laufwerkdiagnose über diese Schnittstelle ausführen. Klicken Sie auf der Diagnoseseite auf Diagnose ausführen → Plattenlaufwerktest.

Basierend auf diesen Tests:

- Wenn die Rückwandplatine den Test besteht, aber die Laufwerke nicht erkannt werden, tauschen Sie das Signalkabel der Rückwandplatine aus und führen Sie den Test erneut aus.
- Tauschen Sie die Rückwandplatine aus.
- Wenn der Adapter den Test nicht besteht, trennen Sie das Signalkabel der Rückwandplatine vom Adapter und führen Sie den Test erneut aus.
- Wenn der Adapter den Test nicht besteht, tauschen Sie den Adapter aus.

#### <span id="page-266-0"></span>Fehler bei mehreren Laufwerken

Führen Sie die folgenden Schritte aus, bis das Problem behoben ist:

- Prüfen Sie das Lenovo XClarity Controller-Ereignisprotokoll auf Ereignisse, die mit Netzteilen oder Erschütterungsproblemen im Zusammenhang stehen, und beheben Sie diese Ereignisse.
- Stellen Sie sicher, dass die Einheitentreiber und Firmware von Laufwerk und Server auf dem neuesten Stand sind.

Wichtig: Für einige Clusterlösungen sind bestimmte Codeversionen oder koordinierte Code-Aktualisierungen erforderlich. Wenn die Einheit Teil einer Clusterlösung ist, stellen Sie sicher, dass die aktuelle Codeversion für die Clusterlösung unterstützt wird, bevor Sie den Code aktualisieren.

#### <span id="page-266-1"></span>Mehrere Laufwerke sind offline

Führen Sie die folgenden Schritte aus, bis das Problem behoben ist:

- Prüfen Sie das Lenovo XClarity Controller-Ereignisprotokoll auf Ereignisse, die mit Netzteilen oder Erschütterungsproblemen im Zusammenhang stehen, und beheben Sie diese Ereignisse.
- Prüfen Sie das Speichersubsystem-Protokoll auf Ereignisse, die sich auf das Speichersubsystem beziehen, und beheben Sie diese Ereignisse.

#### <span id="page-266-2"></span>Ein Austauschlaufwerk wird nicht wiederhergestellt

Führen Sie die folgenden Schritte aus, bis das Problem behoben ist:

- 1. Stellen Sie sicher, dass das Laufwerk vom Adapter erkannt wird (die grüne Betriebsanzeige des Laufwerks blinkt).
- 2. Entnehmen Sie die korrekten Konfigurationsparameter und -einstellungen der Dokumentation zum SAS-/SATA-RAID-Adapter.

#### <span id="page-266-3"></span>Eine grüne Betriebsanzeige des Laufwerks verweist nicht auf den tatsächlichen Status des zugeordneten Laufwerks

Führen Sie die folgenden Schritte aus, bis das Problem behoben ist:

- 1. Wenn die grüne Betriebsanzeige nicht blinkt, während das Laufwerk im Gebrauch ist, führen Sie die Diagnosetests für Laufwerke durch. Wenn Sie einen Server starten und die Taste gemäß den Anweisungen auf dem Bildschirm drücken, wird standardmäßig die LXPM-Schnittstelle angezeigt. (Weitere Informationen finden Sie im Abschnitt "Start" in der LXPM-Dokumentation für Ihren Server unter <https://pubs.lenovo.com/lxpm-overview/>.) Sie können die Laufwerkdiagnose über diese Schnittstelle ausführen. Klicken Sie auf der Diagnoseseite auf Diagnose ausführen → Plattenlaufwerktest.
- 2. Wenn das Laufwerk den Test besteht, tauschen Sie die Rückwandplatine aus.

3. Wenn das Laufwerk den Test nicht besteht, ersetzen Sie das Laufwerk.

#### <span id="page-267-0"></span>Die gelbe Statusanzeige des Laufwerks verweist nicht auf den tatsächlichen Status des zugeordneten Laufwerks

Führen Sie die folgenden Schritte aus, bis das Problem behoben ist:

- 1. Schalten Sie den Server aus.
- 2. Überprüfen Sie, ob der SAS/SATA-Adapter richtig eingesetzt ist.
- 3. Überprüfen Sie, ob das Signalkabel und das Netzkabel der Rückwandplatine richtig eingesetzt sind.
- 4. Überprüfen Sie, ob das Laufwerk richtig angeschlossen ist.
- 5. Schalten Sie den Server ein und beobachten Sie den Status der Anzeigen für die Laufwerke.

# Anhang A. Hardware zum Recyceln zerlegen

Folgen Sie den Anweisungen in diesem Abschnitt, um Komponenten entsprechend der örtlichen Gesetze und Vorschriften zu recyceln.

### Server zwecks Gehäuserecycling zerlegen

Folgen Sie den Anweisungen in diesem Abschnitt, um den Server zum Recyceln zu zerlegen.

### Zu dieser Aufgabe

#### Achtung:

- Lesen Sie ["Installationsrichtlinien" auf Seite 43](#page-52-1) und ["Sicherheitsprüfungscheckliste" auf Seite 44,](#page-53-0) um sicherzustellen, dass Sie sicher arbeiten.
- Schalten Sie den Server und die Peripheriegeräte aus und ziehen Sie alle Netzkabel und externen Kabel ab. Informationen dazu finden Sie im Abschnitt ["Server ausschalten" auf Seite 50](#page-59-0).
- Berühren Sie mit der antistatischen Schutzhülle, in der sich die Komponente befindet, eine unlackierte Metalloberfläche am Server. Entnehmen Sie die Komponente anschließend aus der Schutzhülle und legen Sie sie auf eine antistatische Oberfläche.
- Falls der Server in einem Rack installiert ist, entfernen Sie den Server aus dem Rack.
- Legen Sie den Server auf die Seite, damit Sie besser arbeiten können.

Schritt 1. Entfernen Sie die vordere Tür. Siehe ["Vordere Tür entfernen" auf Seite 89.](#page-98-0)

- Schritt 2. Entfernen Sie alle installierten Laufwerke und Abdeckblenden. Siehe ["2,5-/3,5-Zoll-Hot-Swap-](#page-75-0)[Laufwerk entfernen" auf Seite 66](#page-75-0) oder ["Simple-Swap-Laufwerk entfernen" auf Seite 69](#page-78-0).
- Schritt 3. Entfernen Sie die Server-Abdeckung. Siehe ["Serverabdeckung entfernen" auf Seite 161](#page-170-0).
- Schritt 4. Entfernen Sie die Frontblende. Siehe ["Frontblende entfernen" auf Seite 86.](#page-95-0)
- Schritt 5. Entfernen Sie das E/A-Modul an der Vorderseite. (siehe ["E/A-Modul an der Vorderseite entfernen"](#page-100-0) [auf Seite 91\)](#page-100-0).
- Schritt 6. Entfernen Sie die optischen Laufwerke und das Bandlaufwerk. Informationen dazu finden Sie in Abschnitt ["Optisches Laufwerk entfernen" auf Seite 118](#page-127-0) oder ["Bandlaufwerk entfernen" auf Seite](#page-190-0) [181.](#page-190-0)
- Schritt 7. Entfernen Sie die vorderen und hinteren Systemlüfter. Informationen dazu finden Sie in den Abschnitten ["Vorderen Systemlüfter entfernen" auf Seite 78](#page-87-0) und "Hinteren Systemlüfter entfernen" [auf Seite 81.](#page-90-0)
- Schritt 8. Entfernen Sie die Halterung für das 3,5-/2,5-Zoll-Festplattenlaufwerk. Siehe ["Halterung für 3,5-/](#page-60-0) [2,5-Zoll-Festplattenlaufwerke entfernen" auf Seite 51](#page-60-0).
- Schritt 9. Entfernen Sie die Rückwandplatine oder Rückwand. Siehe ["Rückwandplatine für 3,5-/2,5-Zoll-](#page-64-0)[Hot-Swap-Laufwerke entfernen" auf Seite 55](#page-64-0) oder ["Rückwand für 3,5-Zoll-Simple-Swap-](#page-68-0)[Laufwerke entfernen" auf Seite 59](#page-68-0).
- Schritt 10. Entfernen Sie alle installierten Netzteile. Siehe ["Hot-Swap-Netzteileinheit entfernen" auf Seite 138](#page-147-0) oder ["Fest installierte Netzteileinheit entfernen" auf Seite 132](#page-141-0).
- Schritt 11. Entfernen Sie die Stromversorgungsplatine. Siehe ["Stromversorgungsplatine entfernen" auf Seite](#page-137-0) [128.](#page-137-0)
- Schritt 12. Entfernen Sie alle M.2-Laufwerke aus dem M.2-Bootadapter. Siehe ["M.2-Laufwerk entfernen" auf](#page-116-0) [Seite 107.](#page-116-0)

Schritt 13. Entfernen Sie den M.2-Bootadapter. Siehe ["M.2-Bootadapter entfernen" auf Seite 102.](#page-111-0)

- Schritt 14. Entfernen Sie das RAID-Flash-Stromversorgungsmodul. (siehe ["RAID-Flash-](#page-159-0)[Stromversorgungsmodul entfernen" auf Seite 150](#page-159-0)).
- Schritt 15. Entfernen Sie alle installierten PCIe-Adapter. Siehe ["PCIe-Adapter entfernen" auf Seite 124.](#page-133-0)
- Schritt 16. Entfernen Sie das Firmware- und RoT-Sicherheitsmodul. (siehe ["Firmware- und RoT-](#page-176-0)[Sicherheitsmodul entfernen" auf Seite 167](#page-176-0)).
- Schritt 17. Entfernen Sie den Schalter gegen unbefugten Zugriff. Siehe "Schalter gegen unbefugten Zugriff [entfernen" auf Seite 100.](#page-109-0)
- Schritt 18. Entfernen Sie die Speichermodule, die auf der Systemplatine installiert sind. Siehe "Speichermodul [entfernen" auf Seite 111.](#page-120-0)
- Schritt 19. Entfernen Sie den Kühlkörper und das Lüftermodul. Siehe ["Kühlkörper und Lüftermodul entfernen"](#page-104-0) [auf Seite 95](#page-104-0).
- Schritt 20. Entfernen Sie den Prozessor. (siehe ["Prozessor entfernen" auf Seite 146\)](#page-155-0).
- Schritt 21. Entfernen Sie die Systemplatine. Siehe ["Systemplatine entfernen" auf Seite 171](#page-180-0).

Recyceln Sie den Server nach dem Zerlegen gemäß den örtlichen Vorschriften.

# <span id="page-270-0"></span>Anhang B. Hilfe und technische Unterstützung anfordern

Wenn Sie Hilfe, Serviceleistungen oder technische Unterstützung benötigen oder einfach nur weitere Informationen zu Lenovo Produkten erhalten möchten, finden Sie bei Lenovo eine Vielzahl von hilfreichen Quellen.

Aktuelle Informationen zu Lenovo Systemen, Zusatzeinrichtungen, Services und Unterstützung erhalten Sie im World Wide Web unter:

#### <http://datacentersupport.lenovo.com>

Anmerkung: IBM ist der bevorzugte Service-Provider von Lenovo für ThinkSystem.

### Bevor Sie sich an den Kundendienst wenden

Bevor Sie Hilfe und technische Unterstützung anfordern, können Sie die folgenden Schritte durchführen und versuchen, den Fehler selbst zu beheben. Wenn Sie sich dazu entschließen, Unterstützung anzufordern, stellen Sie alle Informationen zusammen, mit deren Hilfe der Kundendiensttechniker Ihr Problem schneller beheben kann.

#### Problem selbst beheben

Viele Probleme können Sie ohne Hilfe von außen lösen, wenn Sie die Schritte zur Fehlerbehebung durchführen, die Lenovo in der Onlinehilfefunktion oder der Lenovo Produktdokumentation bereitstellt. Die Onlinehilfe enthält auch Beschreibungen der Diagnosetests, die Sie ausführen können. Die Dokumentation für die meisten Systeme, Betriebssysteme und Programme enthält Fehlerbehebungsprozeduren sowie Erklärungen zu Fehlernachrichten und Fehlercodes. Wenn Sie einen Softwarefehler vermuten, können Sie die Dokumentation zum Betriebssystem oder zum Programm zu Rate ziehen.

Die Produktdokumentation für Ihre ThinkSystem Produkte finden Sie hier:

#### <https://pubs.lenovo.com/>

Sie können die folgenden Schritte durchführen und versuchen, den Fehler selbst zu beheben:

- Überprüfen Sie alle Kabel und stellen Sie sicher, dass sie angeschlossen sind.
- Überprüfen Sie die Netzschalter, um sich zu vergewissern, dass das System und alle optionalen Einheiten eingeschaltet sind.
- Überprüfen Sie, ob aktualisierte Software, Firmware und Betriebssystem-Einheitentreiber für Ihr Lenovo Produkt vorhanden sind. (Siehe folgende Links) Laut den Bedingungen des Lenovo Herstellerservice sind Sie als Eigentümer des Lenovo Produkts für die Wartung und Aktualisierung der gesamten Software und Firmware für das Produkt verantwortlich (sofern für das Produkt kein zusätzlicher Wartungsvertrag abgeschlossen wurde). Der Kundendiensttechniker wird Sie dazu auffordern, ein Upgrade der Software und Firmware durchzuführen, wenn für das Problem eine dokumentierte Lösung in einem Software-Upgrade vorhanden ist.
	- Treiber- und Software-Downloads
		- [https://datacentersupport.lenovo.com/tw/en/products/servers/thinksystem/st250v3/7dce/downloads/](https://datacentersupport.lenovo.com/tw/en/products/servers/thinksystem/st250v3/7dce/downloads/driver-list/) [driver-list/](https://datacentersupport.lenovo.com/tw/en/products/servers/thinksystem/st250v3/7dce/downloads/driver-list/)
	- Unterstützungszentrum für Betriebssysteme
		- <https://datacentersupport.lenovo.com/solutions/server-os>
	- Installationsanweisungen für das Betriebssystem
- <https://pubs.lenovo.com/thinksystem#os-installation>
- Wenn Sie neue Hardware oder Software in Ihrer Umgebung installiert haben, überprüfen Sie unter [https://](https://serverproven.lenovo.com) [serverproven.lenovo.com](https://serverproven.lenovo.com), ob die Hardware und Software von Ihrem Produkt unterstützt werden.
- Anweisungen zum Isolieren und Beheben von Problemen finden Sie unter [Kapitel 8 "Fehlerbestimmung"](#page-238-1) [auf Seite 229.](#page-238-1)
- Überprüfen Sie <http://datacentersupport.lenovo.com> auf Informationen, die zur Lösung des Problems beitragen könnten.

So finden Sie die für Ihren Server verfügbaren Tech-Tipps:

- 1. Rufen Sie <http://datacentersupport.lenovo.com> auf und navigieren Sie zur Unterstützungsseite für Ihren Server.
- 2. Klicken Sie im Navigationsbereich auf How To's (Anleitungen).
- 3. Wählen Sie im Dropdown-Menü Article Type (Art des Artikels)  $\rightarrow$  Solution (Lösung) aus.

Befolgen Sie die Anweisungen auf dem Bildschirm für die Auswahl der Kategorie Ihres aktuellen Problems.

• Sehen Sie im Lenovo Rechenzentrenforum unter [https://forums.lenovo.com/t5/Datacenter-Systems/ct-p/sv\\_](https://forums.lenovo.com/t5/Datacenter-Systems/ct-p/sv_eg) [eg](https://forums.lenovo.com/t5/Datacenter-Systems/ct-p/sv_eg) nach, ob bei einer anderen Person ein ähnlicher Fehler aufgetreten ist.

#### Für den Kundendiensttechniker wichtige Informationen sammeln

Falls Sie den Garantieservice für Ihr Lenovo Produkt in Anspruch nehmen möchten, sollten Sie alle benötigten Informationen vorbereiten, bevor Sie sich an Lenovo wenden, damit Ihnen die Kundendiensttechniker effizienter helfen können. Unter <http://datacentersupport.lenovo.com/warrantylookup> finden Sie weitere Informationen zu Ihrer Produktgarantie.

Stellen Sie die folgenden Informationen für den Kundendiensttechniker zusammen. Mithilfe dieser Daten findet der Kundendiensttechniker schnell eine Lösung für das Problem und kann sicherstellen, dass Sie genau die Servicestufe erhalten, die Sie vertraglich vereinbart haben.

- Nummern von Hardware- und Softwarewartungsverträgen, falls zutreffend
- Maschinentypennummer (vierstellige Lenovo Maschinen-ID). Die Maschinentypnummer finden Sie auf dem Kennungsetikett, siehe ["Server identifizieren und auf Lenovo XClarity Controller zugreifen" auf Seite](#page-46-0) [37](#page-46-0).
- Modellnummer
- Seriennummer
- Aktuelle UEFI- und Firmwareversionen des Systems
- Weitere relevante Informationen wie Fehlernachrichten und Protokolle

Alternativ zum Anruf bei der Lenovo Unterstützung können Sie auch unter [https://support.lenovo.com/](https://support.lenovo.com/servicerequest)  [servicerequest](https://support.lenovo.com/servicerequest) eine elektronische Serviceanforderung senden. Durch Senden einer ESR beginnt der Lösungsfindungsprozess für Ihr Problem, da den Kundendiensttechnikern die relevanten Informationen zur Verfügung gestellt werden. Die Lenovo Kundendiensttechniker können mit der Arbeit an einer Lösung für Ihr Problem beginnen, sobald Sie die ESR (Electronic Service Request) ausgefüllt und gesendet haben.

### Servicedaten erfassen

Um die Ursache eines Serverproblems eindeutig zu bestimmen oder auf Anfrage der Lenovo Unterstützung müssen Sie möglicherweise Servicedaten sammeln, die für eine weitere Analyse verwendet werden können. Servicedaten enthalten Informationen wie Ereignisprotokolle und Hardwarebestand.

Servicedaten können über die folgenden Tools erfasst werden:

#### • Lenovo XClarity Provisioning Manager

Verwenden Sie die Funktion "Servicedaten sammeln" von Lenovo XClarity Provisioning Manager, um Systemservicedaten zu sammeln. Sie können vorhandene Systemprotokolldaten sammeln oder eine neue Diagnose ausführen, um neue Daten zu sammeln.

#### • Lenovo XClarity Controller

Sie können die Lenovo XClarity Controller Webschnittstelle oder die CLI verwenden, um Servicedaten für den Server zu sammeln. Die Datei kann gespeichert und an die Lenovo Unterstützung gesendet werden.

- Weitere Informationen über die Verwendung der Webschnittstelle zum Erfassen von Servicedaten finden Sie im Abschnitt "BMC-Konfiguration sichern" in der XCC-Dokumentation für Ihren Server unter <https://pubs.lenovo.com/lxcc-overview/>.
- Weitere Informationen über die Verwendung der CLI zum Erfassen von Servicedaten finden Sie im Abschnitt "XCC-Befehl ffdc" in der XCC-Dokumentation für Ihren Server unter [https://](https://pubs.lenovo.com/lxcc-overview/) [pubs.lenovo.com/lxcc-overview/](https://pubs.lenovo.com/lxcc-overview/).

#### • Lenovo XClarity Administrator

Lenovo XClarity Administrator kann so eingerichtet werden, dass Diagnosedateien automatisch gesammelt und an die Lenovo Unterstützung gesendet werden, wenn bestimmte wartungsfähige Ereignisse in Lenovo XClarity Administrator und den verwalteten Endpunkten auftreten. Sie können auswählen, ob die Diagnosedateien an die Lenovo Support über die Call HomeFunktion oder mit SFTP an einen anderen Service Provider gesendet werden. Sie können Diagnosedateien auch manuell sammeln, einen Problemdatensatz öffnen und Diagnosedateien an die Lenovo Support senden.

Weitere Informationen zum Einrichten der automatischen Problembenachrichtigung finden Sie in Lenovo XClarity Administrator unter [https://pubs.lenovo.com/lxca/admin\\_setupcallhome](https://pubs.lenovo.com/lxca/admin_setupcallhome).

#### • Lenovo XClarity Essentials OneCLI

Lenovo XClarity Essentials OneCLI verfügt über eine Bestands-Anwendung, um Servicedaten zu sammeln. Es kann sowohl intern als auch extern ausgeführt werden. Bei interner Ausführung auf dem Hostbetriebssystem auf dem Server kann OneCLI zusätzlich zu den Hardwareservicedaten Informationen zum Betriebssystem, wie das Ereignisprotokoll des Betriebssystems, sammeln.

Um Servicedaten abzurufen, können Sie den Befehl getinfor ausführen. Weitere Informationen zum Ausführen von getinfor finden Sie unter [https://pubs.lenovo.com/lxce-onecli/onecli\\_r\\_getinfor\\_command](https://pubs.lenovo.com/lxce-onecli/onecli_r_getinfor_command).

### Support kontaktieren

Sie können sich an die Unterstützung wenden, um Hilfe für Ihre Probleme zu erhalten.

Sie können Hardwareservice über einen autorisierten Lenovo Service Provider erhalten. Um nach einem Service Provider zu suchen, der von Lenovo zur Erbringung von Garantieleistungen autorisiert wurde, rufen Sie die Adresse <https://datacentersupport.lenovo.com/serviceprovider> auf und suchen Sie mithilfe des Filters nach dem gewünschten Land. Informationen zu den Rufnummern der Lenovo Unterstützung für Ihre Region finden Sie unter <https://datacentersupport.lenovo.com/supportphonelist>.

# Anhang C. Dokumente und Unterstützung

In diesem Abschnitt finden Sie praktische Dokumente, Informationen zum Herunterladen von Treibern und Firmware sowie Ressourcen für die Unterstützung.

### Dokumenten-Download

In diesem Abschnitt finden Sie eine Einführung und einen Download-Link für hilfreiche Dokumente.

#### Dokumente

Laden Sie die folgenden Produktdokumentationen herunter unter:

[https://pubs.lenovo.com/st250-v3/st250\\_v3\\_user\\_guide.pdf](https://pubs.labs.lenovo.com/st250-v3/st250_v3_user_guide.pdf)

- Schienen-Installationsanleitungen
	- Schieneninstallation in einem Rack
- Benutzerhandbuch
	- Vollständige Übersicht, Systemkonfiguration, Austausch von Hardwarekomponenten und Fehlerbehebung.

Ausgewählte Kapitel aus dem Benutzerhandbuch:

- Systemkonfigurationshandbuch: Serverübersicht, Identifikation von Komponenten, Systemanzeigen und Diagnoseanzeige, Entpacken des Produkts, Server einrichten und konfigurieren.
- Hardware-Wartungshandbuch: Hardwarekomponenten installieren, Kabelführung und Fehlerbehebung.
- Nachrichten- und Codereferenz
	- XClarity Controller-, LXPM- und uEFI-Ereignisse
- UEFI-Handbuch
	- Einführung in UEFI-Einstellungen

# Support-Websites

In diesem Abschnitt finden Sie Informationen zum Herunterladen von Treibern und Firmware sowie Unterstützungsressourcen.

#### Support und Downloads

- Website zum Herunterladen von Treibern und Software für ThinkSystem ST250 V3
	- [https://datacentersupport.lenovo.com/tw/en/products/servers/thinksystem/st250v3/7dce/downloads/](https://datacentersupport.lenovo.com/tw/en/products/servers/thinksystem/st250v3/7dce/downloads/driver-list/)  [driver-list/](https://datacentersupport.lenovo.com/tw/en/products/servers/thinksystem/st250v3/7dce/downloads/driver-list/)
- Lenovo Rechenzentrenforum
	- [https://forums.lenovo.com/t5/Datacenter-Systems/ct-p/sv\\_eg](https://forums.lenovo.com/t5/Datacenter-Systems/ct-p/sv_eg)
- Lenovo Support für Rechenzentrum für ThinkSystem ST250 V3
	- <https://datacentersupport.lenovo.com/products/servers/thinksystem/st250v3/7dce>
- Lenovo Lizenzinformationsdokumente
	- <https://datacentersupport.lenovo.com/documents/lnvo-eula>
- Lenovo Press-Website (Produkthandbücher/Datenblätter/White Paper)
	- <https://lenovopress.lenovo.com/>
- Lenovo Datenschutzerklärung
	- <https://www.lenovo.com/privacy>
- Lenovo Produktsicherheitsempfehlungen
	- [https://datacentersupport.lenovo.com/product\\_security/home](https://datacentersupport.lenovo.com/product_security/home)
- Lenovo Produktgarantie-Pläne
	- <http://datacentersupport.lenovo.com/warrantylookup>
- Unterstützungszentrum-Website für Lenovo Server Betriebssysteme
	- <https://datacentersupport.lenovo.com/solutions/server-os>
- Lenovo ServerProven-Website (Kompatibilitätssuche für Zusatzeinrichtungen)
	- <https://serverproven.lenovo.com>
- Installationsanweisungen für das Betriebssystem
	- <https://pubs.lenovo.com/thinksystem#os-installation>
- ETicket senden (Serviceanforderung)
	- <https://support.lenovo.com/servicerequest>
- Produktbenachrichtigungen der Lenovo Data Center Group abonnieren (zeitnahe Informationen zu Firmwareaktualisierungen)
	- <https://datacentersupport.lenovo.com/solutions/ht509500>

# <span id="page-276-0"></span>Anhang D. Hinweise

Möglicherweise bietet Lenovo die in dieser Dokumentation beschriebenen Produkte, Services oder Funktionen in anderen Ländern nicht an. Informationen über die gegenwärtig im jeweiligen Land verfügbaren Produkte und Services sind beim Lenovo Ansprechpartner erhältlich.

Hinweise auf Lenovo Lizenzprogramme oder andere Lenovo Produkte bedeuten nicht, dass nur Programme, Produkte oder Services von Lenovo verwendet werden können. Anstelle der Lenovo Produkte, Programme oder Services können auch andere, ihnen äquivalente Produkte, Programme oder Services verwendet werden, solange diese keine gewerblichen oder anderen Schutzrechte von Lenovo verletzen. Die Verantwortung für den Betrieb von Fremdprodukten, Fremdprogrammen und Fremdservices liegt beim Kunden.

Für in diesem Handbuch beschriebene Erzeugnisse und Verfahren kann es Lenovo Patente oder Patentanmeldungen geben. Mit der Auslieferung dieses Dokuments sind kein Angebot und keine Lizenz unter Patenten oder Patentanmeldungen verbunden. Anfragen sind schriftlich an die nachstehende Adresse zu richten:

Lenovo (United States), Inc. 8001 Development Drive Morrisville, NC 27560 U.S.A. Attention: Lenovo Director of Licensing

LENOVO STELLT DIESE VERÖFFENTLICHUNG IN DER VORLIEGENDEN FORM (AUF "AS-IS"-BASIS) ZUR VERFÜGUNG UND ÜBERNIMMT KEINE GARANTIE FÜR DIE HANDELSÜBLICHKEIT, DIE VERWENDUNGSFÄHIGKEIT FÜR EINEN BESTIMMTEN ZWECK UND DIE FREIHEIT DER RECHTE DRITTER. Einige Rechtsordnungen erlauben keine Garantieausschlüsse bei bestimmten Transaktionen, sodass dieser Hinweis möglicherweise nicht zutreffend ist.

Trotz sorgfältiger Bearbeitung können technische Ungenauigkeiten oder Druckfehler in dieser Veröffentlichung nicht ausgeschlossen werden. Die Angaben in diesem Handbuch werden in regelmäßigen Zeitabständen aktualisiert. Lenovo kann jederzeit Verbesserungen und/oder Änderungen an den in dieser Veröffentlichung beschriebenen Produkten und/oder Programmen vornehmen.

Die in diesem Dokument beschriebenen Produkte sind nicht zur Verwendung bei Implantationen oder anderen lebenserhaltenden Anwendungen, bei denen ein Nichtfunktionieren zu Verletzungen oder zum Tode führen könnte, vorgesehen. Die Informationen in diesem Dokument beeinflussen oder ändern nicht die Lenovo Produktspezifikationen oder Garantien. Keine Passagen in dieser Dokumentation stellen eine ausdrückliche oder stillschweigende Lizenz oder Anspruchsgrundlage bezüglich der gewerblichen Schutzrechte von Lenovo oder von anderen Firmen dar. Alle Informationen in dieser Dokumentation beziehen sich auf eine bestimmte Betriebsumgebung und dienen zur Veranschaulichung. In anderen Betriebsumgebungen werden möglicherweise andere Ergebnisse erzielt.

Werden an Lenovo Informationen eingesandt, können diese beliebig verwendet werden, ohne dass eine Verpflichtung gegenüber dem Einsender entsteht.

Verweise in diesen Informationen auf Websites anderer Anbieter dienen lediglich als Benutzerinformationen und stellen keinerlei Billigung des Inhalts dieser Websites dar. Das über diese Websites verfügbare Material ist nicht Bestandteil des Materials für dieses Lenovo Produkt. Die Verwendung dieser Websites geschieht auf eigene Verantwortung.

Alle in diesem Dokument enthaltenen Leistungsdaten stammen aus einer kontrollierten Umgebung. Die Ergebnisse, die in anderen Betriebsumgebungen erzielt werden, können daher erheblich von den hier erzielten Ergebnissen abweichen. Einige Daten stammen möglicherweise von Systemen, deren Entwicklung noch nicht abgeschlossen ist. Eine Gewährleistung, dass diese Daten auch in allgemein verfügbaren Systemen erzielt werden, kann nicht gegeben werden. Darüber hinaus wurden einige Daten unter Umständen durch Extrapolation berechnet. Die tatsächlichen Ergebnisse können davon abweichen. Benutzer dieses Dokuments sollten überprüfen, welche Daten für ihre jeweilige Umgebung maßgeblich sind.

### Marken

LENOVO und THINKSYSTEM sind Marken von Lenovo.

Alle anderen Marken sind Eigentum der jeweiligen Inhaber.

# Wichtige Anmerkungen

Die Prozessorgeschwindigkeit bezieht sich auf die interne Taktgeschwindigkeit des Prozessors. Die Leistung der Anwendung ist außerdem von anderen Faktoren abhängig.

Die Geschwindigkeit von CD- oder DVD-Laufwerken wird als die variable Lesegeschwindigkeit angegeben. Die tatsächlichen Geschwindigkeiten können davon abweichen und liegen oft unter diesem Höchstwert.

Bei Angaben in Bezug auf Hauptspeicher, realen/virtuellen Speicher oder Kanalvolumen steht die Abkürzung KB für 1.024 Bytes, MB für 1.048.576 Bytes und GB für 1.073.741.824 Bytes.

Bei Angaben zur Kapazität von Festplattenlaufwerken oder zu Übertragungsgeschwindigkeiten steht MB für 1.000.000 Bytes und GB für 1.000.000.000 Bytes. Die gesamte für den Benutzer verfügbare Speicherkapazität kann je nach Betriebsumgebung variieren.

Bei der Angabe zur maximalen Kapazität von internen Festplattenlaufwerken wird vom Austausch aller Standardfestplattenlaufwerke und der Belegung aller Festplattenlaufwerkpositionen mit den größten derzeit unterstützten Laufwerken, die Lenovo anbietet, ausgegangen.

Zum Erreichen der maximalen Speicherkapazität muss der Standardspeicher möglicherweise durch ein optionales Speichermodul ersetzt werden.

Jede Solid-State-Speicherzelle verfügt über eine interne, endliche Zahl an Schreibzyklen, die bei der Zelle anfallen können. Daher verfügt eine Solid-State-Einheit über eine maximale Anzahl an Schreibzyklen, die auf dieser Einheit ausgeführt werden kann. Dies wird als total bytes written (TBW) angegeben. Eine Einheit, die dieses Limit überschreitet, kann möglicherweise nicht auf vom System generierte Befehle antworten oder es ist kein Schreiben auf diese Einheit möglich. Lenovo ist für den Austausch einer Einheit, die diese garantierte maximale Anzahl an Programm-/Löschzyklen (wie in den offiziell veröffentlichten Spezifikationen angegeben) überschritten hat, nicht verantwortlich.

Lenovo übernimmt keine Verantwortung oder Gewährleistungen bezüglich der Produkte anderer Hersteller. Eine eventuelle Unterstützung für Produkte anderer Hersteller erfolgt durch Drittanbieter, nicht durch Lenovo.

Manche Software kann sich von der im Einzelhandel erhältlichen Version (falls verfügbar) unterscheiden und enthält möglicherweise keine Benutzerhandbücher bzw. nicht alle Programmfunktionen.

# Hinweise zur elektromagnetischen Verträglichkeit

Beim Anschließen eines Bildschirms an das Gerät müssen Sie das hierfür vorgesehene Bildschirmkabel und alle mit dem Bildschirm gelieferten Störschutzeinheiten verwenden.

Weitere Hinweise zur elektromagnetischen Verträglichkeit finden Sie hier:

[https://pubs.lenovo.com/important\\_notices/](https://pubs.lenovo.com/important_notices/)

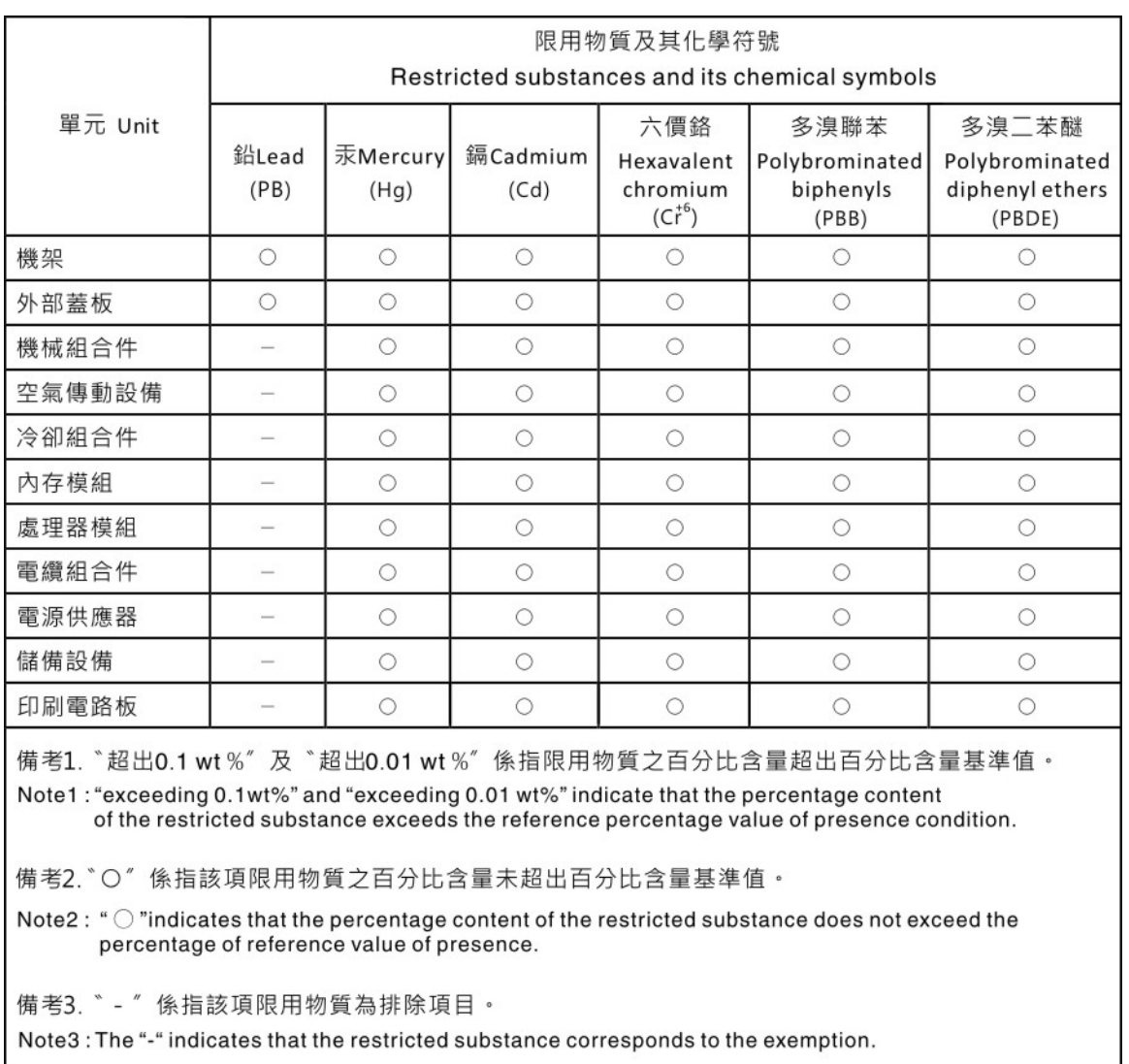

### BSMI RoHS-Erklärung für Region Taiwan

# Kontaktinformationen für Import und Export in Region Taiwan

Es sind Kontaktinformationen für Import und Export in der Region Taiwan verfügbar.

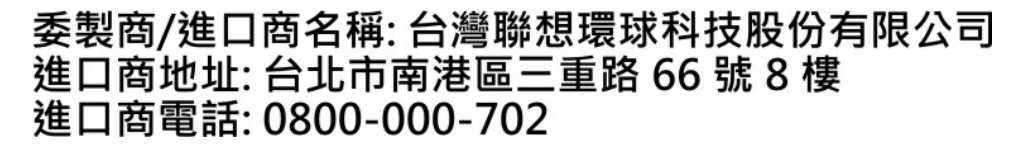

# Lenovo.